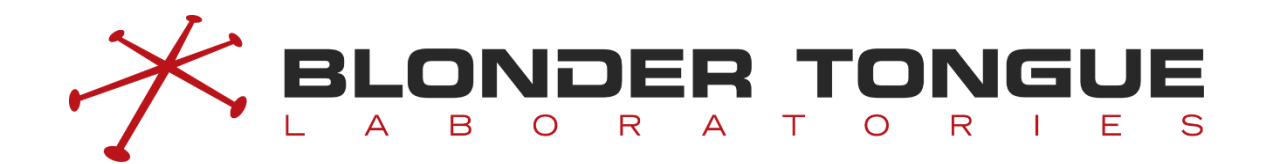

# **CMTS Edge MAX**

# **User Manual**

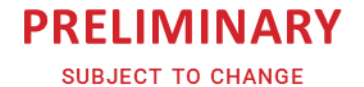

Blonder Tongue Labs [http://www.blondertongue.com](http://www.blondertongue.com/) Issue Date: April 2022

#### **Statement**

Copyright © 2022 Blonder Tongue Laboratories, Inc..

All rights reserved. Without the written permission of the Company, any units or individuals are not allowed to extract, reproduce any part or all of this Manual, and shall not transmit in any form.

Blonder Tongue, BT Labs, and all related graphics are all the trademarks of Blonder Tongue Laboratories. All trademarks, product logos and product name of other companies in this Manual are the property of their respective owners.

Information in this Manual is subject to update from time to time due to version upgrade of product or for other reasons. Unless otherwise stipulated, this Manual is only for operating guidance. All presentations, information and recommendations in this Manual shall not constitute any express or implied warranty.

#### **Technical Support**

Blonder Tongue provides customers with comprehensive technical support. Users buying products from agents of Blonder Tongue can contact their purchase sources directly for initial support.

# **Version Control**

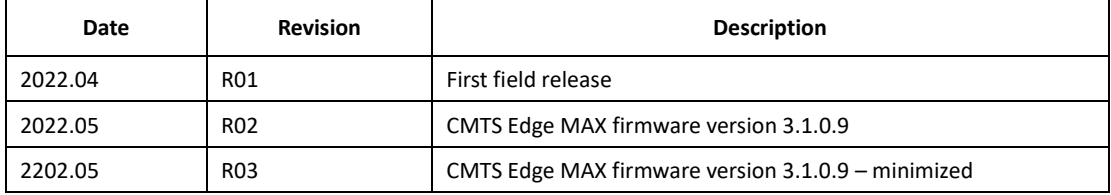

# **Foreword**

#### **Related Manuals**

CMTS Edge MAX CLI Manual

#### **Content Introduction**

Before installing this device and during the installation, please read this Manual carefully to avoid possible device damage and personal injury. This Manual contains the following chapters:

Chapter 1: Product Introduction.

Chapter 2: Access to CMTS Device. Introduces access methods to the CMTS.

Chapter 3: Command Line and Interface Views describes different perspectives of access to the system and features accessible for configuration at the command line.

Chapter 4: Basic Operation of the System describes the general operation, including terminal services, network interface management, AAA configuration and zero touch functions.

Chapter 5: System Maintenance and Management introduces DOCSIS configuration management, log configuration management and product upgrading.

Chapter 6: VLAN Configuration Management describes the virtual interface IP configuration using VLAN's.

Chapter 7: DHCP Functions describes how to create logical resource bundles, internal DHCP server configuration, keyword configuration of DHCP Option60 identification by device, and the DHCP information option circuit-prefix (Option 82.1).

Chapter 8: DHCPv6 Functions describes how to create logical IPv6 bundles, DHCPv6 server configuration, keyword configuration of vendor class identification by device type and the DHCP information option circuit-prefix.

Chapter 9: Local Provisioning Management describes how to upload/download a CM DOCSIS configuration file, enabling local cable modem provisioning for DHCP / TFTP, configuring a DHCP address pool for local provisioning, configuring IP segment exclusion for the DHCP address pool, and assigning DOCSIS configuration files based on CM MAC addresses.

Chapter 10: TFTP proxy describes how to prevent network attacks on the CMTS with a TFTP proxy function to prevent unauthorized access to the IP addresses of the CMTS.

Chapter 11: Channel RF Management describes the basic configuration of ATDMA/OFDMA upstream and SCQAM/OFDM downstream channels, channel quality management and ATDMA spectrum monitoring.

Chapter 12: The configuration and management of the DOCSIS service functionality including the configuration of upstream scheduling parameters, the configuration of MDD message sending time interval, the configuration of CM for downstream multicast message forwarding, the configuration of CMTS shared key, the configuration of piggyback function, the configuration of UDC function, the configuration of CM IP initialization mode and the initialization of ranging interval.

Chapter 13: Terminal Management describes the basic monitoring and management of cable modem, cable modem QoS, cable modem remote query management, CPE management, CM-based downstream frequency shift and downstream frequency change for cable modems by MAC address.

Chapter 14: Load-Balance Management describes the basic management and operation of load balancing, managing restricted load-balance groups, and management of forced load balance, etc.

Chapter 15: Channels Bonding describes bonding group function of ProvAttrMask for configuring a single channel, and Configuration of voice flow default AttrMask. **This is a deprecated practice but is covered for legacy circumstances – Load Balancing is the preferred method of managing load distribution.**

Chapter 16: Admission Control describes cable modem admission control principles like bandwidth threshold parameters for admission control and the alarm thresholds.

Chapter 17: ACL Configuration Management describes ACL matching conditions, actions of ACL sub-rules, ACL node placement and rules for application to the uplink port.

Chapter 18: Network Security Management describes blacklist/whitelist configuration of cable modems, IP firewalling and Source Address Verification (SAV) configuration management, etc.

Chapter 19: Multicast Management introduces multicast authorization management, multicast QoS and DSG configuration.

Chapter 20: Optical Receiver Management describes configuring the optical receiver basic parameters, restore the optical receiver to factory settings, and optical receiver firmware upgrades.

### **Target Readers**

This Manual is applicable to the following readers:

Network administrators and system maintenance personnel

### **Conventions on Command Line Format**

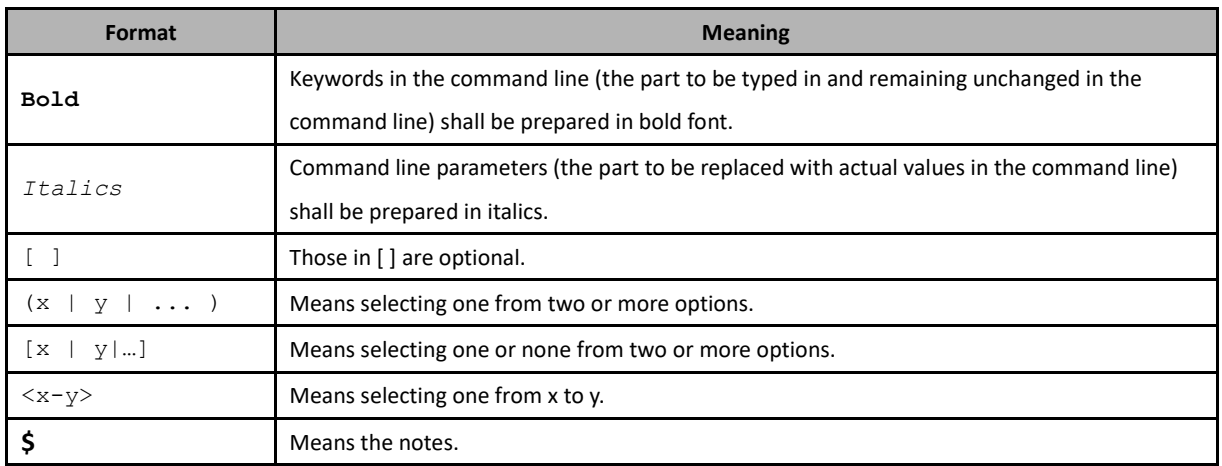

# **Conventions on Keyboard Operation**

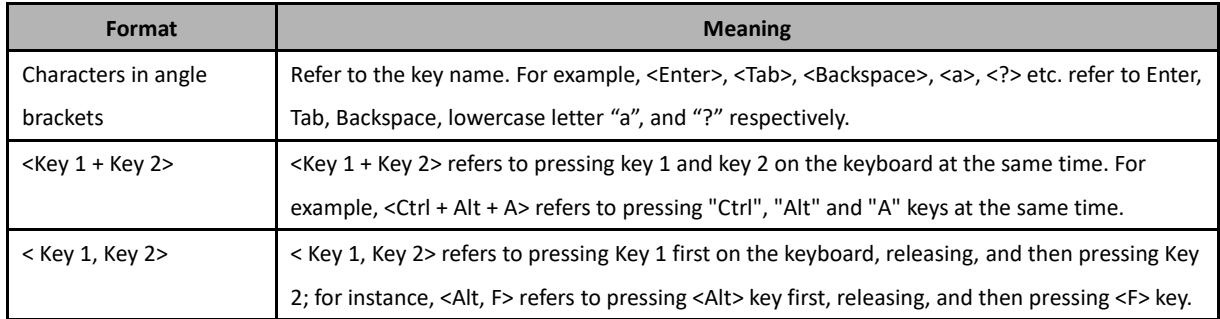

### **Special Attention Signs**

This Manual also uses a variety of eye-catching signs to indicate what should be paid special attention to during the operation. The significance of such signs is as follows:

Danger — Danger indicates that the described activity or situation may result in serious personal

injury or death; for example, high voltage or electric shock hazards.

 $\Delta$  Warning — Warning indicates that the described activity or situation may, or will, cause equipment damage or serious performance problems.

Note  $-$  A note provides information that is, or may be, of special interest.  $\mathbb{L}$ 

**NOTE: Please reach out to Blonder Tongue if you observe any content within this Manual that does not sufficiently conform with the actual product operation. Due to constant update and improvement of product and technology there may be discrepancies. For information on product updates, please refer to [http://blondertongue.com.](http://blondertongue.com/)** 

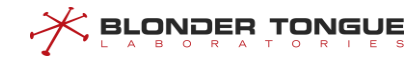

# **Table of Contents**

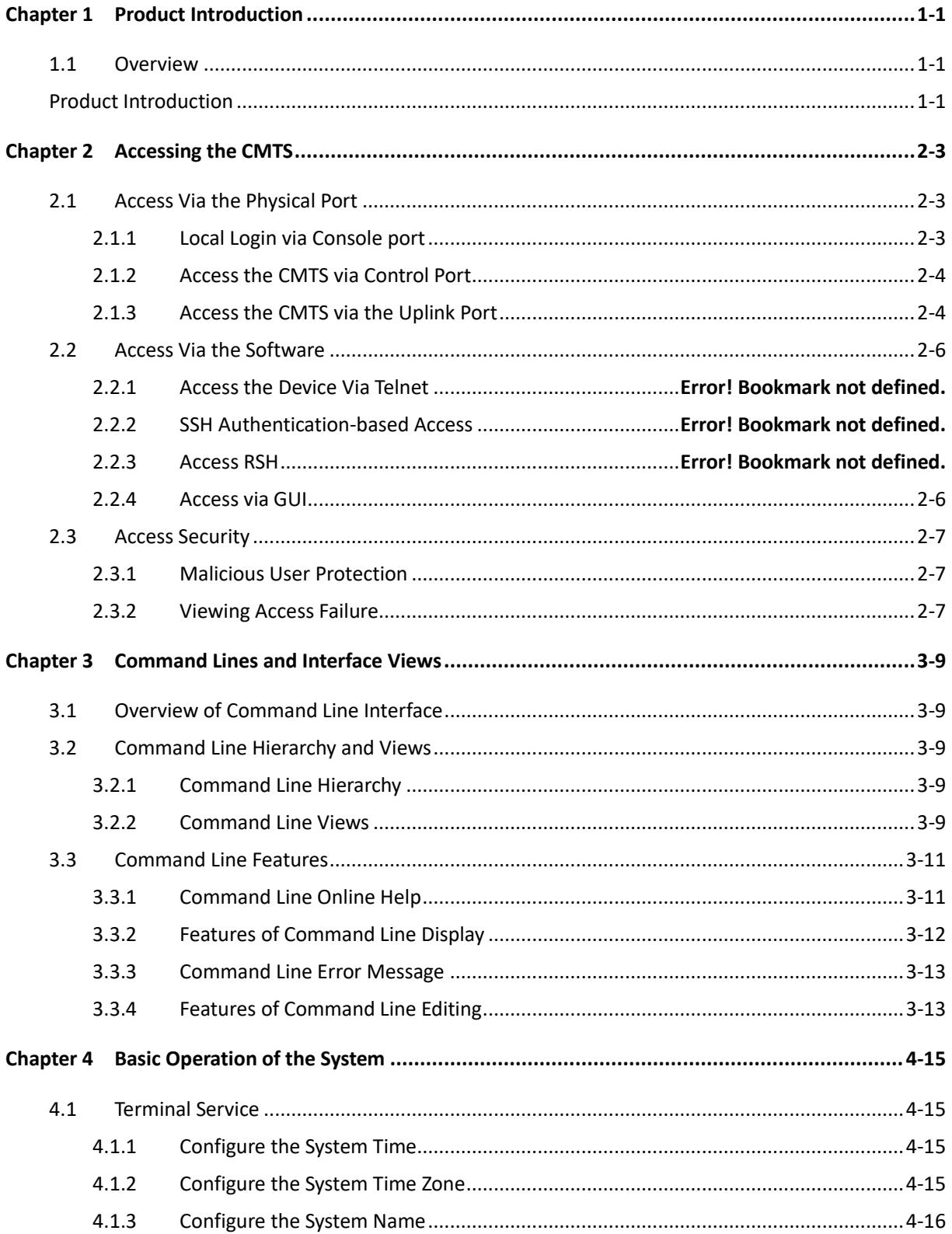

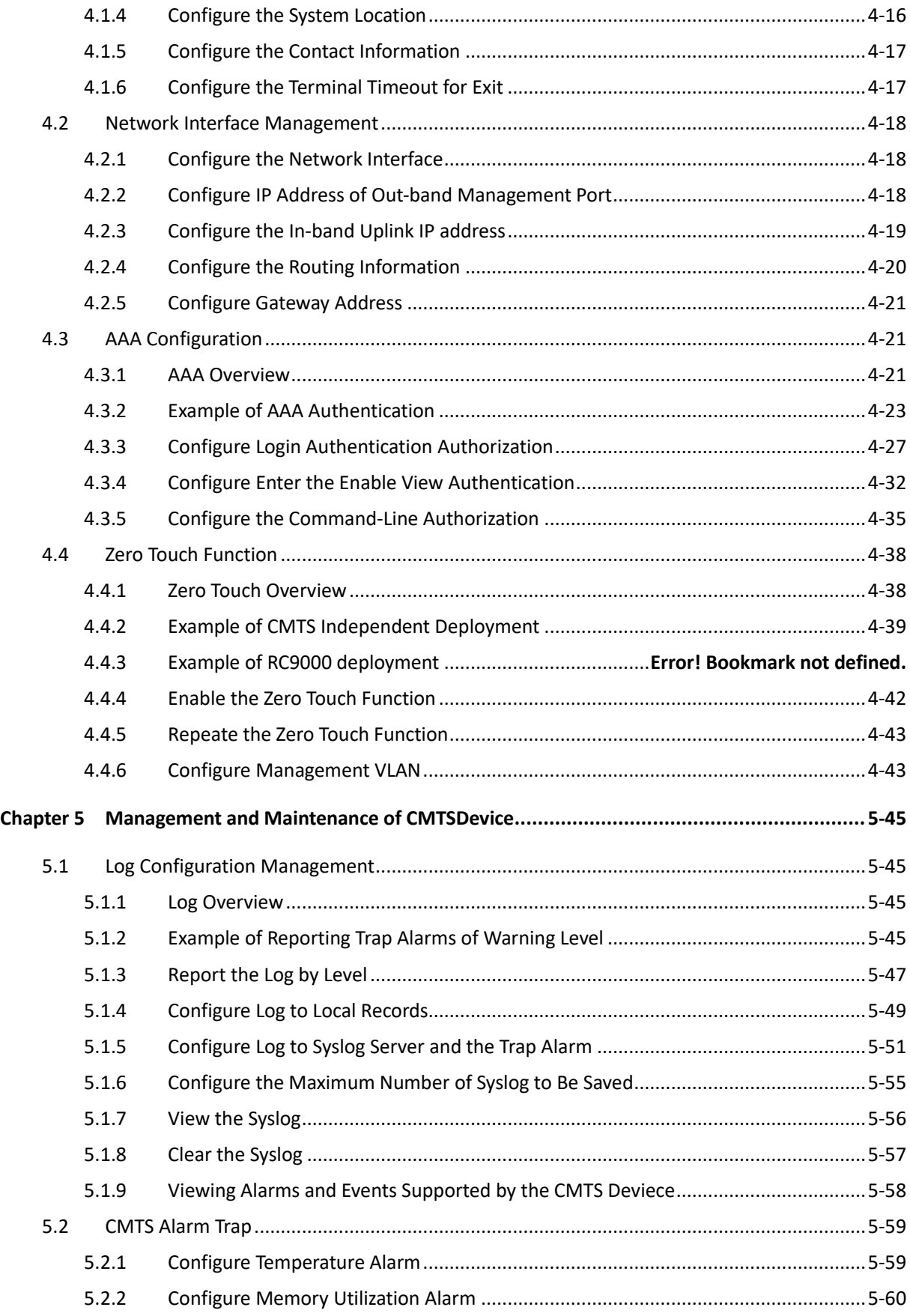

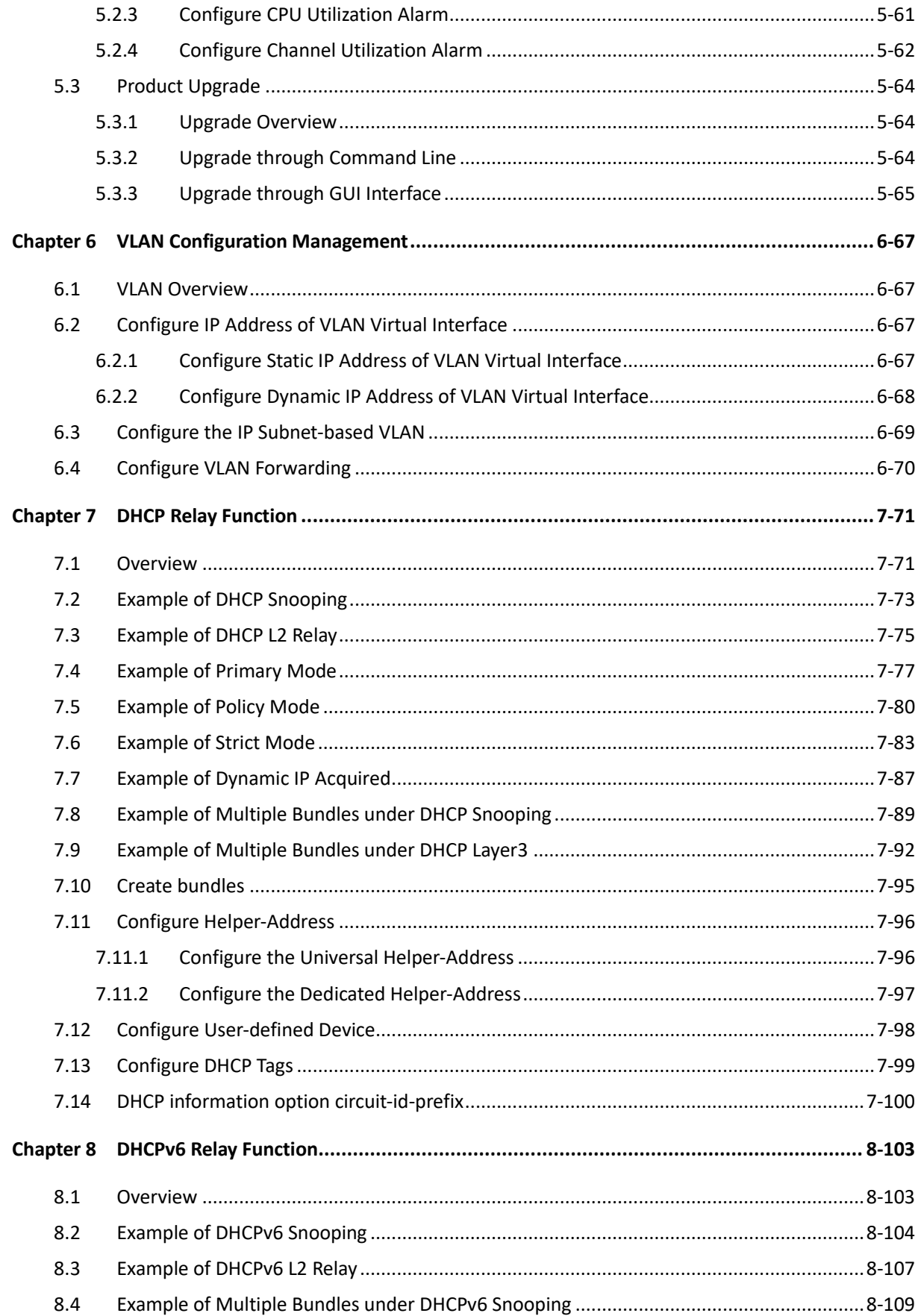

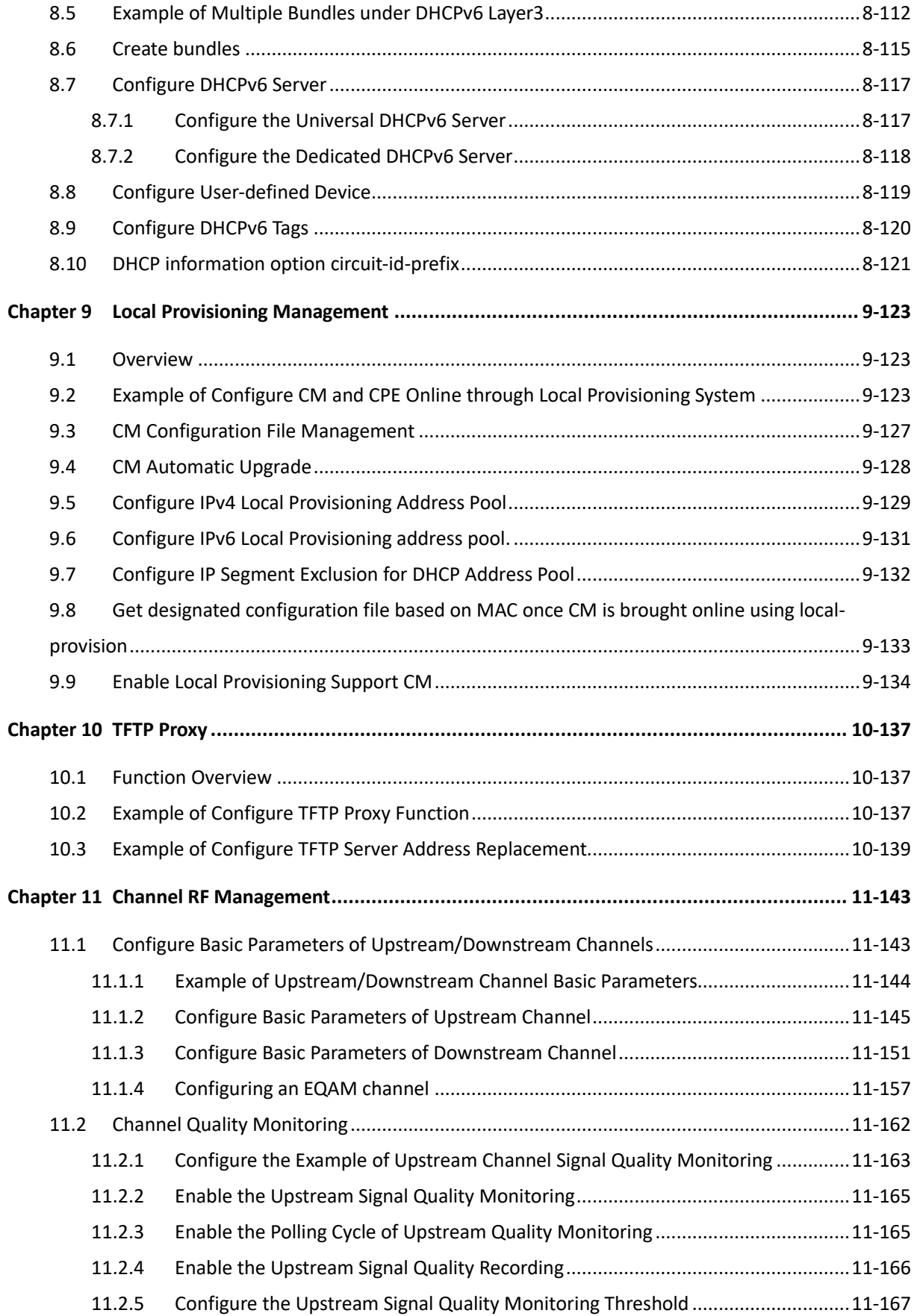

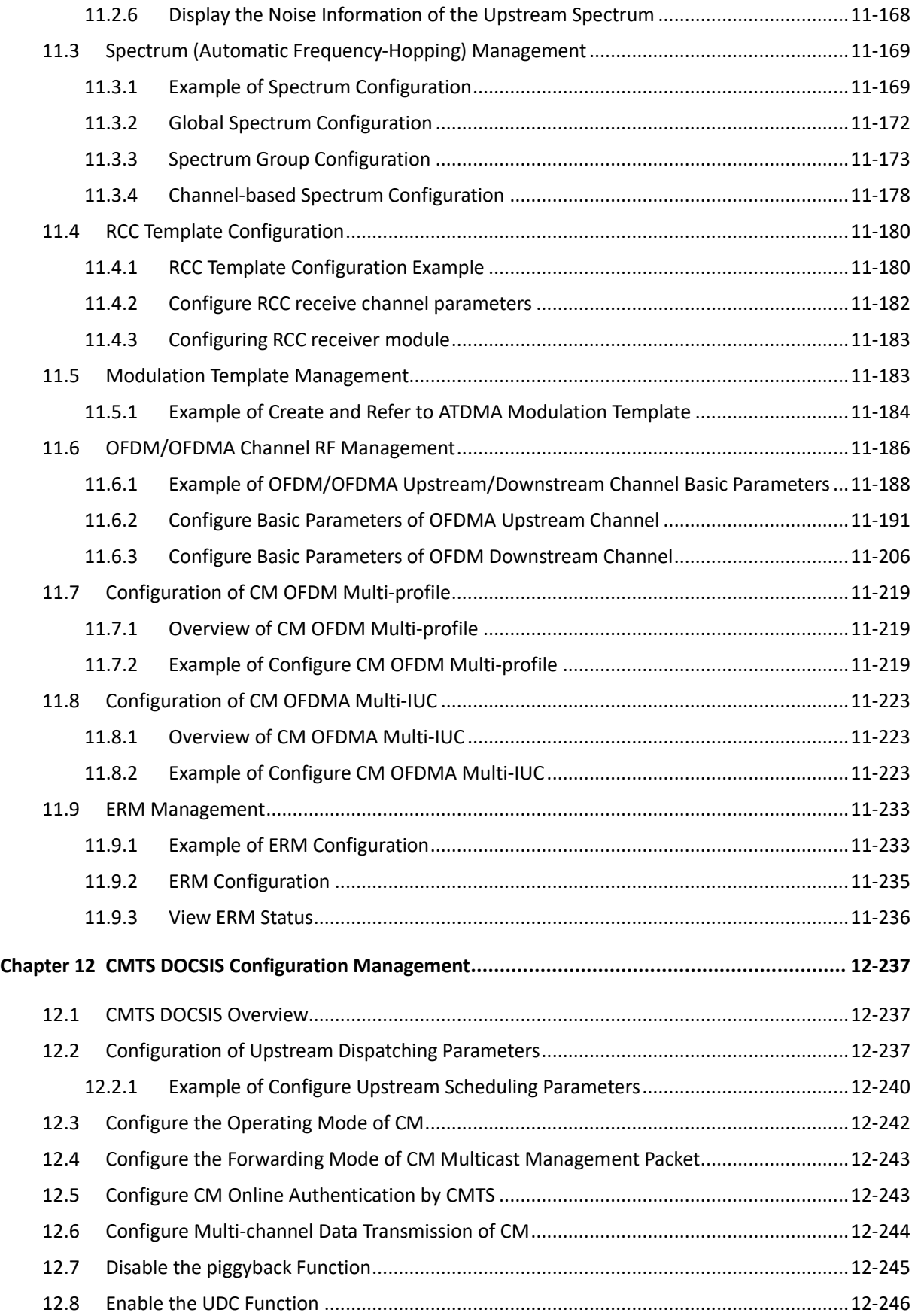

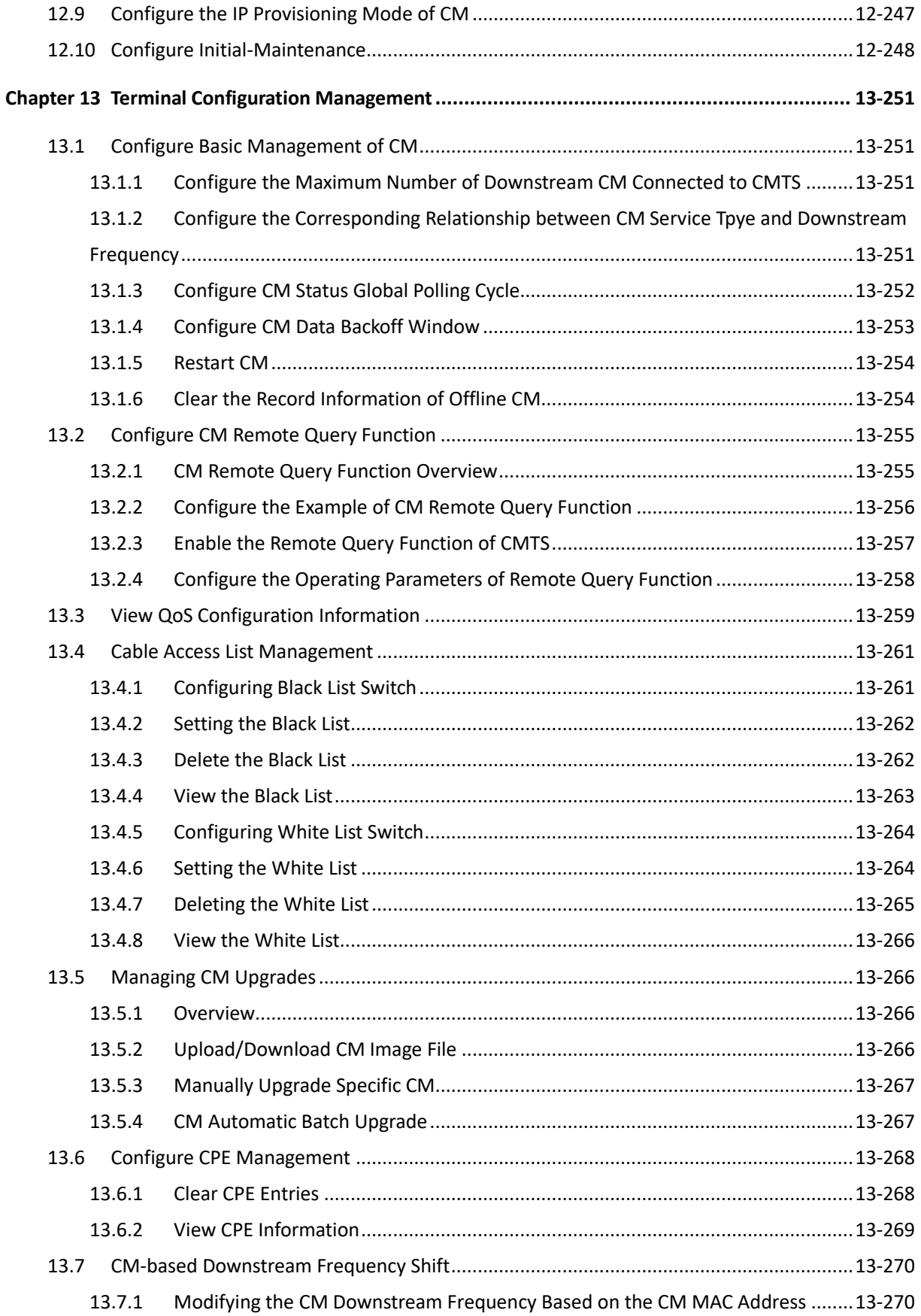

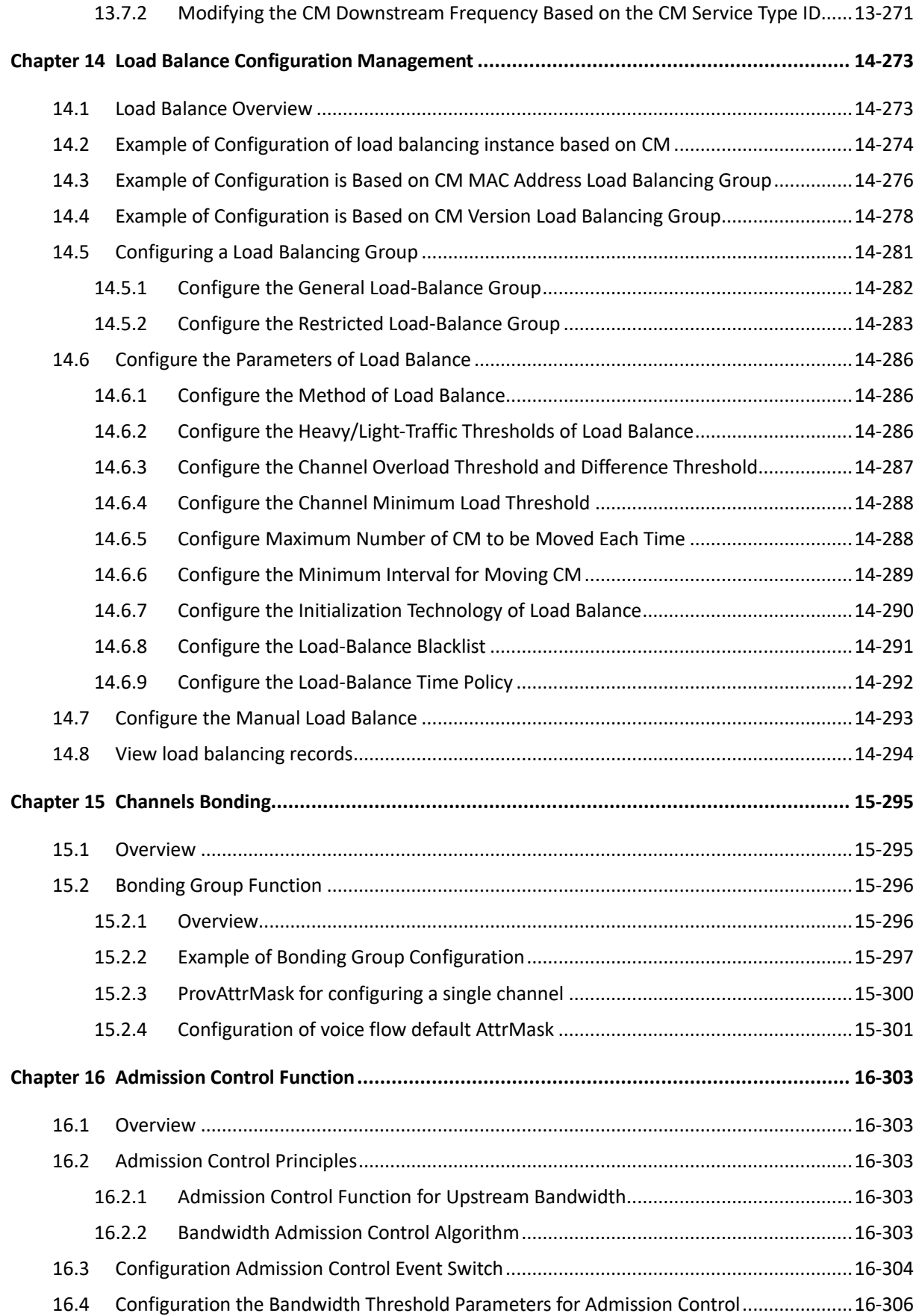

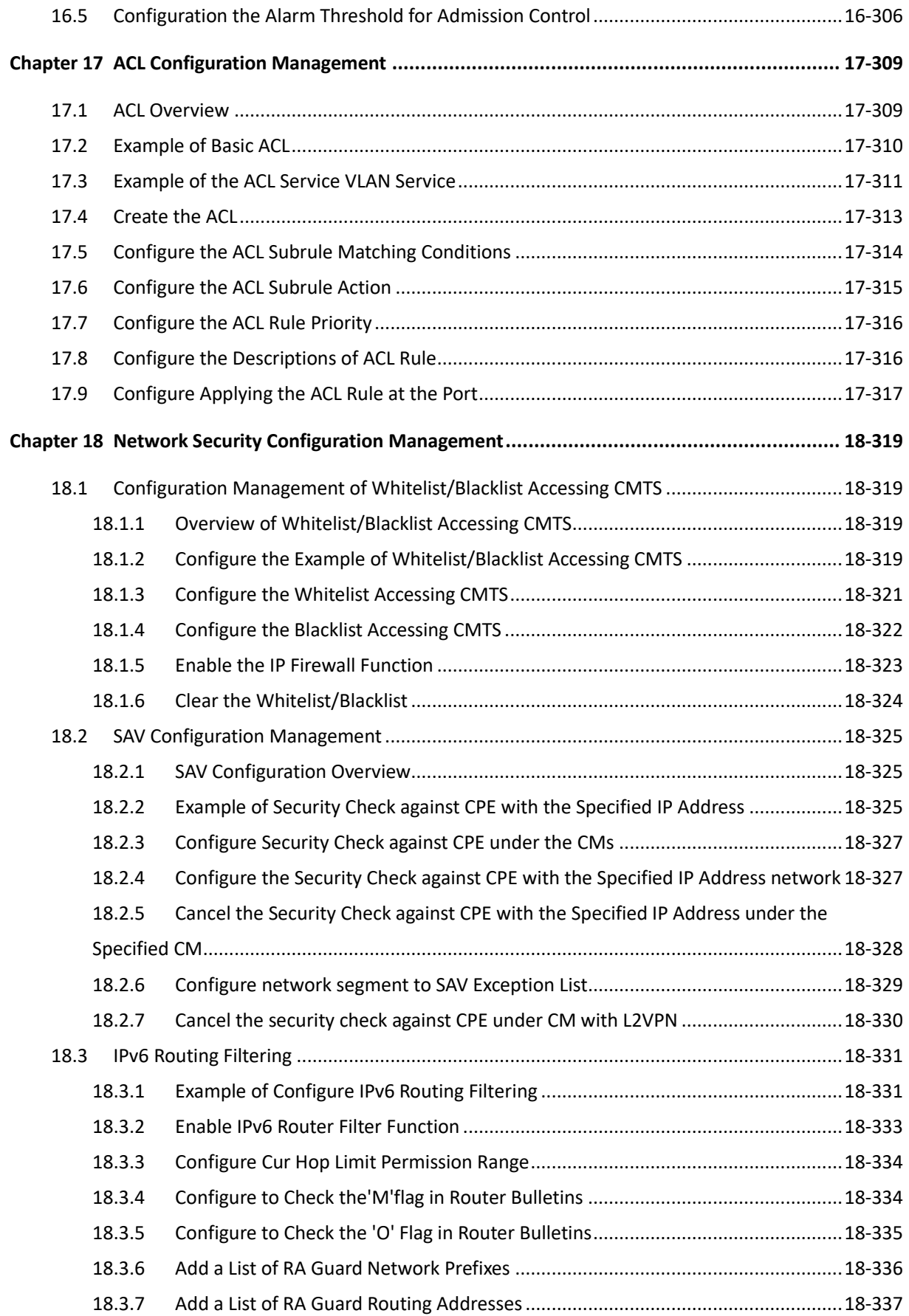

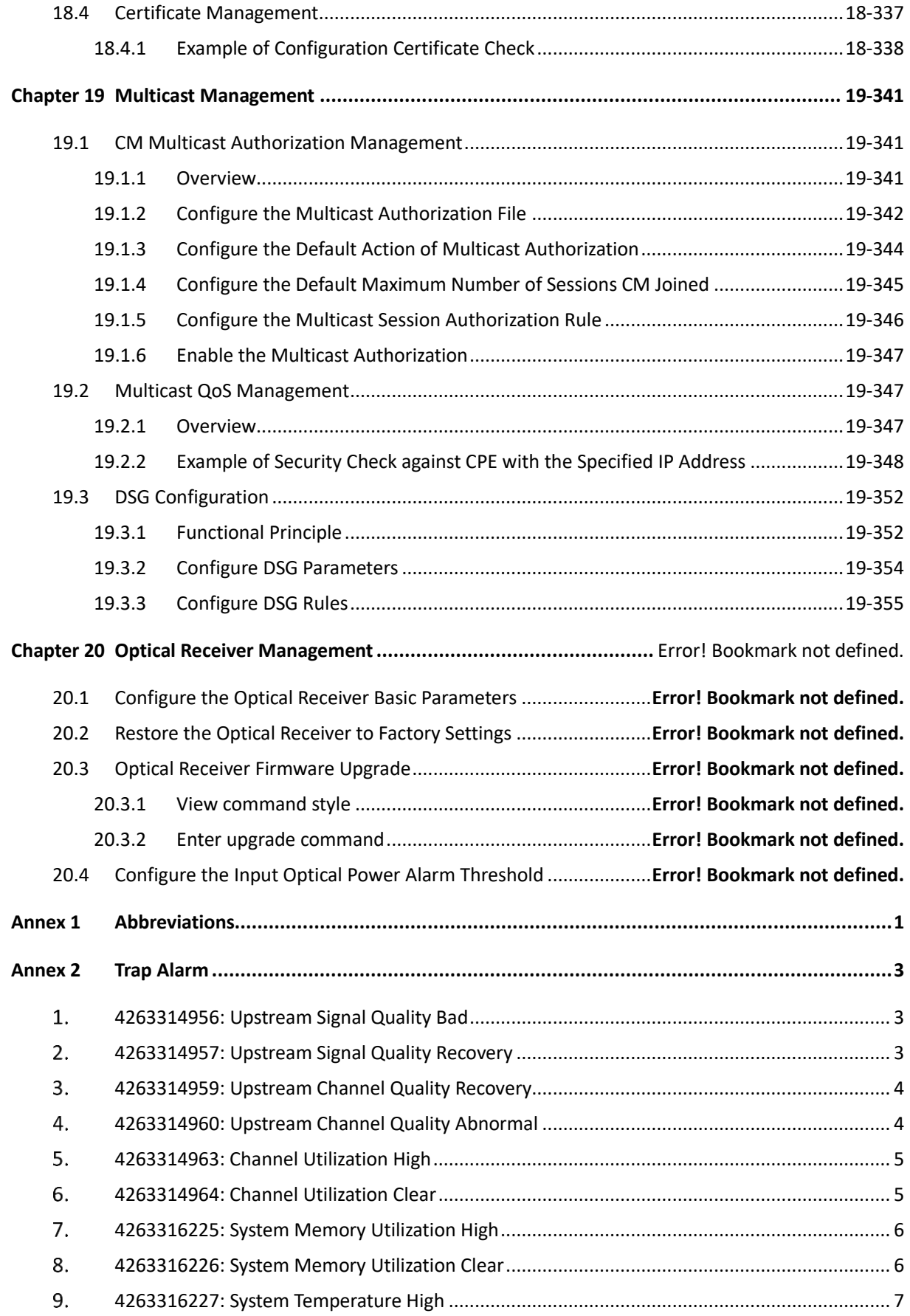

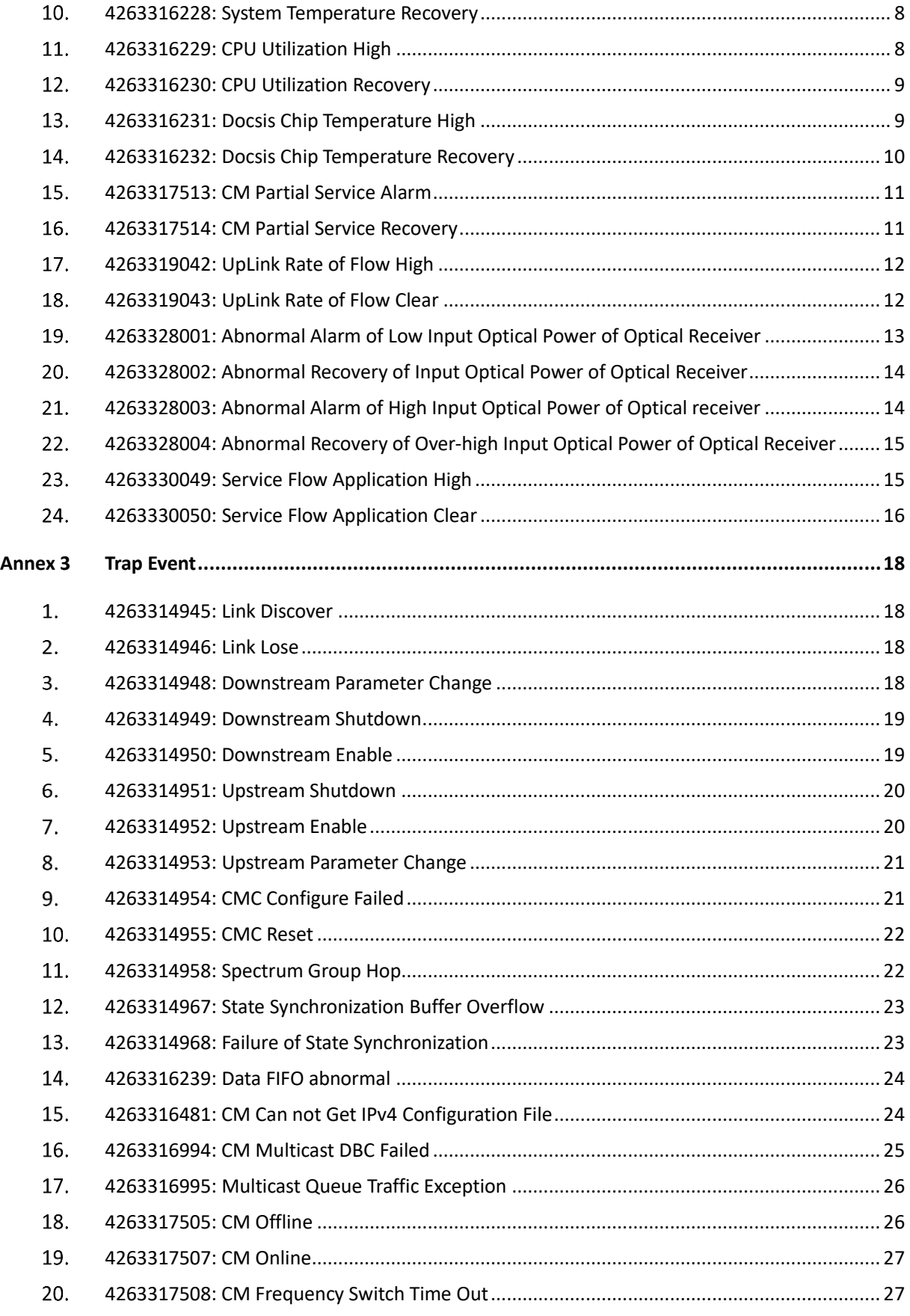

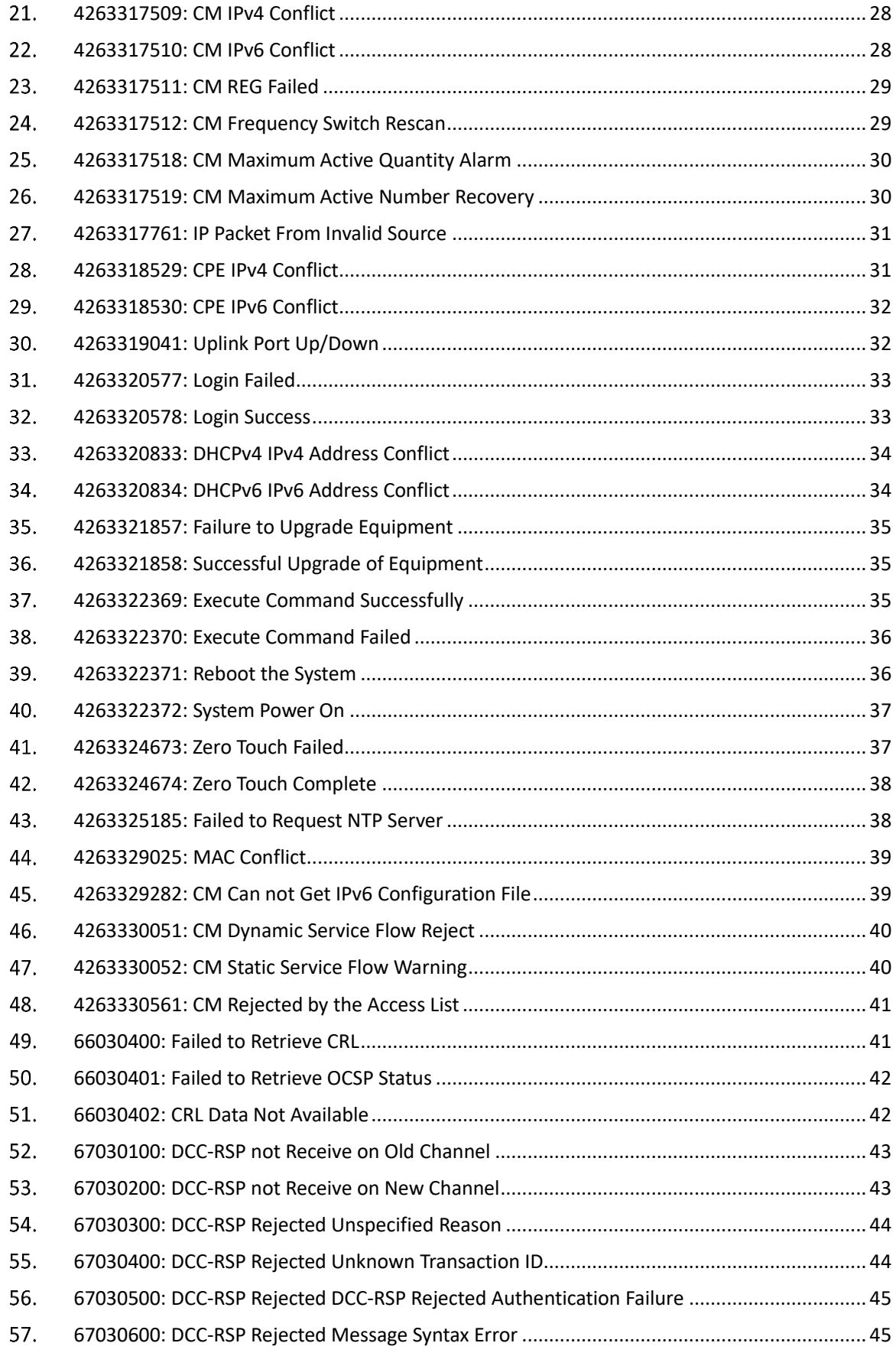

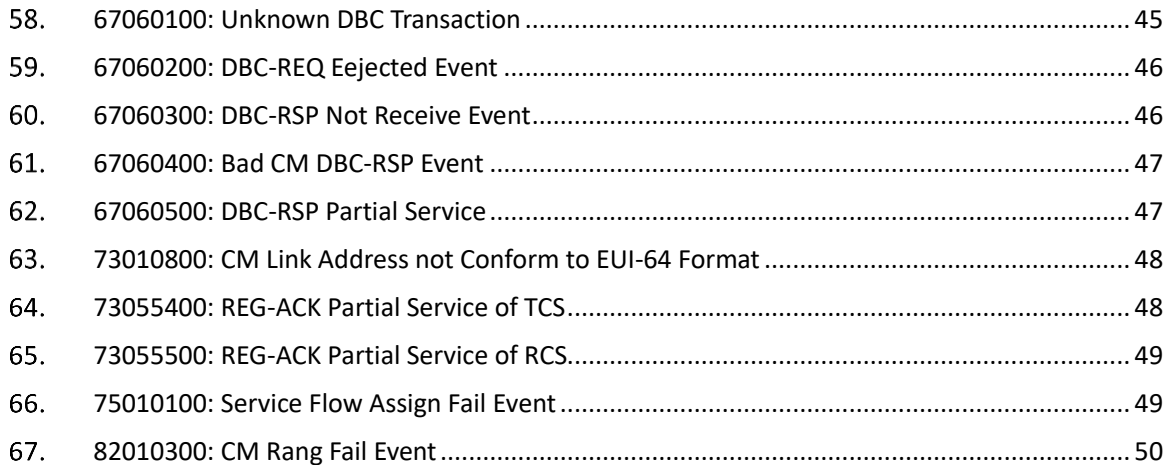

# **Figures**

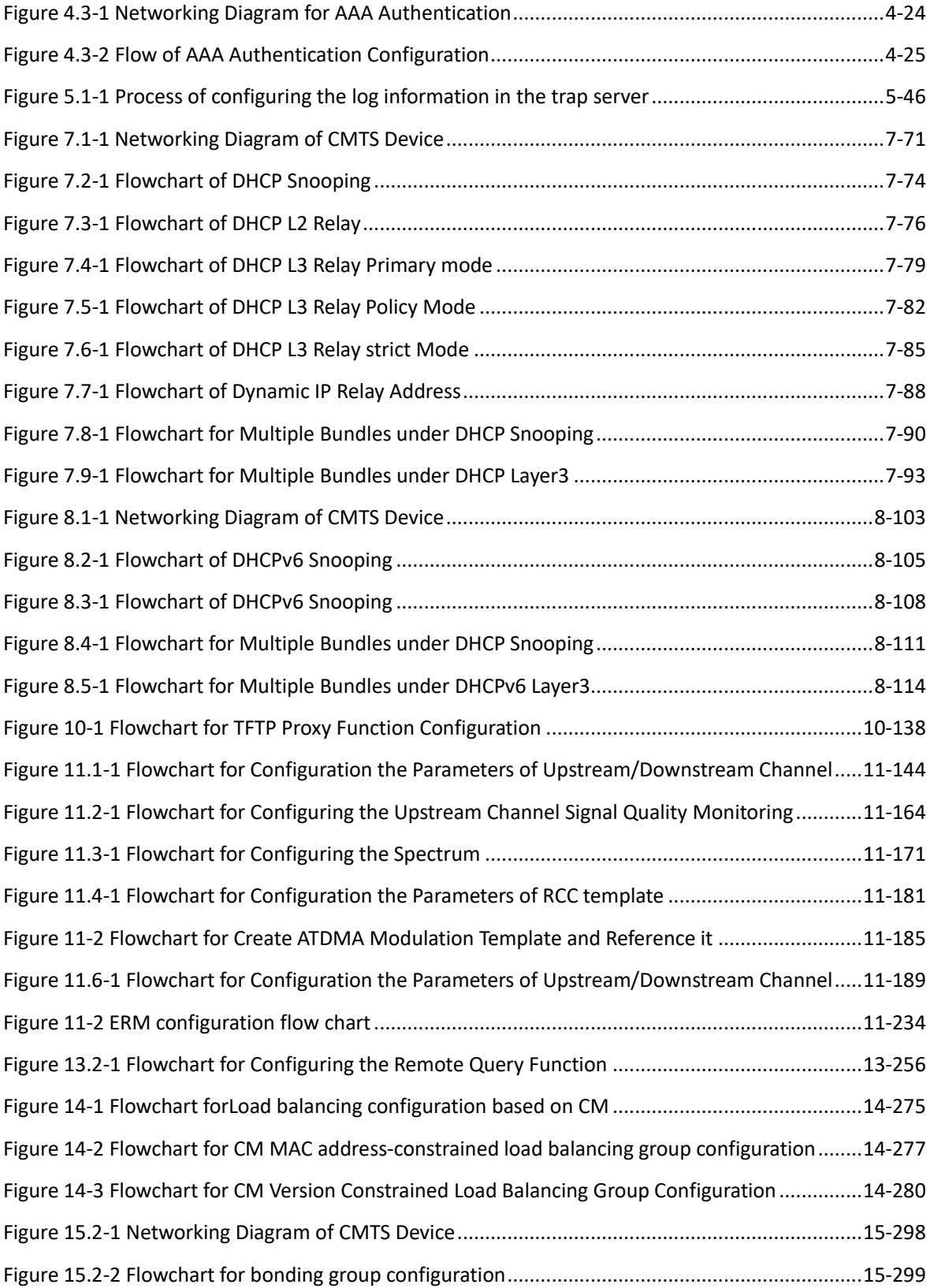

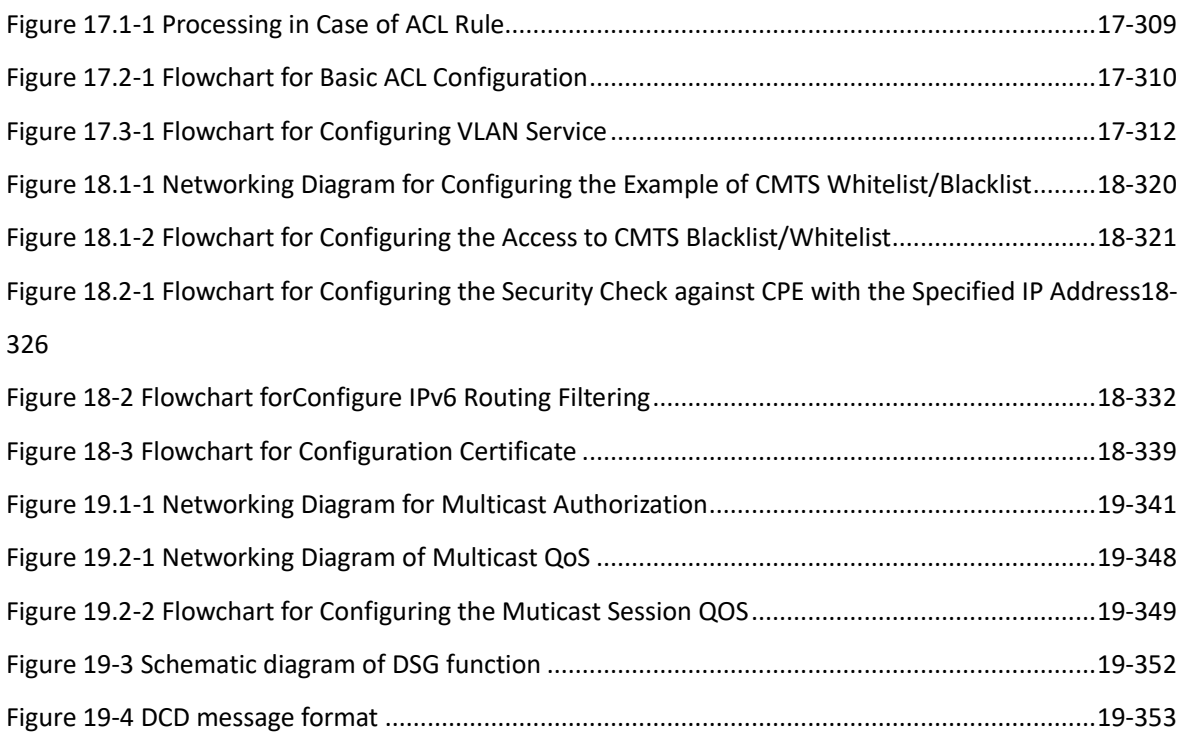

Figure 19-5 Parameters in TLV information [......................................................................................](#page-376-1)19-354

# **Tables**

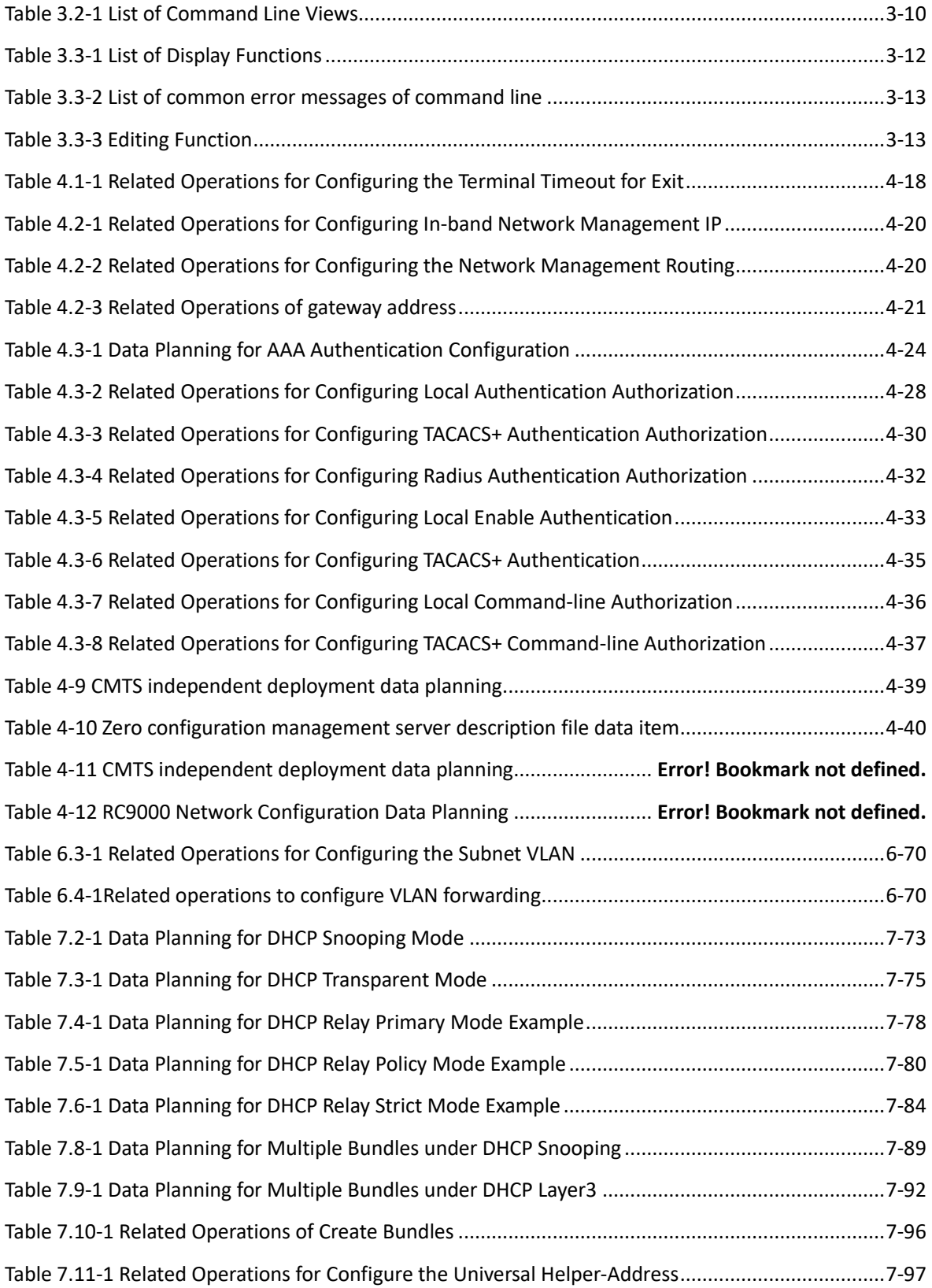

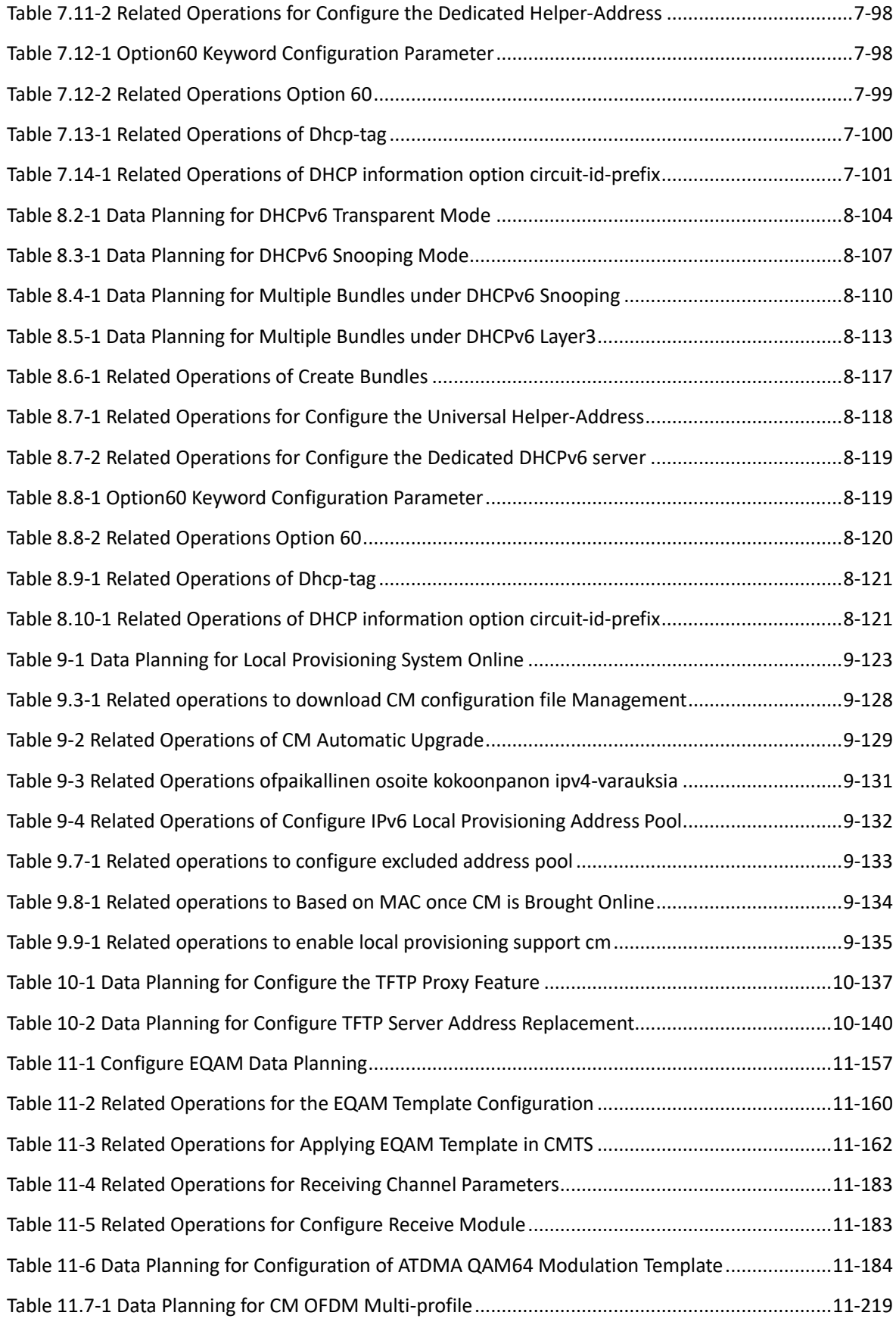

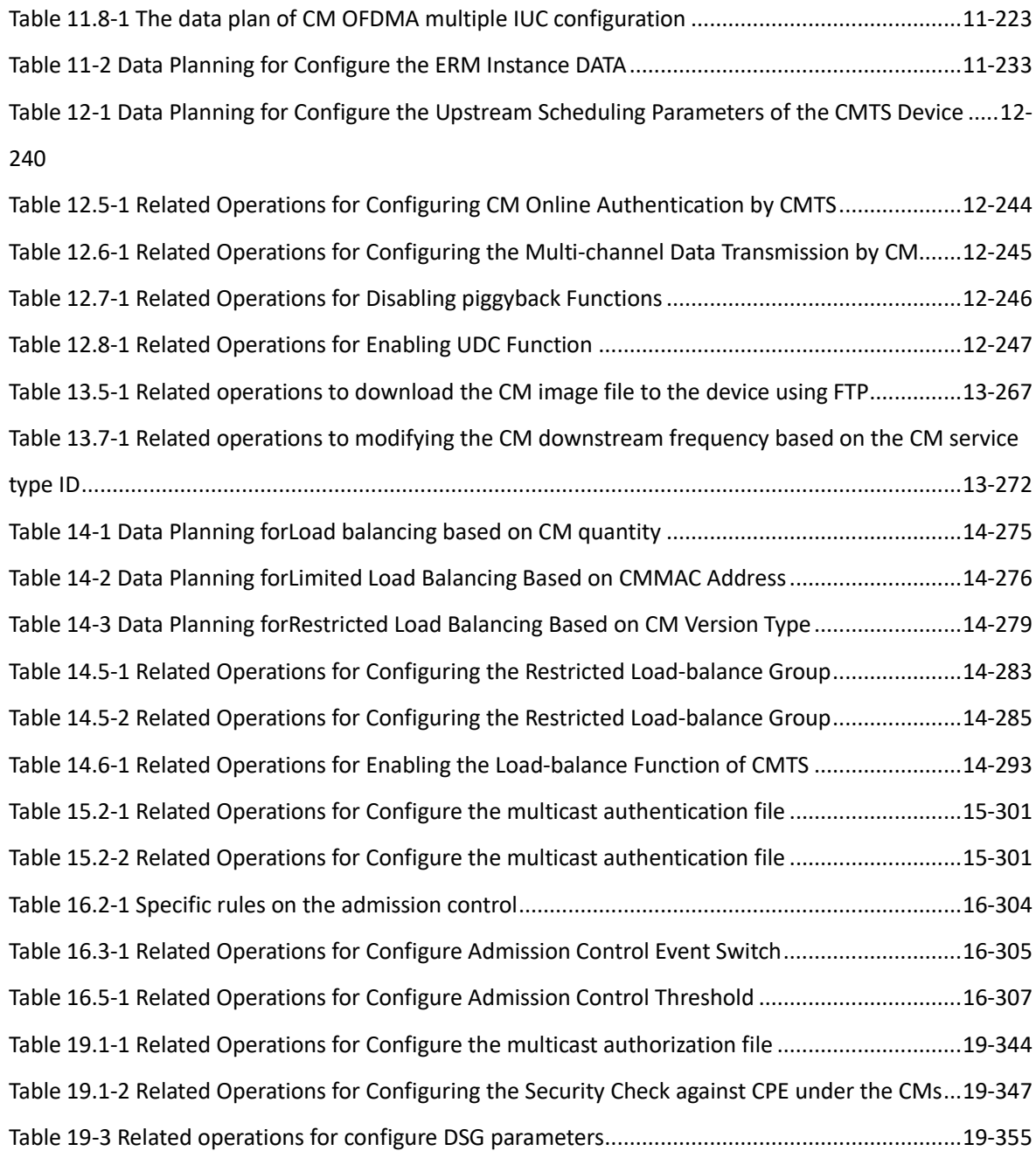

# **Chapter 1 Product Introduction**

### <span id="page-23-1"></span><span id="page-23-0"></span>**1.1 Overview**

The CMTS Edge MAX is a Layer-2 DOCSIS network access device that conforms to Cable Labs DOCSIS 2.0/3.0/3.1 and C-DOCSIS 1.0 standards. It can simultaneously support DOCSIS 2.0/3.0/3.1 cable modems. The CMTS Edge MAX CMTS supports management and configuration using SNMP, an HTML Graphical User Interface (GUI) and a command line interface (CLI). Detailed hardware specifications and performance indicators of the CMTS Edge MAX CMTS can be found in the product specification docmentation.

# <span id="page-23-2"></span>**Product Introduction**

# **Full Spectrum Full-service Support**

The CMTS Edge MAX CMTS is an end-to-end solution that can:

- Support DOCSIS and Packet Cable/PCMM for full-service network applications.
- Meets the needs of future coaxial IP services making coaxial access schemes competitive with optical access networks.

### **High Performance and Efficiency**

Compared with traditional I-CMTS/M-CMTS applications, the CMTS Edge MAX CMTS can conserve spectrum resources and improve RF efficiency and improve signal quality.

Compared with 16-frequency equipment of previous generation of CMTS, the overall performance has been greatly improved and the cost-to-benefit ratio is much higher. The CMTS Edge MAX meets the networking needs of the next 5 to 10 years, supporting multiple DOCSIS service flows, PacketCable/PCMM and even Edge QAM functions for Internet, voice, and broadcast QAM video.

# **Chapter 2 Accessing the CMTS**

<span id="page-25-0"></span>The CMTS supports local (console) and remote login in the following ways:

# <span id="page-25-1"></span>**2.1 Access Via the Physical Ports**

#### <span id="page-25-2"></span>**2.1.1 Local Login via Console port**

A terminal (i.e., PC in this example) will be connected to the Console port on the of CMTS device via USB to RJ-45 serial cable. Users access the CMTS through the console port to manage and configure the CMTS.

#### **Preparation**

- ➢ Locate a USB-to-Serial console communication cable.
- ➢ Install terminal emulation software, such as Putty.

#### **Terminal Parameters**

Set your terminial session to use the following: baud rate: 115200; data bit: 8; parity verification: None; Flow control: None; stop bit: 1.

#### **Procedure**

Step 1 Connect the cable.

- 1. Connect USB/Serial console cable to the USB port of PC configuring the CMTS.
- $2<sub>1</sub>$ Connect RJ-45 end of Console cable to the console port of CMTS.
- Step 2 Open terminal emulation software and connect using the communication parameters above.
- Step 3 Press the Enter key, until the system prompt appears as shown below. It prompts the user to enter a user name and password.

#### **Username:**

The appearance of the above prompt indicates that the automatic startup of CMTS device has finished, and you will be required to enter the username and password.

#### **Both the username and password defaults are "admin"**.

After the password is entered, the terminal prompt will be displayed.

```
User Access Verification 
Username: admin
Password: *****
BT>
```
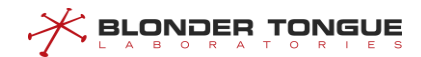

#### <span id="page-26-0"></span>2.1.2 Access the CMTS via Control Port

Your terminal (a PC in this example) can be connected to the Control Port (out-band management port) on the CMTS via RJ-45 Ethernet cable. Once connected you can manage and configure the CMTS.

#### Preparation

- > Locate a Cat5 RJ-45 Ethernet cable.
- $\Delta$ Install terminal emulation software.

#### **Default IP Address & Port**

The default IP address of the Control Port is 192.168.0.10/24. SSH is enabled on port 22. Telnet is not enabled by default.

#### Procedure

- Step 1 Connect one of the two RJ-45 ends of the network cable to the Control Port (out-band management port) of CMTS device, and another end to the network port of PC.
- Step 2 Set the IP address of PC to the same /24 subnet as the Control Port (out-band management port).
- Step 3 Open terminal emulation software on the PC and enter the IP address of the Control Port
- **Step 4** Press the Enter key until the system prompt appears as shown below.

 $\ddot{\phantom{0}}$  $\star$  $\star$ Blonder Tonque Laboratories CLI. Copyright 2015, All rights reserved by Blonder Tongue  $\star$ User Access Verification Username:

Step 5 After the password is entered, the terminal session will display as follows.

User Access Verification Username: admin Password: \*\*\*\*\*  $BT$ 

#### <span id="page-26-1"></span>2.1.3 Access the CMTS via the Uplink Port

A terminal (a PC in this example) can connect to uplink port (in-band uplink port) on the CMTS device via an RJ-45 Ethernet cable provided the Uplink SFP interface module is a copper-type Gigabit Ethernet module. All management and configuration of the CMTS can be performed on this interface.

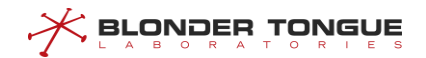

#### Preparation

Use terminal emulation software on your PC to connect over the CMTS uplink port (in-band uplink port) and then you can complete device configuration. SSH protocol is enabled by default pn port 22. Telnet protocol can be used after the option has been configured on the CMTS.

The CMTS Edge MAX uplink ONLY interface supports a 10 Gigabit Ethernet SFP+. You will need a network switch that has at least one 10Gig-E interface to connect to the CMTS, and other 1Gig-E network ports for your PC to connect to. The CMTS will not auto-negotiate to a bit rate below 10Gbps.

#### **Default Configuration**

There is a factory configured IP address that is not changeable that will allow a network connection even when the CMTS uplink port has not yet been configured. The IP address is 192.168.168.100/24.

#### Procedure

- Step 1 Connect the RJ-45 network cable to the network switch and connect the CMTS uplink port (in-band uplink port) to the 10GbE port on that network switch.
- Step 2 Open a terminal emulation software in the PC, set the IP address of PC to be in the same IP subnet as the Uplink Port default IP address and subnet.
- Step 3 Press the Enter key, until the system appears as shown below, prompts the user to enter a user name and password validation.

When CMTS device is powered on and starts, the following information output can be seen on the configuration terminal:

```
Blonder Tonque Laboratories CLI.
\star\starCopyright 2015, All rights reserved by Blonder Tongue
                                              \starUser Access Verification
Username:
```
Step 4 The appearance of the above prompt indicates that the automatic startup of CMTS device finished, and you will be required to enter the username and password. Both the default username and password are "admin". After the password is entered, the terminal will display as follows. User Access Verification Username: admin Password: \*\*\*\*\*  $BT$ 

#### **2.1.4 Access via RSH**

The CMTS supports rsh access. Generally only one command can be executed during a single connection to the device. The rsh access needs to be pre-configured on the CMTS.

#### **Process of Configuration**

User may need another connection method to achieve these steps.

- Step 1 Create CMTS-local user on the CMTS.
- Step 2 Open rsh service on the CMTS. The command is"ip rcmd enable", refer to CLI manual for more details about this command.
- Step 3 Configure rsh user association on CMTS. For example, if the CMTS user name is admin, the PC IP is 192.168.1.111, and the PC login username is root, then the configuration command is "**ip rcmd remote-host admin 192.168.1.111 root enable**", - refer to CLI manual for more details about this command.

#### **Default Configuration Port**

Port: 514.

#### **Procedure**

- Step 1 Connect an RJ-45 cable to the nearest switch or network device where the CMTS uplink is attached and the other end to the computer network port.
- Use the user name "root" login PC, then use the command "**rsh CMTS-IP -l admin command**" on Windows operating systems or use the command "**rsh -l admin CMTS-IP command**" on Linux operating systems.

# <span id="page-28-0"></span>**2.2 Access via the Graphical User Interface**

### <span id="page-28-1"></span>**2.2.1 Access via GUI**

For your convenience the system offers access via a GUI. You can enter IP of the CMTS in your browser and the log in screen will be displayed. This is accessible when connected to the Control Port or to the Uplink Port over a network.

The GUI supports HTTP and HTTPS protocols, but the default is HTTP. When HTTP access is disabled, the connection through the HTTP protocol will automatically be redirected to HTTPS. If you want to use HTTP protocol, please use the "**webgui http**" command to enable HTTP in configuration mode.

### <span id="page-29-0"></span>**2.3 Access Security**

In order to enhance access security, the CMTS has malicious user protection and provides information for access failures.

#### <span id="page-29-1"></span>**2.3.1 Malicious User Protection**

To enhance access security, the device has a lock function. If the login failure number reaches the configured maximum try number, the CMTS will block user logins until the lock time has expired. To use this feature, please refer to CLI manual for "**user try-num <1-20>**", "**user lock-time <5-60>**" and "**user extlock-time <5-60>**".

 $\mathbb J$  Note: Changing the try number value will reset login the failure number and unlock all users that have been locked.

#### <span id="page-29-2"></span>**2.3.2 Viewing Access Failures**

Access to the CMTS will generate a event. If the login failed, the device will record a failure number. Users can query this counter by using "**show terminal user login failure**" command.

```
BT(config)# show terminal user login failure 
-----------------------------------------------------------------------------------
User fail login information:
-----------------------------------------------------------------------------------
Access Type IP Address Failure Count Latest Entered User Name Time 
telnet 10.10.29.206 3 admin 1970-01-01,05:28:27
-----------------------------------------------------------------------------------
```
Total record(s) number: 1

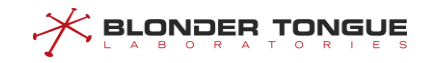

# <span id="page-31-0"></span>**Chapter 3 Command Lines and Interface Views**

# <span id="page-31-1"></span>**3.1 Overview of Command Line Interface**

The CMTS device provides users with a series of configuration commands and command line interface "views" to facilitate configuration and management of the CMTS. The CLI has the following features:

- $\triangleright$  Configuration hierarchy command protection to ensure that the unauthorized users can not exploit the system.
- ➢ Users can type in "?" at any time to get help information.
- $\triangleright$  Provide history of commands entered at the CLI.
- $\triangleright$  The CLI adopts the method of inexact matching to search for command line keyword. Users can just enter the conflict-free keyword for interpretation. For command "**interface**", just enter "**interf**"**.**

# <span id="page-31-3"></span><span id="page-31-2"></span>**3.2 Command Line Hierarchy and Views**

#### **3.2.1 Command Line Hierarchy**

The CMTS CLI uses a hierarchical protection mode to prevent access by unauthorized users. Access is classified into three levels: access level, system level and administrator level, with descriptions as follows:

- $\triangleright$  Access level: the commands are used to view the help information on UI, set the terminal control parameters, view the system configuration, etc., and associate with the "view" view.
- $\triangleright$  System level: the commands are used for file operation, network diagnosis, system upgrade, device reboot, etc. and associate with the "enable" view.
- $\triangleright$  Administrator level: the commands are related to the global system configuration and the configuration of interfaces and part of services, and associate with the "config" view, and the interface views of ad, bundle, cmts and line, etc..

The users logging in the system can be classified corresponding to the command levels. The users of access level can use the commands of access level, and privileged users can use all commands. Levels of users logging on can be switched by entering the password for corresponding view, which can be set by the privileged user.

 $\mathbb J$  Note: The factory default "admin" user of the device is the privileged user.

### <span id="page-31-4"></span>**3.2.2 Command Line Views**

The command line views are achieved based on different configuration requirements, and are related yet different from each other. For example, logging on successfully with username and password to enter the

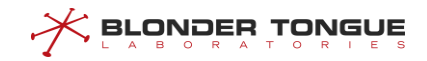

"view" user level will only allow viewing the running status and statistics information. By typing in the command "**enable**" and it's password (by default, this password is unavailable, which can be configured by using "enable password") the user can enter the enable view (priviledge mode), in which typing in command "**configure terminal**" allows the user to enter the config view mode. Different views allow incremental commands to be entered corresponding to those view types.

#### **view**

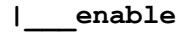

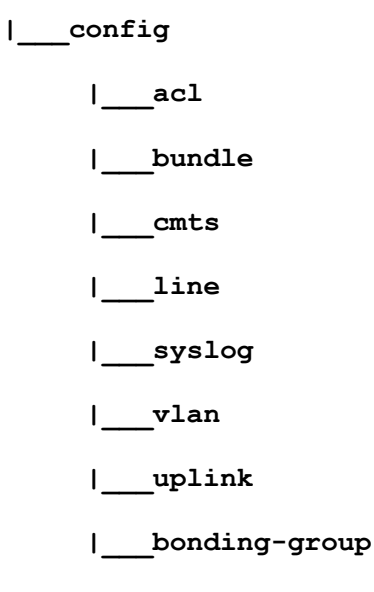

 **|\_\_\_ip dhcp-pool**

Table 3.2-1 List of Command Line Views

<span id="page-32-0"></span>

| <b>Command line</b> | <b>Function</b>  | Prompt             | <b>Command for entering</b> | <b>Command for exit</b> |
|---------------------|------------------|--------------------|-----------------------------|-------------------------|
| mode                |                  |                    |                             |                         |
| "view" view         | View running     | BT                 | Establish a connection with | $exit:$ disconnect      |
|                     | record and       |                    | CMTS, type in the username  | with CMTS               |
|                     | simple help      |                    | and password for login and  | quit: disconnect        |
|                     | information of   |                    | then enter the view         | with CMTS               |
|                     | <b>CMTS</b>      |                    |                             |                         |
| enable view         | View running     | BT#                | Type in "enable" in the     | exit: return to         |
|                     | information of   |                    | "view" view                 | the "view" view         |
|                     | CMTS, and        |                    |                             | quit: disconnect        |
|                     | command for      |                    |                             | with CMTS               |
|                     | version upgrade  |                    |                             |                         |
| config view         | Configure global | $BT(config)$ #     | Type in "configure          | $exit:$ return to       |
|                     | parameters       |                    | terminal" in the enable     | the enable view         |
|                     |                  |                    | view                        | quit: disconnect        |
|                     |                  |                    |                             | with CMTS               |
| bundle view         | Configure and    | $BT(config-if-$    | Type in "interface          | exit: return to         |
|                     | view DHCP Relay  | bundle $(1, 1.1$ - | bundle 1" in the config     | the config view         |
|                     | parameters       | $1.31)$ ) #        | view                        | (i.e., global view)     |

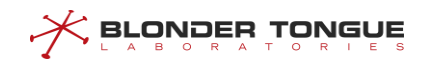

Chapter 3 Command Lines and Interface Views

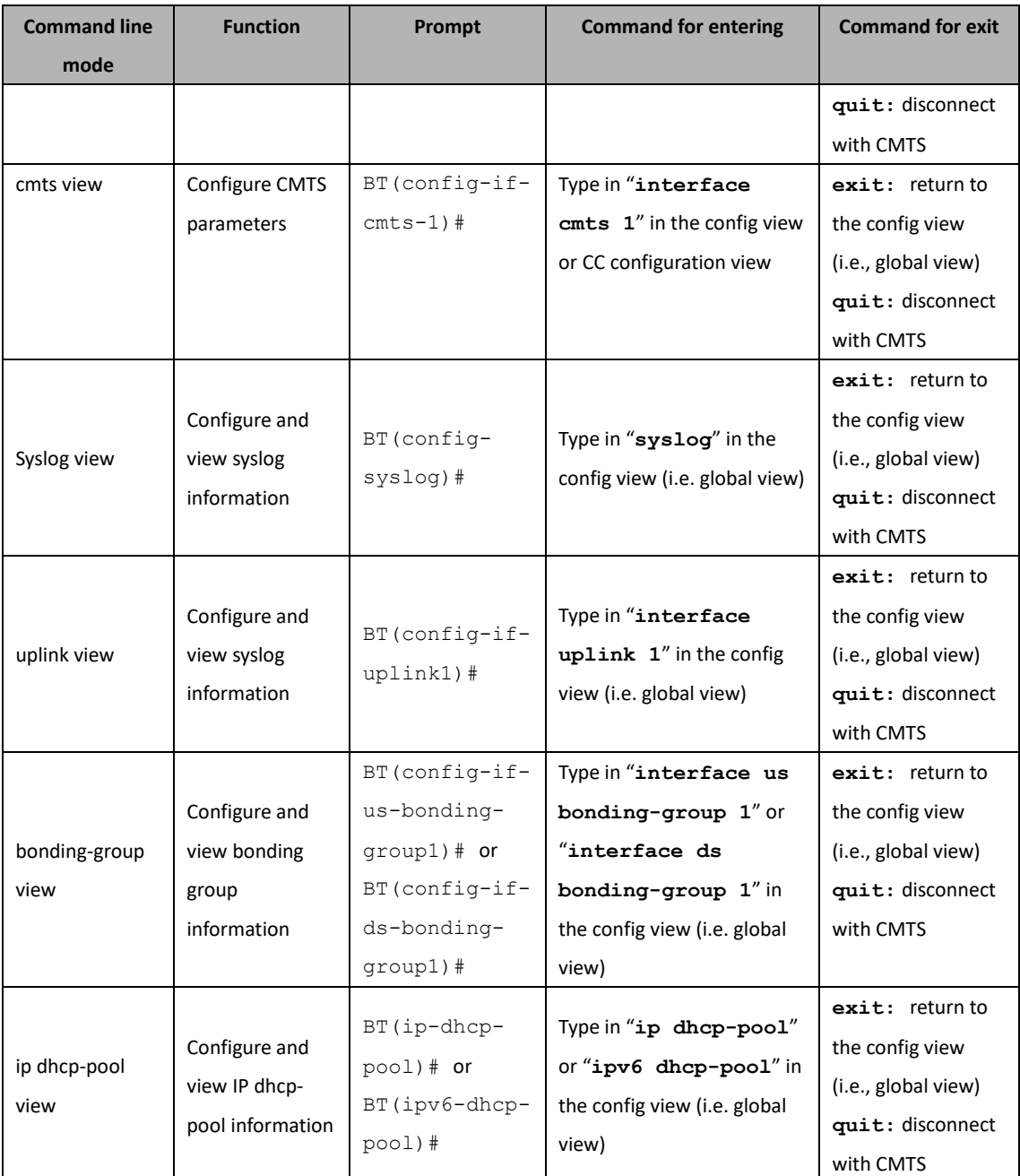

# <span id="page-33-0"></span>**3.3 Command Line Features**

# <span id="page-33-1"></span>**3.3.1 Command Line Online Help**

The command line interface provides two kinds of online help: complete help and partial help. Users can acquire relevant help information required for device configuration through online help.

- ➢ Complete Help
	- a. In any view, type in <?>, and all commands under the view and their simple descriptions will appear on the screen of user terminal.
	- b. Type in a command, followed by a space and <?>. If a keyword is for the position, all keywords and their simple descriptions will appear on the screen of user terminal.
- c. Type in a command, followed by a space and <?>. If a parameter is for the position, descriptions of related parameters will appear on the screen of user terminal.
- ➢ Partial Help
	- a. Type in a string, followed by <?>, and all commands starting with the string will appear on the screen of user terminal.
	- b. Type in a command, followed by a string and <?>, and all keywords of the commands starting with the string will appear on the screen of user terminal.
	- c. Type in the first few letters of a keyword and press <Tab> key. If the keyword starting with the entered letters is unique, the complete keyword will appear on the screen of user terminal. If the keyword matching with the entered letters is not unique, the keywords matching with the letters will appear on the terminal screen in turn.
	- d. <Cr> standards for no parameter for the position. Press <Enter> directly to execute.

#### <span id="page-34-0"></span>**3.3.2 Features of Command Line Display**

The command line interface views display features as follows:

 $\triangleright$  If the information to be displayed exceeds a screen, the function of pause is available, and three options are available for users, as shown in follows.

<span id="page-34-1"></span>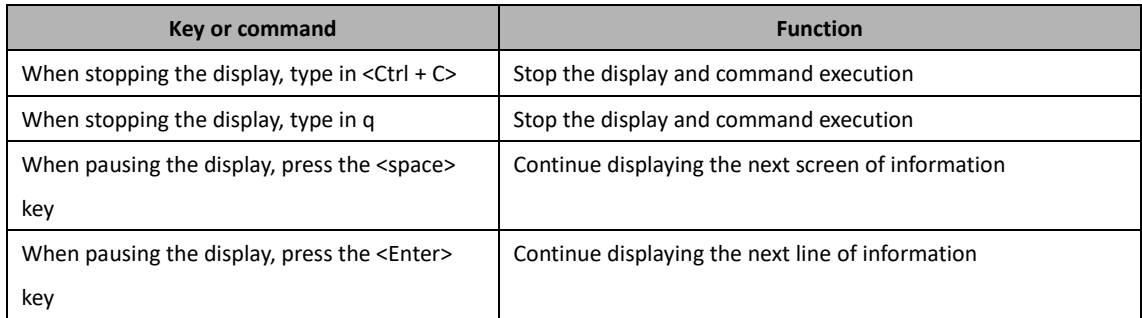

#### Table 3.3-1 List of Display Functions

- ➢ When you want to search for configuration information containing certain keywords, the **include** command can filter the output to show relevant content according to the screening matching condition. There are three options:
	- ⚫ begin: start display from the first line matching the screening condition.
	- include: display all information lines containing the value of the screening condition.
	- exclude: display all information not matching the screening condition.

#### **Example**

#### **Filter the output of the "show running-config" information with lines containing "system".**

BT(config)# **show running-config | include system**

system name "cmts-test"

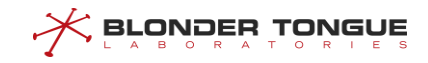

system location "Old Bridge" system contact "test@test.com"

# <span id="page-35-0"></span>**3.3.3 Command Line Error Message**

<span id="page-35-2"></span>All commands entered by users will be correctly executed if they pass the syntax check. Otherwise error message will be reported to the users. Common error messages are shown in table below.

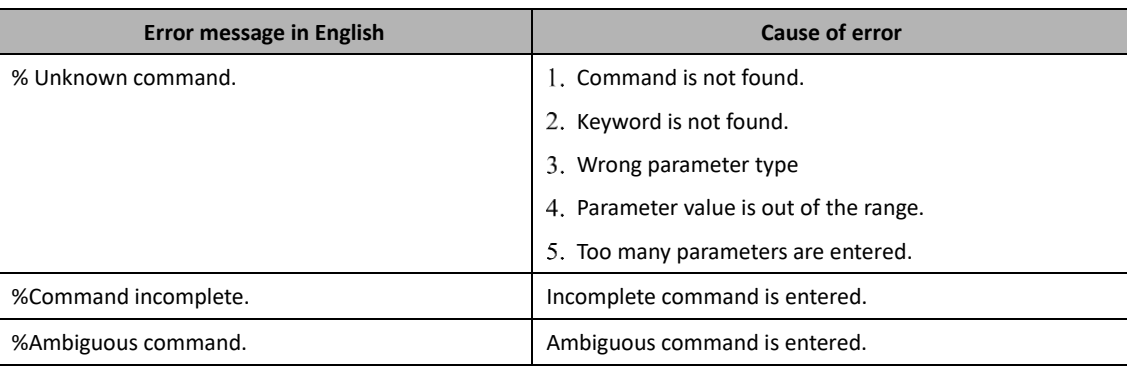

Table 3.3-2 List of common error messages of command line

# <span id="page-35-1"></span>**3.3.4 Features of Command Line Editing**

The command line interface provides the basic function of command editing and supports multi-line editing. The maximum length of each command is 511 characters (including keywords, parameters and blank spaces), as shown in table below.

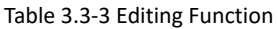

<span id="page-35-3"></span>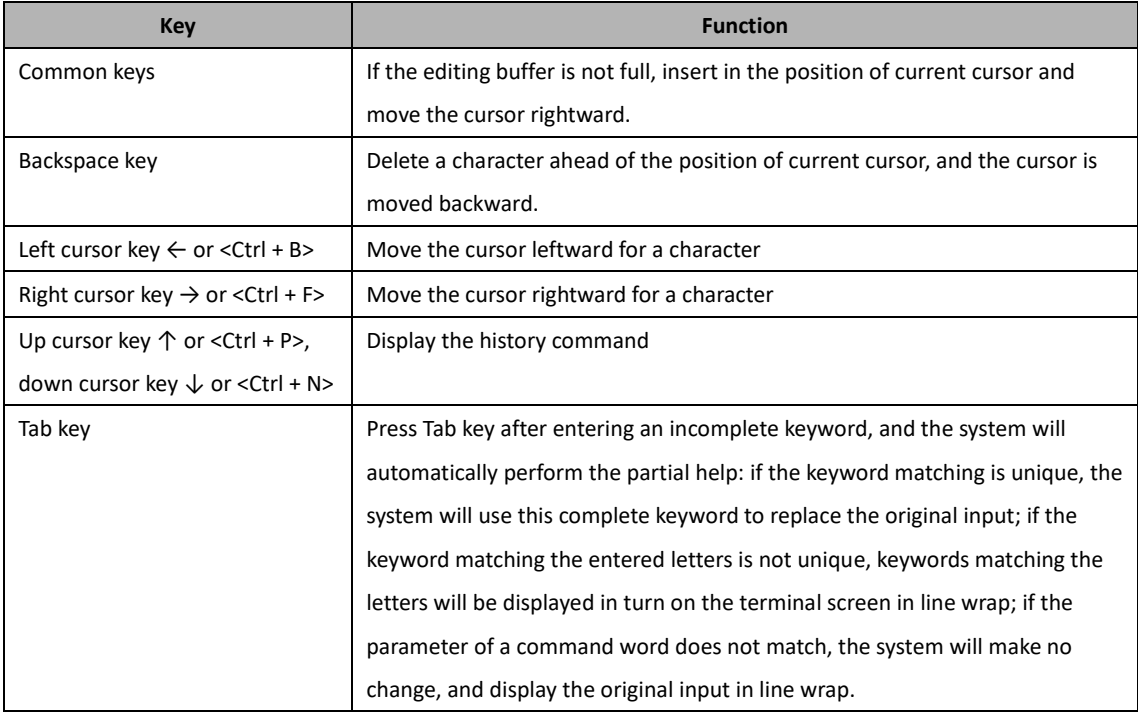
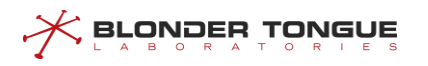

# **Chapter 4 Basic Operation of the System**

# **4.1 Terminal Service**

This section describes operations frequently used for management and maintenance of the CMTS via CLI, including setting the system name, the terminal timeout and filtering the display output.

# **4.1.1 Configure the System Time**

Configure the system time and time zone of the device through this task.

# **Context**

- ➢ Format of system time: year-month-day, hour:minute:second;
- ➢ Default configuration of the system time: 1970-01-01, 00:00:00 at the time of startup;
- $\triangleright$  The system time takes effect immediately after it is set.

#### **Procedure**

- Step 1 Configure the system time by using the command "**clock** set";
- Query the system time and time zone by using the command **"show sys-date**".

# **Example**

**Set the system time of the device s 2014-10-11, 8:30:30.** BT(config)# **clock set 2014-10-11 8:30:30** BT(config)# **show sys-date** System time: 2014-10-11 08:30:31 Sat Timezone: GMT+08:00

# **4.1.2 Configure the System Time Zone**

Configure the system time and time zone of the device through this task.

#### **Context**

- $\triangleright$  The time zone information of the CMTS sets the time zone offset for the geographical location of the device, relative to UTC (0 time zone) offset time - positive number for eastern hemisphere, negative number for western hemisphere, and the greatest deviation is (-13)-14 hours, generally speaking, the minute offset of the timezone is 0 minute, 30 minutes or 45 minutes;
- ➢ Default configuration of the system time zone: GMT +00:00., Time Zone 0;
- $\triangleright$  The system time takes effect immediately after it is set.

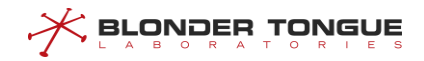

# **Procedure**

- **Step 1** Configure the system time zone by using the command "**clock timezone**".
- Query the system time and time zone by using the command **"show sys-date**".

#### **Example**

**Set the system time zone of the device as East Zone 9.**

```
BT(config)# clock timezone 9
BT(config)# show sys-date
System time: 2014-10-11 08:30:31 Sat
Timezone: GMT+09:00
```
# **4.1.3 Configure the System Name**

Configure the system name of the device through this task when you need to distinguish between different CMTS devices by system name.

### **Context**

- ➢ When there's any space in the parameter, you're required to mark all contents of the parameter with double quotation marks;
- $\triangleright$  The system name takes effect immediately after it is set.

### **Procedure**

- Step 1 Configure the system name by using the command "system name".
- Step 2 Query the system name by using the command "show running-config".

#### **Example**

```
Set the system name of the device as SystemName1.
```

```
BT(config-if-cmts-1)# system name SystemName1
BT(config-if-cmts-1)# show running-config | include system
 system name "SystemName1"
```
# **4.1.4 Configure the System Location**

Configure location information of the device through this task when you need to mark location of the device.

#### **Context**

- $\triangleright$  The default configuration of contact information of the system is null;
- $\triangleright$  When there's any space in the parameter, you're required to mark all contents of the parameter with double quotation marks;
- $\triangleright$  The system location information takes effect immediately after it is set.

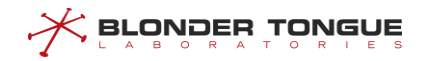

# **Procedure**

- Configure local address of the device by using the command "**system location**".
- Query the address of the device by using the command **"show running-config**".

#### **Example**

#### **Set local address of the device as Old Bridge.**

```
BT(config-if-cmts-1)# system location "Old Bridge"
BT(config-if-cmts-1)# show running-config | include Old Bridge
 system location "Old Bridge"
```
# **4.1.5 Configure the Contact Information**

Configure system contact information for maintenance of the device through this task, including E-mail, phone number and address, when you need to mark the contact information of the device.

### **Context**

- $\triangleright$  The default of contact information is null;
- $\triangleright$  When there's any space in the parameter, you're required to enclose all contents of the parameter with double quotation marks;
- $\triangleright$  The system contact information takes effect immediately after it is set.

# **Procedure**

- Step 1 Configure the contact information of the device by using the command "system contact".
- Query the system contact information by using the command **"show running-config**".

# **Example**

#### **Set the contact information of the device as admin@mail.com.**

```
BT(config-if-cmts-1)# system contact admin@mail.com
BT(config-if-cmts-1)# show running-config | include contact
 system contact "admin@mail.com"
```
# **4.1.6 Configure the Terminal Timeout for Exit**

Configure the terminal timeout for exit through this task. After configuring the terminal timeout for exit, if no input is available on the terminal within the set period, the terminal will exit automatically.

# **Context**

By default, the terminal will be forced to exit the system if no input is available on the terminal within 10 minutes;

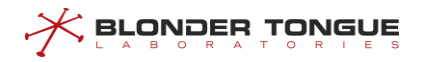

The terminal timeout set for telnet is applicable only to the connection for this time, and will not affect the timeout of other telnet.

# **Procedure**

- Step 1 Configure the terminal timeout for exit by using the command "exec-timeout".
- Query the terminal timeout for exit by using the command **"show vty**".

# **Example**

**Set the terminal timeout for exit as 60 minutes.**

```
BT(config-line)# exec-timeout 60
BT(config-line)# show vty 
VTY width: 177 
VTY height: 57 
VTY timeout: 60 min 
Monitor status: enabled
```
# **Related Operations**

Table 4.1-1 Related Operations for Configuring the Terminal Timeout for Exit

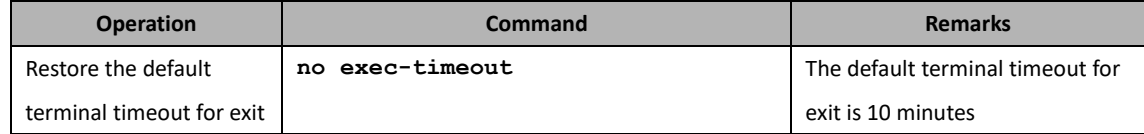

# **4.2 Network Interface Management**

# **4.2.1 Configure the Network Interface**

The CMTS supports network management using SNMP (Simple Network Management Protocol) for communication with a network management system, and supports a GUI management interface hereafter referred to as "GUI".

# **4.2.2 Configure IP Address of Out-band Management Port**

Configure the out-band management port IP address (i.e., Control Port IP address) through this task.

### **Context**

- $\triangleright$  Out-band management interface IP address supports only one IP, which is allowed to be modified but cannot be deleted.
- ➢ The default out-band management interface IP address is 192.168.0.10;
- $\triangleright$  The address takes effect immediately after it is set.

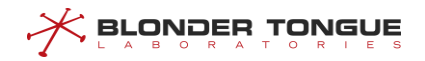

# **Procedure**

- **Step 1** Configure the out-band management IP address by using the command "outband ip**address**".
- Query the out-band management IP address by using the command "**show outband-info**".

### **Example**

**Configure the out-band management IP as 192.168.100.1 and subnet mask as 255.255.255.0.**

```
BT(config)# outband ip-address 192.168.100.1 255.255.255.0
BT(config)# show outband-info
Ip Address : 192.168.100.1
Ip Mask : 255.255.255.0
MAC Address : 0024.683a.0003
```
# **4.2.3 Configure the In-band Uplink IP address**

Configure the in-band (Uplink) network interface IP address through this task.

### **Context**

- ➢ The CMTS in-band uplink IP address can be configured in the "config" view or the "vlan" view. When the uplink IP address is set in the config view, the uplink packet forwarding will carry no VLAN tags, whereas the the uplink IP addresses are configured in the vlan view, traffic will carry the VLAN tag;
- ➢ In either view, you can configure multiple IPv4 addresses. One primary IP address and up to 62 secondary IP address are allowed. The CMTS allows multiple IPv6 addresses. It supports 1 link local address and 10 global unicast address in each view.
- ➢ The CMTS supports 63 IPv4 address total, in which are supported 62 secondary IPv4 address. While IPv6 address, the device supports 9 link local address and 90 global unicast address total.

# **Procedure**

- Step 1 Configure the in-band network uplink primary IP address by using the command "ip address **primary**"; Or configure the in-band network uplink primary IP address by using the command "**ip address secondary**".
- Query the in-band network uplink IP address by using the command "**show running-config**".

# **Example**

**Configure the in-band uplink primary IP as 10.10.28.88 and subnet mask as 255.255.255.0 in the config view.**

BT(config)# **ip address 10.10.28.88 255.255.255.0 primary** BT(config)# **show running-config | include ip address** ip address 10.10.28.88 255.255.255.0 primary

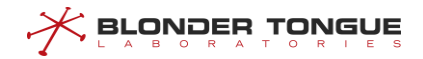

# **Related Operations**

Table 4.2-1 Related Operations for Configuring In-band Network Management IP

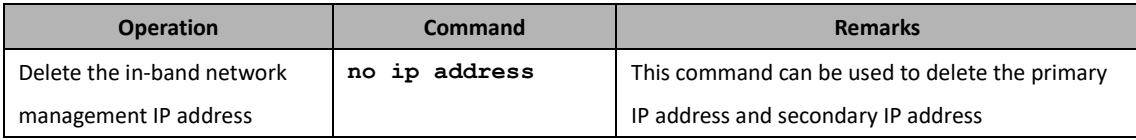

# **4.2.4 Configure Routing Information**

Establish a static route from CMTS to other uplink network device through this task.

### **Context**

- ➢ When IP address of CMTS device and that of other devices are not in the same subnet, this task is used for normal communication between them to forward IP packet through the gateway.
- $\triangleright$  The system supports at most 12 static routes.
- $\triangleright$  If both the destination IP address and mask are 0.0.0.0, the configured route will be the default one. When route matching fails the default route will be used for packet forwarding.

#### **Procedure**

- Configure the route information by using the command "**ip route-static**".
- Step 2 Query current routing information of the device by using the command "show ip routing**table**".

# **Example**

#### **Configure the route information, and next-hop address as 10.10.28.1.**

```
BT(config)# ip route 0.0.0.0 0.0.0.0 10.10.28.1
```

```
BT(config)# show running-config | include route
```

```
ip route 0.0.0.0 0.0.0.0 10.10.28.1
```

```
BT(config)# show ip routing-table
```
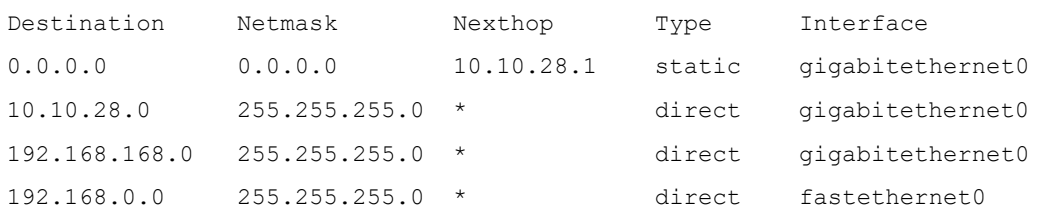

# **Related Operations**

#### Table 4.2-2 Related Operations for Configuring the Network Management Routing

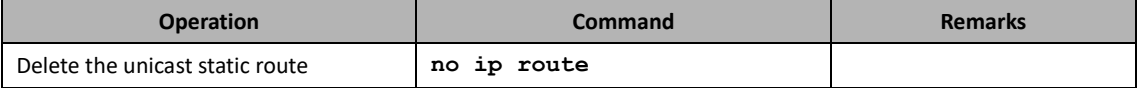

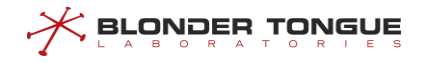

# **4.2.5 Configure Gateway Addess**

# **Context**

The CMTS device requires a gateway address for packet forwarding to external networks.

# **Procedure**

- Step 1 Configure the gateway address of the CMTS device by using the command "gateway".
- Step 2 View the gateway address of the CMTS device by using the command "show running**config**".

#### **Example**

#### **Configure gateway address as 10.10.28.1.**

```
BT(config)# ip address 10.10.28.89 255.255.255.0 primary
BT(config)# gateway 10.10.28.1
BT(config)# show running-config | include gateway
gateway 10.10.28.1
```
# **Related Operations**

Table 4.2-3 Related Operations of gateway address

| <b>Operation</b>           | <b>Command</b> | <b>Remarks</b> |
|----------------------------|----------------|----------------|
| Delete the gateway address | no gateway     |                |

# **4.3 AAA Configuration**

# **4.3.1 AAA Overview**

Authentication Authorization Accounting (AAA) provides the CMTS with a unified configuration framework for authenticating, authorizing, and charging users who log on to the system remotely. Here:

- $\triangleright$  Authentication refers to checking the user identity and determining whether the user is a valid user.
- $\triangleright$  Authorization refers to authorizing a user who is successfully authenticated to use specified services.
- $\triangleright$  Accounting refers to recording resource usage of users when they use network services. The recorded information serves as the basis of charging.

Currently, the system supports only authentication and authorization in the following scenarios:

- $\triangleright$  Authentication and authorization of users logging on to the CMTS:
	- ⚫ Local authentication and authorization: When a user logs on to the CMTS, the entered user name and password are checked against the user information in the CMTS. If the information is consistent and

authentication and authorization are successful, related permissions are granted to the user and the user is allowed to log on to the CMTS.

- ⚫ TACACS+ authentication and authorization: When a user logs on to the CMTS, the entered user name and password are sent to the TACACS+ server, and the TACACS+ server checks the user information. If the information is consistent and authentication and authorization are successful, related permissions are granted to the user through the CMTS and the user is allowed to log on to the CMTS.
- RADIUS authentication and authorization: When a user logs on to the CMTS, the entered user name and password are sent to the RADIUS server, and the RADIUS server checks the user information. If the information is consistent and authentication and authorization are successful, related permissions are granted to the user through the CMTS and the user is allowed to log on to the CMTS.
- ⚫ None authentication and authorization: When a user logs on to the CMTS, the entered user name and password pass the authentication directly, and the user is allowed to log on to the CMTS. This type of authentication and authorization can only be used as the last authentication and authorization mode of hybrid authentication and authorization. A user who logs on to the CMTS in this mode is in user level 0 (with lowest permission).
- ⚫ Hybrid authentication and authorization: It refers to any combination of the above four authentication and authorization modes. When a user logs on to the CMTS, authentication and authorization are performed in the configured sequence. If no response is received in the current authentication and authorization mode, the next authentication and authorization mode is automatically used. Hybrid authentication and authorization will fail in the following scenarios:
	- No response is received in all authentication and authorization modes (when the none authentication and authorization mode is not configured).
	- If a failure response is received in an authentication and authorization mode, the next authentication and authorization mode is no longer used, a failure is directly returned, and the user is not allowed to log on to the system.
- ➢ Authentication before a user accesses the Enable view: If the user level is lower than the enable password level, the user must access the Enable view for authentication.
	- ⚫ Local authentication: The enable password entered by the user is checked against the user information in the CMTS. If the information is consistent, the user is allowed to access the Enable view.
	- ⚫ TACACS+ authentication: The enable password entered by the user is sent to the TACACS+ server, and the TACACS+ server checks the user information. If the information is consistent and authentication is successful, the user is allowed to access the Enable view.
	- None authentication: The enable password entered by the user is not verified and the user directly accesses the Enable view. This authentication mode can only be used as the last authentication mode of hybrid authentication.
- ⚫ Hybrid authentication: It refers to any combination of the above three authentication modes. Authentication is performed on the enable password entered by the user in the configured sequence. If no response is received in the first authentication mode, the next authentication mode is automatically used. If no response is received in all authentication modes (when the none authentication mode is not configured), authentication fails. Hybrid authentication will fail in the following scenarios:
	- No response is received in all authentication modes (when the none authentication mode is not configured).
	- ◼ If a failure response is received in an authentication mode, the next authentication mode is no longer used, an authentication failure is directly returned, and the user is not allowed to log on to the system.
- ➢ Authorization of user executed commands:
	- ⚫ Command local authorization: Specific permissions are configured for specific commands. When a user runs a command, the CMTS server checks the permission. If the user level is not lower than the command level, the user is allowed to run the command. If the user level is lower than the command level, the user is not allowed to run the command.
	- ⚫ Command TACACS+ authorization: Specific permissions are configured for specific commands. When a user runs a command, the TACACS+ server checks the permission. If the user level is not lower than the command level, the user is allowed to run the command. If the user level is lower than the command level, the user is not allowed to run the command.
	- ⚫ Command none authorization: A user can directly run a command without being authorized. This authorization mode can only be used as the last authorization mode in the case of hybrid authorization.
	- ⚫ Command hybrid authorization: It refers to any combination of the above three authorization modes. Authorization is performed on the command entered by the user in the configured sequence. If no response is received in the first authorization mode, the next authorization mode is automatically used. Hybrid authorization will fail in the following scenarios:
		- No response is received in all authorization modes (when the none authentication and authorization mode is not configured).
		- ◼ If a failure response is received in an authorization mode, the next authorization mode is no longer used, a failure is directly returned, and the user is not allowed to log on to the system.

# **4.3.2 Example of AAA Authentication**

Conduct AAA authentication against the remote administrators through this task, in the following way: TACACS+ first and local authentication following. Only after passing corresponding level of authentication, can users implement corresponding maintenance and management against the device.

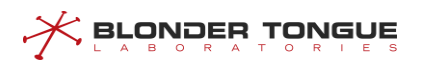

# **Networking Diagram**

This task is performed to complete hybrid authentication and authorization when a remote management user logs on to the CMTS. In the hybrid authentication, TACACS+ and local authentication are performed in sequence. A user can perform maintenance and management on the CMTS only after the successful authentication and authorization.

When the user logs on to the CMTS server, the TACACS+ and local authentication and authorization are performed sequentially according to the configuration.

Before the user can access the Enable view, the TACACS+ and local authentication are performed sequentially.

Command line authorization is configured on the CMTS server. When the user run the reset command, the TACACS+ and local authorization are performed sequentially.

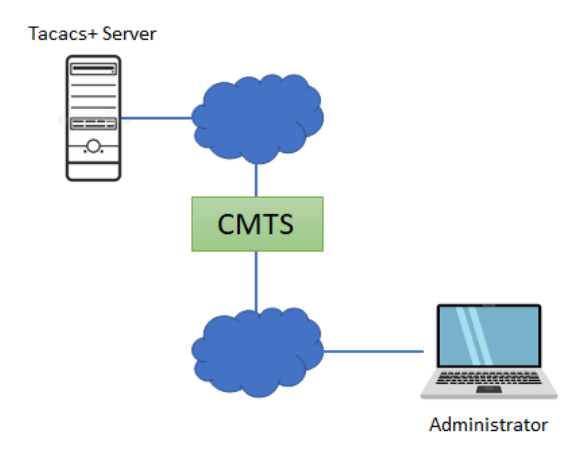

Figure 4.3-1 Networking Diagram for AAA Authentication

# **Data Planning**

The data planning for the AAA authentication configuration is shown as table below.

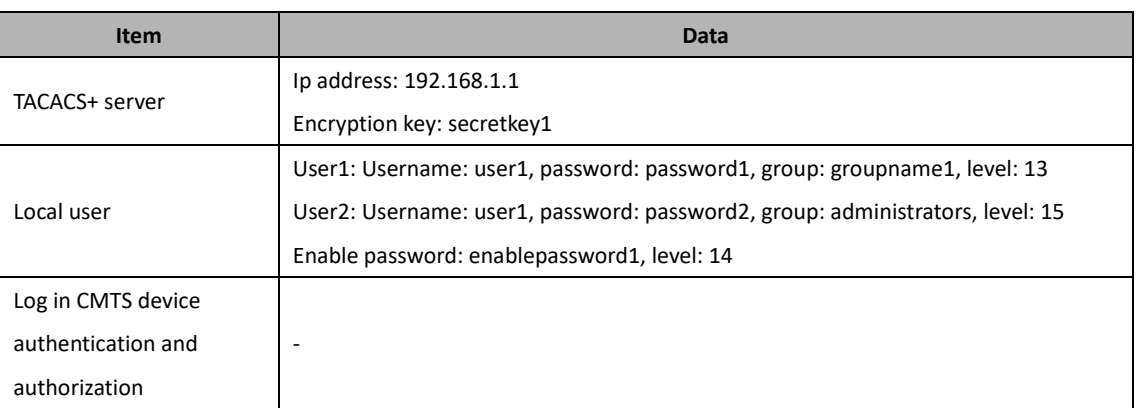

Table 4.3-1 Data Planning for AAA Authentication Configuration

#### **Prerequisite**

- $\triangleright$  Network devices and lines must be in the normal state.
- ➢ CMTS device is in normal state.

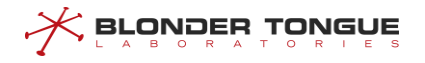

➢ TACACS+ server is properly configured.

### **Configuration flowchart**

The process of AAA authentication configuration is shown as figure below.

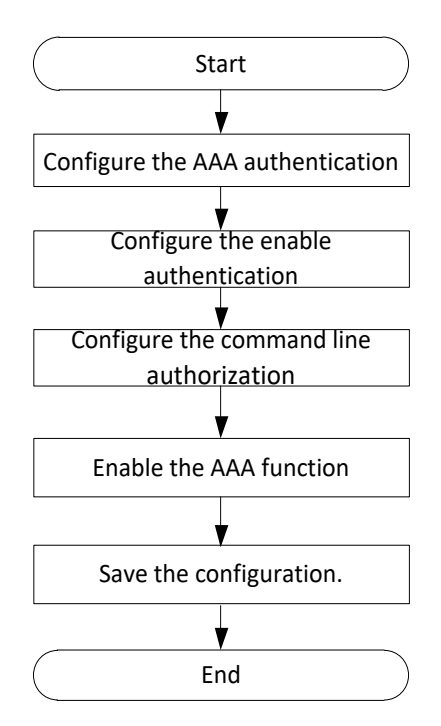

Figure 4.3-2 Flow of AAA Authentication Configuration

# **Procedure**

- Step 1 Configure the AAA authentication authorization mode as TACACS+ authentication first and local authentication following.
	- 1. Configure local user group as groupname;

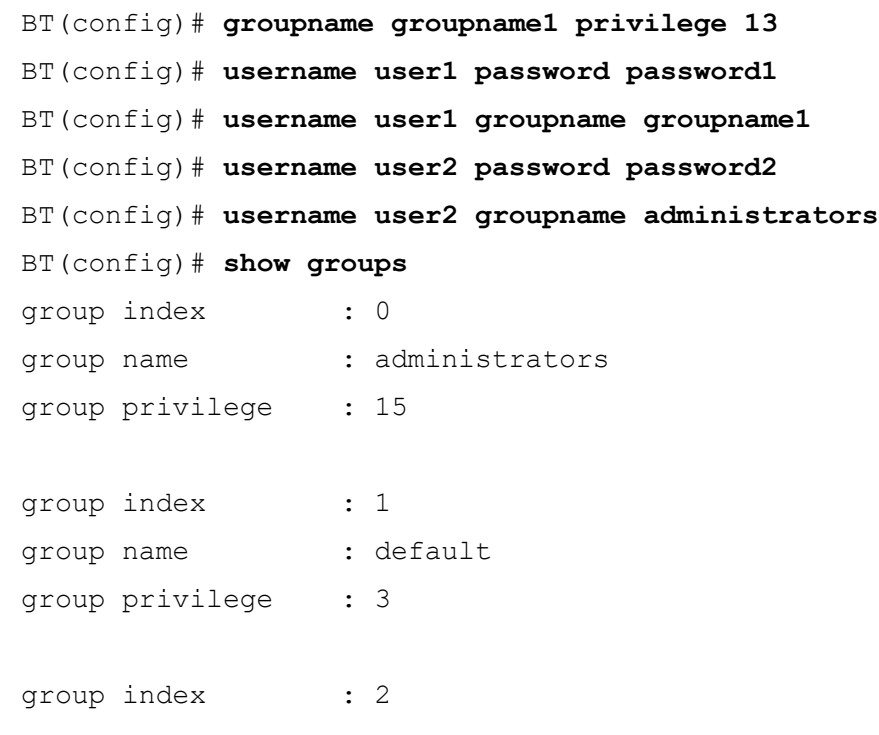

```
group name : groupname1
group privilege : 13
```
show local groups: a total of 3 groups

2. Configure IP address and encryption key of TACACS+ server.

```
BT(config)# tacacs-server primary ip-address 192.168.1.1 key 
secretkey1
BT(config)# show tacacs-server 
----------------------------------------------------------------
Type Port Retry Timeout Ip address Key
----------------------------------------------------------------
primary 49 1 3 192.168.1.1 secretkey1
secondary -- -- -- --
----------------------------------------------------------------
```
Configure the AAA authentication mode as TACACS+ authentication first and local authentication following.

BT(config)#**aaa authentication login default group tacacs+ local**

- Step 2 Configure the enable authentication mode as TACACS+ authentication first and local authentication following.
	- Configure the password for enable at Level 15.

```
BT(config)# enable password enablepassword1 level 15
```
Configure the enable authentication mode as TACACS+ authentication first and local authentication following.

BT(config)# **aaa authentication enable default group tacacs+ local**

Step 3 Configure the command-line authorization mode as TACACS+ authorization.

- 1. Add Level-15 command line "reboot" to the local command-line authorization database. BT(config)# **privilege exec level 15 reboot**
- 2. Configure the command-line authorization mode as TACACS+ authorization first and local authorization following.

BT(config)# **aaa authorization commands 15 default group tacacs+ local**

Step 4 Configure to enable AAA.

BT(config)# **aaa new-model**

Step 5 Save the configuration.

```
BT(config)# exit
```

```
BT# copy running-config startup-config
```

```
This will save the configuration to the flash memory.
```

```
Are you sure?(y/n) [n]y
```
Building configuration.....

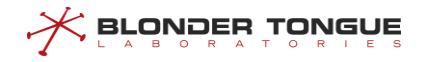

Configuration saved successfully.

**----The end**

#### **Result**

Only after passing corresponding level of authentication authorization, can the user implement corresponding maintenance and management against the device.

# **4.3.3 Configure Login Authentication Authorization**

Logon authentication and authorization supported by the system:

- $\triangleright$  The authentication part authenticates users by checking the user name and password entered by each user. Authentication is implemented based on the principle that every user has a unique permission acquisition standard. The AAA server compares the users' standards with those in the database one by one. If consistent, user authentication is successful. If inconsistent, the server rejects the network connection request.
- ➢ A user obtains related task operation permissions by means of authorization. For example, after logging on to the system, the user may run some commands. At this time, the authorization process tests whether the user has the permissions to run these commands.

### **4.3.3.1 Configure Local Authentication Authorization**

#### **Context**

- ➢ CMTS device supports 16 level of user, Level 0 is the lowest, while Level-15 is the highest.
- $\triangleright$  CMTS device supports the 2 default user groups, the default user groups do not allow deletion. CMTS device supports the creation of 5 user groups, with each group can be added at most 10 users.
- ➢ The default user with username as admin and password as admin is added to the group as administrators. Users can select to delete the default user or change the default user's password as required.

### **Procedure**

- Step 1 Configure local user group by using the command "groupname".
- Step 2 Add a new user by using the command "username password".
- Add a local user to a local user group by using the command "**username groupname**".
- Query information of local user group by using the command "**show groups**".
- Step 5 Configure local authentication by using the command "aaa authentication login **default group local**".
- Configure local authorization by using the command "**aaa authorization login default group local**".
- Step 7 Enable the AAA function by using the command "aaa new-model".
- Query configuration of aaa by using the command "**show aaa-configuration**".

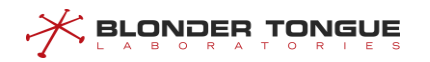

#### **Example**

**Add the user1 to the groupname1, with level as 15, and the login type as local authentication and authorization.** 

```
BT(config)# groupname groupname1 privilege 15
BT(config)# username user1 password password1
BT(config)# username user1 groupname groupname1
BT(config)# show groups
group index : 0
group name : administrators
group privilege : 15
group index : 1
group name : default
group privilege : 3
group index : 2
group name : groupname1
group privilege : 15
show local groups: a total of 3 groups
BT(config)# aaa authentication login default group local
BT(config)# aaa authorization login default group local
BT(config)# aaa new-model
BT(config)# show aaa-configuration 
show aaa configuration: 
----------------------------------------------------------------
aaa new-model: enable 
authentication local-override: disable 
authentication login method: local
authorization login method: local
authentication enable method: 
authorization commands method: 
----------------------------------------------------------------
```
**After the above configuration, the user can enter the user name user1 and password password1 to log in to the CMTS device through local authentication and authorization.**

#### **Related Operations**

Table 4.3-2 Related Operations for Configuring Local Authentication Authorization

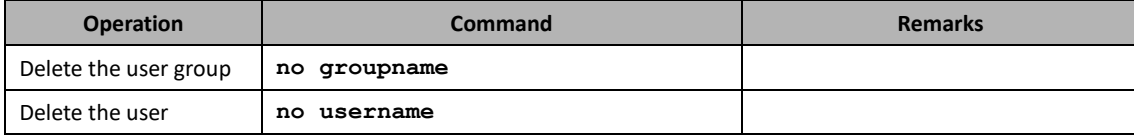

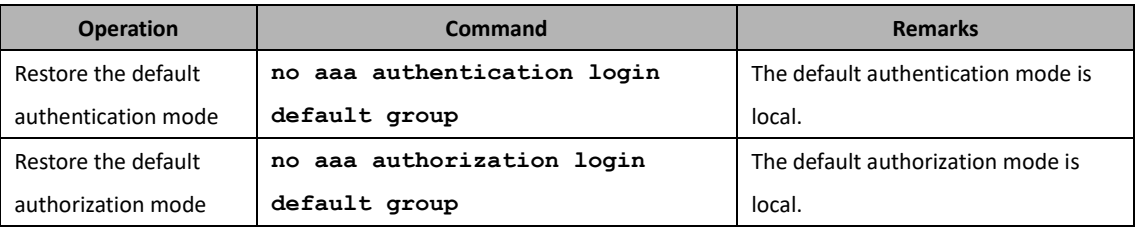

# **4.3.3.2 Configure TACACS+ Authentication Authorization**

# **Context**

- $\triangleright$  The CMTS supports configuration of the active and standby TACACS+ servers. If both the active and standby TACACS+ servers are configured, the system first sends an authentication and authorization request to the active TACACS+ server. If the active TACACS+ server does not respond, the system sends an authentication and authorization request to the standby TACACS+ server.
- ➢ Except that the active and standby servers and IP addresses are mandatory parameters, the following parameters are optional: encryption key, port number, retransmission times, and timeout. When a command is being configured, if an optional parameter is not configured, the previously configured value takes effect. For example, assume that 192.168.1.1 is already added as the active TACACS+ server. After you configure **tacacs-server primary ip-address 192.168.1.1 port 100**, only the port number is changed to 100, and the settings of the encryption key, retransmission times, and timeout remain unchanged.
- ➢ TACACS+ authentication is separated from TACACS+ authorization. You must configure both TACACS+ authentication and TACACS+ authorization to complete the entire logon authentication and authorization process.

#### **Procedure**

- Step 1 Configure TACACS+ server by using the command "tacacs-server".
- **Step 2** Query configuration information of TACACS+ server by using the command "show tacacs**server**".
- Configure TACACS+ authentication by using the command "**aaa authentication login default group tacacs+**".
- Configure TACACS+ authorization by using the command "**aaa authorization login default group tacacs+**".
- Enable the AAA function by using the command "**aaa new-model**".
- Step 6 Query configuration of aaa by using the command "show aaa-configuration".

#### **Example**

**Configure the IP address and encryption key of TACACS+ server, and the login type as TACACS+ authentication and authorization.**

BT(config)# **tacacs-server primary ip-address 192.168.1.1 key secretkey1** BT(config)# **show tacacs-server** 

--------------------------------------------------------------------------------

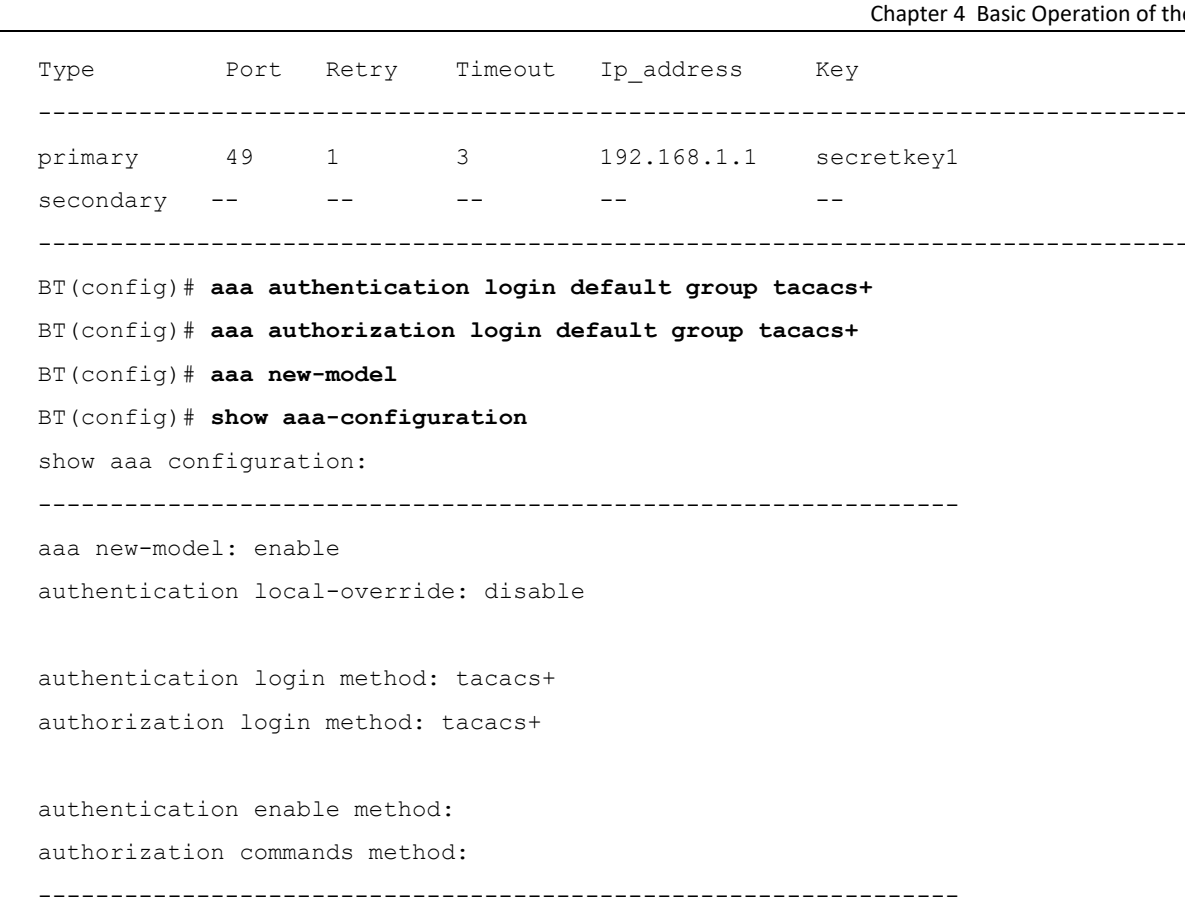

**After the above configuration, the user can perform TACACS+ authentication and authorization to log in to the CMTS device by entering the user name and password. Users who cannot be authenticated and authorized by TACACS+ are denied access to the CMTS device.**

### **Related Operations**

**BLONDER TONGUE** 

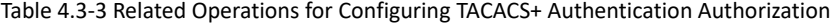

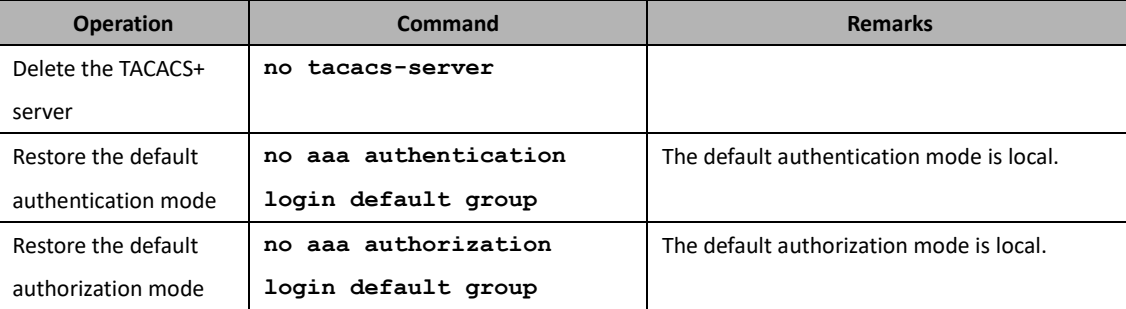

#### **4.3.3.3 Configure Radius Authentication Authorization**

### **Context**

- ➢ The CMTS supports configuration of the active and standby radius servers. If both the active and standby radius servers are configured, the system first sends an authentication and authorization request to the active radius server. If the active radius server does not respond, the system sends an authentication and authorization request to the standby radius server.
- $\triangleright$  Except that the active and standby servers and IP addresses are mandatory parameters, the following parameters are optional: encryption key, port number, retransmission times, and timeout. When a

command is being configured, if an optional parameter is not configured, the previously configured value takes effect. For example, assume that 192.168.1.1 is already added as the active radius server. After you configure tacacs-server primary ip-address 192.168.1.1 port 100, only the port number is changed to 100, and the settings of the encryption key, retransmission times, and timeout remain unchanged.

 $\triangleright$  Radius authentication is separated from radius authorization. You must configure both radius authentication and radius authorization to complete the entire logon authentication and authorization process.

#### **Procedure**

- Step 1 Configure the radius server by using the command "radius-server".
- Step 2 Query the configuration information of radius server by using the command "show radius**server**".
- Configure the radius authentication by using the command "**aaa authentication login default group radius**".
- Enable the AAA function by using the command "**aaa new-model**".
- Step 5 Query configuration of aaa by using the command "show aaa-configuration".

BT(config)# **radius-server primary ip-address 192.168.1.1 key secretkey2**

### **Example**

**Configure the IP address and encryption key of radius server, and the login type as radius authentication and authorization.**

BT(config)# **show radius-server**  -------------------------------------------------------------------------------- Type Port Retry Timeout Ip\_address Key ------------------------------------------------------------------------------- primary 1812 1 3 192.168.1.1 secretkey2  $secondary$  -- -- -- -- -- ---------------------------------------------------------------------------------- BT(config)# **aaa authentication login default group radius** BT(config)# **aaa new-model** BT(config)# **show aaa-configuration**  show aaa configuration: --------------------------------------------------------------- aaa new-model: enable authentication local-override : disable authentication login method: radius authorization login method: radius authentication enable method: authorization commands method: ----------------------------------------------------------------

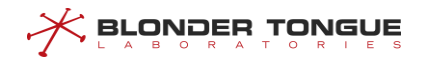

**After the above configuration, the user can perform radius authentication and authorization to log in to the CMTS device by entering the user name and password. Users who cannot be authenticated and authorized by radius are denied access to the CMTS device.**

#### **Related Operations**

Table 4.3-4 Related Operations for Configuring Radius Authentication Authorization

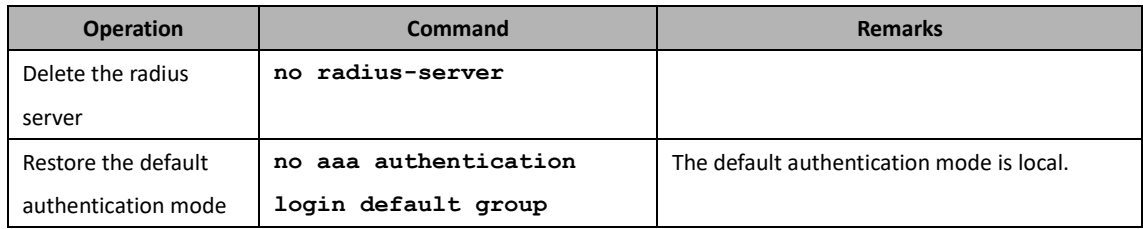

# **4.3.4 Configure Enter the Enable View Authentication**

CMTS device supports 2 kinds of AAA authentication modes:

- $\triangleright$  When the user level is higher than or equal to the enable password level, the user does not need to enter the enable password to directly enter the enable view.
- ➢ When the user level is lower than the enable password level, the user needs to enter the enable password and the system performs authentication according to the configured authentication rules.

# **4.3.4.1 Configure Local Authentication**

# **Context**

- ➢ CMTS device supports 16 level for users, Level 0 is the lowest, while Level-15 is the highest.
- ➢ CMTS device supports 16 level for enable password, Level 0 is the lowest, while Level-15 is the highest.
- $\triangleright$  The default level of enable password is 3.
- ➢ The default user with username as admin and password as admin is added to the group as administrators. Users can select to delete the default user or change the default user's password as required.
- $\triangleright$  Each level can be configured with one enable password at most, and the duplicate configuration will override the previous configuration.
- $\triangleright$  When the user's authorization level is lower than the enable password level, an enable password is required for authentication. When the enable password is entered correctly, the enable view is allowed and the user's authorization level does not change. When the enable password is not entered correctly, access to the enable view is denied.

# **Procedure**

Configure local enable password by using the command "**enable password** *password* **[level** *level***]**".

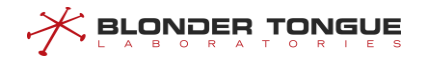

- Configure local authentication by using the command "**aaa authentication enable default group local**".
- Enable the AAA function by using the command "**aaa new-model**".
- Step 4 Query configuration of aaa by using the command "show aaa-configuration".

#### **Example**

**Configure the enable password for Level-13 user as enablepassword2, and the enter enable view type as local authentication.**

```
BT(config)# enable password enablepassword2 level 13
BT(config)# aaa authentication enable default group local
BT(config)# aaa new-model
BT(config)# show aaa-configuration 
show aaa configuration: 
----------------------------------------------------------------
aaa new-model: enable 
authentication local-override : disable 
authentication login method : radius
authorization login method : radius
authentication enable method : local
authorization commands method: 
----------------------------------------------------------------
```
### **Related Operations**

Table 4.3-5 Related Operations for Configuring Local Enable Authentication

| <b>Operation</b>        | Command               | <b>Remarks</b>                               |
|-------------------------|-----------------------|----------------------------------------------|
| Delete the local enable | no enable password    | The default password for entering the enable |
| password                |                       | view is null.                                |
| Restore the default     | no aaa authentication | The default authentication mode is local.    |
| authentication mode     | enable default group  |                                              |

#### **4.3.4.2 Configure TACACS+ Authentication**

#### **Context**

- ➢ The CMTS supports configuration of the active and standby TACACS+ servers. If both the active and standby TACACS+ servers are configured, the system first sends an authentication request to the active TACACS+ server. If the active TACACS+ server does not respond, the system sends an authentication request to the standby TACACS+ server.
- $\triangleright$  Except that the active and standby servers and IP addresses are mandatory parameters, the following parameters are optional: encryption key, port number, retransmission times, and timeout. When a command is being configured, if an optional parameter is not configured, the previously configured value takes effect. For example, assume that 192.168.1.1 is already added as the active TACACS+ server. After you configure **tacacs-server primary ip-address 192.168.1.1 port 100**, only the

port number is changed to 100, and the settings of the encryption key, retransmission times, and timeout remain unchanged.

➢ Before a user accesses the Enable view, an authentication request is sent to the TACACS+ server. If the user authorization level is not lower than the enable password level, the user can directly access the Enable view without entering the enable password. If the user authorization level is lower than the enable password level, the user must enter the enable password for authentication. If the enable password entered by the user is correct, the user is allowed to access the Enable view and the user authorization level remains unchanged. If the enable password entered by the user is incorrect, the user is not allowed to access the enable view.

#### **Procedure**

- Step 1 Configure the TACACS+ server by using the command "tacacs-server".
- Step 2 Query the configuration information of TACACS+ server by using the command "show tacacs**server**".
- Configure the TACACS+ authentication by using the command "**aaa authentication enable default group tacacs+**".
- Enable the AAA function by using the command "**aaa new-model**".
- Query configuration of aaa by using the command "**show aaa-configuration**".

# **Example**

**Configure the IP address and encryption key of TACACS+ server, and the enter enable view type as TACACS+ authentication.**

BT(config)# **tacacs-server primary ip-address 192.168.1.1 key secretkey3** BT(config)# **show tacacs-server**  -------------------------------------------------------------------------------- Type Port Retry Timeout Ip\_address Key ------------------------------------------------------------------------------- primary 49 1 3 192.168.1.1 secretkey3 secondary -- -- -- -- -- ---------------------------------------------------------------------------------- BT(config)# **aaa authentication enable default group tacacs+** BT(config)# **aaa new-model** BT(config)# **show aaa-configuration**  show aaa configuration: --------------------------------------------------------------- aaa new-model: enable authentication local-override: disable authentication login method: radius authorization login method: radius authentication enable method: tacacs+ authorization commands method: ----------------------------------------------------------------

# **Related Operations**

Table 4.3-6 Related Operations for Configuring TACACS+ Authentication

| <b>Operation</b>          | Command               | <b>Remarks</b>                            |
|---------------------------|-----------------------|-------------------------------------------|
| Delete the TACACS+ server | no tacacs-server      |                                           |
| Restore the default       | no aaa authentication | The default authentication mode is local. |
| authentication mode       | enable default group  |                                           |

# **4.3.5 Configure the Command-Line Authorization**

The CMTS device supports the configuration of execute permission for the specified command. Only the user who has reached the permission can execute the command. There are two situations when the user executes this command:

- $\triangleright$  When the user level is higher than or equal to the command level, the command can be executed.
- $\triangleright$  When the user level is lower than the command level, the command cannot be executed.

# **4.3.5.1 Configure Local Command-Line Authorization**

# **Context**

- $\triangleright$  CMTS device supports 16 level for commands, Level 0 is the lowest, while Level-15 is the highest. If the command is level 0, the default authorization is successful.
- ➢ The CMTS device supports configuring authorization for 100 local commands.
- $\triangleright$  The CMTS device supports configuring authorization for 5 keywords matching.
- ➢ When the user's authorization level is lower than the command authorization level, users cannot execute commands. Else the users cant execute commands.

### **Procedure**

- Configure local command-line level by using the command "**privilege exec level command-level** *command1* **[***command2* **[***command3* **[***command4* **[***command5***]]]]**".
- **Step 2** Query the locally-added command-line level by using the command "show privilege exec".
- Configure local command-line authorization by using the command "**aaa authorization commands default group local**".
- Enable the AAA function by using the command "**aaa new-model**".
- Query configuration of aaa by using the command "**show aaa-configuration**".

# **Example**

**Add Level-15 command line " reset" to local command-line authorization database.** BT(config)# **privilege exec level 15 reset** BT(config)# **show privilege exec** ----------------------------------------------------------------

```
BLONDER TONGUE
```

```
Index Level Commands
   ----------------------------------------------------------------
       1 15 reset
----------------------------------------------------------------
show privilege exec: a total of 1 command(s)
BT(config)# aaa authorization commands 15 default group local
BT(config)# aaa new-model
BT(config)# show aaa-configuration 
show aaa configuration: 
----------------------------------------------------------------
aaa new-model: enable 
authentication local-override : disable 
authentication login method: radius
authorization login method: radius
authentication enable method: tacacs+
authorization commands method: local
   ----------------------------------------------------------------
```
### **Related Operations**

Table 4.3-7 Related Operations for Configuring Local Command-line Authorization

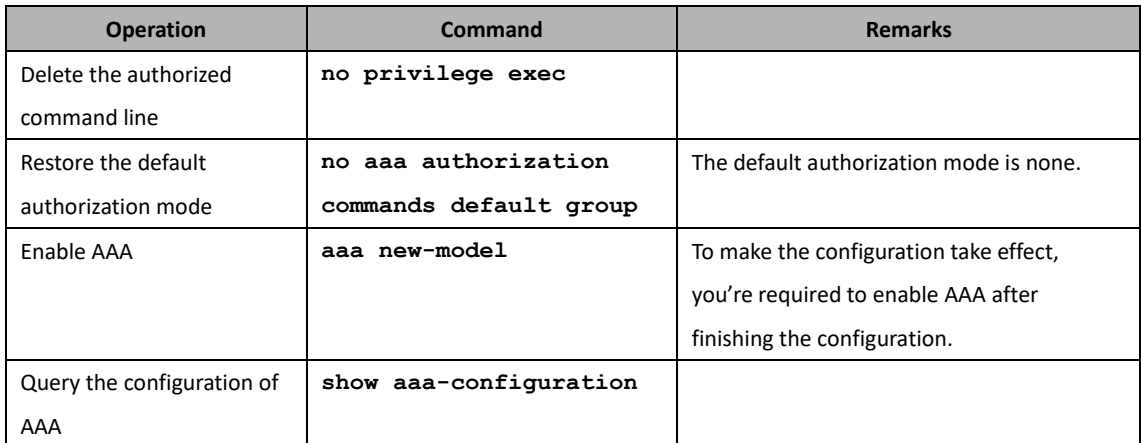

### **4.3.5.2 Configure TACACS+ Command-line Authorization**

#### **Context**

- $\triangleright$  CMTS device supports the configuration of the primary and secondary TACACS+ servers.
- $\triangleright$  Configure the TACACS+ server. Only if the configured primary and secondary server types and IP address are identical to those of the currently-configured server, specifying some a parameter will not make other parameters covered. For example, if 192.168.1.1 has been added as the primary TACACS+ server, configuring tacacs-server primary ip-address 192.168.1.1 port 100 will only modify the port number to 100, and will not modify the encryption key, retry times and timeout to the default value.
- $\triangleright$  To make the configuration take effect, you're required to enable AAA after finishing the configuration.

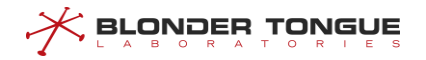

# **Procedure**

- **Step 1** Configure TACACS+ server by using the command "tacacs-server".
- **Step 2** Query the configuration information of TACACS+ server by using the command "show tacacs**server**".
- Configure TACACS+ command line authorization by using the command "**aaa authorization commands default group tacacs+**".
- Enable the AAA function by using the command "**aaa new-model**".
- Query configuration of aaa by using the command "**show aaa-configuration**".

#### **Example**

#### **Configure the IP address and encryption key of TACACS+ server.**

BT(config)# **tacacs-server primary ip-address 192.168.1.1 key secretkey4** BT(config)# **show tacacs-server**  -------------------------------------------------------------------------------- Type Port Retry Timeout Ip\_address Key ------------------------------------------------------------------------------- primary 49 1 3 192.168.1.1 secretkey4  $\sec$ ondary -- -- -- -- -- -- ---------------------------------------------------------------------------------- BT(config)# **aaa authorization commands 15 default group tacacs+** BT(config)# **aaa new-model** BT(config)# **show aaa-configuration**  show aaa configuration: --------------------------------------------------------------- aaa new-model: enable authentication local-override : disable authentication login method : radius authorization login method : radius authentication enable method : tacacs+ authorization commands method: tacacs+

### **Related Operations**

Table 4.3-8 Related Operations for Configuring TACACS+ Command-line Authorization

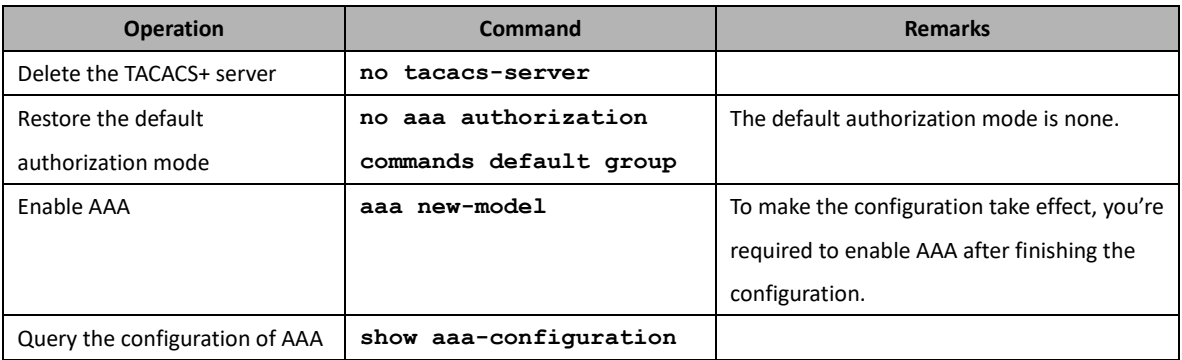

# **4.4 Zero Touch Function**

# **4.4.1 Zero Touch Overview**

The zero configuration function aims to implement the plug-and-play installations for the CMTS. After the CMTS is powered on, the version is upgraded and the device configuration is issued automatically. This may reduce the operations and maintenance costs. The zero configuration function supports:

- ➢ Plug-and-play of the CMTS device: The zero configuration function works together with a zero configuration backend system. After the CMTS device is connected to the network and powered on, the management IP address and correct configuration files can be automatically obtained via DHCP, and the CMTS configuration is completed automatically using a previously created configuration file. The configuration process requires no manual intervention.
- ➢ Replace-and-play of the faulty CMTS device: When an in-service CMTS device is faulty, another CMTS device of the same model can be used to replace the faulty device. After replacement, the CMTS device automatically completes configuration and starts running. Its IP network configuration parameters and HFC network configuration parameters remain unchanged. The entire process requires no manual intervention.
- ➢ Update of the CMTS configuration file (running-config): After the CMTS is connected to the network and starts running, a running-config is sent to the CMTS zero configuration backend system according to certain rules.
- ➢ You can judge the status of the zero configuration process, such as successful and abnormal, through the indicators. These LED indicators include the RUN, CABLE, and ALM indicators.

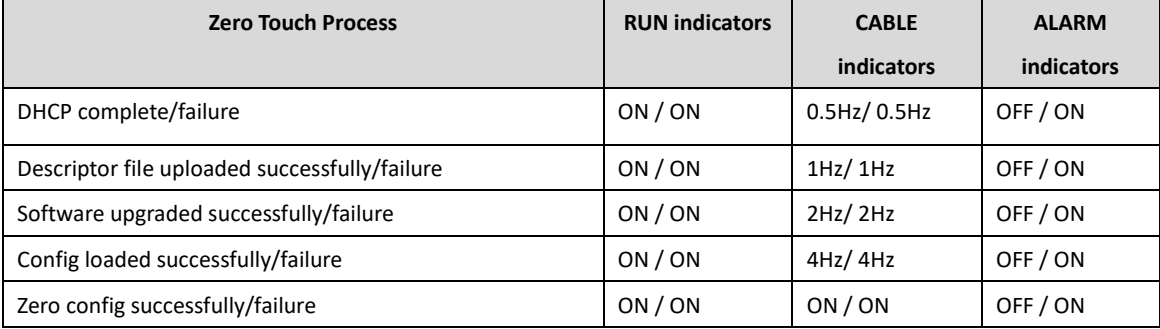

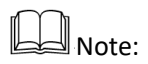

When an exception occurs during the zero touch process, the CALBE light will keep the frequency and ALARM lights long bright. We can find the abnormal process by looking at the frequency of the ALARM light.

When zero touch completed, the device will send event news by the syslog and trap server scanning.

When zero touch completed, the time of indicating the state is able to be set. The command is "**auto-**

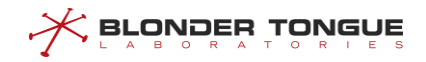

**update indication wait-time**". User can know more through the CMTS CLI Manual.

# **4.4.2 Example of CMTS Independent Deployment**

Complete CMTS deployment independently through this task.

#### **Networking Diagram**

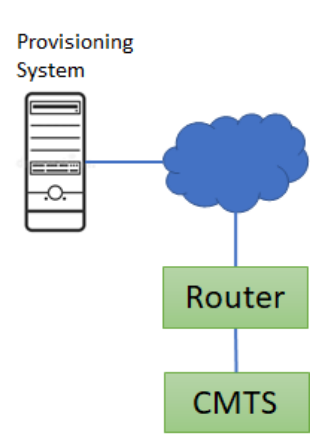

Figure 4-1 CMTS deployment networking diagram

### **Data Planning**

In this case, enable zero touch function, manage VLAN 4089, VLAN 4089 enable dynamic DHCP function.

Zero configuration function and management VLAN can also be specified by factory configuration.

The following example illustrates the scenario of manual configuration.

Table 4-9 CMTS independent deployment data planning

| <b>Item</b>                        | Data                        |
|------------------------------------|-----------------------------|
| Zero configuration function status | enable                      |
| management-vlan                    | 4089                        |
| <b>VLAN DHCP status</b>            | Turn on dynamic acquisition |

### **Prerequisite**

- $\triangleright$  Network equipment and lines are normal.
- $\triangleright$  CMTS equipment is in normal condition.
- ➢ Pre-configuration system is normal.

### **Provision server configuration requirements**

- $\triangleright$  If DHCPv4 is used, DHCP option66 and option67 are configured on the device's DHCP server, where option66 is the IP address of the TFTP server and option67 is the CMTS description file name.
- ➢ If DHCPv6 is used, suboption32 and suboption33 of DHCPv6 Option17 are configured on the device's

DHCP server, where suboption32 is the IP address of the TFTP server and suboption33 is the CMTS description file name.

➢ Configuration identifies the optio43 field of CMST DHCP message "docsis\_device type", such as " docsis\_ BT31000-F-U1".

The cmts description file stores the relevant information of the device configuration file, and supports the definition of the following data:

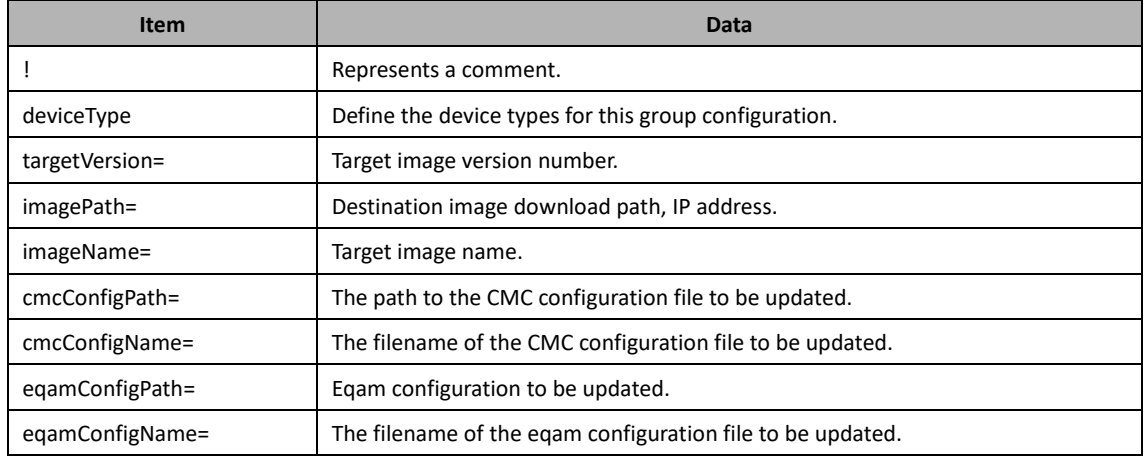

Table 4-10 Zero configuration management server description file data item

Example:

Edit the cmts description file as follows:

!this is a description file

! first group

targetVersion = V2.2.8.2

imagePath = 10.10.29.207

imageName = imagePacket.img

description = this is update image

cmcConfigPath = 10.10.29.207

cmcConfigName = cmcConfig.cfg

cmcConfigDscr = this is cmc configure file

eqamConfigPath = 10.10.29.207

eqamConfigName = eqamConfig.cfg

eqamConfigDscr = this is eqam configure file

!second group

deviceType = BT31000-F-U2

targetVersion = V3.0.1.28

imagePath = 10.10.29.207

imageName = imagePacket.img

description = this is update image

cmcConfigPath = 10.10.29.207

cmcConfigName = cmcConfig.cfg

cmcConfigDscr = this is cmc configure file

eqamConfigPath = 10.10.29.207

eqamConfigName = eqamConfig.cfg

eqamConfigDscr = this is eqam configure file

!third group

deviceType1 = BT31000-F-U1

targetVersion1 = V3.0.1.28

imagePath1 = 10.10.29.207

imageName1 = imagePacket.img

 $description1 = this$  is update image

cmcConfigPath1 = 10.10.29.207

cmcConfigName1 = cmcConfig.cfg

cmcConfigDscr1 = this is cmc configure file

eqamConfigPath1 = 10.10.29.207

eqamConfigName1 = eqamConfig.cfg

eqamConfigDscr1 = this is eqam configure file

If the device obtains the above description file, the F-U2 device will obtain the second group of configuration information, and the F-U1 device will obtain the third group of information. If the device does not obtain the configuration information group matching its own device type, the first group of information will be obtained by default. If the device gets the device type, but it does not match the one in the description file, then if the first group has no devicetype, select the information of the first item, otherwise an error will be returned.

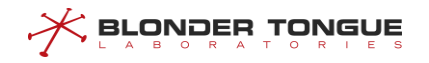

# **Configuration flowchart**

The independent deployment process of CMTS is shown in the following figure.

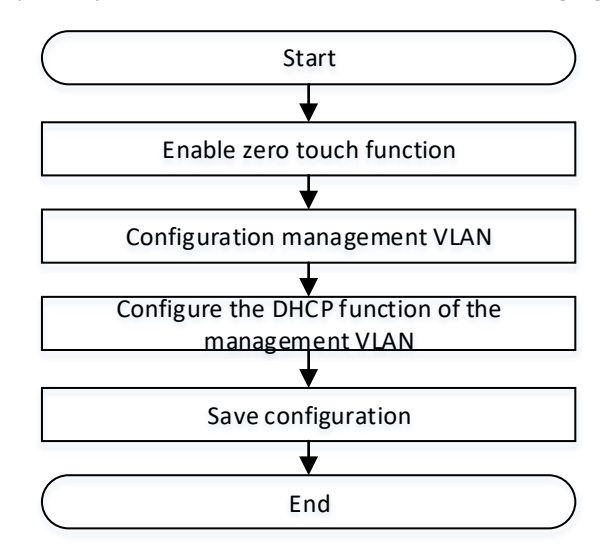

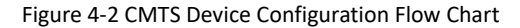

#### **Procedure**

Step 1 Enable zero touch function BT(config)# **auto-update config enable** Step 2 Configuration management VLAN BT(config)# **management-vlan 4089** Step 3 Configure the DHCP function of the VLAN BT(config-if-vlan4089)# **ip address dhcp-alloc** Step 4 Step 4 Save configuration BT(config)# **exit** BT# **copy running-config startup-config** This will save the configuration to the flash memory. Are you sure?(y/n) [n]**y** Building configuration..... Configuration saved successfully.

### **Result**

After successful configuration, CMTS can independently complete the deployment function, and can view the deployment status through the indicator lamp in CMTS.

# **4.4.3 Enable the Zero Touch Function**

# **Context**

In automatic mode, the user only needs to advance the configuration information to the production representatives, complete some configuration files written by production representatives.

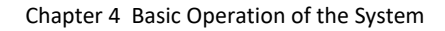

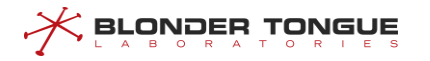

Simply power up, version upgrades and device configuration can be done automatically.

#### **Procedure**

- Step 1 Enable the zero touch state by using the command "auto-update config enable".
- Step 2 Query the status of CMTS device by using the command "show running-config verbose".

**----The end**

### **Example**

#### **\$Enable the zero touch state of CMTS device.**

```
BT(config)# auto-update config enable
BT(config)# show running-config verbose | include update
auto-update config enable
```
# **4.4.4 Repeat the Zero Touch Function**

#### **Context**

By default, the CMTS device can only perform a zero touch operation once it is started. After a zero touch operation, the system needs to be restarted to perform zero configuration again.

Users can manually configure the repeat zero configuration function to keep the device version and configuration consistent with the version and configuration in the back-end database.

#### **Procedure**

Enable the zero touch state by using the command "**auto-update repeat**".

**Step 2** Query the status of CMTS device by using the command "show running-config".

#### **Example**

#### **Enable the zero touch state of CMTS device.**

BT(config)# **auto-update config enable** BT(config)# **show running-config | include auto-update** auto-update repeat

# **4.4.5 Configure Management VLAN**

### **Context**

Users can choose to configure the management VLAN for deployment based on the networking plan. If the device is not configured with a management VLAN, you need to manually configure the management VLAN.

The default value of the management VLAN is in the factory default configuration file.

### **Procedure**

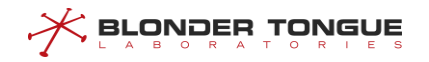

- Enable the getting IP address automatically by using the command "**ip address dhcpalloc**".
- Step 2 Configure the management VLAN by using the command "management-vlan".
- Step 3 Query the status of CMTS device by using the command "show running-config".

#### **Example**

**Configure the management VLAN as 4089 and enable the getting IP address automatically.**

```
BT(config)# interface vlanif 4089
BT(config-if-vlan4089)# ip address dhcp-alloc
BT(config-if-vlan4089)# show running-config
interface vlan 4089 
ip address dhcp-alloc 
exit
BT(config-if-vlan4089)# exit
BT(config)# management-vlan 4089
BT(config)# show running-config | include management-vlan
management-vlan 4089
BT(config)# show management-vlan 
management vlan:4089
```
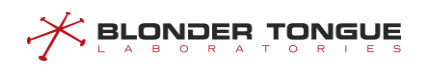

# **Chapter 5 Management and Maintenance of CMTS Device**

# **5.1 Log Configuration Management**

# **5.1.1 Log Overview**

The CMTS Log records the status information of the system running in a real-time manner, and reveals relevant alarm information in case of system abnormity. Users can understand the status of their CMTS by viewing the system log and alarm information for network troubleshooting.

The CMTS device supports the following log functions:

 $\triangleright$  The CMTS supports ranking in the log and implements reporting by grades:

The device grades are logged by importance and reports the message by grade. The device supports eight grades: Emergency | Alert | Critical | Error | Warning | Notice | Informational | Debug.

- ➢ Logging mode
	- Local log: A server is not needed to store log information as the CMTS directly stores them locally and can also print the log messags to the terminal. There are three modes: 1) stored in the CMTS memory, 2) store in FLASH, and 3) directly print to the terminal screen.
	- ⚫ Syslog: Sends and saves the log information of the device to the syslog server via the uplink port.
	- ⚫ Trap alarm: Sends and saves the log information of the device to the trap server via the uplink port.
- $\triangleright$  Users can limit the logging and alarm rate to save the resources on the device and ensure that the network performance will not be reduced due to too high traffic for sending logs.

CMTS device supports configuration of four log sending modes. For a detailed description refer to: Configuring the Sending Rate of Logs and Alarms.

➢ Maintenance of log information

The device supports viewing and clearing log information by a variety of conditions.

# **5.1.2 Example of Reporting Trap Alarms of Warning Level**

Send and save the log information of CMTS to the trap server through this example.

# **Data Planning**

The planning of log information in the trap server is shown as follows.

Table 5.1-1 Data Planning of Alarm Configuration

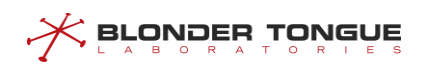

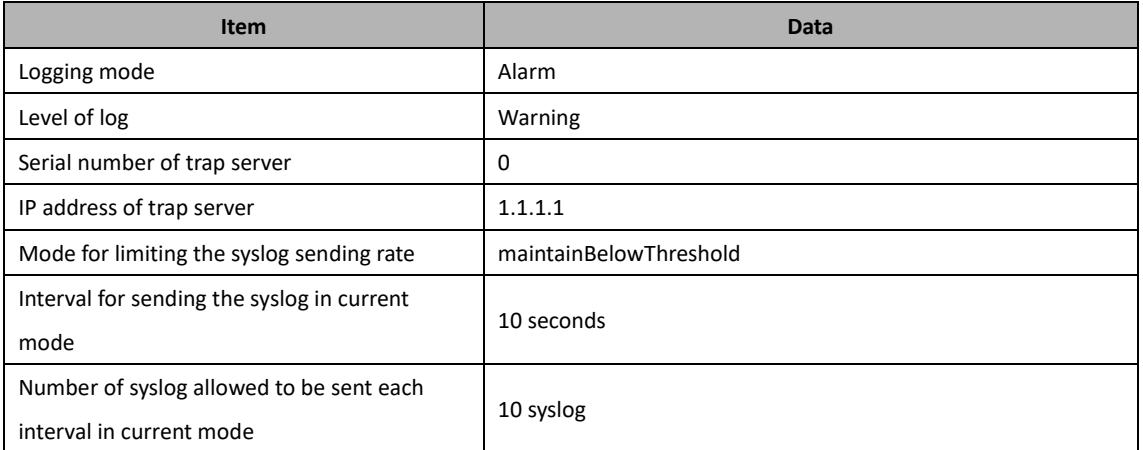

# **Prerequisite**

The network, trap server and CMTS device are normal.

# **Configuration flowchart**

The process of reporting the alarm message is shown as follows.

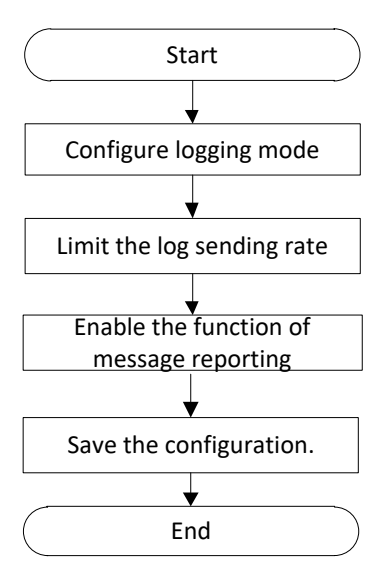

Figure 5.1-1 Process of configuring the log information in the trap server

# **Procedure**

Step 1 Configure the logging mode.

1. Enter the syslog view.

BT(config)# **syslog**

- 2. Configure the trap server for reporting the alarm of warning level.
	- BT(config-syslog)# **loglevel warning traps**
- 3. Configure the trap server address.
	- BT(config-syslog)# **trap-server-ip 0 1.1.1.1**
- Step 2 Limit the log sending rate.
	- Configure the alarm sending rate as maintainBelowThreshold.

BT(config-syslog)# **throttle-admin maintainBelowThreshold**

- 2. Configure the interval for sending alarms as 10 seconds. BT(config-syslog)# **throttle-interval 10**
- Configure allowing to send 10 alarms at each interval. BT(config-syslog)# **throttle-threshold 10**
- Step 3 Enable the function of message reporting.

BT(config-syslog)# **message-to-event enable**

Step 4 Save the configuration.

BT(config)# **exit** BT# **copy running-config startup-config** This will save the configuration to the flash memory. Are you sure?(y/n) [n]**y** Building configuration..... Configuration saved successfully.

# **Result**

According to the above configurations, the logs of Warning level generated by CMTS will be sent and saved to the trap server.

# **5.1.3 Report the Log by Level**

# **Context**

When CMTS device generates much more syslog, users may be difficult to distinguish which are syslog for normal operation of the device, and which are syslog for troubleshooting. The grading of syslog can help users make coarse judgment and take measures in time to screen out the information which doesn't need any disposal.

The syslog can be classified into eight level by urgency. The higher urgency of syslog is, the smaller value is displayed. The details are shown as table below.

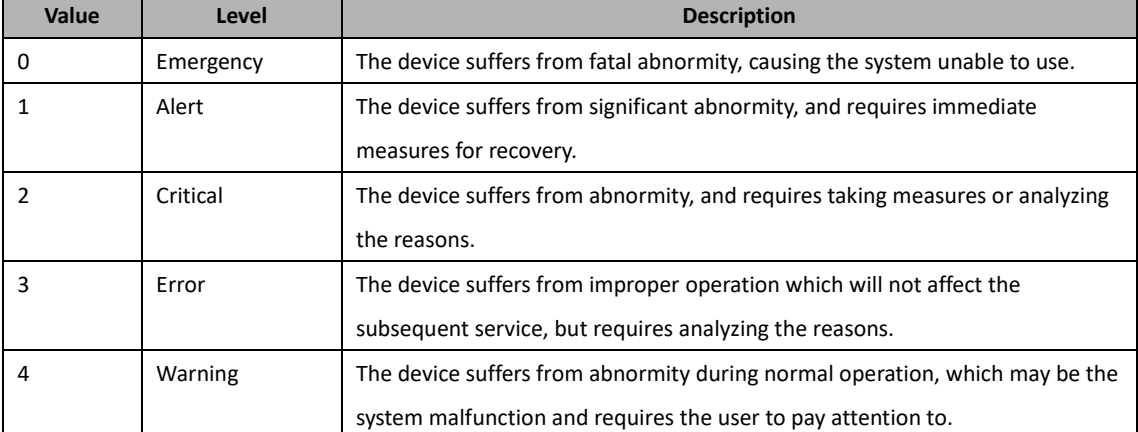

#### Table 5.1-2 Grading of Syslog

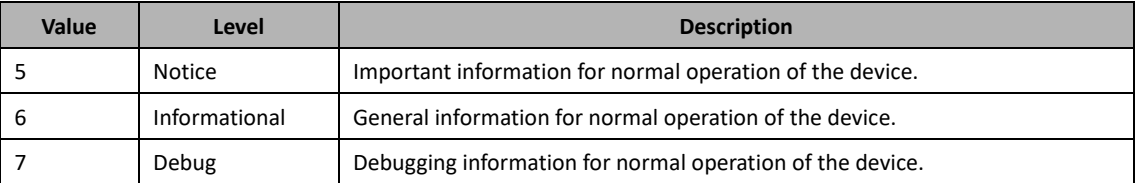

- ➢ The default emergency, alert, and critical logs are saved on the localnonvol.
- $\triangleright$  It is the prerequisite for the effectiveness of other configurations of the syslog to configure the logging mode of syslog.
- $\triangleright$  All levels of log reporting need to enable this task

#### **Procedure**

- Step 1 Enter the syslog view by using the command "syslog".
- Configure the logging mode of syslog by using the command "**loglevel (emergency | alert | critical | error | warning | notification | informational | debug | none) ( localnonvol | traps | syslog | localvolatile | monitor)**".
- **Step 3** Configure the remote server by using the following commands.
	- ➢ Configure the syslog server by using the command "**log-server-ip (0 | 1 | 2 | 3 | 4)** *ip-address*".
	- ➢ Configure the trap server by using the command "**trap-server-ip (0 | 1 | 2 | 3** 
		- **| 4)** *ip-address* **[***community***]**".

(For configuring local server, omit Step 3).

Enable the function of reporting syslog by using the command "**message-to-event enable**".

# **Example**

**Reporting the syslog l to the syslog server with IP address as 1.1.1.1.**

```
BT(config)# syslog 
BT(config-syslog)# loglevel error syslog
BT(config-syslog)# log-server-ip 0 1.1.1.1
BT(config-syslog)# message-to-event enable
```
# **Related Operations**

Table 5.1-3 Related Operations of Log Reporting

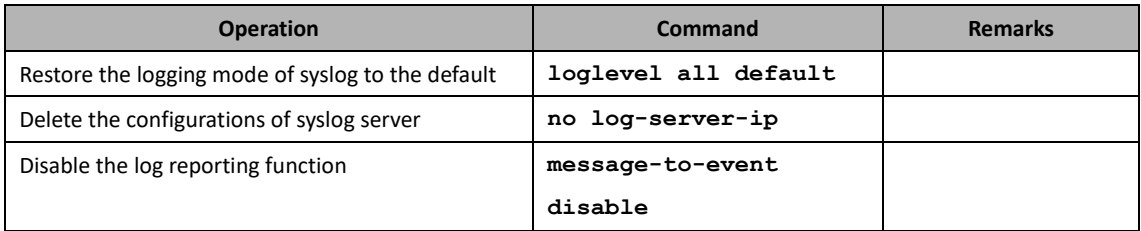

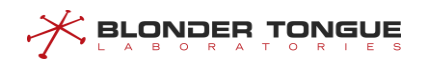

# **5.1.4 Configure Log to Local Records**

# **Context**

Local logging mode includes the following:

- $\triangleright$  localvolatile: when this mode is used for recording the syslog, the information will be saved to local memory of the device. When the system restarts, the information will be lost.
- $\triangleright$  localnonvol: when this mode is used for recording the syslog, the information will be saved to local flash of the device permanently.
- ➢ monitor: when this mode is used for recording the syslog, the information will be displayed on the terminal only, instead of being saved to any storage medium.

The maximum number of configuration records saved for localnonvol and localvolatile support:

- $\triangleright$  After the maximum number of locally stored records is configured, when the number of local records generated by the system is greater than the maximum number, the system will overwrite the log records with earlier time.
- ➢ The number of local records allowed to be configured in the system is 10-5,000,000, and the default is 500,000.

The output format of syslog saved to the memory or local flash or printed directly to the terminal is shown as follows:

<level> TIMESTAMP HOSTNAME CMTS [vendor]: <module> <eventId> text

Details of the fields are shown as table below.

| <b>Field</b> | <b>Meaning</b>      | <b>Description</b>                                                        |
|--------------|---------------------|---------------------------------------------------------------------------|
| level        | Level of syslog     | Log level includes: Emergency   Alert   Critical   Error   Warning        |
|              |                     | <b>Notice</b>                                                             |
|              |                     | Informational                                                             |
|              |                     | Debug                                                                     |
| TIMESTAMP    | Time for generating | The format of TIMESTAMP is mm dd yy hh:mm:ss                              |
|              | syslog              |                                                                           |
| HOSTNAME     | Host name           | <i>HOSTNAME</i> can be represented with either device name, or IP         |
|              |                     | address of the device.                                                    |
| vendor       | Vendor name         | If the syslog is defined by DOCSIS, fill in DOCSIS; if the syslog is      |
|              |                     | defined by the vendor itself, fill in the name of vendor. All syslog in   |
|              |                     | CMTS are self-defined, therefore by default, all fields for $v$ endor are |
|              |                     | BT.                                                                       |
| module       | Module name         | Local module name of the log                                              |
| eventId      | Event ID            | CMTS uses string of numbers to indicate the event ID.                     |

Table 5.1-4 Description of Syslog Output Format
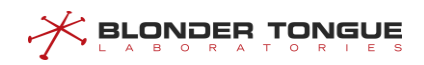

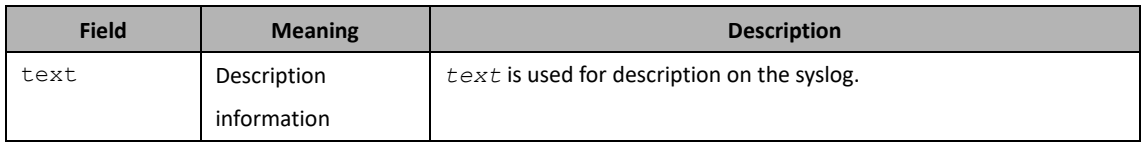

Example:

```
<WARNING>Oct 25 2016 15:20:24 Constomer [BT]:<sysMoni><1041> US 
Temperature Alarm:red,CMTS-MAC=0024.6851.004e;
```
The level of the syslog is warning, with its delivery time as 2016-10-25, 15:20:24, host name as BT, and the syslog is defined by the vendor-BT itself, with module name as sysMoni, event ID as 1041, and description of the message as "US Temperature Alarm:red,CMTS-MAC=0024.6851.004e;".

### **Procedure**

- Step 1 Enter the syslog view by using the command "syslog".
- Configure the level of syslog by using the command "**loglevel (emergency | alert | critical | error | warning | notification | informational | debug | none) (localnonvol | localvolatile | monitor)".**
- Enable the function of message reporting by using the command "**message-to-event enable**".

### **Example**

**Configure the logging mode as saving the log of error level to the memory, and printing the log of notification level to the terminal.** 

```
BT(config)# syslog
BT(config-syslog)# loglevel error localvolatile
BT(config-syslog)# loglevel notification monitor
BT(config-syslog)# message-to-event enable
```
### **Related Operations**

Table 5.1-5 Related Operations of Local Logging Mode

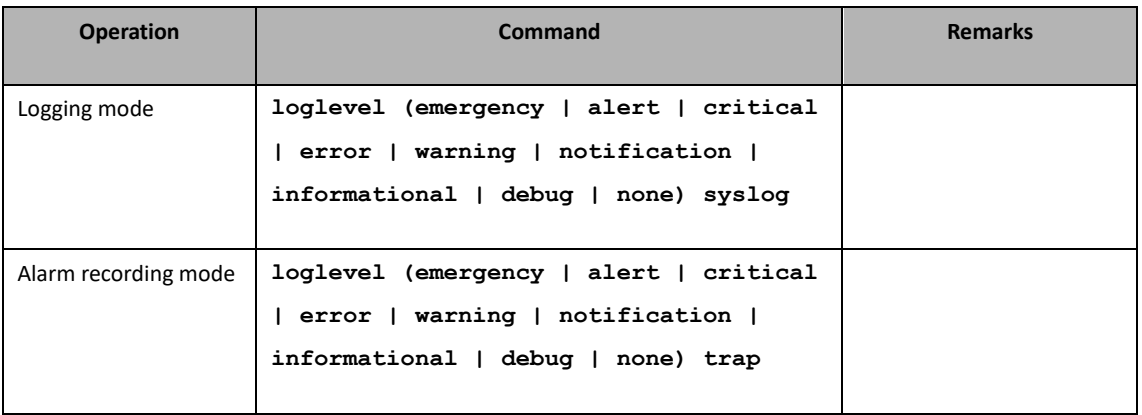

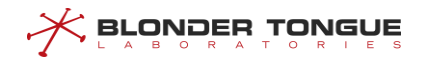

# **5.1.5 Configure Log to Syslog Server and the Trap Alarm**

# **5.1.5.1 Configure Log to Syslog Server**

### **Context**

The output format of syslog saved to the syslog server is shown as follows:

<level> TIMESTAMP HOSTNAME CMTS [vendor]: <eventId> text

Details of the fields are shown as table below:

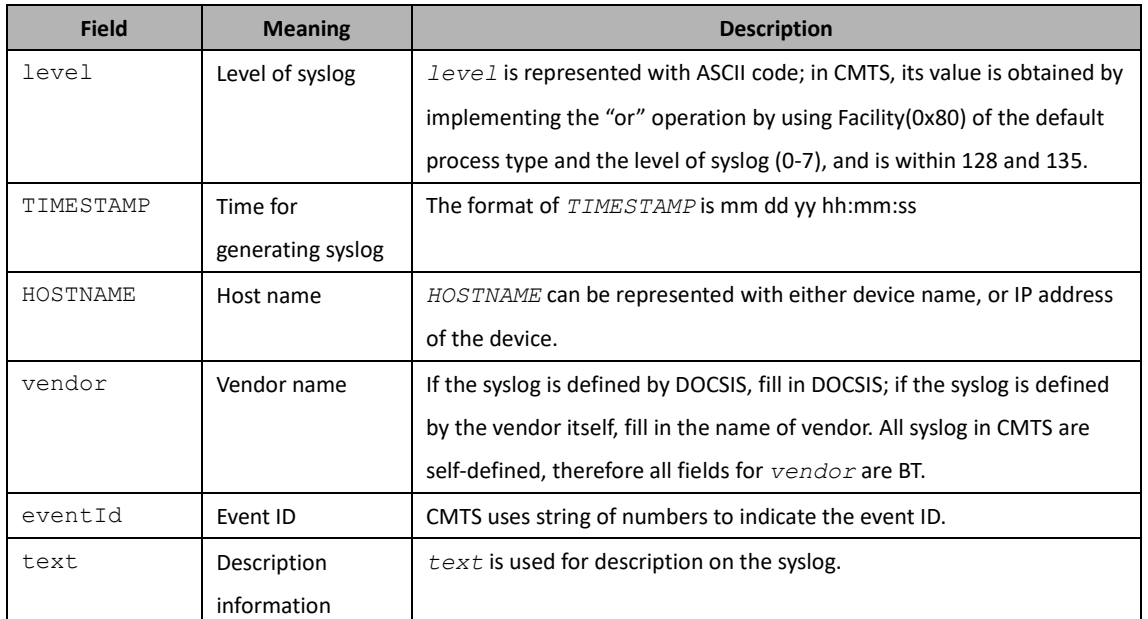

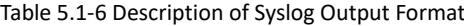

### Example:

```
<WARNING> Nov 21 2017 10:31:20 Constomer [BT]: :<sysMoni><1041> US
Temperature Alarm: red, CMTS-MAC=0024.6851.004e;
```
The level of the syslog is Notice, with its delivery time as 2013-1-29, 17:32:28, host name as BT, and the syslog is defined by the vendor-BT itself, with event ID as 1023, and description of the message as "agent=1 is online,sync db".

# $\mathbb{I}_{\mathsf{Note:}}$

Trap alarm message and common syslog message are differed just by execution system and storage mode, with other user-configured parameters completely the same.

# **Procedure**

Step 1 Enter the syslog view by using the command "syslog".

- Configure the level of syslog by using the command "**loglevel (emergency | alert | critical | error | warning | notification | informational | debug | none) syslog**".
- Step 3 Configure the syslog server by using the command "log-server-ip".
- Enable the function of message reporting by using the command "**message-to-event enable**".

## **Example**

**Configure the logging mode as saving the log of warning level to the syslog server, whose IP address as 10.10.29.200, and enable the function of message reporting.**

```
BT(config)# syslog
BT(config-syslog)# loglevel warning syslog
BT(config-syslog)# log-server-ip 0 10.10.29.200
BT(config-syslog)# message-to-event enable
```
### **Related Operations**

Table 5.1-7 Related Operations of Logging Mode

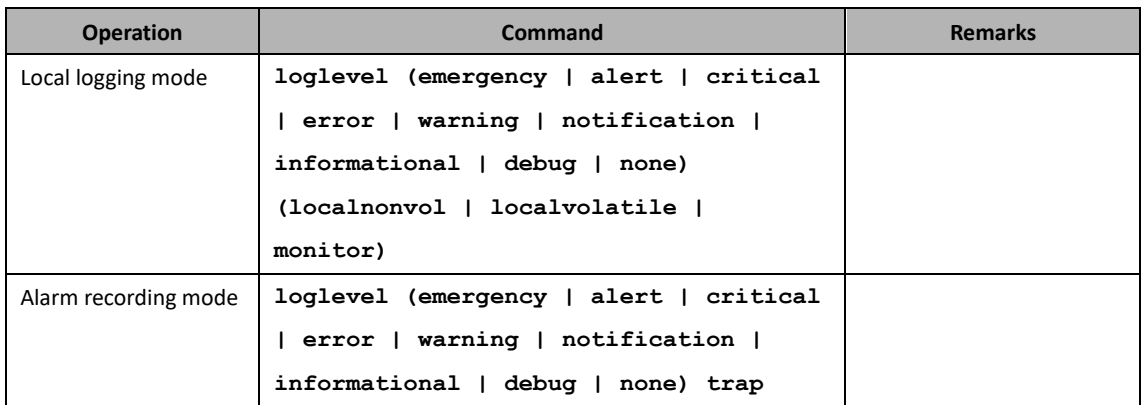

# **5.1.5.2 Configure Trap Alarm**

### **Context**

The system supports a variety of alarms (refer to Annex 3 Alarm):

The system alarm messages are saved in the trap server, with the following parameters:

Table 5.1-8 Description of Syslog Output Format

| <b>Field</b> | <b>Meaning</b>      | <b>Description</b>                                            |
|--------------|---------------------|---------------------------------------------------------------|
| sysUpTime    | System online time  | Indicate that the system online time is the duration from the |
|              |                     | system booting to sending the alarm.                          |
| snmpTrapOID  | Time for generating | The format of TIMESTAMP is mm dd yy hh:mm:ss                  |
|              | syslog              |                                                               |
| Null         | Alarm content       | Determined by specific alarm type.                            |

The alarm can be divided into online/offline channel alarm and common alarm:

- ➢ OID of online/offline channel alarm is 1.3.6.1.6.3.1.1.5.4.0 (online channel alarm) and 1.3.6.1.6.3.1.1.5.3.0 (offline channel alarm). The alarm contains the following parameters:
	- ⚫ Ifindex: channel index value. It is the integer of 32 bit, with each bit having the following meanings:

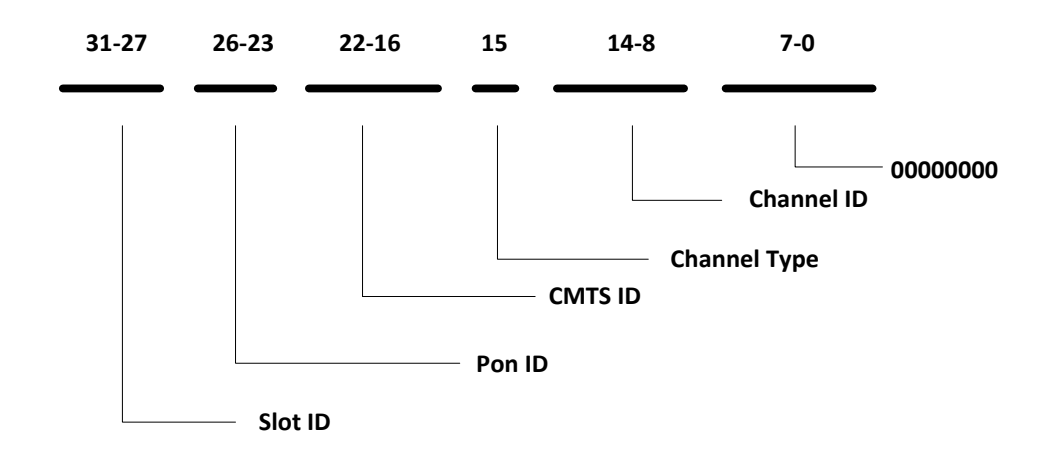

- ⚫ ifAdminStatus: channel status configured by the system administrator
- ⚫ ifOperStatus: actual status of channel
- ➢ OID of common alarm is 1.3.6.1.4.1.4491.2.1.20.0.1.0

docsDevEvLevel: alarm level

docsDevEvId: alarm ID

docsDevEvText: alarm description

docsDevEvLastTime: alarm sending time

sysName: system name

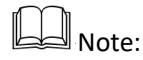

Trap alarm message and common syslog message are differed just by execution system and storage mode, with other user-configured parameters completely the same.

## **Procedure**

- Step 1 Enter the syslog view by using the command "syslog".
- Configure the level of syslog by using the command "**loglevel (emergency | alert | critical | error | warning | notification | informational | debug | none) traps**".
- Step 3 Configure the trap server by using the command "trap-server-ip".
- Enable the function of message reporting by using the command "**message-to-event enable**".

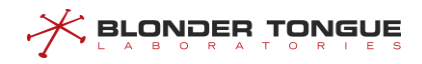

# **Example**

**Refer to 5.2.2 Configure Example of Reporting Alarms of Warning Level.**

```
BT(config)# syslog
BT(config-syslog)# throttle-admin stopAtThreshold
BT(config-syslog)# throttle-interval 15
BT(config-syslog)# throttle-threshold 15
```
# **Related Operations**

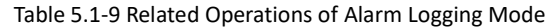

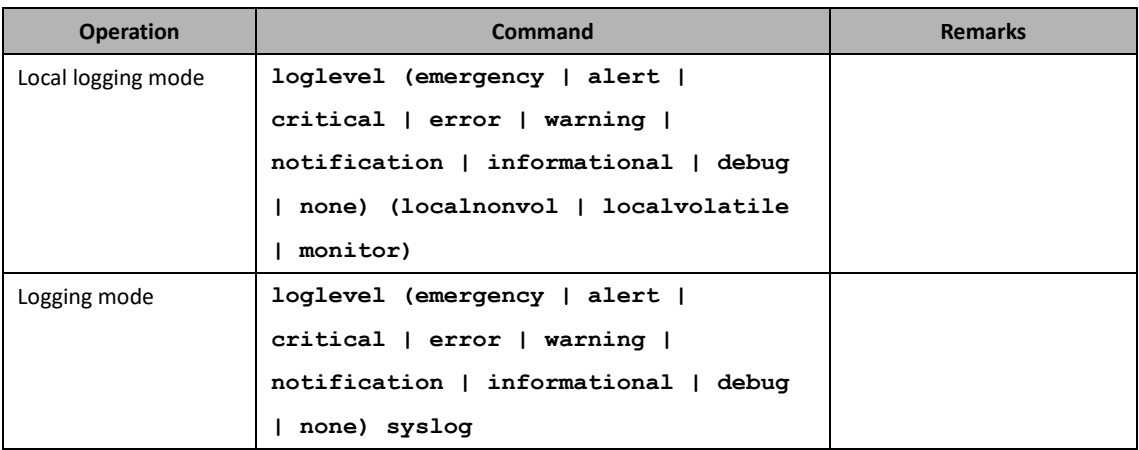

# **5.1.5.3 Limit the Logging and Alarm Rate**

Users can limit the logging and alarm rate to save the resources on the device and ensure that the network performance will not be reduced due to too high traffic for sending logs. The system is only required to limit the rate against the event to be sent to the remote server, i.e., syslog and trap. There are four modes for limiting the log sending rate the device supports:

| <b>Configuration task</b> | <b>Description</b>                                                           |
|---------------------------|------------------------------------------------------------------------------|
| Inhibited                 | In this mode, the device is not allowed to send any syslog to the syslog or  |
|                           | trap server.                                                                 |
| maintainBelowThreshold    | In this mode, the device sends the syslog information normally if the        |
|                           | number of syslog sent in the configured sending interval is not larger than  |
|                           | the maximum number configured; otherwise, the device will stop sending       |
|                           | the syslog information, but will restore sending the information in the next |
|                           | sending interval.                                                            |
| stopAtThreshold           | In this mode, the device sends the syslog information normally if the        |
|                           | number of syslog sent in the configured sending interval is not larger than  |
|                           | the maximum number configured; otherwise, the device will stop sending       |
|                           | the syslog information, and will restore sending the information only if     |
|                           | configuring the restricted mode again.                                       |
| unconstrained             | In this mode, the device has no limit on the rate when sending the syslog.   |

Table 5.1-10 Description on Configuration Task of Syslog

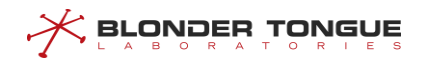

### **Context**

- ➢ When the system log is sent to the remote server, the sending rate of the system log can be limited by configuring this task.
- ➢ When the mode of the sending system log configure as stopAtThreshold or maintainBelowThreshold it need to configuration the of the system log intervals and the log number in each interval.

### **Procedure**

- Step 1 Enter the syslog view by using the command "syslog".
- Step 2 Configure the mode for limiting the syslog sending rate by using the command "throttle**admin (inhibited | maintainBelowThreshold | stopAtThreshold | unconstrained)**".
- Configure the interval of the sending log by using the command "**throttle-interval**  *interval*".
- Configure the threshold in each interval by using the command "**throttle-threshold**  *threshold*

### **Example**

**Configure the mode of the rate is stopAtThreshold , and the interval limiting the syslog sending rate is 15 seconds, allowing 10 log sending in each interval.**

```
BT(config)# syslog
BT(config-syslog)# throttle-admin stopAtThreshold
BT(config-syslog)# throttle-interval 15
BT(config-syslog)# throttle-threshold 10
```
# **Related Operations**

Table 5.1-11 Related Operations of Limiting the Syslog Sending Rate

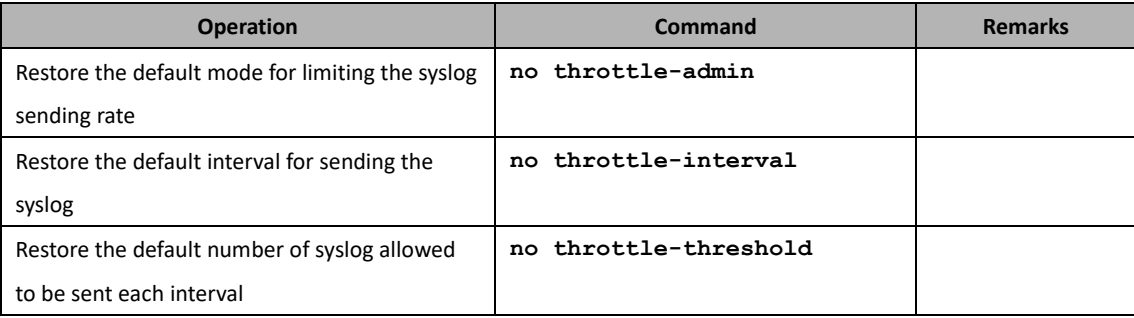

# **5.1.6 Configure the Maximum Number of Syslog to Be Saved**

Configure the maximum number of syslog to be stored locally through this task.

# **Context**

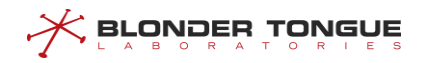

After configuring the maximum number of syslog to be stored locally, when the number of logs generated by the device is larger than this maximum number, the device will delete the saved old syslog until the number of currently-stored syslog doesn't exceed the maximum number.

# **Procedure**

- Step 1 Enter the syslog view by using the command "syslog".
- Step 2 Configure the maximum number of syslog to be stored locally by using the command "set-log**num** *log-num*".

### **Example**

**Configure the maximum number of syslog to be stored locally as 2,000.**

```
BT(config)# syslog
BT(config-syslog)# set-log-num 2000
```
### **Related Operations**

N/A

# **5.1.7 View the Syslog**

View the syslog information through this task.

#### **Context**

By the following ways, users can view the syslog information to monitor the running status and locate the faults of the device.

- $\triangleright$  View the information of syslog before the specified time (Excluding this time point) by logging mode by using the command "**show log (localnonvol | localvolatile) before-time** *time"*.
- $\triangleright$  View the information of syslog after the specified time (Including this time point) by logging mode by using the command "**show log (localnonvol | localvolatile) after-time** *time*".
- ➢ View the information of syslog in the specified time range by logging mode by using the command "**show log (localnonvol | localvolatile) period-time** *begin-time end-tim".*
- ➢ View the information of syslog with the specified event ID by logging mode by using the command "**show log (localnonvol | localvolatile) eventid** *eventid*".
- ➢ View the information of syslog of the specified level by logging mode by using the command "**show log (localnonvol | localvolatile) priority (emergency | alert | critical | error | warning | notification | informational | debug)**".
- $\triangleright$  View the information of the saved latest syslog in the specified number by logging mode by using the command "**show log (localnonvol | localvolatile) last** *log-num*".
- ➢ View the information of all syslog by logging mode by using the command "**show log**

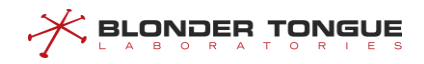

**(localnonvol | localvolatile) all**".

#### **Procedure**

- Step 1 Enter the syslog view by using the command "syslog".
- Step 2 View the information of the saved latest syslog in the specified number by logging mode by using the command "**show log (localnonvol | localvolatile) last**".

# **Example**

**View the information of the latest 3 syslog with the logging mode as localnonvol.**

BT(config)# **syslog** BT(config-syslog)# **show log localnonvol last 3** <NOTICE>Apr 18 2017 09:21:31 BT CMTS[BT]:<cmtsMgmt><4263314950> CMTS-MAC=0024.6851.0046;DS 5 changed;adminStatus:down->up; <NOTICE>Apr 18 2017 09:21:31 BT CMTS[BT]:<cmtsMgmt><4263314950> CMTS-MAC=0024.6851.0046;DS 6 changed;adminStatus:down->up; <NOTICE>Apr 18 2017 09:21:31 BT CMTS[BT]:<cmtsMgmt><4263314950> CMTS-MAC=0024.6851.0046;DS 7 changed;adminStatus:down->up; total log amount 5,match log amount 3

### **Related Operations**

N/A

# **5.1.8 Clear the Syslog**

Clear the information of syslog through this task.

# **Context**

Clear the information of syslog by the following ways, which can save more storage resources for the system.

- ➢ Clear the information of syslog before the specified time by logging mode by using the command "**clear log (localnonvol | localvolatile) before-time** *time*".
- ➢ Clear the information of syslog after the specified time by logging mode by using the command "**clear log (localnonvol | localvolatile) after-time** *time*".
- ➢ Clear the information of syslog with the specified event ID by logging mode by using the command "**clear log (localnonvol | localvolatile) eventid** *eventid*".
- ➢ Clear the information of syslog of the specified level by logging mode by using the command "**clear log (localnonvol | localvolatile) priority (emergency | alert | critical | error | warning | notification | informational | debug)**".
- $\triangleright$  Clear the information of the saved latest syslog in the specified number by logging mode by using the command "**clear log (localnonvol | localvolatile) last** *log-num*".

➢ Clear the information of all syslog by logging mode by using the command "**clear log (localnonvol | localvolatile) all**".

# Warning:

Since the cleared syslog can not be restored, be sure to confirm the operation before clearing.

### **Procedure**

- Step 1 Enter the syslog view by using the command "syslog".
- Step 2 Clear the information of the saved latest syslog in the specified number by logging mode by using the command "**clear log (localnonvol | localvolatile) last**".

**----The end**

### **Example**

**\$Clear the information of the latest 3 syslog with logging mode as localnonvol.**

```
BT(config)# syslog
BT(config-syslog)# clear log localnonvol last 3
```
## **Related Operations**

N/A

# **5.1.9 Viewing Alarms and Events Supported by the CMTS Deviece**

View the syslog information through this task.

# **Context**

By the following ways, users can view the alarms and events supported by the CMTS device.

syslog information to monitor the running status and locate the faults of the device.

- $\triangleright$  View the information of syslog before the specified time (Excluding this time point) by logging mode by using the command "**show log (localnonvol | localvolatile) before-time** *time"*.
- $\triangleright$  View the information of syslog after the specified time (Including this time point) by logging mode by using the command "**show log (localnonvol | localvolatile) after-time** *time*".
- ➢ View the information of syslog in the specified time range by logging mode by using the command "**show log (localnonvol | localvolatile) period-time** *begin-time end-tim".*
- ➢ View the information of syslog with the specified event ID by logging mode by using the command "**show log (localnonvol | localvolatile) eventid** *eventid*".
- ➢ View the information of syslog of the specified level by logging mode by using the command "**show log (localnonvol | localvolatile) priority (emergency | alert | critical |**

**error | warning | notification | informational | debug)**".

- $\triangleright$  View the information of the saved latest syslog in the specified number by logging mode by using the command "**show log (localnonvol | localvolatile) last** *log-num*".
- ➢ View the information of all syslog by logging mode by using the command "**show log (localnonvol | localvolatile) all**".

### **Procedure**

- Step 1 Enter the syslog view by using the command "syslog".
- Step 2 View the information of the saved latest syslog in the specified number by logging mode by using the command "**show log (localnonvol | localvolatile) last**".

### **Example**

**View the information of the latest 3 syslog with the logging mode as localnonvol.**

BT(config)# **syslog** BT(config-syslog)# **show log localnonvol last 3** <NOTICE>Apr 18 2017 09:21:31 BT CMTS[BT]:<cmtsMgmt><4263314950> CMTS-MAC=0024.6851.0046;DS 5 changed;adminStatus:down->up; <NOTICE>Apr 18 2017 09:21:31 BT CMTS[BT]:<cmtsMgmt><4263314950> CMTS-MAC=0024.6851.0046;DS 6 changed;adminStatus:down->up; <NOTICE>Apr 18 2017 09:21:31 BT CMTS[BT]:<cmtsMgmt><4263314950> CMTS-MAC=0024.6851.0046;DS 7 changed;adminStatus:down->up; total log amount 5,match log amount 3

#### **Related Operations**

N/A

# **5.2 CMTS Alarm Trap**

# **5.2.1 Configure Temperature Alarm**

### **Context**

The temperature alarm function allows you to configure the red and yellow alarm thresholds for the CMTS device. You can use this function to monitor the device temperature. When the temperature is too high, users are notified in time for troubleshooting or service adjustment, providing customers with better services.

If the CMTS device temperature exceeds the temperature alarm threshold, a temperature alarm is generated. Two parameters must be configured to implement the temperature alarm function:

 $\triangleright$  Red alarm threshold: If the actual temperature is equal to or higher than the red alarm threshold, the CMTS device generates a red alarm. The red alarm threshold must be higher than the yellow alarm

threshold. If this parameter is not configured, the value is 75 degrees Celsius by default.

- $\triangleright$  Yellow alarm threshold: If the actual temperature is equal to or higher than the yellow alarm threshold, the CMTS device generates a yellow alarm. If the CMTS device temperature exceeds both the red and yellow alarm thresholds, the CMTS device generates only a red alarm. If this parameter is not configured, the value is 70 degrees Celsius by default.
- $\triangleright$  When the actual temperature is lower than the yellow alarm threshold, the CMTS device generates an alarm, indicating that the temperature is back to normal.

### **Procedure**

- Step 1 Enter the cmts view by using the command "interface cmts"
- Configure the temperature alarm thresholds of CMTS by using the command "**cable temperature alarm threshold**".
- Query the temperature alarm thresholds by using the command "**show cmts temperature threshold**".

### **Example**

**Configure the red temperature alarm thresholds as 70 celsius, yellow temperature alarm thresholds as 60 celsius.**

```
BT(config)# interface cmts 1
BT(config-if-cmts-1)# cable temperature alarm threshold red 70 yellow 60
BT(config-if-cmts-1)# show cmts temperature threshold
       MAC : 0024.6850.128c
       Temperature RED ALARM Threshold : 70 degC (158 degF)
        Temperature YELLOW ALARM Threshold : 60 degC (140 degF)
```
### **Related Operations**

#### Table 5.2-1 Related Operations for Configuring Temperature Alarm

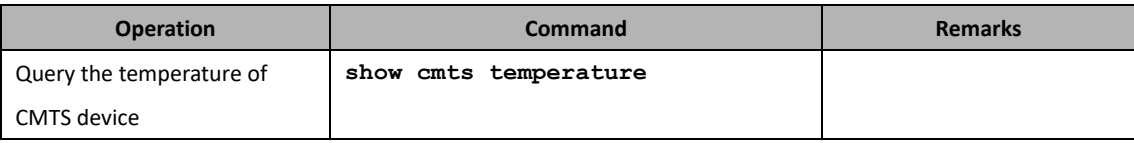

# **5.2.2 Configure Memory Utilization Alarm**

# **Context**

The memory utilization function allows you to configure the alarm and recovery thresholds for the CMTS device. You can use this function to monitor the device memory utilization. When the memory utilization is too high, users are notified in time for troubleshooting or service adjustment, providing customers with better services.

The configuration of the memory utilization alarm function includes two parts: configuring the memory usage alarm threshold and recovery threshold, and enabling the memory utilization alarm. Parameter configuration needs attention:

- ➢ Alarm threshold: If the actual memory utilization is equal to or higher than the alarm threshold, the CMTS device generates a alarm. If this parameter is not configured, the value is 85 by default.
- $\triangleright$  Recovery threshold: If the actual memory utilization is less than the recovery threshold, the CMTS device generates a recovery alarm. If this parameter is not configured, the value is 75 by default.

### **Procedure**

- Step 1 Enter the cmts view by using the command "interface cmts"
- Configure the memory utilization alarm thresholds of CMTS by using the command "**cable memory-alarm threshold**".
- Enable the memory utilization alarm function of CMTS by using the command "**cable memoryalarm enable**".
- Query the memory utilization alarm thresholds by using the command "**show running-config verbose**".

### **Example**

**Configure the alarm thresholds of memory utilization as 80, recovery thresholds as 60, and enable the memory utilization alarm function.**

```
BT(config)# interface cmts 1
BT(config-if-cmts-1)# cable memory-alarm threshold warning 80 recovery 60
BT(config-if-cmts-1)# cable memory-alarm enable
BT(config-if-cmts-1)# show running-config verbose | include memory-alarm
 cable memory-alarm enable 
 cable memory-alarm threshold warning 80 recovery 60
```
### **Related Operations**

N/A

# **5.2.3 Configure CPU Utilization Alarm**

### **Context**

The CPU utilization function allows you to configure the alarm and recovery thresholds for the CMTS device. You can use this function to monitor the device CPU utilization. When the CPU utilization is too high, users are notified in time for troubleshooting or service adjustment, providing customers with better services.

The configuration of the CPU utilization alarm function includes configuring the CPU usage alarm threshold and recovery threshold. Parameter configuration needs attention:

➢ Alarm threshold: If the actual CPU utilization is equal to or higher than the alarm threshold, the CMTS

device generates a alarm. If this parameter is not configured, the value is 60 by default.

➢ Recovery threshold: If the actual CPU utilization is less than the recovery threshold, the CMTS device generates a recovery alarm. If this parameter is not configured, the value is 50 by default.

### **Procedure**

- Step 1 Enter the config view by using the command "configure terminal"
- Step 2 Configure the CPU utilization alarm thresholds of CMTS by using the command "sysmoni main**cpu-utili threshold-warning threshold-recovery**".
- Query the CPU utilization alarm thresholds by using the command "**show sysmoni**".

### **Example**

#### **Configure the alarm thresholds of CPU utilization as 80, recovery thresholds as 70.**

#### BT# **configure terminal**

BT(config)# **sysmoni main-cpu-utili threshold-warning 80 threshold-recovery 70** BT(config)# **show sysmoni** sysmoni main-cpu-utili threshold-warning 80 threshold-recovery 70

### **Related Operations**

N/A

# **5.2.4 Configure Channel Utilization Alarm**

### **Context**

The channel utilization function allows you to configure the alarm and recovery thresholds for the CMTS device. You can use this function to monitor the device channel utilization. When the channel utilization is too high, users are notified in time for troubleshooting or service adjustment, providing customers with better services.

The configuration of the channel utilization alarm function includes configuring the channel usage alarm threshold and recovery threshold. Parameter configuration needs attention:

- $\triangleright$  Alarm threshold: If the actual channel utilization is equal to or higher than the alarm threshold, the CMTS device generates a alarm. If this parameter is not configured, the value are minor: 0, major: 70, critical: 90 for upstream channel and minor: 0, major: 70, critical: 90 for downstream channel by default.
	- ⚫ If the threshold is 0, the alarm is disabled.
	- When the threshold is not 0, the minor threshold <major threshold <critical threshold and the recovery threshold <identical alarm threshold.
- ➢ Recovery threshold: If the actual channel utilization is less than the recovery threshold, the CMTS device generates a recovery alarm. If this parameter is not configured, the value are minor: 0, major: 65, critical: 85 for upstream channel and minor: 0, major: 65, critical: 85 for downstream channel by default.

⚫ If the threshold is 0, the alarm is disabled.

BT(config)# **interface cmts 1**

When the threshold is not 0, the minor threshold <major threshold <critical threshold and the recovery threshold <identical alarm threshold.

### **Procedure**

- Step 1 Enter the cmts view by using the command "interface cmts"
- Step 2 Configure the upstream channel utilization alarm thresholds of CMTS by using the command "**cable upstream util threshold-warning threshold-recovery**", or configure the downstream channel utilization alarm thresholds of CMTS by using the command "**cable downstream util threshold-warning threshold-recovery**".
- Step 3 Configure the interval of channel utilization alarm of CMTS by using the command "cable util**interval**".
- Step 4 Query the channel utilization alarm thresholds by using the command "show cable util".

### **Example**

# **Configure the alarm thresholds of channel utilization as minor: 0, major: 70, critical: 90, recovery thresholds as 70.**

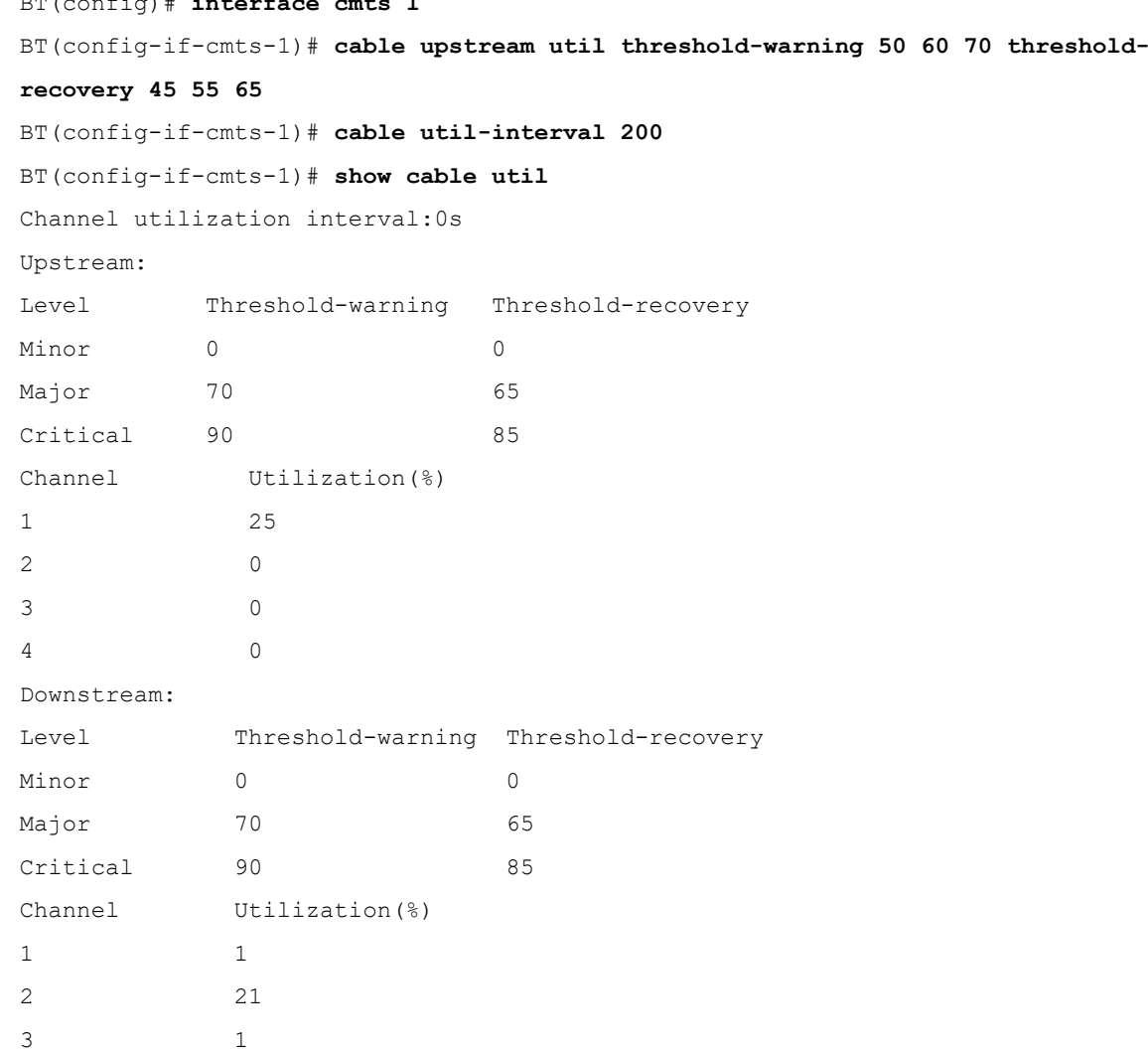

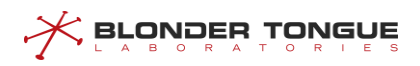

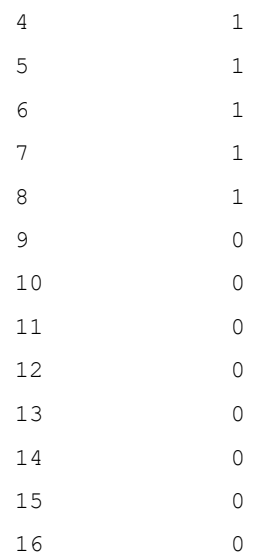

# **Related Operations**

N/A

# **5.3 Product Upgrade**

# **5.3.1 Upgrade Overview**

This section describes in detail the process for the device upgrade. Please operate strictly in accordance with this document when upgrading. The device upgrade can be achieved in two modes:

- ➢ Upgrade via TFTP and FTP through the command line;
- ➢ Upgrade the software via GUI network management system.

# **5.3.2 Upgrade through Command Line**

There are commands "**load image tftp**" and "**load image ftp**" in the enable view, with which users can perform the online upgrade. After finishing the upgrade, restart the device and the new version of software will take effect. Please upgrade in the following order. The following TFTP method to upgrade example:

#### **5.3.2.1 View the Command Style**

Enter the enable view and view the currently available commands. You can see that the style of command "**load image tftp**" is "**load image tftp** *A.B.C.D Filename*".

```
BT# load
BT# load 
  cm-config cable modem configuration file
  cm-class-image Cable modem image file 
 config CMTS configuration file
 default Default application or configuration
  https-ssl-cer https certificate
```

```
 image upgrade image
BT# load i
BT# load image
  ftp Download via ftp
  tftp Download via tftp
BT# load image
```
#### **5.3.2.2 Enter the Command for Upgrade**

Enter "**load image tftp** *192.168.0.206 packetimage*" by command style, where *192.168.0.206* is the IP address of TFTP server, and *packetimage* is the default file name. Maintain a continuous network connection and press the Enter key, then the system will start the upgrade automatically.

```
BT# load image ftp 10.10.29.214 username password BT31000-F-P2-V3.0.0.X-build.146.bin
Start to download image packet file...
Download image file successfully.
Verifying Checksum ... 
\capK
Start to erase flash...
Copy image to flash...
Writing data to block 455 at offset 0x38e0000
Upgrade rootfs image successfully.
<NOTICE>Jun 12 2018 18:29:03 BT CMTS[BT]:<update><4263321858> Upgrade the system OK.
```
## **5.3.2.3 Restart the Device**

Restart the device, and use the command "**show software-version**" to view the software version after the upgrade.

```
BT(config)# show software-version
CopyRight : Copyright 2010-2018,All rights Reserved by BT
Software Version : V3.0.0.15
Compiled Time : 2018-02-28 11:01:25
U-boot Version : V1.3
FPGA Version : V1.0.13
```
# **5.3.3 Upgrade through GUI Interface**

CMTS supports the management of GUI interface, and also supports the upgrade through GUI interface. For specific upgrade process**.**

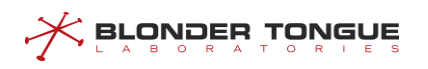

# **Chapter 6 VLAN Configuration Management**

# **6.1 VLAN Overview**

VLAN (Virtual Local Area Network) is a technology for achieving virtual workgroups for CMTS devices by creating a series of network segments in a logical manner instead of a physical manner. The IEEE standard draft on IEEE 802.1q protocol for standardizing VLAN implementation is followed.

By segmenting devices by VLAN, devices can be isolated to enhance the network security, reduce the broadcast traffic and broadcast storm potential as well.

The CMTS supports the following VLAN functions:

➢ IP address of VLAN virtual interface

Configure IP address of VLAN virtual interface to achieve layer-3 communication between CMTS and other layer-3 CMTS. The IP address of VLAN virtual interface can be configured by means of static configuration or dynamic acquisition.

➢ Dividing VLAN based on IP subnet

Dividing VLAN based on IP subnet means that CMTS determines VLAN of the packet by source IP after receiving the Untagged packet in the ingress direction of cable port, and add corresponding VLAN tag to the packet; the VLAN tag will be removed by matching VLAN ID when forwarding the packet in the egress direction of cable port.

# **6.2 Configure IP Address of VLAN Virtual Interface**

IP address of VLAN virtual interface can be configured in two modes: static IP address and dynamic IP address.

# **6.2.1 Configure Static IP Address of VLAN Virtual Interface**

Configure static IP address for VLAN virtual interface through this task.

# **Context**

CMTS supports 4094 VLAN's.

# **Procedure**

- Create VLAN and enter the VLAN virtual interface view by using the command "**interface vlanif**".
- Configure IP address of VLAN virtual interface by using the command "**ip address**".
- Step 3 Return to the config view by using the command "exit".
- Query the information of VLAN virtual interface by using the command "**show interface vlanif**".

### **Example**

```
Configure the static IP address for VLAN 100 virtual interface as 10.10.1.1/24.
BT(config)# interface vlanif 100
BT(config-if-vlan100)# ip address 10.10.1.1 255.255.255.0 primary
BT(config-if-vlan100)# show running-config
interface vlan 100
ip address 10.10.1.1 255.255.255.0 primary
exit
BT(config-if-vlan100)# exit
BT(config)# show interface vlanif
Vlan ID MAC Address Type Level Category Ip Address/Maskbits
 100 0024.6851.0007 static primary unicast 10.10.1.1/24
                          static N/A link-local fe80::224:68ff:fe51:7
```
# **Related Operations**

Table 6.2-1 Related Operations for Configuring Static IP Address of VLAN Virtual Interface

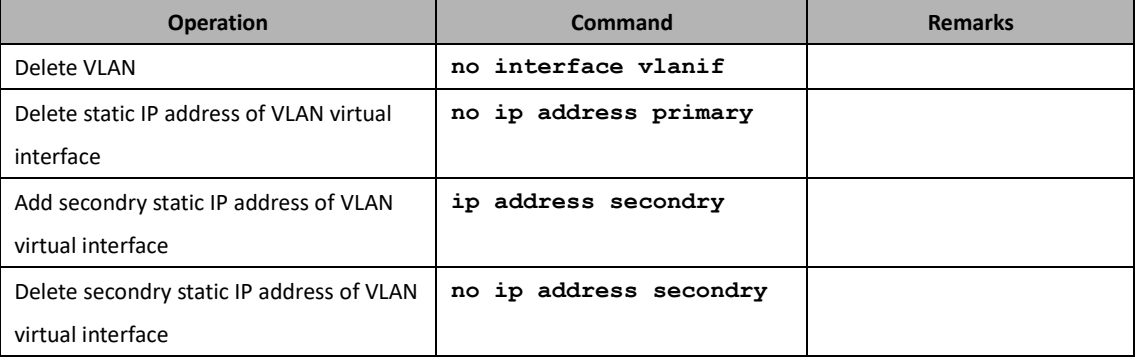

# **6.2.2 Configure Dynamic IP Address of VLAN Virtual Interface**

Configure the dynamic IP address for VLAN virtual interface through this task.

# **Context**

- ➢ Make sure the DHCP of CMTS can work normally before configuring dynamic IP address for VLAN virtual interface.
- ➢ After configuring dynamic acquisition of IP address on VLAN virtual interface, the previously-configured static IP address will be deleted automatically, and CMTS is not allowed to configure the static IP address until dynamic acquisition of IP address is disabled.

#### **Procedure**

- Create VLAN and enter the VLAN virtual interface view by using the command "**interface vlanif**".
- Step 2 Configure acquiring the IP address of VLAN virtual interface automatically by using the command "**ip address dhcp-alloc**".
- Step 3 Return to the config view by using the command "exit".
- Query the information of VLAN virtual interface by using the command "**show interface vlanif**".

### **Example**

**Configure automatic acquisition of IP address for VLAN 100 virtual interface.**  BT(config)# **interface vlanif 100** BT(config-if-vlanif100)# **ip address dhcp-alloc** BT(config-if-vlanif100)# **exit** BT(config)# **show interface vlanif** Vlan ID MAC Address Type Level Category Ip Address/Maskbits 100 0024.6851.0007 dhcp primary unicast ( Waiting to assign ip... ) static N/A link-local fe80::224:68ff:fe51:7

# **Related Operations**

Table 6.2-2 Related Operations for Configuring Dynamic IP Address of VLAN Virtual Interface

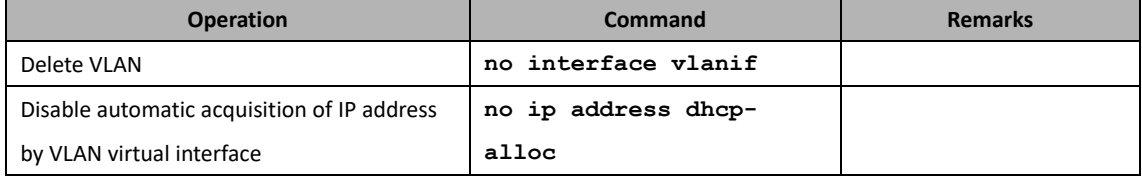

# **6.3 Configure the IP Subnet-based VLAN**

Configure the IP subnet-based VLAN through this task.

# **Context**

Configure this task to help CMTS determine VLAN of the packet by source IP after receiving the Untagged packet in the ingress direction of cable port, and add corresponding VLAN tag to the packet; the VLAN tag will be removed by matching VLAN ID when forwarding the packet in the egress direction of cable port.

# **Procedure**

- Configure the subnet VLAN by using the command "**ip-subnet-vlan vlan**".
- (Optional) Configure the subnet VLAN tag protocol identifier by using the command "**ip-subnetvlan tpid**".
- (Optional) Configure the subnet VLAN standard format indicator by using the command "**ipsubnet-vlan cfi**".
- Query the configuration information of subnet VLAN by using the command "**show ip-subnetvlan vlan**".

#### **Example**

**Configure the subnet vlan of the packet with source IP 192.168.1.1/32 as 100 and priority as 5.** 

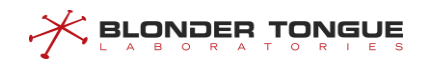

```
BT(config-if-cmts-1)# ip-subnet-vlan 192.168.1.1 255.255.255.255 vlan 100 priority 5
BT(config-if-cmts-1)# show ip-subnet-vlan all
Slot IPAddress Subnet Mask VLAN Id Priority
1 192.168.1.1 255.255.255.255 100 5
```
### **Related Operations**

Table 6.3-1 Related Operations for Configuring the Subnet VLAN

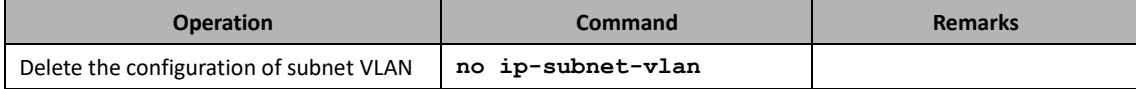

# **6.4 Configure VLAN Forwarding**

This task is to configure VLAN forwarding.

### **Background Information**

Enable the connection and communications between the uplink port and ETH port by configuring the VLAN forwarding function. Match the VLAN ID to strip the VLAN tag from the packet when forwarding from the uplink port to the ETH port. Add the VLAN tag to the packet when forwarding from the ETH port to the uplink port.

#### **Operation Procedures**

Step 1 Use the port forward vlan eth untag command to configure VLAN forwarding. Step 2 Use the show running-config command to view information about VLAN forwarding.

#### **Task Example**

**Configure to forward packets with VLAN ID of VLAN 100 from the uplink port to the ETH port, and add VLAN 100 to packets from the ETH port.**

BT(config)# **port forward vlan 100 eth untag** BT(config)# **show running-config** port forward vlan 100 eth untag

### **Related Operations**

Table 6.4-1Related operations to configure VLAN forwarding

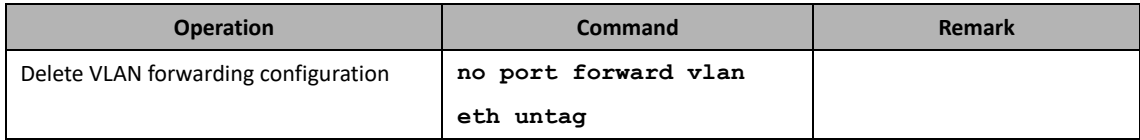

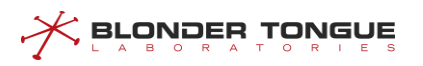

# **Chapter 7 DHCP Relay Function**

# **7.1 Overview**

Terminals (including the CM and CPE) can communicate with DHCP servers in other network segments through the DHCP relay. In this way, service terminals can obtain IP addresses in different network segments and go on line normally.

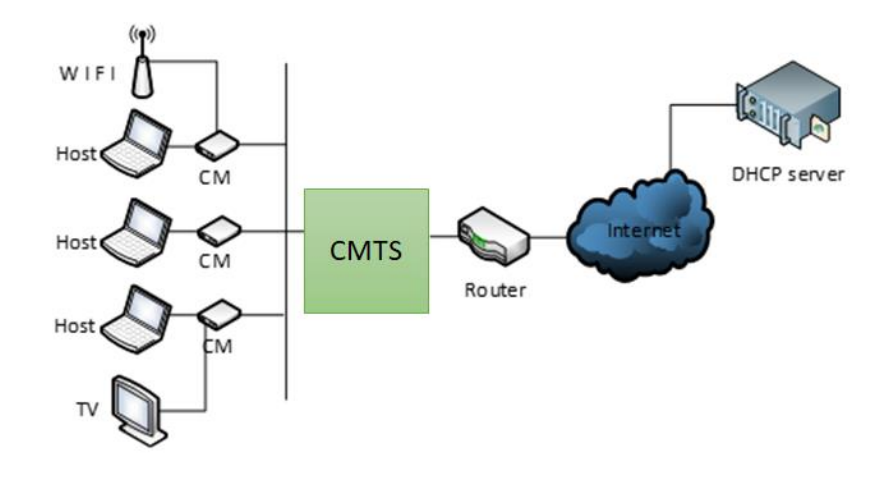

Figure 7.1-1 Networking Diagram of CMTS Device

The CMTS supports the following DCHP relay function:

➢ DHCP relay modes

The CMTS supports the following DHCP forwarding modes:

- ⚫ Snooping mode: The CMTS monitors the DHCP interaction process. It directly forwards packets without making any modification. This mode is applicable to the scenario where an upstream device serves as the DHCP relay and the CMTS only forwards data.
- L2-relay mode: This mode is applicable to the scenario where an upstream device forwards data at L3 and the CMTS only forwards data at L2. It is also applicable to a simple networking scenario. For example, the DCHP server, CMTS, and terminal work in the same network segment, and data does not need to be forwarded across network segments. In this mode, the CMTS supports insertion of option 82 to check the validity of the DHCP packet source.
- L3-relay mode: In this mode, the CMTS works as a L3 relay so that service terminals can obtain IP addresses in different network segments. The L3-relay mode further consists of the following modes:
	- Primary mode: The same giAddr is used on all devices. The primary IP address is the giAddr of all devices.
	- Policy mode: The CMTS assigns different giAddrs for the CMs and other CPEs. The primary IP address is the giAddr of the CM, and the first secondary IP address is the IP address of the CPE.

■ Strict mode: The CMTS assigns a different giAddr for each type of terminals to be used.

# $\Box$  Note:

The CMTS is a L2 device, and does not have the traditional giAddr. To maintain consistency with industry standards, the relay address and giAddr are of the same concept.

1. When you configure a giAddr, the CMTS converts the broadcast DCHP packet into the unicast packet and forwards the packet to the DHCP server through the relay. In this way, the DHCP packet can be forwarded across network segments. When configuring L3 forwarding, you must configure the gateway IP address (giAddr) in the DHCP/BOOTP message header. If this field contains the IP address 0.0.0.0, the DHCP relay fills in the IP address of the relay proxy or router in this field, and then forwards the message to the DHCP server. When the DHCP server receives this message, it checks the gateway IP address field (giAddr) in the message. If the DHCP server has multiple address pools, it provides the IP address lease of the address pool based on the giAddr. Therefore, the giAddr determines whether the server allocates the address and determines the address pool from which the address is allocated. The CMTS inserts the giAddrs of different network segments based on the device type. Through flexible insertion of giAddrs, different device types are allocated with different network segments.

2. If you do not configure giAddr, the CMTS supports automatic acquisition of giAddr. Specifically, the DHCP relay module uses the IP address obtained by ip address dhcp-alloc in the config view, or uses the configured primary IP address as the IP address of the device. After dynamic IP address acquisition is configured, the statistic primary IP address cannot be configured in this view. When configuring dynamic IP address acquisition, you only need to configure information about a single bundle. In addition, you do not need to configure the device relay address for the bundle. You can use the no form of the corresponding command to disable dynamic IP address acquisition.

# ➢ DHCP server

The DHCP server configuration includes the common DHCP server and the dedicated DHCP server.

- ⚫ Common DHCP server: It is the DHCP server shared by different types of terminals.
- ⚫ Dedicated DHCP server: It is the DHCP server used by a specific type of terminals.
- ➢ Option60 keyword

Option60 is used to identify different terminal types so that service types can be differentiated based on the terminal type. It is applicable to the snooping, L2-relay, and L3-relay modes.

 $\triangleright$  dhcp-tag

With the dhcp-tag function, a VLAN tag can be added to different device types by bundle. It is applicable to the snooping, L2-relay, and L3-relay modes.

Option82 keyword

The Option82.1 circuit ID is used to configure the user information so as to determine the source of network packets. It is mainly used for security check. It is applicable to the L2-relay and L3-relay modes.

# **7.2 Example of DHCP Snooping**

Achieve the transparent data transmission by CMTS device through this task.

# **Context**

CMTS device provides DHCP Snooping service, and just listens to DHCP data instead of processing. At this time, the terminal devices such as CM/CPE can acquire the IP address from DHCP Server at the network side via Relay that is the layer-3 device connected the CMTS's uplink port. And CMTS can support identifying the device type with VLAN tag.

# **Data Planning**

In this example, configure transparent transmission of the data of CM | HOST | MTA | STB, and have the layer-3 switch to implement the Relay operation, and set VLAN tags for several kinds of terminal devices to determine the device types.

The data planning for configuring the DHCP transparent transmission example is shown as table below.

| <b>Item</b>                   | Data                                                                            |
|-------------------------------|---------------------------------------------------------------------------------|
| CM transmission mode          | snooping                                                                        |
| <b>HOST transmission mode</b> | snooping                                                                        |
| MTA transmission mode         | snooping                                                                        |
| STB transmission mode         | snooping                                                                        |
| bundle item                   | bundle 1                                                                        |
| CM DHCP Tag                   | vlan 1 priority 7                                                               |
| <b>HOST DHCP Tag</b>          | vlan 2 priority 7                                                               |
| MTA DHCP Tag                  | vlan 3 priority 4                                                               |
| STB DHCP Tag                  | vlan 4 priority 4                                                               |
|                               | Normal configuration. It can communicate with the device by means of ping;      |
| <b>DHCP Server</b>            | CMTS is not required to configure the address of DHCP Server, but just transmit |
|                               | transparently the packet to the layer-3 device for relay to DHCP Server by the  |
|                               | uplink port.                                                                    |

Table 7.2-1 Data Planning for DHCP Snooping Mode

# **Prerequisites**

- $\triangleright$  Network devices and lines must be in the normal state.
- ➢ DHCP Server is configured normally.

# **Configuration flowchart**

The process for configuring DHCP transparent mode is shown as figure below.

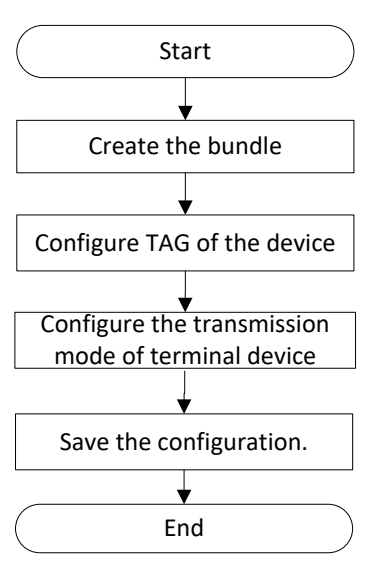

Figure 7.2-1 Flowchart of DHCP Snooping

### **Procedure**

Step 1 Create the bundle.

BT(config)# **interface bundle 1**

- Step 2 Add a VLAN tag to data of the terminal device.
	- 1. Add VLAN 1 tag to the data of CM, with priority as 7.
	- BT(config-if-bundle1)# **cable dhcp-tag cm vlan 1 priority 7**
	- Add VLAN 2 tag to the data of HOST, with priority as 7.
	- BT(config-if-bundle1)# **cable dhcp-tag host vlan 2 priority 7**
	- Add VLAN 3 tag to the data of MTA, with priority as 4.
	- BT(config-if-bundle1)# **cable dhcp-tag mta vlan 3 priority 4**
	- Add VLAN 4 tag to the data of STB, with priority as 4.

```
BT(config-if-bundle1)# cable dhcp-tag stb vlan 4 priority 4
```
- Step 3 Configure the data of terminal device type for transparent transmission.
	- 1. Fxit the bundle view.
	- BT(config-if-bundle1)# **exit**
	- Configure the data with terminal device type as CM for transparent transmission.
	- BT(config)# **cable dhcp-mode cm snooping**
	- Configure the data with terminal device type as HOST for transparent transmission.
	- BT(config)# **cable dhcp-mode host snooping**
	- Configure the data with terminal device type as MTS for transparent transmission.
	- BT(config)# **cable dhcp-mode mta snooping**
	- Configure the data with terminal device type as STB for transparent transmission.
	- BT(config)# **cable dhcp-mode stb snooping**
- Step 4 Save the configurations.
	- BT(config)# **end**
	- BT# **copy running-config startup-config**

This will save the configuration to the flash memory. Are you sure?(y/n) [n]**y** Building configuration..... Configuration saved successfully.

# **Result**

After finishing the configurations, the terminals under CMTS such as CM/HOST/MTA/STB can acquire IP address automatically from DHCP Server by transparent transmission, and identify the device type with VLAN.

# **7.3 Example of DHCP L2 Relay**

Achieve data transparent transmission by CMTS device through this task.

# **Context**

CMTS device provides the DHCP layer-2 Relay service. The device receives the packet from client, and add option82 for forwarding; the device receives the packet from DHCP Server, and removes option82 for forwarding. At this time, the terminal devices such as CM/CPE can acquire the IP address from DHCP Server at the network side via Relay that is the layer-3 device connected the CMTS's uplink port. And CMTS can support identifying the device type with VLAN tag.

### **Data Planning**

In this example, configure L2 Relay against the data of terminals such as CM | HOST | MTA | STB | cablemodem, and have the layer-3 switch to implement the Relay operation, and set Option60 field to distinguish the terminal types.

The data planning for configuring the DHCP transparent transmission example is shown as table below.

| <b>Item</b>                          | Data             |
|--------------------------------------|------------------|
| CM transmission mode                 | I2-relay         |
| <b>HOST transmission mode</b>        | I2-relay         |
| MTA transmission mode                | I2-relay         |
| STB transmission mode                | I2-relay         |
| cablemodem transmission mode         | I2-relay         |
| bundle item                          | bundle 1         |
| CM Option60                          | cm-option60      |
| HOST Option60                        | host-option60    |
| MTA Option60                         | mta-option60     |
| STB Option60                         | settopbox        |
| User-defined cablemodem option60     | userdefine-cabmo |
| User-defined cusprequip vendor class | userdefine-cpe   |

Table 7.3-1 Data Planning for DHCP Transparent Mode

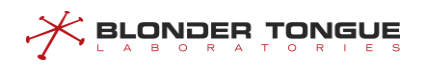

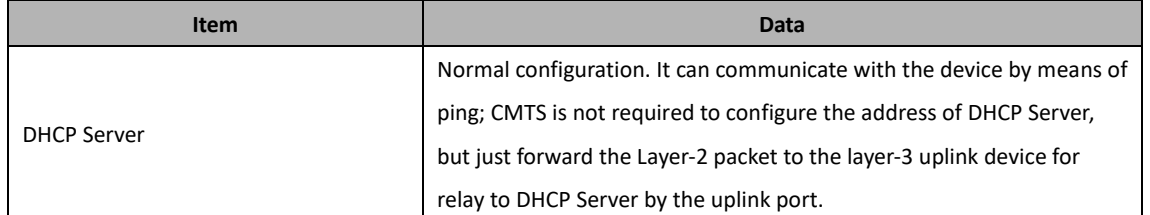

### **Prerequisites**

- $\triangleright$  Network devices and lines must be in the normal state.
- ➢ DHCP Server is configured normally.

## **Configuration flowchart**

The process for DHCP transparent transmission is shown as figure below.

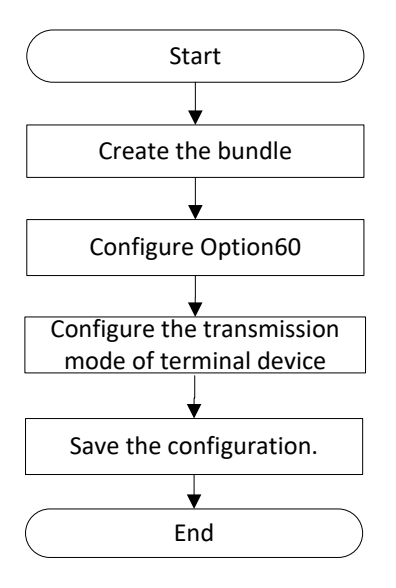

Figure 7.3-1 Flowchart of DHCP L2 Relay

### **Procedure**

Step 1 Create the bundle.

#### BT(config)# **interface bundle 1**

- Step 2 Configure Option60 identifiers for the terminal device.
	- Option60 identifier of CM is cm-option60.

BT(config-if-bundle1)# **cable dhcp-option60 cm cm-option60**

- 2. Option60 identifier of HOST is host-option60. BT(config-if-bundle1)# **cable dhcp-option60 host host-option60**
- Option60 identifier of MTA is mta-option60. BT(config-if-bundle1)# **cable dhcp-option60 mta mta-option60**
- Option60 identifier of STB is settopbox. BT(config-if-bundle1)# **cable dhcp-option60 stb settopbox**
- IPv4 option60 identifier of the user-defined device type "cablemodem" is userdefine-cabmo.

BT(config-if-bundle1)# **device cablemodem userdefine-cabmo** BT(config-if-bundle1)# **cable dhcp-option60 cablemodem userdefine-cabmo**

- Step 3 Configure the layer-2 forwarding against the data of terminal device.
	- 1. Exit the bundle view. BT(config-if-bundle1)# **exit**
	- 2. Configure the data of terminal device-CM for layer-2 forwarding. BT(config)# **cable dhcp-mode cm l2-relay**
	- Configure the data of terminal device-HOST for layer-2 forwarding. BT(config)# **cable dhcp-mode host l2-relay**
	- Configure the data of terminal device-MTA for layer-2 forwarding. BT(config)# **cable dhcp-mode mta l2-relay**
	- Configure the data of terminal device-STB for layer-2 forwarding. BT(config)# **cable dhcp-mode stb l2-relay**
	- Configure the data of terminal device-cablemodem for layer-2 forwarding. BT(config)# **cable dhcp-mode cablemodem l2-relay**
- Step 4 Save the configurations.

```
BT(config)# end
BT# copy running-config startup-config
This will save the configuration to the flash memory.
Are you sure?(y/n) [n]y
Building configuration.....
Configuration saved successfully.
```
# **Result**

After finishing the configurations, the terminals under CMTS such as CM/HOST/MTA/STB and user-defined device can acquire IP address automatically from DHCP Server by transparent transmission.

# **7.4 Example of Primary Mode**

The terminal device acquires IP address via DHCP L3 Relay through this task.

# **Context**

In case of L3 Relay mode, CMTS device translates the broadcast DHCP packet via relay into the unicast packet and send it to the DHCP Server for cross-network-segment forwarding of DHCP packet. In primary mode, all CMs and CPEs acquire IP address from DHCP Server at network side through the same relay.

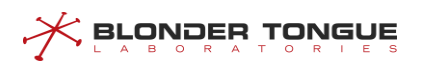

# **Data Planning**

In this example, the data of all CM/CPE is assured of L3 Relay via the same relay, STB device acquires IP address by using the dedicated DHCP Server, while other terminal devices acquire the IP address through the common DHCP Server.

The data planning for configuring DHCP Relay primary mode example is shown as table below.

Table 7.4-1 Data Planning for DHCP Relay Primary Mode Example

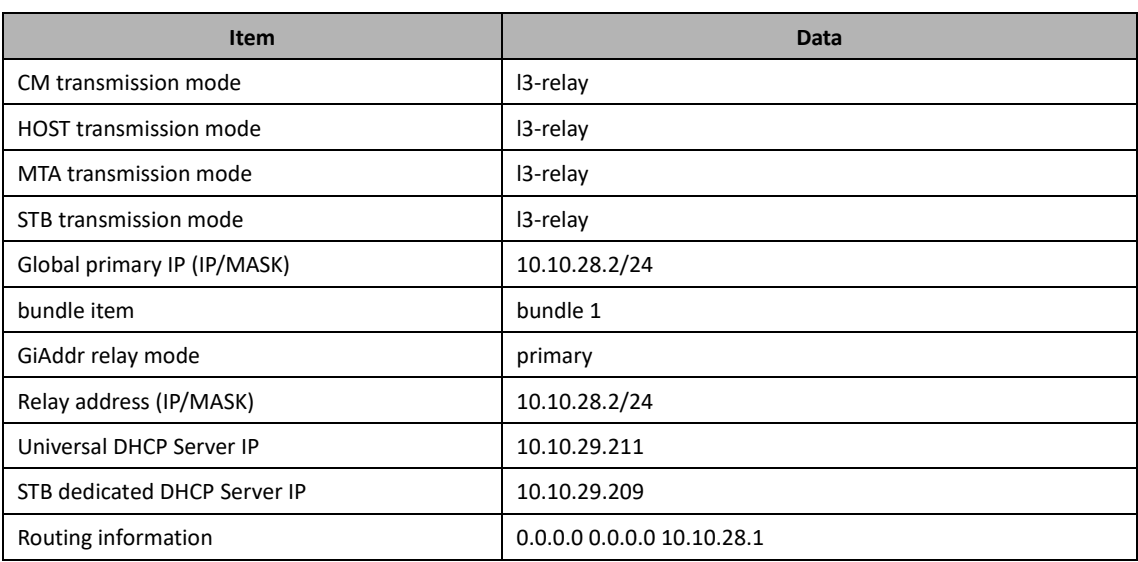

# **Prerequisites**

- ➢ Network devices and lines must be in the normal state.
- ➢ DHCP Server is configured normally.

# **Configuration flowchart**

The process for configuring DHCP Relay primary mode is shown as figure below.

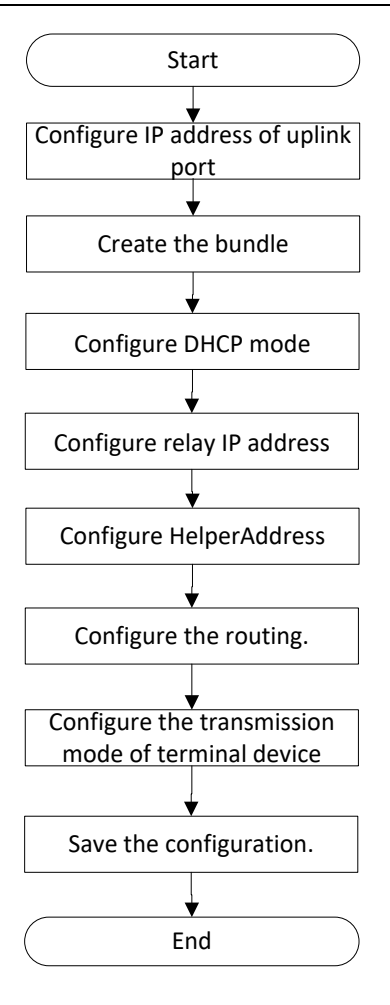

Figure 7.4-1 Flowchart of DHCP L3 Relay Primary mode

# **Procedure**

Step 1 Configure the primary IP address of the uplink port. BT(config)# **ip address 10.10.28.2 255.255.255.0 primary** Step 2 Create the bundle.

BT(config)# **interface bundle 1**

- Step 3 Select DHCP Relay mode as primary. BT(config-if-bundle1)# **cable dhcp-giaddr primary**
- Step 4 Configure the relay address set for the terminal. BT(config-if-bundle1)# **ip address 10.10.28.2 255.255.255.0**
- Step 5 Configure IP of DHCP server.
	- Configure the universal Helper-Address. BT(config-if-bundle1)# **cable helper-address all 10.10.29.211**
	- 2. Configure STB dedicated Helper-Address. BT(config-if-bundle1)# **cable helper-address 10.10.29.209 stb**
- Step 6 Configure the routing.
	- 1. Exit the bundle view. BT(config-if-bundle1)# **exit**
	- 2. Configure the routing information.

BT(config)# **ip route 0.0.0.0 0.0.0.0 10.10.28.1**

Step 7 Configure the data of terminal device type for Layer-3 forwarding.

- $1$ Configure the data with terminal device type as CM for Layer-3 forwarding. BT(config)# **cable dhcp-mode cm l3-relay**
- Configure the data with terminal device type as HOST for Layer-3 forwarding. BT(config)# **cable dhcp-mode host l3-relay**
- Configure the data with terminal device type as MTA for Layer-3 forwarding. BT(config)# **cable dhcp-mode mta l3-relay**
- Configure the data with terminal device type as STB for Layer-3 forwarding. BT(config)# **cable dhcp-mode stb l3-relay**

Step 8 Save the configurations.

BT(config)# **exit**

BT# **copy running-config startup-config**

```
This will save the configuration to the flash memory.
Are you sure?(y/n) [n]y
Building configuration.....
Configuration saved successfully.
```
# **Result**

After finishing the configuration, all terminal devices use the same relay, and STB acquires IP address from the dedicated DHCP server, while other terminal devices acquire IP address automatically from the universal DHCP server.

# **7.5 Example of Policy Mode**

CM and CPE acquire IP address automatically via different relays through this task.

# **Context**

In case of L3 Relay mode, CMTS device translates the broadcast DHCP packet via relay into the unicast packet and send it to the DHCP Server for cross-network-segment forwarding of DHCP packet. In policy mode, CM and CPE acquire IP address from DHCP Server at network side through two different relays respectively.

# **Data Planning**

In this example, the data of CM and CPE is assured of L3 Relay via two different relays respectively, all terminal devices acquire IP address by using the universal DHCP Server.

The data planning for configuring DHCP Relay policy mode example is shown as table below.

Table 7.5-1 Data Planning for DHCP Relay Policy Mode Example

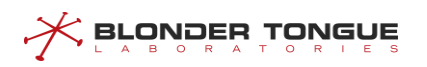

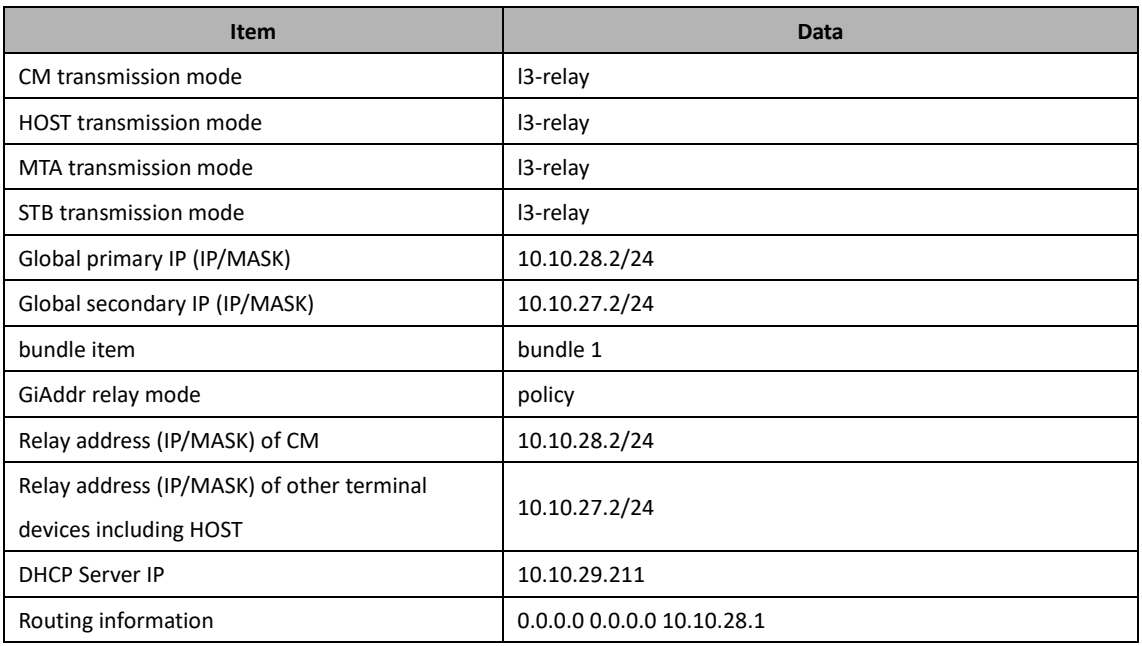

# **Prerequisites**

- $\triangleright$  Network devices and lines must be in the normal state.
- ➢ DHCP Server is configured normally.

# **Configuration flowchart**

The process for configuring DHCP Relay Policy mode is shown as figure below.

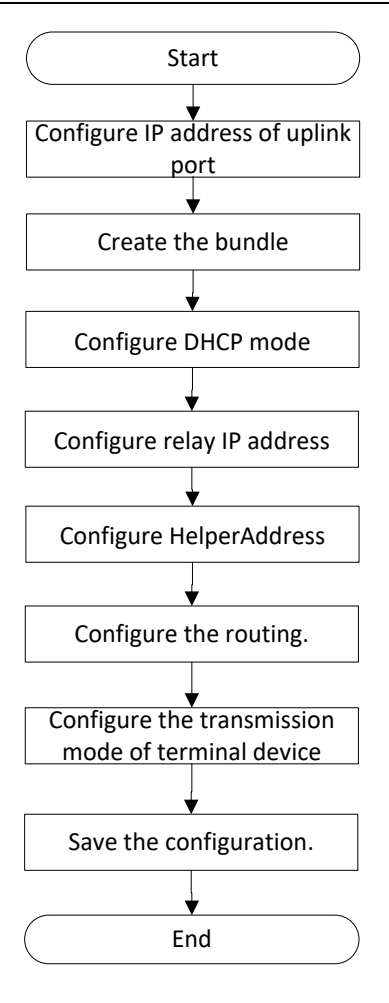

Figure 7.5-1 Flowchart of DHCP L3 Relay Policy Mode

# **Procedure**

- Step 1 Configure the primary IP address of the uplink port.
	- 1. Configure the primary IP address of the uplink port.

BT(config)# **ip address 10.10.28.2 255.255.255.0 primary**

2. Configure the secondary IP address of the uplink port.

```
BT(config)# ip address 10.10.27.2 255.255.255.0 secondary
```
- Step 2 Create the bundle.
	- BT(config)# **interface bundle 1**
- Step 3 Select DHCP Relay mode as policy.

BT(config-if-bundle1)# **cable dhcp-giaddr policy**

- Step 4 Configure the relay address set for the terminal.
	- 1. Configure the relay address of CM. BT(config-if-bundle1)# **ip address 10.10.28.2 255.255.255.0**
	- 2. Configure the relay address of other CPE. BT(config-if-bundle1)# **ip address 10.10.27.2 255.255.255.0 secondary**
- Step 5 Configure IP of DHCP server.

BT(config-if-bundle1)# **cable helper-address all 10.10.29.211**

Step 6 Configure the routing.

- 1. Exit the bundle view. BT(config-if-bundle1)# **exit**
- 2. Configure the routing information. BT(config)# **ip route 0.0.0.0 0.0.0.0 10.10.28.1**
- Step 7 Configure the data of terminal device type for Layer-3 forwarding.
	- Configure the data with terminal device type as CM for Layer-3 forwarding. BT(config)# **cable dhcp-mode cm l3-relay**
	- Configure the data with terminal device type as HOST for Layer-3 forwarding. BT(config)# **cable dhcp-mode host l3-relay**
	- Configure the data with terminal device type as MTA for Layer-3 forwarding. BT(config)# **cable dhcp-mode mta l3-relay**
	- Configure the data with terminal device type as STB for Layer-3 forwarding. BT(config)# **cable dhcp-mode stb l3-relay**
- Step 8 Save the configurations.

```
BT(config)# exit
BT# copy running-config startup-config
This will save the configuration to the flash memory.
Are you sure?(y/n) [n]y
Building configuration.....
Configuration saved successfully.
```
### **Result**

After finishing the configuration, CM and other CPE devices acquire IP address from DHCP server automatically via different relays.

# **7.6 Example of Strict Mode**

CM and other terminal devices acquire IP address automatically via different relays through this task.

### **Context**

In case of L3 Relay mode, CMTS device translates the broadcast DHCP packet via relay into the unicast packet and send it to the DHCP Server for cross-network-segment forwarding of DHCP packet. In strict mode, CM and each kind of CPE acquire IP address from DHCP Server at network side through two different relays respectively.

#### **Data Planning**

In this example, the data of CM and each kind of CPE are assured of L3 Relay via different relays, all terminal devices acquire IP address by using the universal DHCP Server.

The data planning for configuring DHCP Relay strict mode example is shown as table below.

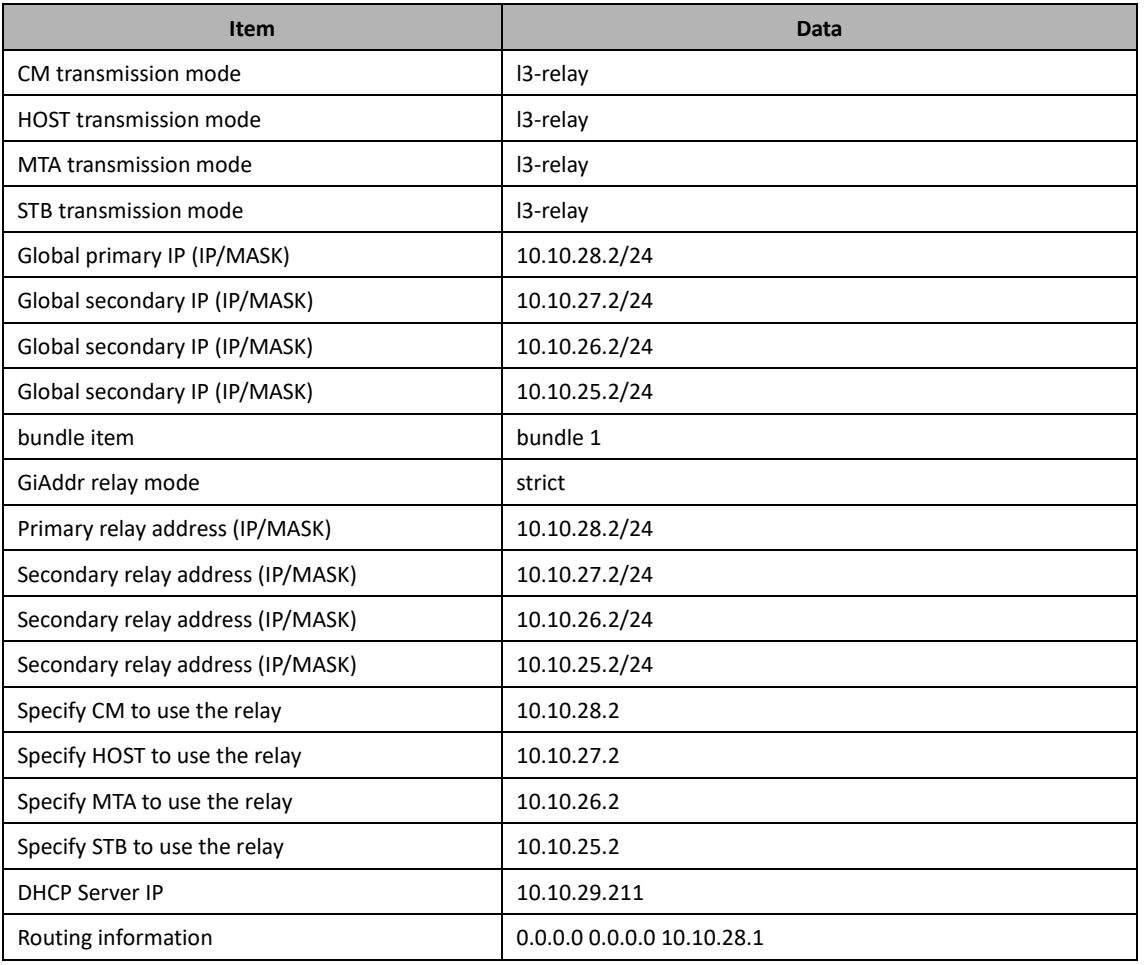

## Table 7.6-1 Data Planning for DHCP Relay Strict Mode Example

# **Prerequisites**

- $\triangleright$  Network devices and lines must be in the normal state.
- ➢ DHCP Server is configured normally.

# **Configuration flowchart**

The process for configuring DHCP Relay strict mode is shown as figure below.

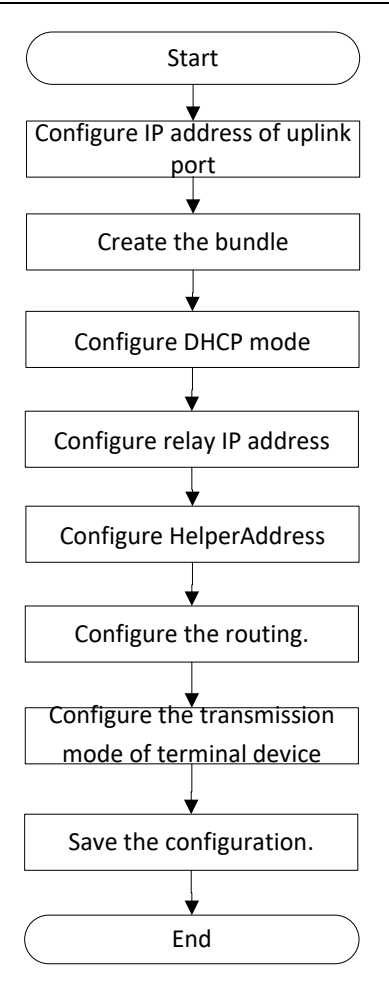

Figure 7.6-1 Flowchart of DHCP L3 Relay strict Mode

# **Procedure**

- Step 1 Configure the primary IP address of the uplink port.
	- $1.$ Configure the primary IP address of the uplink port. BT(config)# **ip address 10.10.28.2 255.255.255.0 primary**
	- 2. Configure the secondary IP address of the uplink port.

BT(config)# **ip address 10.10.27.2 255.255.255.0 secondary**

- Configure the secondary IP address of the uplink port. BT(config)# **ip address 10.10.26.2 255.255.255.0 secondary**
- 4. Configure the secondary IP address of the uplink port. BT(config)# **ip address 10.10.25.2 255.255.255.0 secondary**
- Step 2 Create the bundle.

BT(config)# **interface bundle 1**

Step 3 Select DHCP Relay mode as strict.

BT(config-if-bundle1)# **cable dhcp-giaddr strict**

- Step 4 Configure the relay address set for the terminal.
	- 1. Configure the primary relay address. BT(config-if-bundle1)# **ip address 10.10.28.2 255.255.255.0**
	- 2. Configure the secondary relay address.
```
BT(config-if-bundle1)# ip address 10.10.27.2 255.255.255.0 
          secondary
      3. Configure the secondary relay address.
          BT(config-if-bundle1)# ip address 10.10.26.2 255.255.255.0 
          secondary
      Configure the secondary relay address.
          BT(config-if-bundle1)# ip address 10.10.25.2 255.255.255.0 
          secondary
      Specify the relay address to be used by CM.
          BT(config-if-bundle1)# cable dhcp-giaddr cm 10.10.28.2
      6. Specify the relay address to be used by HOST.
          BT(config-if-bundle1)# cable dhcp-giaddr host 10.10.27.2
      7. Specify the relay address to be used by MTA.
          BT(config-if-bundle1)# cable dhcp-giaddr mta 10.10.26.2
      Specify the relay address to be used by STB.
          BT(config-if-bundle1)# cable dhcp-giaddr stb 10.10.25.2
Step 5 Configure IP of DHCP server.
      BT(config-if-bundle1)# cable helper-address all 10.10.29.211
Step 6 Configure the routing.
      1. Exit the bundle view.
          BT(config-if-bundle1)# exit
      2. Configure the routing information.
          BT(config)# ip route 0.0.0.0 0.0.0.0 10.10.28.1
Step 7 Configure the data of terminal device type for Layer-3 forwarding.
      Configure the data with terminal device type as CM for Layer-3 forwarding.
          BT(config)# cable dhcp-mode cm l3-relay
      Configure the data with terminal device type as HOST for Layer-3 forwarding.
          BT(config)# cable dhcp-mode host l3-relay
      Configure the data with terminal device type as MTA for Layer-3 forwarding.
          BT(config)# cable dhcp-mode mta l3-relay
      Configure the data with terminal device type as STB for Layer-3 forwarding.
          BT(config)# cable dhcp-mode stb l3-relay
Step 8 Save the configurations.
      BT(config)# exit
      BT# copy running-config startup-config
      This will save the configuration to the flash memory.
      Are you sure?(y/n) [n]y
      Building configuration.....
      Configuration saved successfully.
```
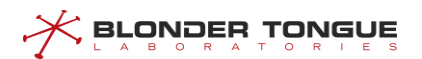

# **Result**

After finishing the configuration, CM and each kind of CPE device will acquire IP address automatically from the secondary DHCP server via different relays.

# **7.7 Example of Dynamic IP Acquired**

CMTS device achieves data transparent transmission through this task.

### **Context**

In case of L3 Relay mode, CMTS device translates the broadcast DHCP packet via relay into the unicast packet and send it to the DHCP Server for cross-network-segment forwarding of cross-DHCP packet. When the terminal device fails to find giAddr, it takes the dynamically-acquired IP address as the device address.

# **Data Planning**

In this example, configure all terminal devices take the dynamic IP for data transmission, and acquire IP address from DHCP Server.

The data planning for the example of configuring DHCP dynamic IP acquired is shown as table below.

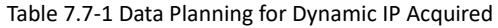

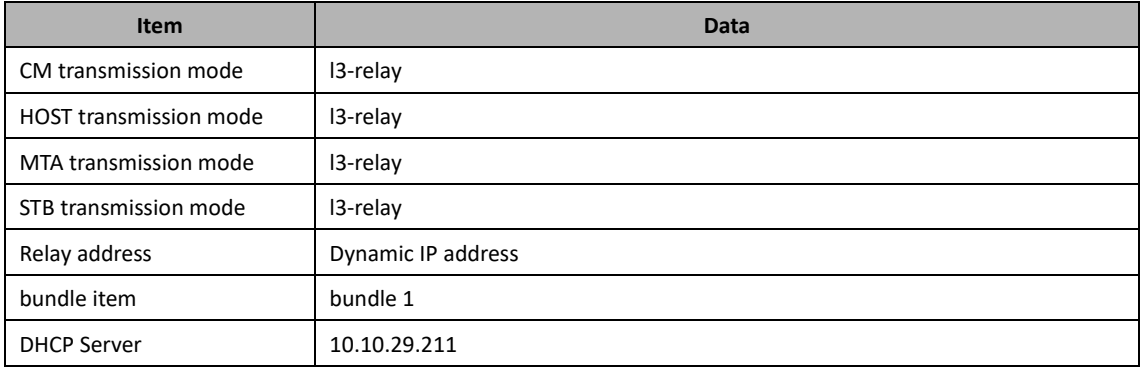

# **Prerequisites**

- $\triangleright$  Network devices and lines must be in the normal state.
- $\triangleright$  DHCP Server is configured normally.

# **Configuration flowchart**

The process for configuring dynamic IP as relay address is shown as figure below.

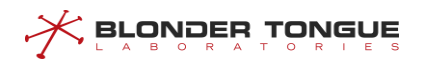

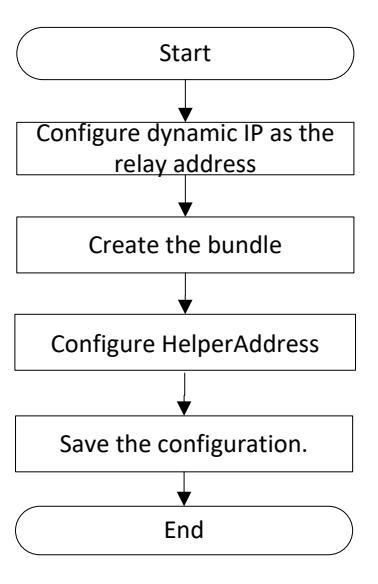

Figure 7.7-1 Flowchart of Dynamic IP Relay Address

#### **Procedure**

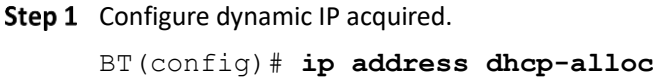

Step 2 Create the bundle.

BT(config)# **interface bundle 1**

- Step 3 Configure IP of DHCP server. BT(config-if-bundle1)# **cable helper-address all 10.10.29.211**
- Step 4 Configure the data of terminal device type for Layer-3 forwarding.
	- Configure the data with terminal device type as CM for Layer-3 forwarding. BT(config)# **cable dhcp-mode cm l3-relay**
	- 2. Configure the data with terminal device type as HOST for Layer-3 forwarding. BT(config)# **cable dhcp-mode host l3-relay**
	- Configure the data with terminal device type as MTA for Layer-3 forwarding. BT(config)# **cable dhcp-mode mta l3-relay**
	- Configure the data with terminal device type as STB for Layer-3 forwarding. BT(config)# **cable dhcp-mode stb l3-relay**

```
Step 5 Save the configurations.
```

```
BT(config)# exit
```

```
BT# copy running-config startup-config
```

```
This will save the configuration to the flash memory.
Are you sure?(y/n) [n]y
Building configuration.....
Configuration saved successfully.
```
## **Result**

After finishing the configuration, all terminal devices under CMTS can acquire IP address automatically from DHCP server via dynamic IP.

# **7.8 Example of Multiple Bundles under DHCP Snooping**

A bundle is a collection of DHCP configurations, which is just a logical division without any actual physical significance. It allows to set different giAddr for the CM/CPE for different services, and divides CM into different address pools. CM/CPE becomes online through different configuration files to achieve the division of different services.

# **Data Planning**

In this example, configure transparent transmission of the data of CM | host | MTA | STB,

We need create two bundles, bundle 2 with relay address 10.10.27.50/24 & 2000::x/64 and bundle 3 with the address 10.10.28.50/24 & 3000::x/64. The relay IP address is only a virtual address, used to select bundle, not a real IPv4 or IPv6 address.

CMs will select the smallest number bundle 2 at the discovery stage, and at the request stage, according to server configuration select the matched bundle 2 or 3.

CPE will directly select the CM bundle it connected. When select bundle 2, the CMTS device will add VLAN tag 100 for the packets it forwards; and when select bundle 3, the CMTS device will add VLAN tag 200 for the packets it forwards.

The data planning for configuring the multiple bundles under DHCP snooping example is shown as table below.

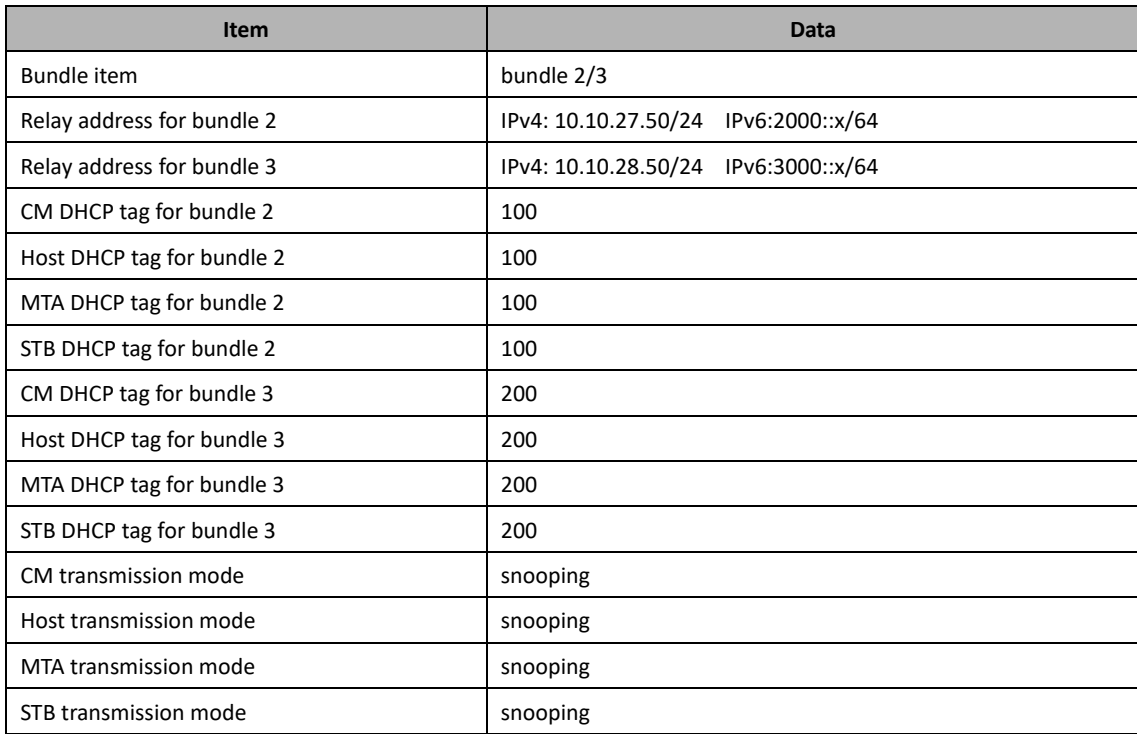

#### Table 7.8-1 Data Planning for Multiple Bundles under DHCP Snooping

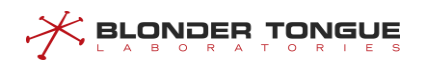

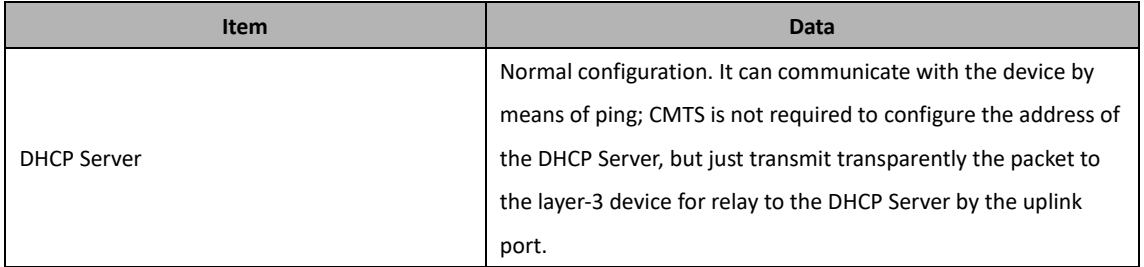

## **Prerequisites**

- $\triangleright$  Network devices and lines must be in the normal state.
- ➢ DHCP Server is configured normally.

# **Configuration flowchart**

The process for configuring multiple bundles under DHCP snooping is shown as figure below.

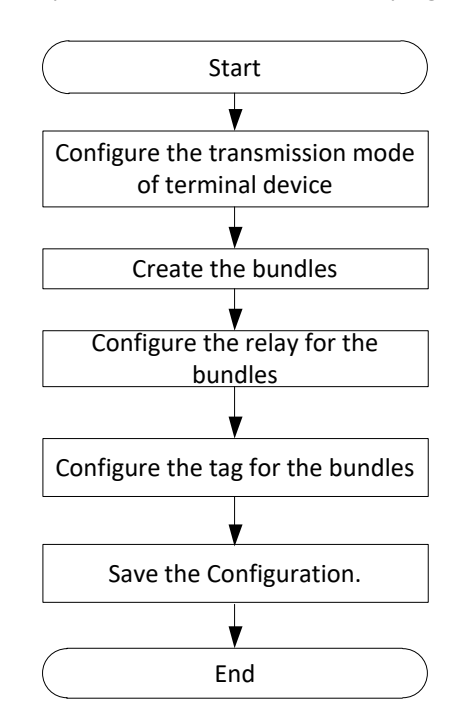

Figure 7.8-1 Flowchart for Multiple Bundles under DHCP Snooping

# **Procedure**

 $\triangleright$  For the bundle 2:

Step 1 Create the bundle 2.

BT(config)# **interface bundle 2**

- Step 2 Add the DHCP relay for the bundle 2.
	- Add the DHCP relay 10.10.27.50/24 for the bundle 2. BT(config-if-bundle2)# **ip address 10.10.27.50 255.255.255.0**
	- 2. Add the DHCP relay 2000::2/64 for the bundle 2. BT(config-if-bundle2)# **ipv6 address 2000::2/64**

Step 3 Add a VLAN tag to data of the CPE.

- Add the IPv4 VLAN tag 100 to the packets of CM, with priority as 7. BT(config-if-bundle2)# **cable dhcp-tag cm vlan 100 priority 7**
- Add the IPv4 VLAN tag 100 to the packets of host, with priority as 7. BT(config-if-bundle2)# **cable dhcp-tag host vlan 100 priority 7**
- Add the IPv4 VLAN tag 100 to the packets of MTA, with priority as 7. BT(config-if-bundle2)# **cable dhcp-tag mta vlan 100 priority 7**
- Add the IPv4 VLAN tag 100 to the packets of STB, with priority as 7. BT(config-if-bundle2)# **cable dhcp-tag stb vlan 100 priority 7**
- 5. Add the IPv6 VLAN tag 100 to the packets of CM, with priority as 7. BT(config-if-bundle2)# **cable dhcpv6-tag cm vlan 100 priority 7**
- Add the IPv6 VLAN tag 100 to the packets of host, with priority as 7. BT(config-if-bundle2)# **cable dhcpv6-tag host vlan 100 priority 7**
- 7. Add the IPv6 VLAN tag 100 to the packets of MTA, with priority as 7. BT(config-if-bundle2)# **cable dhcpv6-tag mta vlan 100 priority 7**
- Add the IPv6 VLAN tag 100 to the packets of STB, with priority as 7. BT(config-if-bundle2)# **cable dhcpv6-tag stb vlan 100 priority 7**
- ➢ For the bundle 3:
- Step 1 Create the bundle 3.

BT(config)# **interface bundle 3**

- Step 2 Add the DHCP relay for the bundle 3.
	- Add the DHCP relay 10.10.28.50/24 for the bundle 3. BT(config-if-bundle3)# **ip address 10.10.28.50 255.255.255.0**
	- 2. Add the DHCP relay 3000::2/64 for the bundle 3. BT(config-if-bundle3)# **ipv6 address 3000::2/64**
- Step 3 Add a VLAN tag to data of the CPE.
	- 1. Add the VLAN tag 200 to the packets of CM, with priority as 7. BT(config-if-bundle3)# **cable dhcp-tag cm vlan 200 priority 7**
	- 2. Add the VLAN tag 200 to the packets of host, with priority as 7. BT(config-if-bundle3)# **cable dhcp-tag host vlan 200 priority 7**
	- Add the VLAN tag 200 to the packets of MTA, with priority as 7. BT(config-if-bundle3)# **cable dhcp-tag mta vlan 200 priority 7**
	- Add the VLAN tag 200 to the packets of STB, with priority as 7. BT(config-if-bundle3)# **cable dhcp-tag stb vlan 200 priority 7**
- Step 4 Configure the data of terminal device type for transparent transmission.
	- Configure the data with terminal device type as CM for transparent transmission.  $1 \quad$ BT(config)# **cable dhcp-mode cm snooping**
	- Configure the data with terminal device type as host for transparent transmission. BT(config)# **cable dhcp-mode host snooping**
- Configure the data with terminal device type as MTS for transparent transmission. BT(config)# **cable dhcp-mode mta snooping**
- Configure the data with terminal device type as STB for transparent transmission. BT(config)# **cable dhcp-mode stb snooping**

# Step 5 Save the configurations.

ONDER TONGUE

```
BT(config)# end
BT# copy running-config startup-config
This will save the configuration to the flash memory.
Are you sure?(y/n) [n]y
Building configuration.....
Configuration saved successfully.
```
# **Result**

After finishing the configurations, the terminals under CMTS such as CM/HOST/MTA/STB can acquire IP address automatically from DHCP Server by transparent transmission, and identify the device type with VLAN.

# **7.9 Example of Multiple Bundles under DHCP Layer3**

## **Context**

Refer to 7.8 Configuring multiple instances bundle under snooping mode.

### **Data Planning**

In this example, configure DHCP layer 3 forwarding packets of CM | host | STB.

We need create two bundles, bundle 2 with relay address 10.10.27.50/24 and bundle 3 with the address 10.10.28.50/24. The relay IP address must be a real IP address in the CMTS.

CMs will select the smallest number bundle 2 at the discovery stage, and at the request stage, according to server configuration select the matched bundle 2 or 3.

CPE will directly select the CM bundle it connected. When select bundle 2, the CMTS device will forward the packets through the relay 10.10.27.50/24; and when select bundle 3, the CMTS device will forward the packets through the relay 10.10.28.50/24.

The data planning for configuring the multiple bundles under DHCP layer3 example is shown as table below.

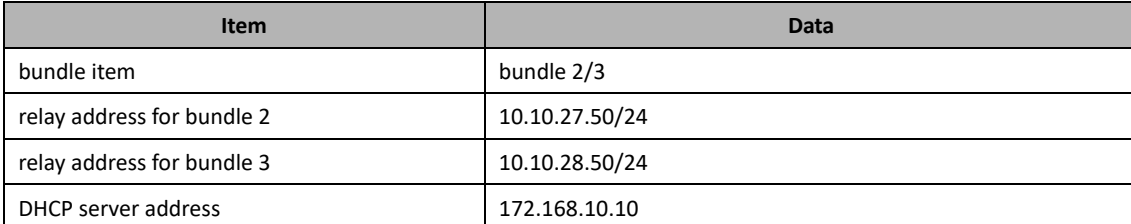

#### Table 7.9-1 Data Planning for Multiple Bundles under DHCP Layer3

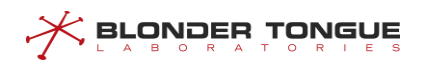

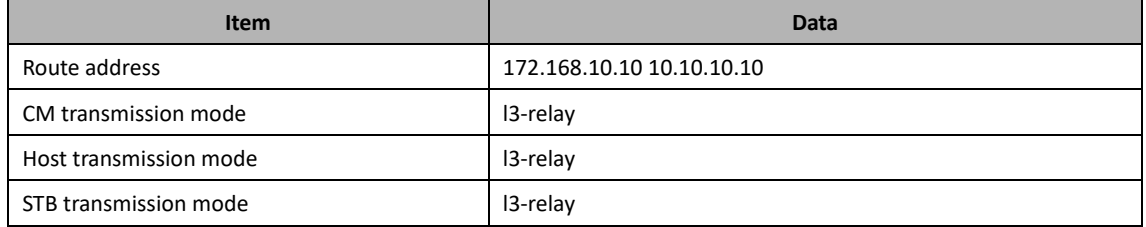

# **Prerequisites**

- $\triangleright$  Network devices and lines must be in the normal state.
- ➢ DHCP Server is configured normally.

#### **Configuration flowchart**

The process for configuring multiple bundles under DHCP layer3 is shown as figure below.

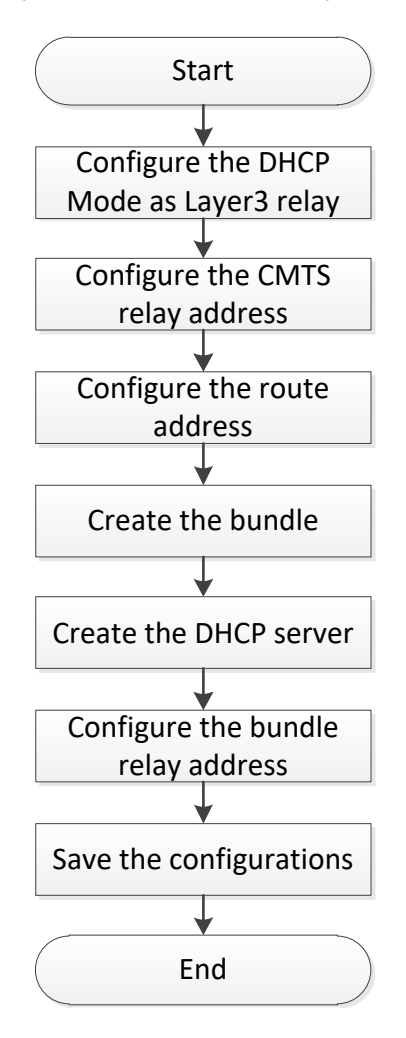

Figure 7.9-1 Flowchart for Multiple Bundles under DHCP Layer3

# **Procedure**

 $\triangleright$  For the bundle 2:

Step 1 Create the bundle 2.

```
BT(config)# interface bundle 2
```
Step 2 Add the DHCP server as 172.168.10.10 for the bundle 2. BT(config-if-bundle2)# **cable helper-address all 172.168.10.10** Step 3 Add the DHCP relay as 10.10.10.10/24 for the bundle 2. BT(config-if-bundle2)# **ip address 10.10.10.10 255.255.255.0**  $\triangleright$  For the bundle 3: Step 1 Create the bundle 3. BT(config)# **interface bundle 3** Step 2 Add the DHCP server as 172.168.10.10 for the bundle 3. BT(config-if-bundle3)# **cable helper-address all 172.168.10.10** Step 3 Add the DHCP relay as 11.11.11.11/24 for the bundle 3. BT(config-if-bundle3)# **ip address 11.11.11.11 255.255.255.0** Step 4 Configuring Layer 3 forwarding packets of terminal device type. Configuring Layer 3 forwarding packets of CM. BT(config)# **cable dhcp-mode cm l3-relay** 2. Configuring Layer 3 forwarding packets of host. BT(config)# **cable dhcp-mode host l3-relay** Configuring Layer 3 forwarding packets of STB. BT(config)# **cable dhcp-mode stb l3-relay** Step 5 Configuring the CMTS device relay address. Configuring the CMTS device relay address as 10.10.10.10/24. BT(config)# **ip address 10.10.10.10 255.255.255.0 primary** Configuring the CMTS device relay address as 11.11.11.11/24. BT(config)# **ip address 11.11.11.11 255.255.255.0 primary** Step 6 Configuring the CMTS device route address. BT(config)# **ip route 172.168.10.10 10.10.10.10** Step 7 Save the configurations. BT(config)# **end** BT# **copy running-config startup-config** This will save the configuration to the flash memory. Are you sure?(y/n) [n]**y** Building configuration..... Configuration saved successfully. **----The end**

# **Result**

After finishing the configurations, CMs will select the smallest number bundle 2 at the discovery stage, and at the request stage, according to server configuration select the matched bundle 2 or 3.

CPE will directly select the CM bundle it connected. When select bundle 2, the CMTS device will forward the packets through the relay 10.10.10.10/24; and when select bundle 3, the CMTS device will forward the packets through the relay 11.11.11.11/24.

# **7.10 Create bundles**

A bundle is a collection of DHCP configurations, which is just a logical division without any actual physical significance. It allows to set different giAddr for the CM/CPE for different services, and divides CM into different address pools. CM/CPE becomes online through different configuration files to achieve the division of different services.

# **Context**

CMTS device supports 32 bundles, the range of 1-32.

When the device in a multi-bundle, bundle selection rules are as follows:

### **During DHCPv4 Discover Process of CM:**

- 1. CM select the smallest number bundle matching the packet VLAN and the bundle VLAN;
- 2. When the selection of bundle is not successful, if the DHCP mode is l3-relay, packets will be discarded; if the DHCP mode is l2-relay | snooping, it transparently transmits the packet.

### **During DHCPv4 Request Process of CM:**

- 1. CM prefers the bundle which the request IP + packet VLAN and the bundle IP address VLAN matches, the packet VLAN and bundle VLAN matches.
- 2. If condition 1 is not met, then CM select the bundle which the request IP + untag and the IP address VLAN + untag matches, the packet VLAN and bundle VLAN matches.
- 3. If condition 2 is not met, then CM select the smallest number bundle which the packet VLAN and the I bundle VLAN matches.
- 4. When the selection of bundle is not successful, if the DHCP mode is l3-relay, packets will be discarded; if the DHCP mode is l2-relay | snooping, it transparently transmits the packet.

#### **During DHCPv4 Discover Process of CPE:**

- 1. CPE prefers the bundle which the CPE connected CM selected, packet VLAN and bundle VLAN matches.
- 2. When the selection of bundle is not successful, if the DHCP mode is l3-relay, packets will be discarded; if the DHCP mode is l2-relay | snooping, it transparently transmits the packet.

#### **During DHCPv4 Request Process of CPE:**

1. CPE prefers the bundle which the request IP and the bundle IP address matches, the packet VLAN and bundle VLAN matches.

- **BLONDER TONGUE** 
	- 2. When the selection of bundle is not successful, if the DHCP mode is l3-relay, packets will be discarded; if the DHCP mode is l2-relay | snooping, it transparently transmits the packet.

# **Procedure**

- Create a bundle and enter the bundle view by using the command "**interface bundle**".
- Step 2 View the information of the bundles by using the command "show interface bundle all".

# **Example**

# **Create bundle 3 and enter bundle view:**

```
BT(config)# interface bundle 3
BT(config-if-bundle3)# show interface bundle all
! 
interface bundle 3 
 cable dhcp-giaddr primary 
 cable source verify enable 
 cable ipv6 source verify enable 
 cable source verify leasequery-filter upstream 5 10 
exit
```
# **Related Operations**

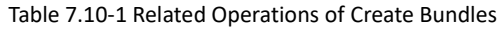

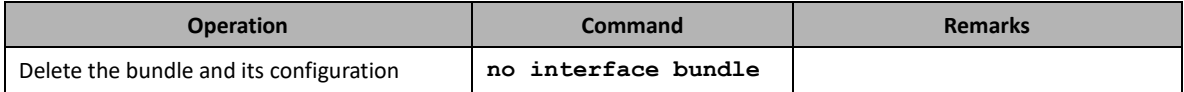

# **7.11 Configure Helper-Address**

Some DHCP messages, for example DHCP Discover, are broadcast packets. When the DHCP Relay required to forward packets across the network, while broadcast packets are usually unable to pass through the layer 3 device, so you need to specify the destination address to forward DHCP messages that is helper-address, this address is usually the IP address of the DHCP Server.

Different types of devices may share the same DHCP server, or use different DHCP server. Therefore DHCP Relay provides two helper-address configuration modes: 1. Universal helper-address; 2. The specified helper-address for the device type.

Meanwhile DHCP Relay allows to set more than one helper-address for the device. After setting, it will forward multiple DHCP packets to multiple helper-address simultaneously. This configuration is mainly applicable to the redundant backup scenario.

# **7.11.1 Configure the Universal Helper-Address**

# **Context**

All devices without configuring the dedicated Helper-Address use the universal Helper-Address.

It allows to configure multiple (at most 5) universal Helper-Address. After finishing the configuration, CMTS device will forward DHCP packet to multiple Helper-Address.

The configurations of universal Helper-Address can be deleted by using the corresponding "no" command.

# **Procedure**

- Step 1 Set universal Helper-Address of the device by using the command "cable helper-address **all**".
- Step 2 View the Helper-Address configured for the device by using the command "show running**config**".

#### **Example**

#### **Configure the universal Helper-Address:**

```
BT(config-if-bundle1)# cable helper-address all 10.10.29.211
BT(config-if-bundle1)# cable helper-address all 10.10.29.209
BT(config-if-bundle1)# show running-config
 cable helper-address all 10.10.29.211
 cable helper-address all 10.10.29.209
 ip address 10.10.28.88 255.255.255.0
```
#### **Related Operations**

Table 7.11-1 Related Operations for Configure the Universal Helper-Address

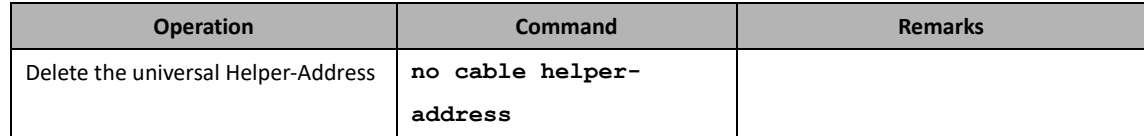

# **7.11.2 Configure the Dedicated Helper-Address**

### **Context**

- ➢ It allows to configure the dedicated Helper-Address for all terminals such as CM, HOST, MTA, STB and device (user-defined). After the configuration, CMTS device will forward the DHCP packet to the dedicated Helper-Address by terminal device type.
- $\triangleright$  After the dedicated Helper-Address is configured for a terminal device type, CMTS will not forward the DHCP request of such terminal device to the universal Helper-Address.

Each terminal device can be configured multiple (at most 5) dedicated Helper-Address. After finishing the configuration, CMTS device will forward DHCP packet to multiple dedicated Helper-Address simultaneously.

The configuration of universal Helper-Address can be deleted by using the corresponding "no" command.

# **Procedure**

- Step 1 Set dedicated Helper-Address of the device by using the command "cable helper-address **(cm | host | mta | stb |** *device***)**".
- **Step 2** View the configured Helper-Address of the device by using the command "show running**config**".

#### **Example**

#### **Configure the dedicated Helper-Address of CM:**

```
BT(config-if-bundle1)# cable helper-address cm 10.10.29.211 
BT(config-if-bundle1)# cable helper-address cm 10.10.29.213 
BT(config-if-bundle1)# show running-config | include cm
 cable helper-address cm 10.10.29.211 
 cable helper-address cm 10.10.29.213
```
### **Related Operations**

Table 7.11-2 Related Operations for Configure the Dedicated Helper-Address

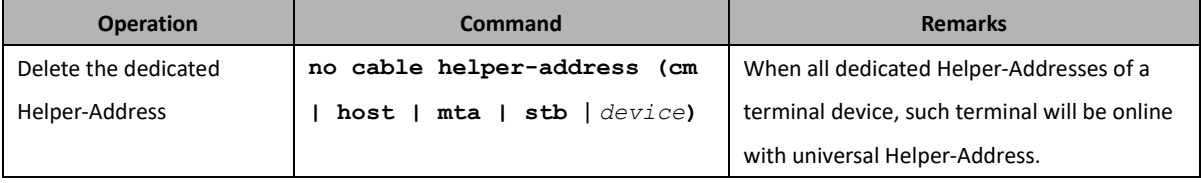

# **7.12 Configure User-defined Device**

DHCP Option60 is used for the client to identify vendor type and configuration of the client.

DHCP Relay module identifies the device type with Option60. In order to better compatible with all manufacturers of equipment, matching conditions for a particular string.. By default, the C- DOCSIS defined string is supported. The string keyword containing the default string doesn't need and is not allowed to configure. C-DOCSIS Option60 is defined as follows:

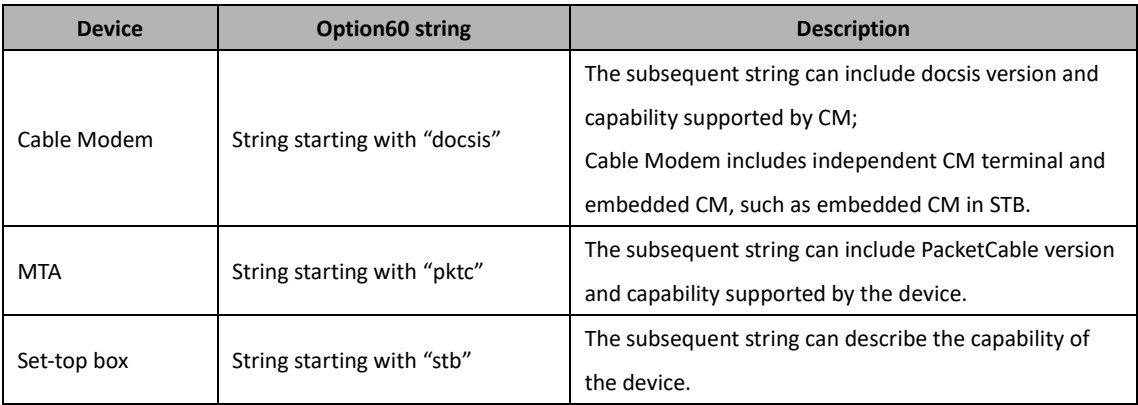

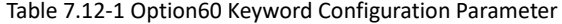

#### **Context**

If Option60 can match multiple strings simultaneously, the priority is: the defined string > longer string > front string.

- $\triangleright$  4 different Option60 strings can be configured for the same terminal type.
- $\triangleright$  Option60 string is case insensitive, that is, strings like "STB" or "sTb" will be identified as "stb".
- $\triangleright$  The configuration of Option60 can be deleted by using the corresponding "no" command.

### **Procedure**

- Step 1 Configure user-defined device by using the command "cable dhcp device".
- Configure Option60 string of the device by using the command "**cable dhcp-option60**".
- Step 3 View the configured option60 of the device by using the command "show running-config".

### **Example**

#### **Configure user-defined device:**

```
BT(config-if-bundle1)# cable dhcp device cablemodem
BT(config-if-bundle1)# cable dhcp-option60 cablemodem cablemodemIPv4
BT(config-if-bundle1)# show running-config | include option
cable dhcp-option60 cablemodem 1 "cablemodemIPv4"
```
# **Related Operations**

Table 7.12-2 Related Operations Option 60

| <b>Operation</b>                    | <b>Command</b>         | <b>Remarks</b> |
|-------------------------------------|------------------------|----------------|
| Delete the user-defined device type | no cable dhcp device   |                |
| Delete the option60 configuration   | no cable dhcp-option60 |                |

# **7.13 Configure DHCP Tags**

Dhcp-tag function can be used to add VLAN tags to different device type by bundle. The upper device of CMTS such as switch will perform the DHCP relay by the tag. By this approach, different giAddr can be inserted in different devices and classified into different address pools.

In case of multiple bundles, by default, CM belongs to the first bundle, and CPE belongs to the bundle of CM. The device will reconfirm bundle by network segment request. If it is impossible to match with the IP address segment, configure the forwarding by the default bundle.

## **Context**

- ➢ Dhcp-tag function supports the DHCP mode is l2-relay, snooping, and l3-relay.
- $\triangleright$  Dhcp-tag function can be used to add VLAN tag to different devices by bundle, and the upper device of CMTS such as switch will perform the DHCP relay by the tag further. By this approach, different giAddr can be inserted in different devices and classified into different address pools.

➢ In case of multiple bundles, by default, CM belongs to the first bundle, and CPE belongs to the bundle of CM. in case of request, confirm bundle by the network segment again. If it is impossible to match with the ip address segment, configure the forwarding by the default bundle.

# **Procedure**

- Step 1 Configure VLAN tags of the device by using the command "cable dhcp-tag".
- View the configured VLAN tags of the device by using the command "**show running-config**".

#### **Example**

```
Configure STB to add VLAN 100 tag, with priority as 7: 
BT(config-if-bundle2)# cable dhcp-tag stb vlan 100 priority 7
BT(config-if-bundle2)# show running-config | include dhcp-tag
 cable dhcp-tag stb vlan 100 priority 7
```
### **Related Operations**

Table 7.13-1 Related Operations of Dhcp-tag

| <b>Operation</b>                           | Command           | <b>Remarks</b> |
|--------------------------------------------|-------------------|----------------|
| Delete DHCP Tag of dedicated terminal type | no cable dhcp-tag |                |

# **7.14 DHCP information option circuit-id-prefix**

It is used to configure the circuit ID (option 82.1) of DHCP relay agent. The configuration will be inserted in the packets that the DHCP relay agent sends to the DHCP server.

### **Context**

- ➢ Format of circuit-id-prefix: Hexadecimal or String
- ➢ Default configuration of circuit-id-prefix: *hostname* (BT)
- $\triangleright$  The DHCP option 82.1 will take effect immediately after it has been set.

### **Procedure**

- Configure the circuit-id-prefix by using the command "**dhcp information option circuit-id-prefix**".
- Query the **circuit-id-prefix** value by using the command "**show dhcp circuit-idprefix**".

# **Example**

**Configure the circuit ID as string representation BT .**

```
BT(config)# dhcp information option circuit-id-prefix string BT
BT(config)# show dhcp circuit-id-prefix
Hex Format :746f70766973696f6e
```
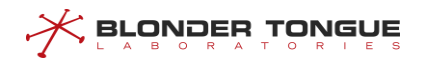

String Format : BT

# **Related Operations**

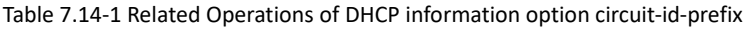

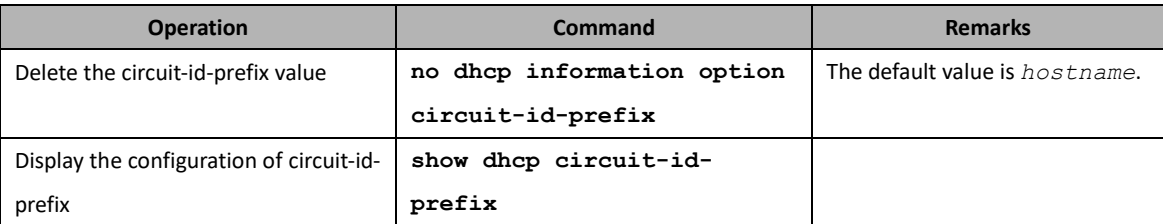

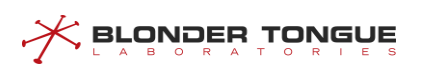

# **Chapter 8 DHCPv6 Relay Function**

# **8.1 Overview**

Terminals (including the CM and CPE) can communicate with DHCPv6 servers in other network segments through the DHCPv6 relay. In this way, service terminals can obtain IP addresses in different network segments and go on line normally.

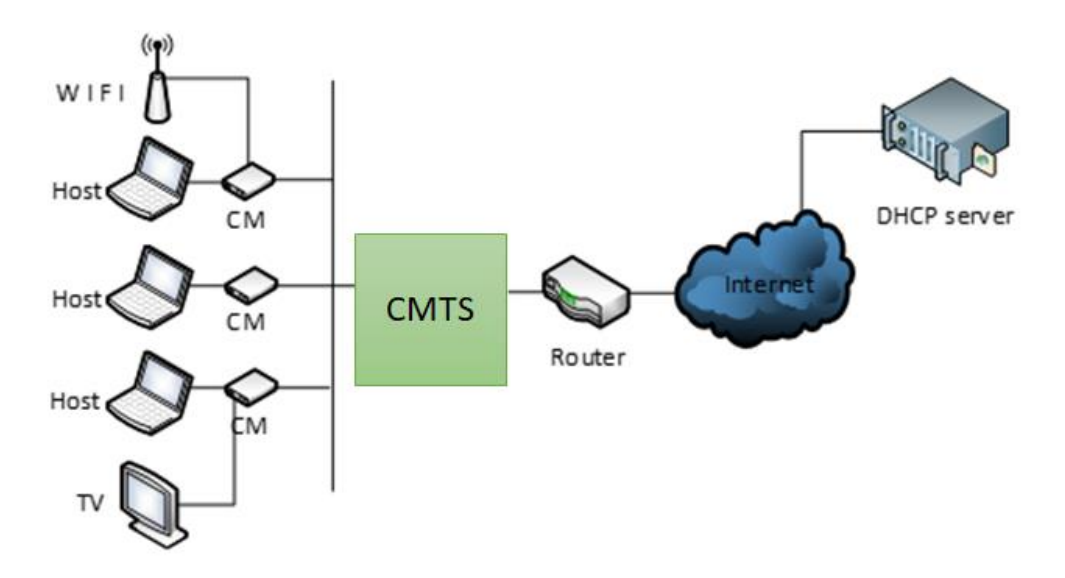

Figure 8.1-1 Networking Diagram of CMTS Device

The CMTS supports the following DCHP relay function:

➢ DHCPv6 relay modes

The CMTS supports the following DHCPv6 forwarding modes:

- ⚫ Snooping mode: The CMTS monitors the DHCPv6 interaction process. It directly forwards packets without making any modification. This mode is applicable to the scenario where an upstream device serves as the DHCPv6 relay and the CMTS only forwards data.
- L2-relay mode: This mode is applicable to the scenario where an upstream device forwards data at L3 and the CMTS only forwards data at L2. It is also applicable to a simple networking scenario. For example, the DCHP server, CMTS, and terminal work in the same network segment, and data does not need to be forwarded across network segments. In this mode, the CMTS supports insertion of option 82 to check the validity of the DHCPv6 packet source.
- L3-relay mode: In this mode, the CMTS works as a L3 relay so that service terminals can obtain IP addresses in different network segments. The L3-relay mode further consists of the following modes:
- ➢ DHCPv6 server

The DHCPv6 server configuration includes the common DHCPv6 server and the dedicated DHCPv6 server.

- Common DHCPv6 server: It is the DHCPv6 server shared by different types of terminals.
- ⚫ Dedicated DHCPv6 server: It is the DHCPv6 server used by a specific type of terminals.
- ➢ Option60 keyword

Option60 is used to identify different terminal types so that service types can be differentiated based on the terminal type. It is applicable to the snooping, L2-relay, and L3-relay modes.

 $\triangleright$  Dhcpv6-tag

With the dhcpv6-tag function, a VLAN tag can be added to different device types by bundle. It is applicable to the snooping, L2-relay, and L3-relay modes.

➢ Option18 keyword

The Option18 circuit ID is used to configure the user information so as to determine the source of network packets. It is mainly used for security check. It is applicable to the L2-relay and L3-relay modes.

# **8.2 Example of DHCPv6 Snooping**

Achieve data transparent transmission by CMTS device through this task.

# **Context**

CMTS device provides the DHCPv6 layer-2 Relay service. The device receives the packet from client, and add option82 for forwarding; the device receives the packet from DHCPv6 Server, and removes option82 for forwarding. At this time, the terminal devices such as CM/CPE can acquire the IP address from DHCPv6 Server at the network side via Relay that is the layer-3 device connected the CMTS's uplink port. And CMTS can support identifying the device type with VLAN tag.

#### **Data Planning**

In this example, configure L2 Relay against the data of terminals such as CM | HOST | MTA | STB | cablemodem, and have the layer-3 switch to implement the Relay operation, and set Option60 field to distinguish the terminal types.

The data planning for configuring the DHCPv6 transparent transmission example is shown as table below.

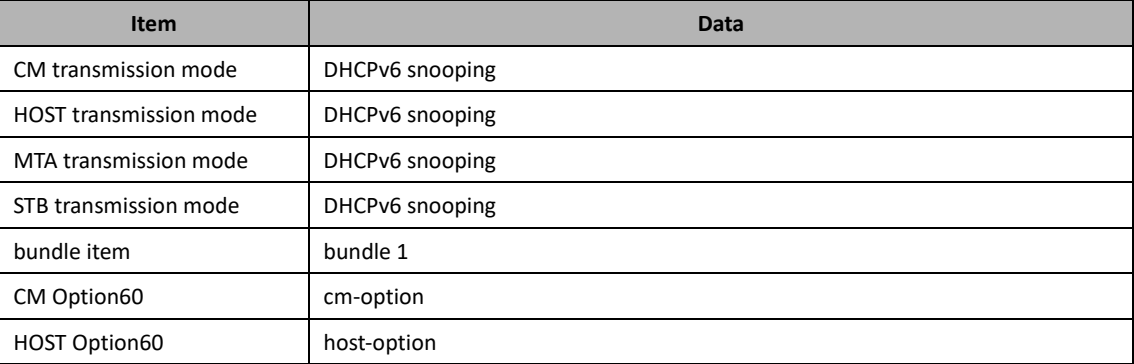

Table 8.2-1 Data Planning for DHCPv6 Transparent Mode

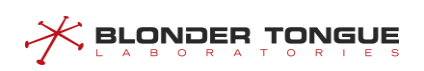

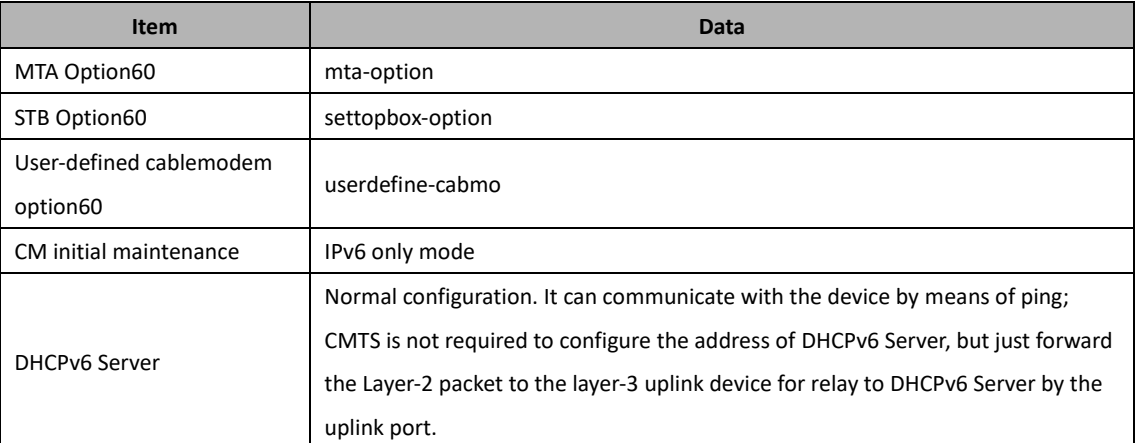

# **Prerequisites**

- $\triangleright$  Network devices and lines must be in the normal state.
- ➢ DHCPv6 Server is configured normally.

# **Configuration flowchart**

The process for DHCPv6 transparent transmission is shown as figure below.

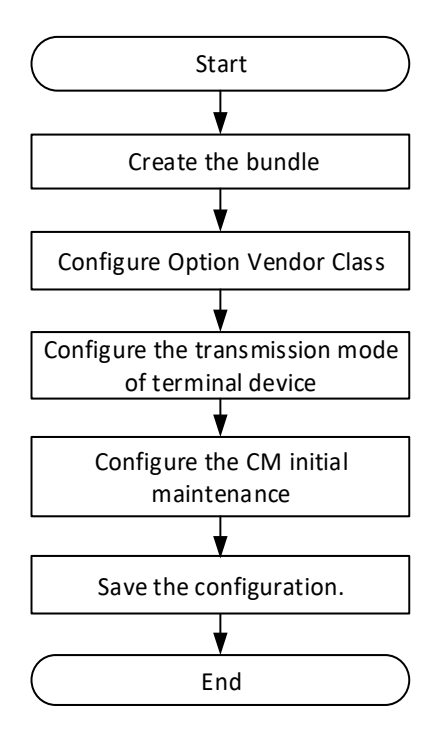

Figure 8.2-1 Flowchart of DHCPv6 Snooping

# **Procedure**

Step 1 Create the bundle.

BT(config)# **interface bundle 1**

- Step 2 Configure the option60 identifiers for the terminal device.
	- 1. Option vendor class identifier of CM is cm-option.

BT(config-if-bundle1)# **cable dhcpv6-option vendor-class cm cmoption**

2. Option vendor class identifier of HOST is host-option.

BT(config-if-bundle1)# **cable dhcpv6-option vendor-class host host-option**

Option vendor class of MTA is mta-option.

```
BT(config-if-bundle1)# cable dhcpv6-option vendor-class mta mta-
option
```
- Option vendor class identifier of STB is settopbox-option. BT(config-if-bundle1)# **cable dhcpv6-option vendor-class stb settopbox-option**
- Option vendor class identifier of the user-defined device type "cablemodem" is userdefinecabmo. IPv6 vendor class of the user-defined device type "cusprequip" is userdefine-cpe. BT(config-if-bundle1)# **cable dhcpv6 device cablemodem** BT(config-if-bundle1)# **cable dhcpv6-option vendor-class cablemodem userdefine-cabmo**
- Step 3 Configure the data of terminal device type for transparent transmission.
	- 1. Exit the bundle view.
	- BT(config-if-bundle1)# **exit**
	- Configure the data with terminal device type as CM for transparent transmission.
	- BT(config)# **cable dhcpv6-mode cm snooping**
	- Configure the DHCPv6 data with terminal device type as HOST for transparent transmission.

BT(config)# **cable dhcpv6-mode host snooping**

- Configure the data with terminal device type as MTS for transparent transmission.
- BT(config)# **cable dhcpv6-mode mta snooping**
- Configure the data with terminal device type as STB for transparent transmission.

BT(config)# **cable dhcpv6-mode stb snooping**

- Configure the data with terminal device type as cablemodem for transparent transmission.
- BT(config)# **cable dhcpv6-mode cablemodem snooping**
- Step 4 Configure the CM initial maintenance.
	- Enter the cmts view.
	- BT(config)# **interface cmts 1**
	- 2. Configure the CM initial maintenance as DHCPv6 only.
	- BT(config-if-cmts-1)# **cable ip-init ipv6**
- Step 5 Save the configurations.
	- BT(config-if-cmts-1)# **end**

```
BT# copy running-config startup-config
```

```
This will save the configuration to the flash memory.
```

```
Are you sure?(y/n) [n]y
```
Building configuration.....

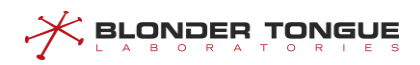

Configuration saved successfully.

# **Result**

After finishing the configurations, the terminals under CMTS such as CM/HOST/MTA/STB and user-defined device can acquire IP address automatically from DHCPv6 Server by transparent transmission.

# **8.3 Example of DHCPv6 L2 Relay**

Achieve the transparent data transmission by CMTS device through this task.

# **Context**

CMTS device provides DHCPv6 Snooping service, and just listens to DHCPv6 data instead of processing. At this time, the terminal devices such as CM/CPE can acquire the IP address from DHCPv6 Server at the network side via Relay that is the layer-3 device connected the CMTS's uplink port. And CMTS can support identifying the device type with VLAN tag.

# **Data Planning**

In this example, configure transparent transmission of the data of CM | HOST | MTA | STB, and have the layer-3 switch to implement the Relay operation, and set VLAN tags for several kinds of terminal devices to determine the device types.

The data planning for configuring the DHCPv6 transparent transmission example is shown as table below.

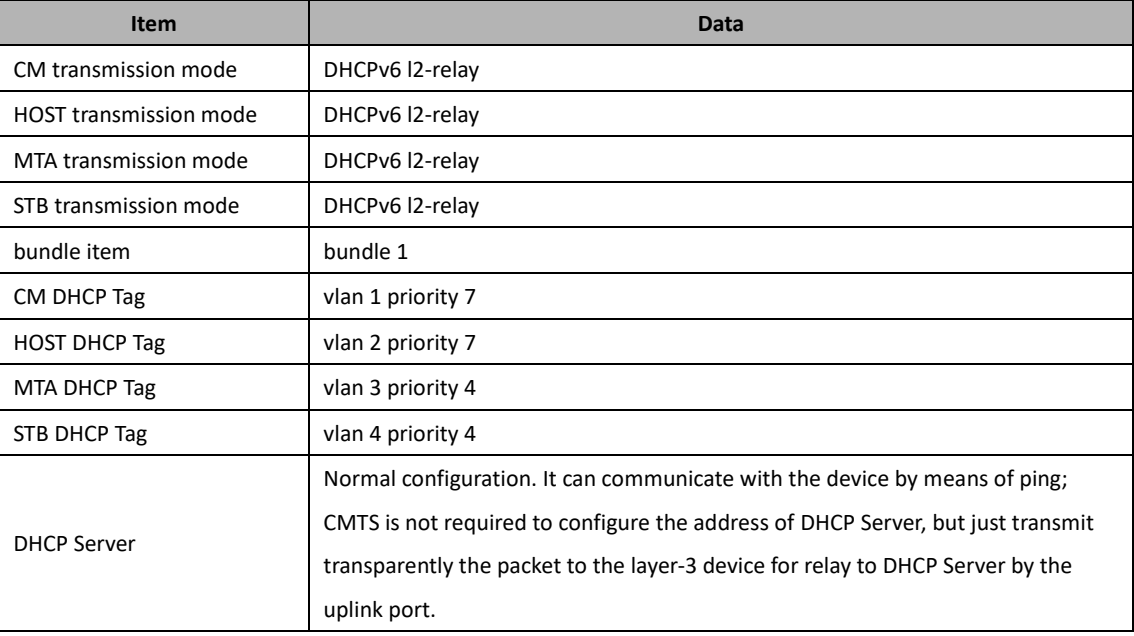

#### Table 8.3-1 Data Planning for DHCPv6 Snooping Mode

# **Prerequisites**

- $\triangleright$  Network devices and lines must be in the normal state.
- ➢ DHCPv6 Server is configured normally.

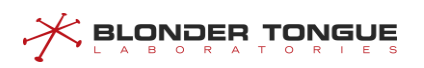

# **Configuration flowchart**

The process for configuring DHCPv6 transparent mode is shown as figure below.

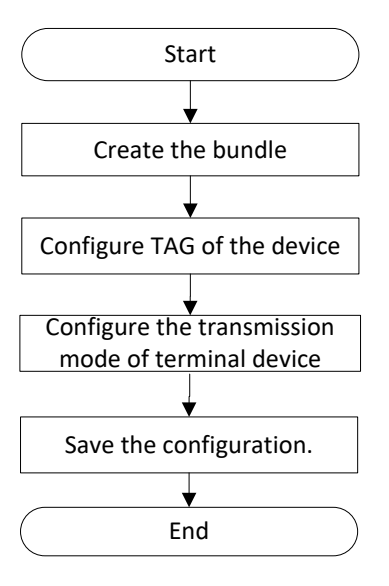

Figure 8.3-1 Flowchart of DHCPv6 Snooping

### **Procedure**

Step 1 Create the bundle.

#### BT(config)# **interface bundle 1**

- Step 2 Add a VLAN tag to data of the terminal device.
	- 1. Add VLAN 1 tag to the data of CM, with priority as 7.

BT(config-if-bundle1)# **cable dhcpv6-tag cm vlan 1 priority 7**

- 2. Add VLAN 2 tag to the data of HOST, with priority as 7.
- BT(config-if-bundle1)# **cable dhcpv6-tag host vlan 2 priority 7**
- 3. Add VLAN 3 tag to the data of MTA, with priority as 4.
- BT(config-if-bundle1)# **cable dhcpv6-tag mta vlan 3 priority 4**
- Add VLAN 4 tag to the data of STB, with priority as 4.
- BT(config-if-bundle1)# **cable dhcpv6-tag stb vlan 4 priority 4**
- Option vendor class identifier of the user-defined device type "cablemodem" is userdefinecabmo. Add VLAN 4 tag to the data of STB, with priority as 7.

BT(config-if-bundle1)# **cable dhcp device cablemodem**

```
BT(config-if-bundle1)# cable dhcpv6-tag cablemodem vlan 5 priority 
7
```
#### Step 3 Configure the layer-2 forwarding against the data of terminal device.

1. Exit the bundle view.

```
BT(config-if-bundle1)# exit
```
2. Configure the data of terminal device-CM for layer-2 forwarding.

BT(config)# **cable dhcpv6-mode cm l2-relay**

Configure the data of terminal device-HOST for layer-2 forwarding.

BT(config)# **cable dhcpv6-mode host l2-relay** Configure the data of terminal device-MTA for layer-2 forwarding. BT(config)# **cable dhcpv6-mode mta l2-relay** Configure the data of terminal device-STB for layer-2 forwarding. BT(config)# **cable dhcpv6-mode stb l2-relay** Configure the data of terminal device-cablemodem for layer-2 forwarding. BT(config)# **cable dhcpv6-mode cablemodem l2-relay** Step 4 Configure the CM initial maintenance. 1. Enter the cmts view. BT(config)# **interface cmts 1** 2. Configure the CM initial maintenance as DHCPv6 only. BT(config-if-cmts-1)# **cable ip-init ipv6** Step 5 Save the configurations. BT(config-if-cmts-1)# **end** BT# **copy running-config startup-config** This will save the configuration to the flash memory. Are you sure?(y/n) [n]**y** Building configuration..... Configuration saved successfully.

#### **Result**

After finishing the configurations, the terminals under CMTS such as CM/HOST/MTA/STB can acquire IPv6 address automatically from DHCPv6 Server by transparent transmission, and identify the device type with VLAN.

# **8.4 Example of Multiple Bundles under DHCPv6 Snooping**

A bundle is a collection of DHCPv6 configurations, which is just a logical division without any actual physical significance. It allows to set different giAddr for the CM/CPE for different services, and divides CM into different address pools. CM/CPE becomes online through different configuration files to achieve the division of different services.

#### **Data Planning**

In this example, configure transparent transmission of the data of CM | host | MTA | STB,

We need create two bundles, bundle 2 with relay address 2000::x/64 and bundle 3 with the address 3000::x/64. The relay IP address is only a virtual address, used to select bundle, not a real IPv4 or IPv6 address.

CMs will select the smallest number bundle 2 at the discovery stage, and at the request stage, according to server configuration select the matched bundle 2 or 3.

CPE will directly select the CM bundle it connected. When select bundle 2, the CMTS device will add VLAN tag 100 for the packets it forwards; and when select bundle 3, the CMTS device will add VLAN tag 200 for the packets it forwards.

The data planning for configuring the multiple bundles under DHCP snooping example is shown as table below.

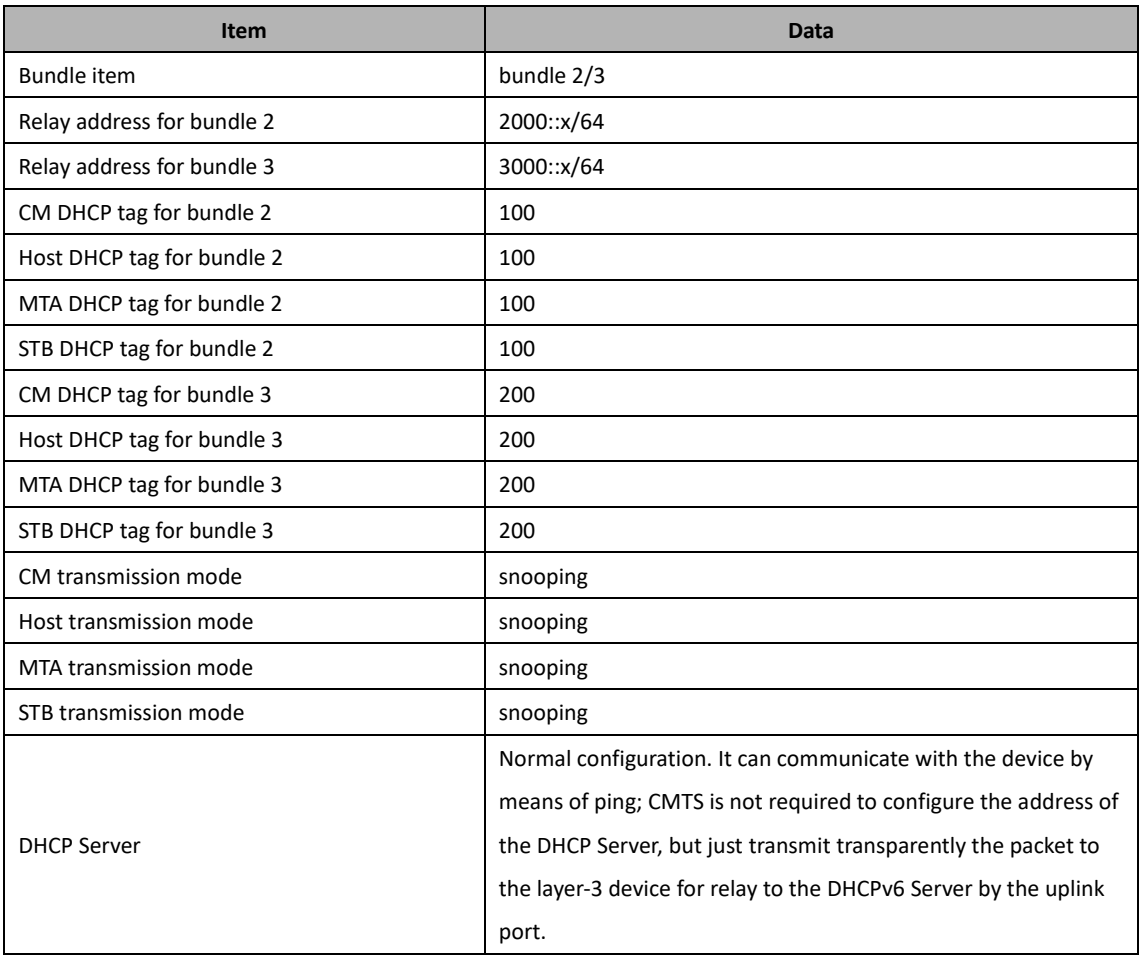

### Table 8.4-1 Data Planning for Multiple Bundles under DHCPv6 Snooping

# **Prerequisites**

- $\triangleright$  Network devices and lines must be in the normal state.
- ➢ DHCPv6 Server is configured normally.

# **Configuration flowchart**

The process for configuring multiple bundles under DHCPv6 snooping is shown as figure below.

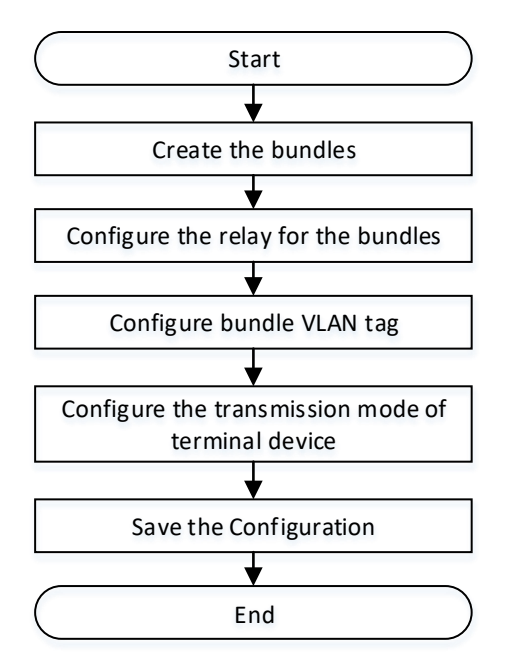

Figure 8.4-1 Flowchart for Multiple Bundles under DHCP Snooping

## **Procedure**

- $\triangleright$  For the bundle 2:
- Step 1 Create the bundle 2.

#### BT(config)# **interface bundle 2**

Step 2 Add the DHCP relay 2000::2/64 for the bundle 2.

BT(config-if-bundle2)# **ipv6 address 2000::2/64**

- Step 3 Add a VLAN tag to data of the CPE.
	- 1. Add the IPv6 VLAN tag 100 to the packets of CM, with priority as 7. BT(config-if-bundle2)# **cable dhcpv6-tag cm vlan 100 priority 7**
	- 2. Add the IPv6 VLAN tag 100 to the packets of host, with priority as 7. BT(config-if-bundle2)# **cable dhcpv6-tag host vlan 100 priority 7**
	- 3. Add the IPv6 VLAN tag 100 to the packets of MTA, with priority as 7. BT(config-if-bundle2)# **cable dhcpv6-tag mta vlan 100 priority 7**
	- Add the IPv6 VLAN tag 100 to the packets of STB, with priority as 7. BT(config-if-bundle2)# **cable dhcpv6-tag stb vlan 100 priority 7**
- ➢ For the bundle 3:

Step 1 Create the bundle 3.

BT(config)# **interface bundle 3**

Step 2 Add the DHCP relay 3000::2/64 for the bundle 3.

BT(config-if-bundle3)# **ipv6 address 3000::2/64**

- Step 3 Add a VLAN tag to data of the CPE.
	- 1. Add the VLAN tag 200 to the packets of CM, with priority as 7. BT(config-if-bundle3)# **cable dhcpv6-tag cm vlan 200 priority 7**

2. Add the VLAN tag 200 to the packets of Host, with priority as  $7$ .

BT(config-if-bundle3)# **cable dhcpv6-tag host vlan 200 priority 7**

- 3. Add the VLAN tag 200 to the packets of MTA, with priority as 7. BT(config-if-bundle3)# **cable dhcpv6-tag mta vlan 200 priority 7**
- Add the VLAN tag 200 to the packets of STB, with priority as 7. BT(config-if-bundle3)# **cable dhcpv6-tag stb vlan 200 priority 7**
- Step 4 Configure the data of terminal device type for transparent transmission.
	- Configure the data with terminal device type as CM for transparent transmission.  $1_{\cdot}$ BT(config)# **cable dhcpv6-mode cm snooping**
	- Configure the data with terminal device type as host for transparent transmission. BT(config)# **cable dhcpv6-mode host snooping**
	- Configure the data with terminal device type as MTS for transparent transmission. BT(config)# **cable dhcpv6-mode mta snooping**
	- Configure the data with terminal device type as STB for transparent transmission. BT(config)# **cable dhcpv6-mode stb snooping**
- Step 5 Configure the CM initial maintenance.
	- 1. Enter the cmts view.
	- BT(config)# **interface cmts 1**
	- 2. Configure the CM initial maintenance as DHCPv6 only.
	- BT(config-if-cmts-1)# **cable ip-init ipv6**
- Step 6 Save the configurations.

```
BT(config)# end
BT# copy running-config startup-config
This will save the configuration to the flash memory.
Are you sure?(y/n) [n]y
Building configuration.....
Configuration saved successfully.
```
# **Result**

After finishing the configurations, the terminals under CMTS such as CM/HOST/MTA/STB can acquire IP address automatically from DHCPv6 Server by transparent transmission, and identify the device type with VLAN.

# **8.5 Example of Multiple Bundles under DHCPv6 Layer3**

# **Context**

Refer to 7.8 Configuring multiple instances bundle under snooping mode.

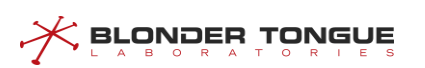

# **Data Planning**

In this example, configure DHCPv6 layer 3 forwarding packets of CM | host | STB.

We need create two bundles, bundle 2 with relay address 2000::x/64 and bundle 3 with the address 3000::x/64. The relay IP address must be a real IP address in the CMTS.

CMs will select the smallest number bundle 2 at the discovery stage, and at the request stage, according to server configuration select the matched bundle 2 or 3.

CPE will directly select the CM bundle it connected. When select bundle 2, the CMTS device will forward the packets through the relay 2000::x/64; and when select bundle 3, the CMTS device will forward the packets through the relay 3000::x/64.

The data planning for configuring the multiple bundles under DHCPv6 layer3 example is shown as table below.

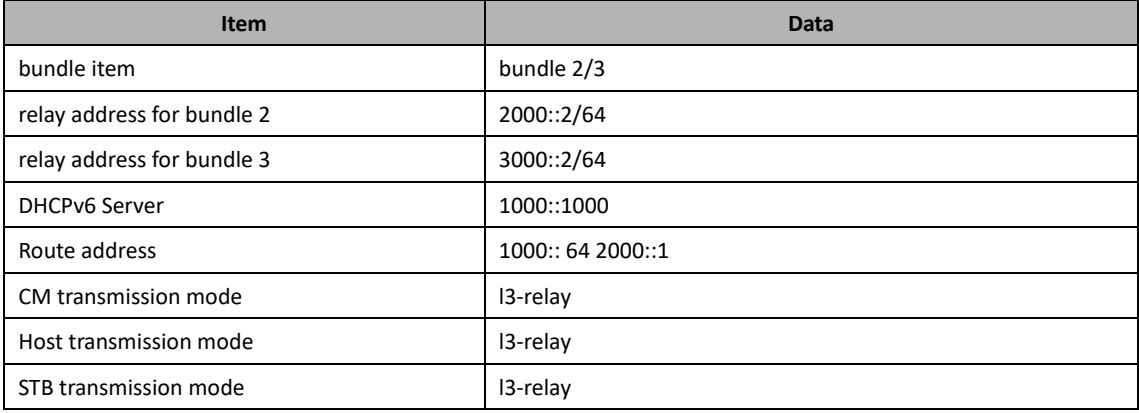

Table 8.5-1 Data Planning for Multiple Bundles under DHCPv6 Layer3

# **Prerequisites**

- $\triangleright$  Network devices and lines must be in the normal state.
- ➢ DHCP Server is configured normally.

# **Configuration flowchart**

The process for configuring multiple bundles under DHCPv6 layer3 is shown as figure below.

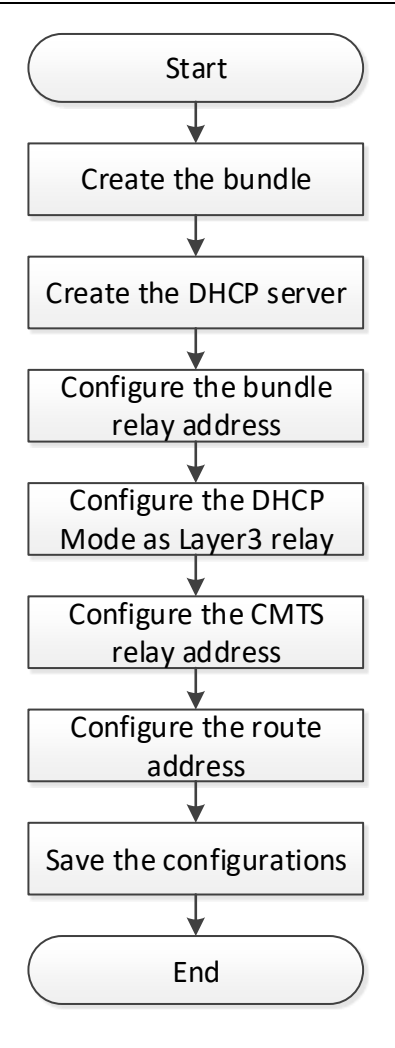

Figure 8.5-1 Flowchart for Multiple Bundles under DHCPv6 Layer3

# **Procedure**

- $\triangleright$  For the bundle 2:
- Step 1 Create the bundle 2.
	- BT(config)# **interface bundle 2**
- Step 2 Add the DHCPv6 server 1000::1000 for the bundle 2.

BT(config-if-bundle2)# **ipv6 dhcp relay destination 1000::1000**

Step 3 Add the DHCPv6 relay 2000::2/64 for the bundle 2.

BT(config-if-bundle2)# **ipv6 address 2000::2/64**

 $\triangleright$  For the bundle 3:

Step 1 Create the bundle 3.

BT(config)# **interface bundle 3**

Step 2 Add the DHCPv6 server 1000::1000 for the bundle 3.

```
BT(config-if-bundle3)# ipv6 dhcp relay destination 1000::1000
```
- Step 3 Add the DHCPv6 relay for the bundle 3.
	- 1. Add the DHCPv6 relay 3000::2/64 for the bundle 3. BT(config)# **ipv6 address 3000::2/64**

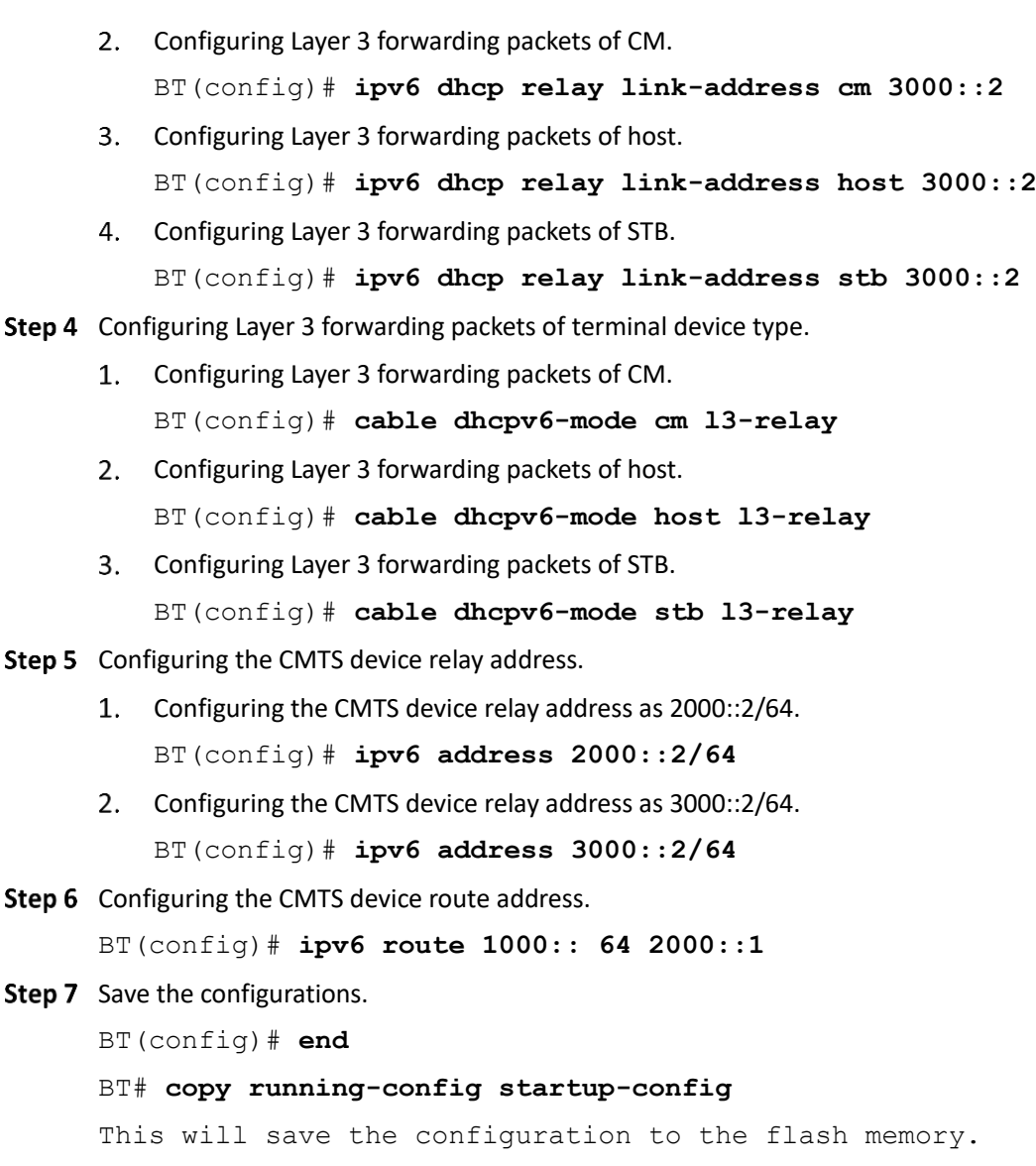

Building configuration..... Configuration saved successfully.

Are you sure?(y/n) [n]**y**

# **Result**

After finishing the configurations, CMs will select the smallest number bundle 2 at the discovery stage, and at the request stage, according to server configuration select the matched bundle 2 or 3.

CPE will directly select the CM bundle it connected. When select bundle 2, the CMTS device will forward the packets through the relay 2000::x/64; and when select bundle 3, the CMTS device will forward the packets through the relay 3000::x/64.

# **8.6 Create bundles**

A bundle is a collection of DHCP configurations, which is just a logical division without any actual physical significance. It allows to set different giAddr for the CM/CPE for different services, and divides CM into different

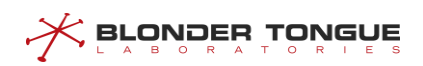

address pools. CM/CPE becomes online through different configuration files to achieve the division of different services.

### **Context**

CMTS device supports 32 bundles, the range of 1-32.

When the device in a multi-bundle, bundle selection rules are as follows:

# **During DHCPv6 Solicit Process of CM:**

- 1. CM select the smallest number bundle matching the packet VLAN and the bundle VLAN;
- 2. When the selection of bundle is not successful, if the DHCP mode is l3-relay, packets will be discarded; if the DHCP mode is l2-relay | snooping, it transparently transmits the packet.

### **During DHCPv6 Request Process of CM:**

- 1. CM prefers the bundle which the request IP + packet VLAN and the bundle IP address VLAN matches, the packet VLAN and bundle VLAN matches.
- 2. If condition 1 is not met, then CM select the bundle which the request IP + untag and the IP address VLAN + untag matches, the packet VLAN and bundle VLAN matches.
- 3. If condition 2 is not met, then CM select the smallest number bundle which the packet VLAN and the I bundle VLAN matches.
- 4. When the selection of bundle is not successful, if the DHCP mode is l3-relay, packets will be discarded; if the DHCP mode is l2-relay | snooping, it transparently transmits the packet.

#### **During DHCPv6 Solicit Process of CPE:**

- 1. CPE prefers the bundle which the CPE connected CM selected, packet VLAN and bundle VLAN matches.
- 2. When the selection of bundle is not successful, if the DHCP mode is l3-relay, packets will be discarded; if the DHCP mode is l2-relay | snooping, it transparently transmits the packet.

#### **During DHCPv6 Request Process of CPE:**

- 1. CPE prefers the bundle which the request IP and the bundle IP address matches, the packet VLAN and bundle VLAN matches.
- 2. When the selection of bundle is not successful, if the DHCP mode is l3-relay, packets will be discarded; if the DHCP mode is l2-relay | snooping, it transparently transmits the packet.

# **Procedure**

- Create a bundle and enter the bundle view by using the command "**interface bundle**".
- View the information of the bundles by using the command "**show interface bundle all**".

# **Example**

#### **Create bundle 3 and enter bundle view:**

```
BT(config)# interface bundle 3
BT(config-if-bundle3)# show interface bundle all
! 
interface bundle 3 
 cable dhcp-giaddr primary 
cable source verify enable 
 cable ipv6 source verify enable 
 cable source verify leasequery-filter upstream 5 10 
exit
```
#### **Related Operations**

Table 8.6-1 Related Operations of Create Bundles

| <b>Operation</b>                        | Command             | <b>Remarks</b> |
|-----------------------------------------|---------------------|----------------|
| Delete the bundle and its configuration | no interface bundle |                |

# **8.7 Configure DHCPv6 Server**

Some DHCP messages, for example DHCPv6 Solicit, are broadcast packets. When the DHCP Relay required to forward packets across the network, while broadcast packets are usually unable to pass through the layer 3 device, so you need to specify the destination address to forward DHCP messages that is helper-address, this address is usually the IP address of the DHCP Server.

Different types of devices may share the same DHCP server, or use different DHCP server. Therefore DHCP Relay provides two helper-address configuration modes: 1. Universal helper-address; 2. The specified helper-address for the device type.

Meanwhile DHCP Relay allows to set more than one helper-address for the device. After setting, it will forward multiple DHCP packets to multiple helper-address simultaneously. This configuration is mainly applicable to the redundant backup scenario.

# **8.7.1 Configure the Universal DHCPv6 Server**

### **Context**

All devices without configuring the dedicated Helper-Address use the universal Helper-Address.

It allows to configure multiple (at most 5) universal Helper-Address. After finishing the configuration, CMTS device will forward DHCP packet to multiple Helper-Address.

The configurations of universal Helper-Address can be deleted by using the corresponding "no" command.

# **Procedure**

Step 1 Set universal Helper-Address of the device by using the command "ipv6 dhcp relay **destination**".

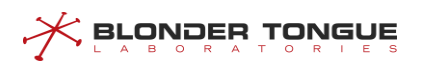

**Step 2** View the Helper-Address configured for the device by using the command "show running**config**".

### **Example**

#### **Configure the universal Helper-Address:**

```
BT(config-if-bundle1)# ipv6 dhcp relay destination 1000::1000
BT(config-if-bundle1)# show running-config
 ipv6 dhcp relay destination 1000::1000
```
# **Related Operations**

Table 8.7-1 Related Operations for Configure the Universal Helper-Address

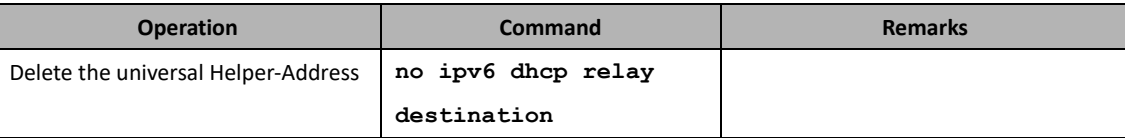

# **8.7.2 Configure the Dedicated DHCPv6 Server**

#### **Context**

- ➢ It allows to configure the dedicated Helper-Address for all terminals such as CM, HOST, MTA, STB and device (user-defined). After the configuration, CMTS device will forward the DHCP packet to the dedicated Helper-Address by terminal device type.
- $\triangleright$  After the dedicated Helper-Address is configured for a terminal device type, CMTS will not forward the DHCP request of such terminal device to the universal Helper-Address.

Each terminal device can be configured multiple (at most 5) dedicated Helper-Address. After finishing the configuration, CMTS device will forward DHCP packet to multiple dedicated Helper-Address simultaneously.

The configuration of universal Helper-Address can be deleted by using the corresponding "no" command.

# **Procedure**

- Step 1 Set dedicated Helper-Address of the device by using the command "ipv6 dhcp relay **destination (cm | host | mta | stb |** *device***)**".
- Step 2 View the configured Helper-Address of the device by using the command "show running**config**".

#### **Example**

#### **Configure the dedicated DHCPv6 server of CM:**

BT(config-if-bundle1)# **ipv6 dhcp relay destination cm 2 2000::1000** BT(config-if-bundle1)# **show running-config | include destination** ipv6 dhcp relay destination cm 2 2000::1000

#### **Related Operations**

| <b>Operation</b>     | Command                      | <b>Remarks</b>                                |  |
|----------------------|------------------------------|-----------------------------------------------|--|
| Delete the dedicated | no ipv6 dhcp relay           | When all dedicated Helper-Addresses of a      |  |
| DHCPv6 server        | destination (cm   host   mta | terminal device, such terminal will be online |  |
|                      | $stb$   device)              | with universal Helper-Address.                |  |

Table 8.7-2 Related Operations for Configure the Dedicated DHCPv6 server

# **8.8 Configure User-defined Device**

DHCP Option60 is used for the client to identify vendor type and configuration of the client.

DHCP Relay module identifies the device type with Option60. In order to better compatible with all manufacturers of equipment, matching conditions for a particular string.. By default, the C- DOCSIS defined string is supported. The string keyword containing the default string doesn't need and is not allowed to configure. C-DOCSIS Option60 is defined as follows:

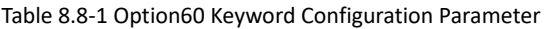

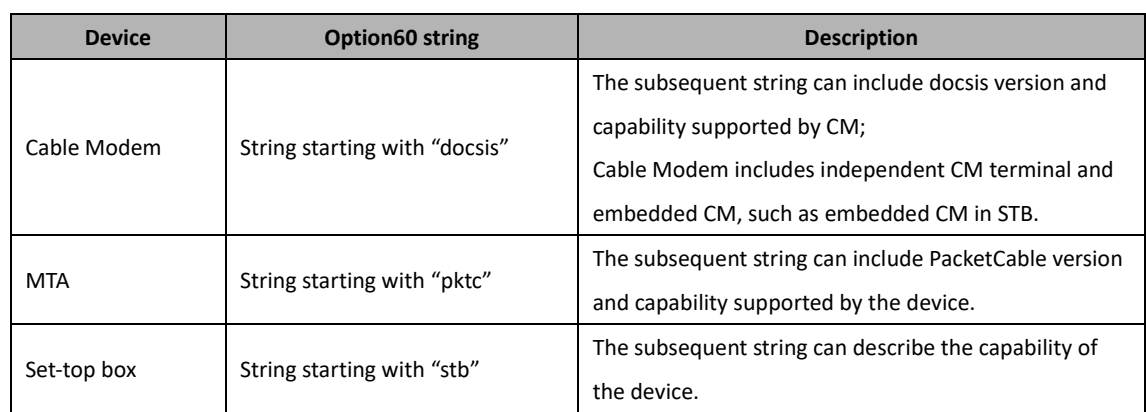

# **Context**

If Option60 can match multiple strings simultaneously, the priority is: the defined string > longer string > front string.

- $\triangleright$  4 different Option60 strings can be configured for the same terminal type.
- ➢ Option60 string is case insensitive, that is, strings like "STB" or "sTb" will be identified as "stb".
- $\triangleright$  The configuration of Option60 can be deleted by using the corresponding "no" command.

# **Procedure**

- Step 1 Configure user-defined device by using the command "cable dhcpv6 device".
- Step 2 Configure option vendor class of the device by using the command "cable dhcpv6-option **vendor-class**".
- View the configured option vendor class of the device by using the command "**show runningconfig**".

# **Example**

#### **Configure user-defined device:**

```
BT(config-if-bundle1)# cable dhcpv6 device cablemodem
BT(config-if-bundle1)# cable dhcpv6-option vendor-class cm cablemodemIPv6
BT(config-if-bundle1)# show running-config | include option
cable dhcp-option60 cablemodem 1 "cablemodemIPv4"
```
#### **Related Operations**

Table 8.8-2 Related Operations Option 60

| <b>Operation</b>                    | <b>Command</b>         | <b>Remarks</b> |
|-------------------------------------|------------------------|----------------|
| Delete the user-defined device type | no cable dhcp device   |                |
| Delete the option60 configuration   | no cable dhcp-option60 |                |

# **8.9 Configure DHCPv6 Tags**

DHCPv6-tag function can be used to add VLAN tags to different device type by bundle. The upper device of CMTS such as switch will perform the DHCP relay by the tag. By this approach, different giAddr can be inserted in different devices and classified into different address pools.

In case of multiple bundles, by default, CM belongs to the first bundle, and CPE belongs to the bundle of CM. The device will reconfirm bundle by network segment request. If it is impossible to match with the IP address segment, configure the forwarding by the default bundle.

# **Context**

- $\triangleright$  Dhcp-tag function supports the DHCP mode is I2-relay, snooping, and I3-relay.
- $\triangleright$  Dhcp-tag function can be used to add VLAN tag to different devices by bundle, and the upper device of CMTS such as switch will perform the DHCP relay by the tag further. By this approach, different giAddr can be inserted in different devices and classified into different address pools.
- $\triangleright$  In case of multiple bundles, by default, CM belongs to the first bundle, and CPE belongs to the bundle of CM. in case of request, confirm bundle by the network segment again. If it is impossible to match with the ip address segment, configure the forwarding by the default bundle.

# **Procedure**

- Configure VLAN tags of the device by using the command "**cable dhcpv6-tag**".
- **Step 2** View the configured VLAN tags of the device by using the command "show running-config".

**----The end**

# **Example**

**\$Configure STB to add VLAN 100 tag, with priority as 7:** 

BT(config-if-bundle2)# **cable dhcpv6-tag stb vlan 100 priority 7**

BT(config-if-bundle2)# **show running-config | include dhcp-tag** cable dhcpv6-tag stb vlan 100 priority 7

# **Related Operations**

Table 8.9-1 Related Operations of Dhcp-tag

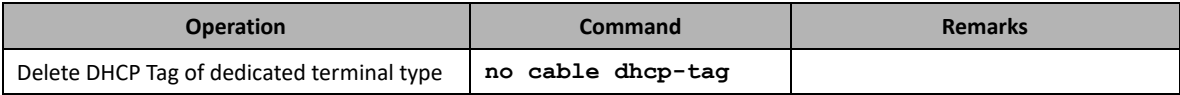

# **8.10 DHCP information option circuit-id-prefix**

It is used to configure the interface ID (option 18) of the DHCPv6 relay agent. The configuration will be inserted in the packets that the DHCPv4 or DHCPv6 relay agent sends to the DHCPv4 or DHCPv6 server.

# **Context**

- ➢ Format of circuit-id-prefix: Hexadecimal or String
- ➢ Default configuration of circuit-id-prefix: *hostname*(BT)
- ➢ The DHCP option 18 and option 82.1 will take effect immediately after it has been set.

# **Procedure**

- Configure the circuit-id-prefix by using the command "**dhcp information option circuit-id-prefix**".
- Step 2 Query the circuit-id-prefix value by using the command "show dhcp circuit-id-prefix".

# **Example**

# **Configure the circuit ID and the interface ID in hexadecimal as 414c55.**

```
BT(config)# dhcp information option circuit-id-prefix hex 414c55
BT(config)# show dhcp circuit-id-prefix
Hex Format :73756d61766973696f6e
String Format : sumavision
```
# **Related Operations**

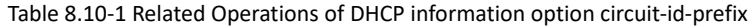

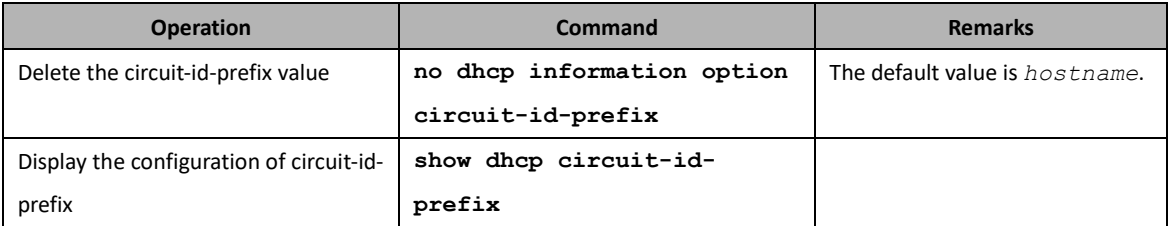
<span id="page-145-0"></span>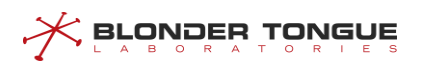

# **Chapter 9 Local Provisioning Management**

This section describes Local Provisioning management for the CMTS. Users can refer to this section to build a simple provisioning system for the CMs and CPEs that will allow the CMs and CPEs to obtain IP addresses from a **single IP subnet**, and upload/download configuration files to complete the CM registration process.

# **9.1 Overview**

Within the DOCSIS network, the CM will obtain the IP address using either DHCPv4 or DHCPv6. Currently, IPv6 services are not widely available, while public IP address resources using IPv4 are getting increasingly scarce. At the same time, actual deployments by various operators in different regions also differ, and there is a large variety of CPE bandwidth access schemes, including the use of DHCPv4 or DHCPv6 and PPPoE access modes.

In some complex network service deployments, operators can use the provisioning system to issue different CM configuration files based on the various option fields in the CM DHCP packets, so as to achieve different service deployment for the CPEs. For simpler application scenarios such as a smaller network deployment or when the operator does not need to differentiate the CM configuration files, CMTS Local Provisioning can be used to provide the IP address and CM configuration file that the CM needs in order to register with the CMTS.

# **9.2 Example of Configure CM and CPE Online through Local Provisioning System**

With this example a CM and attached CPE can be provisioned through the Local Provisioning service.

# **Data Planning**

In the following configuration example a CM with MAC address segments in a range of **0012.0000.0000**- **0012.0000.0012** can be assigned IPv4 and IPv6 address pool network addresses (except excluded addresses). Then CM gets the configuration file named "online.cfg" and goes online.

The online planning of the local provisioning system is shown in the following table.

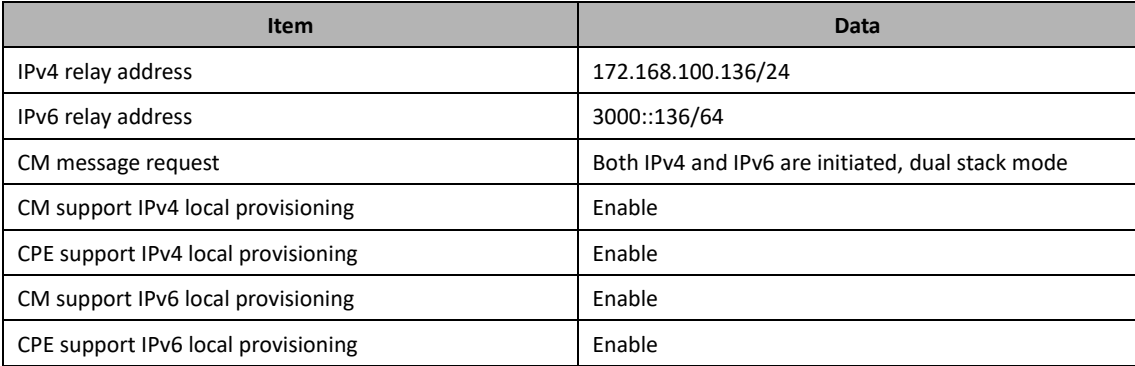

#### Table 9-1 Data Planning for Local Provisioning System Online

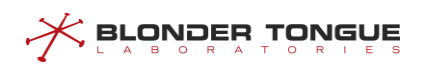

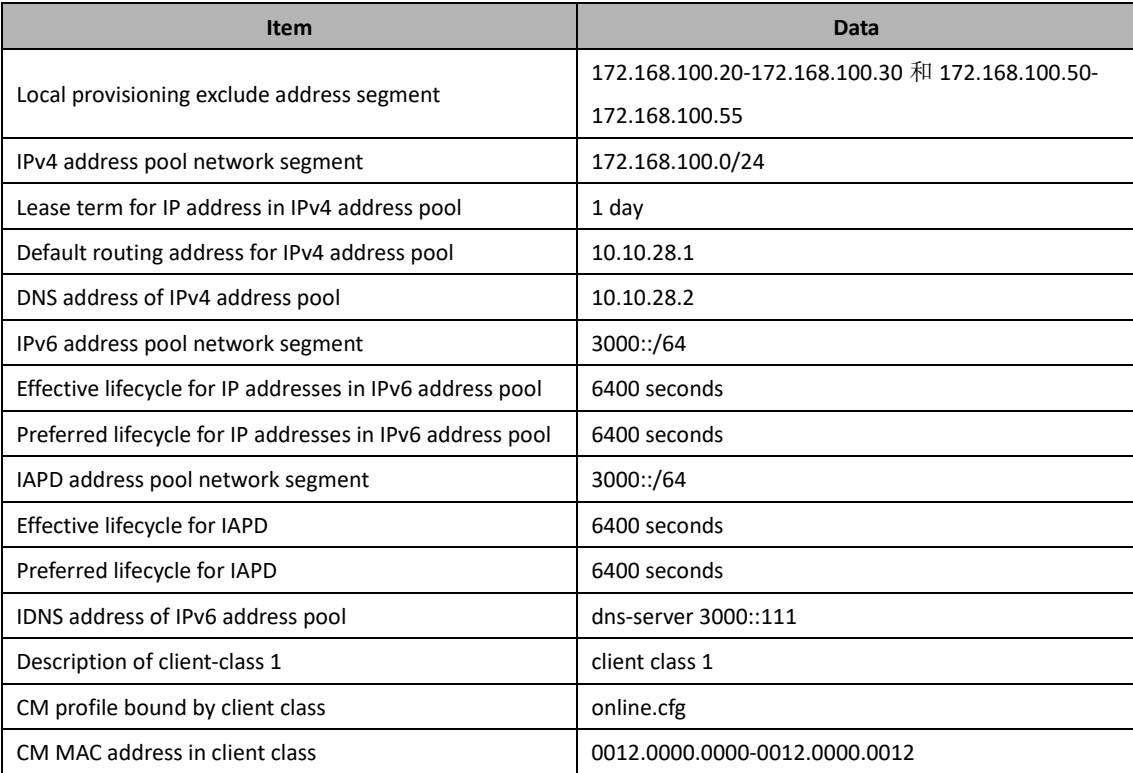

# **Prerequisite**

The network and CMTS devices are operating normally.

# **Configuration Flow**

CM and CPE go online by configuring the local provisioning function. The process is shown in the figure below.

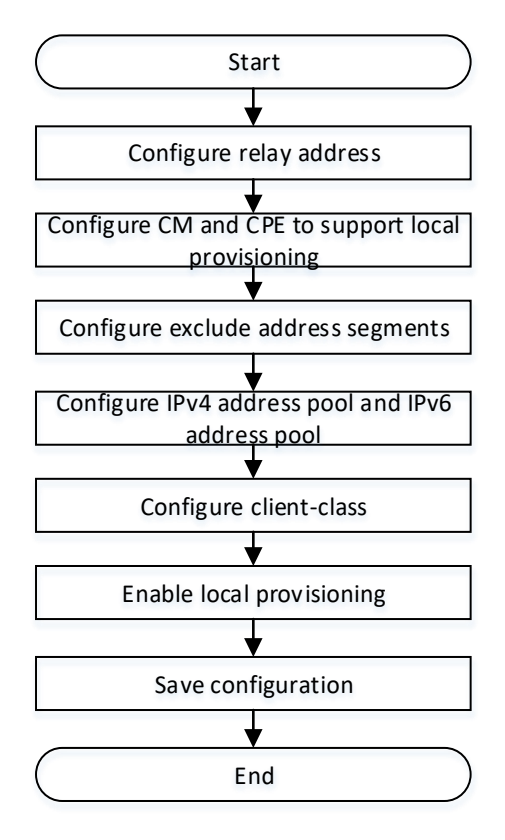

Figure 9-1 Flowchart for Configure CM and CPE Online through Local Provisioning System

### **Procedure**

#### Step 1 Configure the relay address.

1. Configure IPv4 relay address.

```
BT(config)# ip address 172.168.100.136 255.255.255.0 primary
```
2. Configure IPv6 relay address.

BT(config)# **ipv6 address 3000::136/64**

- Step 2 Configure CM and CPE to support local provisioning.
	- 1. Enter the CMTS view.
		- BT(config)# **interface cmts 1**
	- Configure CM to send IPv4 and IPv6 message requests at the same time. BT(config-if-cmts-1)# **cable ip-init dual-stack**
	- 3. Exit the CMTS view. BT(config-if-cmts-1)# **exit**
	- Enable CM to support IPv4 local provisioning. BT(config)# **cable local-provisioning support cm**
	- Enable CPE to support IPv4 local provisioning. BT(config)# **cable local-provisioning support cpe**
	- Enable CM to support IPv6 local provisioning. BT(config)# **cable ipv6 local-provisioning support cm**
	- 7. Enable CPE to support IPv6 local provisioning.

BT(config)# **cable ipv6 local-provisioning support cpe**

- Step 3 Configure exclude address segments.
	- Configure exclude address segments: 172.168.100.20-172.168.100.30. BT(config)# **ip dhcp excluded-address 172.168.100.20 172.168.100.30**
	- Configure exclude address segments: 172.168.100.50-172.168.100.55. BT(config)# **ip dhcp excluded-address 172.168.100.50 172.168.100.55**
- Step 4 Configure IPv4 address pool and IPv6 address pool.
	- 1. Enter the ip-dhcp-pool view. BT(config)# **ip dhcp-pool**
	- Configure the DHCP service IPv4 address pool network segment to 172.168.100.0/24 BT(ip-dhcp-pool)# **network 172.168.100.0 255.255.255.0**
	- The lease time for configuring IP addresses in the IPv4 address pool is 1 day. BT(ip-dhcp-pool)# **lease days 1**
	- The default routing address of the configured IPv4 address pool is 10.10.28.1. BT(ip-dhcp-pool)# **default-router 10.10.28.1**
	- Configure the IPv4 address pool with a DNS address of 10.10.28.2. BT(ip-dhcp-pool)# **dns-server 10.10.28.2**
	- Exit theip-dhcp-pool view BT(ip-dhcp-pool)# **exit**
	- 7. Enter the ip-dhcpv6-pool view. BT(config)# **ipv6 dhcp-pool**
	- Configure the DHCP service IPv6 address pool network segment as 3000:: / 64, with an effective life cycle of 64000 seconds and a preferred life cycle of 64000 seconds. BT(ip-dhcpv6-pool)# **address-prefix 3000::/64 lifetime 64000 64000**
	- The IPv6 address pool network segment configured for iapd is 3000:: / 64, the effective life cycle is 64000 seconds, and the preferred life cycle is 64000 seconds. BT(ip-dhcpv6-pool)# **prefix-delegation 3000::/64 96 lifetime 64000 64000**
	- 10. Configure the DNS address of IPv6 address pool as 3000:: 111.

BT(ip-dhcpv6-pool)# **dns-server 3000::111**

11. Exit the ip-dhcpv6-pool view

BT(ip-dhcpv6-pool)# **exit**

# Step 5 Configure client-class.

- 1. Enter the client-class view.
	- BT(config)# **client-class 1**
- Configure the client class description information to "client class 1". BT(client-class-1)# **description "client class 1"**

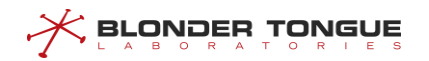

- Configure CM in client class to use online.cfg configuration file to go online. BT(client-class-1)# **client-class bind cm-config "online.cfg"**
- Configure the CM MAC address in the client class as 0012.0000.0000-0012.0000.0012. BT(client-class-1)# **member mac 0012.0000.0000 0012.0000.0012**

#### Step 6 Save the configuration.

```
BT(client-class-1)# end
```
BT# **copy running-config startup-config**

This will save the configuration to the flash memory. Are you sure?(y/n) [n]**y** Building configuration..... Configuration saved successfully.

# **Result**

According to the above configuration, CM with MAC address of 0012.0000.0000-0012.0000.0012 obtains IPv4 and IPv6 addresses at the same time and goes online through the configuration file "online.cfg". Get the address range: 3000:: / 64 and 172.168.100.0/24, and exclude 172.168.100.20-172.168.100.30 and 172.168.100.50-172.168.100.55.

# **9.3 CM Configuration File Management**

Users can refer to this section to understand how to download the CM configuration file from the server to the CMTS or upload the CM configuration file from the CMTS to the server.

Download the CM configuration file from the FTP/TFTP server to the specified folder using the FTP/TFTP protocol. When the CM configuration file is downloaded to the device, the user can modify the filename as needed. If the user does not modify the filename, the default is the original filename.

### **Operation Procedures**

- Step 1 Determine how the file will be downloaded (FTP or TFTP), prepare the CM configuration file on the server, and build the required connection to make sure that the device can communicate with the server network.
- In the enable view, use the command "**load (cm-config | cm-3.0-config | cm-3.1 config)"** to download the default CM configuration file from the server or use the command "**load cm-class-config"** to download the CM configuration file from the server.
- In the client-class view, use the command "**client-class bind cm-config"** to bind the CM configuration file to the client-class. (Omit this step when using the command "**load (cmconfig | cm-3.0-config | cm-3.1-config)"** in step 2).
- **Step 4** In the config view, use the command "show running-config" to display the CM configuration file or in the enable view,use the command "**show system file"** to display downloads from the server.

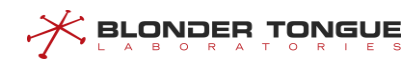

# **Task Example**

**Download CM configuration file, in\_service.cfg, from FTP server 10.10.29.209 and store as cm.cfg in the device.**

BT# **load cm-config ftp 10.10.29.209 wp wp in\_service.cfg cm.cfg** File saved to /app/cm-config/cm.cfg

# **Related Operations**

Table 9.3-1 Related operations to download CM configuration file Management

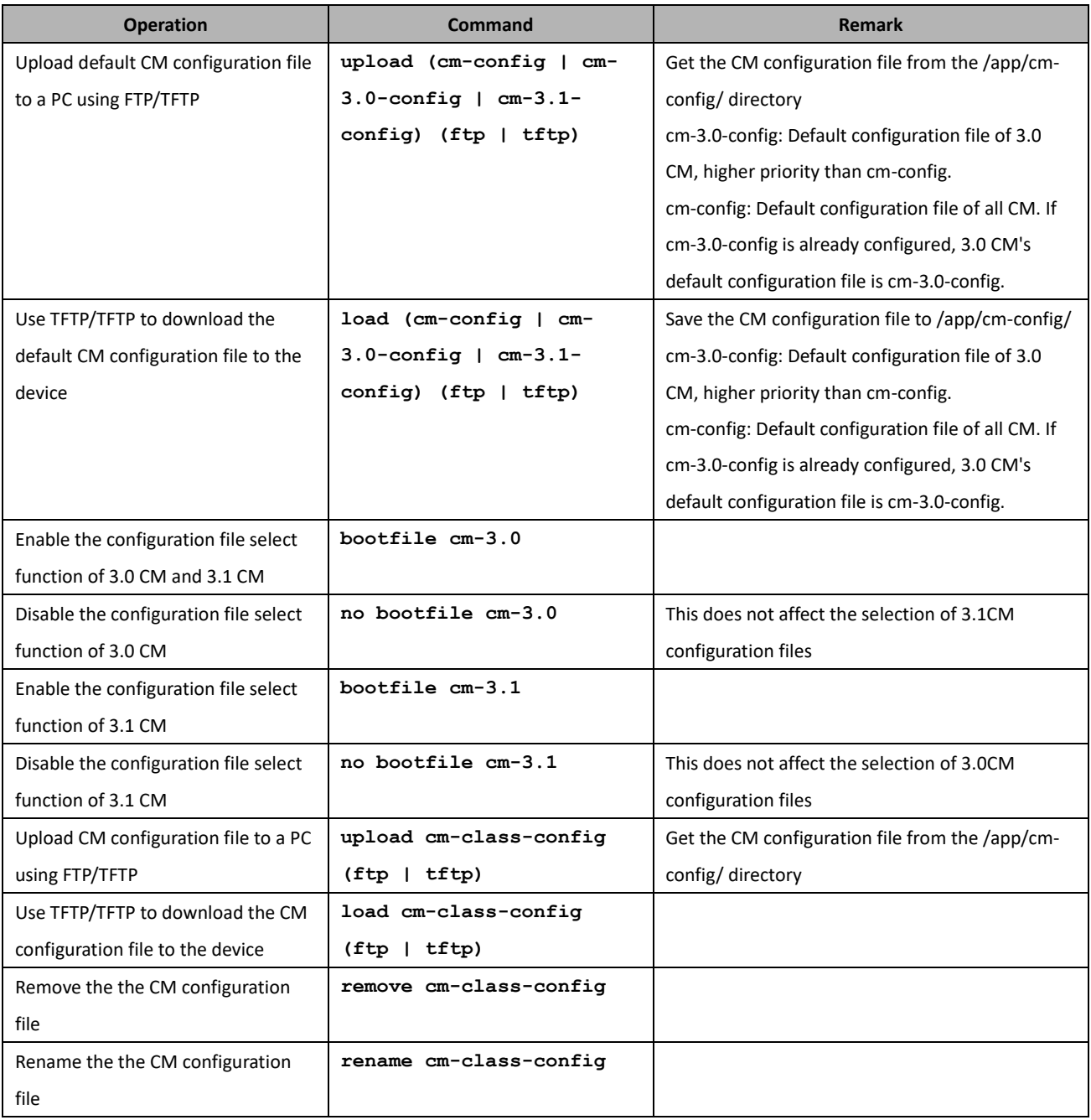

# **9.4 CM Automatic Upgrade**

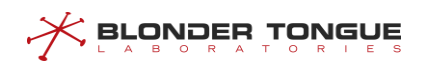

# **Context**

Users can configure CM automatic upgrade through this section. When CM is online, users can specify the following parameters to upgrade CM (if three parameters are not configured, upgrade all CM by default):

- ➢ CM model number: CM model number is designated by CM manufacturer. Different batches of CM from different manufacturer have different CM model number.
- ➢ CM Version Number: The target version number of CM upgrade. All CMs that do not match the CM version number will be upgraded to the target version number.
- $\triangleright$  CM Upgrade Mirror File: The Mirror File for CM Upgrade.

### **Procedure**

- Step 1 Determine the use of download mode (FTP or TFTP), and prepare CM image files on the server, build the relevant environment, determine the device and server network accessibility.
- Step 2 downloads CM image file from FTP/TFTP server to CMTS file system by command "load cm**class-image"** in enable view.
- Upgrade CM through the command "**cable modem auto-upgrade"** in the config view.
- Views the CM version in the enable view by the command "**show cable modem version"**.

#### **Example**

**Download CM image file cm-class-image from TFTP server 192.168.1.100 and upgrade it to CM model number BCM93383DCM, version number is not all CM of SC011\_Tv\_151128.**

```
BT# load cm-class-image tftp 192.168.1.100 cm-class-image
```
File saved to /app/cm-image/cm-class-image BT# **configure terminal** BT(config)# **cable modem auto-upgrade BCM93383DCM SC011\_Tv\_151128 cm-class-image** BT(config)# **show cable modem version**  MAC Address Model Number Software Version 001c.1df5.72e1 BCM93383DCM SC011 Tv 151128

# **Related Operations**

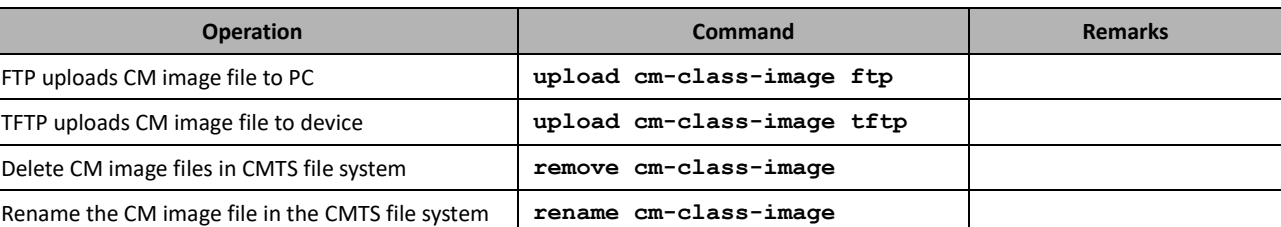

#### Table 9-2 Related Operations of CM Automatic Upgrade

# **9.5 Configure IPv4 Local Provisioning Address Pool**

Users can configure IPv4 Local Provisioning address pool through this section.

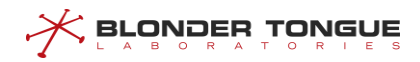

# **Context**

Manage the IPv4 address and lease time allocated to CMTS by CMTS Local Provisioning address pool.

#### **Procedure**

- Configures the relay address in IPv4 through the command "**ip address**" in the config view.
- Enters the ip-dhcp-pool view by commanding "**ip dhcp-pool**" in the config view.
- Use the command "**network**" to configure the DHCP address pool segment in the ip-dhcp-pool view to be the same segment as the device Primary IP.
- Configure the lease time using the command "**lease**" in the ip-dhcp-pool view.
- Step 5 Configures the default routing address of the address pool using the command "default**router**" in the ip-dhcp-pool view.
- Configures the DNS address of the address pool using the command "**dns-server**" in the ipdhcp-pool view.
- Uses the command "**show dhcp-server config**" to view the Provisioning address configuration in the ip-dhcp-pool view.
- Uses the command "**show IP dhcp-pool used-status**" in the ip-dhcp-pool view to view the IP address allocation of Local Provisioning.

#### **Example**

**The IP allocated by Provisioning is 10.0.0.1 and the mask is 255.255.255.0. At the same time, the IP allocated by address pool is limited to 10.0.0.11-10.0.0.112 segments, and the address lease time is 9 days, 11 hours, 11 minutes and 22 seconds.**

```
BT(config)# ip address 10.0.0.1 255.255.255.0 primary
BT(config)# ip dhcp-pool
BT(ip-dhcp-pool)# network 10.0.0.1 255.255.255.0
BT(ip-dhcp-pool)# network start-ip 10.0.0.11 end-ip 10.0.0.112
BT(ip-dhcp-pool)# lease days 9 hours 11 minutes 11 seconds 22
BT(ip-dhcp-pool)# show dhcp-server config 
Server host MAC : 0024.68ab.cdcc
Server host IP : 10.0.0.1
Next sever IP : 10.0.0.1
Boot file name :cm.cfg
Network IP :10.0.0.1/24
Lease :9d11h11m22s
Default route :
Primary DNS :
Secondary DNS :
BT(ip-dhcp-pool)# show ip dhcp-pool used-status 
Client MAC IP Address LeaseEnd 
001a.c369.8746    10.0.0.11    1970 Jan 10 11:14:51
0016.9259.7d14    10.0.0.12    1970 Jan 10    11:14:57
BT(ip-dhcp-pool)# show running-config
```
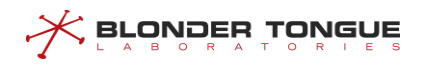

network 10.0.0.1 255.255.255.0 network start-ip 10.0.0.11 end-ip 10.0.0.112 lease days 9 hours 11 minutes 11 seconds 22

#### **Related Operations**

Table 9-3 Related Operations ofpaikallinen osoite kokoonpanon ipv4-varauksia

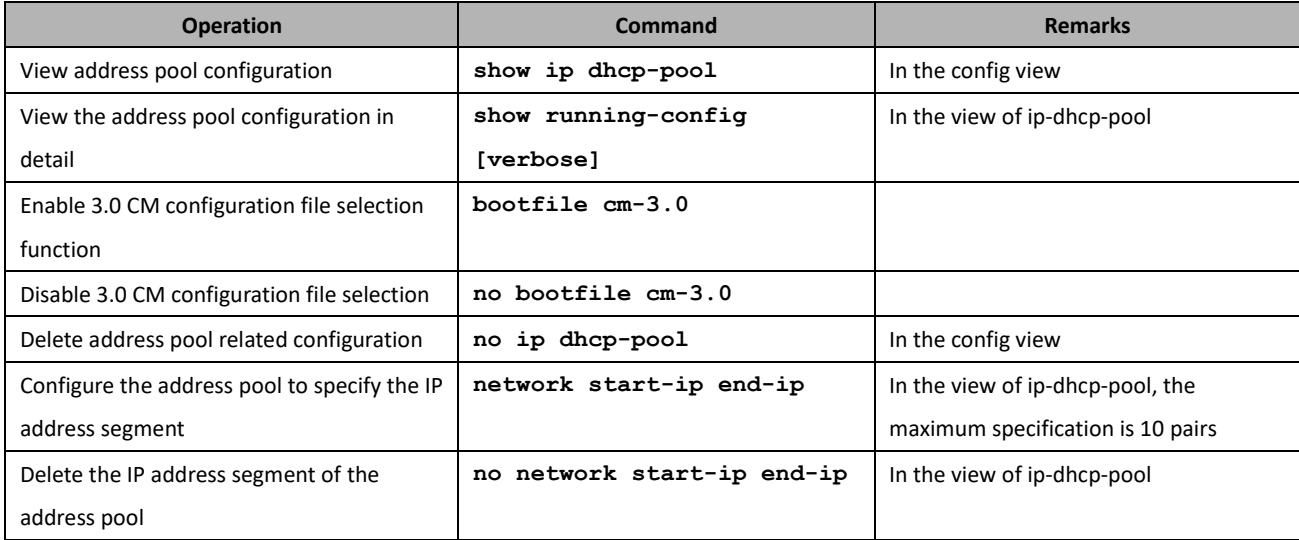

# **9.6 Configure IPv6 Local Provisioning address pool.**

Users can configure IPv6 Local Provisioning address pool through this section.

#### **Context**

Manage the IPv6 address and lease time allocated to CMTS by CMTS Local Provisioning address pool.

# **Procedure**

- Configures the relay address of IPv6 through the command "**ipv6 address"** in the config view.
- Enters the "**ip dhcp-pool"** view by commanding IP dhcp-pool in the config view.
- Step 3 Configures the DHCP address pool segment in the ip-dhcpv6-pool view using the command "**address-prefix lifetime"**, effective life cycle and preferred life cycle.
- Step 4 Configures the address pool segment used by IAPD in the ip-dhcpv6-pool view using the command "**prefix-delegation lifetime"**, effective lifecycle and preferred lifecycle.
- Configure the DNS address of the address pool using the command "**dns-server"** in the ipdhcpv6-pool view.
- Uses the command "**show ipv6 dhcp-pool used-status"** in the ip-dhcpv6-pool view to view the IP address allocation of Local Provisioning.

#### **Example**

**Provisioning allocates 3000:/64 segments, 3000:/64 prefix proxy and 96 prefix lengths respectively, while limiting both effective and preferred lives to 64000s, and DNS servers to 3000::111 and 3000::222.**

```
BT(config)# ipv6 address 3000::136/64
BT(config)# ipv6 dhcp-pool
BT(ip-dhcp-pool)# address-prefix 3000::/64 lifetime 64000 64000
BT(ip-dhcp-pool)# prefix-delegation 3000::/64 96 lifetime 64000 64000
BT(ip-dhcp-pool)# dns-server 3000::111 3000::222
BT(ip-dhcp-pool)# show ipv6 dhcp-pool used-status 
Client MAC IP Address LeaseEnd 
001a.c369.8746 3000::/64 1970 Jan 10 11:14:51
0016.9259.7d14 3000::/65 1970 Jan 10 11:14:57
BT(ip-dhcp-pool)# show running-config
address-prefix 3000::/64 lifetime 64000 64000
prefix-delegation 3000::/64 96 lifetime 64000 64000
dns-server 3000::111 3000::222
```
**BLONDER TONGUE** 

Table 9-4 Related Operations of Configure IPv6 Local Provisioning Address Pool

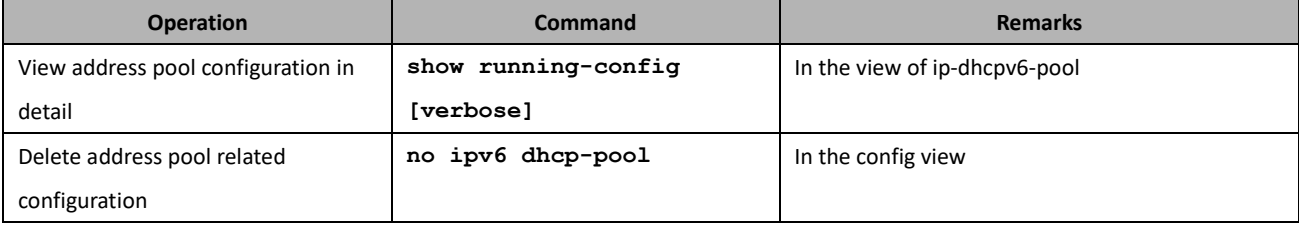

# **9.7 Configure IP Segment Exclusion for DHCP Address Pool**

#### **Background Information**

Manage how CMTS Local Provisioning assigns IP addresses to the CMs/CPEs. After the IP address segment has been configured using the address pool, the user needs to specify the IP address segment for separate use, the maximum specification is 20 pairs.

# **Operation Procedures**

- Step 1 First verify if the address pool configuration is complete and that the CM/CPE can operate normally online.
- Step 2 In the config view, use the command "ip dhcp excluded-address 10.0.0.11 **10.0.0.15**" to exclude IP addresses in the segment 10.0.0.11-10.0.0.15.
- Use **show running-config** to view the configuration. When the CM/CPE is online again, the network segment 10.0.0.11-10.0.0.15 will not be assigned to the devices.

#### **Task Example**

#### **Exclude network segment IP.**

```
BT(config)# ip dhcp excluded-address 10.0.0.11 10.0.0.15
BT(config)# show running-config | include excluded-address
```
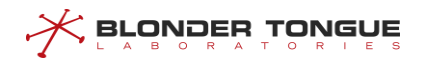

ip dhcp excluded-address 10.0.0.11 10.0.0.15

# **Related Operations**

Table 9.7-1 Related operations to configure excluded address pool

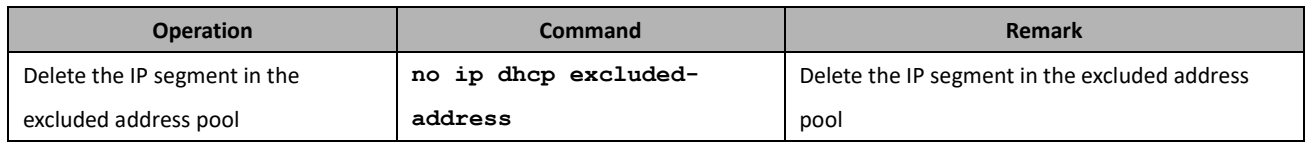

# **9.8 Get designated configuration file based on MAC once CM is brought online using local-provision**

### **Background Information**

Currently, the CM can only get the default configuration file, cm.cfg or cm30.cfg, when the CM uses the built-in DHCP server to get online. With this feature, the CM can obtain the designated configuration file based on the CM MAC once it is online.

#### **Operation Procedures**

- Use the command "**cable local-provisioning enable**" to turn on the built-in DHCP server, and use ip dhcp-pool to configure the address pool.
- Step 2 Use the command "load cm-config" to download the CM configuration file.
- Use the command "**client-class**" to create a class and enter this class.
- **Step 4** In the class, use the command "**member mac**" to add the MAC member.
- Use the command "**client-classbindcm-config**" to bind the CM configuration file.
- **Step 6** Once the CM uses the built-in DHCP server to get online, use the command "show cable **modem verbose**" to check if the CM is already using the designated configuration file.

#### **Task Example**

**Configure CM[001c.1df2.a4eb] to use configuration file, online.cfg, to get online.**

```
BT(config)# cable local-provisioning enable
BT(config)# exit
BT# load cm-config ftp 10.10.29.58 top top online.cfg
BT# configure terminal
BT(config)# client-class 1
BT(client-class-1)# member mac 001c.1df2.a4eb
BT(client-class-1)# client-class bind cm-config online.cfg
BT(config)# show cable modem 001c.1df2.a4eb verbose
```
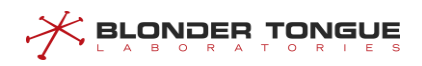

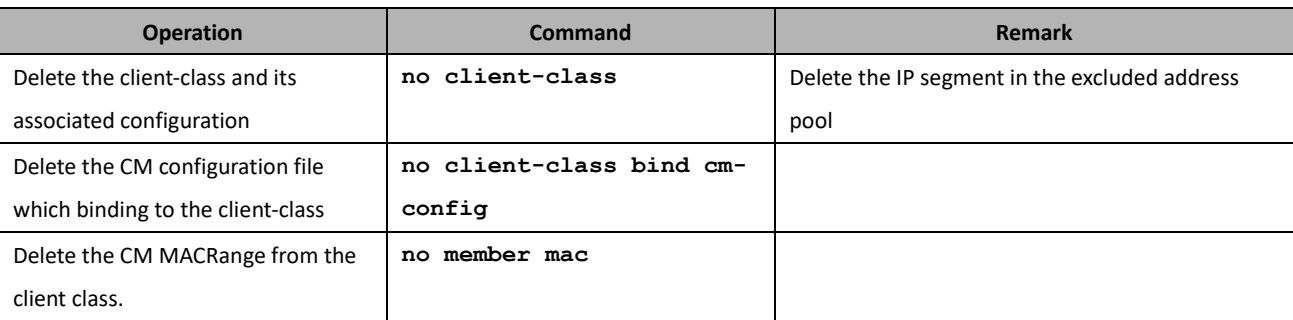

Table 9.8-1 Related operations to Based on MAC once CM is Brought Online

# **9.9 Enable Local Provisioning Support CM**

Users can refer to this section to enable the Local Provisioning system.

# **Background Information**

After the CMTS Local Provisioning System is enabled, the DHCPv4 packets in the CM will terminate within the device, while the DHCPv4 packet relay mode and bundle configuration will no longer have any effect on the CM.

Local provisioning is disabled in the CMTS by default.

- ➢ If there is a need to use local provisioning to register the 3.0CM, then the CM IP Provisioning mode must be configured to support IPv4 , that is, IPv4 Only, alternate or dual-stack.
- ➢ Local provisioning defaults to the primary IP address as its own IP address to communicate with the CM. Hence, there is a need to ensure that the primary IP address exists on the device, otherwise the CM cannot get online.

# **Operation Procedures**

- In the config view, use the **"cable [ipv6] local-provisioning support cm"** command to enable local provisioning support cm.
- **Step 2** Use "show running-config" to view the configuration for local provisioning.

# **Task Example**

#### **Enable local provisioning support CM.**

BT(config)# **cable local-provisioning support cm** BT(config)# **show running-config | include local-provisioning** cable local-provisioning support cm

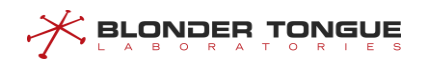

# Table 9.9-1 Related operations to enable local provisioning support cm

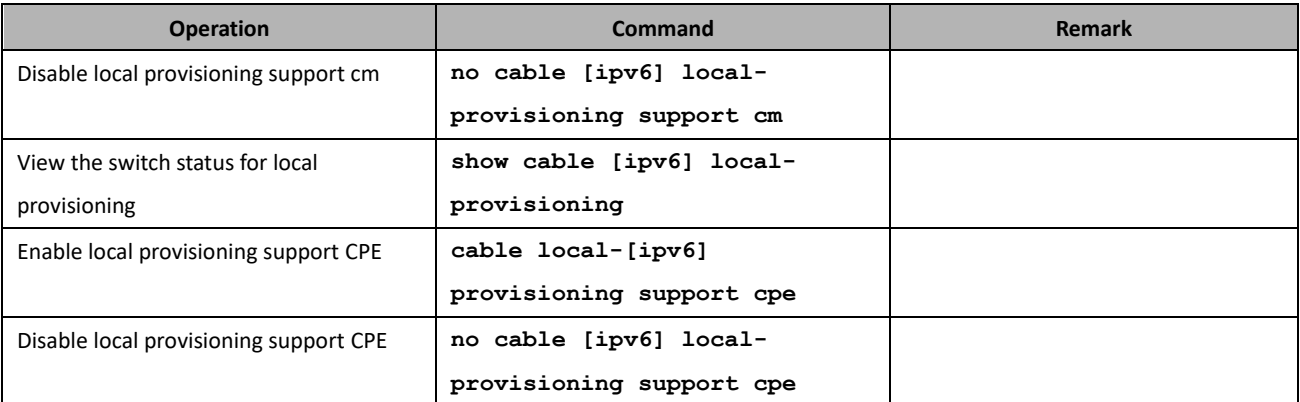

# **Chapter 10 TFTP Proxy**

# <span id="page-159-0"></span>**10.1 Function Overview**

To prevent network attacks, the CMTS supports a TFTP proxy function to prevent server IP leakage according to DOCSIS security requirements.

As a TFTP server of CM, CMTS downloads configuration files from TFTP server as TFTP client, and ensures that the settings registered by CM are consistent with those obtained from legal TFTP server.

# **10.2 Example of Configure TFTP Proxy Function**

# **Context**

When CM obtains IP through DHCP, CMTS monitors the message returned by DHCP server to CM, which carries TFTP server address and configuration file name required by CM. CMTS changes the TFTP server address to the IP address of CMTS, and records the profile name.

CM starts to send request to TFTP server and download configuration file after acquiring IP address. Because CMTS modifies the TFTP server address, for CM, TFTP server is CMTS. After CMTS receives CM's request, it first verifies whether the requested configuration file name is correct. After the authentication, add CM IP and / or CM MAC options in TFTP request to send the request to TFTP server. CMTS receives the message replied by TFTP server and forwards it to CM. While accomplishing the agent task between CM and TFTP server, CMTS also learned the content of configuration file and recorded it for use.

After CM finishes downloading configuration file, it forms REG-REQ message and sends registration request to CMTS. CMTS parses the configuration content from REG-REQ, matches and verifies the configuration file learned before, and prevents CM from tampering with the configuration content. If the verification is successful, allow CM to continue to register, otherwise send an event to inform CM that the content of the configuration file does not match.

In the case of high security requirements for operators, in order to prevent TFTP server address disclosure and ensure that CM registered configuration is the correct configuration downloaded from TFTP server, TFTP proxy function needs to be used.

# **Data Planning**

Table 10-1 Data Planning for Configure the TFTP Proxy Feature

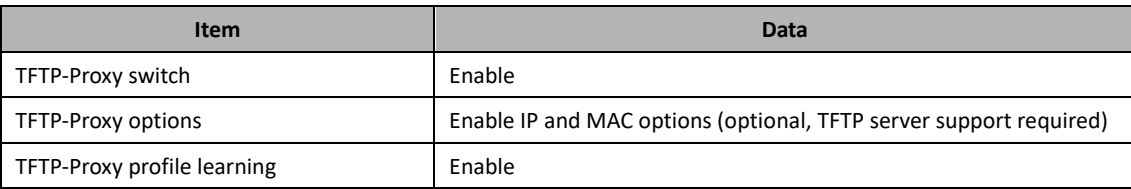

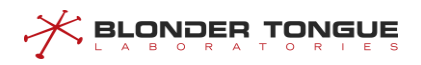

# **Prerequisites**

- ➢ Network and CMTS equipment are normal.
- $\triangleright$  If option is enabled, TFTP server support is required
- ➢ DHCP function is normal

# **Configuration Flowchart**

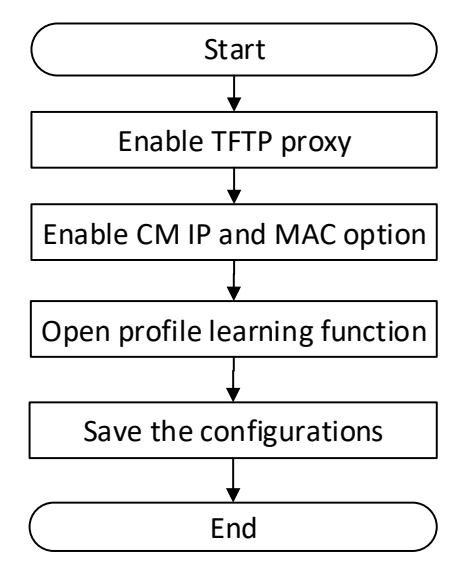

Figure 10-1 Flowchart for TFTP Proxy Function Configuration

# **Procedure**

Step 1 Enable TFTP proxy:

1. Enter CMTS view

BT(config)# **interface cmts 1**

2. Enable TFTP proxy

BT(config-if-cmts-1)# **cable tftp-proxy**

#### Step 2 Enable CM IP and MAC option:

- 1. Enter config view
	- BT(config-if-cmts-1)# **exit**
- 2. Turn on the IP with the specified option cm.

BT(config)# **cable tftp-proxy option ip**

3. Turn on the Mac with the specified option cm.

BT(config)# **cable tftp-proxy option mac**

Step 3 Open the profile learning function:

```
BT(config)# cable tftp-proxy config-file learning
```
Step 4 Save the configurations:

BT(config)# **end**

BT# **copy running-config startup-config**

```
This will save the configuration to the flash memory.
Are you sure?(y/n) [n]y
Building configuration.....
Configuration saved successfully.
```
# **Result**

The TFTP process of CM to get the configuration file will be forwarded by CMTS. CMTS verifies the registration request content of CM to prevent the inconsistency between the request content and that issued by TFTP server. After verification, CM will go online successfully.

# **10.3 Example of Configure TFTP Server Address Replacement**

#### **Context**

In order to prevent TFTP Server address leakage, network embezzlement and attack.

After enabling TFTP Proxy:

In the Next server IP address of Offer and ACK messages, replace TFTP server IP with CMTS IP (DHCPv4);

Replace the suboption TFTP server address (option 17.32) of the vendor specific information content in the advertisement and reply messages with the CMTS IP address (DHCPv6).

After the TFTP proxy function is turned off, the TFTP server address is not replaced.

The priority of address selection of TFTP server replacement function is as follows:

- 1. The address configured through "**cable tftp server (ipv4 | ipv6)**" command is preferred.
- 2. From the interface VLAN interface configuration, select the address of the same network segment allocated to cm in the offer / ACK or advertisement / reply message.
- 3. The dynamic address obtained by using the controller or stand-alone activation.
- 4. If the appropriate address cannot be obtained in the above three cases, use the TFTP server address in the original message.

#### **Network Diagram**

Provisioning includes DHCP server and TFTP server.

When TFTP proxy is turned on, CMTS serves as the TFTP server of CM and downloads configuration files from TFTP server as TFTP client.

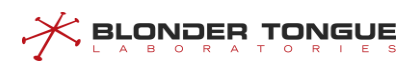

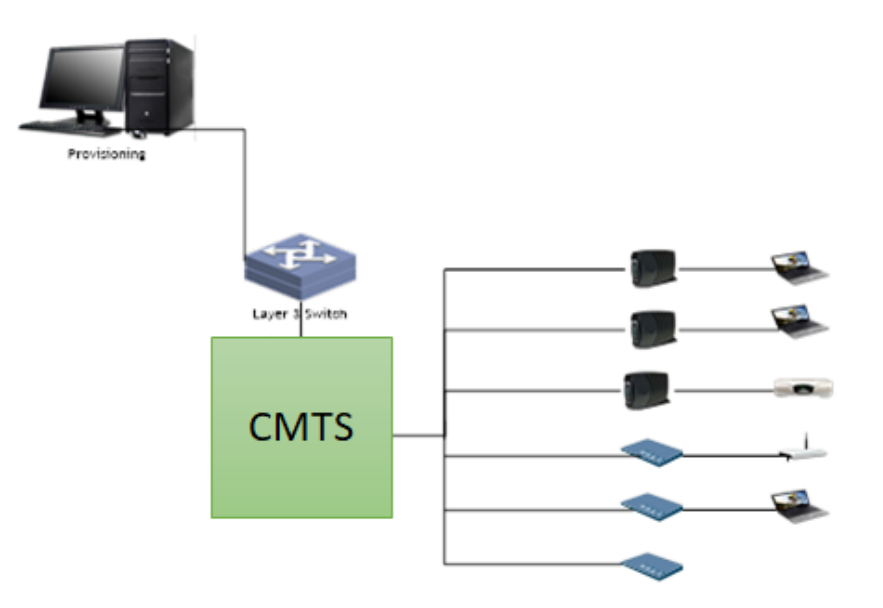

Figure 10-1 Networking Diagram of Configure TFTP Server Address Replacement

# **Data Planning**

Table 10-2 Data Planning for Configure TFTP Server Address Replacement

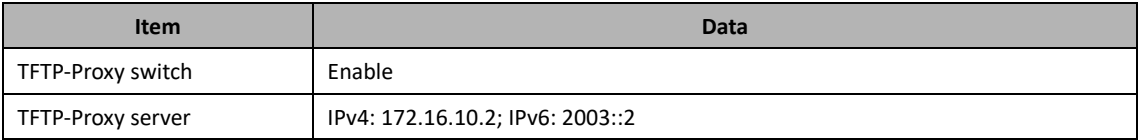

# **Prerequisites**

- ➢ Network and CMTS equipment are normal.
- ➢ The address configured by TFTP server shall exist in CMTS interface interface and can ping with TFTP server address.

# **Configuration Flowchart**

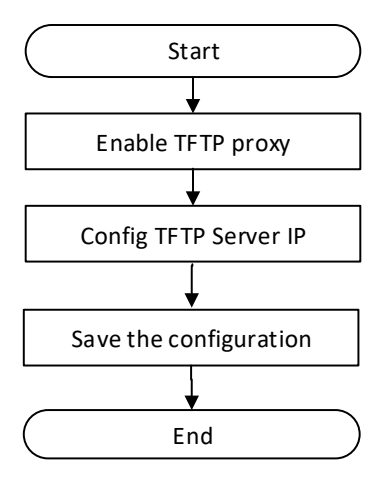

Figure 10-2 Flow Chart of Configure TFTP Server Address Replacement

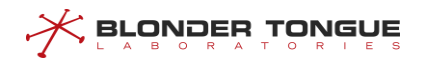

# **Procedure**

Step 1 Enable TFTP proxy: 1. Enter CMTS view BT(config)# **interface cmts 1** 2. Enable TFTP proxy BT(config-if-cmts-1)# **cable tftp-proxy** Step 2 Config TFTP Server IPv4: BT(config-if-cmts-1)# **cable tftp-proxy server ipv4 172.16.10.2** Step 3 Config TFTP Server IPv6: BT(config-if-cmts-1)# **cable tftp-proxy server ipv6 2003::2** Step 4 Save the configuration. BT(config)# **end** BT# **copy running-config startup-config** This will save the configuration to the flash memory. Are you sure?(y/n) [n]**y** Building configuration..... Configuration saved successfully.

# **Result**

The next server IP address of DHCP offer / ack message will be replaced with 172.16.10.2; the suboption TFTP server address (option17.32) of DHCPv6 advertisement and reply message vendor specific information will be replaced with 2003:: 2.

The IPv4 TFTP request for CM will be sent to 172.16.10.2.

IPv6 TFTP request of CM will be sent to 2002:: 2.

<span id="page-165-0"></span>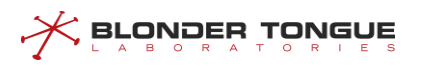

# **Chapter 11 Channel RF Management**

There are a number of channels for sending downstream data and upstream data between CMTS and CM. These channels will communicate after modulating the digital signal, and all channels share the whole spectrum space of coaxial cable. Different channels can select different modulation modes. Therefore it requires configuration and management of specific parameters of the channels.

# **11.1 Configure Basic Parameters of Upstream/Downstream Channels**

If no configuration on parameters of upstream channels of CMTS device is made, after the device is online, the system will adopt the default configurations for channel configuration. The default parameters of upstream / downstream channel are shown as following:

- ➢ Upstream channel ID and downstream channel ID;
- $\triangleright$  Upstream channel central frequency and downstream channel central frequency;
- ➢ Upstream channel modulation mode and downstream channel modulation mode;
- $\triangleright$  Upstream channel power level and downstream channel power level;
- $\triangleright$  Upstream channel bandwidth;
- ➢ Upstream channel transmission mode;
- ➢ Upstream channel mode;
- ➢ Downstream channel annex.

The basic parameters of SC channel include:

Table 11.1-1 Basic parameters of SC channel of CMTS equipment

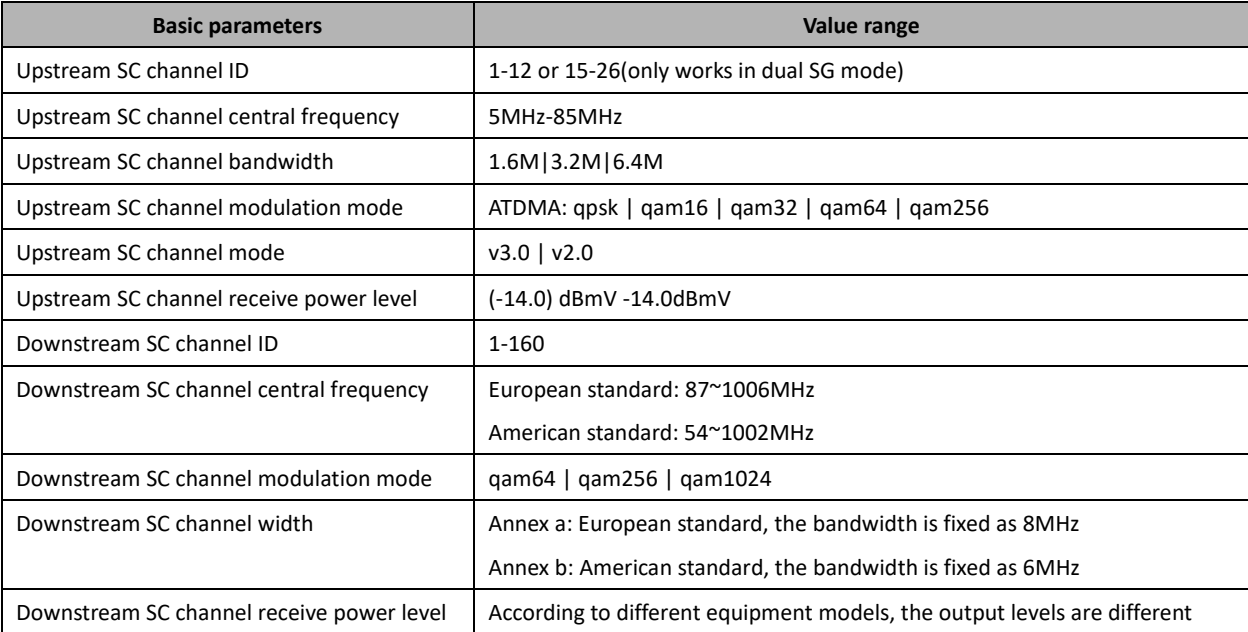

# **11.1.1 Example of Upstream/Downstream Channel Basic Parameters**

Configure basic parameters of the upstream/downstream channels through this task, to ensure normal RF signal of CMTS device.

# **Data Planning**

The data planning for configuring the parameters of upstream/downstream channel of CMTS is shown as follows.

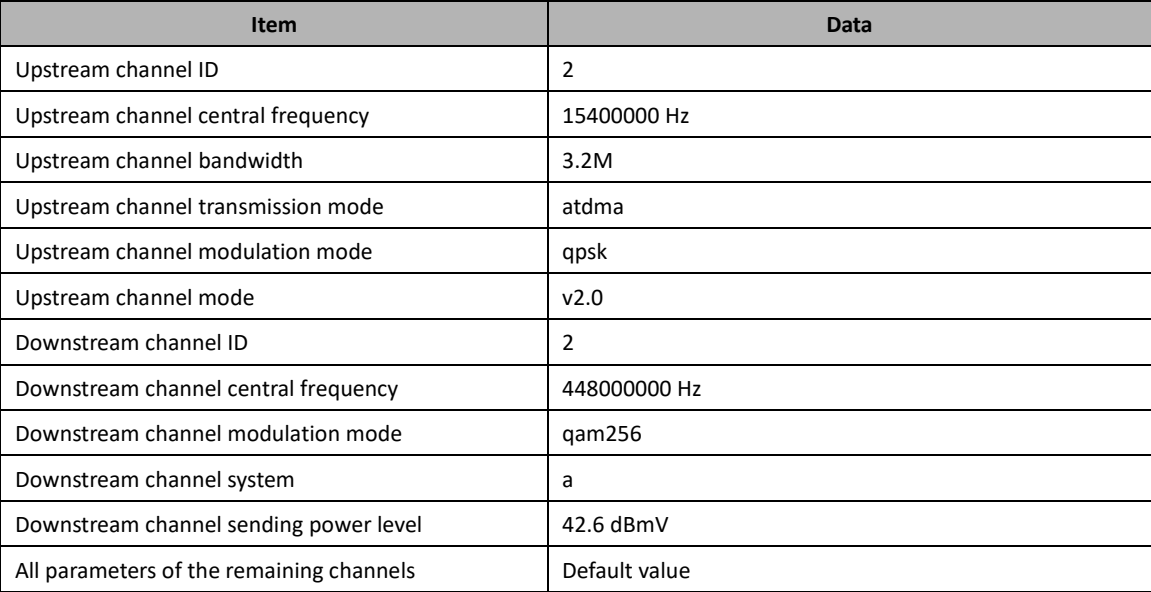

Table 11.1-2 Data Planning for Configuring Basic Parameters of Upstream/Downstream Channel of CMTS

# **Prerequisite**

The network CMTS is online normally.

# **Configuration flowchart**

Configuration the parameters of upstream/downstream channel of the device is shown as figure below.

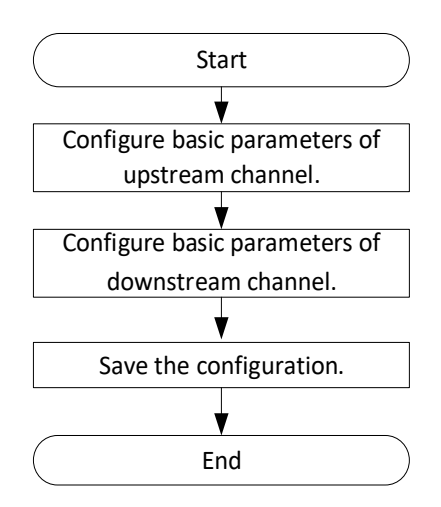

Figure 11.1-1 Flowchart for Configuration the Parameters of Upstream/Downstream Channel

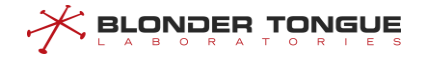

#### **Procedure**

Step 1 Configure basic parameters of upstream channel.

BT(config-if-cmts-1)# **cable upstream 2 frequency 15400000 channelwidth 3.2M atdma profile-type qpsk channel-mode v2.0**

Step 2 Configure basic parameters of downstream channel.

BT(config-if-cmts-1)# **cable downstream 2 frequency 448000000 modulation qam256 annex a power-level 42.6**

It will take some time with a large number of CMs, please wait a moment.

Modulation, annex and interleave on a group changed!

Step 3 Save the configurations.

BT(config-if-cmts-1)# **end**

BT# **copy running-config startup-config** This will save the configuration to the flash memory. Are you sure?(y/n) [n]**y** Building configuration..... Configuration saved successfully.

### **Result**

According to the parameters of upstream/downstream channels of CMTS configured above, the CM which is online via the configured channels will use the parameters such as the channel frequency and bandwidth.

# **11.1.2 Configure Basic Parameters of Upstream Channel**

Basic parameters of upstream channel include the following. Different parameters configure different functions. For details, refer to the sections for specific configurations of each parameter:

- ➢ Upstream channel ID
- ➢ Upstream channel central frequency
- ➢ Upstream channel bandwidth
- ➢ Upstream channel transmission mode
- ➢ Upstream channel modulation mode
- ➢ Upstream channel mode
- ➢ Upstream channel receiving power level

### **11.1.2.1 Configure Upstream Channel State**

# **Context**

 $\triangleright$  By default, the upstream channel is disabled.

- $\triangleright$  After CMTS device online for the first time, it requires enabling manually the upstream channel to be used, and save it as the startup configuration.
- $\triangleright$  The CMTS device supports batch change the upstream channels state.

#### **Procedure**

- Disable the upstream channels by using the command "**cable upstream shutdown**" or enable the upstream channels by using the command "**no cable upstream shutdown**".
- Step 2 View the channel state of the device by using the command "show cable upstream".

#### **Example**

#### **Enable upstream channel 2-3 of CMTS device.**

```
BT(config-if-cmts-1)# no cable upstream 2-3 shutdown
BT(config-if-cmts-1)# show cable upstream 2
upstream 2 is up
Channel utilization interval:180s, Avg channel utilization:0% , Curr Speed:0 bps
0 discarded, 11284 bytes input
Segments: 0 valid, 0 discarded
BT(config-if-cmts-1)# show cable upstream 3
upstream 3 is up
Channel utilization interval:180s , Avg channel utilization:0% , Curr Speed:0 bps
0 discarded, 10185 bytes input
Segments: 0 valid, 0 discarded
```
#### **Related Operations**

Table 11.1-3 Related Operations of Upstream Channel State

| <b>Operation</b>            | <b>Command</b>             | <b>Remarks</b> |
|-----------------------------|----------------------------|----------------|
| Enable the upstream channel | no cable upstream shutdown |                |

#### **11.1.2.2 Configure Upstream Channel Central Frequency**

### **Context**

- ➢ The configuration prompt of upstream channel central frequency 5000000-85000000 indicates the operating frequency range instead of the central frequency allowed to be configured.
- $\triangleright$  The central frequency is determined jointly by the operating frequency range and bandwidth, i.e., 5000000 Hz <= minimum configuration frequency-bandwidth / 2 <= maximum configuration frequency + bandwidth / 2 <= 85000000 Hz.
- $\triangleright$  If the central frequency is not configured, the default center channel frequency for upstream SC channel 1 is 9000000 Hz, followed by an additional 6400000 Hz for the next channel.
- $\triangleright$  The CMTS device supports batch central frequency of upstream channel modification. The device supports configure begin upstream channel ID, begin frequency, frequency bandwidth or offset

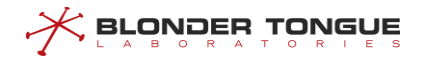

frequency, In order to realize batch central frequency of upstream channel modification.

#### **Procedure**

- Step 1 Configure the upstream channel central frequency of CMTS device by using the command "cable **upstream frequency**", or configure the batch central frequency of upstream channel modification by using the command "**cable upstream frequency-batch**".
- **Step 2** View the configured central frequency of the device by using the command "show running**config**".

# **Example**

#### **Configure the central frequency of upstream channel 2 as 15400000 Hz.**

```
BT(config-if-cmts-1)# cable upstream 2 frequency 15400000 channel-width 3.2M atdma
profile-type qpsk channel-mode v2.0
```

```
BT(config-if-cmts-1)# show running-config | include upstream 2 frequency
 cable upstream 2 frequency 15400000 channel-width 3.2M atdma profile-type qpsk
channel-mode v2.0
```
#### **11.1.2.3 Configure Upstream Channel Bandwidth**

### **Context**

- ➢ The configuration range of upstream channel bandwidth is : 1.6M, 3.2M and 6.4M.
- $\triangleright$  The central frequency and bandwidth jointly constitute the operating frequency range of upstream channel, 5000000  $\leq$  minimum configuration frequency-bandwidth / 2  $\leq$  maximum configuration frequency + bandwidth / 2 <= 85000000.
- $\triangleright$  If it is not configured, the default upstream channel bandwidth is 3.2M.
- $\triangleright$  The CMTS device supports batch configure the upstream channels bandwidth.

# **Procedure**

- Configure the channel bandwidth of CMTS device by using the command "**cable upstream channel-width**".
- View the configured bandwidth of the device by using the command "**show running-config**".

#### **Example**

#### **Configure the bandwidth of upstream channel 2 as 1.6 MHz.**

```
BT(config-if-cmts-1)# cable upstream 2 channel-width 1.6M
BT(config-if-cmts-1)# show running-config | include channel-width
cable upstream 2 frequency 15400000 channel-width 1.6M atdma profile-type qpsk
channel-mode v2.0
```
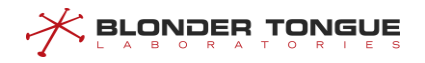

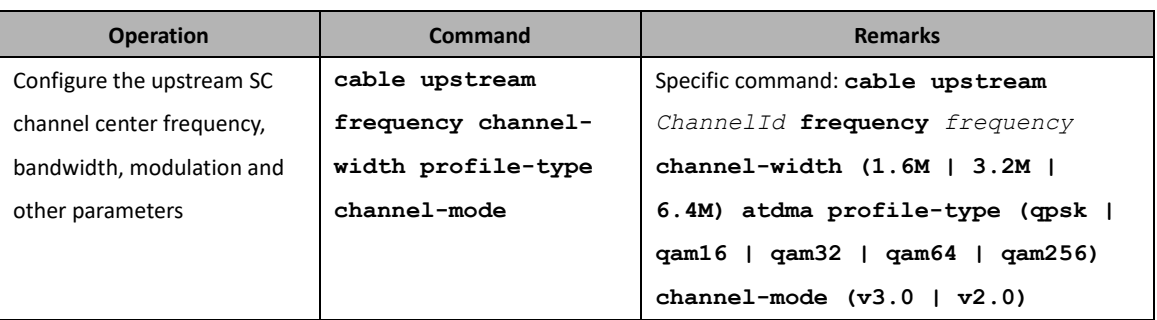

Table 11.1-4 Related Operations of Upstream Channel Bandwidth

# **11.1.2.4 Configure Upstream Channel Modulation Mode**

### **Context**

- $\triangleright$  The upstream channel supports ATDMA transmission mode.
- $\triangleright$  The modulation mode supported by ATDMA: qpsk | qam16 | qam32 | qam64 | qam256.
- ➢ If it is not configured, the default upstream channel modulation is "ATDMA QPSK".
- $\triangleright$  The CMTS device supports batch configure the upstream channels modulation mode.

# **Procedure**

- Step 1 Configure the channel modulation mode of CMTS device by using the command "cable **upstream profile-type**".
- **Step 2** View the configurations of the device by using the command "show running-config".

# **Example**

```
Configure the transmission mode of upstream channel 1-2 as ATDMA and modulation mode as QAM64.
BT(config-if-cmts-1)# cable upstream 1-2 atdma profile-type qam64
BT(config-if-cmts-1)# show running-config | include qam64
 cable upstream 1 frequency 9000000 channel-width 3.2M atdma profile-type qam64 
channel-mode v2.0
 cable upstream 2 frequency 15400000 channel-width 3.2M atdma profile-type qam64 
channel-mode v2.0
```
# **Related Operations**

Table 11.1-5 Related Operations of Upstream Channel Modulation Mode

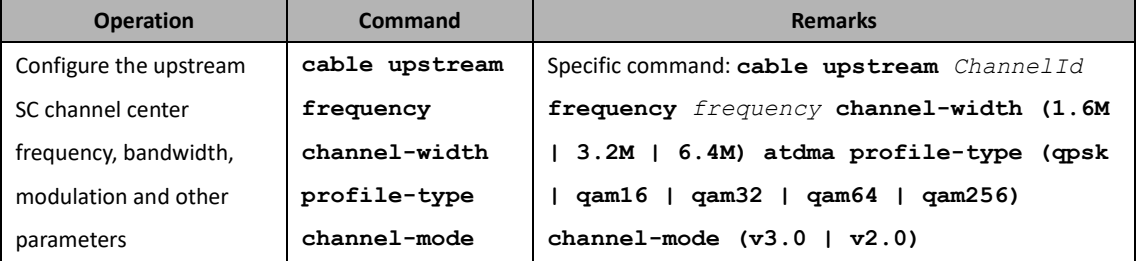

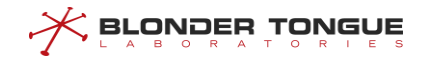

# **11.1.2.5 Configure Upstream Channel Receiving Power level**

# **Context**

- ➢ If you configure single or multiple channel levels, all channel levels are adjusted to this value at the same time.
- ➢ If it is not configured, for the default upstream channel receiving power level is 6 dBmV.

# **Procedure**

- Step 1 Configure the upstream channel receiving power level of CMTS device by using the command "**cable upstream power-level**".
- Step 2 View the configurations of the device by using the command "show cable upstream **power-level**".

# **Example**

#### **Set the power level of upstream channel 2 as 13 dBmV.**

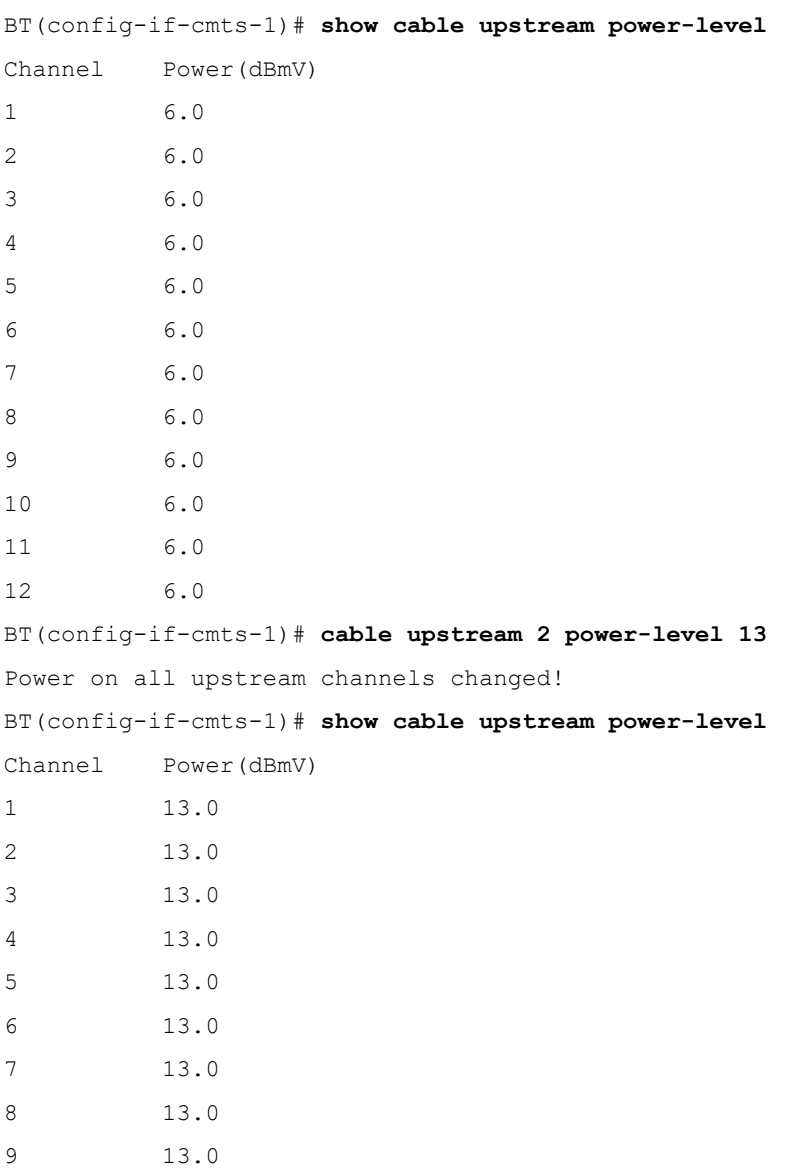

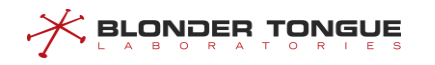

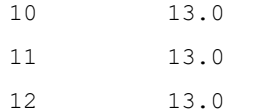

Table 11.1-6 Related Operations of Upstream Channel Receiving Power level

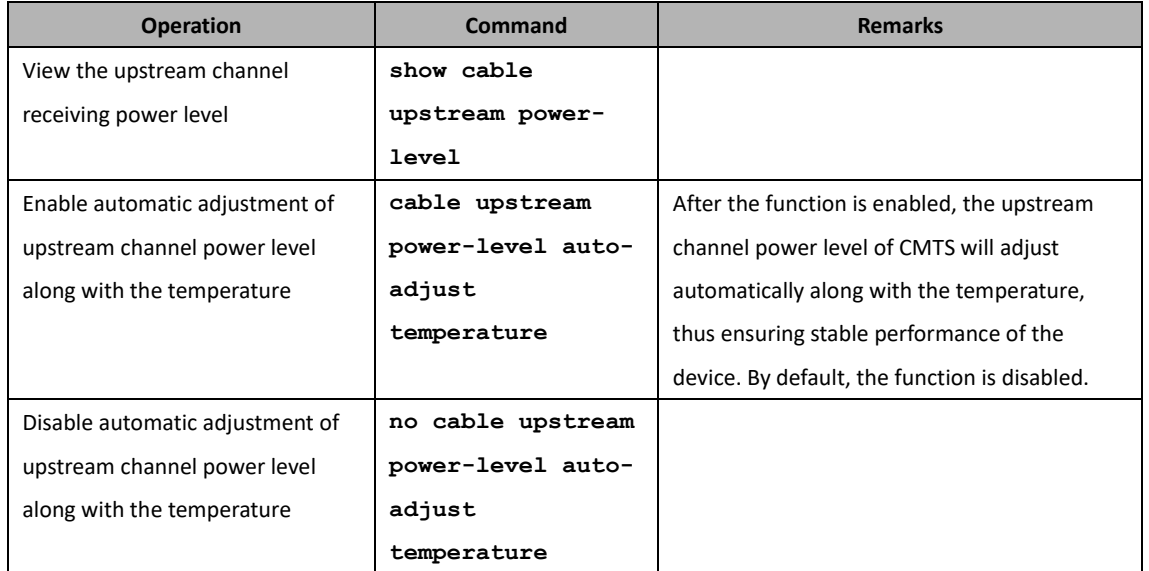

# **11.1.2.6 Configure Upstream Channel Mode**

# **Context**

- ➢ The upstream channel supports two modes: V2.0 and V3.0.
- ➢ V2.0 identifier of A-TDMA channel uses SAC1/SINC1/UCD29, and V3.0 identifier uses SAC2/SINC2/UCD35.
- $\triangleright$  If this item is not configured, the default mode is V2.0.
- ➢ CMTS equipment supports batch configuration of upstream SC channel mode.

# **Procedure**

- Step 1 Configure the channel mode of CMTS device by using the command "cable upstream **channel-mode**".
- Step 2 View the configurations of the device by using the command "show running-config".

#### **Example**

#### **Configure the channel mode of upstream channel 2 as V3.0.**

BT(config-if-cmts-1)# **cable upstream 2 channel-mode v3.0**  BT(config-if-cmts-1)# **show running-config | include channel-mode** cable upstream 2 frequency 15400000 channel-width 3.2M atdma profile-type qpsk channel-mode v3.0

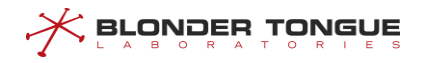

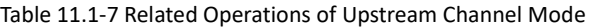

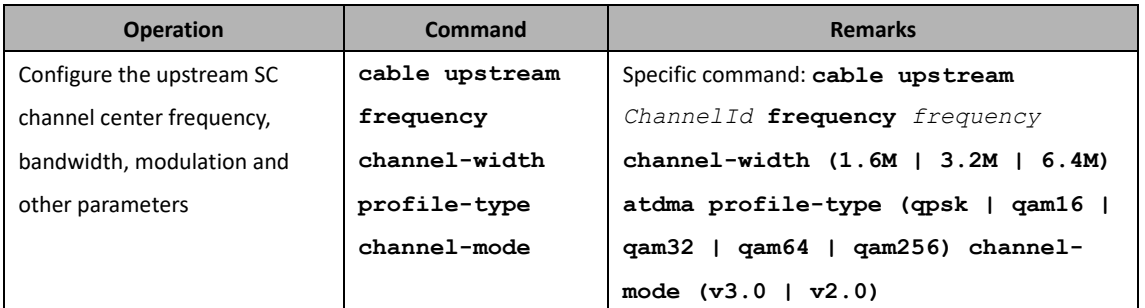

# **11.1.3 Configure Basic Parameters of Downstream Channel**

Basic parameters of downstream channel include the following. Different parameters configure different functions. For details, refer to the sections for specific configurations of each parameter:

- ➢ Downstream channel ID
- $\triangleright$  Downstream channel central frequency
- ➢ Downstream channel modulation mode
- ➢ Downstream channel annex
- ➢ Downstream channel sending power level

# **11.1.3.1 Configure Downstream Channel State Management**

# **Context**

- $\triangleright$  By default, the downstream channel is disabled.
- ➢ After CMTS is online for the first time, it requires enabling manually the downstream channel to be used, and save it as the startup configuration.
- ➢ The CMTS device supports batch change the downstream channels state.

### **Procedure**

- Disable the downstream channels by using the command "**cable downstream shutdown**" or enable the downstream channels by using the command "**no cable downstream shutdown**".
- **Step 2** View the channel state of the device by using the command "show running-config".

# **Example**

# **Enable the second downstream channel of CMTS.**

BT(config-if-cmts-1)# **no cable downstream 2 shutdown** It will take some time with a large number of CMs,please wait a moment. BT(config-if-cmts-1)# **show running-config | include downstream 2** no cable downstream 2 shutdown

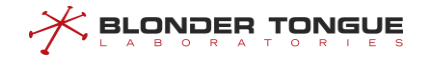

Table 11.1-8 Related Operations of Downstream Channel State

| Operation                     | Command                      | <b>Remarks</b> |
|-------------------------------|------------------------------|----------------|
| Enable the downstream channel | no cable downstream shutdown |                |

# **11.1.3.2 Configure Downstream Channel Type**

# **Context**

- ➢ The downstream channel supports two kinds of channels: DOCSIS and EQAM. The default channel is DOCSIS channel.
- $\triangleright$  The number of EQAM channels can be configured depending on the CMTS device type.
- $\triangleright$  The CMTS device supports batch configure the downstream channels type.

#### **Procedure**

- Step 1 Configure EQAM channel by using the command "cable downstream eqam" or configure DOCSIS channel by disabling and then enabling the channel.
- View the channel type of the device by using the command "**show running-config**".

# **Example**

#### **Set the second downstream channel of CMTS EQAM type.**

```
BT(config-if-cmts-1)# show running-config | include downstream 2
 no cable downstream 2 shutdown
BT(config-if-cmts-1)# cable downstream 2 eqam
It will take some time with a large number of CMs,please wait a moment.
BT(config-if-cmts-1)# show running-config | include downstream 2
 no cable downstream 2 shutdown
 cable downstream 2 eqam annex a symbolrate 6952
```
# **11.1.3.3 Configure Downstream Channel Central Frequency**

#### **Context**

- $\triangleright$  The central frequency is determined jointly by the operating frequency range and bandwidth, 52000000 Hz  $\le$  minimum configuration frequency-bandwidth / 2  $\le$  maximum configuration frequency + bandwidth /  $2 \le 1002000000$  Hz. The downstream frequency range of European standard is 87  $\approx$  1006 MHz, and the downstream frequency range of American standard is  $54 \approx 1002$  MHz.
- $\triangleright$  If the central frequency is not configured, for the default downstream channel 1 central frequency is 440000000 Hz, and other central frequencies in order to increase 8000000 Hz.
- $\triangleright$  The device supports batch downstream channel modification. The device supports configure begin downstream channel ID, begin frequency, offset frequency, In order to realize batch central frequency of downstream channels modification.

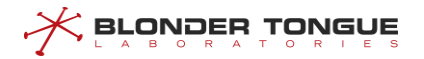

#### **Procedure**

- Step 1 Configure the downstream channel central frequency of CMTS device by using the command "**cable downstream frequency**" or configure the batch central frequency of downstream channel modification by using the command "**cable downstream frequency-batch**".
- **Step 2** View the configured central frequency of the device by using the command "show running**config**".

#### **Example**

#### **Configure the central frequency of downstream channel 2 as 448000000 Hz.**

BT(config-if-cmts-1)# **cable downstream 2 frequency 448000000 modulation qam256 annex a power-level 42.6** It will take some time with a large number of CMs,please wait a moment. Modulation, annex and interleave on a group changed! BT(config-if-cmts-1)# **show running-config | include downstream 2** cable downstream 2 frequency 448000000 modulation qam256 annex a power-level 42.6

#### **11.1.3.4 Configure Downstream Channel Annex**

# **Context**

- ➢ The downstream channel annex can be configured as European standard annex a or American standard annex b.
- $\triangleright$  When it is configured as annex a, the downstream channel bandwidth is 8MHz; when it is configured as annex b, the downstream channel bandwidth is 6MHz;
- $\triangleright$  If DOCSIS channel is configured as annex b, it needs to configure the interleaving depth parameter "interleave", which can be configured as  $128 \mid 64 \mid 32 \mid 16 \mid 8$ ; if it is configured as annex a, no configuration is required for this parameter.
- ➢ If EQAM channel is configured as annex a, it needs to configure the symbol rate parameter "symbolrate", which can be configured as 6952 | 6875 | 6900; if it is configured as annex b, no configuration is required for this parameter.
- $\triangleright$  The CMTS device supports batch configure the downstream channels annex.

# **Procedure**

- Configure the downstream DOCSIS channel annex of CMTS device by using the command "**cable downstream annex**".
- View the channel annex of the device by using the command "**show running-config verbose**".

#### **Example**

**Configure the downstream channel 11 as American standard one.**

BT(config-if-cmts-1)# **cable downstream 11 annex b interleave 8**

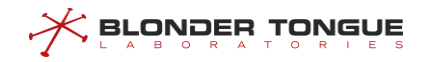

```
It will take some time with a large number of CMs,please wait a moment.
Modulation, annex and interleave on a group changed!
BT(config-if-cmts-1)# show running-config verbose | include downstream 11
 no cable downstream 11 shutdown
 cable downstream 11 docsis
cable downstream 11 frequency 520000000 modulation qam256 annex b power-level 45.0 
interleave 8
no cable downstream 11 primary
cable downstream 11 prov-attr-mask 00000000
```

| <b>Operation</b>    | Command         | <b>Remarks</b>                                        |
|---------------------|-----------------|-------------------------------------------------------|
| Set the EQAM        | cable           | Specific command: cable downstream (ChannelId)        |
| channel system      | downstream eqam | $ChannelList)$ eqam annex a symbolrate (6952)         |
|                     | annex           | 6875   6900)                                          |
|                     |                 | cable downstream (ChannelId   ChannelList) eqam       |
|                     |                 | annex b                                               |
| Set the             | cable           | Specific command: cable downstream ChannelId          |
| downstream          | downstream      | frequency frequency modulation (qam64   qam256        |
| channel as          | frequency       | $qam1024$ ) annex a power-level $power$               |
| <b>EQAM</b> channel | modulation      | cable downstream ChannelId frequency frequency        |
|                     | annex power-    | modulation ( $qam64$   $qam256$   $qam1024$ ) annex b |
|                     | level           | power-level power interleave interleave               |

Table 11.1-9 Related Operations of Downstream Channel annex

# **11.1.3.5 Configure Downstream Channel Modulation Mode**

# **Context**

- ➢ The downstream channel modulation mode supports qam64 | qam256 | qam1024. The larger the value of modulation mode is, the greater bandwidth for channel transmission is used, but the lower the interference capability is. It needs to be configured according to the actual line.
- ➢ If it is not configured, for the default downstream channel modulation mode is qam256.
- $\triangleright$  The CMTS device supports batch configure the downstream channels modulation mode.

# **Procedure**

- Step 1 Configure the channel modulation mode of CMTS device by using the command "cable **downstream modulation**".
- View the configurations of the device by using the command "**show running-config verbose**".

# **Example**

```
Configure the modulation mode of channel 3 as qam256.
BT(config-if-cmts-1)# cable downstream 3 modulation qam256
It will take some time with a large number of CMs, please wait a moment.
Modulation, annex and interleave on a group changed!
BT(config-if-cmts-1)# show running-config verbose | include downstream 3
 no cable downstream 3 shutdown
 cable downstream 3 docsis
 cable downstream 3 frequency 456000000 modulation qam256 annex a power-level 45.0
 no cable downstream 3 primary
 cable downstream 3 prov-attr-mask 00000000
```
# **Related Operations**

Table 11.1-10 Related Operations of Downstream Channel Modulation Mode

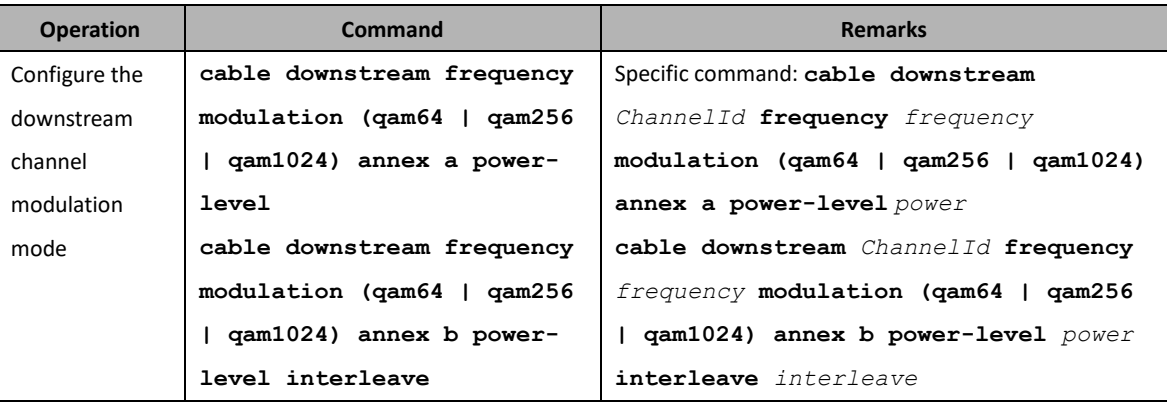

#### **11.1.3.6 Configure Downstream Channel Sending Power Level**

## **Context**

Configure the range of downstream channel sending power level by using the command "**cable downstream power-leve**l".

View the configurable range of the maximum downstream channel sending power level and the number of the channels by using the command "**show cable downstream max-power-level**".

View the configurable range of the minimumdownstream channel sending power level by using the command "**show cable downstream min-power-level**".

- $\triangleright$  If it is not configured, for the default downstream channel sending power level is 45 dBmV.
- $\triangleright$  The CMTS device supports batch configure the downstream channels sending power level.

### **Procedure**

- Configure the downstream sending power level of CMTS device by using the command "**cable downstream power-level**".
- View the configurations of the device by using the command "**show running-config**".

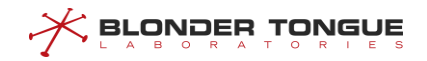

# **Example**

```
Configure the power level of downstream channel 4 as 43 dBmV.
BT(config-if-cmts-1)# cable downstream 4 power-level 43
It will take some time with a large number of CMs, please wait a moment.
BT(config-if-cmts-1)# show running-config | include downstream 4
 cable downstream 4 frequency 464000000 modulation qam256 annex a power-level 43.0
```
#### **Related Operations**

Table 11.1-11 Related Operations of Downstream Channel Modulation Sending Power level

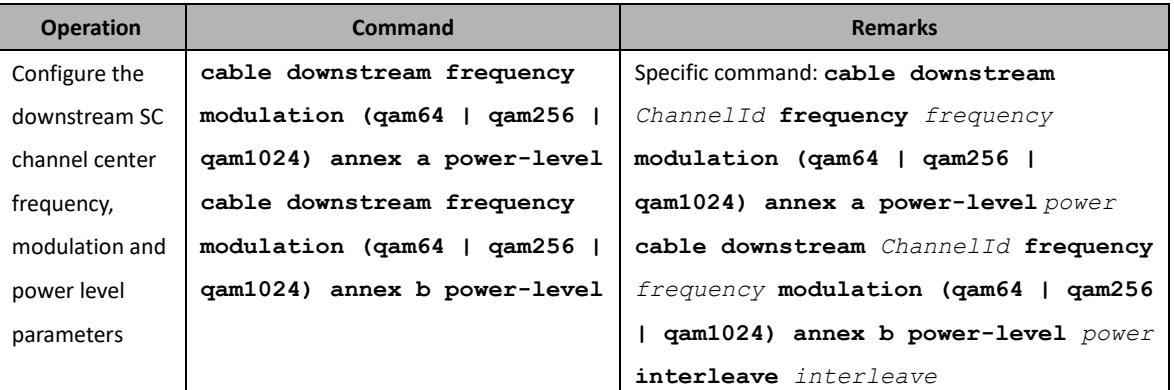

### **11.1.3.7 Configure Primary Downstream Channel**

#### **Context**

- ➢ Configure the primary downstream channel by using the command "**cable downstream primary**".
- $\triangleright$  If it is not configured, for the default downstream channel sending power level is 45 dBmV.
- $\triangleright$  There is a default setting for every 8 channels in the device as the primary channel. That is, the first primary channel 1, the following primary channel increases by 8.
- ➢ Prior to Registration, a Primary-Capable Downstream Channel on which the CM has achieved timing lock and successfully received an MDD message containing ambiguity resolution TLVs. After Registration, the channel on which the CM acquires timing from the assigned list of Primary Downstream Channels in the Simplified RCC Encodings.

#### **Procedure**

- Configure the primary downstream of CMTS device by using the command "**cable downstream primary**".
- View the configurations of the primary downstream channel by using the command "**show running-config**".

### **Example**

**Configure the downstream channel 4 as primary channel.**

BT(config-if-cmts-1)# **cable downstream 4 primary**

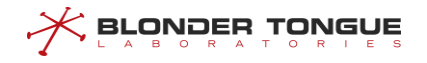

BT(config-if-cmts-1)# **show running-config | include primary** cable downstream 4 primary

# **Related Operations**

Table 11.1-12 Related Operations of Primary Downstream Channe

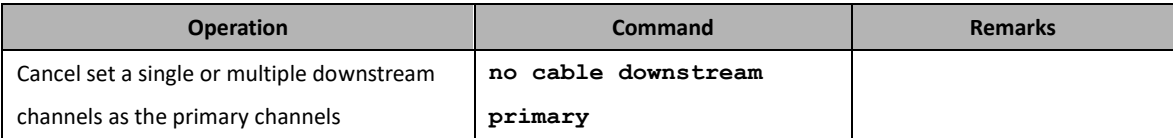

# **11.1.4 Configuring an EQAM channel**

Integrating the EQAM function in the CMTS device can make full use of the frequency resource of the CMTS device. When the DOCSIS traffic is insufficient to occupy the entire frequency domain, the remaining frequency resources can be used to spread the TV service, which has flexibility. Therefore, CMTS supporting EQAM has become the best choice for HFC network transformation.

# **11.1.4.1 Example of EQAM Configuration**

### **Data Planning**

Multiple STBs are accessed under one CMTS. The EQAM TS stream is pushed to the IP interface 172.16.50.177 of the CMTS. The service mode is VOD on demand. Only two programs are pushed. The two programs are distinguished by different destination UDP ports. The destination UDP ports are 10000 and 10001 respectively. The type of stream is spts.

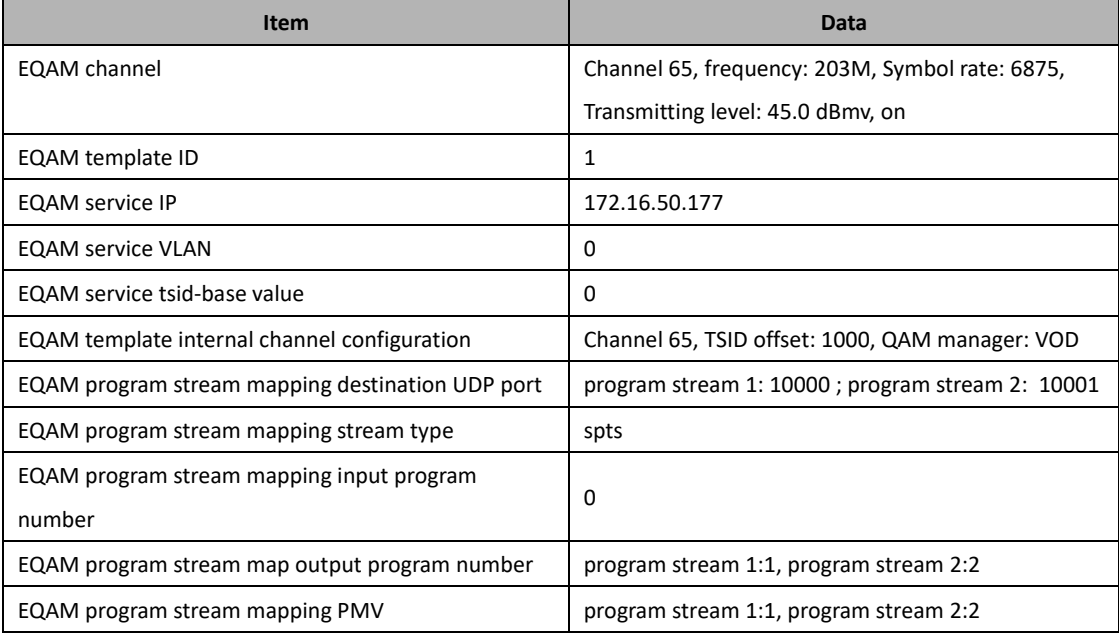

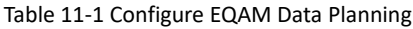

# **Context**

 $\triangleright$  Network equipment and lines are normal.
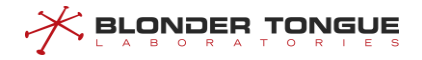

# **Configuration flowchart**

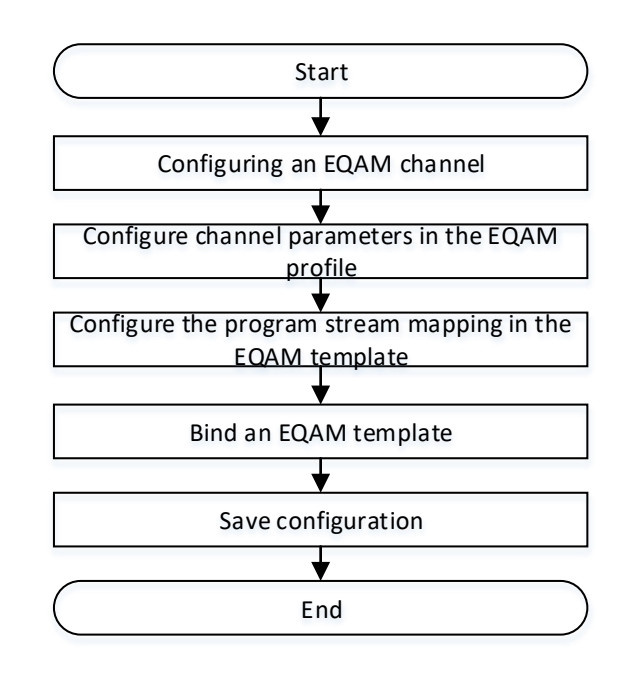

The EQAM process is configured as shown in the following figure.

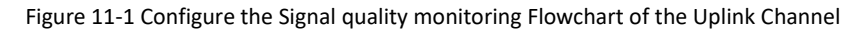

# **Procedure**

#### Step 1 Configuring an EQAM channel.

Configure the download channel 65 to use a frequency of 203 MHz, a modulation scheme of QAM256, and a transmission level of 45 dBmv.

BT(config-if-cmts-1)# **cable downstream 65 frequency 203000000 modulation qam256 annex a power-level 45.0**

```
It will take some time with a large number of CMs, please wait a
moment.
```
Modulation, annex, symbolrate and interleave on a group changed!

The download channel 65 is configured as an EQAM channel, and the standard is the European standard, and the symbol rate is 6875.

```
BT(config-if-cmts-1)# cable downstream 65 eqam annex a
```
#### **symbolrate 6875**

It will take some time with a large number of CMs, please wait a moment.

3. Open the downstream channel 65.

```
BT(config-if-cmts-1)# no cable downstream 65 shutdown
It will take some time with a large number of CMs, please wait a
moment.
```
Step 2 Configure the channel parameters in the EQAM profile. The QAM manager is VOD, the TSID offset is 1000, and the rest of the parameters are configured by default.

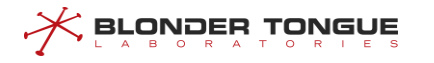

BT(config-if-eqam-template-1)# **eqam channel 65 tsid-offset 1000 qam-group-name Beijing-haidian qam-manager vod original-network-id 65 pat-interval 100 pmt-interval 100 sdv-switch disable sdv-portstart 1**

- Step 3 Configure the program stream mapping in the EQAM template.
	- Configure program stream 1 to configure the destination UDP port to be 10000, the stream type to spts, the output program number to 1, the PMV to 1, and the rest of the parameters to use the default values.

```
BT(config-if-eqam-template-1)# eqam channel 65 mapping 1 stream-
type spts udp 10000 out-pn 1 pmv 1
```
Configure program stream 2 to configure the destination UDP port to be 10001, the stream type to spts, the output program number to 2, and the PMV to 2. The remaining parameters are default values.

BT(config-if-eqam-template-1)# **eqam channel 65 mapping 2** 

**stream-type spts udp 10001 out-pn 2 pmv 2**

- Step 4 Bind an EQAM template.
	- 1. Exit the egam template view. BT(config-if-eqam-template-1)# **exit**
	- 2. Enter cmts view. BT(config)# **interface cmts 1**
	- 3. Bind an EQAM template. BT(config-if-cmts-1)# **eqam bind eqam-template 1 service-ip 172.16.50.177 tsid-base 0**

Step 5 Save configuration

BT(config)# **end**

BT# **copy running-config startup-config**

This will save the configuration to the flash memory.

Are you sure?(y/n) [n]**y**

Building configuration.....

Configuration saved successfully.

# **Result**

After the configuration is completed, the server pushes the program stream. The destination IP of the program stream is 172.16.50.177, the destination UDP port number of program stream 1 is 10000, and the destination UDP port number of program stream 2 is 10001. At this point, the user can use the set-top box to normally order the program.

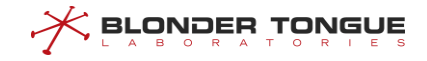

# **11.1.4.2 Configure an EQAM template**

# **Context**

Configuration within the EQAM template includes program stream mapping configuration and channel parameter configuration

- ➢ The program stream mapping supports mapping to source IP address, destination IP address, UDP port, stream-type, in-pn, and out-pn parameters.
- ➢ Channel parameter configuration supports tsid-offset, qam-group-name, qam-manage, originalnetwork-id, pat-interval, pmt-interval, sdv-switch, sdv-port-start parameters

# **Procedure**

- Use the **eqam channel original-network-id** command to configure the initial network ID of the EQAM profile (see related operations for other parameters) or use the **eqam batchmapping channel mapping-start** command to configure the mapping (see related operations for other parameters).
- Use the **show running-config** command to view the configuration of the device.

## **Example**

#### **Set the initial network ID in the EQAM profile to 1000.**

```
BT(config-if-eqam-template-1)# eqam channel 65 original-network-id 1000
BT(config-if-eqam-template-1)# show running-config | include original-network-id
 eqam channel 65 tsid-offset 1000 qam-group-name "BEIJING-HAIDIAN" qam-manager vod 
original-network-id 1000 pat-interval 100 pmt-interval 100 sdv-switch disable sdv-
port-start 1
```
# **Related Operations**

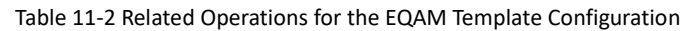

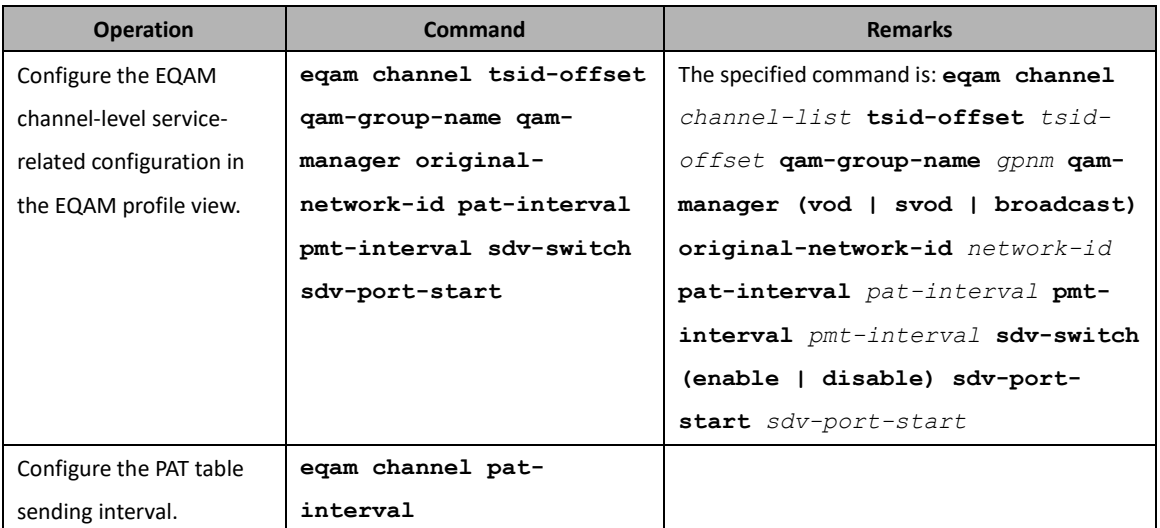

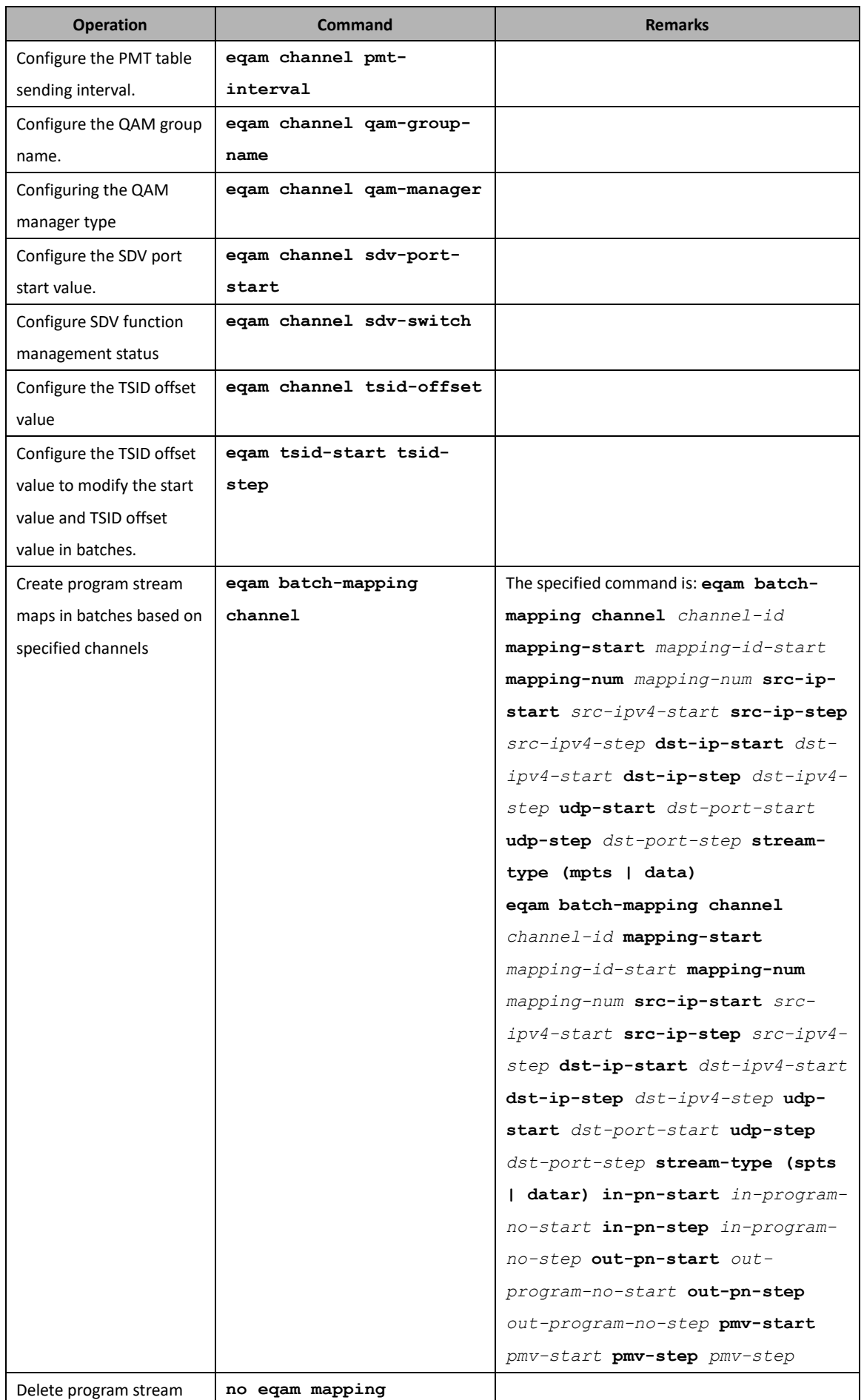

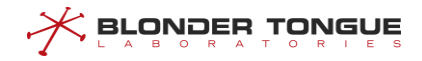

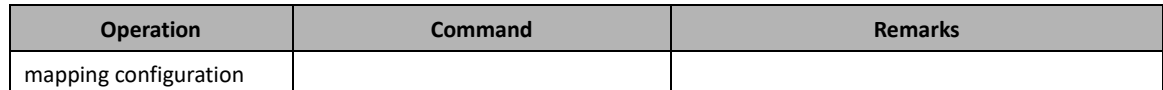

# **11.1.4.3 Apply an EQAM template to the CMTS device.**

# **Context**

After the EQAM template is configured, you can apply the template on the CMTS.

- ➢ When applied to a template, you can configure the service IP address, service VLAN, and TSID base value.
- ➢ The EQAM profile has been applied to the CMTS. If you need to adjust the service IP address, service VLAN, and TSID base value, you can reconfigure it through a separate command without releasing the application.

## **Procedure**

- Use the **eqam bind eqam-template service-ip tsid-base** command to configure the application of the EQAM profile on the CMTS.
- **Step 2** Use the **show running-config** command to view the configuration of the device.

# **Example**

**Applies EQAM profile 1 on CMTS 1, and the service IP address is 172.16.50.177, the TSID base value is 10000, and the service VLAN is 20.**

```
BT(config-if-cmts-1)# eqam bind eqam-template 1 service-ip 172.16.50.177 tsid-base 
10000 vlan 20
```
BT(config-if-cmts-1)# **show running-config | include eqam bind**

eqam bind eqam-template 1 service-ip 172.16.50.177 tsid-base 10000 vlan 20

# **Related Operations**

Table 11-3 Related Operations for Applying EQAM Template in CMTS

| <b>Operation</b>              | Command         | <b>Remarks</b>                 |
|-------------------------------|-----------------|--------------------------------|
| Release CMTS application EQAM | no egam bind    |                                |
| Adjust business IP            | eqam service-ip | The specified command is: eqam |
|                               |                 | service-ip service-ipv4        |
|                               |                 | $[\text{vlan } vlan-id]$       |
| Adjust the TSID base value    | egam tsid-base  |                                |

# **11.2 Channel Quality Monitoring**

Upstream noise interferes with signal transmission of upstream channels and affects the quality of the user data service, voice service, and other services.

This section describes the basic channel quality management of the CMTS. When the channel quality deteriorates, the CMTS generates an alarm and notifies users in time for troubleshooting and service adjustment. The next section describes the automatic frequency hopping function.

# **11.2.1 Configure the Example of Upstream Channel Signal Quality Monitoring**

# **Data Planning**

The data planning for configuring the example of upstream channel signal quality monitoring is shown as follows.

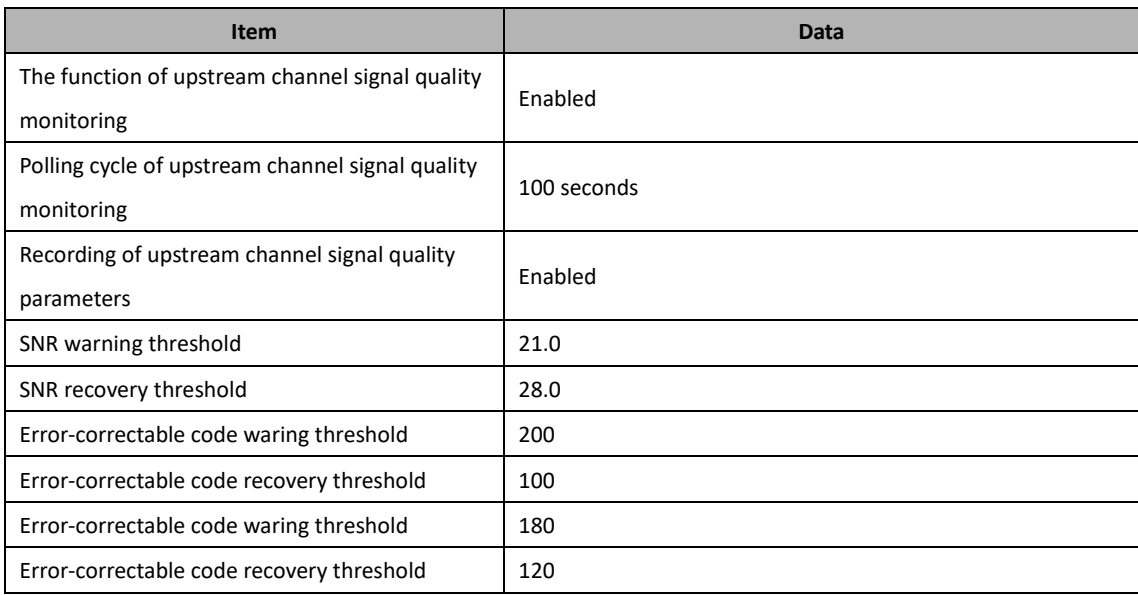

Table 11.2-1 Data Planning for Configuring the Example of Upstream Channel Signal Quality Monitoring

# **Context**

Network devices and lines must be in the normal state.

# **Configuration flowchart**

The process for configuring the spectrum noise monitoring is shown as follows.

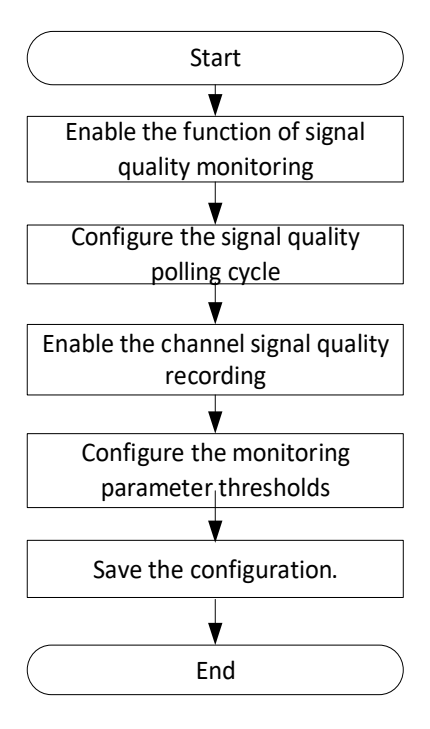

Figure 11.2-1 Flowchart for Configuring the Upstream Channel Signal Quality Monitoring

## **Procedure**

Step 1 Enable real-time upstream channel signal acquisition function of CMTS device.

BT(config)# **cable upstream signal-quality real-time snmp-data**

Step 2 Configure the signal quality polling cycle as 100s.

BT(config)# **cable upstream signal-quality query-period 100**

Step 3 Enable the function of signal quality recording.

BT(config)# **cable upstream signal-quality record**

- Step 4 Configure the monitoring parameter thresholds.
	- Configure SNR warning threshold as 21.0 and recovery threshold as 28.0. BT(config)# **cable upstream snr threshold-warning 21.0 thresholdrecovery 28.0**
	- Configure the error-correctable code warning threshold as 200 and recovery threshold as 100. BT(config)# **cable upstream correcteds threshold-warning 200 threshold-recovery 100**
	- Configure the error-uncorrectable code warning threshold as 180 and recovery threshold as 120.

BT(config)# **cable upstream uncorrectable threshold-warning 180 threshold-recovery 120**

Step 5 Save the configurations.

```
BT(config)# end
```
BT# **copy running-config startup-config**

This will save the configuration to the flash memory. Are you sure?(y/n) [n]**y** Building configuration..... Configuration saved successfully.

# **Result**

After finishing the configuration, CMTS will monitor the signal quality according to the configured monitoring cycle and frequency interval. If the acquired data exceeds the configured threshold, an alarm will be triggered.

# **11.2.2 Enable the Upstream Signal Quality Monitoring**

# **Context**

- ➢ CMTS device supports real-time upstream signal acquisition via SNMP.
- $\triangleright$  If it is not configured, by default, the function is enabled.

# **Procedure**

- **Step 1** Enable the upstream channel spectrum noise monitoring of CMTS device by using the command "**cable upstream signal-quality real-time snmp-data**".
- View the real-time upstream signal acquisition function of the device by using the command "**show running-config verbose**".

## **Example**

## **Enable the upstream channel spectrum noise monitoring.**

BT(config)# **cable upstream signal-quality real-time snmp-data** BT(config)# **show running-config verbose | include snmp-data** cable upstream signal-quality real-time snmp-data

# **Related Operations**

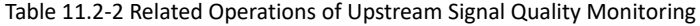

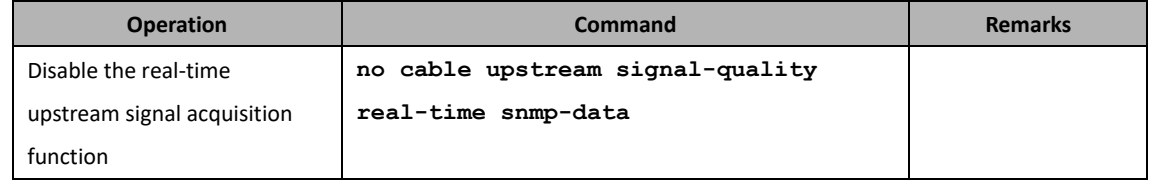

# **11.2.3 Enable the Polling Cycle of Upstream Quality Monitoring**

# **Context**

➢ Before setting the polling cycle of quality monitoring, CMTS device shall enable its upstream channel

quality monitoring function.

 $\triangleright$  If it is not configured, the default cycle is 180s.

## **Procedure**

- Step 1 Configure the polling cycle of upstream channel quality monitoring of CMTS device by using the command "**cable upstream signal-quality query-period**".
- Step 2 View the polling cycle of upstream channel quality monitoring of the device by using the command "**show running-config verbose**".

#### **Example**

```
Enable the upstream channel spectrum noise monitoring.
BT(config)# cable upstream signal-quality query-period 100
BT(config)# show running-config verbose | include query-period
cable upstream signal-quality query-period 100
```
# **Related Operations**

Table 11.2-3 Related Operations of Upstream Signal Quality Monitoring

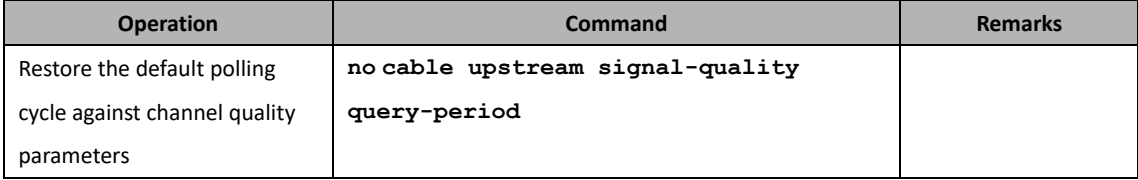

# **11.2.4 Enable the Upstream Signal Quality Recording**

# **Context**

- $\triangleright$  CMTS device supports the function of upstream channel quality history. After this function is enabled, the device will record the upstream channel data in the memory.
- $\triangleright$  If it is not configured, by default, the function is disabled.

# **Procedure**

- Step 1 Enable the function of upstream channel quality recording of CMTS device by using the command "**cable upstream signal-quality record**".
- View the function of real-time upstream signal acquisition by using the command "**show running-config**".

# **Example**

**Enable the function of upstream channel quality history.**

```
BT(config-if-cmts-1)# cable upstream signal-quality record
BT(config-if-cmts-1)# show running-config | include signal-quality
 cable upstream signal-quality record
```
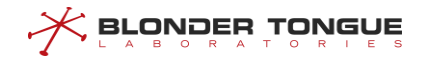

# **Related Operations**

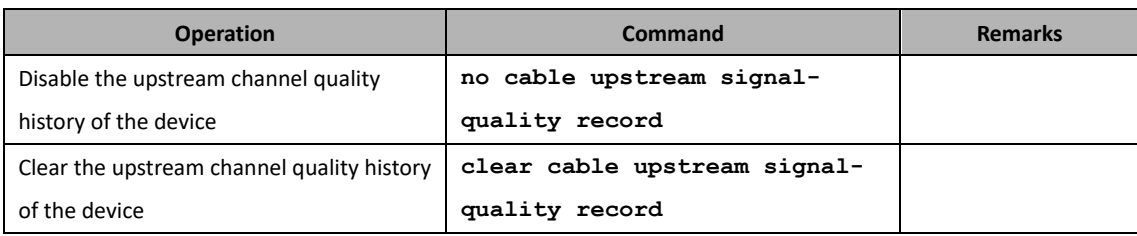

Table 11.2-4 Related Operations of Upstream Channel Quality Parameter History

# **11.2.5 Configure the Upstream Signal Quality Monitoring Threshold**

## **Context**

- $\triangleright$  When configuring this item, it requires enabling the upstream signal quality monitoring first.
- $\triangleright$  The upstream signal quality monitoring includes SNR monitoring, error-correctable code monitoring and error-uncorrectable code monitoring.
- $\triangleright$  If it is not configured, the default SNR threshold is 26.0 and recovery threshold is 27.0; the default errorcorrectable and error-uncorrectable code threshold is 150 and recovery threshold is 100.

# **Procedure**

- **Step 1** Configure the upstream SNR warning threshold and recovery threshold of CMTS device by using the command "**cable upstream snr threshold-warning threshold-recovery**".
- Step 2 Configure the upstream error-correctable code warning threshold and recovery threshold of CMTS device by using the command "**cable upstream correcteds threshold-warning threshold-recovery**".
- Step 3 Configure the upstream error-uncorrectable code warning threshold and recovery threshold of CMTS device by using the command "**cable upstream uncorrectables thresholdwarning threshold-recovery**".
- View the configuration of upstream signal monitoring threshold by using the command "**show running-config verbose**".

# **Example**

**Configure the SNR warning threshold as 21.0 and recovery threshold as 28.0; configure the errorcorrectable code warning threshold as 200 and recovery threshold as 100; configure the erroruncorrectable code warning threshold as 180 and recovery threshold as 120.**

BT(config-if-cmts-1)# **cable upstream snr threshold-warning 21.0 threshold-recovery 28.0** BT(config-if-cmts-1)# **cable upstream correcteds threshold-warning 200 thresholdrecovery 100** BT(config-if-cmts-1)# **cable upstream uncorrectable threshold-warning 180 thresholdrecovery 120**

BT(config-if-cmts-1)# **show running-config | include threshold-warning**

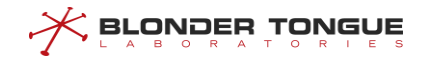

cable upstream snr threshold-warning 21.0 threshold-recovery 28.0 cable upstream correcteds threshold-warning 200 threshold-recovery 100 cable upstream uncorrectables threshold-warning 180 threshold-recovery 120

# **11.2.6 Display the Noise Information of the Upstream Spectrum**

# **Context**

CMTS upstream data transmission is vulnerable to external noise interference. The user can view the noise information of the upstream spectrum to analyze the noise levels on the spectrum spatial signal and the upstream channel. This device supports to display the upstream noise spectrum at specific frequency intervals.

# **Procedure**

- Enter the cmts view by using the command "**interface cmts 1**".
- Display the noise information of the upstream spectrum by using the command "**show cable scqam upstream-spectrum (channel-width-1.6M | channel-width-3.2M | channel-width-6.4M)**".

## **Example**

#### **Display noise information of the upstream spectrum.**

BT(config)# **interface cmts 1**

BT(config-if-cmts-1)# **show cable scqam upstream-spectrum channel-width-6.4M**

FREQUENCY NOISE-LEVEL at channel-width 6400000

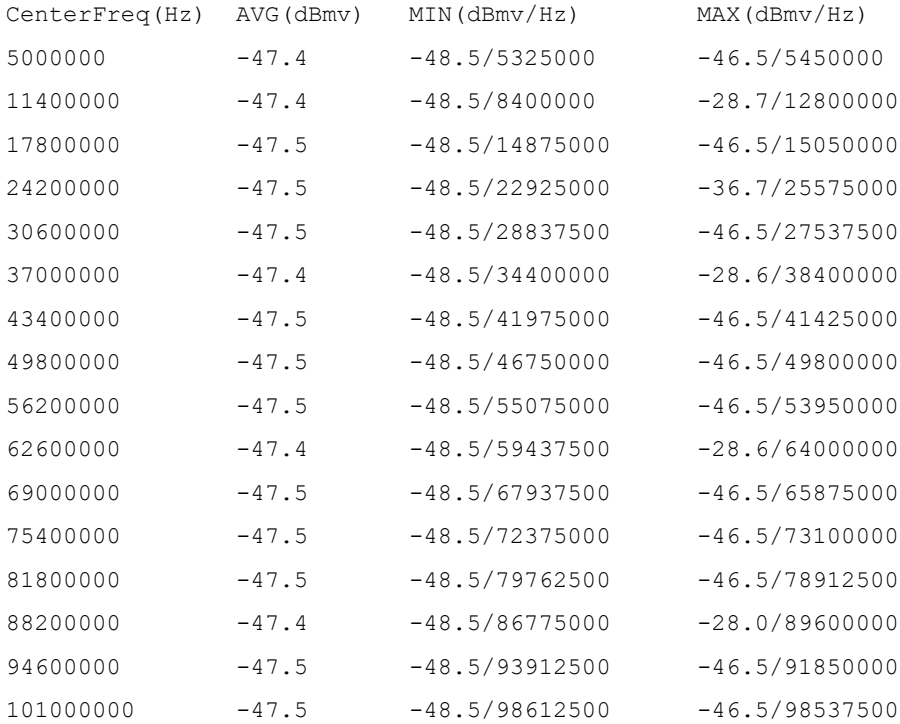

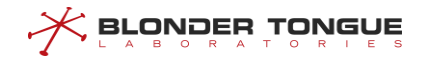

# **Related Operations**

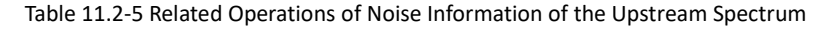

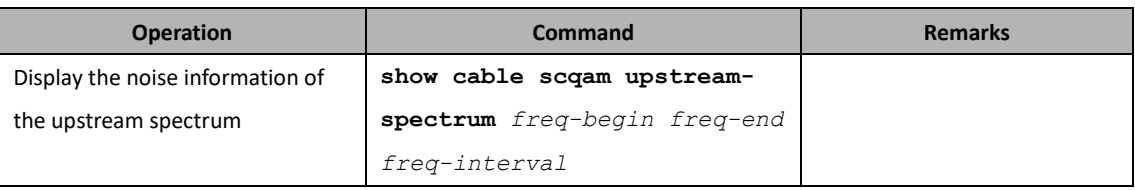

# **11.3 Spectrum (Automatic Frequency-Hopping) Management**

When the quality of upstream channel between CMTS and CM deteriorates, such as too heavy upstream channel noise, too heavy downstream channel noise, and other factors causing the increased packet loss and bad packets, normal data communication between CMTS and CM will be affected. Spectrum function can achieve automatic recovery in case of upstream channel quality deterioration, and automatic recovery and location of .network faults, thus avoiding the situation that the users are not served for a long period due to channel quality deterioration.

The principle for spectrum realization is as follows: read periodically the upstream channel quality parameter, and compare it with the pre-set threshold parameter. When the recovery threshold is met for three consecutive cycles, and the delay to the previous hop reaches at least 600s, it will be recovered to a better modulation mode.

Three conditions must be satisfied simultaneously for triggering the frequency-hop check:

- $\triangleright$  Global spectrum function is enabled;
- $\triangleright$  Spectrum group function is enabled;
- $\triangleright$  Apply the spectrum group on the channel.

When the frequency-hop check is triggered, the parameters can not be modified. To configure parameters of spectrum group, it requires disabling the frequency-hop check first, that is, just have any of the abovementioned three conditions not satisfied.

The configuration of spectrum function includes three aspects: global configuration, spectrum group-based configuration, and channel-based spectrum application configuration. In the following, these three aspects will be described respectively.

# **11.3.1 Example of Spectrum Configuration**

In existing network, CMTS may suffer from unstable channel frequency quality. Appropriate recovery and adjustment are expected when the channel quality deteriorates. It is expected to try the modulation mode with better fault tolerance first, then reduce the bandwidth of original frequency and finally try a new central frequency when the original channel frequency quality deteriorates.

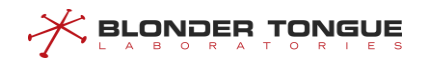

# **Data Planning**

The data planning for configuring the upstream channel spectrum example is shown as follows.

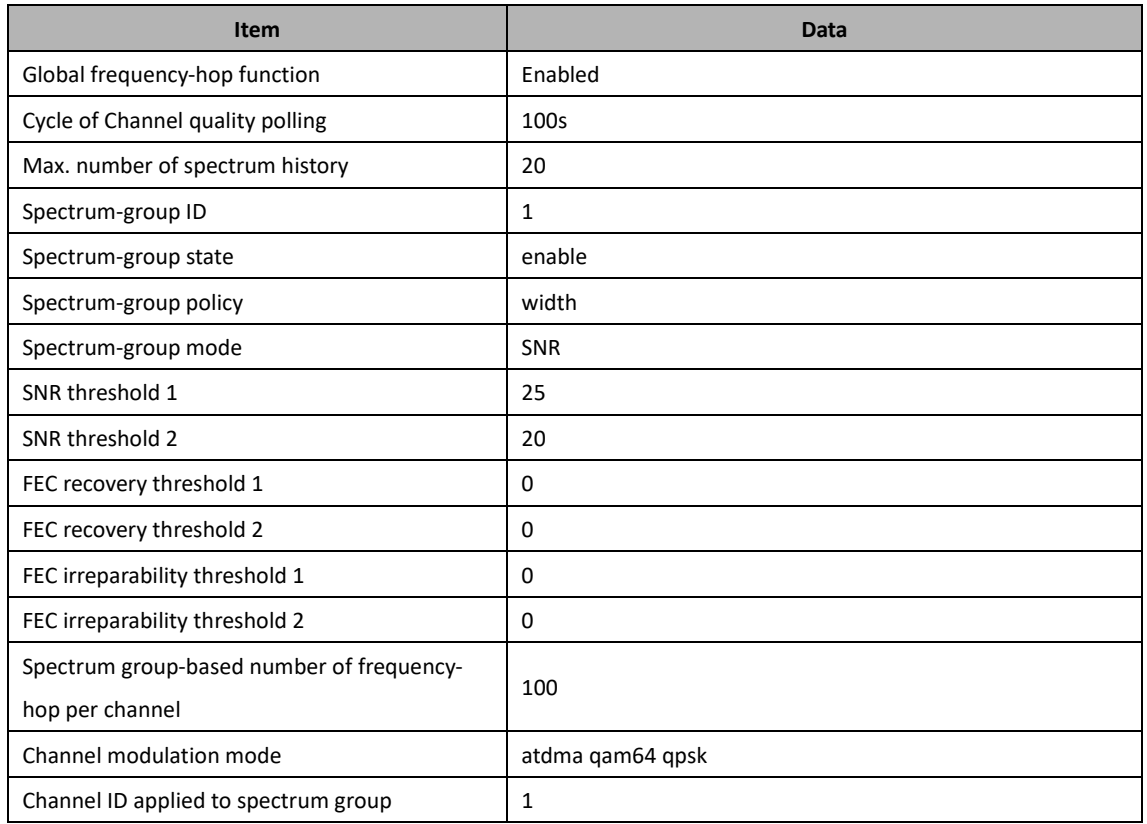

Table 11.3-1 Data Planning for Configuring the Mode Example

# **Context**

Network devices and lines must be in the normal state.

# **Configuration flowchart**

The process for configuring the spectrum is shown as follows.

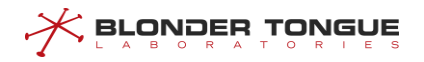

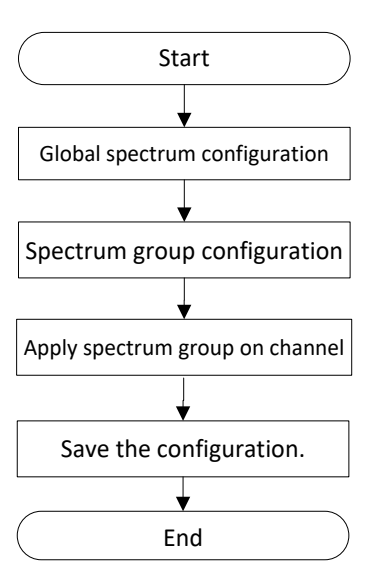

Figure 11.3-1 Flowchart for Configuring the Spectrum

# **Procedure**

Step 1 Global spectrum configurations.

1. Enable the spectrum function globally.

```
BT(config)# cable spectrum-group enable
```
- 2. Configure the polling cycle of channel quality monitoring as 100s. BT(config)# **cable upstream signal-quality query-period 100**
- Configure the max. number of spectrum data history as 20.

BT(config)# **cable spectrum-group max-history 20**

## Step 2 Spectrum group configurations.

- 1. Create spectrum group 1. BT(config)# **cable spectrum-group 1**
- 2. Enable spectrum group 1.
	- BT(config)# **cable spectrum-group 1 enable**
- 3. Configure spectrum group policy as width mode. BT(config)# **cable spectrum-group 1 policy width**
- 4. Configure the frequency-hop mode as SNR threshold. BT(config)# **cable spectrum-group 1 method snr**
- Configure SNR warning threshold 1 as 25 and SNR warning threshold 2 as 20. BT(config)# **cable spectrum-group 1 threshold snr 25 20**
- 6. Configure not supporting the FEC correctable code-based frequency hop. BT(config)# **cable spectrum-group 1 threshold fec correct 0 0**
- Configure not supporting the FEC uncorrectable code-based frequency hop. BT(config)# **cable spectrum-group 1 threshold fec uncorrect 0 0**
- Step 3 Configure the channel-based application of spectrum group.
	- Configure the frequency-hop limit of the channel applying spectrum group as 100. BT(config)# **cable spectrum-group 1 limit 100**

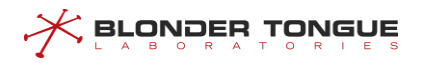

- 2. Enter the cmts view. BT(config)# **interface cmts 1**
- Configure the backup modulation mode of upstream channel 1 as atdma qam64 qpsk. BT(config-if-cmts-1)# **cable upstream 1 spectrum-group profile atdma qam64 qpsk**
- Configure applying applying the spectrum group 1 to upstream channel 1. BT(config-if-cmts-1)# **cable upstream 1 spectrum-group 1**
- Step 4 Save the configurations.

```
BT(config)# end
BT# copy running-config startup-config
This will save the configuration to the flash memory.
Are you sure?(y/n) [n]y
Building configuration.....
Configuration saved successfully.
```
# **Result**

After finishing the configurations, CMTS executes the frequency hop by the configured frequency-hop policy, mode and threshold. When the real-time data reaches the threshold, the frequency-hop will be triggered.

# **11.3.2 Global Spectrum Configuration**

# **Context**

Global spectrum configuration includes: global state of spectrum function, cycle of upstream channel quality query and the maximum number of upstream channel spectrum history.

- $\triangleright$  The global state of spectrum function determines the effectiveness of spectrum function of the device. When the management state is "enable", the spectrum function may take effect, which may also depend on other configurations. When the management state is "disable", the spectrum function will not take effect. By default, it is disabled.
- $\triangleright$  The query cycle of upstream channel quality parameter determines the spectrum responsiveness. The system will depend on the channel quality parameter in three consecutive cycles to determine whether to conduct the frequency-hop. To make the spectrum responsive, it requires setting the cycle to be a smaller value, but taking into comprehensive account the load capability of the system. It is recommended to configure this parameter on a reasonable manner. The default value of this parameter is 180s.
- $\triangleright$  In the process of frequency-hop by the upstream channel, the system will record the frequency-hop history by channel, and allows to configure the channel-based maximum number of history. If exceeding this number, new frequency-hop event will cover the old one. The default value of this parameter is 16.

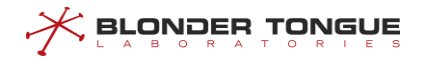

# **Procedure**

- **Step 1** Configure enabling the spectrum group globally by using the command "cable spectrum**group enable**".
- View the configurations of global spectrum of the device by using the command "**show cable spectrum-group**".

**----The end**

## **Example**

```
Set enabling the frequency-hop function globally.
BT(config)# cable spectrum-group enable
BT(config)# show cable spectrum-group
spectrum group global configration:
------------------------------------------------------
 administration status: enable
maximum hop history record: 20
 hop recover time limit: 1800s
 Created spectrum group: 1
```
# **Related Operations**

Table 11.3-2 Related Operations of Global Spectrum

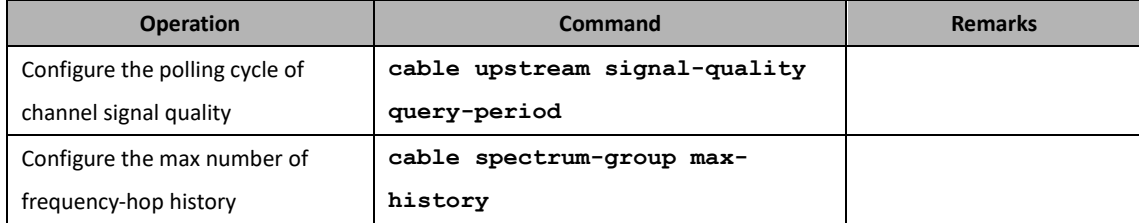

# **11.3.3 Spectrum Group Configuration**

The system supports at most 32 spectrum groups. Each spectrum group can configure different frequency-hop policy. CMTS can execute the frequency-hop by such policies, to avoid channel quality deterioration.

# **11.3.3.1 Create and Enable A Spectrum Group**

# **Context**

The system supports at most 32 spectrum groups. The successfully-create spectrum groups can be applied to any upstream channel of CMTS. Each channel can only apply one spectrum group.

# **Procedure**

- Create a spectrum group by using the command "**cable spectrum-group** *group-id*".
- Configure enabling the spectrum group by using the command "**cable spectrum-group**  *group-id* **enable**".

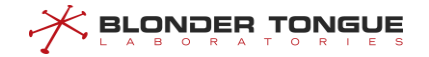

- Step 3 Configure parameters of the spectrum group.
- View specified spectrum group configuration by using the command "**show cable spectrumgroup** *group-id*".

# **Example**

**Set enabling spectrum group 1, with the maximum number of channel frequency-hop as 20 via SNR.**

```
BT(config)# cable spectrum-group 1
BT(config)# cable spectrum-group 1 enable 
BT(config)# cable spectrum-group 1 limit 20
BT(config)# cable spectrum-group 1 method snr
BT(config)# cable spectrum-group 1 min-interval 35
BT(config)# cable spectrum-group 1 policy frequency
BT(config)# cable spectrum-group 1 threshold snr 25 20
BT(config)# cable spectrum-group 1 threshold fec correct 0 0
BT(config)# cable spectrum-group 1 threshold fec uncorrect 0 0 
BT(config)# cable spectrum-group 1 frequency 3 47800000 width 6.4M 11
BT(config)# show cable spectrum-group 1
spectrum group 1 config: 
---------------------------------------------------------------------
 administration status: enable
hop method: snr 
hop minimum interval: 35s 
 channel snr threshold(1,2): 25.0dB,20.0dB
channel fec corretable threshold(1,2): 0%,0%
channel fec uncorretable threshold(1,2): 0%,0%
channel range-loss threshold: 20
hop policy: frequency
hop limit: 20 
spectrum group 1 member frequency: 
Index frequency maxWidth power 
----------------------------------------------
3 47800000 6.4M 11.0 
spectrum group 1 application info:
cmts upstream channels 
----------------------------------------------
```
## **Related Operations**

#### Table 11.3-3 Related Operations for Creating and Enabling the Spectrum Group

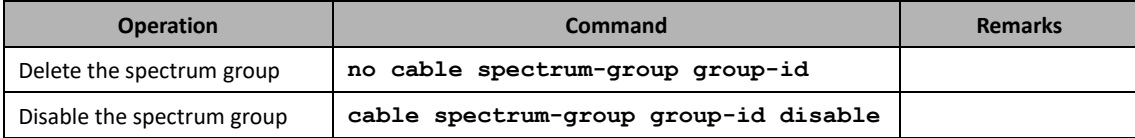

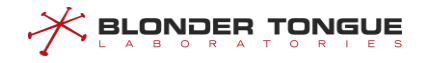

## **11.3.3.2 Frequency-hop Policy for Spectrum Group**

# **Context**

- ➢ The spectrum group policy inlcudes: frequency | width | modulation | freq-width.
- ➢ When configuring the frequency-hop policy, the frequency-hop check shall be disabled. For conditions for triggering the frequency-hop check, refer to the section "Create and Enabling the Spectrum Group".
- ➢ The default spectrum group is "modulation".

#### **Procedure**

- Step 1 Configure the spectrum group policy by using the command "cable spectrum-group **policy**".
- View the spectrum group policy by using the command "**show cable spectrum-group group-id**".

## **Example**

#### **Set the policy for enabling the spectrum group 1 as width.**

BT(config)# **cable spectrum-group 1 policy width**

BT(config)# **show cable spectrum-group 1** 

spectrum group 1 config:

---------------------------------------------------------------------

```
administration status: enable
hop method: snr 
hop minimum interval: 600s 
 channel snr threshold(1,2): 20.0dB,15.0dB 
 channel fec correctable threshold(1,2): 0%,0% 
channel fec uncorrectable threshold(1,2): 0%,0% 
channel range-loss threshold: 20
hop policy: width 
hop limit: unlimited 
spectrum group 1 member frequency: 
Index frequency maxWidth power 
---------------------------------------------- 
spectrum group 1 application info: 
cmts upstream channels 
----------------------------------------------
```
# **Related Operations**

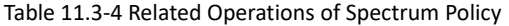

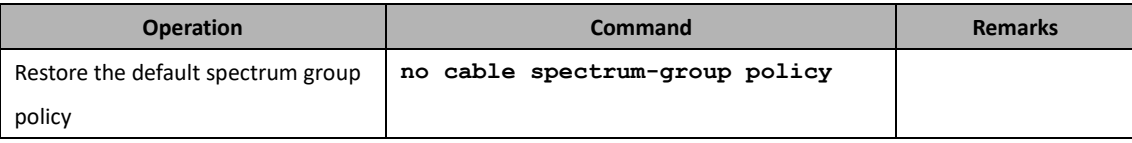

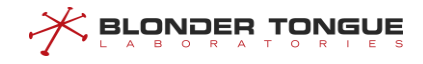

#### **11.3.3.3 Frequency-hop Mode of Spectrum Group**

## **Context**

- $\triangleright$  The spectrum group mode: snr.
- $\triangleright$  Currently the frequency-hop mode only supports SNR.
- $\triangleright$  When configuring the spectrum group mode, the frequency-hop check shall be disabled. For conditions for triggering the frequency-hop check, refer to the section "Create and Enable the Spectrum Group".
- $\triangleright$  The default frequency-hop mode is snr.

### **Procedure**

- Configure the spectrum group policy by using the command "**cable spectrum-group method**".
- View the spectrum mode by using the command "**show cable spectrum-group** *groupid*".

## **Example**

#### **Set the spectrum mode as SNR.**

```
BT(config)# cable spectrum-group 1 method snr
BT(config)# show running-config verbose | include method snr
cable spectrum-group 1 method snr
BT(config)# show cable spectrum-group 1
spectrum group 1 config:
---------------------------------------------------------------------
 administration status: enable
hop method: snr
hop minimum interval: 600s
 channel snr threshold(1,2): 20.0dB,15.0dB
 channel fec correctable threshold(1,2): 12%,20%
 channel fec uncorrectable threshold(1,2): 15%,20%
 channel range-loss threshold: 20
hop policy: modulation
hop limit: 100
spectrum group 1 member frequency:
Index frequency maxWidth power
----------------------------------------------
spectrum group 1 application info:
cmts upstream channels
----------------------------------------------
```
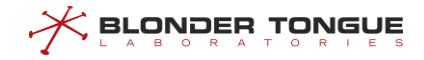

# **Related Operations**

Table 11.3-5 Related Operations of Spectrum Mode

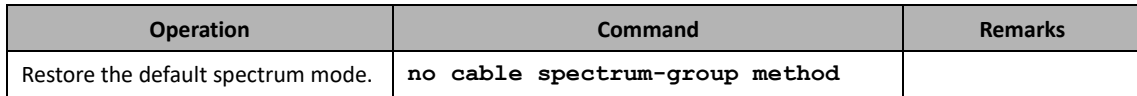

## **11.3.3.4 Frequency-hop Threshold of Spectrum Group**

# **Context**

The spectrum group threshold includes SNR threshold and FEC threshold.

The parameters of upstream channel quality include: SNR, correctable FEC and uncorrectable FEC. FEC threshold parameter is allowed to be set as 0, i.e., this parameter is not taken into account, but just take SNR as the threshold parameter.

The channel quality deterioration threshold can be determined if the following two conditions are satisfied simultaneously:

- $\triangleright$  SNR  $\leq$  SNR threshold.
- ➢ The correctable FEC ≥ correctable threshold, or the uncorrectable CodeWord ≥ uncorrectable threshold.

The channel quality recovery threshold can be determined if any of the following two conditions is satisfied:

- ➢ SNR>SNR threshold.
- ➢ When threshold is not 0: The correctable FEC < correctable threshold; When threshold is 0: Ignore this condition.
- ➢ When threshold is not 0: The uncorrectable FEC < uncorrectable threshold; When threshold is 0: Ignore this condition.

## **Procedure**

- Configure the frequency-hop threshold by using the command "**cable spectrum-group threshold**".
- Step 2 View the spectrum mode by using the command "show cable spectrum-group  $q$ roup*id*".

# **Example**

#### **Set the SNR threshold of spectrum group 1 as 25.1 19.1.**

```
BT(config)# cable spectrum-group 1 method snr 
BT(config)# cable spectrum-group 1 threshold snr 25.1 19.1
BT(config)# cable spectrum-group 1 threshold fec correct 0 0
BT(config)# cable spectrum-group 1 threshold fec uncorrect 0 0
BT(config)# show running-config verbose | include method snr
cable spectrum-group 1 method snr
BT(config)# show cable spectrum-group 1
```
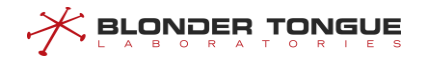

spectrum group 1 config: -------------------------------------------------------------------- administration status: enable hop method: snr hop minimum interval: 600s channel snr threshold(1,2): 25.1dB,19.1dB channel fec correctable threshold(1,2): 0%,0% channel fec uncorrectable threshold(1,2): 0%,0% channel range-loss threshold: 20 hop policy: modulation hop limit: 100 spectrum group 1 member frequency: Index frequency maxWidth power --------------------------------------------- spectrum group 1 application info: cmts upstream channels ----------------------------------------------

# **Related Operations**

#### Table 11.3-6 Related Operations of Spectrum Threshold

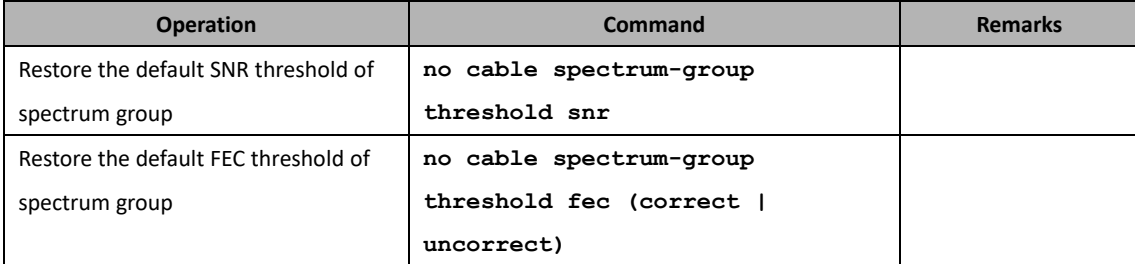

# **11.3.4 Channel-based Spectrum Configuration**

# **Context**

To apply the spectrum function on CMTS device, it needs to apply the spectrum group on the channel. One channel can apply exclusively one spectrum group. The following spectrum parameters can be configured on the channel:

- $\triangleright$  Configure the limit number of frequency hop each channel in the spectrum group;
- ➢ Configure the standby modulation mode on the channel;
- $\triangleright$  Apply the spectrum group on the channel.

There's interval limit between two frequency hops on the channel. The interval parameter can be configured. When the conditions for frequency hop are satisfied, but the minimum interval is not satisfied, the frequency-hop event will not be triggered until the minimum interval reaches. Appropriate configuration

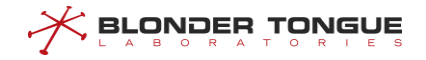

of the minimum interval for frequency hop can effectively improve the responsiveness of channel parameters for fast implementation of frequency hop.

# **Procedure**

- Configure the limit number of upstream channel frequency-hop by using the command "**cable spectrum-group limit**".
- Step 2 Configure the upstream channel modulation mode by using the command "cable upstream **spectrum-group profile**".
- Apply the spectrum group to the upstream channel by using the command "**cable upstream spectrum-group**".
- Display the spectrum configurations of special upstream channel by using the command "**show cable upstream spectrum-group**".

#### **Example**

**Set the number of channel frequency-hop as 100; then set the channel modulation mode as ATDMA QAM64 QPSK; and apply the spectrum group 1 to the upstream channel 1 in the end.**

```
BT(config)# cable spectrum-group 1 limit 100
BT(config)# interface cmts 1
BT(config-if-cmts-1)# cable upstream 1 spectrum-group profile atdma qam64 qpsk 
BT(config-if-cmts-1)# cable upstream 1 spectrum-group 1
BT(config-if-cmts-1)# show cable upstream 1 spectrum-group 
channel's spectrum group configuration: 
-------------------------------------------------------
 spectrum group id: 1
 spectrum group backup profile-type:qam64 qpsk
 channel's spectrum group status information:
-------------------------------------------------------
 current center frequency: 10000000 Hz
 current width: 3.2MHz 
current modulation: qam256
 current receive power: 10.0 dBmV
 current channel snr: ---
 current channel correctable code rate: ---
 current channel uncorrectable code rate: ---
 current channel range-loss: 0 %
 current channel good count: 0
 current channel bad count: 0
 total hop count: 0
 current used member frequency:
 last hop time: ---
 last recovery hop time: ---
```
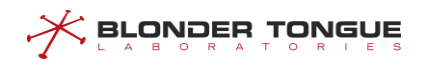

# **Related Operations**

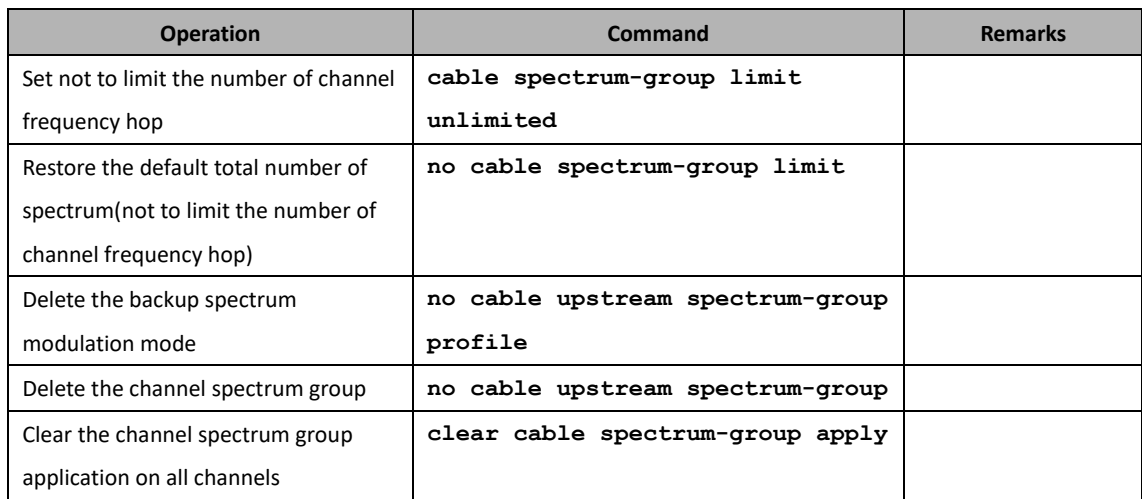

#### Table 11.3-7 Related Operations of Spectrum Threshold

# **11.4 RCC Template Configuration**

When a CM goes online, it sends its rcp-id to the CMTS to indicate its receiving capability. The RCC template automatically compares its rcp-id with that sent by the CM when the CM goes online. If the two rcp-ids are consistent, the CMTS initializes the CM by using the receive module and receive channel information configured in the template. If the two rcp-ids are inconsistent, the CMTS uses the built-in RCC template to initialize the CM.

The RCC configuration includes the receive module and receive channel:

- $\triangleright$  Receive module: It specifies the number of receive modules available to the CM, start frequency, end frequency, and associated receive modules. A single template supports at most 10 receive modules.
- ➢ Receive channel: It specifies the number of channels on each receive module corresponding to the CM, and related frequencies. An RCC template supports at most 10 receive channels.

# **11.4.1 RCC Template Configuration Example**

The CMTS is connected to CMs provided by different vendors. With the RCC template, different CMs can go online on different channels.

# **Data Planning**

The following table provides data planning for the RCC template configuration example.

The CMTS is connected to CMs provided by different vendors. The rcp-id for one CM type is 00 10 00 00 08, and the rcp-id for another CM type is 00 20 00 00 08. The CMs of the first type must go online on channel 1, and the CMs of the second type must go online on channel 2.

#### Table 11.4-1 Data planning for the RCC template configuration example

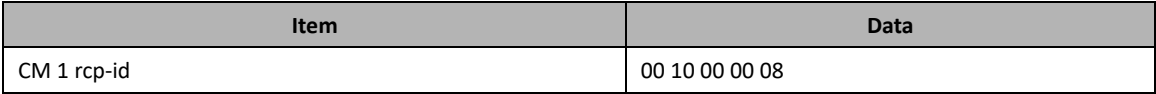

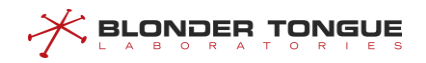

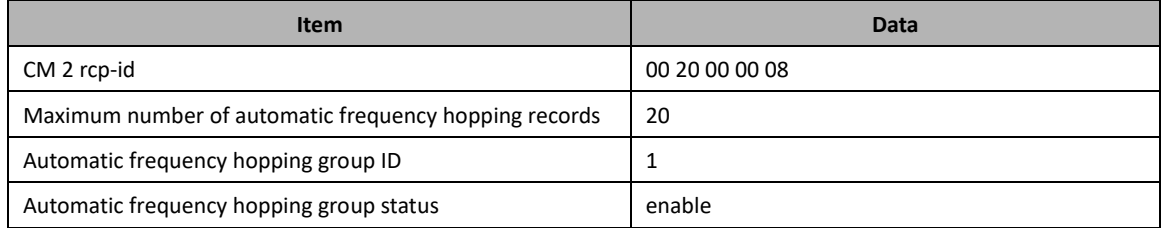

# **Background Information**

 $\triangleright$  Network devices and lines are both normal.

## **Configuration Flow**

The following figure shows the RCC template configuration flow.

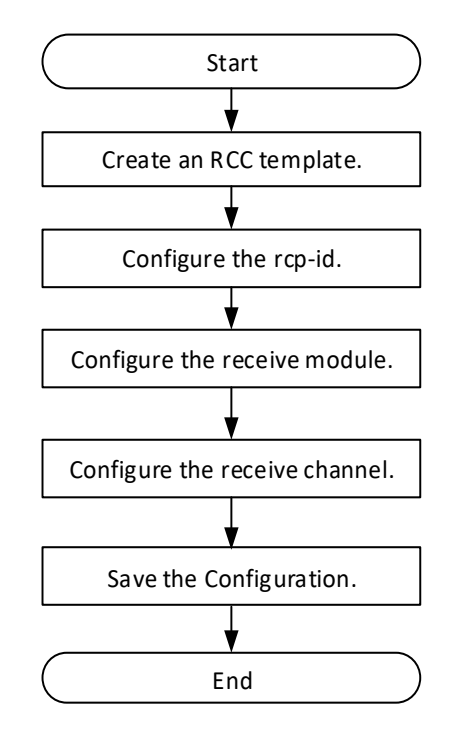

Figure 11.4-1 Flowchart for Configuration the Parameters of RCC template

# **Operation Procedures**

RCC template configuration for the first type of CM:

Step 1 Create an RCC template.

BT(config)# **cable rcc-template 1**

Step 2 Configure the rcp-id in the RCC template.

BT(config-rcc-template1)# **rcp-id 00 10 00 00 08**

Step 3 Configure the receive module in the RCC template.

```
BT(config-rcc-template1)# receive-module 1 first-channel-center-
```
# **frequency 440000000**

Step 4 Configure the receive channel in the RCC template.

BT(config-rcc-template1)# **receive-channel 1 center-frequency 440000000 connected-receive-module 1**

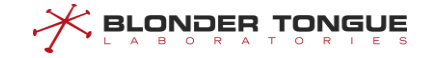

BT(config-rcc-template1)# **exit**

RCC template configuration for the second type of CM:

Step 1 Create an RCC template.

BT(config)# **cable rcc-template 2**

- Step 2 Configure the rcp-id in the RCC template. BT(config-rcc-template2)# **rcp-id 00 20 00 00 08**
- Step 3 Configure the receive module in the RCC template. BT(config-rcc-template2)# **receive-module 2 first-channel-centerfrequency 512000000**
- Step 4 Configure the receive channel in the RCC template. BT(config-rcc-template2)# **receive-channel 2 center-frequency**

**512000000 connected-receive-module 2**

Step 5 Save the configuration.

BT(config-rcc-template2)# **end**

BT# **copy running-config startup-config**

This will save the configuration to the flash memory. Are you sure?(y/n) [n]**y** Building configuration.....

Configuration saved successfully.

```
----The end
```
## **Operational Result**

After configuration is completed, the CMTS is connected to CMs provided by different vendors, and CMs of different vendors go online on different channels.

# **11.4.2 Configure RCC receive channel parameters**

#### **Context**

The configuration of RCC receiving parameters includes: receiving channel ID, receiving channel center frequency, receiving channel index signal, whether to configure the main channel, etc.

# **Procedure**

- Use the **receive-channel channel-center-frequency connected-receivemodule** command to configure RCC receive channel parameters.
- **Step 2** Use the **show running-config** command to see the RCC receive channel parameters.

## **Example**

**Configuring receive channel parameters.**

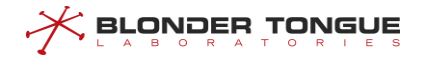

BT(config)# **receive-module 1 channel-center-frequency 440000000 connected-receivemodule 1**BT(config)# **show running-config** receive-module 1 channel-center-frequency 440000000 connected-receive-module 1

# **Related Operations**

Table 11-4 Related Operations for Receiving Channel Parameters

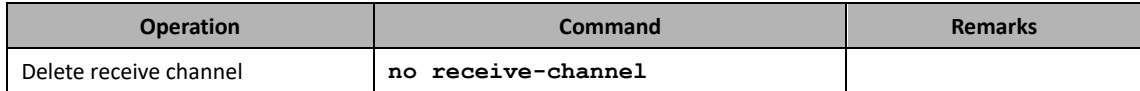

# **11.4.3 Configuring RCC receiver module**

## **Context**

The configuration of RCC receiving module includes: the ID of receiving module, the central frequency of the first channel of receiving module, the index signal of receiving channel, whether it is configured as the main channel, etc.

# **Procedure**

Step 1 configures the RCC receiving module using the **receive-channel** channel-center**frequency connected-receive-module** command.

**Step 2** uses the **show running-config** command to view the RCC receiving module.

## **Example**

#### **Configure receive module.**

```
BT(config)# receive-module 1 first-channel-center-frequency 440000000
BT(config)# show running-config
receive-module 1 first-channel-center-frequency 440000000
```
## **Related Operations**

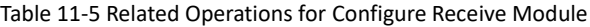

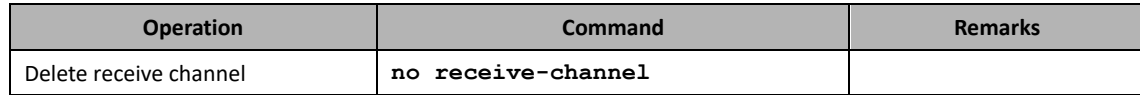

# **11.5 Modulation Template Management**

CM will select the corresponding modulation template for different services. CM sends different types of data to the upstream. The system supports 18 default modulation templates.

Added system-supported modulation templates (tabular form)

When the default modulation template can not meet the actual deployment of customers, we can meet business needs by customizing the modulation template (adjusting DOCSIS signal debugging parameters).

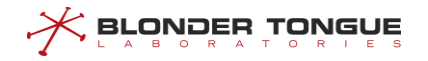

The system supports 36 customized modulation templates. DOCSIS's modulation parameters are very professional and need to have professional staffing. Otherwise, it may have an impact on the business.

# **11.5.1 Example of Create and Refer to ATDMA Modulation Template**

## **Networking Diagram**

Through this example, an ATDMA mode modulation template can be created and referenced by the upstream channel. The requirements are as follows:

# **Data Planning**

In this example, the index ID of the extended modulation template is 20, the channel mode is ATDMA, and the modulation mode is QAM64, which enables FEC to correct errors.

The upstream channel UCD type is 29.

Each IUC data plan is shown below.

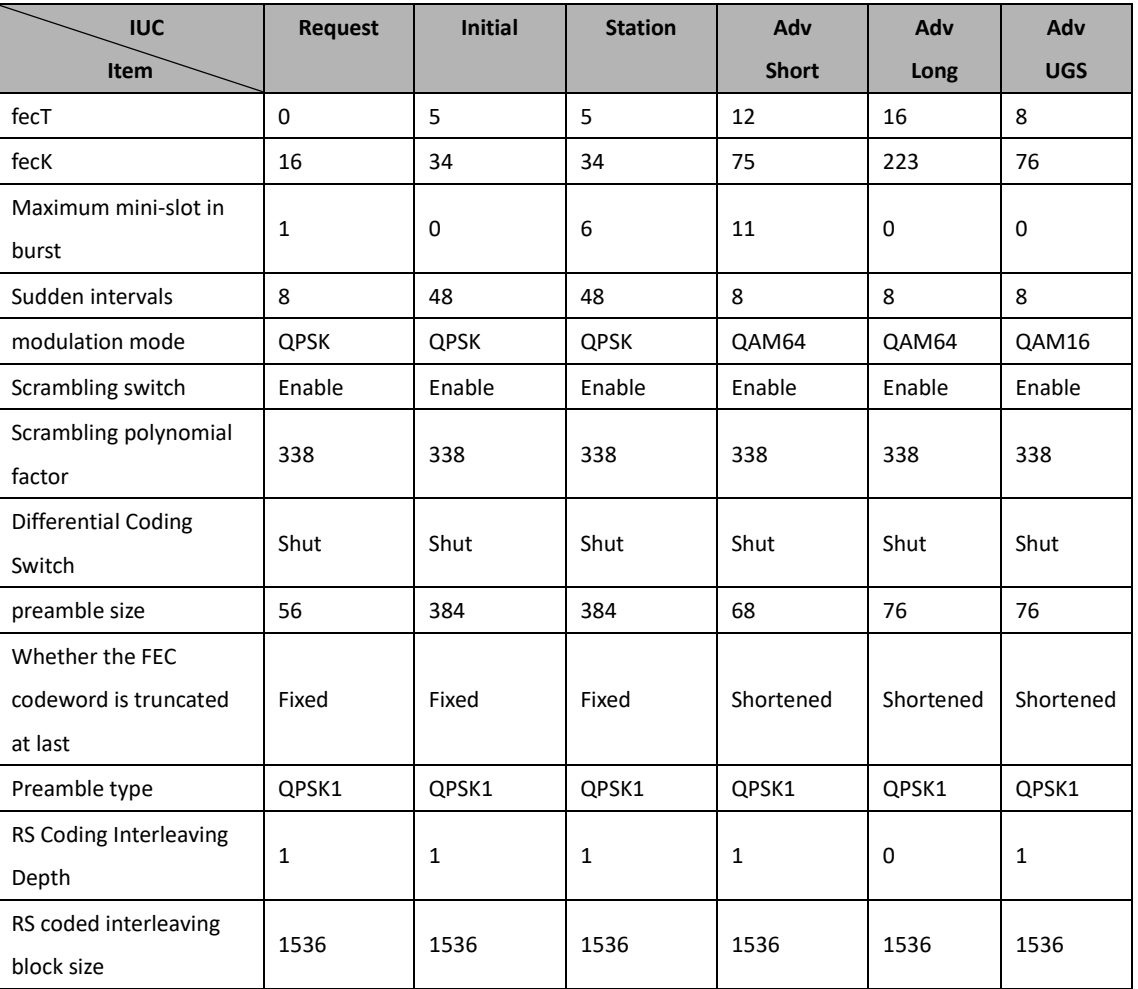

#### Table 11-6 Data Planning for Configuration of ATDMA QAM64 Modulation Template

# **Prerequisite**

➢ CMTS and CM terminals are properly configured

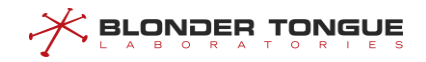

# **Configuration flowchart**

The process of configuring a modulation template that creates and references ATDMA mode is illustrated below.

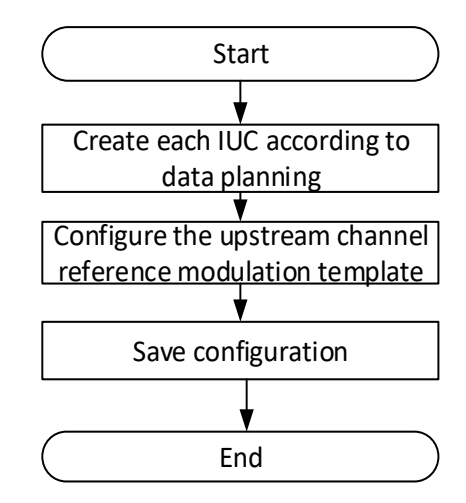

Figure 11-2 Flowchart for Create ATDMA Modulation Template and Reference it

# **Procedure**

```
Step 1 Create each IUC configuration in the modulation template.
      BT(config)# cable modulation-profile 20 request 0 16 1 8 qpsk 
      scrambler 338 no-diff 56 fixed qpsk1 1 1536
     BT(config)# cable modulation-profile 20 initial 5 34 0 48 qpsk 
      scrambler 338 no-diff 384 fixed qpsk1 1 1536
      BT(config)# cable modulation-profile 20 station 5 34 6 48 qpsk 
      scrambler 338 no-diff 384 fixed qpsk1 1 1536
      BT(config)# cable modulation-profile 20 a-short 12 75 11 8 qam64 
      scrambler 338 no-diff 68 shortened qpsk1 1 1536
      BT(config)# cable modulation-profile 20 a-long 16 223 0 8 qam64 
      scrambler 338 no-diff 76 shortened qpsk1 0 1536
      BT(config)# cable modulation-profile 20 a-ugs 8 76 0 8 qam16 
      scrambler 338 no-diff 76 shortened qpsk1 1 1536
Step 2 Enter the CMTS view and configure the upstream channel 2 reference to the extended template.
      BT(config-if-cmts-1)# cable upstream 2 frequency 15400000 channel-
     width 3.2M modulation-profile 20 channel-mode v2.0
Step 3 Save configuration.
     BT(config)# end
     BT# copy running-config startup-config
      This will save the configuration to the flash memory.
     Are you sure?(y/n) [n]y
     Building configuration.....
      Configuration saved successfully.
```
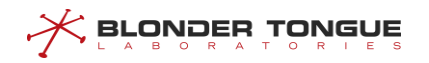

# **Result**

After configuration is completed, CMTS device can create a modulation template of ATDMA mode and let the upstream channel reference.

# **11.6 OFDM/OFDMA Channel RF Management**

The DOCSIS 3.1 protocol defines a new channel technology OFDM / OFDMA. The new OFDM / OFDMA channel technology is implemented on the next generation CMTS Edge MAX.

| Item                                   | Data                                                                |  |
|----------------------------------------|---------------------------------------------------------------------|--|
| OFDMA upstream channel ID              | 13-14 or 27-28 (only works in dual SG mode)                         |  |
| OFDMA upstream channel Frequency       | 5MHz-204MHz                                                         |  |
| OFDMA upstream channel Bandwidth       | When the subcarrier spacing is 25 kHz, the bandwidth is 6.4MHz-     |  |
|                                        | 96MHz.                                                              |  |
|                                        | When the subcarrier spacing is 25 kHz, the bandwidth is 10MHz-      |  |
|                                        | 96MHz.                                                              |  |
| OFDMA upstream channel Cyclic Prefix   | 192tsd   256tsd   512tsd   768tsd   1024tsd                         |  |
| OFDMA upstream channel Rolloff Period  | 0tsd   64tsd   128tsd   192tsd   256tsd                             |  |
| OFDMA upstream channel Frame Size      | When the subcarrier spacing is 50 kHz,                              |  |
|                                        | 1. When the bandwidth is greater than or equal to 72 MHz, the value |  |
|                                        | range is 6-18.                                                      |  |
|                                        | 2. When the bandwidth is greater than or equal to 48 MHz and less   |  |
|                                        | than 72 MHz, the value range is 6-24.                               |  |
|                                        | 3. When the bandwidth is less than 48 MHz, the value range is 6-36. |  |
|                                        | When the subcarrier spacing is 25 kHz,                              |  |
|                                        | 1. When the bandwidth is greater than or equal to 72 MHz, the value |  |
|                                        | range is 6-9.                                                       |  |
|                                        | 2. When the bandwidth is greater than or equal to 48 MHz and less   |  |
|                                        | than 72 MHz, the value range is 6-12.                               |  |
|                                        | 3. When the bandwidth is less than 48 MHz, the value range is 6-18. |  |
| OFDMA upstream channel                 | 0-8388607                                                           |  |
| Randomization-seed                     |                                                                     |  |
| OFDMA upstream channel initial ranging | 16-128, and must be a multiple of 16, when the subcarrier width is  |  |
| subcarriers number                     | 25KHz                                                               |  |
|                                        | 16-64, and must be a multiple of 8, when the subcarrier width is    |  |
|                                        | 50KHz                                                               |  |
| OFDMA upstream channel initial ranging | 1-8                                                                 |  |
| preamble length                        |                                                                     |  |
| OFDMA upstream channel station         | 1-512, when the subcarrier width is 25KHz                           |  |
| ranging subcarriers number             | 1-256, when the subcarrier width is 50KHz                           |  |
| OFDMA upstream channel subcarrier      | 1.8MHz-204MHz                                                       |  |
| zero frequency                         |                                                                     |  |

Table 11.6-1 Basic Parameters of OFDM/OFDMA Upstream/Downstream Channel of CMTS

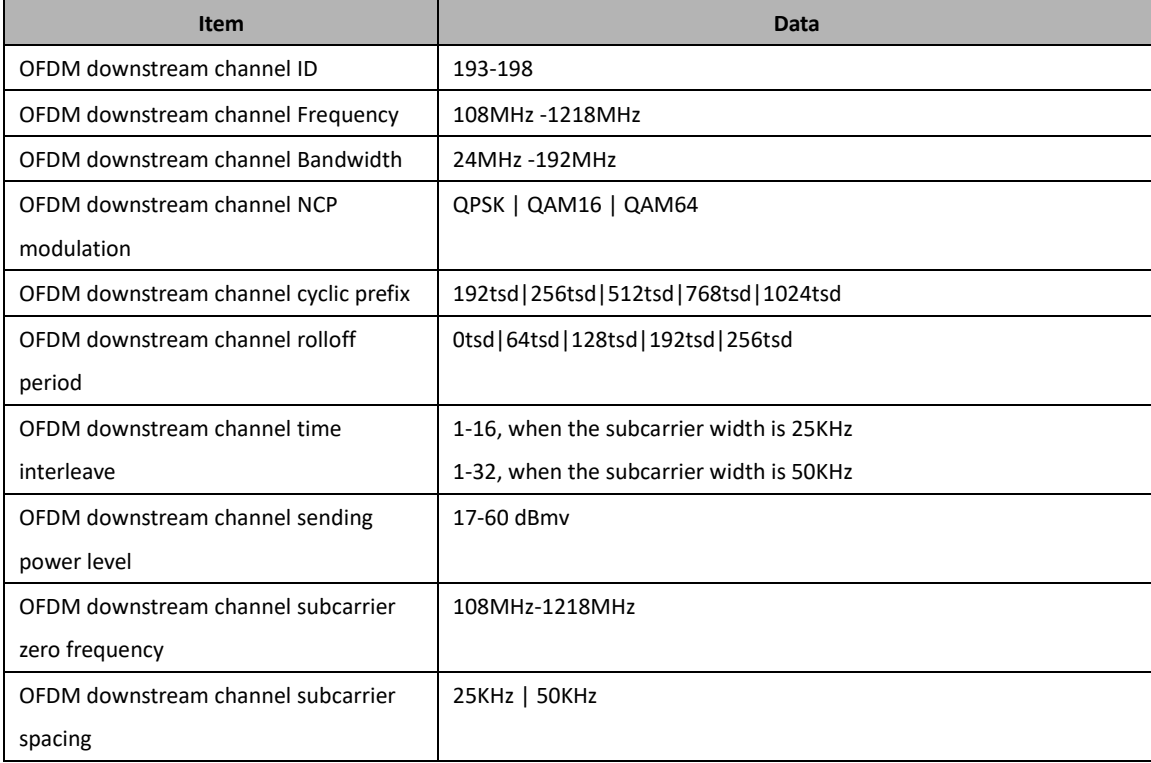

If no configuration of parameters of upstream channels of CMTS device is made, after the device is online, the system will adopt default configurations for channel configuration.

- ➢ OFDM/OFDMA upstream/downstream channel ID
- ➢ OFDM/OFDMA upstream/downstream channel CP. CP (Cyclic Prefix): The signal OFDM at the end of the symbol is moved to the head.
- ➢ OFDM/OFDMA upstream/downstream channel RP. RP (Rolloff Period): An indicator of superposition interference between subcarriers.
- ➢ OFDM/OFDMA upstream/downstream channel state
- ➢ Exclusion band of OFDM/OFDMA upstream/downstream channel
- ➢ Profile modulation of OFDM/OFDMA upstream/downstream channel
- ➢ Subcarrier spacing of OFDM/OFDMA upstream/downstream channel
- ➢ Subcarrier zero frequency OFDM/OFDMA upstream/downstream channel
- ➢ Time interleave of OFDM downstream channel: Time interleaving is a method of transforming the order of data sequences
- ➢ PLC (PHY Link Channel) frequency of OFDM downstream channel
- ➢ Sending power level of OFDM downstream channel
- ➢ Frame size of OFDMA upstream channel
- ➢ Randomization seed of OFDMA upstream channel
- ➢ Initial ranging subcarriers number of OFDMA upstream channel
- ➢ Initial ranging preamble length of OFDMA upstream channel
- ➢ Station ranging subcarriers number

# **11.6.1 Example of OFDM/OFDMA Upstream/Downstream Channel Basic Parameters**

Through this task, the basic parameters of OFDM / OFDMA upstream/downstream are configured to ensure that the RF signal of CMTS device is normal.

# **Data Planning**

The data planning for configuring the parameters of OFDM/OFDMA upstream/downstream channel of CMTS is shown as the following.

Table 11.6-2 Data Planning for Configuring Basic Parameters of OFDM/OFDMA Upstream/Downstream Channel of CMTS

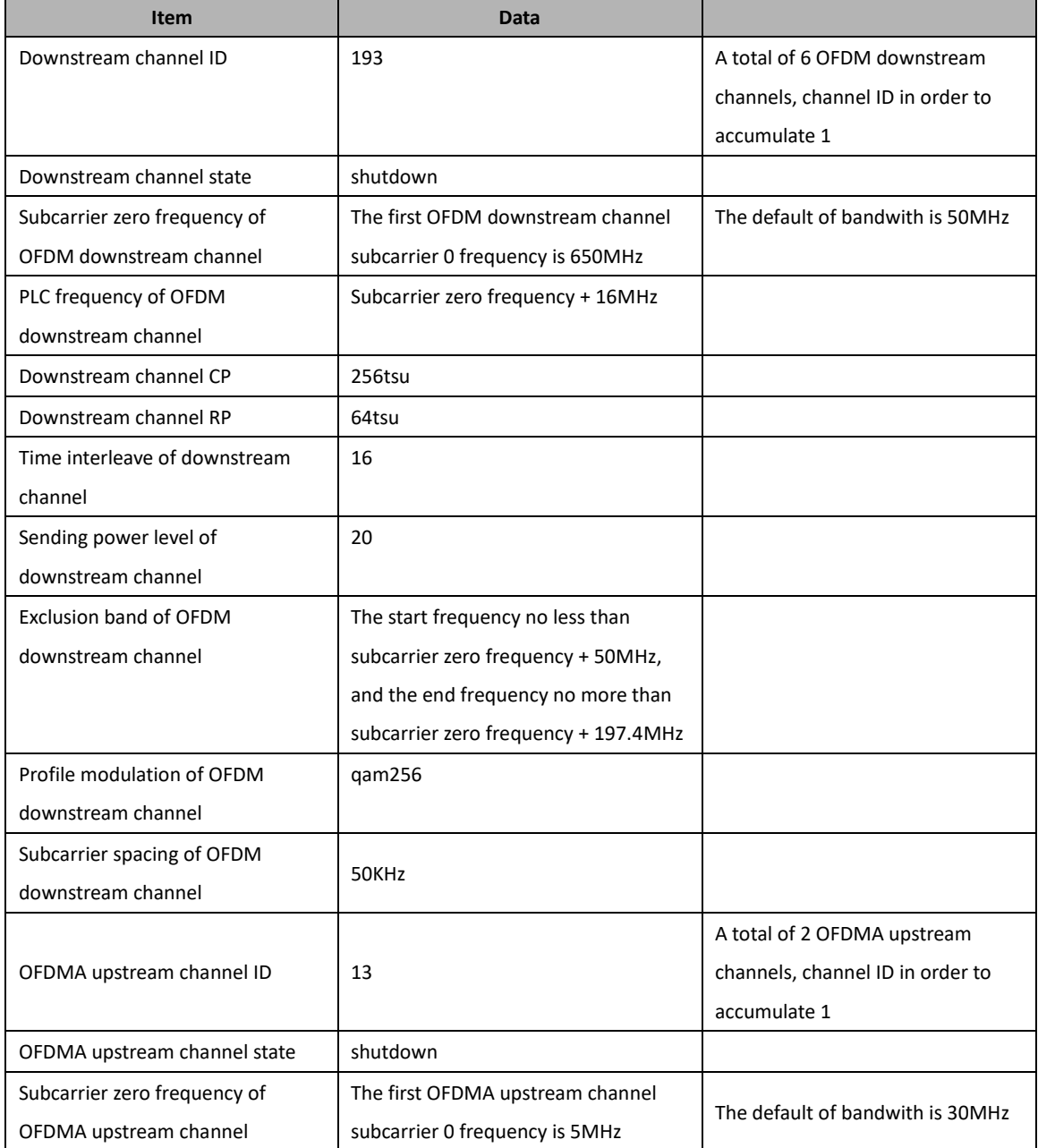

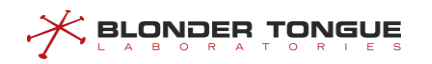

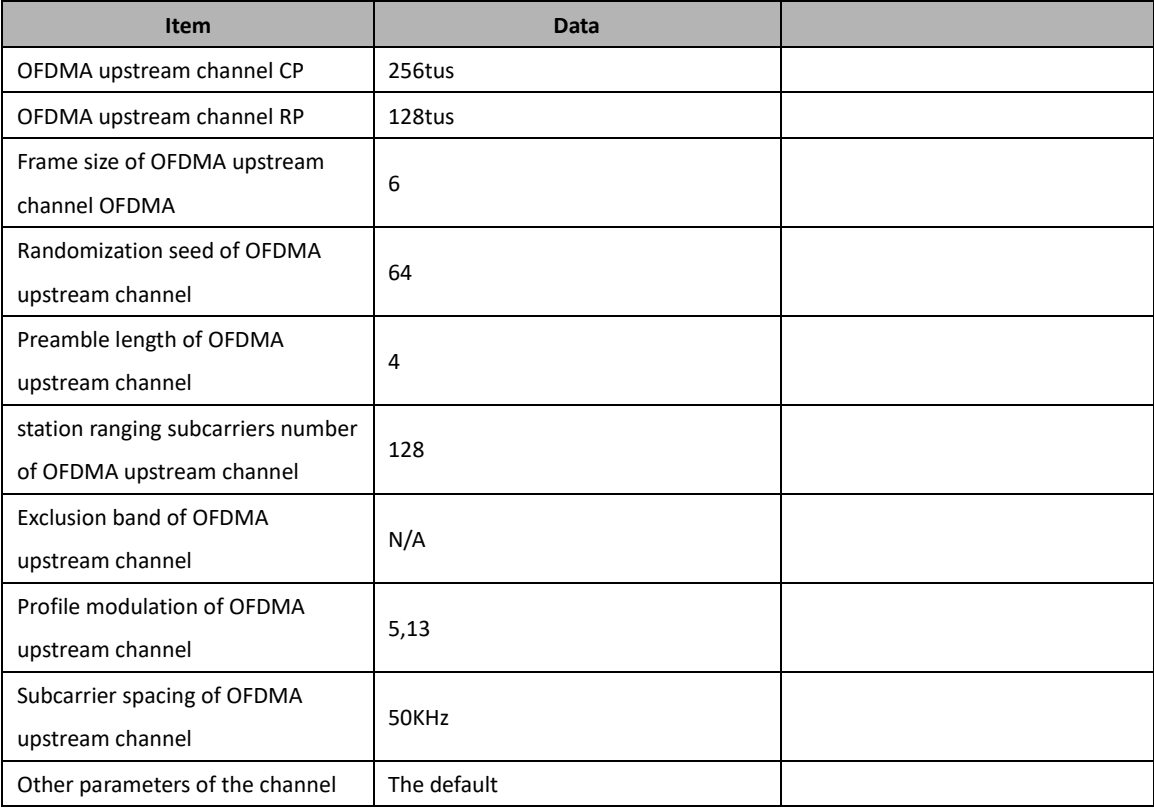

# **Prerequisite**

The network CMTS is online normally.

# **Configuration flowchart**

Configuration the parameters of upstream/downstream channel of the device is shown as figure below.

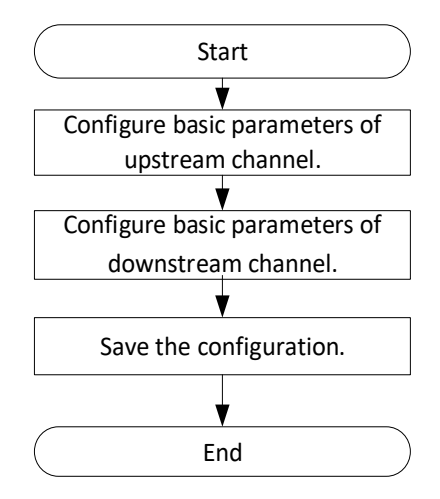

Figure 11.6-1 Flowchart for Configuration the Parameters of Upstream/Downstream Channel

# **Procedure**

Step 1 Configure the basic parameters of OFDMA upstream channel.

1. Shutdown the OFDMA upstream channel 13.

```
BT(config-if-cmts-1)# cable ofdma-upstream 13 shutdown
```
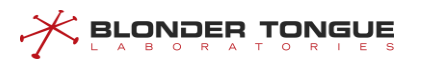

- Configure the subcarrier zero frequency of OFDMA upstream as 50000000 Hz. BT(config-if-cmts-1)# **cable ofdma-upstream 13 subcarrier-zerofrequency 50000000**
- Configure the cyclic prefix as 256tsu and rolloff period as 128tsu. BT(config-if-cmts-1)# **cable ofdma-upstream 13 cyclic-prefix 256tsu rolloff-period 128tsu**
- Configure the frame size as 6. BT(config-if-cmts-1)# **cable ofdma-upstream 13 frame-size 6**
- Configure randomization seed as 7008426. BT(config-if-cmts-1)# **cable ofdma-upstream 13 randomization-seed 7008426**
- Configure the initial ranging subcarriers number as 64. BT(config-if-cmts-1)# **cable ofdma-upstream 13 initialsubcarriers-num 64**
- 7. Configure the initial ranging preamble length as 4. BT(config-if-cmts-1)# **cable ofdma-upstream 13 initial-rangingpreamble 4**
- Configure the station ranging subcarriers number as 128. BT(config-if-cmts-1)# **cable ofdma-upstream 13 station-rangingsubcarriers 128**
- 9. Configure iuc as 16. BT(config-if-cmts-1)# **cable ofdma-upstream 13 profile 1 iuc data-init default-minislot-modulation qam256 default-minislotpilot-pattern 1**
- Step 2 Configure the basic parameters of OFDM downstream channel.
	- 1. Shutdown the OFDM downstream channel 193. BT(config-if-cmts-1)# **cable ofdm-downstream 193 shutdown**
	- Configure the subcarrier zero frequency of OFDM downstream as 650000000 Hz. BT(config-if-cmts-1)# **cable ofdm-downstream 193 subcarrier-zerofrequency 650000000**
	- Configure the PLC frequency as 666000000. BT(config-if-cmts-1)# **cable ofdm-downstream 193 plc-frequency 666000000**
	- Configure the cyclic prefix as 256tsu and rolloff period as 64tsu.

BT(config-if-cmts-1)# **cable ofdm-downstream 193 cyclic-prefix 512tsd rolloff-period 128tsd**

- 5. Configure time interleave as 16. BT(config-if-cmts-1)# **cable ofdm-downstream 193 time-interleave 16**
- Configure the power level as 65 s.

BT(config-if-cmts-1)# **cable ofdm-downstream 193 power-level 20.0**

Configure the station ranging subcarriers number as 128. Configure the subcarrier spacing as 50KHz.

BT(config-if-cmts-1)# **cable ofdm-downstream 193 subcarrierspacing 50k**

Step 3 Save the configurations.

BT(config-if-cmts-1)# **end**

BT# **copy running-config startup-config**

This will save the configuration to the flash memory. Are you sure?(y/n) [n]**y** Building configuration..... Configuration saved successfully.

# **Result**

According to the parameters of OFDM/OFDMA upstream/downstream channels of CMTS configured above, the CM which is online via the configured channels will use the parameters such as the channel frequency and bandwidth.

# **11.6.2 Configure Basic Parameters of OFDMA Upstream Channel**

The basic parameters of the upstream channel include the following. Different parameters are configured with different functions. For details, please refer to the specific configuration section of each parameter:

- ➢ Upstream channel ID
- $\triangleright$  Start and end frequency
- $\triangleright$  Cycle prefix length
- ➢ Roll off interval
- ➢ Number of symbols in OFDMA frame
- ➢ Randomization-seed
- $\triangleright$  Number of initial ranging subcarriers
- ➢ Initialization of distance measurement preamble length
- $\triangleright$  Number of periodic ranging subcarriers
- ➢ Management status
- $\triangleright$  Excluded bandwidth
- ➢ Profile configuration
- ➢ Upstream channel subcarrier spacing
- $\triangleright$  0 frequency point of upstream channel subcarrier

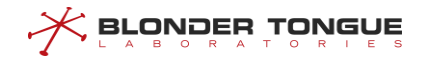

➢ Data and ranging fallback window

# **11.6.2.1 Configure OFDMA Upstream Channel State**

## **Context**

- $\triangleright$  By default, the upstream channel is disabled.
- ➢ After CMTS is online for the first time, it requires manually enabling the upstream channel to be used, and save it as the startup configuration.
- ➢ The CMTS device supports batch changes to the OFDMA upstream channels state.

### **Procedure**

- Step 1 Disable the OFDMA upstream channels by using the command "cable ofdma-upstream **shutdown**" or enable the upstream channels by using the command "**no cable ofdmaupstream shutdown**".
- Step 2 View the channel state of the device by using the command "show cable ofdma-upstream **config**".

## **Example**

## **Enable the first OFDMA upstream channel of CMTS device:**

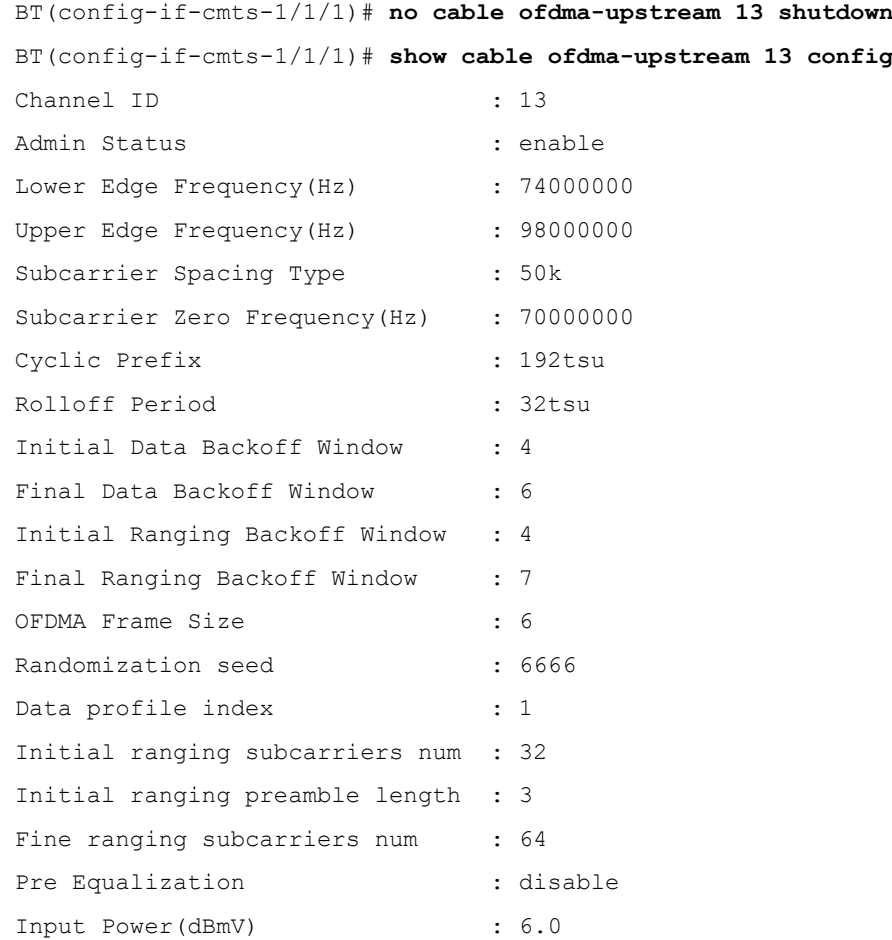

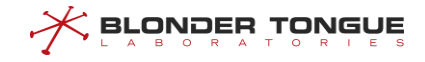

# **Related Operations**

N/A

# **11.6.2.2 Configure Lower Frequency and Upper Frequency of OFDMA Upstream Channel**

# **Context**

- $\triangleright$  The range of the lower frequency and upper frequency is 5 MHz 204MHz.
- ➢ When the subcarrier spacing is 25KHz, the range of the spectrum width is 6.4M 96MHz.
- ➢ When the subcarrier spacing is 50KHz, the range of the spectrum width is 10M 96MHz.
- $\triangleright$  The frequency must be a multiple of the subcarrier spacing.
- $\triangleright$  The lower frequency must be greater than subcarrier zero frequency + 3.2MHz.

# **Procedure**

- Step 1 Configure the lower frequency and upper frequency OFDMA upstream channels by using the command "**cable ofdma-upstream lower-frequency upper-frequency**".
- Step 2 View the lower frequency and upper frequency by using the command "show cable ofdma**upstream config**".

# **Example**

#### **Configure the lower frequency as 76000000 Hz and upper frequency as 100000000 Hz:**

```
BT(config-if-cmts-1/1/1)# cable ofdma-upstream 13 lower-frequency 76000000 upper-
frequency 100000000
BT(config-if-cmts-1/1/1)# show cable ofdma-upstream 13 config
```
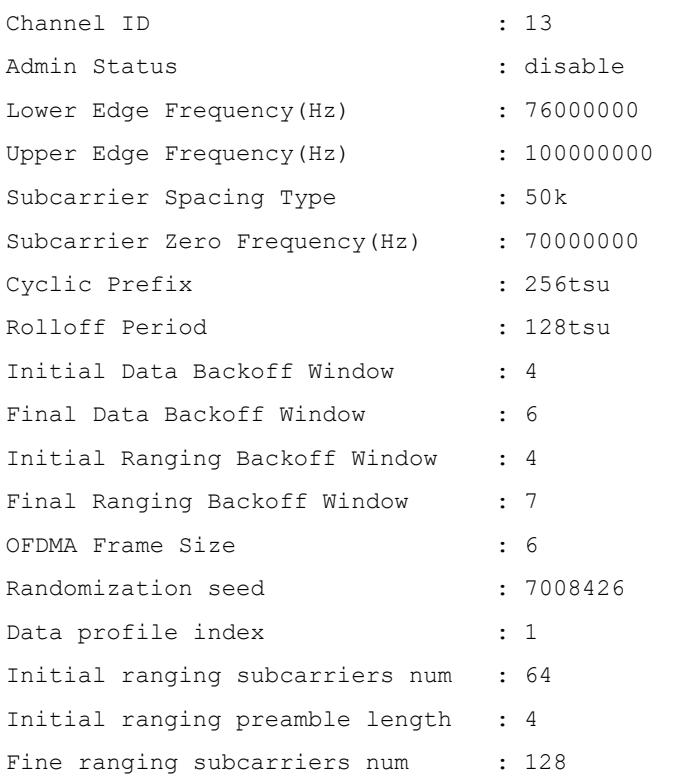
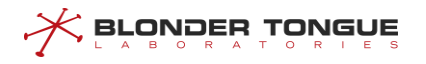

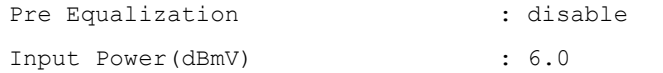

N/A

# **11.6.2.3 Configure Cyclic Prefix and Rolloff Period of OFDMA Upstream Channel**

# **Context**

- $\triangleright$  If it is not configured, for the default cyclic prefix as 2.5. The range as follows:
	- ⚫ 0.9375 μs (96 x Tsu)
	- $\bullet$  1.25 μs (128 x Tsu)
	- $\bullet$  1.5625 μs (160 x Tsu)
	- $\bullet$  1.875 μs (192 x Tsu)
	- $\bullet$  2.1875 μs (224 x Tsu)
	- ⚫ 2.5 μs (256 x Tsu)
	- $\bullet$  2.8125 μs (288 x Tsu)
	- $\bullet$  3.125 μs (320 x Tsu)
	- $\bullet$  3.75 μs (384 x Tsu)
	- $\bullet$  5.0 μs (512 x Tsu)
	- $\bullet$  6.25 μs (640 x Tsu)
- ➢ If it is not configured, for the default rolloff period as 1.25. The range as follows:
	- $\bullet$  0 μs (0 x Tsu)
	- $\bullet$  0.3125 μs (32 x Tsu)
	- $\bullet$  0.625 μs (64 x Tsu)
	- ⚫ 0.9375 μs (96 x Tsu)
	- $\bullet$  1.25 μs (128 x Tsu)
	- $\bullet$  1.5625 μs (160 x Tsu)
	- $\bullet$  1.875 μs (192 x Tsu)
	- $\bullet$  2.1875 μs (224 x Tsu)
- $\triangleright$  The value of rolloff period must be less than the cyclic prefix.

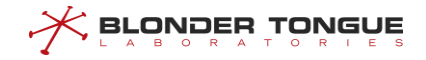

- Step 1 Configure the upstream channel cyclic prefix and rolloff period of CMTS device by using the command "**cable ofdma-upstream cyclic-prefix rolloff-period**"
- View the configured cyclic prefix and rolloff period of the device by using the command "**show cable ofdma-upstream config**".

#### **Example**

## **Configure the cyclic prefix of OFDMA upstream channel 13 as 192tsu, and the rolloff period as 32tsu:**

BT(config-if-cmts-1/1/1)# **cable ofdma-upstream 13 cyclic-prefix 192tsu rolloff-period 32tsu**

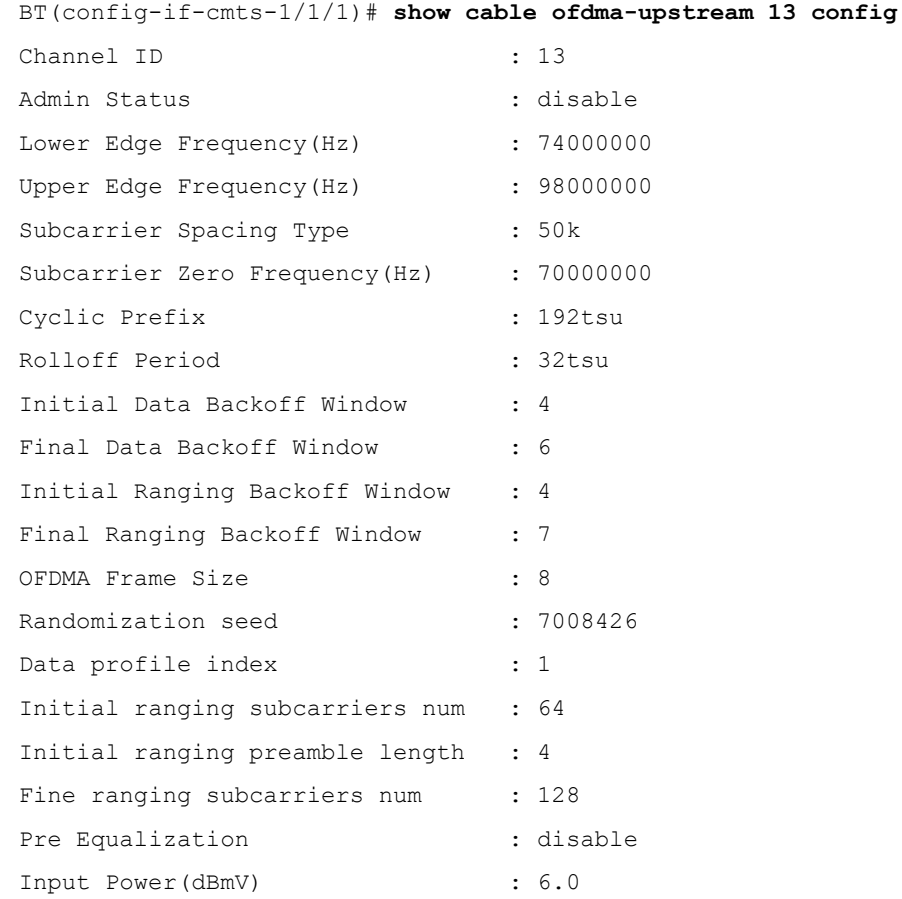

## **Related Operations**

N/A

# **11.6.2.4 Configure Frame Size of OFDMA Upstream Channel**

### **Context**

- $\triangleright$  When subcarrier spacing as 25KHz
	- ⚫ spectrum width <=72MHz, the range of frame size is 6-9
	- ⚫ 48MHz <= spectrum width <72MHz, the range of frame size is 6-12

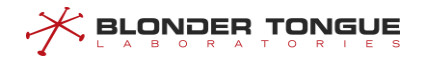

- ⚫ spectrum width <48MHz, the range of frame size is 6-18
- $\triangleright$  When subcarrier spacing as 50KHz
	- ⚫ spectrum width <=72MHz, the range of frame size is 6-18
	- 48MHz <= spectrum width <72MHz, the range of frame size is 6-24
	- ⚫ spectrum width <48MHz, the range of frame size is 6-36

- Step 1 Configure the frame size of CMTS device by using the command "cable upstream frame**size**".
- Step 2 View the configured frame size of the device by using the command "show cable ofdma**upstream config**".

# **Example**

#### **Configure the frame size of OFDMA upstream channel as 8:**

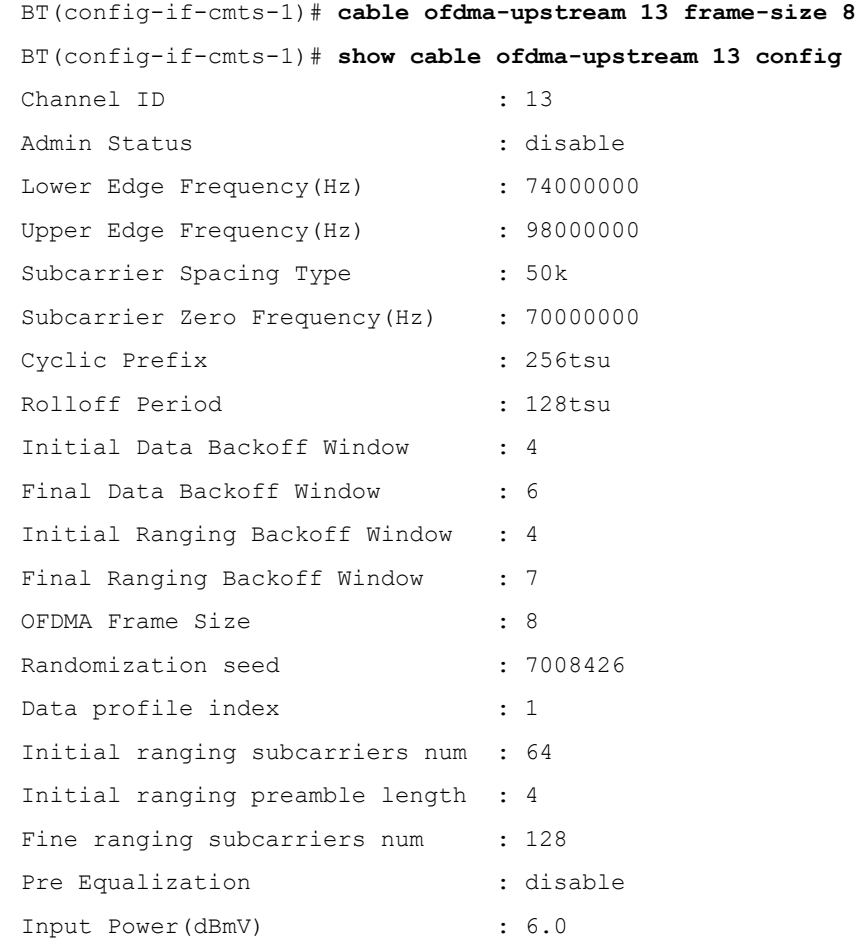

# **Related Operations**

N/A

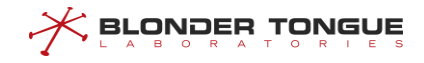

# **11.6.2.5 Configure Randomization Seed of OFDMA Upstream Channel**

# **Context**

- ➢ The range of randomization-seed is 0-8388607
- ➢ If it is not configured, for the default randomization-seed 7008426.

### **Procedure**

- Step 1 Set the value of randomization seed by using the command "cable ofdma-upstream **randomization-seed**".
- Step 2 View the configurations of the randomization-seed by using the command "show cable **ofdma-upstream config**".

#### **Example**

#### **Configure the randomization-seed of OFDMA upstream channel 13 as 6666:**

```
BT(config-if-cmts-1/1/1)# cable ofdma-upstream 13 randomization-seed 6666
BT(config-if-cmts-1/1/1)# show cable ofdma-upstream 13 config
```
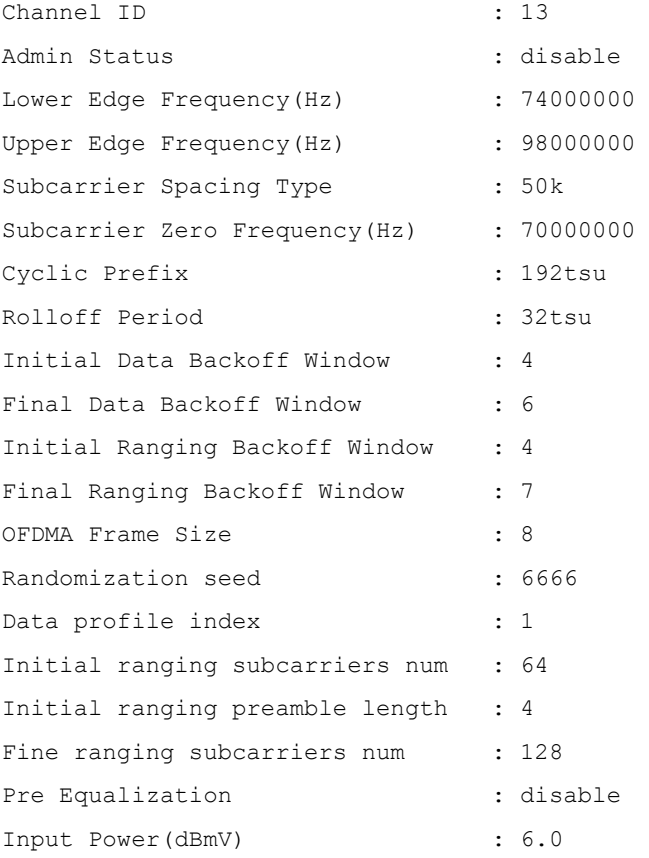

# **Related Operations**

N/A

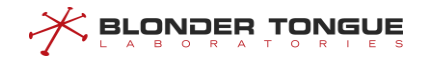

# **11.6.2.6 Configure Initial Ranging Subcarriers Number and Preamble Length OFDMA Upstream Channel**

# **Context**

- $\triangleright$  The default of the initial ranging subcarriers number is 32.
	- ⚫ When subcarrier spacing as 25KHz, the range of initial ranging subcarriers number is 16-128, and must be a multiple of 16.
	- ⚫ When subcarrier spacing as 50KHz, the range of initial ranging subcarriers number is 16-64, and must be a multiple of 8.
- ➢ The support range for initializing ranging preamble length is 1-8, and the default value is 4.

# **Procedure**

- Step 1 Configure the initial ranging subcarriers number and preamble length of CMTS device by using the command "**cable ofdma-upstream initial-subcarriers-num**".
- Configure the upstream channel preamble length of CMTS device by using the command "**cable ofdma-upstream initial-ranging-preamble**".
- Step 3 View the initial ranging subcarriers number and preamble length of the device by using the command "**show cable ofdma-upstream config**".

### **Example**

#### **Configure the upstream OFDMA channel 13 to have a randomization seed of 6666:**

BT(config-if-cmts-1/1/1)# **cable ofdma-upstream 13 initial-subcarriers-num 32** BT(config-if-cmts-1/1/1)# **cable ofdma-upstream 13 initial-ranging-preamble 3** BT(config-if-cmts-1/1/1)# **show cable ofdma-upstream 13 config**

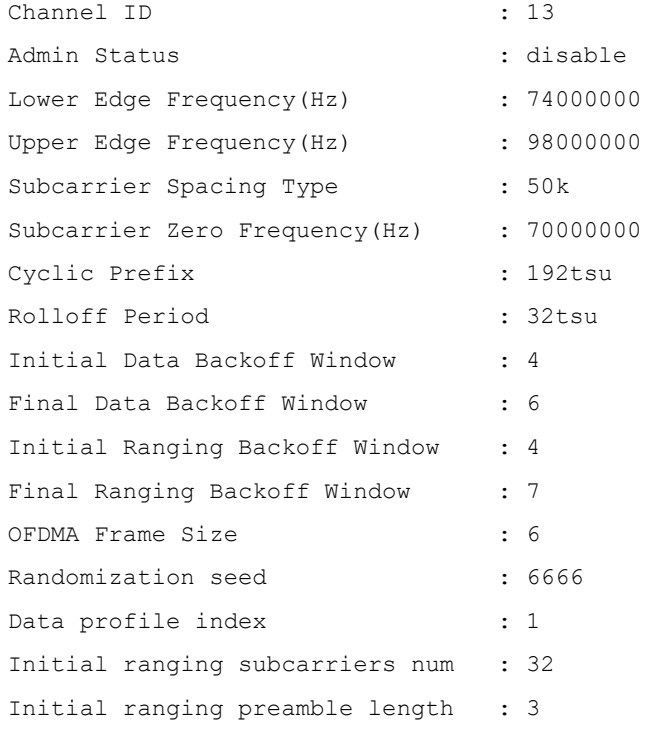

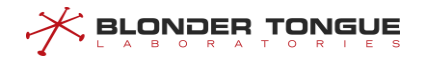

```
Fine ranging subcarriers num : 128
Pre Equalization : disable
Input Power(dBmV) : 6.0
```
N/A

### **11.6.2.7 Configure Station Ranging Subcarriers Number of OFDMA Upstream Channel**

#### **Context**

If it is not configured, for the default OFDMA upstream channel, station ranging subcarriers number is 192. The range as follows:

- $\triangleright$  When subcarrier spacing as 25KHz, the range of station ranging subcarriers number is 1-512.
- $\triangleright$  When subcarrier spacing as 50KHz, the range of station ranging subcarriers number is 1-256.

#### **Procedure**

- Configure the station ranging subcarriers number of CMTS device by using the command "**cable ofdma-upstream station-ranging-subcarriers**".
- View the configurations of the device by using the command "**show cable ofdma-upstream config**".

### **Example**

#### **Set the station ranging subcarriers number of OFDMA upstream channel 13 as 64:**

```
BT(config-if-cmts-1/1/1)# cable ofdma-upstream 13 station-ranging-subcarriers 64
BT(config-if-cmts-1/1/1)# show cable ofdma-upstream 13 config
Channel ID : 13
Admin Status : disable
Lower Edge Frequency(Hz) : 74000000
Upper Edge Frequency(Hz) : 98000000
Subcarrier Spacing Type : 50k
Subcarrier Zero Frequency(Hz) : 70000000
Cyclic Prefix : 192tsu
Rolloff Period : 32tsu
Initial Data Backoff Window : 4 
Final Data Backoff Window : 6 
Initial Ranging Backoff Window : 4 
Final Ranging Backoff Window : 7
OFDMA Frame Size : 6 
Randomization seed : 6666
Data profile index : 1
Initial ranging subcarriers num : 32 
Initial ranging preamble length : 3
```
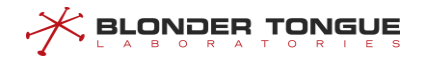

```
Fine ranging subcarriers num : 64
Pre Equalization : disable
Input Power(dBmV) : 6.0
```
N/A

## **11.6.2.8 Configure Exclusion Band of Upstream Channel**

#### **Context**

- $\triangleright$  OFDMA upstream channel allows the partial spectrum bandwidth to be set to exclude. That is, to allow a part of the OFDMA channel spectrum to be reserved for other services, to avoid interference with the spectrum.
- $\triangleright$  The start frequency must less than the end frequency, and (the end frequency the start frequency) must be an integer multiple of 400KHz.
- $\triangleright$  (The start exclusion frequency the start frequency) must be an integer multiple of 400KHz.
- $\triangleright$  Different excluded bandwidth can not overlap.

# **Procedure**

- Configure the exclusion band of OFDMA upstream channels by using the command "**cable ofdma-upstream exclusion-band**".
- View the configurations of the device by using the command "**show cable ofdma-upstream exclusion-band**".

### **Example**

#### **Configure the exclusion band of OFDMA upstream channel 13 as 96000000-98000000 Hz:**

```
BT(config-if-cmts-1/1/1)# cable ofdma-upstream 13 exclusion-band 96000000 98000000
BT(config-if-cmts-1/1/1)# show cable ofdma-upstream 13 exclusion-band
Channel ID : 13
Start Frequency(Hz) : 96000000
End Frequency (Hz) : 98000000
```
## **Related Operations**

N/A

### **11.6.2.9 Configure Profile Modulation of OFDMA Upstream Channel**

# **Context**

➢ CMTS dispatcher allocates time slots to DOCSIS 3.1CM according to different uses, and when CM gets the time slot of an IUC use, the subcarrier modulation under which range is used is not fixed, and all subcarriers within the subcarrier range Carrier can be arbitrarily selected.

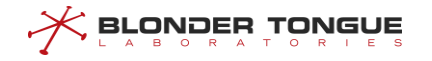

 $\triangleright$  The device supports 1-4 upstream profiles. The default profile is 1.

#### **Procedure**

- Step 1 Configure the station ranging subcarriers number of CMTS device by using the command "cable **ofdma-upstream profile profile-id iuc**".
- Step 2 View the configurations of the device by using the command "show cable ofdma-upstream **profile**".

## **Example**

**Create profile 2 in the OFDMA upstream channel 13, and set the modulation as QAM4096, minislot-pilotpattern as 4:**

```
BT(config-if-cmts-1/1/1)# cable ofdma-upstream 13 profile 2 iuc short default-
```

```
minislot-modulation qam4096 default-minislot-pilot-pattern 4
```
BT(config-if-cmts-1/1/1)# **show cable ofdma-upstream 13 profile 2 iuc**

```
Channel ID : 13
Profile ID : 2
Iuc : short : short : short : short : short : short : short : short : short : short : short : short : short : short : short : short : short : short : short : short : short : short : short : short : short : short : short : 
Default Minislot Modulation Type : qam4096 
Default Minislot Pilot Pattern : 4
BT(config-if-cmts-1)# cable ofdma-upstream 13 data-profile 2
```
# **Related Operations**

N/A

#### **11.6.2.10 Configure Modulation Mode by Frequency Range of OFDMA Upstream Channel**

### **Context**

- ➢ When the profile is configured based on IUC, when we do not specify the frequency range, no matter which range of subcarriers are used in the IUC time slot, the configuration used is the global default configuration.
- $\triangleright$  When configuring the profile based on IUC, when we specify the frequency range, if the time slot of this IUC uses the subcarrier of that range, the specific configuration will be used, and the subcarrier of this range will continue to use the global default configuration.
- $\triangleright$  The lower frequency difference of the channel corresponding to the starting frequency specified by the profile must be a multiple of 400k.
- $\triangleright$  The frequency width of the specified frequency band of profile must be a multiple of 400k.

# **Procedure**

Step 1 The modulation mode and minislot pilot pattern of the specified frequency range are configured based on IUC by using the command **"cable ofdma-upstream profile profile-id iuc minislot-modulation"**

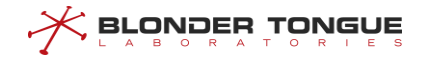

Step 2 Display the modulation mode of the channel by using the command "show cable ofdma**upstream profile iuc"**

#### **Example**

**Configure profile 1 of upstream OFDMA channel 13, IUC is short, modulation mode as qam512 by frequency 20000000Hz~30000000Hz, minislot-pilot-pattern as 3.**

BT(config-if-cmts-1)# **cable ofdma-upstream 13 profile 1 iuc short 20000000 30000000 minislot-modulation qam512 minislot-pilot-pattern 3**

```
BT(config-if-cmts-1)# show cable ofdma-upstream 13 profile 1 iuc short 
Channel ID : 13
Profile ID : 1
Iuc : short : short : short : short : short : short : short : short : short : short : short : short : short : short : short : short : short : short : short : short : short : short : short : short : short : short : short : 
Default Minislot Modulation Type : qam256 
Default Minislot Pilot Pattern : 1
Start Subcarrier Frequency(Hz) : 20000000
End Subcarrier Frequency(Hz) : 30000000
Minislot Modulation Type : qam512
Minislot PilotPattern : 3
```
#### **Related Operations**

N/A

# **11.6.2.11 Configure Subcarrier Zero Frequency of OFDMA Upstream Channel**

#### **Context**

The range of subcarrier zero frequency is 1.8MHz-204MHz.

# **Procedure**

- Step 1 Configure the subcarrier zero frequency of the channel by using the command "cable ofdma**upstream subcarrier-zero-frequency**".
- View the configurations of the device by using the command "**show cable ofdma-upstream config**".

## **Example**

#### **Configure the subcarrier zero frequency of OFDMA upstream channel 13 as 65000000Hz:**

```
BT(config-if-cmts-1/1/1)# cable ofdma-upstream 13 subcarrier-zero-frequency 65000000
BT(config-if-cmts-1/1/1)# show cable ofdma-upstream 13 config
Channel ID : 13
Admin Status : disable
Lower Edge Frequency(Hz) : 76000000
Upper Edge Frequency (Hz) : 100000000
Subcarrier Spacing Type : 25k
Subcarrier Zero Frequency(Hz) : 65000000
```
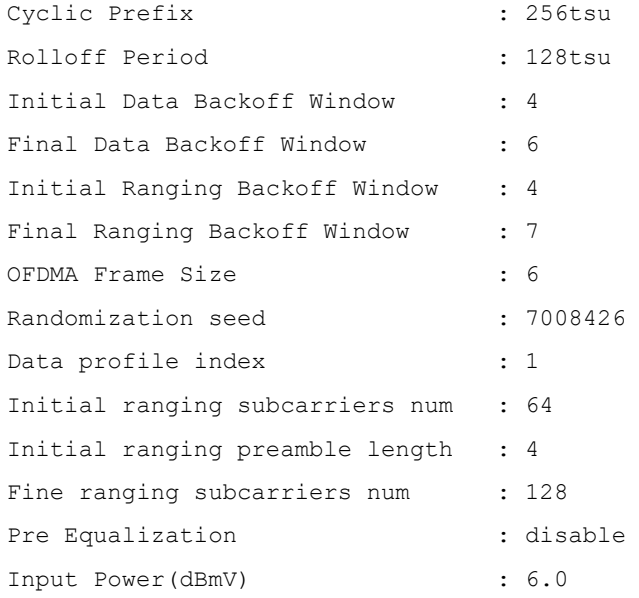

N/A

# **11.6.2.12 Configure Subcarrier Spacing of OFDMA Upstream Channel**

# **Context**

- ➢ Carrier spacing supports 25KHz and 50 KHz.
- $\triangleright$  The default is 50KHz.

# **Procedure**

- **Step 1** Configure the subcarrier spacing of the channel by using the command "cable ofdma**upstream subcarrier-spacing**".
- Step 2 View the configurations of the device by using the command "show cable ofdma-upstream **config**".

# **Example**

#### **Configure the subcarrier spacing of OFDMA upstream channel 13 as 25KHz:**

```
BT(config-if-cmts-1/1/1)# cable ofdma-upstream 13 subcarrier-spacing 25k
BT(config-if-cmts-1/1/1)# show cable ofdma-upstream 13 config
Channel ID : 13
Admin Status : disable :
Lower Edge Frequency(Hz) : 76000000
Upper Edge Frequency(Hz) : 100000000
Subcarrier Spacing Type : 25k
Subcarrier Zero Frequency(Hz) : 70000000
Cyclic Prefix : 256tsu
Rolloff Period : 128tsu
Initial Data Backoff Window : 4
```
11-203

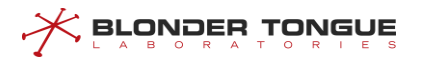

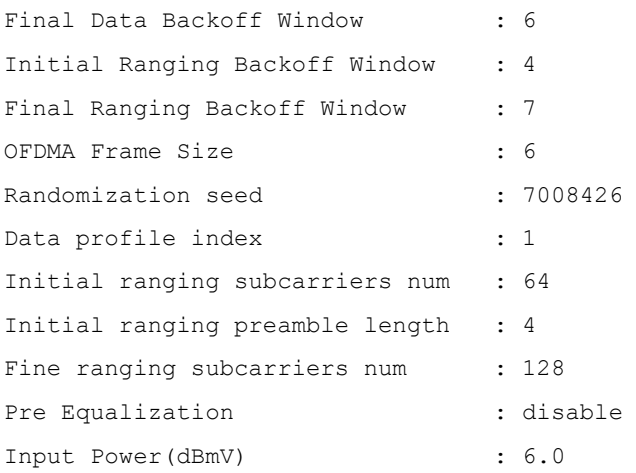

N/A

# **11.6.2.13 Configure Backoff Window of OFDMA Upstream**

# **Context**

It supports the date backoff and range backoff of the OFDMA upstream channel.

- ➢ If it is not configured, for the default date backoff request as 4 and the end value as 6.
- $\triangleright$  If it is not configured, for the default range backoff request as 4 and the end value as 7.

# **Procedure**

- Step 1 Configure the data backoff window of the OFDMA upstream channel by using the command "**cable upstream data-backoff**".
- Step 2 Configure the range backoff window for use at the time when CM starts ranging by using the command "**cable upstream range-backof**f".
- Step 3 View the configurations of the data backoff window and the range backoff window by using the command "**show cable ofdma-upstream config**".

# **Example**

# **Configure the start value of data backoff window as 3 and the end value as 6, the start value of range backoff window as 3 and the end value as 7.**

```
BT(config-if-cmts-1/1/1)# cable ofdma-upstream 13 data-backoff 3 7 BT(config-if-cmts-
1/1/1)# cable ofdma-upstream 13 range-backoff 3 6
BT(config-if-cmts-1/1/1)# show cable ofdma-upstream 13 config
Channel ID : 13
Admin Status : disable
Lower Edge Frequency(Hz) : 74000000
Upper Edge Frequency (Hz) : 98000000
Subcarrier Spacing Type : 50k
Subcarrier Zero Frequency(Hz) : 70000000
```
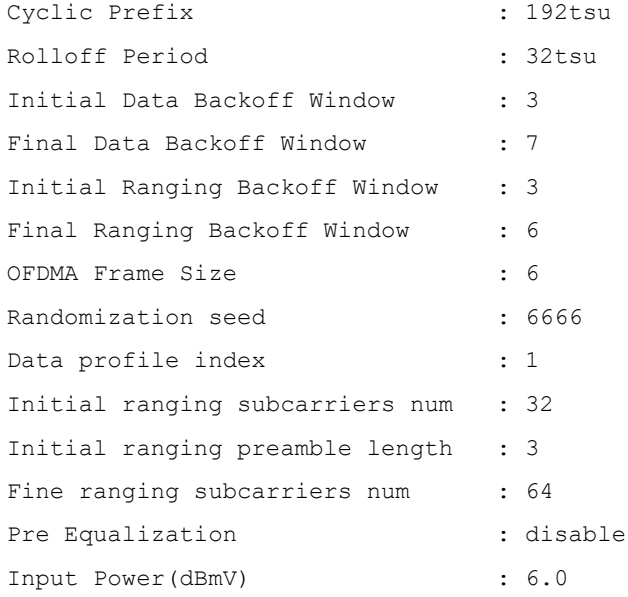

N/A

# **11.6.2.14 Configure Pre-equalization of OFDMA Upstream**

### **Context**

- ➢ Signal distortion in the HFC network can be classified into linear distortion and non-linear distortion. Linear distortion causes changes of the signal amplitude and phase. Non-linear distortion generates harmonic signal in addition to the original signal. Linear distortion in a cable network include group delay and micro-reflection.
	- ⚫ Group delay: It is mainly related to the active amplifiers on the line. The group delay is directly proportional to the number of amplifier levels.
	- ⚫ Micro-reflection: It is the signal reflection caused by the impedance mismatch on the line.
- $\triangleright$  The pre-equalization function can effectively eliminate the above two types of linear distortion.
- $\triangleright$  The pre-equalization function is disabled by default.

# **Procedure**

- Step 1 Enable or disable the pre-equalization of the OFDMA upstream channel by using the command "**cable upstream pre-equalization**".
- View the configurations of the pre-equalization by using the command "**show cable ofdmaupstream config**".

# **Example**

#### **Enable or disable the pre-equalization of the OFDMA upstream channel.**

BT(config-if-cmts-1/1/1)# **cable ofdma-upstream 13 pre-equalization enable** BT(config-if-cmts-1/1/1)# **show cable ofdma-upstream 13 config**

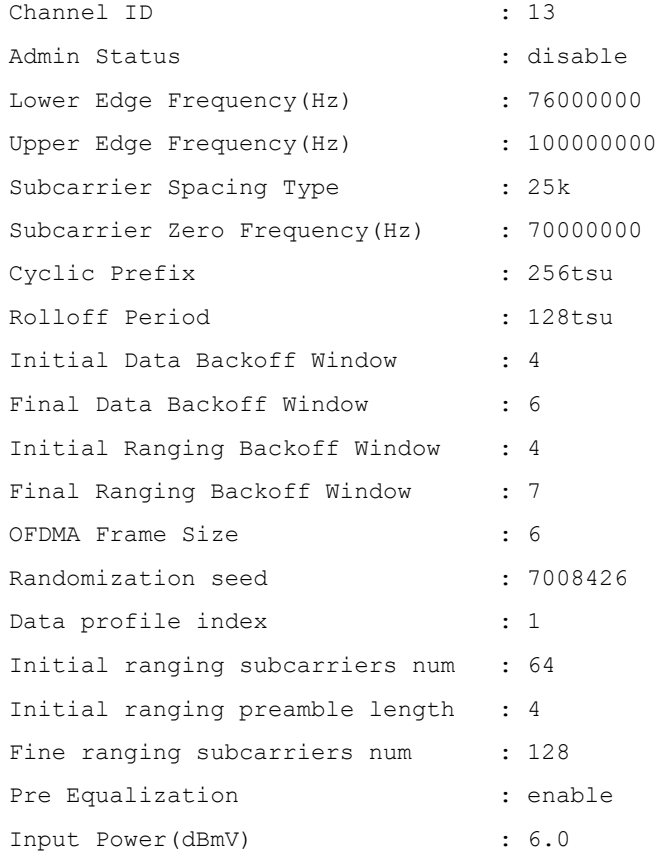

N/A

# **11.6.3 Configure Basic Parameters of OFDM Downstream Channel**

The basic parameters of the downstream OFDM channel include the following. Different parameters are configured with different functions. For details, please refer to the specific configuration section of each parameter:

- $\triangleright$  ID of downstream channel
- ➢ Downstream start and end frequency
- ➢ Frequency point of downstream PLC
- ➢ NCP modulation mode
- ➢ Cycle prefix length
- ➢ Roll off interval
- $\triangleright$  Time domain interleaving depth
- $\triangleright$  Transmission level
- ➢ Management status
- $\triangleright$  Excluded bandwidth
- ➢ Profile configuration
- ➢ Subcarrier spacing of downstream channel
- ➢ Frequency point 0 of downstream channel subcarrier
- $\triangleright$  Downstream main channel capacity

#### **11.6.3.1 Configure OFDM Downstream Channel State**

#### **Context**

- ➢ The range of the OFDM downstream channel ID is 193-198.
- $\triangleright$  By default, the OFDM downstream channel is disabled.
- ➢ After CMTS is online for the first time, it requires manually enabling the OFDM downstream channel to be used, and save it as the startup configuration.
- ➢ The CMTS device supports batch change the OFDM downstream channels state.

# **Procedure**

- Step 1 Disable the OFDM downstream channels by using the command "cable ofdm-downstream **shutdown**" or enable the OFDM downstream channels by using the command "**no cable ofdm-downstream shutdown**".
- Step 2 View the channel state of the device by using the command "show cable ofdm-downstream **config**".

# **Example**

### **Enable the first OFDM downstream channel of CMTS:**

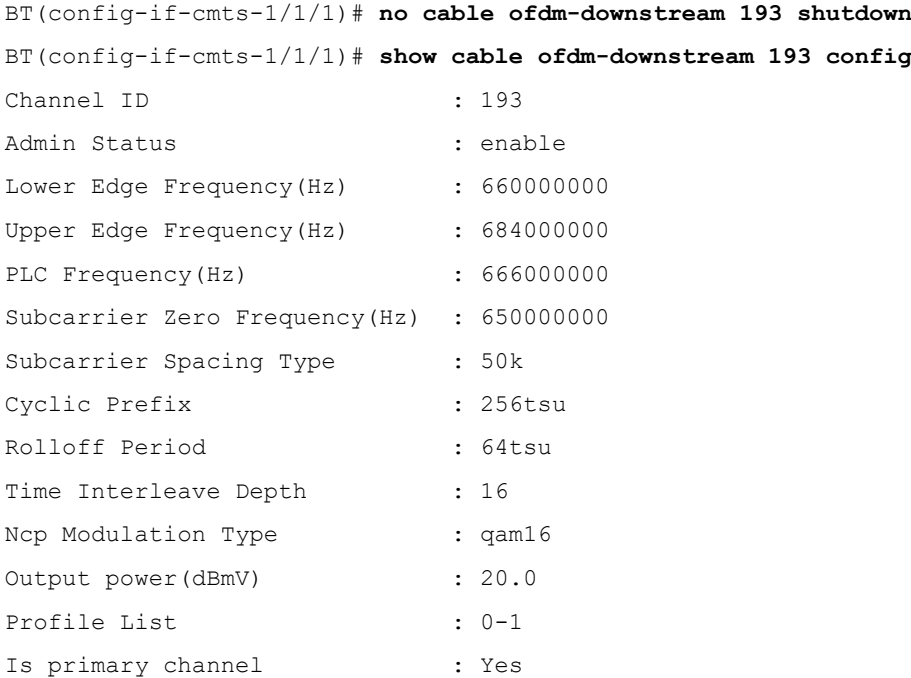

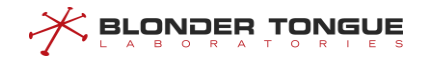

N/A

## **11.6.3.2 Configure Lower Frequency and Upper Frequency of OFDM Downstream Channel**

# **Context**

- ➢ The range of the lower frequency and upper frequency is 108MHz-1218MHz.
- ➢ The bandwidth of the channel is 24MHz-192MHz
- $\triangleright$  The lower frequency and upper frequency must be a multiple of the carrier interval.
- ➢ The lower frequency must be greater than subcarrier zero frequency + 6.4MHz.

# **Procedure**

- Disable the OFDM downstream channels by using the command "**cable ofdm-downstream shutdown**".
- Step 2 Configure the lower frequency and upper frequency OFDM downstream channels by using the command "**cable ofdm-downstream lower-frequency upper-frequency**".
- Step 3 View the lower frequency and upper frequency by using the command "show cable ofdm**downstream config**".

## **Example**

#### **Configure the lower frequency as 662000000 Hz and upper frequency as 690000000 Hz:**

BT(config-if-cmts-1)# **cable ofdm-downstream 193 shutdown**

BT(config-if-cmts-1)# **cable ofdm-downstream 193 lower-frequency 662000000 upperfrequency 690000000**

BT(config-if-cmts-1)# **show cable ofdm-downstream 193 config**

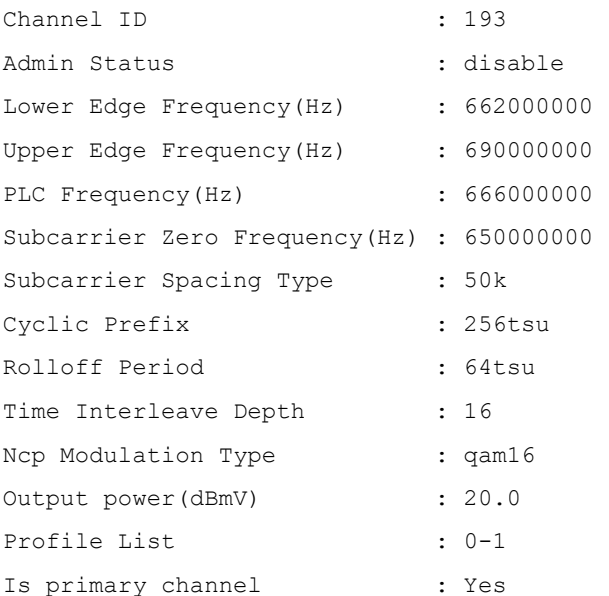

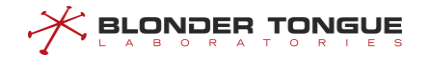

N/A

# **11.6.3.3 Configure NCP Modulation of OFDM Downstream Channel**

# **Context**

➢ The range of the NCP (Next Codeword Pointer) modulation is QPSK, QAM16 and QAM64.

# **Procedure**

- Step 1 Configure the NCP modulation of OFDM downstream channels by using the command "cable **ofdm-downstream ncp-modulation**".
- Step 2 View the NCP modulation by using the command "show running-config verbose".

# **Example**

#### **Configure the NCP modulation of OFDM downstream channels as QAM16:**

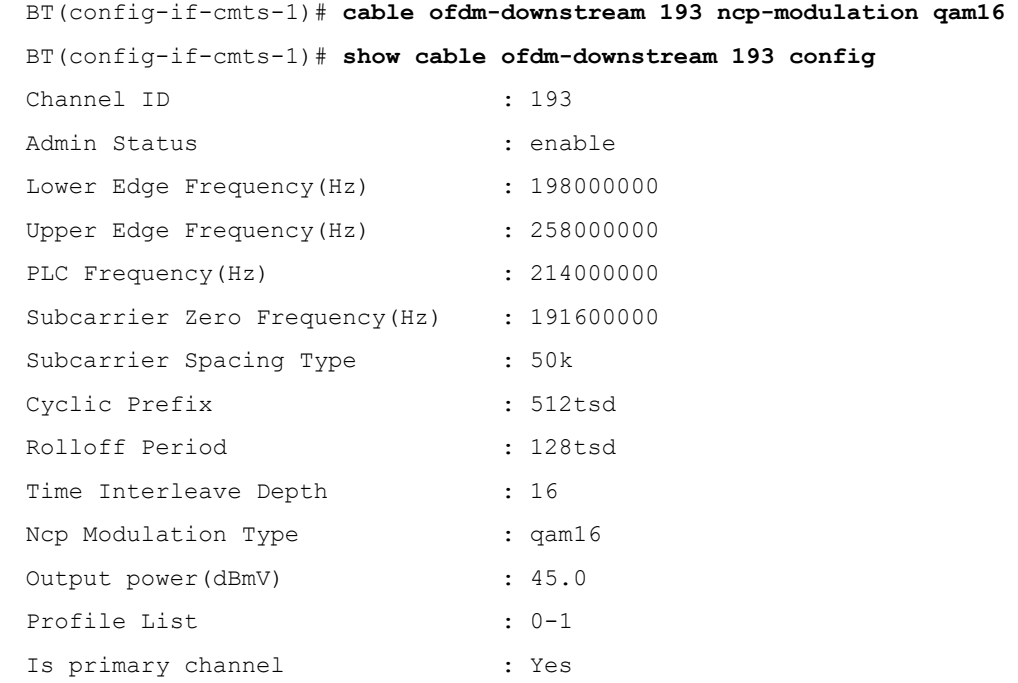

## **Related Operations**

N/A

# **11.6.3.4 Configure Cyclic Prefix and Rolloff Period of OFDM Downstream Channel**

# **Context**

- ➢ If it is not configured, for the default cyclic prefix as 512tsd. The range as follows:
	- ⚫ 192tsd
	- ⚫ 256tsd

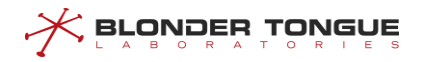

- ⚫ 512tsd
- ⚫ 768tsd
- ⚫ 1024tsd
- ➢ If it is not configured, for the default rolloff period as 128tsd. The range as follows:
	- ⚫ 0tsd
	- ⚫ 64tsd
	- ⚫ 128tsd
	- ⚫ 192tsd
	- ⚫ 256tsd
- $\triangleright$  The value of rolloff period must be less than half the cyclic prefix.

- Disable the OFDM downstream channels by using the command "**cable ofdm-downstream shutdown**".
- Step 2 Configure the cyclic prefix and rolloff period of OFDM downstream channel by using the command "**cable ofdm-downstream cyclic-prefix rolloff-period**".
- Step 3 View the configured the cyclic prefix and rolloff period by using the command "show cable **ofdm-downstream config**".

#### **Example**

#### **Configure the the cyclic prefix as 192tsd and rolloff period as 64tsd:**

BT(config-if-cmts-1/1/1)# **cable ofdm-downstream 193 shutdown**

BT(config-if-cmts-1/1/1)# **cable ofdm-downstream 193 cyclic-prefix 192tsd rolloff-**

#### **period 64tsd**

```
BT(config-if-cmts-1/1/1)# show cable ofdm-downstream 193 config
```
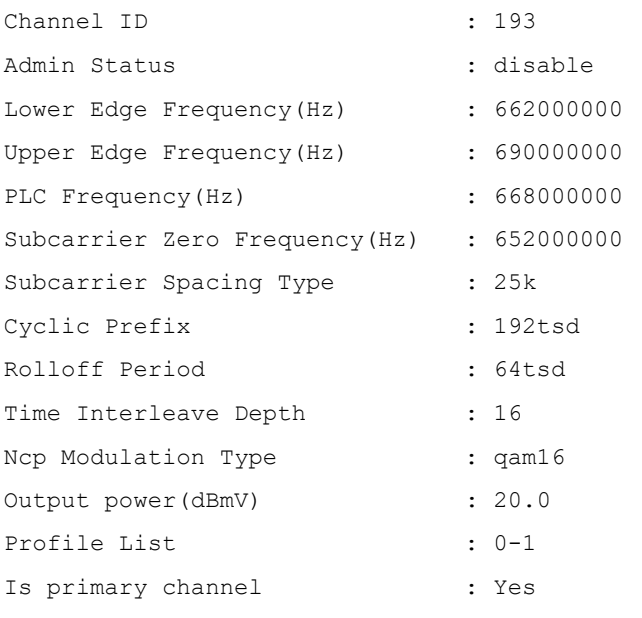

11-210

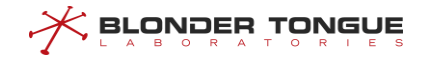

N/A

### **11.6.3.5 Configure Time Interleave of OFDM Downstream Channel**

### **Context**

- $\triangleright$  Time interleave is a method to transform the sequence of data.
- ➢ When the carrier is 25KHz, the range of time interleave is 1-16.
- $\triangleright$  When the carrier is 50KHz, the range of time interleave is 1-32.

## **Procedure**

- Disable the OFDM downstream channels by using the command "**cable ofdm-downstream shutdown**".
- Configure the time interleave of the OFDM downstream channel by using the command "**cable ofdm-downstream time-interleave**".
- Step 3 View the channel annex of the device by using the command "show cable ofdm**downstream config**".

## **Example**

# **Configure the time interleave of the OFDM downstream channel as 10:** BT(config-if-cmts-1)# **cable ofdm-downstream 193 shutdown**  BT(config-if-cmts-1)# **cable ofdm-downstream 193 time-interleave 10** BT(config-if-cmts-1)# **show cable ofdm-downstream 193 config** Channel ID : 193 Admin Status : disable Lower Edge Frequency(Hz) : 662000000 Upper Edge Frequency(Hz) : 690000000 PLC Frequency(Hz) : 668000000 Subcarrier Zero Frequency(Hz) : 652000000 Subcarrier Spacing Type : 25k Cyclic Prefix : 192tsd Rolloff Period : 64tsd Time Interleave Depth : 10 Ncp Modulation Type : qam16 Output power(dBmV) : 20.0 Profile List : 0-1 Is primary channel : Yes

# **Related Operations**

N/A

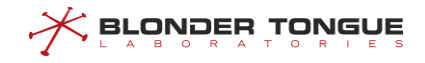

### **11.6.3.6 Configure PLC Frequency of OFDM Downstream Channel**

## **Context**

- ➢ The range of PLC (PHY Link Channel) frequency must be within the range of the channel's effective spectral.
- $\triangleright$  The start frequency of the PLC must be an integer multiple of 1MHz

#### **Procedure**

- Disable the OFDM downstream channels by using the command "**cable ofdm-downstream shutdown**".
- Step 2 Configure the PLC frequency of the OFDM downstream channel by using the command "cable **ofdm-downstream plc-frequency**".
- View the PLC frequency by using the command "**show cable ofdm-downstream config**".

#### **Example**

**Configure the PLC frequency of the OFDM downstream channel as 668000000 Hz:** BT(config-if-cmts-1)# **cable ofdm-downstream 193 shutdown**  BT(config-if-cmts-1)# **cable ofdm-downstream 193 plc-frequency 668000000** BT(config-if-cmts-1)# **show cable ofdm-downstream 193 config** Channel ID : 193 Admin Status : disable Lower Edge Frequency(Hz) : 662000000 Upper Edge Frequency (Hz) : 690000000 PLC Frequency(Hz) : 668000000 Subcarrier Zero Frequency(Hz) : 652000000 Subcarrier Spacing Type : 25k Cyclic Prefix : 192tsd Rolloff Period : 64tsd Time Interleave Depth : 10 Ncp Modulation Type : qam16 Output power(dBmV) : 20.0 Profile List : 0-1 Is primary channel : Yes

## **Related Operations**

N/A

### **11.6.3.7 Configure Sending Power Level of OFDM Downstream Channel**

# **Context**

 $\triangleright$  The transmission level support range is 17-60 dBmv.

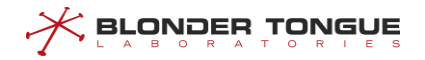

- Disable the OFDM downstream channels by using the command "**cable ofdm-downstream shutdown**".
- Configure the downstream sending power level of CMTS device by using the command "**cable ofdm-downstream power-level**".
- View the sending power level of the device by using the command "**show cable ofdmdownstream config**".

#### **Example**

#### **Configure the power level of OFDM downstream channel 193 as 25 dBmV:**

```
BT(config-if-cmts-1)# cable ofdm-downstream 193 shutdown 
BT(config-if-cmts-1)# cable ofdm-downstream 193 power-level 25
BT(config-if-cmts-1)# show cable ofdm-downstream 193 config
Channel ID : 193 
Admin Status : disable
Lower Edge Frequency(Hz) : 662000000
Upper Edge Frequency(Hz) : 690000000
PLC Frequency(Hz) : 668000000
Subcarrier Zero Frequency(Hz) : 652000000 
Subcarrier Spacing Type : 25k
Cyclic Prefix : 192tsd
Rolloff Period : 64tsd
Time Interleave Depth : 10
Ncp Modulation Type : qam16
Output power(dBmV) : 25.0
Profile List : 0-1
Is primary channel : Yes
```
# **Related Operations**

N/A

#### **11.6.3.8 Configure Exclusion Band of OFDM Downstream Channel**

#### **Context**

- $\triangleright$  OFDM downstream channel allows the partial spectrum bandwidth to be set to exclude. That is, to allow a part of the OFDM channel spectrum to be reserved for other services, to avoid interference with the spectrum.
- $\triangleright$  The start frequency and the end frequency must be an integer multiple of the subcarrier spacing.
- ➢ The start frequency and the end frequency must be within the OFDM channel spectrum (lowerFreq+1M, upperFreq-1M).
- $\triangleright$  The start frequency is less than the end frequency.
- $\triangleright$  At least one continuous 22M wide continuous modulation bandwidth.
- $\triangleright$  The minimum continuous modulation bandwidth is 2M.
- $\triangleright$  Excluded band is at least 1M, and the granularity is an integer multiple of the subcarrier width.
- $\triangleright$  The PLC frequency (6MHz) spectrum bandwidth can not include the excluded bandwidth.
- $\triangleright$  Different excluded bandwidth can not overlap.

- Disable the OFDM downstream channels by using the command "**cable ofdm-downstream shutdown**".
- Step 2 Configure the exclusion band of OFDM downstream channels by using the command "ofdm**downstream exclude-band**".
- View the configurations of the device by using the command "**show cable ofdmdownstream exclusion-band**".

## **Example**

**Configure the start and end frequencies of the downstream OFDM channel exclusive bandwidth of the CMTS device are 662000000 and 664000000:**

```
BT(config-if-cmts-1/1/1)# cable ofdm-downstream 193 shutdown
BT(config-if-cmts-1/1/1)# cable ofdm-downstream 193 exclusion-band 662000000 
664000000
```

```
BT(config-if-cmts-1)# show cable ofdm-downstream 193 exclusion-band
Channel ID : 193 
Start Frequency(Hz) : 662000000 
End Frequency (Hz) : 664000000
```
# **Related Operations**

N/A

### **11.6.3.9 Configure Profile Defalt Modulation of OFDM Downstream Channel**

#### **Context**

- $\triangleright$  Each OFDM downstream channel supports several profiles for data transmission.
- ➢ The range of profile ID is 0-15, that is Profile A,Profile B …Profile P. Profile A is a general profile
- ➢ There are profile A and profile B configurations by default on the channel, which support dynamic profile C-P creation, and profile A and profile B do not support deletion.
- $\triangleright$  The default modulation mode of profile A and profile B is 256qam.

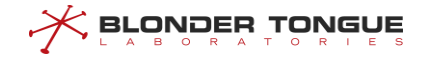

- Step 1 Configure the profile default modulation of the OFDM downstream channels by using the command "**cable ofdm-dowstream profile default-modulation**".
- Step 2 View the configurations of the device by using the command "show cable ofdm**downstream profile**".

#### **Example**

#### **Set the modulation profile 0 of OFDM downstream channel 193 as qam64:**

```
BT(config-if-cmts-1)# cable ofdm-downstream 193 profile 0 default-modulation qam64
BT(config-if-cmts-1)# show cable ofdm-downstream 193 profile 0
Channel ID : 193 
Profile ID : 0
Default Modulation Type : qam64
```
#### **Related Operations**

N/A

#### **11.6.3.10 Configure Modulation Mode by Frequency Range of OFDM Downstream Channel**

## **Context**

- $\triangleright$  Each profile supports specifying the modulation mode according to the frequency.
- $\triangleright$  Both the start frequency and the end frequency are within the normal spectral range of the channel and must be an integer multiple of the subcarrier type.
- $\triangleright$  The start frequency needs to be less than the end frequency.
- $\triangleright$  The input start frequency and end frequency must be within the OFDM channel spectrum(subcarrier 0 frequency + 7.4MHz, subcarrier 0 frequency + 197.4MHz).

# **Procedure**

- Step 1 Configure the modulation mode by frequency range by using the command "cable ofdm**downstream profile subcarrie**r".
- Step 2 View the configurations of the device by using the command "show cable ofdm**downstream profile**".

# **Example**

**Configure the modulation mode as qam512 by frequency 210000000-220000000:** BT(config-if-cmts-1)# **cable ofdm-downstream 193 profile 0 subcarrier 210000000 220000000 qam512**  BT(config-if-cmts-1)# **show cable ofdm-downstream 193 profile 0**

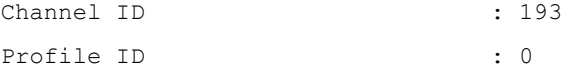

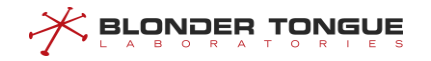

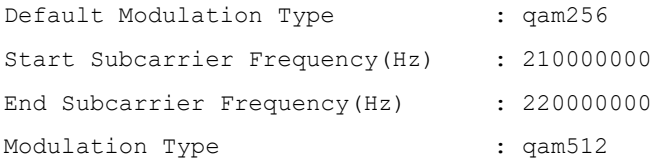

N/A

### **11.6.3.11 Configure Subcarrier Zero Frequency of OFDM Downstream Channel**

# **Context**

- ➢ The range of subcarrier zero frequency is 101.6 MHz -1218MHz.
- $\triangleright$  Both the start frequency and the end frequency are within the normal spectral range of the channel and must be an integer multiple of the subcarrier type.
- ➢ The frequency of subcarrier 0 is less than or equal to the starting frequency of -6.4MHz.

# **Procedure**

- Disable the OFDM downstream channels by using the command "**cable ofdm-downstream shutdown**".
- Step 2 Configure the subcarrier zero frequency of the channel by using the command "cable ofdm**downstream subcarrier-zero-frequency**".
- Step 3 View the configurations of the device by using the command "show cable ofdm**downstream config**".

#### **Example**

#### **Configure the subcarrier zero frequency of OFDM downstream channel 193 as 652000000Hz:**

```
BT(config-if-cmts-1)# cable ofdm-downstream 193 shutdown
```
BT(config-if-cmts-1)# **cable ofdm-downstream 193 subcarrier-zero-frequency 652000000** BT(config-if-cmts-1)# **show cable ofdm-downstream 193 config**

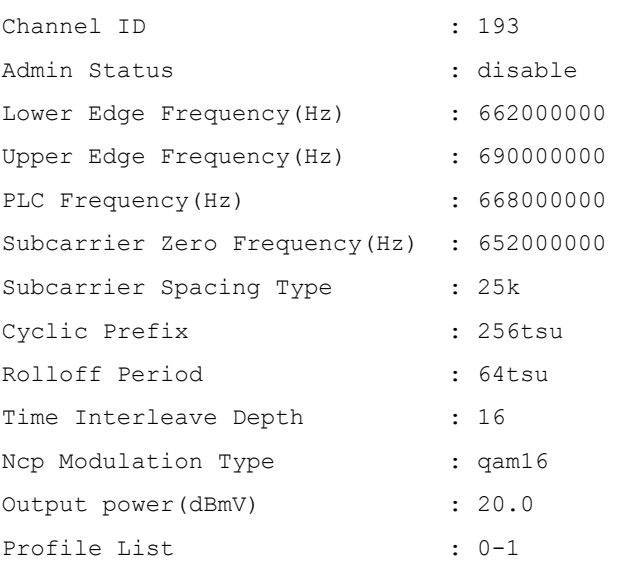

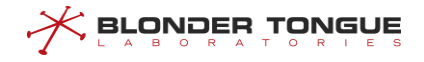

Is primary channel : Yes

#### **Related Operations**

N/A

# **11.6.3.12 Configure Subcarrier Spacing of OFDM Downstream Channel**

## **Context**

- ➢ Carrier spacing supports 25KHz and 50KHz.
- $\triangleright$  The default is 50KHz.

#### **Procedure**

- Step 1 Disable the OFDM downstream channels by using the command "cable ofdm-downstream **shutdown**".
- Step 2 Configure the subcarrier spacing of the channel by using the command "cable ofdm**downstream subcarrier-spacing**".
- View the configurations of the device by using the command "**show cable ofdmdownstream config**".

# **Example**

### **Configure the subcarrier spacing of OFDM downstream channel 193 as 25KHz:**

```
BT(config-if-cmts-1)# cable ofdm-downstream 193 shutdown 
BT(config-if-cmts-1)# cable ofdm-downstream 193 subcarrier-spacing 25k
BT(config-if-cmts-1)# show cable ofdm-downstream 193 config
Channel ID : 193 
Admin Status : disable
Lower Edge Frequency(Hz) : 662000000
Upper Edge Frequency(Hz) : 690000000
PLC Frequency (Hz) : 668000000
Subcarrier Zero Frequency(Hz) : 652000000
Subcarrier Spacing Type : 25k
Cyclic Prefix : 256tsu
Rolloff Period : 64tsu
Time Interleave Depth : 16
Ncp Modulation Type : qam16
Output power(dBmV) : 20.0 
Profile List : 0-1
Is primary channel : Yes
```
## **Related Operations**

N/A

# **11.6.3.13 Configure Downstream OFDM Main Channel Capability**

## **Context**

When a downstream channel has enabled the main channel capability, it means that CM can go online from the channel. In order to ensure the normal online of CM, it is necessary to ensure that at least one downstream channel has enabled the main channel capability.

# **Procedure**

- Enable the downstream OFDM channel to be configured by using the command "**no cable ofdm-downstream shutdown**"
- Enabled the main channel capability by using the command **"cable ofdm-downstream pimary"**
- View information about the devic by using the command **"show cable ofdm-downstream config**"

#### **Example**

#### **Enable the main channel capability of downstream OFDM channel 193:**

BT(config-if-cmts-1)# **no cable ofdm-downstream 193 shutdown** Power-level which is out range of 18.5-48.4 dBmv was truncated. BT(config-if-cmts-1)# **cable ofdm-downstream 193 primary**  BT(config-if-cmts-1)# **show cable ofdm-downstream 193 config** Channel ID : 193 Admin Status : enable Lower Edge Frequency(Hz) : 198000000 Upper Edge Frequency (Hz) : 258000000 PLC Frequency (Hz) : 214000000 Subcarrier Zero Frequency(Hz) : 191600000 Subcarrier Spacing Type : 50k Cyclic Prefix : 512tsd Rolloff Period : 128tsd Time Interleave Depth : 16 Ncp Modulation Type : qam16 Output power(dBmV) : 45.0 Profile List : 0-1 Is primary channel : Yes

# **Related Operations**

N/A

# **11.7 Configuration of CM OFDM Multi-profile**

# **11.7.1 Overview of CM OFDM Multi-profile**

The multi profile function of DOCSIS 3.1 CM OFDM channel enables the device to dynamically adjust the profile according to the downstream signal quality of CM side during operation, which is used to ensure the maximum data bandwidth under the premise of proper transmission quality.

# **11.7.2 Example of Configure CM OFDM Multi-profile**

Through this task, the CM OFDM multi profile function configuration of CMTS device is realized.

# **Data Planning**

The data plan of CM OFDM multi profile configuration instance is shown in the table below.

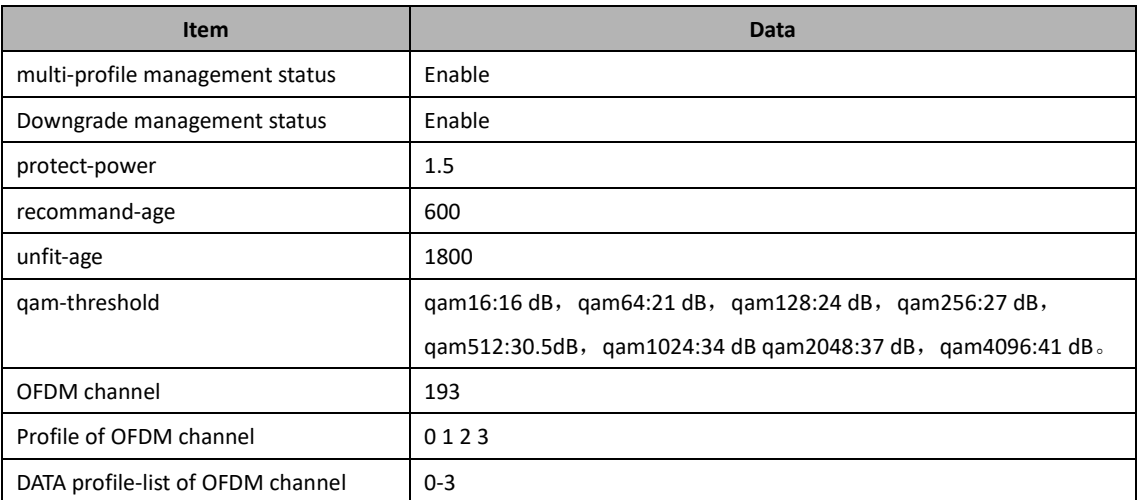

#### Table 11.7-1 Data Planning for CM OFDM Multi-profile

### **Prerequisite**

N/A

# **Configuration flowchart**

The process of configuring CM OFDM multi profile is as follows:

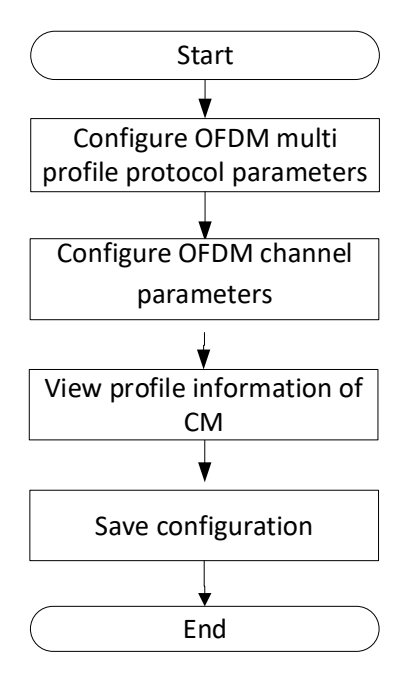

Figure 11.7-1 Configure CM OFDM multi profile flowchart

```
Step 1 Configure CMTS OFDM multi profile protocol parameters:
     BT(config-if-cmts-1)# cable ofdm-downstream multi-profile enable 
     BT(config-if-cmts-1)# cable ofdm-downstream multi-profile downgrade 
     enable
     BT(config-if-cmts-1)# cable ofdm-downstream multi-profile protect-
     power 1.5 
     BT(config-if-cmts-1)# cable ofdm-downstream multi-profile 
     recommand-age 600 
     BT(config-if-cmts-1)# cable ofdm-downstream multi-profile unfit-age 
     1800
     BT(config-if-cmts-1)# cable ofdm-downstream multi-profile qam-
     threshold qam16 16
     BT(config-if-cmts-1)# show running-config verbose | include multi-
     profile
      cable ofdm-downstream multi-profile protect-power 1.5 
      cable ofdm-downstream multi-profile recommand-age 600 
      cable ofdm-downstream multi-profile unfit-age 1800 
      cable ofdm-downstream multi-profile downgrade enable 
      cable ofdm-downstream multi-profile enable 
      cable ofdm-downstream multi-profile qam-threshold qam16 16.0 
       cable ofdm-downstream multi-profile qam-threshold qam64 21.0
```

```
cable ofdm-downstream multi-profile qam-threshold qam128 24.0 
      cable ofdm-downstream multi-profile qam-threshold qam256 27.0 
      cable ofdm-downstream multi-profile qam-threshold qam512 30.5 
      cable ofdm-downstream multi-profile qam-threshold qam1024 34.0 
      cable ofdm-downstream multi-profile qam-threshold qam2048 37.0 
      cable ofdm-downstream multi-profile qam-threshold qam4096 41.0 
     BT(config-if-cmts-1)#
Step 2 Configure CMTS OFDM channel parameters:
     BT(config-if-cmts-1)# cable ofdm-downstream 193 profile 0 default-
     modulation qam16
     BT(config-if-cmts-1)# cable ofdm-downstream 193 profile 1 default-
     modulation qam64
     BT(config-if-cmts-1)# cable ofdm-downstream 193 profile 2 default-
     modulation qam128
     BT(config-if-cmts-1)# cable ofdm-downstream 193 profile 3 default-
     modulation qam256
     BT(config-if-cmts-1)# cable ofdm-downstream 193 profile-list 0-3
     BT(config-if-cmts-1)# no cable ofdm-downstream 193 shutdown
     BT(config-if-cmts-1)# show running-config verbose | include ofdm-
     downstream 193
      cable ofdm-downstream 193 subcarrier-spacing 50k 
      cable ofdm-downstream 193 subcarrier-zero-frequency 191600000 
     lower-frequency 198000000 upper-frequency 258000000 plc-frequency 
     214000000 
      cable ofdm-downstream 193 cyclic-prefix 512tsd rolloff-period 
     128tsd 
      cable ofdm-downstream 193 time-interleave 16 
      cable ofdm-downstream 193 ncp-modulation qam16 
      cable ofdm-downstream 193 power-level 45.0 
      cable ofdm-downstream 193 primary 
      cable ofdm-downstream 193 profile 0 default-modulation qam16 
      cable ofdm-downstream 193 profile 1 default-modulation qam64 
      cable ofdm-downstream 193 profile 2 default-modulation qam128 
      cable ofdm-downstream 193 profile 3 default-modulation qam256 
      cable ofdm-downstream 193 profile-list 0-3 
      no cable ofdm-downstream 193 shutdown
      cable ofdm-downstream 193 prov-attr-mask 00000000
     BT(config-if-cmts-1)#
```

```
Step 3 View profile information of CM:
```

```
BT(config-if-cmts-1)# show cable modem 0010.18de.ad01 prof-mgmt 
downstream
MAC Address : 0010.18de.ad01
IPv4 Address : 110.33.33.11
IPv6 Address : --
RxMer Exempt Percent : 0
RxMer Margin qDB : 0
Automatic Prof Downgrade : Inactive
DCID : 193
Configured Profile(s) : 0-3
Profile(s) in REG-RSP-MP : 0-3
 Profile(s) in DBC-REQ : 0-3
 Current profile : 0
 Percentages of ideal BL vs Curr Prof : N/A
 Downgrade profile : 0
 Recommend profile : 1
 Unfit profile(s) : N/A
 Recommend profile (Expired) : N/A
 Unfit profile(s) (Expired) : N/A
Number of SubCarrier : 4096
1st Active SubCarrier : 148
# of Active SubCarrier : 3148
Tx Timer : 0h:1m:14s ago
Rx Timer : 0h:1m:8s ago
OFDM Profile Failure Rx : 0
MER Poll Period (s) : 10
Recommend Timeout (s) : 600
Unfit Timeout (s) : 300
Average RxMer(dbmv) : 41.0
Source : OPT
Sub-Carrier RxMER
0x0000 0.0 0.0 0.0 0.0 0.0 0.0 0.0 0.0 0.0 0.0 0.0 0.0 0.0 0.0 0.0 
0.0
0x0010 0.0 0.0 0.0 0.0 0.0 0.0 0.0 0.0 0.0 0.0 0.0 0.0 0.0 0.0 0.0 
0.0
0x0020 0.0 0.0 0.0 0.0 0.0 0.0 0.0 0.0 0.0 0.0 0.0 0.0 0.0 0.0 0.0 
0.0
0x0030 0.0 0.0 0.0 0.0 0.0 0.0 0.0 0.0 0.0 0.0 0.0 0.0 0.0 0.0 0.0 
0.0
```
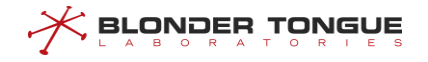

```
0x0FF0 0.0 0.0 0.0 0.0 0.0 0.0 0.0 0.0 0.0 0.0 0.0 0.0 0.0 0.0 0.0 
      0.0
Step 4 Save the configuration:
     BT# copy running-config startup-config 
      This will save the configuration to the flash memory.
     Are you sure?(y/n) [n]y
```
Building configuration..... Configuration saved successfully.

BT#

#### **Result**

According to the above configuration, after DOCSIS 3.1 CM goes online, it can dynamically adjust the appropriate profile according to the real-time RxMER value.

# **11.8 Configuration of CM OFDMA Multi-IUC**

# **11.8.1 Overview of CM OFDMA Multi-IUC**

The multi IUC function of DOCSIS 3.1 CM in OFDMA channel is to dynamically adjust IUC according to the upstream signal quality of CM side, to achieve the maximum data bandwidth under the premise of ensuring transmission quality.

# **11.8.2 Example of Configure CM OFDMA Multi-IUC**

Through this task, the CM OFDMA multiple IUC function configuration of CMTS device is realized.

# **Data Planning**

The data plan of CM OFDMA multiple IUC configuration instance is shown in the table below.

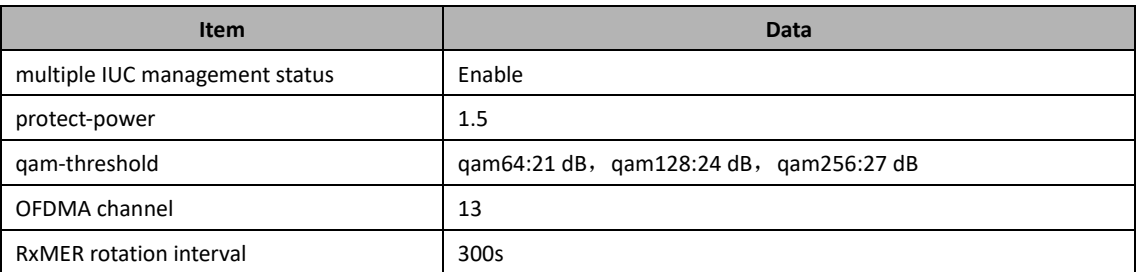

Table 11.8-1 The data plan of CM OFDMA multiple IUC configuration

# **Prerequisite**

N/A

# **Configuration flowchart**

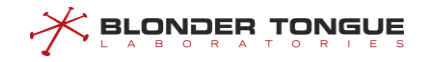

The process of configuring CM OFDMA multiple IUC is as follows:

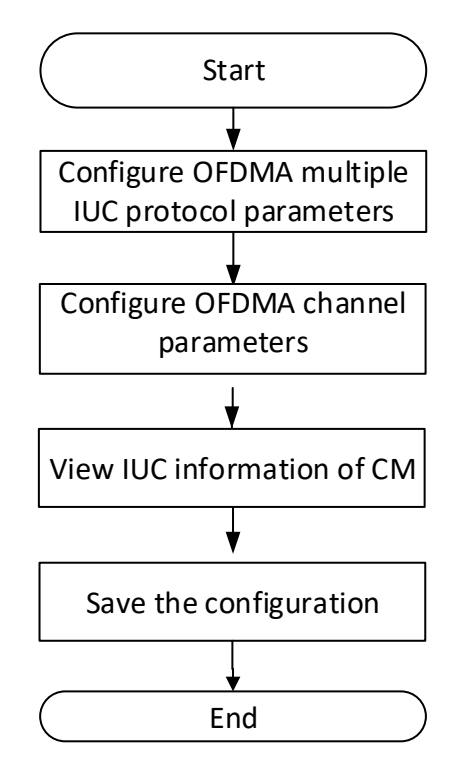

Figure 11.8-1 Flow chart of CM OFDMA multiple IUC configuration

### **Procedure**

```
Step 1 Configure OFDMA multiple IUC protocol parameters based on CMTS:
      BT(config-if-cmts-1)# cable ofdma-upstream multi-iuc enable
     BT(config-if-cmts-1)# cable ofdma-upstream multi-iuc protect-power 
      1.5 
     BT(config-if-cmts-1)#cable ofdma-upstream multi-iuc qam-threshold 
     qam64 21.0 
     BT(config-if-cmts-1)#cable ofdma-upstream multi-iuc qam-threshold 
      qam128 24.0 
      BT(config-if-cmts-1)#cable ofdma-upstream multi-iuc qam-threshold 
     qam256 27.0 
     BT(config-if-cmts-1)# show running-config verbose | include multi-
      iuc 
       cable ofdma-upstream multi-iuc enable 
       cable ofdma-upstream multi-iuc protect-power 1.5 
       cable ofdma-upstream multi-iuc qam-threshold bpsk 8.0 
       cable ofdma-upstream multi-iuc qam-threshold qpsk 11.0 
       cable ofdma-upstream multi-iuc qam-threshold qam8 14.0 
       cable ofdma-upstream multi-iuc qam-threshold qam16 15.0 
       cable ofdma-upstream multi-iuc qam-threshold qam32 20.0
```
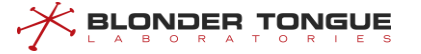

cable ofdma-upstream multi-iuc qam-threshold qam64 21.0 cable ofdma-upstream multi-iuc qam-threshold qam128 24.0 cable ofdma-upstream multi-iuc qam-threshold qam256 27.0 cable ofdma-upstream multi-iuc qam-threshold qam512 30.5 cable ofdma-upstream multi-iuc qam-threshold qam1024 34.0 cable ofdma-upstream multi-iuc qam-threshold qam2048 37.0 cable ofdma-upstream multi-iuc qam-threshold qam4096 41.0

Step 2 Configure OFDMA channel parameters based on CMTS:

BT(config-if-cmts-1)#**cable ofdma-upstream 13 profile 1 iuc short default-minislot-modulation qam64** default-minislot-pilot-pattern 1 BT(config-if-cmts-1)#**cable ofdma-upstream 13 profile 1 iuc long default-minislot-modulation qam128 default-minislot-pilot-pattern 1**  BT(config-if-cmts-1)#**cable ofdma-upstream 13 profile 1 iuc data default-minislot-modulation qam256 default-minislot-pilot-pattern 1**  BT(config-if-cmts-1)#**cable ofdma-upstream 13 data-profile 1** BT(config-if-cmts-1)#**no cable ofdma-upstream 13 shutdown**

Step 3 View the profile information of CM:

BT(config-if-cmts-1)# **show cable modem 6477.7d90.415a** prof-mgmt upstream

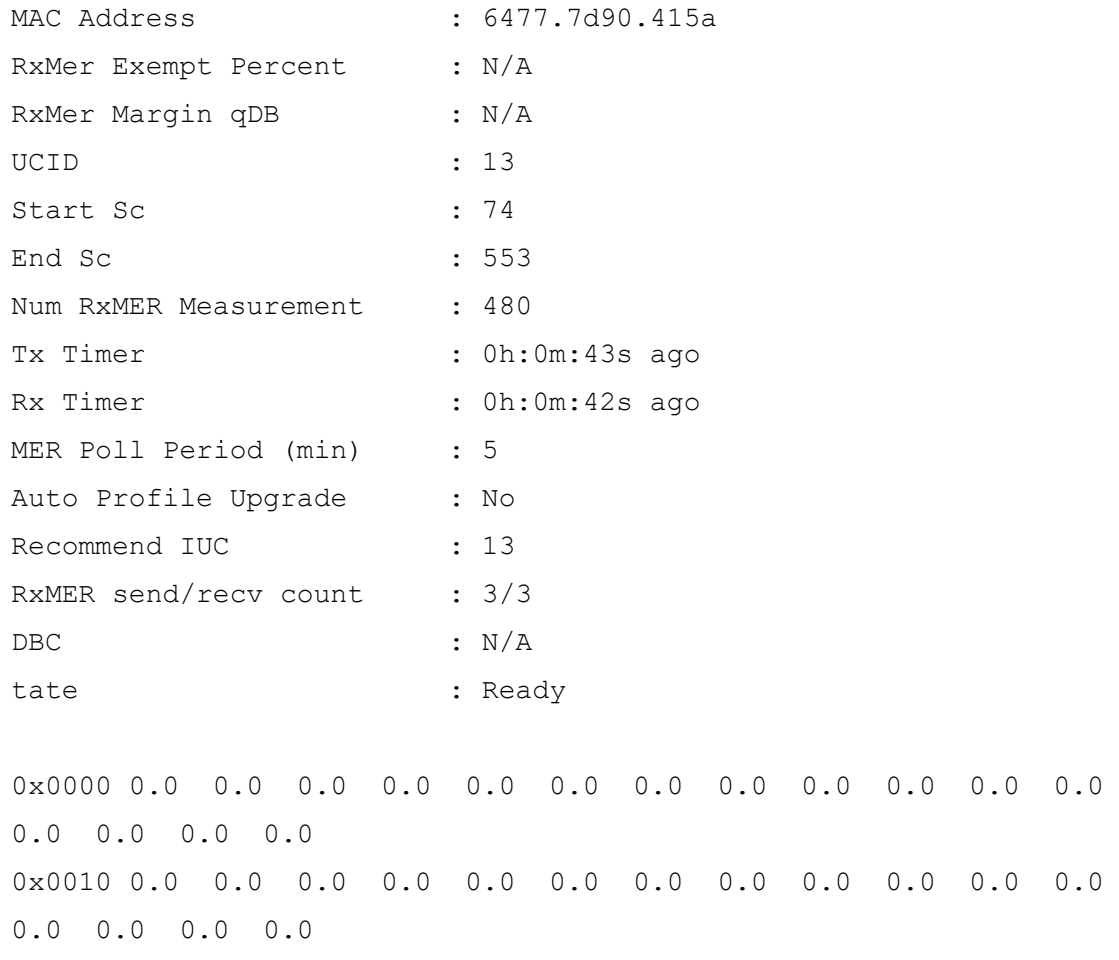

0x0020 0.0 0.0 0.0 0.0 0.0 0.0 0.0 0.0 0.0 0.0 0.0 0.0 0.0 0.0 0.0 0.0 0x0030 0.0 0.0 0.0 0.0 0.0 0.0 0.0 0.0 0.0 0.0 0.0 0.0 0.0 0.0 0.0 0.0 0x0040 0.0 0.0 0.0 0.0 0.0 0.0 0.0 0.0 0.0 0.0 48.0 46.5 49.0 45.0 44.7 43.0 0x0050 46.7 46.0 45.5 45.0 46.5 41.0 44.2 40.5 39.2 42.7 38.7 45.5 38.7 40.0 39.5 36.7 0x0060 39.0 38.5 35.2 39.2 36.0 39.7 37.7 37.7 38.2 37.2 34.5 35.0 37.0 36.7 34.7 37.5 0x0070 36.7 36.7 36.2 36.2 41.2 35.5 36.7 38.0 38.5 41.2 37.7 40.0 43.5 39.5 43.2 43.7 0x0080 41.0 44.5 40.5 41.5 44.7 45.0 42.2 44.7 43.0 45.0 45.0 46.0 42.7 47.7 41.2 46.7 0x0090 44.7 50.0 44.2 48.5 46.0 50.2 44.5 46.7 43.2 43.5 42.7 49.7 43.2 46.0 45.0 45.0 0x00A0 47.5 46.5 43.5 43.5 44.0 43.7 43.0 49.7 48.5 43.5 48.0 46.5 44.2 42.7 48.7 42.0 0x00B0 46.7 47.0 44.2 42.7 46.0 44.7 45.0 41.0 50.7 44.2 44.7 47.2 47.7 45.7 44.7 44.0 0x00C0 43.0 41.2 44.5 46.0 43.5 47.0 43.5 45.5 42.7 46.0 43.7 48.7 44.0 49.0 43.7 45.5 0x00D0 45.7 45.5 46.7 45.0 45.5 43.7 46.7 45.5 47.0 46.7 47.5 45.2 46.2 45.5 43.0 45.5 0x00E0 45.0 45.2 44.7 45.5 47.5 46.5 47.7 47.5 50.2 45.5 45.5 47.2 48.2 45.2 49.5 46.2 0x00F0 47.5 47.2 51.5 48.0 49.2 47.2 48.0 45.5 49.0 49.0 50.7 47.0 47.7 47.5 50.0 49.2 0x0100 46.0 47.7 50.2 48.7 47.5 46.0 49.0 50.2 50.0 49.7 47.2 53.0 46.0 47.5 46.5 46.0 0x0110 51.7 46.5 46.5 49.5 45.5 47.7 47.2 48.5 47.7 50.5 50.5 49.2 44.2 45.7 48.0 49.2 0x0120 48.7 49.5 45.0 47.2 46.7 47.7 52.2 50.5 47.2 50.0 50.0 47.2 47.0 47.5 45.7 48.0 0x0130 48.5 49.0 48.2 46.2 47.5 46.7 49.5 47.7 51.5 46.2 48.0 49.5 49.2 46.2 48.5 47.5 0x0140 48.5 46.7 49.2 48.2 49.5 47.5 44.5 49.2 49.7 48.7 51.5 45.7 48.5 49.2 48.0 48.5 0x0150 45.7 46.0 49.0 50.5 50.0 46.5 47.7 48.7 50.2 46.7 49.0 48.5 51.5 51.2 47.0 49.2

0x0160 48.7 49.0 46.5 48.5 50.0 51.5 47.0 50.5 49.7 49.5 47.5 52.2 48.7 48.5 47.7 48.0 0x0170 48.5 49.2 52.2 52.5 48.2 48.2 47.5 49.5 50.7 46.2 48.7 46.7 48.5 48.5 47.7 51.0 0x0180 48.5 45.7 47.7 48.5 49.7 47.2 47.2 44.5 47.7 46.7 45.2 51.5 50.0 44.2 53.0 49.2 0x0190 47.0 51.0 48.5 46.7 50.5 48.7 51.2 48.0 48.5 48.5 50.5 49.7 46.7 46.0 48.0 47.7 0x01A0 50.5 45.2 47.5 48.5 46.5 49.2 50.2 47.2 49.5 47.7 51.7 46.7 48.7 50.0 51.7 49.0 0x01B0 47.5 50.5 47.7 48.5 48.5 51.7 47.7 48.0 50.2 45.7 49.2 49.5 47.7 47.7 52.0 48.5 0x01C0 48.5 48.0 48.7 48.7 48.0 47.5 49.5 49.0 46.0 48.5 47.2 52.5 46.5 47.0 48.5 48.2 0x01D0 48.0 50.7 50.0 47.5 51.5 50.0 48.7 50.0 45.7 50.0 50.0 50.0 55.0 49.5 46.7 49.2 0x01E0 47.5 50.0 52.5 50.2 48.7 52.5 47.5 46.0 49.7 48.5 49.5 49.7 49.2 46.7 48.7 49.7 0x01F0 52.2 50.2 48.5 49.0 55.0 49.5 51.7 46.0 49.7 49.2 47.5 50.0 49.2 50.0 49.5 48.2 0x0200 50.7 46.2 48.5 53.0 50.7 46.0 48.2 48.5 53.0 48.2 48.5 51.5 48.2 49.7 48.5 47.7 0x0210 48.2 48.0 49.2 52.5 47.0 47.7 49.2 47.5 48.5 50.0 51.2 50.0 50.2 48.2 47.5 46.5 0x0220 49.2 46.7 48.7 49.5 45.5 48.2 50.0 47.2 48.5 46.7 0.0 0.0 0.0 0.0 0.0 0.0 0x0230 0.0 0.0 0.0 0.0 0.0 0.0 0.0 0.0 0.0 0.0 0.0 0.0 0.0 0.0 0.0 0.0 0x0240 0.0 0.0 0.0 0.0 0.0 0.0 0.0 0.0 0.0 0.0 0.0 0.0 0.0 0.0 0.0 0.0 0x0250 0.0 0.0 0.0 0.0 0.0 0.0 0.0 0.0 0.0 0.0 0.0 0.0 0.0 0.0 0.0 0.0 0x0260 0.0 0.0 0.0 0.0 0.0 0.0 0.0 0.0 0.0 0.0 0.0 0.0 0.0 0.0 0.0 0.0 0x0270 0.0 0.0 0.0 0.0 0.0 0.0 0.0 0.0 0.0 0.0 0.0 0.0 0.0 0.0 0.0 0.0 0x0280 0.0 0.0 0.0 0.0 0.0 0.0 0.0 0.0 0.0 0.0 0.0 0.0 0.0 0.0 0.0 0.0 0x0290 0.0 0.0 0.0 0.0 0.0 0.0 0.0 0.0 0.0 0.0 0.0 0.0 0.0 0.0 0.0 0.0

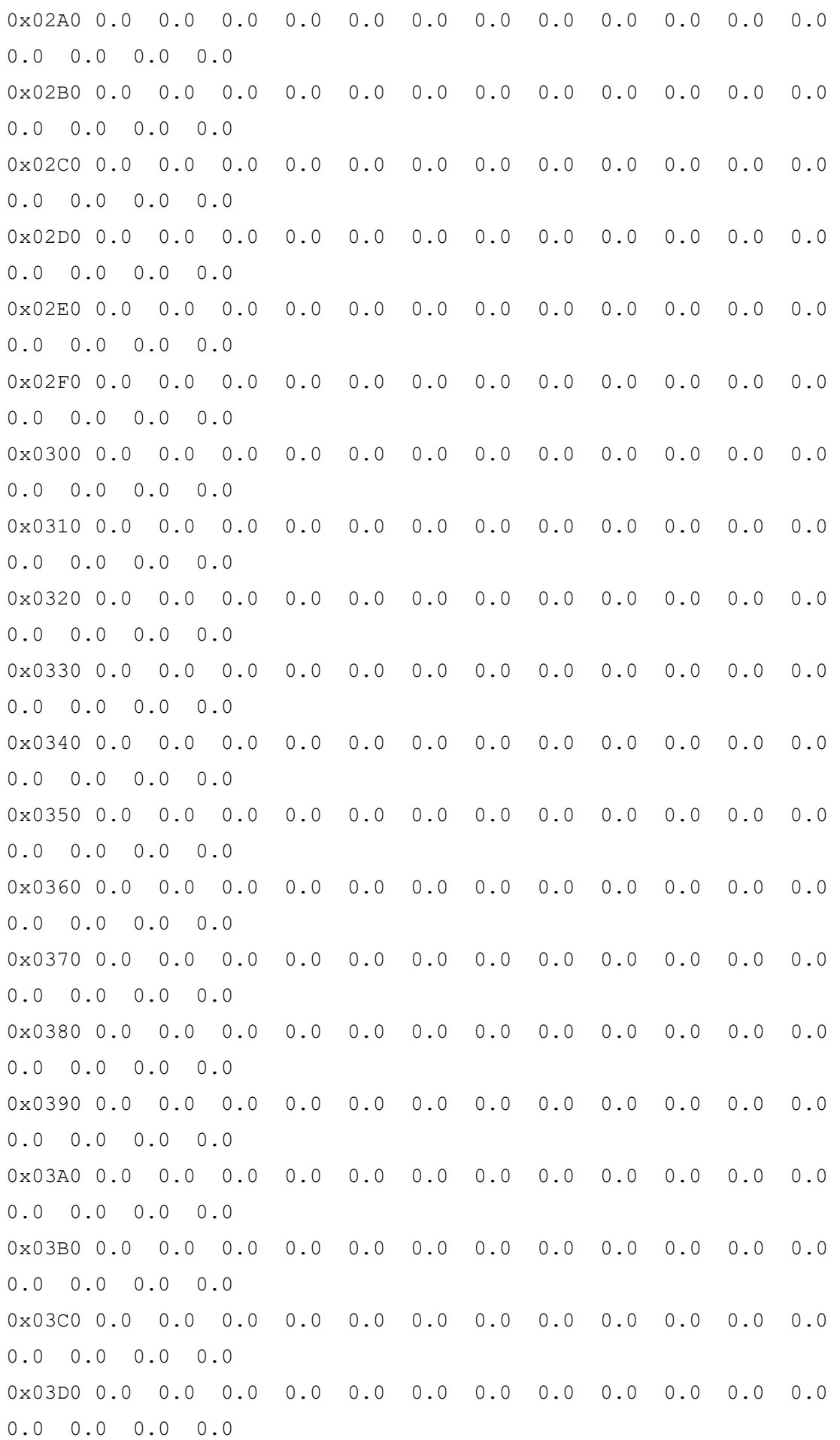

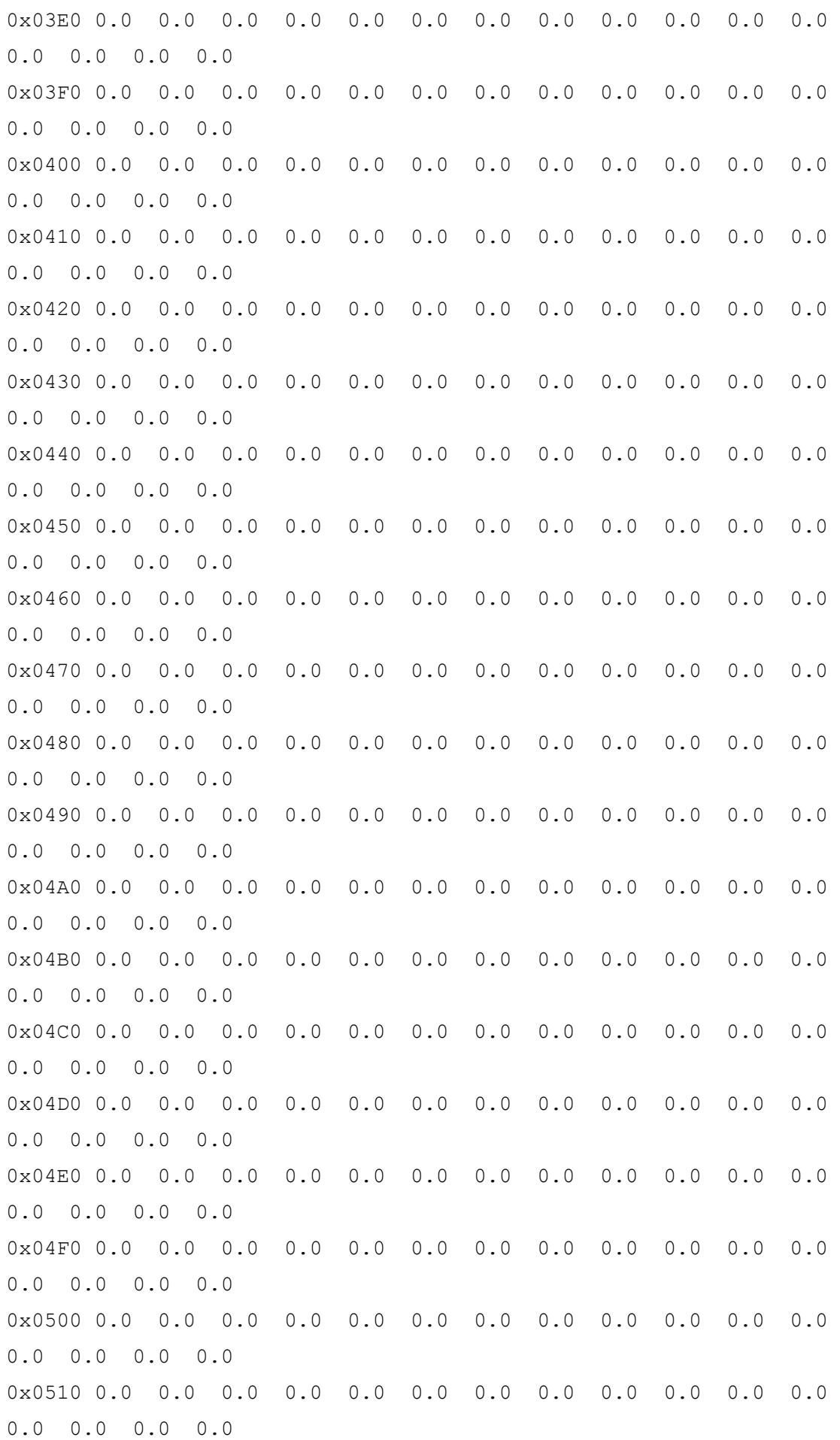
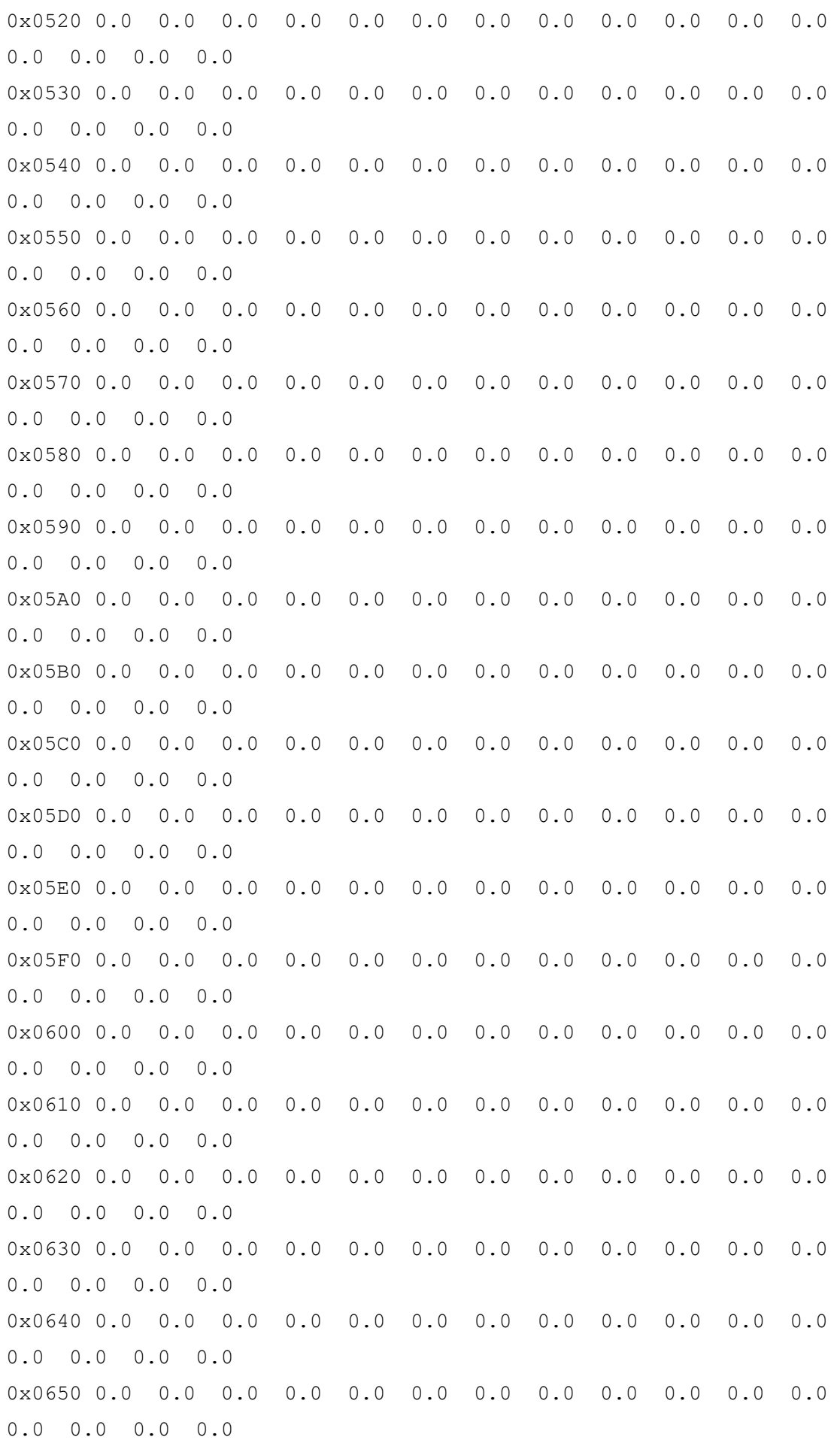

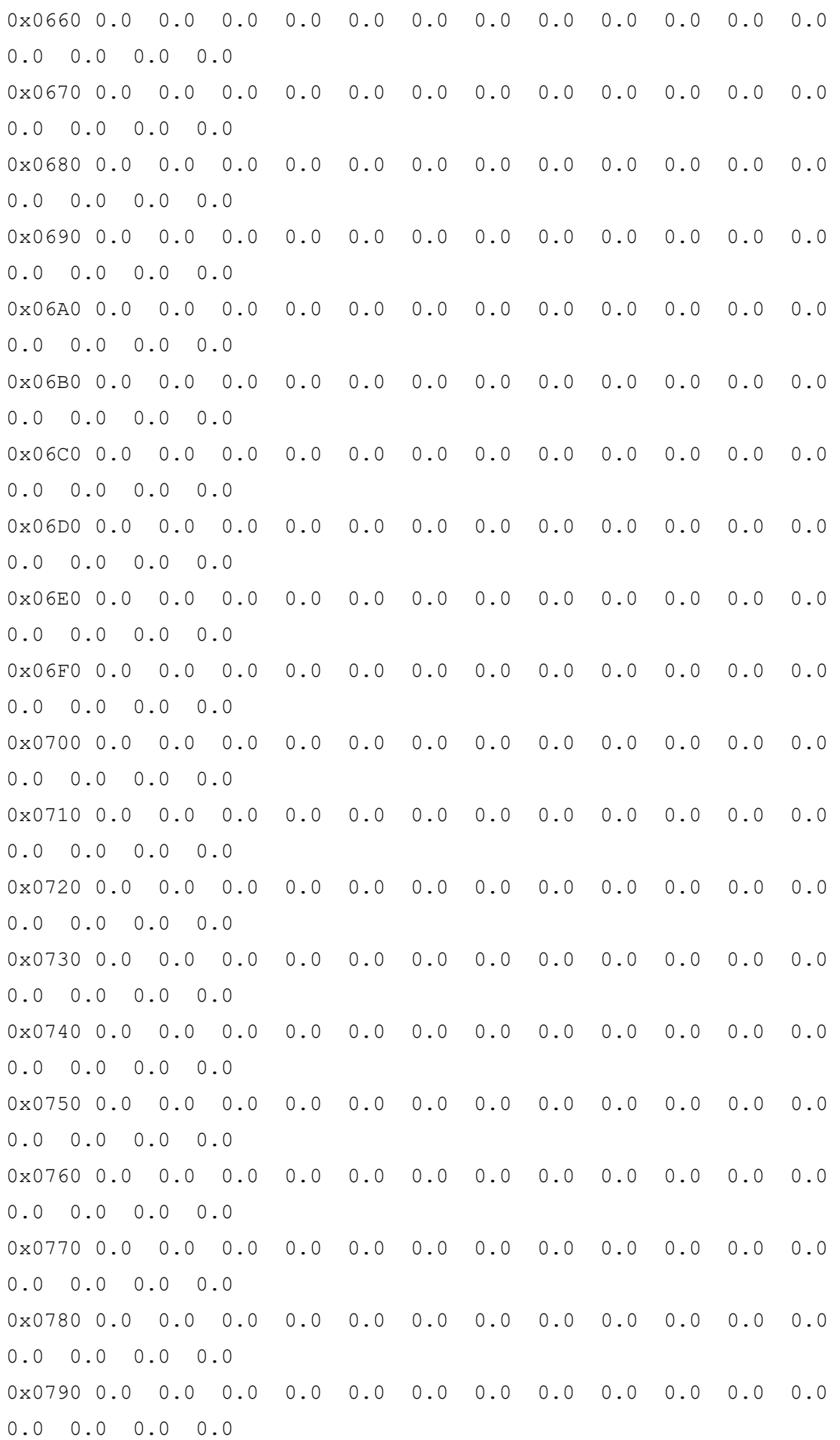

```
0x07A0 0.0 0.0 0.0 0.0 0.0 0.0 0.0 0.0 0.0 0.0 0.0 0.0 
     0.0 0.0 0.0 0.0 
     0x07B0 0.0 0.0 0.0 0.0 0.0 0.0 0.0 0.0 0.0 0.0 0.0 0.0 
     0.0 0.0 0.0 0.0 
     0x07C0 0.0 0.0 0.0 0.0 0.0 0.0 0.0 0.0 0.0 0.0 0.0 0.0 
     0.0 0.0 0.0 0.0 
     0x07D0 0.0 0.0 0.0 0.0 0.0 0.0 0.0 0.0 0.0 0.0 0.0 0.0 
     0.0 0.0 0.0 0.0 
     0x07E0 0.0 0.0 0.0 0.0 0.0 0.0 0.0 0.0 0.0 0.0 0.0 0.0 
     0.0 0.0 0.0 0.0 
     0x07F0 0.0 0.0 0.0 0.0 0.0 0.0 0.0 0.0 0.0 0.0 0.0 0.0 
     0.0 0.0 0.0 0.0 
     SC RxMER Distribution (Excluded SCs counted as 0):
     >44dB:83.12%
     44dB:4.58%
     43dB:2.92%
     42dB:0.62%
     41dB:1.88%
     40dB:1.04%
     39dB:1.46%
     38dB:1.25%
     37dB:1.46%
     36dB:0.83%
     35dB:0.83%
     34dB:0.00%
     33dB:0.00%
     <33dB:0.00%
     Active SC RxMER Statistics (in dB):
     Active Subcarrier RxMER Mean: 47.0
     Active Subcarrier RxMER Standard Deviation: 3.5
     Active Subcarrier RxMER Threshold Value: 34.5
     Active Subcarrier RxMER Threshold Frequency (Hz): 7100000
Step 4 Save the configuration:
     BT# copy running-config startup-config 
     This will save the configuration to the flash memory.
     Are you sure?(y/n) [n]y
     Building configuration.....
     Configuration saved successfully.
```
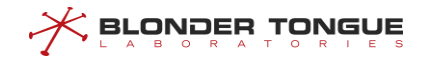

### **Result**

According to the above configuration, after DOCSIS 3.1 CM goes online, it can dynamically adjust the appropriate IUC according to the real-time RxMER value.

# **11.9 ERM Management**

EQAM registers its own resources to the ERM system through the edge resource registration interface (D6), which enables ERM to synchronize the status and faults of EQAM. The resource application and release interface (R6) is used to pre-distribute, distribute and recycle edge resources, and report the related errors and abnormal states.

### **11.9.1 Example of ERM Configuration**

Through this task, EQAM status and failure information will be reported to the server.

### **Data Planning**

Configure the ERM instance data plan as shown in the following table.

| <b>Item</b>                | Data            |
|----------------------------|-----------------|
| <b>ERM</b> state           | Enable          |
| <b>ERM IP address</b>      | 192.165.152.89  |
| ERM TCP port number        | 6069            |
| EQAM name                  | EQAM1           |
| Stream area                | BeiJing.HaiDian |
| Update bandwidth threshold | 100             |
| Routing overhead           | 15              |
| RTSP port                  | 554             |
| <b>ERM</b> alivetime       | 30              |
| Connection retry time      | 10              |
| Maintenance time           | 90              |

Table 11-2 Data Planning for Configure the ERM Instance DATA

### **Context**

- $\triangleright$  Network equipment and lines are normal.
- ➢ Equipment supports D6/R6 protocol.

### **Configuration flowchart**

The ERM configuration process is shown in the following figure.

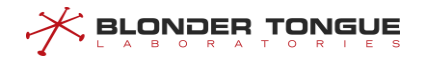

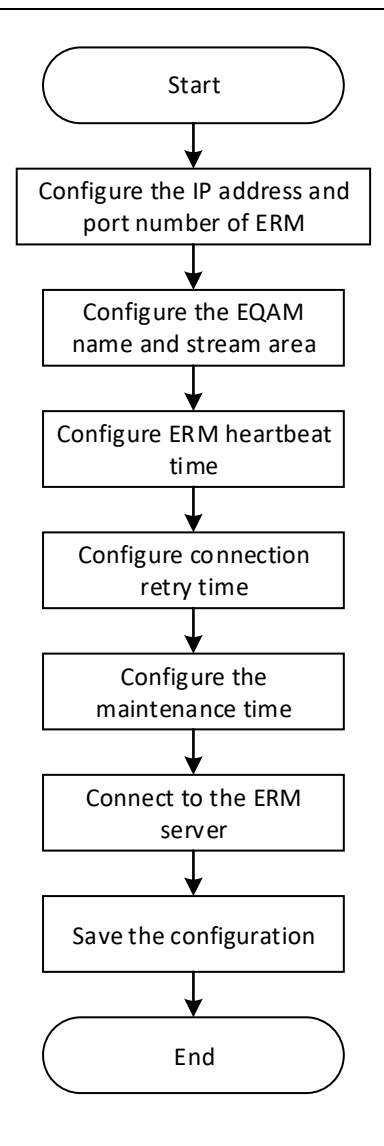

Figure 11-2 ERM configuration flow chart

### **Procedure**

Step 1 Configure the IP address and port number of ERM BT(config-if-eqam-template-1)# **eqam erm erm-ip 192.165.152.89 port 6069**  Step 2 Configure EQAM names and streams area BT(config-if-eqam-template-1)# **eqam erm qam-name EQAM1 streamzone BeiJing.HaiDian** Step 3 Configure ERM alivetime BT(config-if-eqam-template-1)# **eqam erm alivetime 30** Step 4 Configure the ERM connection retry time BT(config-if-eqam-template-1)# **eqam erm retrytime 10** Step 5 Configure the ERM maintenance time BT(config-if-eqam-template-1)# **eqam erm holdtime 90** Step 6 Connect to ERM Server BT(config-if-eqam-template-1)# **eqam erm enable**

### Step 7 Save configuration

```
BT(config-if-eqam-template-1)# end
BT# copy running-config startup-config
This will save the configuration to the flash memory.
Are you sure?(y/n) [n]y
Building configuration.....
Configuration saved successfully.
```
### **Result**

When the ERM server is successfully connected, the status and failure of EQAM will be reported to the server.

### **11.9.2 ERM Configuration**

#### **Context**

EQAM registers its own resources to the ERM system through the edge resource registration interface (D6), which enables ERM to synchronize the status and faults of EQAM.

ERM must configure the ERM IP address and ERM TCP port number. Other parameters are optional.

### **Procedure**

- Use the "**eqam erm erm-ip** *ipv4-address* **port** *erm-port"* command to configure the IP address and port number of the ERM server.
- Use the "**eqam erm qam-name** *QAMNAME* **streamzone** *STREAMZONE"* command to configure EQAM names and streams area.
- Use the "**eqam erm alivetime** *alive-time"* command to configure the alivetime of ERM and send the alivetime cycle.
- Use the "**eqam erm retrytime** *retry-time"* command to configure connection retry time
- Use the "**eqam erm holdtime** *hold-time"* command to configure the maintenance time
- Use the "**eqam erm (enable|disable)***"* command to connect to the ERM server

**----The end**

#### **Example**

#### **ERM configuration**

```
BT(config-if-eqam-template-1)# eqam erm erm-ip 192.165.152.89 port 6069 
BT(config-if-eqam-template-1)# eqam erm qam-name EQAM1 streamzone BeiJing.HaiDian
BT(config-if-eqam-template-1)# eqam erm alivetime 30
BT(config-if-eqam-template-1)# eqam erm retrytime 10
BT(config-if-eqam-template-1)# eqam erm holdtime 90
BT(config-if-eqam-template-1)# eqam erm enable
```
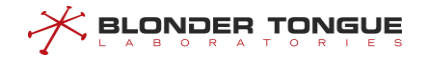

#### [Chapter 11](#page-165-0) [Channel RF Management](#page-165-0)

### **Related Operations**

N/A

### **11.9.3 View ERM Status**

### **Context**

Users can check the status of the ERM to confirm whether the configuration parameters are correct and whether the ERM server is connected properly.

### **Procedure**

Use the "**show eqam erm status"** command to view the ERM status.

### **Example**

### **View ERM configuration information and connection status:**

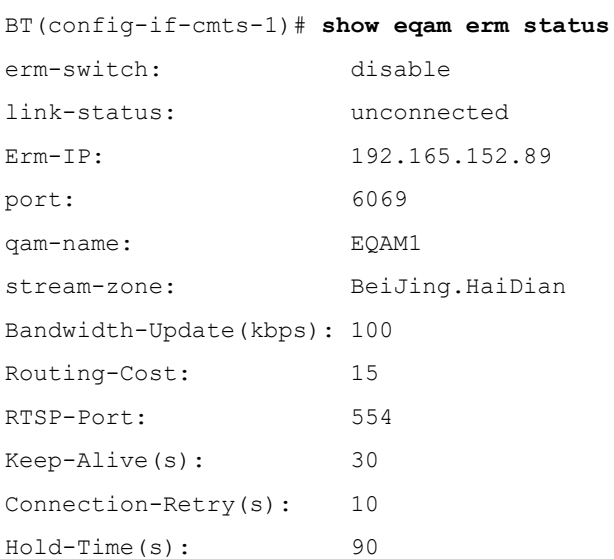

### **Related Operations**

N/A

# <span id="page-259-0"></span>**Chapter 12 CMTS DOCSIS Configuration Management**

# **12.1 CMTS DOCSIS Overview**

The management of DOCSIS includes the configuration of upstream scheduling parameters, the configuration of the MAC Domain Descriptor (MDD) message sending time interval, the configuration of CM for downstream multicast message forwarding, the configuration of CMTS shared key, the configuration of piggyback function, the configuration of UDC function, the configuration of CM IP initialization mode and the initialization of ranging interval.

# **12.2 Configuration of Upstream Dispatching Parameters**

The CMTS models the upstream channel into numerous mini-slots. The CMTS uses **MAP messages** to control the use of these mini-slots. When CM has upstream data to transmit, it must request the transmission bandwidth (how many mini-slots) from the CMTS. After receiving the request, the CMTS will allocate the appropriate number of mini-slots to the CM through a **MAP message**. Because there are network delays and signal processing time required, the CMTS must transmit the MAP message earlier than the actual effective time to transmit contained in the MAP message so the CM can receive the MAP message, process it, and transmit data within the time allocated by MAP message. The schematic diagram of CMTS transmitting MAP message is as follows:

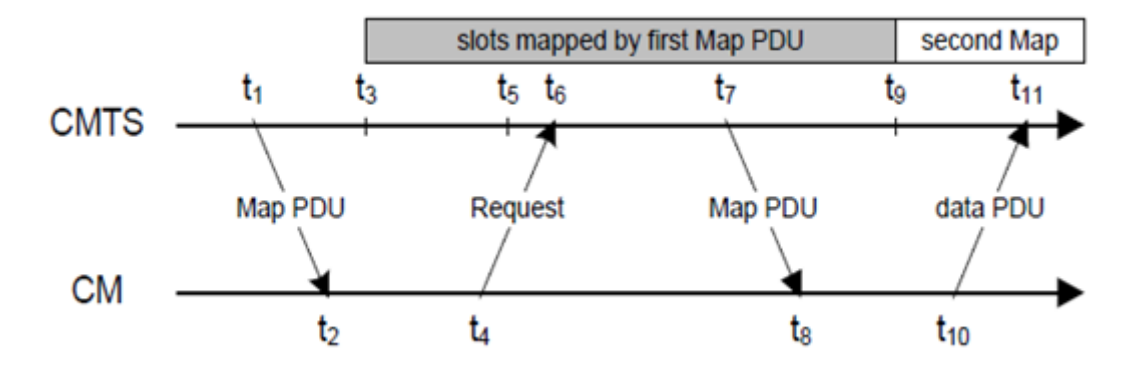

Figure 12-1 Schematic diagram of CMTS transmitting MAP message

In the figure above, CMTS transmits a MAP message at t1, and the actual effective time of the MAP message starts from t3. The difference between t1 and t3 is a precalculated time interval to allow compensation for the delay of network transmission and signal processing. The difference between t3 and t9 is the amount of time prescribed in the MAP message for the CM to transmit data.

CM requests bandwidth from CMTS using a **request** message when it needs to transmit upstream data. The request frame format is divided into two types according to the upstream bandwidth request mechanism.

For CM below DOCSIS 3.0, the bandwidth request mechanism based on a **mini-slot** is used. The feature of this mechanism is to use the number of mini-slots to represent the bandwidth required by CM. The CM calculates

the bandwidth required by the data to be transmitted in the upstream service flow queue, and converts it into the number of mini-slots required, and send requests to CMTS. The format of the request frame used by this request mechanism is as follows:

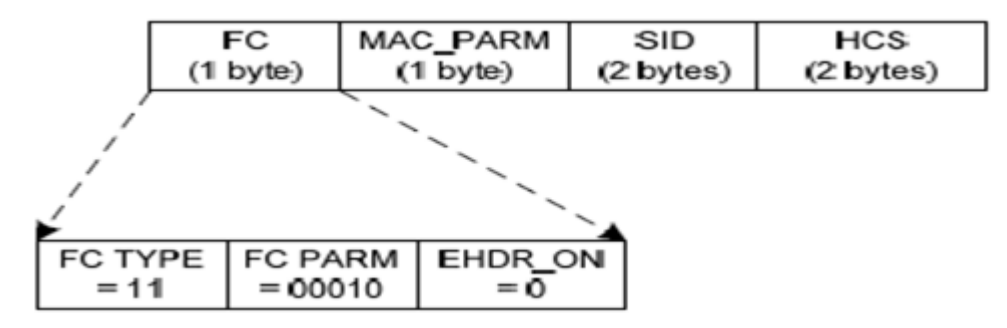

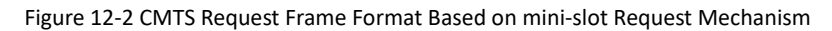

The meaning of each field of Request Frame is shown in the table:

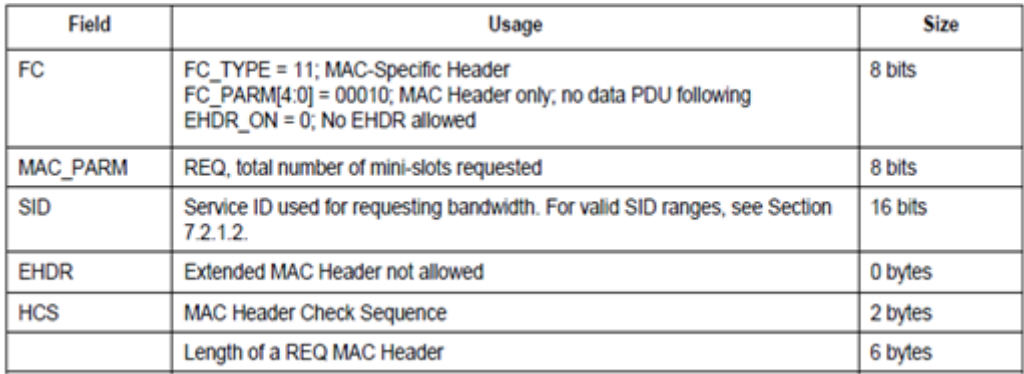

Figure 12-3 Field Description of Request Frame Based on mini-slot Request Mechanism

The Request Frame based on mini-slot must contain the following two parameters:

- $\triangleright$  SID for bandwidth request
- $\triangleright$  Number of mini-slots to be requested

For DOCSIS 3.0 and advanced versions of CM, a bandwidth request mechanism **based on queue depth** is used. This mechanism uses the number of bytes to be transmitted as a representation of the bandwidth that CM needs to request. The CM calculates the number of bytes that need to be transmitted in the upstream service flow queue, and uses it directly to represent the bandwidth that needs to be requested, and then sends a request to CMTS. The request frame format of this request mechanism is as follows:

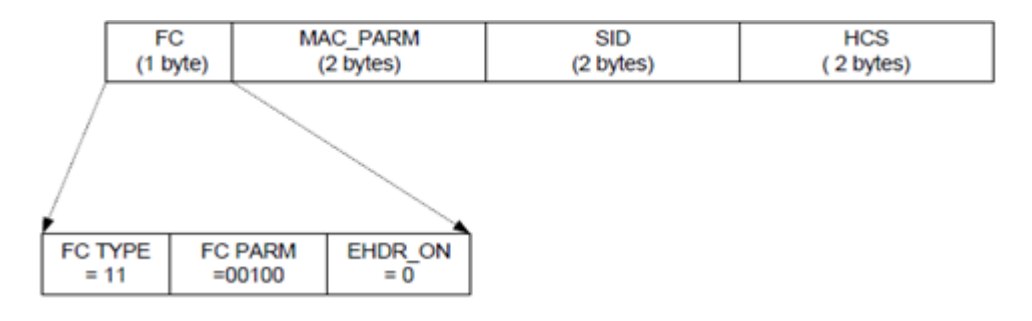

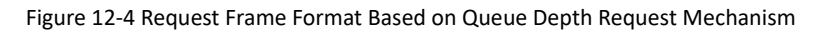

The meaning of each field of Request Frame is shown in the table:

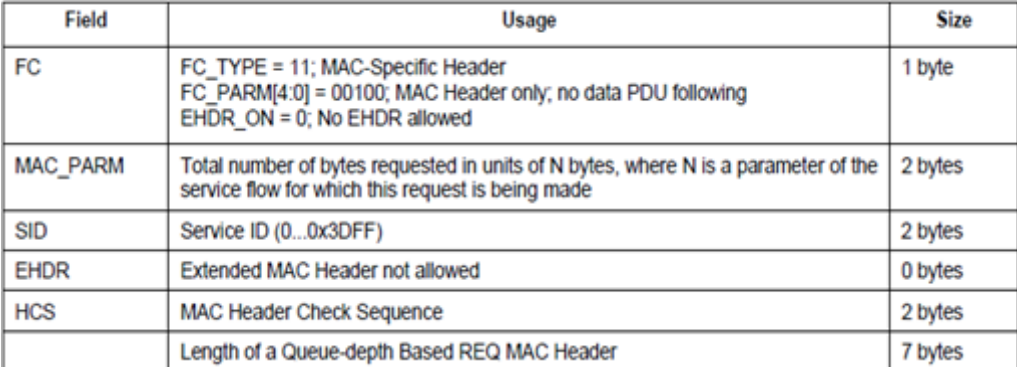

Figure 12-5 Description of Request Frame Field Based on Queue Depth Request Mechanism

The request frame based on the queue depth must contain the following two parameters:

➢ SID (Service ID) for bandwidth request

Number of bytes to be requested, in N bytes, N is a parameter of service flow

The SID here is the Service ID. For CM lower than DOCSIS 3.0, the upstream service flow is based on a single channel. The upstream service flow of each activity has a SID associated with it. When CM requests bandwidth for the upstream service flow, it must include the SID of the upstream service flow.

For DOCSIS 3.0 and advanced CM versions, the upstream service flow is based on an upstream channel bonding group. In order that CM can request bandwidth for each upstream service flow on multiple upstream channels, a new concept called SID Cluster is introduced into DOCSIS 3.0 protocol. SID Cluster contains a set of SIDS. Each SID in this group corresponds to a unique upstream channel in the upstream binding group. For example, the following figure is an example of SID Cluster.

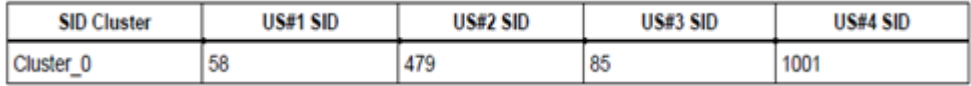

#### Figure 12-6 Description of Request Frame Field Based on Queue Depth Request Mechanism

A Service Flow must have at least one SID Cluster or multiple SID Clusters. Because each Service Flow allows multiple outstanding requests at the same time, and allows CMTS to Grant a Request multiple times, in addition, it also allows CM to initiate another Request for the part of the previous Request that did not receive Grant. When some requests or grant are lost, there will be a mismatch between request size and grant size. But this mismatch is temporary and will eventually return to normal. But this recovery process is an additional delay for CM. In order to reduce this delay, you need to use another SID Cluster. When a SID Cluster is in the process of unmatched recovery, CM can use another SID Cluster to initiate a request. CM can determine when to switch to a new SID Cluster by judging certain conditions. For example, it can determine the number of outstanding bytes of the current SID Cluster. When the number reaches a certain value, a new SID Cluster will be used for request. And more SID Clusters can better control the unmatched recovery process. We call all SID Clusters associated with the Service Flow a SID Cluster group.

# **12.2.1 Example of Configure Upstream Scheduling Parameters**

Through this task, the configuration of upstream scheduling parameters is realized to ensure large upstream bandwidth and low transmission delay.

### **Data Planning**

The configuration data plan of upstream dispatching parameters of CMTS equipment is shown in the table below.

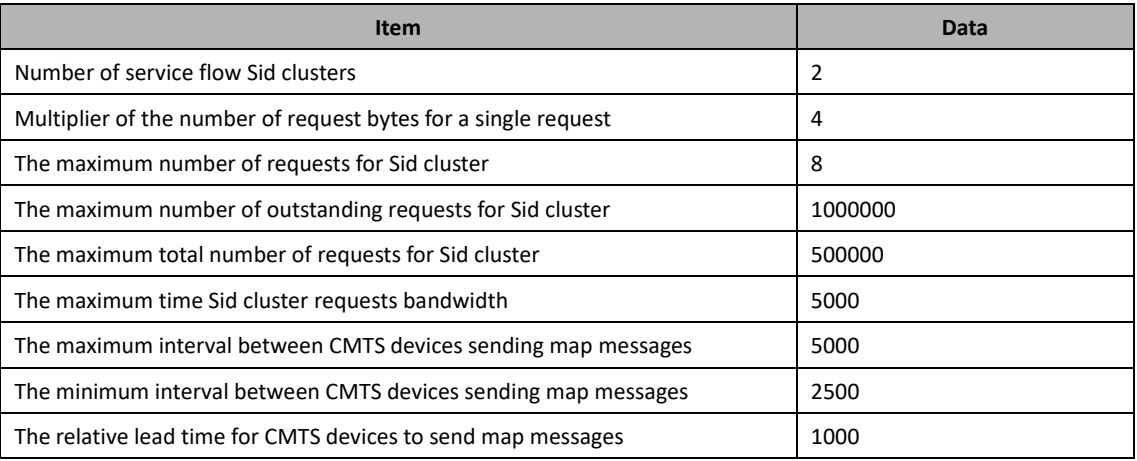

Table 12-1 Data Planning for Configure the Upstream Scheduling Parameters of the CMTS Device

### **Prerequisite**

CMTS device is online normally.

### **Configuration Flow**

The configuration process of upstream scheduling parameters is shown in the figure below:

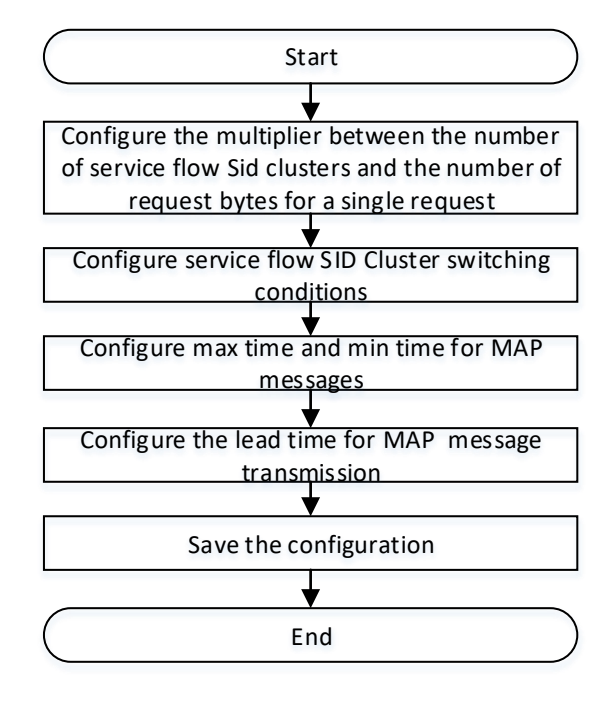

Figure 12-7 Flowchart forConfiguration of Upstream Scheduling Parameters

### **Procedure**

Step 1 Configure the multiplier for the number of Service Flow SID Cluster and the number of Request bytes for a single request.

```
BT(config-if-cmts-1)# cable sid-cluster-group num-of-cluster 2
BT(config-if-cmts-1)# cable sid-cluster-group req-multiplier 4
```
Step 2 Configure switching conditions for Service Flow SID Clusters.

```
BT(config-if-cmts-1)# cable sid-cluster-switching max-request 8
      BT(config-if-cmts-1)# cable sid-cluster-switching max-outstanding-
     byte 1000000
     BT(config-if-cmts-1)# cable sid-cluster-switching max-total-byte 
      500000
      BT(config-if-cmts-1)# cable sid-cluster-switching max-time 5000
Step 3 Configure max time and min time for MAP messages.
```
BT(config-if-cmts-1)# **cable map max-time 5000**

BT(config-if-cmts-1)# **cable map min-time 2500**

Step 4 Configure the lead time for MAP message transmission.

BT(config-if-cmts-1)# **cable map lead-time 1000**

Step 5 Save the configuration.

BT(config-if-cmts-1)# **end**

BT# **copy running-config startup-config**

This will save the configuration to the flash memory.

Are you sure?(y/n) [n]**y**

Building configuration.....

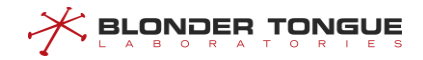

Configuration saved successfully.

### **Result**

According to the above configuration of upstream channel parameters of CMTS equipment, the configuration of upstream scheduling parameters is realized by using channel frequency and frequency width and other parameters of configured channel on-line CM, so as to ensure large upstream bandwidth and low transmission delay.

# **12.3 Configure the Operating Mode of CM**

Configure the operating mode of CM through this configuration task.

### **Context**

CMTS device will periodically send MDD (MAC domain descriptor) information to ensure the normal registration of CM 3.0 and above (i.e., CM supporting DOCSIS 3.0).

When it is set to 0, MDD message will not be sent. At this time, if the CM is either a DOCSIS 3.0 CM, it will go online as if it were a DOCSIS 2.0 CM. After going online, the CM version will be displayed as DOCSIS 2.0.

**Note:** 

This configuration task is valid only for 3.0 CM.

### **Procedure**

- Enter the cmts view by using the command **"interface cmts**".
- Step 2 Configure the interval for CMTS to send MDD information by using the command "cable mdd**interval**".

By default, the interval for CMTS to send MDD information is 1, 500ms.

### **Example**

#### **Configure the operating mode of 3.0 CM under CMTS as DOCSIS 2.0.**

```
BT(config)# interface cmts 1
BT(config-if-cmts-1)# cable mdd-interval 0
BT(config-if-cmts-1)# show running-config verbose | include mdd
 cable mdd-interval 0
```
### **Related Operations**

N/A

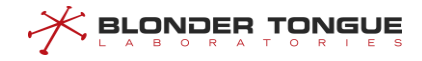

# **12.4 Configure the Forwarding Mode of CM Multicast Management Packet**

Configure the forwarding mode of CM multicast management packet through this task.

### **Context**

Configure whether to enable the MDF (Multicast DSID Forwarding) function of CMTS to control the forwarding mode of CM multicast management packet, with specific ways as follows:

- ➢ When enabling the MDF function, CM adopts a CMTS control-based mode to inform CM of multicast forwarding through DSID.
- ➢ When disabling the MDF function, CM adopts the IGMP Snooping mode for multicast forwarding.

# Note:

It requires making CM work in DOCSIS3.0 mode before configuring the forwarding mode of CM multicast management packet.

### **Procedure**

Step 1 Enter the cmts view by using the command "interface cmts".

Step 2 Configure the state of CMTS MDF function by using the command "cable multicast mdf

**(enable | disable)**".

By default, CMTS MDF function is enabled.

### **Example**

**Configure multicast forwarding of CM multicast management packet through IGMP Snooping.**

```
BT(config)# interface cmts 1
BT(config-if-cmts-1)# cable multicast mdf disable
BT(config-if-cmts-1)# show running-config verbose | include mdf
 cable multicast mdf disable
```
### **Related Operations**

N/A

# **12.5 Configure CM Online Authentication by CMTS**

Configure the CM online authentication by CMTS through this task.

### **Context**

CMTS will check the validity of CM configuration file by configuring the MIC (Message Integrity Check) function. Only when the configuration fie is valid, can CM be allowed to be online.

In the process of CM registration, CMTS will calculate CMTS MIC according to the configuration information in the REG-REQ/REG-REQ-MP massage sent by CM and the shared key. Then compare CMTS with CMTS MIC in the REG-REQ/REG-REQ-MP message. If they are the same, this CM is allowed to be online.

### **Procedure**

- Step 1 Enter the cmts view by using the command "interface cmts".
- Configure the shared key by using the command **"cable shared-secret [0 | 7]** *text*". By default, CMTS doesn't configure the MIC function, that is, all CMs can be online.
- View the configuration information of the shared key by using the command "**show cable shared-secret**".

### **Example**

**Configure the shared key for CM to be online as secretkey-cm.**

```
BT(config)# interface cmts 1
BT(config-if-cmts-1)# cable shared-secret secretkey-cm
BT(config-if-cmts-1)# show cable shared-secret
The shared-secret is unencrypted, information is:
Plaintext :secretkey-cm
   Cipher : f1dd20390fdf017a51905d6eac9d36c8
```
### **Related Operations**

Table 12.5-1 Related Operations for Configuring CM Online Authentication by CMTS

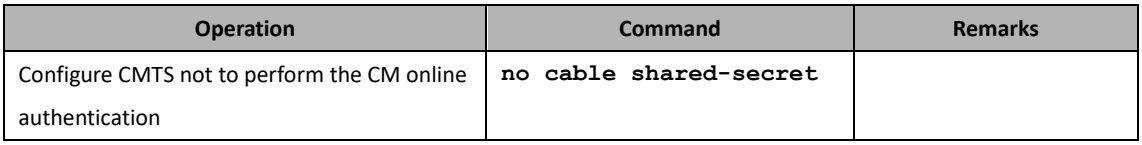

# **12.6 Configure Multi-channel Data Transmission of CM**

Configure the multi-channel data transmission of CM through this task.

### **Context**

After this task is configured, CM can bind multiple upstream channels for data transmission, and multiple downstream channels for receiving data.

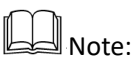

Before configuring CM to use multi-channel for data transmission, it is necessary to make CM work in DOCSIS 3.0 or 3.1 mode.

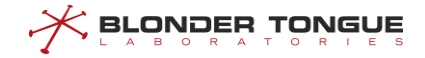

### **Procedure**

- Step 1 Enter the cmts view by using the command "interface cmts".
- Step 2 Configure the multi-channel data transmission of CM by using the following commands. Configure CM to bind multiple downstream channels for data transmission by using the command "**cable mrc-mode**".

Configure CM to bind multiple upstream channels for data transmission by using the command "**cable mtc-mode**".

### **Example**

**Configure CM to bind multiple upstream channels for data transmission.** 

```
BT(config)# interface cmts 1
BT(config-if-cmts-1)# cable mtc-mode
BT(config-if-cmts-1)# show running-config verbose | include mtc
 cable mtc-mode
```
### **Related Operations**

Table 12.6-1 Related Operations for Configuring the Multi-channel Data Transmission by CM

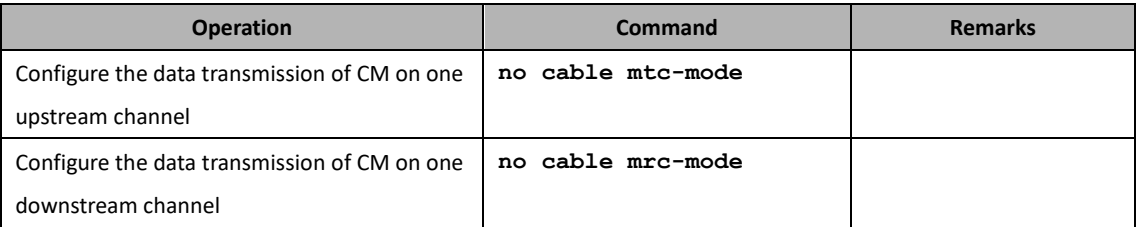

# **12.7 Disable the piggyback Function**

Disable the piggyback function through this task.

### **Context**

When there are more than one 3.0 CM under CMTS, and such 3.0 CM have their upstream traffic reach the maximum bandwidth, there may be a case that some a 3.0 CM has very high traffic, but others have very low traffic. Disabling the piggyback function will ensure 3.0 CM evenly share the bandwidth of upstream channel.

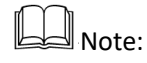

- $1.$ This will reduce the potential upstream performance of the CM, and is only recommended in extreme cases where there are a large number of modems deployed
- $2.$ It requires making CM work in DOCSIS 3.0 mode before disabling the piggyback function.

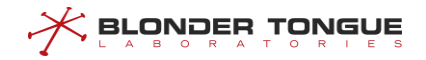

 $3.$ Configuration of the state of piggyback function is only valid for the online CM after the configuration. To make it valid for all CMs, it further needs to restart all CMs.

### **Procedure**

- Step 1 Enter the cmts view by using the command "interface cmts".
- Disable the piggyback function by using the command "**no cable piggyback-allowed**". By default, the piggyback function is disabled.

### **Example**

#### **Disable the piggyback function.**

```
BT(config)# interface cmts 1
BT(config-if-cmts-1)# no cable piggyback-allowed
BT(config-if-cmts-1)# show running-config verbose | include piggyback
 no cable piggyback-allowed
```
### **Related Operations**

Table 12.7-1 Related Operations for Disabling piggyback Functions

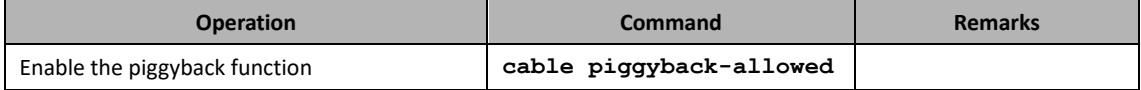

# **12.8 Enable the UDC Function**

Enable the UDC function through this task.

#### **Context**

When enabling the UDC (Upstream Drop Classifier) function of CMTS, it also requires the configuration of QoS classifier in the CM configuration file. Then 3.0 CM under CMTS will filter traffic by QoS policy in the configuration file.

Since the UDC (Upstream Drop Classifier) function conflicts with IP\_Filter function, users can disable the UDC function to filter traffic by adopting IP\_Filter function.

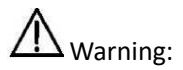

It requires making CM work in DOCSIS3.0 mode before disabling the UDC function.

### **Procedure**

- Step 1 Enter the cmts view by using the command "interface cmts".
- Enable the UDC function by using the command **"cable udc enable**"
- Step 3 By default, the UDC function is not enabled.

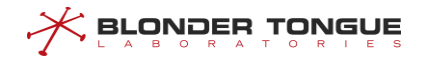

#### **Enable the UDC function.**

```
BT(config)# interface cmts 1
BT(config-if-cmts-1)# cable udc enable
Please reset all the online 3.0 CMs to take effect!
```
### **Related Operations**

Table 12.8-1 Related Operations for Enabling UDC Function

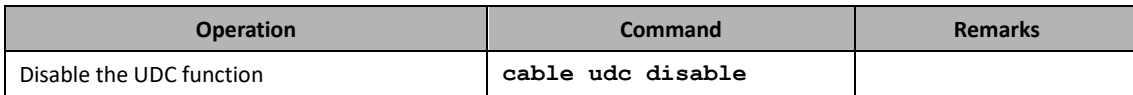

# **12.9 Configure the IP Provisioning Mode of CM**

Configure the IP provisioning mode in the MDD messages which is used to communicate to the CM certain parameters related to the initialization of the CM's IP layer services.

### **Context**

The CM performs IP initialization provisioning in one of four modes:

- 1. IPv4 Only: The CM is allowed to obtain an IPv4 address only.
- 2. IPv6 Only: The CM is allowed to obtain an IPv6 address only.
- 3. Alternate Provisioning Mode (APM): The CM is allowed to obtain an IPv4 address or IPv6 address only. In this mode, the CM tries to provision using IPv6 first. If IPv6 provisioning is unsuccessful, the CM will attempt provisioning using IPv4.
- 4. Dual-stack Provisioning Mode (DPM): The CM is allowed to obtain both an IPv4 address and IPv6 address. In this mode, the CM uses IPv6 address to acquire TOD and download the configuration file. If the CM cannot obtain an IPv6 address, or if it cannot download a configuration file using IPv6, it tries downloading the configuration file using IPv4.

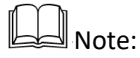

This configuration only apply to the DOCSIS3.0 CM.

### **Procedure**

- Step 1 Enter the cmts view by using the command "interface cmts".
- Configure the IP provisioning mode of CM by using the command "**cable ip-init**

**(alternate | dual-stack | ipv4 | ipv6)**".

By default, the CM performs the IP initialization in IPv4 only.

**Configure the IP provisioning mode to dual-stack.**

```
BT(config)# interface cmts 1
BT(config-if-cmts-1)# cable ip-init dual-stack
The IP provisioning process begins after the completion of ranging, or EAE if 
enabled.
Please reset CM to take effect!
BT(config-if-cmts-1)# show running-config verbose | include ip-init
 cable ip-init dual-stack
```
### **Related Operations**

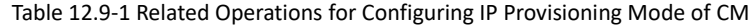

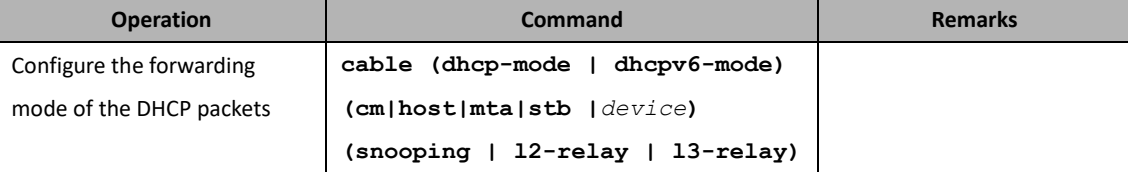

# **12.10 Configure Initial-Maintenance**

Use this configuration task to configure the interval for the periodic ranging sent by the CMTS.

### **Context**

The periodicity of the CMTS equipment (the interval for sending periodic ranging is the configuration value for Initial-Maintenance), is the time slot used to distribute the initialization request for ranging to the CMs. This time slot will be broadcast to all CMs, and the CMs will compete to use that time slot. However, if at the same time, there are two CMs, such as CM A and CM B, only one CM (either CM A or CM B) can obtain the time slot to send the message for ranging initialization, otherwise, it will lead to a collision. Collision will cause the CMTS parse message to fail, and the CMTS will eventually fail to reply to the RNG-RSP message.

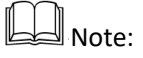

The default value is 100ms. If the number of CMs is larger (for example, 500), it is recommended to set the value to 2,000ms. Execute the no cable insertion-interval command to restore the default settings.

#### **Procedure**

Step 1 Use the "interface cmts" command to enter the cmts view.

Use the "**cable insertion-interval**" command to configure the interval for the periodic ranging sent by the CMTS equipment.

By default, the interval for periodic ranging sent by the CMTS equipment is 100 ms.

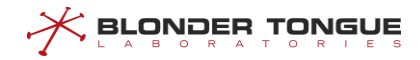

### **Configure the interval for the periodic ranging sent by the CMTS equipment to 200.**

```
BT(config-if-cmts-1)# cable insertion-interval 200
BT(config-if-cmts-1)# show running-config verbose | include insertion-interval
cable insertion-interval 200
```
### **Related Operations**

N/A

# <span id="page-273-0"></span>**Chapter 13 Terminal Configuration Management**

Terminal configuration management includes basic configuration of CM, CM Remote Query function and CPE management.

# **13.1 Configure Basic Management of CM**

Ensure basic management of CM by users through these tasks.

### **13.1.1 Configure the Maximum Number of Downstream CM Connected to CMTS**

Configure the maximum number of downstream CM connected to CMTS through this task.

### **Context**

Control the maximum number of downstream CM connected to CMTS to guarantee the quality of current network.

### **Procedure**

- Step 1 Enter the cmts view by using the command "interface cmts".
- Step 2 Configure the maximum number of downstream CM connected to CMTS by using the command "**cable modem max-number** *max-number*".

### **Example**

**Configure the maximum number of CM connected to CMTS as 200.**

BT(config)# **interface cmts 1** BT(config-if-cmts-1)# **cable modem max-number 200**

### **13.1.2 Configure the Corresponding Relationship between CM Service Type and**

### **Downstream Frequency**

Configure the corresponding relationship between CM service type and downstream frequency through this task.

### **Context**

After configuring the corresponding relationship between CM service type and downstream frequency, upon the receipt of registration request containing such service type from CM, CMTS will scan the downstream frequency corresponding to such service type.

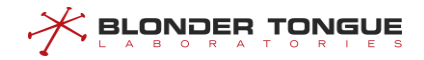

### **Procedure**

Step 1 Configure the corresponding relationship between CM service type and downstream frequency by using the command "**cable service type** *service-type* **ds-frequency** *frequency*".

#### **Example**

**Configure the downstream frequency corresponding to CM whose service type is commercial as 550000000 Hz.** BT(config)# **cable service type commercial ds-frequency 550000000**

BT(config)# **show cable modem service-type-id** MAC Address IP Address I/F MAC Primary Service-type-id State Sid 0026.5ba6.4779 192.168.2.167 C1/U1 online 1 commercial

#### **Related Operations**

Table 13.1-1 Related Operations for the Corresponding Relationship between CM Service Type and Downstream Frequency

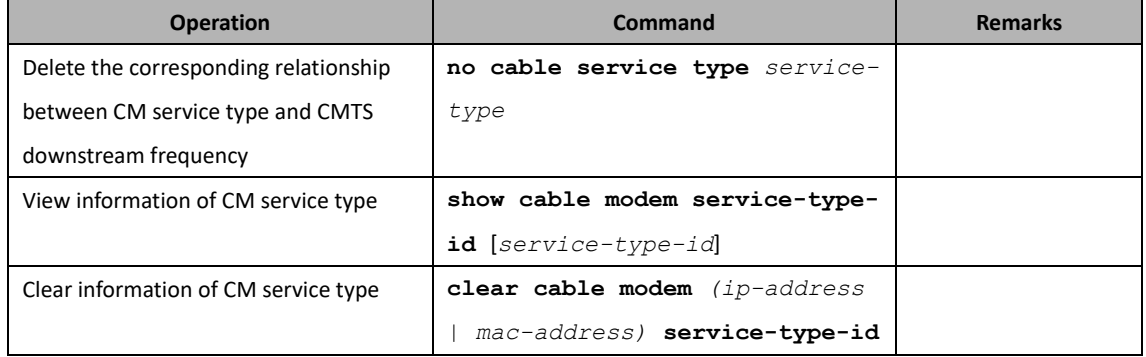

### **13.1.3 Configure CM Status Global Polling Cycle**

### **Context**

Configure the CM status global polling cycle, so that the SNMP table related to the CM Status can collect the polling data. Polling data can significantly improve the collection efficiency and save time. However, due to the fact that such data is not real-time data, the data timeliness is not as good as that of real-time data collection.

- $\triangleright$  Configure the global polling cycle as zero, then the response will be slower when the SNMP table related to the CM Status collects real-time data;
- $\triangleright$  Configure the global polling cycle as nonzero, then the response will be faster when the SNMP table related to the CM Status collects real-time data;

### **Procedure**

- Step 1 Enter the config view by using the command "configure terminal".
- Configure the CM status global polling cycle by using the command "**cable modem pollingperiod**".

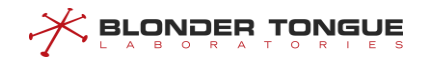

**Configure the CM status global polling cycle as 60 s.**

```
BT# configure terminal
```

```
BT(config)# cable modem polling-period 60
```
### **Related Operations**

Table 13.1-2 Related Operations for the CM Status Global Polling Cycle

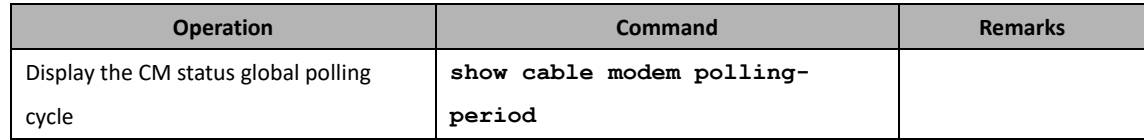

### **13.1.4 Configure CM Data Backoff Window**

### **Context**

When multiple CMs send the upstream data request or start the ranging simultaneously, there may be conflicts. Configuring the data backoff window can reduce the conflicts to avoid data congestion.

### **Procedure**

- Step 1 Enter the cmts view by using the command "interface cmts".
- Step 2 Configure CM data backoff window by using the following commands.
	- $\triangleright$  Configure the data backoff window for use at the time when CM sends the upstream data request by using the command "**cable upstream data-backoff** *backoff-begin backoff-end*".
	- $\triangleright$  Configure the data backoff window for use at the time when CM starts ranging by using the command "**cable upstream range-backoff** *backoff-begin backoff-end*".

### **Example**

**Configure the start value of data backoff window for use at the time when CM sends the upstream data request as 4 and the end value as 5.** 

```
BT(config)# interface cmts 1
BT(config-if-cmts-1)# cable upstream 1 data-backoff 4 5
BT(config-if-cmts-1)# show running-config verbose | include data-backoff
 cable upstream 1 data-backoff 4 5
```
### **Related Operations**

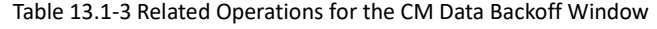

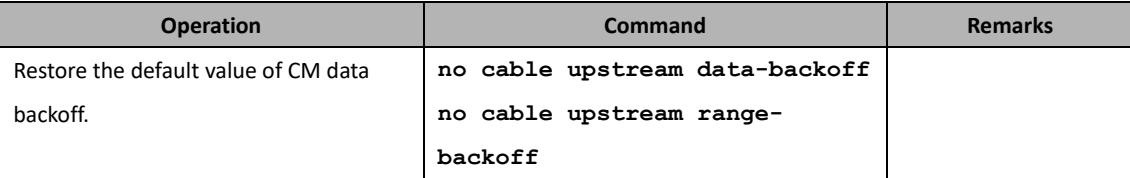

### **13.1.5 Restart CM**

Restart CM under CMTS through this task.

### **Context**

In case of any abnormity of CM, change in service or topology, users can restart CM through this task.

CM can be restarted by the following four ways:

- ➢ Restart all CMs under CMTS by using the command "**clear cable modem all reset**".
- ➢ Restart the specified CM unser CMTS by using the command "**clear cable modem** (*ip-address* | *mac-address*) **reset**".
- ➢ Restart all CMs under CMTS and delete their record information by using the command "**clear cable modem all delete**".
- ➢ Restart the specified CM under CMTS and delete its record information by using the command "**clear cable modem** (*ip-address* | *mac-address*) **delete**".

Warning:

Restarting CM will cause service interruption. Please confirm carefully before restarting.

### **Procedure**

Step 1 Restart all CMs under CMTS by using the command "**clear cable modem all reset**".

### **Example**

### **Restart all CMs under CMTS.**

BT(config)# **clear cable modem all reset**

### **Related Operations**

N/A

### **13.1.6 Clear the Record Information of Offline CM**

Users can clear the record information of offline CM through this task.

### **Context**

The record information of offline CM can be cleared by the following two ways:

- ➢ Clear manually the record information of all or the specified offline CM by using the command "**clear cable modem offline** (**all** | *mac-address*)".
- ➢ With the configurations to achieve automatic clearing offline CMs recording, configuration steps are as

follows:

- ⚫ We configure offline CM aging time threshold by the command "**cable modem offline age-time** *age-time*". When CM offline time is reached the threshold. The CMTS device will clear the CMs records based the CM aging mode.
- ⚫ We configure offline CM aging mode by the command "**cable modem offline age-mode (polling | timing)**". The CMTS device clear the CMs records based the CM aging mode.
- ⚫ When the command "**cable modem offline age-mode (polling | timing)**" is configured for timing mode. It need to set the clear time by the command "**cable modem offline age-clock** *time*", To achieve clearing the CMs records which the CM offline time reached the threshold.

### **Procedure**

- Clear manually the record information of all offline CMs by using the command **"clear cable modem offline all**".
- View the information of CM by using the command "**show cable modem**".

### **Example**

### **Clear the record information of all offline CMs.**

```
BT(config)# show cable modem
MAC Address IP Address I/F MAC Primary RxPwr Timing Number BPI 
Online 
                               State Sid (dBmV) Offset CPE Enabled 
Time 
001c.1df5.7306 -- C1/U3 offline 72 10.0 0 0 no 
0d0h0m
BT(config)# clear cable modem offline all
BT(config)# show cable modem
MAC Address IP Address I/F MAC Primary RxPwr Timing Number BPI Online 
                          State Sid (dBmV) Offset CPE Enabled Time
```
#### **Related Operations**

N/A

### **13.2 Configure CM Remote Query Function**

### **13.2.1 CM Remote Query Function Overview**

Remote Query function is used for CMTS to acquire specific SNMP information of online CM through SNMP protocol. With this function, users can monitor CM to some extent.

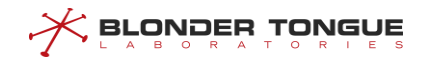

### **13.2.2 Configure the Example of CM Remote Query Function**

Through this example, CMTS can acquire the information of CM via Remote Query function.

### **Data Planning**

The planning for Remote Query function is shown as follows.

Table 13.2-1 Data Planning for CM Remote Query

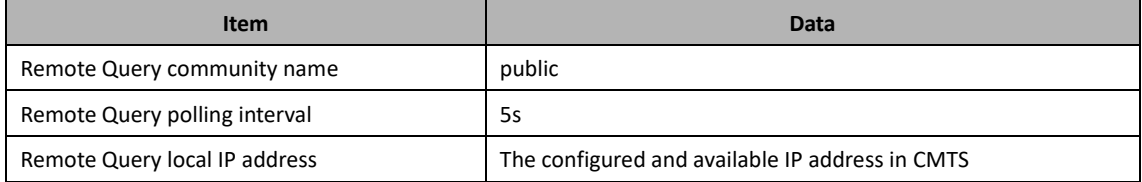

### **Prerequisite**

The network CMTS, CM and lines are normal.

### **Configuration flowchart**

The process for configuring the regular load balance is shown as follows.

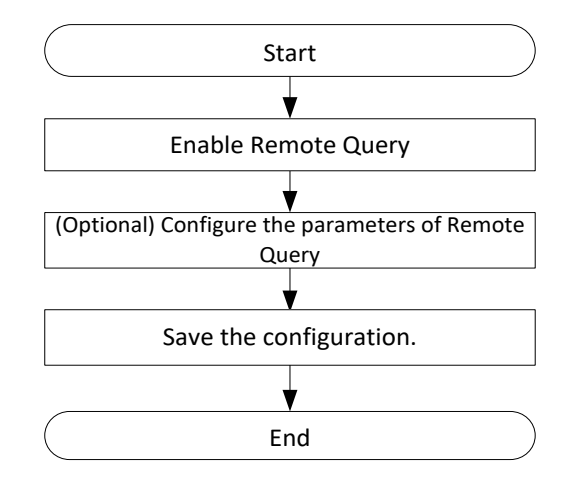

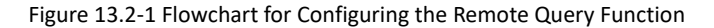

### **Procedure**

Step 1 Enable Remote Query.

BT(config)# **interface cmts 1**

BT(config-if-cmts-1)# **cable modem remote-query**

- Step 2 (Optional) Configure the parameters of Remote Query. In this example, the parameters of Remote Query are the default values. If configuration is required, refer to ["13.2.4](#page-280-0) [Configure the Operating Parameters of Remote Query](#page-280-0) Function".
- Step 3 Save the configurations.

BT(config)# **exit**

BT# **copy running-config startup-config**

This will save the configuration to the flash memory. Are you sure?(y/n) [n]**y** Building configuration..... Configuration saved successfully.

### **Result**

According to the above configurations, Remote Query function can ensure normal acquisition of the information of online CM.

### **13.2.3 Enable the Remote Query Function of CMTS**

Users can enable the Remote Query of CMTS through this task.

### **Context**

Only when the Remote Query function of CMTS is enabled, can other configured parameters of Remote Query take effect.

### **Procedure**

- Step 1 Enter the cmts view by using the command "interface cmts".
- Step 2 Enable the Remote Query function of CMTS by using the command "cable modem remote**query**".
- Step 3 Return to the config view by using the command "exit".
- View the configuration information of Remote Query function by using the command "**show cable modem remote-query config**".

### **Example**

#### **Enable the Remote Query function of CMTS.**

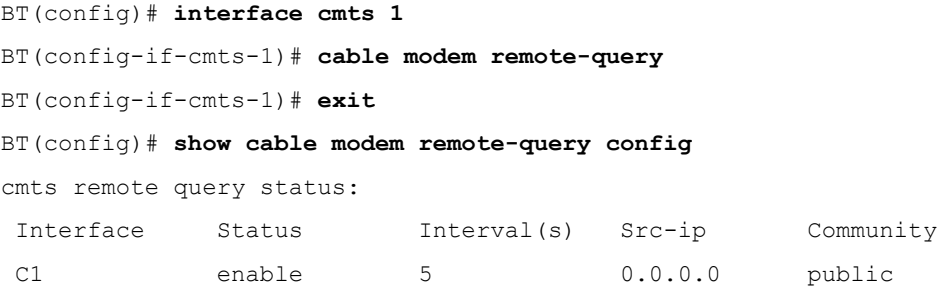

### **Related Operations**

Table 13.2-2 Related Operations for Enabling Remote Query Function of CMTS

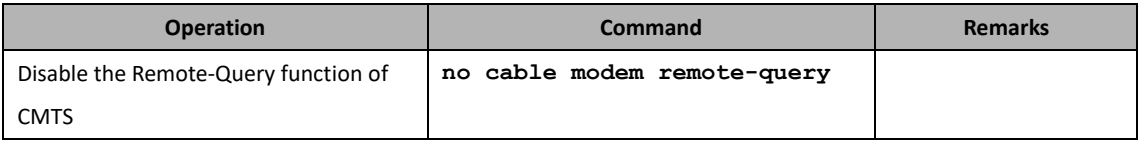

### <span id="page-280-0"></span>**13.2.4 Configure the Operating Parameters of Remote Query Function**

Users can configure the operating parameters of Remote Query function through this task.

### **Context**

Configuration of the operating parameters of Remote Query function is shown as follows:

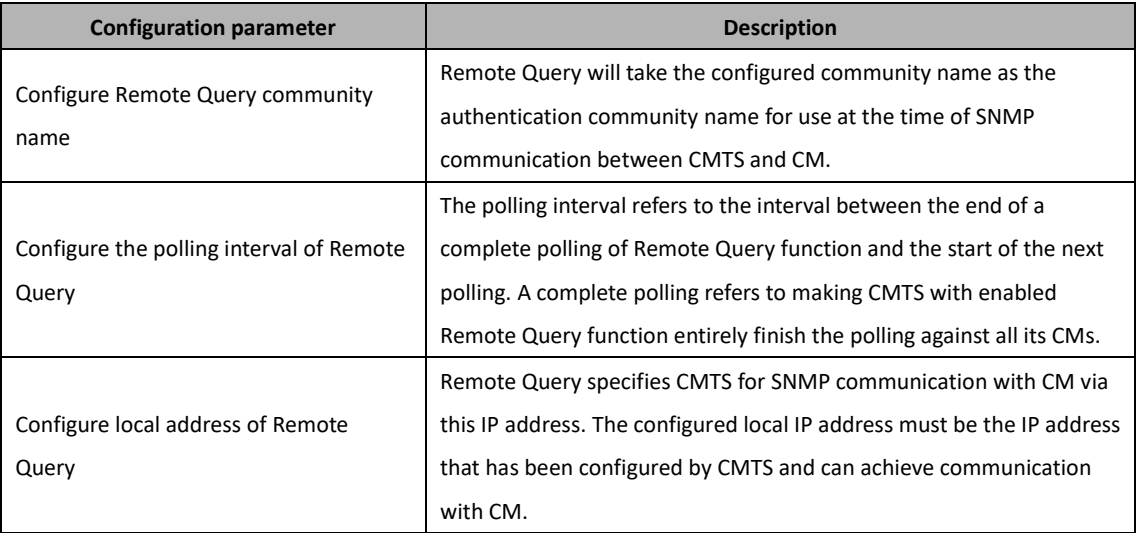

Table 13.2-3 Descriptions on Parameter Configuration of Remote Query Function

### **Procedure**

Step 1 Configure the operating parameters of Remote Query function by using the following commands.

- ➢ Configure the Remote Query community name by using the command "**cable modem remote-query community-string** *community-string*".
- ➢ Configure the polling interval of Remote Query by using the command "**cable modem remote-query interval** *interval*".
- ➢ Configure local IP address of Remote Query by using the command "**cable modem remote-query src-ip** *ip-address*".
- View the configuration information of Remote Query by using the command "**show cable modem remote-query config**".

### **Example**

**Configure the community name of Remote Query as community-name, the polling interval as 30 minutes and local IP address as 1.1.1.1.**

```
BT(config-if-cmts-1)# cable modem remote-query community-string test
BT(config-if-cmts-1)# cable modem remote-query interval 1800
BT(config-if-cmts-1)# cable modem remote-query src-ip 1.1.1.1
BT(config-if-cmts-1)# show cable modem remote-query config 
Community:community-name
Community:community-name
 Interval: 1800 seconds
```
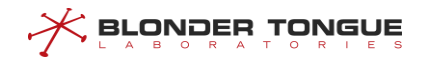

Src-ip: 1.1.1.1 cmts remote query status: Interface RemotequeryStatus C1 enable

### **Related Operations**

Table 13.2-4 Related Operations for Configuring the Running Parameters for Remote Query Function

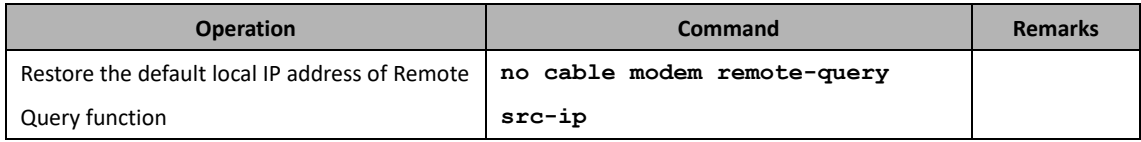

# **13.3 View QoS Configuration Information**

QoS (Quality of Service) refers to the performance when the data stream passes through the network. QoS provides the end-to-end quality assurance for the services of users through a series of metrics, including service availability, throughout, delay/jitter, and packet loss ratio.

### **Operating instructions:**

- $\triangleright$  CMTS depends on the packet matching classifier to determine which service flow will be entered, and then achieve QoS purpose.
- ➢ CMTS achieves QoS function through CM configuration file, but CMTS can query the information of configured classifier and service flow only by using the commands.
- $\triangleright$  The first service flow configured in CM configuration file is taken as the default service flow. Except the default service flow, any other service flow must have its corresponding classifier.
- $\triangleright$  CMTS supports the following types of classifier:
	- ⚫ Source IP address
	- ⚫ Destination IP address
	- ⚫ Source port number
	- ⚫ Destination port number
	- ⚫ IP Protocol
	- **Ethertype**

Users can view the configuration information of QoS through this task.

### **Context**

Quality of Service (QoS) refers to the performance when data passes through the network. QoS uses a series of metrics, such as service availability, throughput, delay/jitter, and packet loss rate, to provide end-to-end quality assurance for user services.

- ➢ The DOCSIS network provides different QoSs for different services using the service flow mechanism.
- $\triangleright$  Upstream packets match the upstream classifier of the CM to classify services into different upstream service flows. Downstream packets match the downstream classifier of the CM to classify services into different downstream service flows.
- ➢ To view the service flow type, you can use a command to view the service flow information of a CM. The following types of CM classifier can be viewed:
- ➢ The CM service flow and classifier information is specified in the CM configuration file. The first service flow configured in the CM configuration file is used as the default service flow. Except for the default service flow, other service flows must correspond to certain classifiers. The CM can trigger creation of service flows based on the service requirements. You can also use a command to query QoS-related information on the CMTS device.

### **Procedure**

Query relevant configuration information of QoS by using the command "**show cable modem qos**".

### **Example**

#### **Query relevant configuration information of CMTS QoS.**

BT(config)# **show cable modem a4a8.0fa9.607c qos**

Qos informations of CM a4a8.0fa9.607c are as follows:

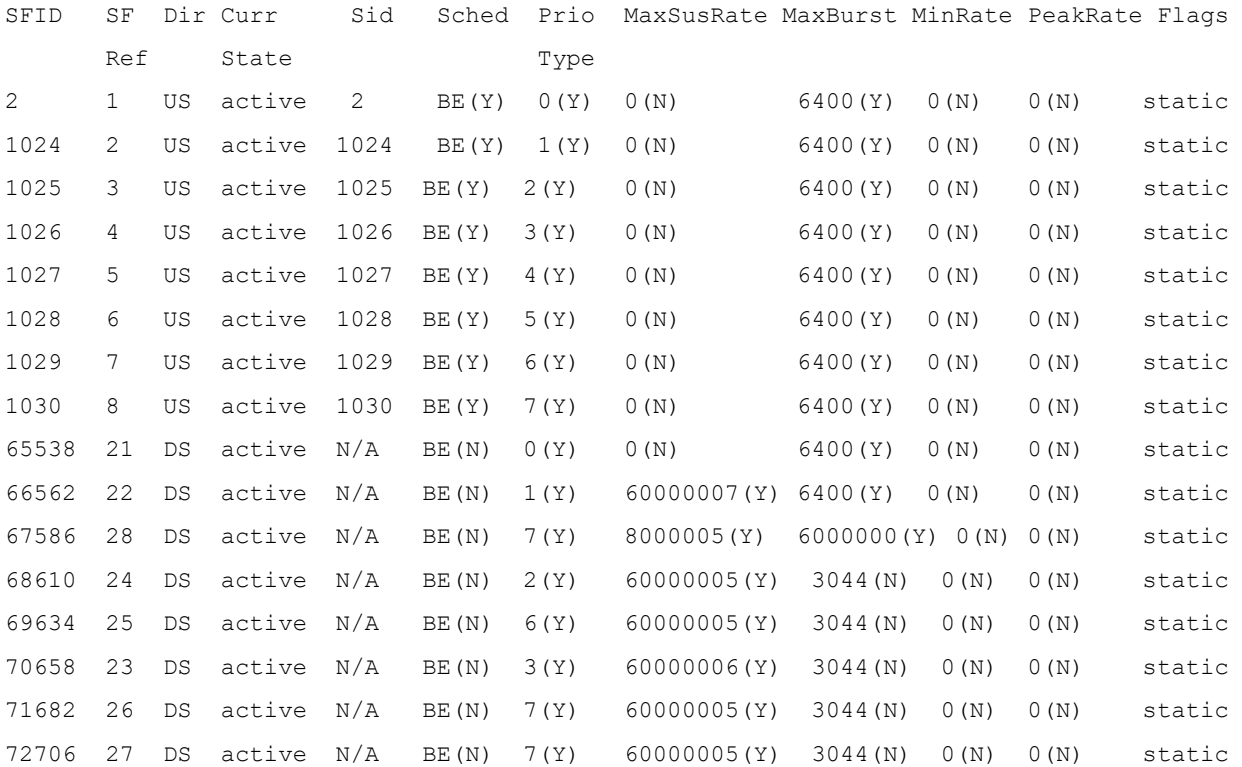

### **Related Operations**

| <b>Operation</b>                                  | Command                       | <b>Remarks</b> |
|---------------------------------------------------|-------------------------------|----------------|
| Query QoS information of the specified CM         | show cable modem gos          |                |
| Query the classifier information of the specified | show cable modem classifiers  |                |
| <b>CM</b>                                         |                               |                |
| Query the service flow information of the         | show cable modem service-flow |                |
| specified CM                                      |                               |                |

Table 13.3-1 Related Operations for Query about QoS configurations

# **13.4 Cable Access List Management**

Through this task, users can disable or permit specific CMs from accessing the network. The priority of a black list is higher than that of a white list. CMs added to a black list will be rejected in the phase of ranging. If CM has accessed a network, after being added to the network, the CM will become off line. If CM has not accessed a network, its status will not be displayed. Users can also permit specific CMs from accessing the network.

### **13.4.1 Configuring Black List Switch**

Through this task, users can enable or disable a black list. Only when the black list is enabled, the contents set by blacklist can be validate and the access of CMs lists in it to the network will be rejected. By default, the black list function is disabled.

### **Context**

N/A

### **Procedure**

- Enter the cmts iew and use the *"***cable access black-list (enable|disable)***"* to enable/disable the black list.
- Use the" **show cable access black-list"** command to view the result.

### **Example**

### **Enable black list.**

```
BT(config-if-cmts-1)# cable access black-list enable
BT(config-if-cmts-1)# show cable access black-list 
 cable access black-list enable
the total number of CM is 0 
!
```
### **13.4.2 Setting the Black List**

Through this task, users can add a CM MAC address segment of the specified CM to the black list. A black list can be configured with up to 1000 black list rules.

### **Context**

N/A

### **Procedure**

- Use the "**cable access black-list** *mac-begin* [*mac-end*]" command to add MAC address to a black list.
- Use the command to view the result of the "**show cable access black-list**" command.

### **Example**

**Add a single MAC address to a black list.**

BT(config-if-cmts-1)# **cable access black-list 2476.7d06.bd9a**

#### **Add a MAC address segment to a black list.**

```
BT(config-if-cmts-1)# cable access black-list 4432.c83c.0000 4432.c83c.0009
BT(config-if-cmts-1)# show cable access black-list 
 cable access black-list disable 
 cable access black-list 2476.7d06.bd9a 
 cable access black-list 4432.c83c.0000 4432.c83c.0009 
 the total number of CM is 11 
!
```
### **13.4.3 Delete the Black List**

Through this task, users can delete specified MAC address or MAC address segment from the black list or delete the entire list. The MAC address cannot be FFFF.FFFF.FFFF.

#### **Context**

N/A

### **Procedure**

Step 1 Enter the cmts view.

- Use the "**no cable access black-list** (*mac-begin* | **all**)" command to delete MAC addresses from the black list.
- Use the "**show cable access black-list**" command to view if it is deleted.

!

### **Example**

```
Delete MAC addresses from the black list.
```

```
BT(config-if-cmts-1)# show cable access black-list 
 cable access black-list disable 
 cable access black-list 2222.2222.2222 
 cable access black-list 2476.7d06.bd9a 
 cable access black-list 4432.c83c.0000 4432.c83c.0009 
 the total number of CM is 13
```

```
When deleting a MAC address segment, enter only the start address of the MAC segment.
```

```
BT(config-if-cmts-1)# no cable access black-list 4432.c83c.0000
BT(config-if-cmts-1)# show cable access black-list 
 cable access black-list disable 
 cable access black list 2222.2222.2222 
 cable access black list 2476.7d06.bd9a 
 the total number of CM is 2 
!
BT(config-if-cmts-1)# no cable access black-list all
BT(config-if-cmts-1)# show cable access black-list
 cable access black-list disable 
 the total number of CM is 0 
!
```
### **13.4.4 View the Black List**

Through this task, users can view if the black list is enabled and list of devices in the current black list.

### **Context**

N/A

### **Procedure**

Step 1 Enter the cmts view.

Use the "**show cable access black-list**" command to view the configuration of the black list.

#### **Example**

**View the black list.**

```
BT(config-if-cmts-1)# show cable access black-list
 cable access black-list disable 
 cable access black-list 2476.7d06.bd9a 
 the total number of CM is 1 
!
```
### **13.4.5 Configuring White List Switch**

Through this task, users can enable or disable a white list; only when it is enabled, the setting of the white list can be valid. By default, white list is disabled.

### **Context**

N/A

### **Procedure**

Enable the white list use the command **"cable access white-list (enable|disable)"** to enable/disable the black list. Use the command **"show cable access white-list"** to view the result.

#### **Example**

### **Enable the white list.**

```
BT(config-if-cmts-1)# cable access white-list enable
BT(config-if-cmts-1)# show cable access white-list 
cable access white-list enable 
 the total number of CM is 0 
!
```
### **13.4.6 Setting the White List**

Through this task, users can add a CM MAC or CM MAC address segment to a white list. A white list can be configured with up to 1000 white list rules.

### **Context**

N/A

### **Procedure**

- Use the "**cable access white-list** *mac-begin [mac-end]*" command to add MAC address to a white list.
- Use the "**show cable access black-list**" command to view the result.

### **Example**

#### **Add a single MAC address to the white list.**

BT(config-if-cmts-1)# **cable access white-list 2476.7d06.bd9a**

#### **Add a MAC address segment to the white list.**

```
BT(config-if-cmts-1)# cable access white-list 4432.c83c.0000 4432.c83c.0009
BT(config-if-cmts-1)# show cable access white-list 
 cable access white-list disable
```
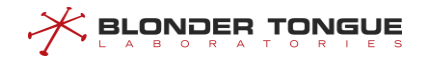

```
cable access white-list 2476.7d06.bd9a 
cable access white-list 4432.c83c.0000 4432.c83c.0009 
the total number of CM is 11 
!
```
### **13.4.7 Deleting the White List**

Through this task, users can delete specified MAC address or MAC address segment from the white list, or delete the entire list contents. The specified MAC address cannot be FFFF.FFFF.FFFF.

### **Context**

N/A

### **Procedure**

Step 1 Enter the cmts view.

- Use the "**no cable access white-list** (*mac-begin* | **all**)" command to delete MAC addresses from the white list.
- Use the "**show cable access white-list**" command to view if it is deleted.

### **Example**

#### **Delete MAC address from the white list.**

```
BT(config-if-cmts-1)# show cable access white-list 
 cable access white-list disable 
 cable access white-list 2222.2222.2222 
 cable access white-list 2476.7d06.bd9a 
 cable access white-list 4432.c83c.0000 4432.c83c.0009 
 the total number of CM is 13
```

```
!
```
**When deleting a MAC address segment, enter only the start address of the MAC segment.**

```
BT(config-if-cmts-1)# no cable access white-list 4432.c83c.0000
BT(config-if-cmts-1)# show cable access white-list 
 cable access white-list disable 
 cable access white-list 2222.2222.2222 
 cable access white-list 2476.7d06.bd9a 
 the total number of CM is 2 
!
BT(config-if-cmts-1)# no cable access white-list all
BT(config-if-cmts-1)# show cable access white-list
 cable access white-list disable 
the total number of CM is 0 
!
```
# **13.4.8 View the White List**

Through this task, users can view the switch status of the white list and device MAC addresses added to the white list.

### **Context**

N/A

# **Procedure**

- Step 1 Enter the cmts view.
- Use the "**show cable access white-list**" command to view the configuration information of the white list.

### **Example**

## **View the white list.**

```
BT(config-if-cmts-1)# show cable access white-list
 cable access white-list disable 
 cable access white-list 2476.7d06.bd9a 
 the total number of CM is 1 
!
```
# **13.5 Managing CM Upgrades**

# **13.5.1 Overview**

This section mainly describes how the CMTS manages CM upgrades. Users can refer to this section to manually upgrade a specific CM to the designated software version or configure the CM to carry out automatic batch upgrades.

# **13.5.2 Upload/Download CM Image File**

Users can refer to this section to understand how to download the CM image file to the CMTS or upload the CM image file in the CMTS to the PC.

Use either the FTP or TFTP protocol to download the CM image file to the specified folder from the FTP and TFTP server respectively. The filename of the CM image file downloaded to the device can be modified according to the user configuration. The default is to retain the original filename.

### **Operation Procedures**

Step 1 Determine if FTP or TFTP will be used to download the file. Prepare the CM image file on the server, and build the connection to make sure that the device can communicate with the server network.

In the enable view, use the command "**load cm-class-image**" to upload to the server or download from the server.

#### **Task Example**

**Download CM image file, SC011\_Tv\_151128.bin, from FTP server 192.168.0.232 to device and store as SC012\_Tv.bin**

BT# **load cm-class-image ftp 192.168.0.232 mpu mpu SC011\_Tv\_151128.bin SC012\_Tv.bin** File saved successfully!

### **Related Operations**

Table 13.5-1 Related operations to download the CM image file to the device using FTP

| <b>Operation</b>             | Command                  | <b>Remark</b>                  |
|------------------------------|--------------------------|--------------------------------|
| Upload CM image file to a PC | upload cm-class-image    | Get the CM image file from the |
| using FTP/TFTP               | tftp)<br>(ftp)           | /app/cmImage/ directory        |
| Use TFTP to download the CM  | load cm-class-image tftp | Save the CM image file to      |
| image file to the device     |                          | /app/cmImage/                  |

# **13.5.3 Manually Upgrade Specific CM**

Users can refer to this section to manually upgrade the software version for specific CM.

### **Operation Procedures**

- Step 1 Download the CM image file to the file system in the CMTS.
- Use the "**upgrade cable modem**" command to use the designated CM image file to upgrade the CM.
- Use the "**show cable modem upgrade status**" to check if the CM upgrade is successful.

### **Task Example**

#### **Manually upgrade specific CM.**

BT# **upgrade cable modem 001c.1df5.72e1 SC011\_Tv\_151128.bin** BT# **show cable modem all upgrade status**  MAC Address Last-Sw-Vers Curr-Sw-Vers Upgrade Status Begin Time End Time File Name 001c.1df5.72e1 SC011\_Tv\_151128 SC011\_Tv\_151128 upgrading 1970/01/01 06:53 --- $-/--/- -$ :-- SC011 Tv 151128.bin

### **Related Operations**

N/A

# **13.5.4 CM Automatic Batch Upgrade**

Users can refer to this section to configure automatic batch upgrade for the CMs.

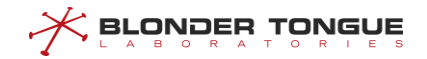

### **Operation Procedures**

- Step 1 Download the CM image file to the file system in the CMTS.
- **Step 2** In the config view, use the command "cable modem auto-upgrade" to specify the upgrade image file that CM of specific model number should use if the designated software version has not been applied to the CM.
- Step 3 In the config view, enable automatic batch upgrade for the CM.
- Step 4 Restart the CM.
- Step 5 Check the CM upgrade status immediately once the CM is online.

### **Task Example**

#### **Automatic upgrade when the CM is online.**

BT(config)# **show cable modem**

```
MAC Address IP Address I/F MAC Primary RxPwr Timing Number BPI Online 
                             State Sid (dBmV) Offset CPE Enabled Time
001c.1df5.72e1 6.6.6.1 C1/U2 w-online 1 6.0 685 0 no 0d15h24m
Total CM:1
BT(config)# cable modem auto-upgrade BCM93383DCM SC011 Tv 151123 SC011 Tv 151128.bin
Warning:If the configured software version does not match the software version parsed 
from the image file, the CM will repeatedly upgrade and reboot.
BT(config)# cable modem auto-upgrade
BT(config)# clear cable modem all reset
BT(config)# show cable modem all upgrade status 
MAC Address Last-Sw-Vers Curr-Sw-Vers Upgrade Status Begin Time 
End Time File Name
001c.1df5.72e1 SC011_Tv_151128 SC011_Tv_151128 upgrading 1970/01/01 22:23 
----/--/-- --:-- SC011 Tv 151128.bin
```
### **Related Operations**

N/A

# **13.6 Configure CPE Management**

Users can manage CPE(Customer Premise Equipment) through this task.

# **13.6.1 Clear CPE Entries**

Users can clear CPE entries through this task.

# **Context**

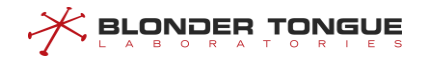

After the specified CPE in the CPE entries is cleared, this CPE is refused to access to the network immediately.

# **Procedure**

Step 1 Clear the CPE entries by using the command "clear cpe mac-address".

### **Example**

```
Clear the entries of CPE whose MAC address as 60eb.69e2.d21d.
BT(config)# show cpe all
MAC CMC Index CM MAC IP Address and Dual IP CPE Type
Lease Time
60eb.69e2.d21d C1 a4a8.0fa9.607c 10.10.28.239 N Host 
604800s
0003.c83c.88e5 C1 4432.c83c.88e5 2000::1:2303:6789:abcc N Host 
600000s
Host count : 2
MTA count : 0
STB count : 0
Extension device count : 0
IAPD count : 0 
Total count : 2
BT(config)# clear cpe 60eb.69e2.d21d
BT(config)# show cpe all
MAC CMC Index CM MAC IP Address Dual IP CPE
Type Lease Time
0003.c83c.88e5 C1 4432.c83c.88e5 2000::1:2303:6789:abcc N Host 
600000s
Host count : 1
MTA count : 0
STB count : 0
Extension device count : 0
IAPD count : 0 
Total count : 1
```
# **13.6.2 View CPE Information**

Users can view the CPE information through this task.

### **Context**

It is allowed to use the following commands to view CPE information for CPE monitoring.

➢ View the information of CPE under the specified CM by using the command "**show cable modem** (*ip-address* | *mac-address*) **cpe**".

- ➢ View the information of all CPEs by using the command "**show cpe all**".
- ➢ View the information of the specified CPE by using the command "**show cpe** (*ip-address* | mac *mac-address*)".
- ➢ View the number of all types of CPE by using the command "**show cpe summary**".

### **Procedure**

Step 1 View the information of all CPEs by using the command "show cpe all".

#### **Example**

### **View the information of all CPEs.**

 $\theta$  **s** 

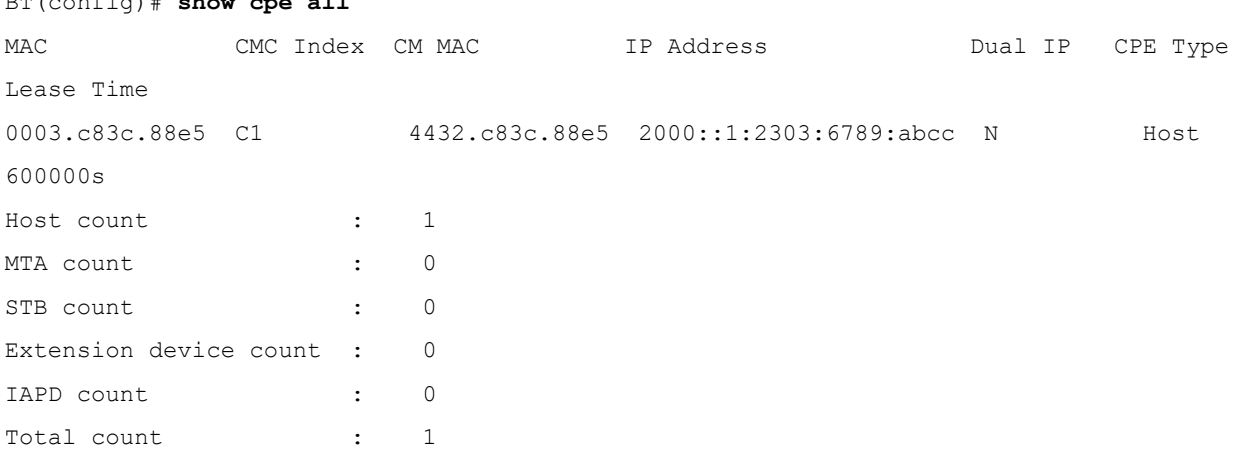

### **Related Operations**

N/A

# **13.7 CM-based Downstream Frequency Shift**

You can perform this task to shift the downstream frequency of the CM. Two methods are available to configure the CM downstream frequency shift:

- ➢ Modify the CM downstream frequency based on the CM MAC address: Specify the CM MAC address, and change the downstream frequency of a specified CM to the downstream channel frequency.
- ➢ Modify the CM downstream frequency based on the CM service type ID: Specify the CM service type ID, and change the downstream frequency of all CMs carrying this CM service type ID to the downstream channel frequency.

# **13.7.1 Modifying the CM Downstream Frequency Based on the CM MAC Address**

### **Background Information**

When a user requires a specified service, you need to configure a specified downstream frequency for a specified CM.

When modifying the CM downstream frequency based on the CM MAC address, you must specify the frequency shift timeout for the CM. If the CM does not go online using the specified downstream frequency before timeout, the downstream frequency of the CM is no longer restricted, and the CM can use any frequency to go online. The timeout ranges from 60 to 1800 seconds. The default timeout is 720 seconds.

# $\mathbb{J}_{\mathsf{Note:}}$

When the CM downstream frequency is modified based on the CM MAC address, the specified CM must be in a state other than the offline state. At this time, the CM goes offline, the distance is measured again, and then the CM goes online again.

### **Procedure**

- Step 1 Run cable modem ds-frequency to modify the downstream frequency of the specified CM.
- Step 2 Run cable modem ds-frequency-timeout to modify the CM downstream frequency shift timeout.
- Step 3 Run show cable modem ds-frequency-timeout to view the CM downstream frequency shift timeout.

### **Example**

**Change the downstream frequency of the CM with the MAC address e889.2c97.de83 to the central frequency 472000000 Hz, and set the timeout to 180 seconds.**

BT(config)# **cable modem e889.2c97.de83 ds-frequency 472000000** BT(config)# **cable modem ds-frequency-timeout 180** BT(config)# **show cable modem ds-frequency-timeout** cable modem ds-frequency-timeout: 180s

## **Related Operations**

None

# **13.7.2 Modifying the CM Downstream Frequency Based on the CM Service Type ID**

# **Background Information**

When a user requires a specified service, you need to configure a specified downstream frequency for a specified CM.

The CMTS supports modification of the CM downstream frequency based on the CM service type ID. The CM service type ID can be specified in the CM configuration file. All CMs obtaining this CM configuration file must go online using the specified frequency. No timeout is configured when the CM downstream frequency is modified based on the CM service type ID. The specified CM must go online using the specified frequency.

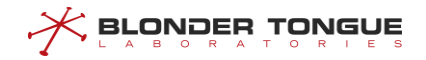

# **Procedure**

- Step 1 Run cable service type ds-frequency to modify the downstream frequency of the specified CM.
- **Step 2** Run show cable modem service-type-id to view the CM downstream frequency shift timeout.

### **Example**

# **Change the downstream frequency of all CMs using the same CM service type ID "commercial" to 550000000 Hz.**

```
BT(config)# cable service type commercial ds-frequency 550000000
BT(config)# show cable modem service-type-id
MAC Address IP Address I/F MAC Primary Service-type-id
State Sid
a4a8.0fa9.607c 10.10.28.118 C1/U3 online 13 commercial
Total CM:1
```
### **Related Operations**

Table 13.7-1 Related operations to modifying the CM downstream frequency based on the CM service type ID

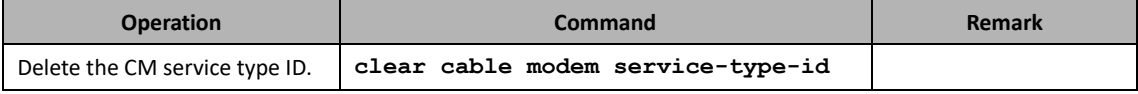

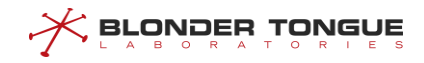

# <span id="page-295-0"></span>**Chapter 14 Load Balance Configuration Management**

# **14.1 Load Balance Overview**

Load balancing aims to evenly distribute the load to available resources and improve the resource utilization efficiency. When or after a CM goes online, the CMTS periodically checks the loads of channels to determine whether the load balancing conditions are met. If the conditions are met, the CMTS instructs the CM to move to a specified channel through DCC or DBC to improve the throughput of the CMTS.

# **Load Balancing Group**

CMTS load balancing is applied to load balancing groups. In order to achieve different load balancing policies, the CMTS device supports two types of load balancing groups, namely, common load balancing groups and restricted load balancing groups.

- $\triangleright$  Common load balancing group: It is the load balancing group created by the CMTS by default. This load balancing group is available to all the downstream channel and upstream channel RF interfaces of the CMTS device, and all the channel resources can be shared. Common load balancing groups are mainly used to provide services to ordinary (best-effort) users.
- ➢ Restricted load balancing group: Carriers can configure restricted load balancing groups. Corresponding downstream channels and upstream channels as well as included CMs can be added to this type of group. Restricted load balancing groups are primarily used for providing services to VIP users to ensure that these users can exclusively use channels. You can add restricted CMs to a restricted load balancing group using the following methods:
	- ⚫ Directly add the CM MAC address segments. Run cable load-balance restrict modem in the config view to directly add the CM MAC address segments.
	- Add the CM MAC address segments through calculation. The CMTS allows you to run exclude modem and include all cm in the cmts-lb-group view to add the CM MAC address segments. The actual address segment is the calculation result of exclude modem and include all cm.
	- ⚫ Add the restricted CMs based on the DOCSIS types supported by CMs. The CMTS supports DOCSIS2.0 CM, DOCSIS3.0 CM, and DOCSIS3.1 CM.
	- Add service type ID in restricted load balancing group. In the cmts-lb-group view view, use the command **service-type-id** *service-type-id*.

# Note:

In a restricted load balancing group, the above three methods cannot be configured at the same time.

- $2.$ It is prohibited to configure overlapping MAC address segments in two or more restricted load balancing groups.
- It is prohibited to configure the same DOCSIS version types in two or more restricted load balancing  $3.$ groups.

## **Load Balancing Method**

The method of CMTS load balancing can be classified in three ways:

- ➢ Real-time flow based load balance: This load balancing method is suitable for scenarios where the requirement for equalization is high and the network is under real-time load.
- $\triangleright$  Active service flow based load balance: This load balancing method is suitable for use when the service scenario is complex. Under normal circumstances, the service bandwidth of each CM is not balanced and needs to be finely divided according to the service flow bandwidth.
- $\triangleright$  CM number based load balance: This load balancing method is suitable for use when the service scenario is relatively simple. Under normal circumstances, the service bandwidth of each CM is relatively balanced and can be divided directly by the number of CMs.

# $\mathbb{I}_{\mathsf{Note:}}$

- To implement load balancing, the CMTS allows you to use command lines to move particular CMs to  $1<sup>1</sup>$ specified upstream or downstream channels, which can be either a single channel or a set of multiple upstream or downstream channels.
- For 2.0 CM, it will only work in a single upstream channel and downstream channel, at this time the CMTS device calculate the load as an upstream channel load and a downward channel load.
- $3.$ For 3.0 CM, it can work in a number of upstream channels and downstream channels, at this time the CMTS device calculate the load for each of the upstream channel and downstream channel a load.

# **14.2 Example of Configuration of load balancing instance based on CM**

Through this example, the load balancing function of CMTS device based on CM quantity can be realized.

- $\triangleright$  The requirements are as follows: Load balancing is enabled.
- ➢ When the number of CMs between channels exceeds 10, the number of CMs moved is 16.
- $\geq$  Other load balancing parameters use default values, as shown in [14.6](#page-308-0)

## **Data Planning**

Load balancing planning is shown below.

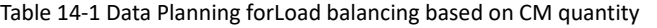

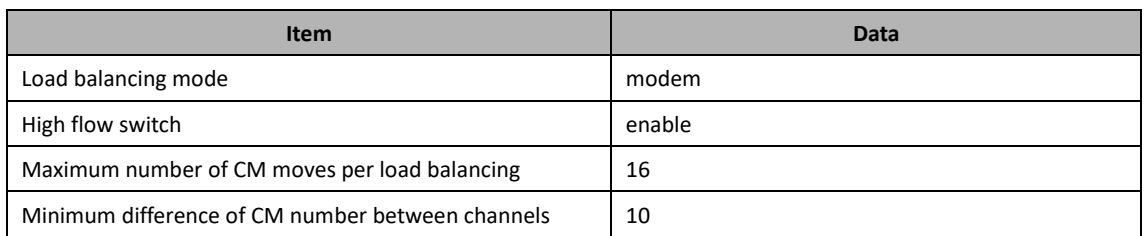

### **Prerequisite**

Network CMTS equipment, CM and line are normal.

### **Configuration flowchart**

The load balancing configuration process is shown below.

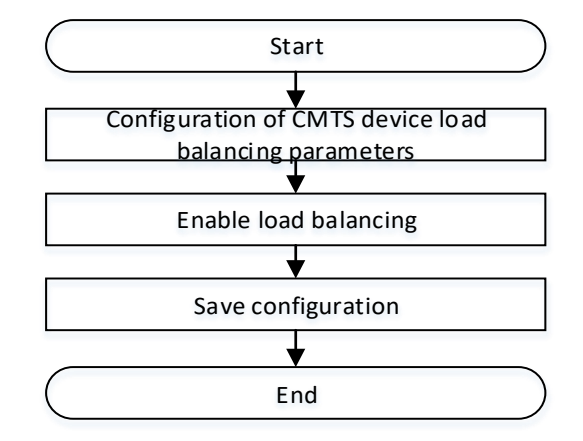

Figure 14-1 Flowchart forLoad balancing configuration based on CM

# **Procedure**

Step 1 Configure CMTS device load balancing parameters

1. Enter the CMTS view

BT(config)# **interface cmts 1**

- Configuring load balancing mode is to balance the load according to the number of CM BT(config-if-cmts-1)# **cable load-balance method modem**
- The minimum difference of the number of CM channels is 10.

```
BT(config-if-cmts-1)# cable load-balance threshold load minimum 
10
```
The maximum number of CMs per mobile is 16

BT(config-if-cmts-1)# **cable load-balance modem-moved 16**

### Step 2 Enable load balancing.

- 1. Exit the CMTS view
	- BT(config-if-cmts-1)# **exit**
- 2. Enable load balancing BT(config)# **cable load-balance enable**

Step 3 Save configuration

```
BT(config)# exit
BT# copy running-config startup-config
This will save the configuration to the flash memory.
Are you sure?(y/n) [n]y
Building configuration.....
Configuration saved successfully.
```
### **Result**

According to the above configuration, the CMTS device has normal load balancing function based on the number of CM, and it can move CM normally when the number of CM distributed on the channel reaches the mobile condition.

# **14.3 Example of Configuration is Based on CM MAC Address Load Balancing Group**

Through this example, a CM device with a specified MAC address segment can achieve load balancing in a restricted load balancing group. The requirements are as follows:

- ➢ The CM in the MAC address range from 0025.f102.0000 to 0025.f102.ffff balances the load in the restricted load balancing group 1, and the bound upstream and downstream channels are 1-4 and 1-8, respectively.
- ➢ CM within the MAC address range of 0025.f105.0000 0025.f105.ffff performs load balancing in the restricted load balancing group 2, and the bound upstream and downstream channels are 5-8 and 9-16, respectively.

### **Data Planning**

Load balancing planning is shown below.

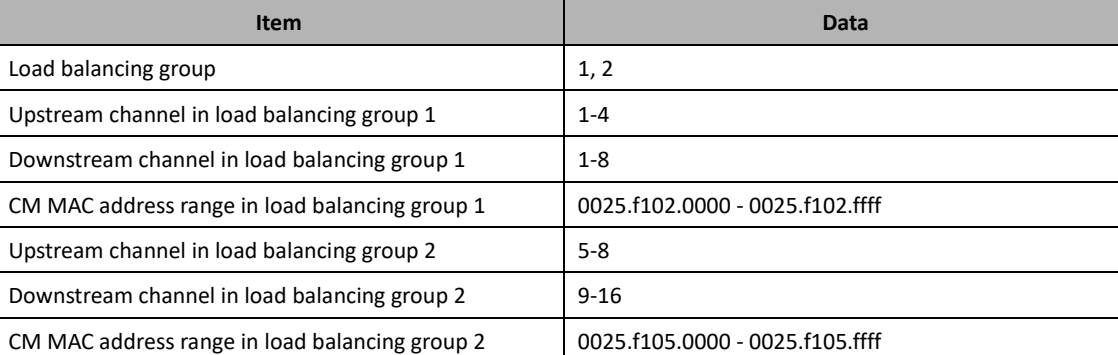

Table 14-2 Data Planning forLimited Load Balancing Based on CMMAC Address

### **Prerequisite**

Network CMTS equipment, CM and line are normal.

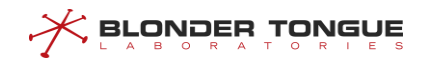

# **Configuration flowchart**

The load balancing configuration process is shown below.

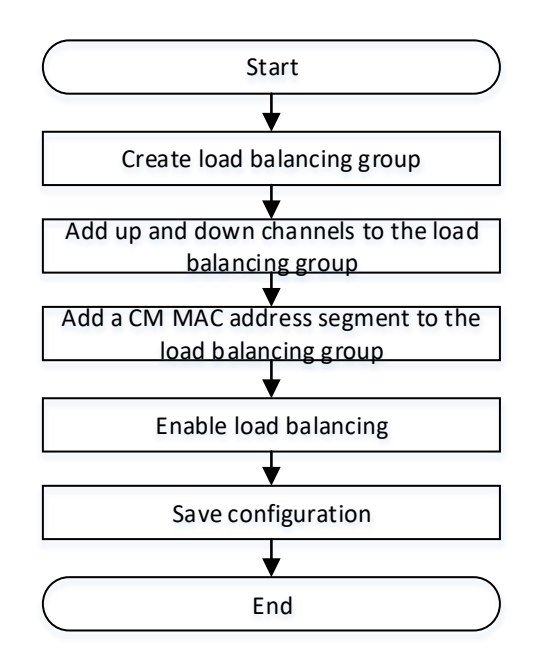

Figure 14-2 Flowchart for CM MAC address-constrained load balancing group configuration

# **Procedure**

Step 1 Create load balancing group 1-2

BT(config)# **cable load-balance group 1-2 cmts 1**

- Step 2 Add the upstream and downstream channels of the load balancing group
	- 1. Enter load balancing group 1. BT(config)# **cable load-balance group 1**
	- 2. Upstream channel 1-4 is added to load balancing group 1 BT(cmts-lb-group-01)# **upstream 1-4**
	- Load balancing group 1 adds downstream channel 1-8 BT(cmts-lb-group-01)# **downstream 1-8**
	- Exit load balancing group 1 BT(cmts-lb-group-01)# **exit**
	- 5. Enter load balancing group 2 BT(config)# **cable load-balance group 2**
	- Upstream channel 5-8 is added to load balancing group 2 BT(cmts-lb-group-02)# **upstream 5-8**
	- Load balancing group 2 adds downstream channel 9-16 BT(cmts-lb-group-02)# **downstream 9-16**
	- Exit load balancing group 2. BT(cmts-lb-group-02)# **exit**
- Step 3 Add CM MAC address segment to load balancing group
- CM MAC address segment 0025.f102.0000-0025.f102.ffff is added to load balancing group 1 BT(config)# **cable load-balance restrict modem 0025.f102.0000 ffff.ffff.0000 group 1**
- CM MAC address segment 0025.f105.0000-0025.f105.ffff was added in load balancing group 2 BT(config)# **cable load-balance restrict modem 0025.f105.0000 0025.f105.ffff group 2**
- Step 4 Enable load balancing

BT(config)# **cable load-balance enable**

Step 5 Save configuration

```
BT(config)# end
BT# copy running-config startup-config
This will save the configuration to the flash memory.
Are you sure?(y/n) [n]y
Building configuration.....
Configuration saved successfully.
```
#### **Result**

According to the above configuration, CMTS devices will add CM to the restricted load balancing group according to the MAC address, and CM will do load balancing on the intra-group channel.

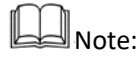

Using MAC address to add restricted CM in restricted load balancing group conflicts with the following functions:

- Adding restricted CM based on CM DOCSIS version type: Both cannot exist simultaneously in the same CMTS device.
- Exclusion of CM within a group: Both cannot exist simultaneously in the same group of CMTS.

# **14.4 Example of Configuration is Based on CM Version Load Balancing Group**

When the environment needs different DOCSIS versions of CM for different load balancing, different restricted load balancing groups need to be set up to bind different versions of CM to different balancing groups. Through this example, CM can achieve load balancing in restricted load balancing group based on DOCSIS version type. The requirements are as follows:

- $\triangleright$  DOCSIS version 2.0 CM performs load balancing in the restricted load balancing group 1, and the bound upstream and downstream channels are 1-2 and 1-3, respectively.
- $\triangleright$  DOCSIS version 3.0 CM performs load balancing in restricted load balancing group 2, and the bound

upstream and downstream channels are 3-5 and 4-8, respectively.

➢ DOCSIS version 3.1 CM performs load balancing in restricted load balancing group 3, and the bound upstream and downstream channels are 13-14 and 193-198 respectively.

# **Data Planning**

Load balancing planning is shown below.

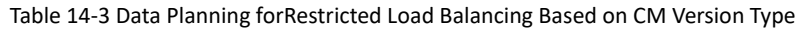

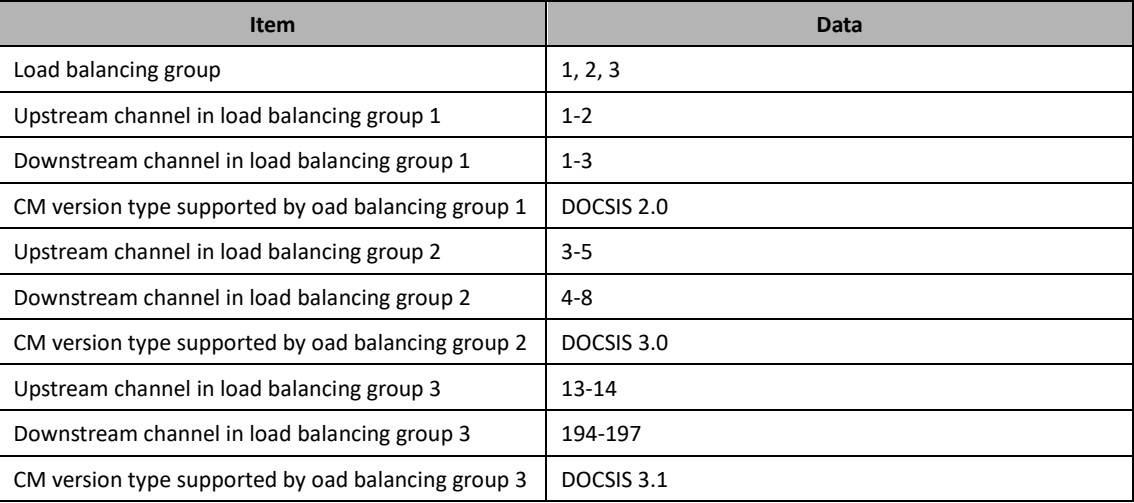

# **Prerequisite**

Network CMTS equipment, CM and line are normal, CMTS does not exist load balancing group with configuration conflict.

# **Configuration flowchart**

The configuring process of restricted load balancing group based on CM version number is as follows.

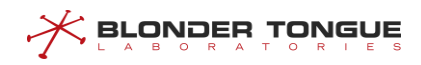

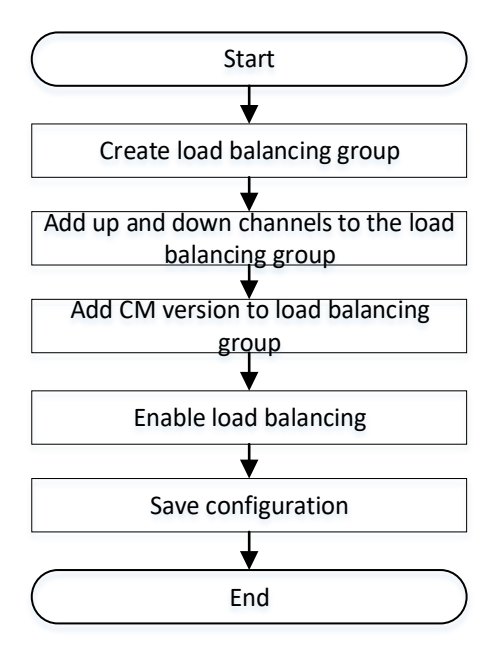

Figure 14-3 Flowchart for CM Version Constrained Load Balancing Group Configuration

### **Procedure**

- ➢ Configure load balancing group 1:
- Step 1 Create load balancing group 1

BT(config)# **cable load-balance group 1 cmts 1**

- Step 2 Upstream and downstream channels are added to the load balancing group.
	- Upstream channel 1-2 is added to load balancing group 1 BT(cmts-lb-group-1)# **upstream 1-2**
	- Load balancing group 1 adds downstream channel 1-3 BT(cmts-lb-group-1)# **downstream 1-3**
- Step 3 Add CM version number DOCSIS 2.0 in load balancing group 1

BT(cmts-lb-group-1)# **cm-type d20**

- BT(cmts-lb-group-1)# **exit**
- ➢ Configure load balancing group 2:
- Step 1 Create load balancing group 2

#### BT(config)# **cable load-balance group 2 cmts 1**

- Step 2 Upstream and downstream channels are added to the load balancing group
	- Upstream channel 3-5 is added in load balancing group 2 BT(cmts-lb-group-2)# **upstream 3-5**
	- Load balancing group 2 adds downstream channel 4-8 BT(cmts-lb-group-2)# **downstream 4-8**
- Step 3 Add CM version number DOCSIS 3.0 in load balancing group 2.
	- BT(cmts-lb-group-2)# **cm-type d30**
	- BT(cmts-lb-group-2)# **exit**

➢ Configure load balancing group 3: Step 1 Create load balancing group 3 BT(config)# **cable load-balance group 3 cmts 1 Step 2** Upstream and downstream channels are added to the load balancing group Upstream channel 13-14 is added in load balancing group 3 BT(cmts-lb-group-3)# **ofdma-upstream 13-14** Load balancing group 3 adds downstream channel 193-196 BT(cmts-lb-group-3)# **ofdm-downstream 193-196** Step 3 Add CM version number DOCSIS 3.1 in load balancing group 3. BT(cmts-lb-group-3)# **cm-type d31** BT(cmts-lb-group-3)# **exit** Step 4 Enable load balancing BT(config)# **cable load-balance enable** Step 5 Save configuration BT(config)# **end** BT# **copy running-config startup-config** This will save the configuration to the flash memory.

Are you sure?(y/n) [n]**y** Building configuration.....

Configuration saved successfully.

### **Result**

According to the above configuration, CMTS device will add CM to the restricted load balancing group according to CM registered version, CM will do load balancing on the intra-group channel.

# **14.5 Configuring a Load Balancing Group**

In order to achieve different load balancing policies, the CMTS device supports two types of load balancing groups, namely, common load balancing groups and restricted load balancing groups.

- $\triangleright$  Common load balancing group: It is the load balancing group created by the CMTS by default. This load balancing group is available to all the downstream channel and upstream channel RF interfaces of the CMTS device, and all the channel interface resources can be shared. A CMTS device supports only one common load balancing group, and it is primarily used for providing services to ordinary users.
- $\triangleright$  Restricted load balancing group: Carriers can flexibly create and configure restricted load balancing groups. Corresponding downstream channels and upstream channels as well as included CMs can be added to this type of group. The CMTS device can support several restricted load balancing groups, and they are primarily used for providing services to VIP users. By configuring a restricted load balancing group, you can specify the upstream channels and downstream channels used for load balancing in the group, as well as the CMs participating in load balancing.

After load balancing is enabled, CMs can be added to only one load balancing group. They are preferentially added to a restricted load balancing group. If CMs do not meet conditions for adding to a restricted load balancing group, they are added to a common load balancing group.

# **14.5.1 Configure the General Load-Balance Group**

Users can configure the general load-balance group through this task.

### **Context**

The CMTS allows you to configure a general load balancing group. Configuration of a general load balancing group includes:

- $\triangleright$  Enabling and disabling of the general load balancing group.
- ➢ Initialization technology of the general load balancing group. For details, see [Configure the Initialization](#page-312-0)  [Technology of Load Balance.](#page-312-0)
- ➢ Policies of the general load balancing group. For details about the policy and rule association modes, see [Configure the Load-Balance Time Policy.](#page-314-0)

### **Procedure**

- Step 1 In the cmts view, configure the status of the general load balancing group by using the command "**cable load-balance general group (disable | enable)**".
- Step 2 Configure the initialization technology of the general load-balance group by using the command "**init-tech**".
- Step 3 Configure the policy of the general load-balance group by using the command "**policy**".
- Query the information of restricted load-balance group by using the command "**show runningconfig**".

**----The end**

### **Example**

#### **\$Configure the general load balancing group.**

```
BT(config)# interface cmts 1
BT(config-if-cmts-1)# cable load-balance general group enable
BT(config-if-cmts-1)# init-tech 0-3
BT(config-if-cmts-1)# policy 1
BT(config-if-cmts-1)# show running-config verbose | include general group enable
cable load-balance general group enable
BT(config-if-cmts-1)# show running-config | include init-tech
init-tech 0-3
BT(config-if-cmts-1)# show running-config | include policy
policy 1
```
# **Related Operations**

Table 14.5-1 Related Operations for Configuring the Restricted Load-balance Group

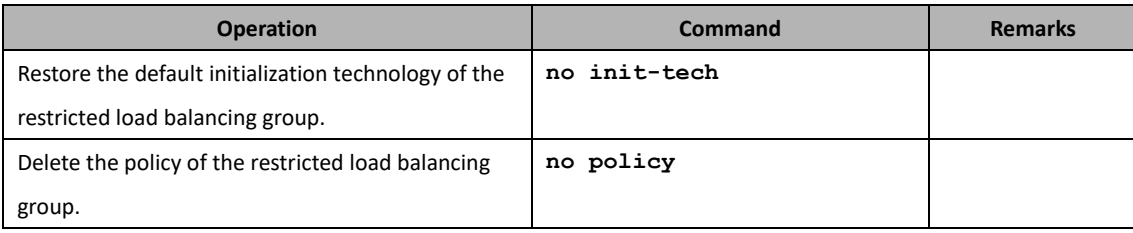

# **14.5.2 Configure the Restricted Load-Balance Group**

Users can configure the restricted load-balance group through this task.

# **Context**

The CMTS supports a maximum of 512 restricted load balancing groups. You can specify the upstream channels and downstream channels used for load balancing in a restricted load balancing group, as well as the CMs participating in load balancing.

- $\triangleright$  Status of the restricted load balancing group.
- $\triangleright$  Initialization technology of the restricted load balancing group. For details, see Configure the Initialization [Technology of Load Balance.](#page-312-0)
- ➢ Policies of the restricted load balancing group. For details about the policy and rule association modes, see [Configure the Load-Balance Time Policy.](#page-314-0)
- ➢ Upstream and downstream channels. A restricted load balancing group supports one or more upstream and downstream channels. The load of restricted CMs in the group are strictly balanced on channels in the same group.
- $\triangleright$  You can add CMs to a restricted load balancing group using the following methods:
	- ⚫ Directly add the CM MAC address segments. Run cable load-balance restrict modem in the config view to directly add the CM MAC address segments.
	- ⚫ Add the CM MAC address segments through calculation. The CMTS allows you to run exclude modem and include all cm in the cmts-lb-group view to add the CM MAC address segments. The actual address segment is the calculation result of exclude modem and include all cm.
	- ⚫ Add the restricted CMs based on the DOCSIS types supported by CMs. The CTMS supports DOCSIS2.0 CM, DOCSIS3.0 CM, and DOCSIS3.1 CM.

# **Procedure**

**Step 1** In the config view, create a restricted load balancing group by using the command "cable load**balance group** *group-list* **cmts** *cmts-id*".

# $\mathbb{I}_{\mathsf{Note:}}$

1. If *group-list* is set to a single ID, one restricted load balancing group is created and the system automatically enters the cmts-lb-group view.

2. If *group-list* is set to multiple IDs, multiple restricted load balancing groups are created and the system does not enter the cmts-lb-group view.

- Step 2 In the cmts-lb-group view, configure the initialization technology of the restricted load-balance group by using the command "**init-tech**".
- Step 3 In the cmts-lb-group view, configure the policy of the restricted load-balance group by using the command "**policy**".
- Step 4 In the cmts-lb-group view, configure the upstream channels of the restricted load-balance group by using the command "**upstream**", configure the OFDMA upstream channels of the restricted loadbalance group by using the command "**ofdma-upstream**", configure the downstream channels of the restricted load-balance group by using the command "**downstream**", configure the OFDM downstream channels of the restricted load-balance group by using the command "**ofdmdownstream**".
- Step 5 In the cmts-lb-group view, add CMs of the restricted load-balance group by using the command "**cable load-balance restrict modem**". In the cmts-lb-group view, add CM address segments of the restricted load-balance group by using the command "**include all cm**" and "**exclude modem**". In the cmts-lb-group view, add CMs based on the supported DOCSIS versions of the restricted load-balance group by using the command "**cm-type**".
- Step 6 Configure the attributes of the restricted load-balance group by using the following commands.
	- $\triangleright$  Configure CM supporting different DOCSIS versions to be added automatically to the specified restricted load-balance group when it is online, by using the command "**cable loadbalance group** *group-id* **(cm-2.0 | cm-3.0)**".
	- ➢ Configure CM in the specified MAC address range to be added to the specified restricted loadbalance group by using the command "**cable load-balance group** *group-id* **mac** *mac-begin mac-end*".
	- $\triangleright$  Configure the upstream channel in the restricted load-balance group by using the command "**cable load-balance group** *group-id* **upstream** *(channel-id | channel-list)*".
	- $\triangleright$  Configure the downstream channel in the restricted load-balance group by using the command "**cable load-balance group** *group-id* **downstream** *(channel-Id | channel-list)*".
- Step 7 Query the information of restricted load-balance group by using the following commands.
	- ➢ Query the configuration information of restricted load-balance group by using the command "**show cable load-balance group**".

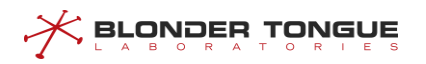

 $\triangleright$  Query the information of valid CM in the specified restricted load-balance group by using the command "**show cable load-balance group** *group-id* **active cm**".

### **Example**

**Configure the preferred load-balance group 1, including upstream channel 1 and 2, downstream channel 1, 3, 4, 5 and 7, and the MAC address of the specified CM to be added to the group as 0026.5ba6.4779- 0026.5ba6.4789.**

```
BT(config)# cable load-balance group 1 cmts 1
BT(cmts-1-lb-group-1)# init-tech 5-7
BT(cmts-1-lb-group-1)# policy 2
BT(cmts-1-lb-group-1)# ofdma-upstream 13-14
BT(cmts-1-lb-group-1)# ofdm-downstream 193-198
BT(cmts-1-lb-group-1)# cm-type d31
BT(cmts-1-lb-group-1)# show running-config
init-tech 5,6,7 
policy 2
upstream 13-14
 downstream 193-198
 cm-type d31
```
# **Related Operations**

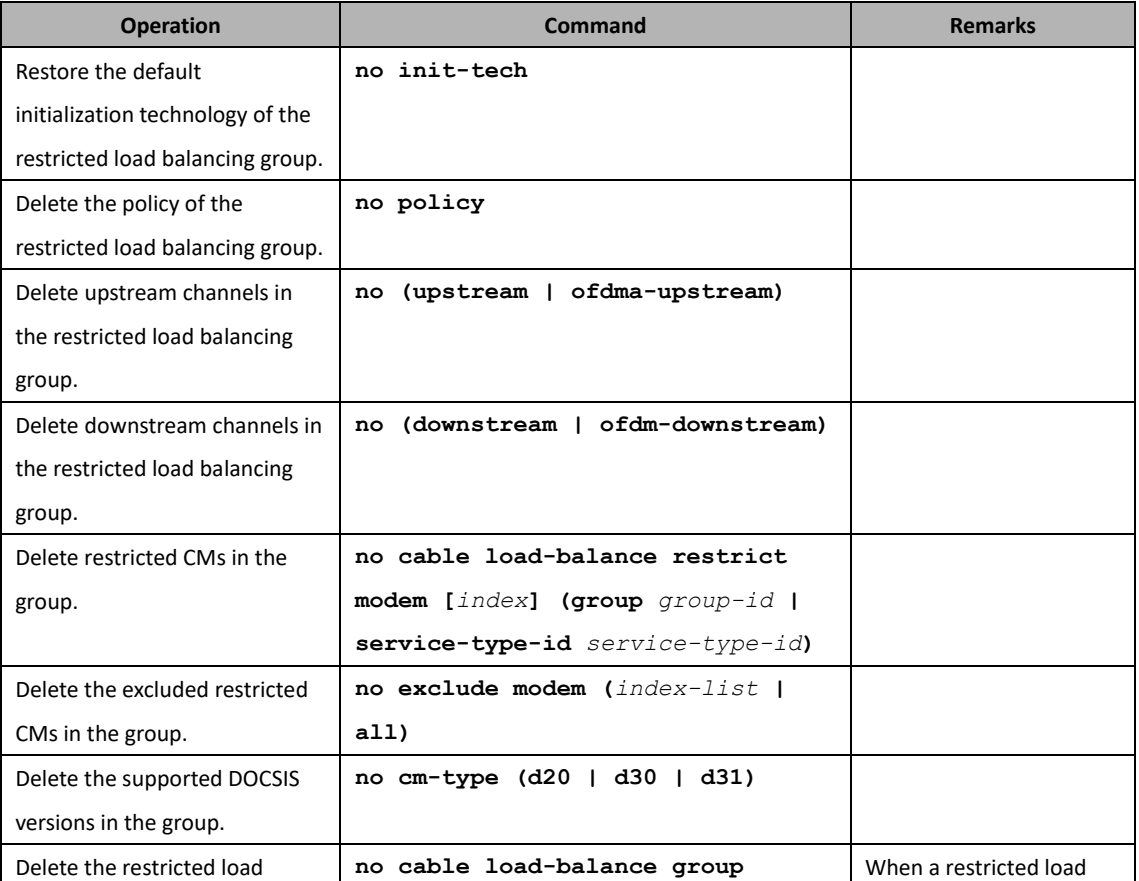

Table 14.5-2 Related Operations for Configuring the Restricted Load-balance Group

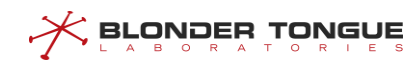

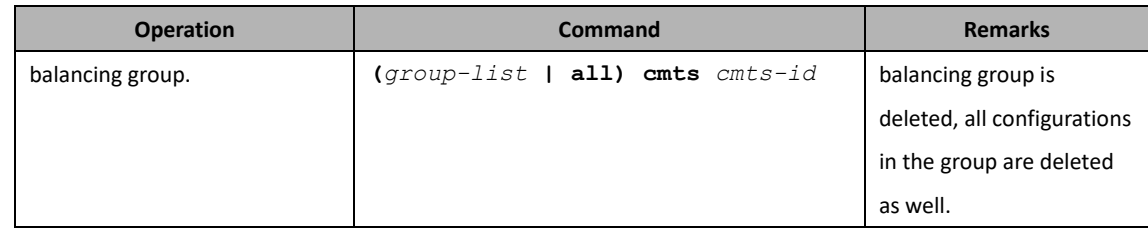

# <span id="page-308-0"></span>**14.6 Configure the Parameters of Load Balance**

# **14.6.1 Configure the Method of Load Balance**

#### **Context**

CMTS load balance can be classified in three ways:

- ➢ utilization: Real-time flow based load balance
- ➢ service-flows: Active service flow based load balance
- ➢ modem: CM number based load balance

### **Procedure**

- Step 1 Enter the cmts view by using the command "interface cmts".
- Step 2 Configure the method of load balance by using the command "cable load-balance method **(utilization | service-flows | modem)**". Or configure the method of load balance by using the command "**cable load-balance method upstream (modem | service-flows | utilization) downstream (modem | service-flows | utilization)**" By default, CMTS executes the load balance based on the channel utilization.

# **Example**

**Configure CMTS to execute the active service flow based load balance.**

BT(config)# **interface cmts 1** BT(config-if-cmts-1)# **cable load-balance method service-flow**

### **Related Operations**

N/A

# **14.6.2 Configure the Heavy/Light-Traffic Thresholds of Load Balance**

Users can configure the heavy/light-traffic thresholds of load balance through this task.

# **Context**

 $\triangleright$  The function will be effective when the load balance methed is utilization.

- ➢ When the channel utilization is increasing, CMTS will change the operating mode of load balance to the channel utilization load balance after the channel utilization exceeds the heavy-traffic threshold.
- $\triangleright$  When the channel utilization is decreasing, CMTS will change the operating mode of load balance to the channel CM number load balance after the channel utilization is lower than the light-traffic threshold.

### **Procedure**

- Step 1 Enter the cmts view by using the command "interface cmts".
- Step 2 Configure the heavy-traffic threshold of load balance by using the command "cable load**balance system threshold** *threshold-low threshold-high*". By default, the light-traffic threshold of load balance is 0%, and the heavy-traffic threshold is 0%.

# **Example**

**Configure the light-traffic threshold of load balance as 15%, and the heavy-traffic threshold as 25%.** 

BT(config)# **interface cmts 1**

BT(config-if-cmts-1)# **cable load-balance system threshold 15 25**

### **Related Operations**

N/A

# **14.6.3 Configure the Channel Overload Threshold and Difference Threshold**

Users can configure the channel overload threshold and difference threshold through this task.

# **Context**

Only when the following two conditions are met at the same time can CMTS be ready to move CM on this channel.

- $\triangleright$  Only when the channel utilization exceeds the channel overload threshold,
- $\triangleright$  the difference between the source channel utilization and the destination channel utilization exceeds the difference threshold

# **Procedure**

- Step 1 Enter the cmts view by using the command "interface cmts".
- Step 2 Configure the channel overload threshold and the difference threshold between the source channel utilization and the destination channel utilization when moving CM by using the command "**cable load-balance threshold trigger** *trigger* **diff** *diff*".

## **Example**

**Configure the channel overload threshold as 65%, and the difference threshold between the source channel utilization and the destination utilization when moving CM as 15%.** 

BT(config)# **interface cmts 1**

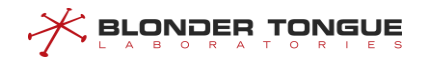

BT(config-if-cmts-1)# **cable load-balance threshold trigger 65 diff 15** BT(config-if-cmts-1)# **show running-config verbose | include threshold trigger** cable load-balance threshold trigger 65 diff 15

#### **Related Operations**

N/A

# **14.6.4 Configure the Channel Minimum Load Threshold**

## **Context**

This function takes effect when the working mode of load balancing is service-flows or modem.

- ➢ When the working mode of load balancing is service-flows, and the difference of service flows between CMTS channels exceeds the configured value, the CMTS performs load balancing.
- ➢ When the working mode of load balancing is service-flows or modem, and the difference of CM counts between CMTS channels exceeds the configured value, the CMTS performs load balancing.

### **Procedure**

- Step 1 Enter the cmts view by using the command "interface cmts".
- Configure the method by using the command "**cable load-balance threshold method (service-flows | modem)**".
- Configure the minimum load threshold by using the command "**cable load-balance threshold load minimum**".
- Display the minimum load threshold of special upstream channel by using the command "**show running-config verbose**".

## **Example**

#### **Configure the minimum load threshold as 10.**

```
BT(config)# interface cmts 1
BT(config-if-cmts-1)# cable load-balance method modem
BT(config-if-cmts-1)# cable load-balance threshold load minimum 10
BT(config-if-cmts-1)# show running-config verbose | include minimum
 cable load-balance threshold load minimum 10
```
### **Related Operations**

N/A

# **14.6.5 Configure Maximum Number of CM to be Moved Each Time**

Users can configure the parameters when CMTS moves CM during the load balance through this task.

# **Context**

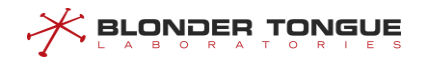

Configure the maximum number of CM to be moved each time by the upstream and downstream of load balance to adjust the efficiency of load balance. This configuration takes effect for both upstream and downstream.

# **Procedure**

- Step 1 Enter the cmts view by using the command "interface cmts".
- Step 2 Configure the maximum number of CM to be moved each time by the load balance by using the command "**cable load-balance modem-moved** *modem-num*".

## **Example**

**Configure the maximum number of CM to be moved each time by the load balance as 20.** 

```
BT(config)# interface cmts 1
BT(config-if-cmts-1)# cable load-balance modem-moved 20
BT(config-if-cmts-1)# show running-config verbose | include modem-moved
 cable load-balance modem-moved 20
```
### **Related Operations**

N/A

# **14.6.6 Configure the Minimum Interval for Moving CM**

Users can configure the minimum interval for moving CM through this task.

### **Context**

Only when the interval of CM to be moved from the last move exceeds the minimum interval, can CMTS move this CM.

## **Procedure**

- Step 1 Enter the cmts view by using the command "interface cmts".
- Configure the minimum interval for moving CM by using the command "**cable load-balance interval** *interval*".

### **Example**

**Configure the minimum interval for moving CM as 200s.** 

```
BT(config)# interface cmts 1
BT(config-if-cmts-1)# cable load-balance interval 200
BT(config-if-cmts-1)# show running-config verbose | include balance interval
 cable load-balance interval 200
```
## **Related Operations**

N/A

# <span id="page-312-0"></span>**14.6.7 Configure the Initialization Technology of Load Balance**

Users can configure the initialization technology of load balance through this task.

# **Context**

For different upstream channel multiplexing modes, CMTS may use different initialization technologies.

There are 8 initialization technologies in the DOCSIS standard for selection, which will bring about different degrees of interruption of CM data and the success rate of switching channels. The CMTS supports multiple initialization technologies at the same time. When the configuration is not unique, the use of numerically larger initialization technology is preferred.

When the channel type is SCQAM DCC, the supported initialization technique is 0-4 and the priority is: 4>3>2>1>0.

When the channel type is SCQAM DBC, the supported initialization technique is 1-4 and the priority is: 4>3>2>1.

When the channel type is OFDMA DBC, the supported initialization technique is 1,5-7 and the priority is: 7>6>5>1.

- $\triangleright$  Initialization technique 0: The use of initialization technique 0 (reinitialize the MAC), results in the longest interruption of service.
- ➢ Initialization technique 1: (All upstream channel types) Perform broadcast initial ranging (IUC3) on new channel before normal operation.
- ➢ Initialization technique 2: (S-CDMA and TDMA channels only) Perform unicast ranging (IUC3 or IUC4) on new channel before normal operation.
- ➢ Initialization technique 3: (S-CDMA and TDMA channels only) Perform either broadcast (IUC3) or unicast (IUC3 or IUC4) ranging on new channel before normal operation.
- ➢ Initialization technique 4: (S-CDMA and TDMA channels only) Use new channel directly without reinitializing or ranging.
- ➢ Initialization technique 5: (OFDMA channels only) Perform probing on new channel before normal operation.
- ➢ Initialization technique 6: (OFDMA channels only) Perform unicast initial ranging (IUC3) on new channel before normal operation.
- ➢ Initialization technique 7: (OFDMA channels only) Perform station ranging (IUC4) on new channel beforenormal operation.

## **Procedure**

- Step 1 Enter the cmts view by using the command "interface cmts".
- Configure the initialization technique of load balance by using the command "**init-tech**".

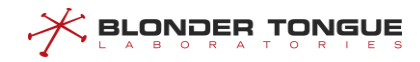

## **Example**

```
Configure the initialization technique of load balance as 1-4.
BT(config)# interface cmts 1
BT(config-if-cmts-1)# init-tech 1-4
BT(config-if-cmts-1)# show running-config verbose | include init-tech
```
init-tech 1,2,3,4

### **Related Operations**

N/A

# **14.6.8 Configure the Load-Balance Blacklist**

Users can configure the load-balance blacklist through this task.

#### **Context**

Configure the load-balance blacklist to make the specified CM not participate in the load balancing.

### **Procedure**

- Step 1 Enter the cmts view by using the command "interface cmts".
- Configure the load-balance blacklist by using the command "**cable load-balance exclude modem [***index***] mac** *mac-address* **[***mac-mask***]**".
- Step 3 Query the information of load-balance blacklist by using the command "show cable load**balance exclude active cm**".

### **Example**

**Add the CM with MAC address in the range of 0024.6800.0000-0024.6800.0011 to the load-balance blacklist.** 

```
BT(config)# interface cmts 1
BT(config-if-cmts-1)# cable load-balance exclude modem mac 0024.6800.0001
ffff.ffff.ff00
BT(config-if-cmts-1)# show cable load-balance exclude active cm 
I/F CM ID CM MAC
C1 1 0024.6800.0005
Total CMs : 1
```
### **Related Operations**

Table 14.6-1 Related Operations for Enabling the Load-balance Function of CMTS

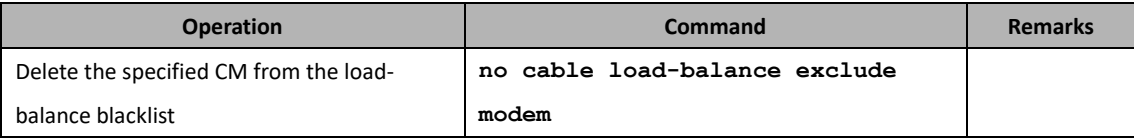

# <span id="page-314-0"></span>**14.6.9 Configure the Load-Balance Time Policy**

Users can configure the load-balance time policy through this task.

### **Context**

By configuring the time policy of load balancing, the CMTS device can disable the load balancing function in a specified period of time. Rules and policies are associated as follows:

- $\triangleright$  The equipment supports 100 rules and 200 strategies.
- $\triangleright$  Each strategy can be associated with one enable or disable rule and multiple disable period rules.
- $\triangleright$  Multiple strategies can be associated with the same rule.

## **Procedure**

- Configure the start/end time for disabling the load balance by using the command "**cable loadbalance rule** *rule-id* **disable-period dis-start** *dis-start* **dis-end**  *dis-end*".
- Create the load-balance policy and bind it to the specified rule by using the command "**cable load-balance policy** *policy-id* **rule** *rule-id*".
- Step 3 Enter the cmts view by using the command "interface cmts".
- Configure the load-balance time policy by using the command "**policy** *policy-id*".
- Step 5 Query the information of load-balance time policy by using the following commands.
	- ➢ View the configuration information of load-balance time policy by using the command "**show cable load-balance policy**".
	- ➢ View the configuration information of load-balance rule by using the command "**show cable load-balance rule**".

## **Example**

**Configure CMTS to disable the load balance in 1:00a.m.-2:00a.m. every day.**  BT(config)# **cable load-balance rule 1 disable-period dis-start 01:00:00 dis-end 02:00:00** BT(config)# **cable load-balance policy 1 rule 1** BT(config)# **interface cmts 1** BT(config-if-cmts-1)# **policy 1** BT(config-if-cmts-1)# **exit** BT(config)# **show cable load-balance rule** cable load-balance rule 1 disable-period dis-start 01:00:00 dis-end 02:00:00

```
BT(config)# show cable load-balance policy
```

```
cable load-balance policy 1 rule 1
```
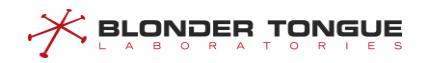

## **Related Operations**

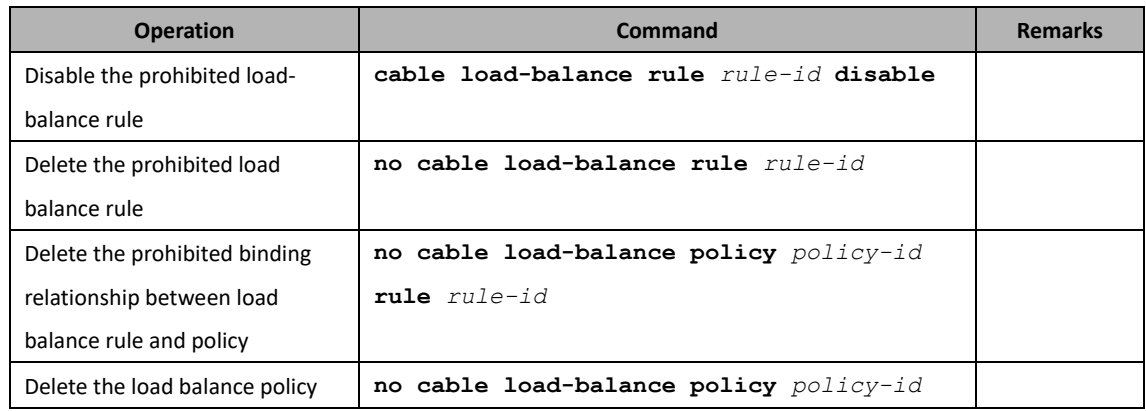

Table 14.6-1 Related Operations for Enabling the Load-balance Function of CMTS

# **14.7 Configure the Manual Load Balance**

Configure the manual load balance through this task.

### **Context**

By configuring the manual load balance, make a CM to be moved to the specified upstream/downstream channel to achieve the purpose of load balancing.

# **Procedure**

Step 1 Enter the cmts view by using the command "interface cmts".

Step 2 Configure the manual load balance by the following commands.

- $\triangleright$  Configure the specified CM to be moved to the specified upstream channel by using the command "**cable move cm** *mac-address* **upstream to** *channel-list* **[init-tech** *init-num***] [sfid** *sfid bdg-id***] [trans-id** *trans-id***]**".
- $\triangleright$  Configure the specified CM to be moved to the specified downstream channel by using the command "**cable move cm** *mac-address* **downstream to** *channel-list* **[init-tech** *init-tech-list***] [sfid** *sfid bdg-id***][trans-id** *transid***]**".
- $\triangleright$  Configure the 3.0 CM to be moved to the specified downstream channel by using the command "**cable move cm** *mac-address* **rcp-id** *rcp-id* **rcc-id** *rcc-id* **[init-tech** *init-tech-list***] [sfid** *sfid bdg-id***] [trans-id** *transid***]**".
- View the upstream and downstream channels currently used by CM by using the command "**show cable modem primary-channel**".

## **Example**

**Move the CM with MAC address as 0010.211a.6f7b to upstream channel 2 and downstream channel 5.**  BT(config)# **interface cmts 1**

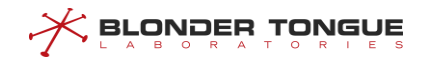

```
BT(config-if-cmts-1)# cable move cm 0010.211a.6f7b upstream to 2
BT(config-if-cmts-1)# cable move cm 0010.211a.6f7b downstream to 5
BT(config-if-cmts-1)# show cable modem primary-channel 
MAC Address IP Address I/F MAC Primary Num Upstream Downstream 
                                 State Sid CPE Primary(list) Primary(list) 
0010.211a.6f7b 10.10.28.129 C1/U1 online 7 0 2 5
```
# **14.8 View load balancing records**

This task allows you to view load balancing records.

### **Context**

CMTS devices support viewing the records and statistics of load balanced mobile CM.

### **Procedure**

Step 1 Use the "interface cmts" command to enter the CMTS view

Use the "**show cable load-balance dynamic"** command to view load balancing mobile CM records

### **Example**

**View the records and statistics of load balancing mobile CM:**

```
BT(config)# interface cmts 1
BT(config-if-cmts-1)# show cable load-balance dynamic
MAC Address Upstream Downstream Initialization Message Result Time 
             Channel(s) Channel(s) Technique Type
2476.7d06.d4fe 2 -> 4 10 -> 8 reinitialize dcc success 1970-
01-02 15:48:37 
fc94.e349.47e0 2 -> 1 16 -> 7 reinitialize dcc success 
1970-01-02 15:48:37 
001c.1df5.5e68 1-4 -> 1-4 8-15 -> 7-14 broadcastInitRanging dbc success
1970-01-01 00:15:06 
001c.1df5.5ead 1-4 -> 1-4 8-15 -> 9-16 broadcastInitRanging dbc success 
1970-01-01 00:15:06
```
<span id="page-317-0"></span>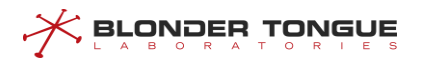

# **Chapter 15 Channel Bonding**

# **15.1 Overview**

Channel bonding means that data of CM service flows is distributed to multiple channels during transmission. In this way, data bandwidth of a single CM and stability of CMs are improved and high bandwidth requirements of users are met.

For CMs that supports channel bonding, their service flows can be distributed to a single or multiple upstream or downstream channels. When a service flow is transmitted on multiple channels, this service flow is called a **bound service flow** and channels that carry this service flow form a **bonding group**.

Upstream and downstream channels can be separately bound.

- ➢ Upstream channel bonding: The CM fragments packets and distributes packet fragments to time slots allocated by the CMTS to the service flow. Each packet fragment carries the fragment sequence number (SN). On receiving the packet fragments, the CMTS re-sequences packet fragments based on fragment SNs.
- ➢ Downstream channel bonding: The CMTS distributes packets to multiple channels. Generally, the DOCSIS MAC header of the downstream channel contains the packet SN. On receiving packets, the CMTS resequences packets based on packet SNs.

Channel bonding can be classified into **static** and **dynamic** bonding. In static bonding, the CMTS selects a channel set for a CM based on constraints of related fields in the CM registration request. In dynamic binding, the CMTS selects a channel set based on certain rules when these constraint fields are unavailable.

- $\triangleright$  The following static bonding modes are available:
	- ⚫ Specifying using the configuration file: The CM configuration file specifies the channel (TLV 43.9 CM Attribute Masks) used by the CM. This mode is used when the CM channels must be fixed.
	- ⚫ Receive Channel Configuration (RCC) template: By matching the RCP ID carried in the CM registration message, the CM can use channels configured in the RCC template. This mode is applicable to downstream channels of DOCSIS3.0 CMs.

# Note:

When the DOCSIS3.1 CM and DOCSIS3.1 CMTS are used, the RCC template cannot be used for matching because these CMs do not have the RCP information.

⚫ Restricted load balancing group: It can be used to restrict the bonding channels of CMs. CMs can only go online using the specified upstream or downstream channel set.

- ⚫ Static bonding group: CM service flows select bonding groups and use channel in the bonding group by matching the service flow mask in the CM configuration file with the pre-allocated mask in the static bonding group.
- $\triangleright$  Dynamic channel bonding mode:

When the above channel bonding constraints are absent, the CMTS selects available channels based on the maximum number of bound channels supported by CMs and dynamically creates a channel bonding group for CMs. The basis for the selection is generally load balancing, for example, when the global load balancing is enabled but the CMs are not added to a restricted load balancing group.

# **15.2 Bonding Group Function**

# **15.2.1 Overview**

This feature adds static configuration (by operator) of channel bonding groups This feature allows to separate different service to different channel set according to service flow attribute mask. Or assign CMs to different channel set(single channel or bonding group) according to CM attribute mask. The Attribute mask covers all service flows: there is no difference between data flows and voice flows except dynamic voice service flows(UGS)The attribute mask of dynamic voice service flow can't be defined in the CM configuration file. 7326CSAM support the attribute mask for dynamic voice service flow, but CM need do extra job to bring attribute masks.

CMTS will assign appropriate bonding group for the service flow of the CM according to it's attribute mask , and support to assign different service flow to different bonding group, thus achieved the goal of planning different service of the CM to different channel set.

Channel Set Attribute Mask (CSAM) supports three types attributes Mask: provisioned attribute mask, service flow attribute mask, CM attribute mask.

Each channel set is configured a CSAM or provisioned attribute mask.

Service flow Attribute Mask is used to assign a Service Flow to a channel set based on binary attributes, refer to TLVs 24/25.31-33

CM attribute mask is used to assign CMs to different channel set, refer to TLV43.9.

According to match rule:

Tthe CMTS assignment of rules for the various combinations of corresponding bits in the Required Attribute Mask, the Forbidden Attribute Mask, and the Attribute Aggregation Rule Mask for dynamically created bonding groups. CASM supports two Attribute Mask: Required Attribute and Forbidden Attribute Mask , not support Aggregation Rule Mask.

Attribute Mask is 32-bit with bit (0)-(15) defined by the protocol. Currently, bit (0)-(2) have been defined. Bit (3)-(15) are reserved. Bit (16)-(31) can be customized by the subscribers.e.g. DSG, IP Video, and High Robustness (low packet error rate). For attribute masks of bit (0)-(2):

- $\triangleright$  bit(0): Bonded, means the bonding group;
- $\triangleright$  bit(1): Low Latency, means CMTS is scheduled at lower than normal latency;
- $\triangleright$  bit(2): High Availability, means there is extra hardware resources available to take over any failed channel;

Only when operator enable the bits in CSAM(Channel set attribute mask) which were selected in SFRAM, then 7326CSAM will assign the service flow to channel set(static bonding group or channel group with single channel) according to the SFRAM.

Only when operator do not enable the bits in CSAM(Channel set attribute mask) which were selected in SFFAM, then 7326CSAM will assign the service flow to channel set(static bonding group or channel group with single channel) according to the SFFAM.

Bonding group and load balance are related to the service flow required by voice service; during the CM registration process or when CMTS is performing load balance, CMTS will allocate a bonding group or channel for the service flow based on the attribute mask of the CM service flow or the provisioned attribute mask of the bonding groups; When creating a dynamic service flow for voice service, if the service flow parameter in a DSA message received by CMTS has an attribute mask, CMTS will carry out bonding group or channel allocation accordingly; if there is no attribute mask, CMTS will use the default attribute mask for the voice service flow. During the creation of CM service flow, if the service flow AttrMask parameter cannot be matched to any bonding group/channel, an event will be reported; CMTS will assign all of the channels of CM to sercive flow.

The bonding group and load balance will constrain the channel set binding during CM operations; if CM belongs to a load balance group, CMTS will prioritize moving the CM to the load balance group, and CMTS will prioritize guaranteeing that the CM service flow is bound to a matching bonding group/channel when it is performing load balance in the group.

When Load balance move CM, CSAM should select the distination channel set according to the requirement of static bonding group firstly, if no match any bonding group, load balance is preferred.

When specifying the CM Attribute Mask parameters in the CM configuration file:

- $\triangleright$  In DOCSIS v3.0 mode, the priority of service flow Attribute Mask is higher than CM Attribute Mask;
- ➢ in DOCSIS v2.0 mode, the priority of CM Attribute Mask is higher than service flow Attribute Mask, and only the bonding groups with single channel will be selected in the matching process;

# **15.2.2 Example of Bonding Group Configuration**

Via this task, a CM can be set to a particular channel set through a bonding group.

### **Context**

For the bonding group configuration of CMTS, CM obtains a configuration file with service flow AttrMask parameters via the Provisioning system go online.

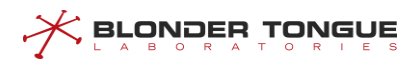

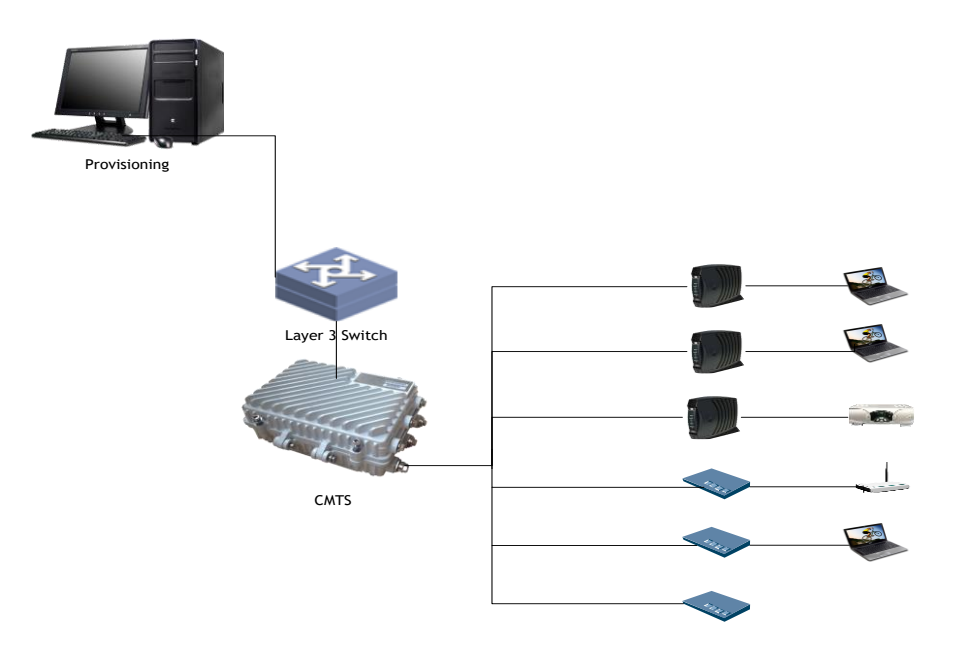

Figure 15.2-1 Networking Diagram of CMTS Device

### **Data Planning**

In this example, a qualified CM has been set to downstream channel 1, 2, 3, 4, 5, 6, 7 and 8 via downstream bonding group 1 and downstream bonding group 2; of which, bonding group 1 will plan channel 1, 2, 3, and 4 as route 1 data service and configure Provisioned Attribute Mask as bit(0): Bonded(Highest bit is 1), bit(31): Data-1 (the corresponding bit is 1); Bonding group 2 will plan channel 5, 6, 7, and 8 as route 2 data service, and configure Provisioned Attribute Mask as bit(0): Bonded(Highest bit is 1), bit(30): Data-2 (the corresponding bit is Accordingly, the service flow Required Attribute Mask and Forbidden Attribute Mask in the CM configuration file shall be configured so that it matches with its expected bonding group mask. The specific rules have been covered in 15.1. The data planning for bonding group configurations is shown in the table below.

Table 15.2-1 Data Planning for the Instance for Configuring a Bonding Group

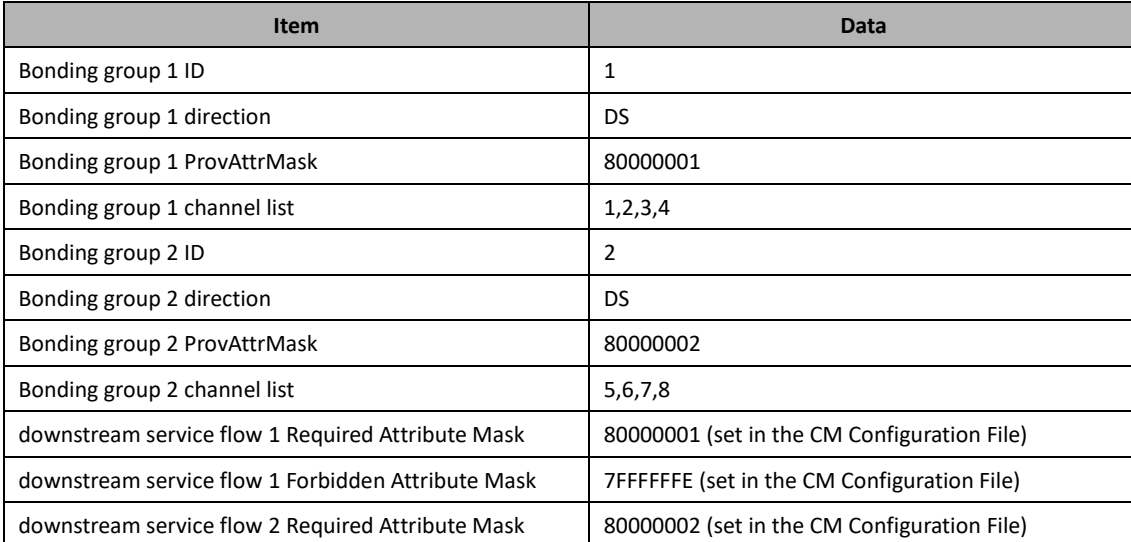

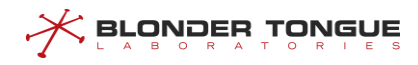

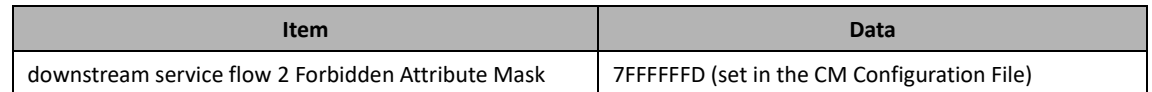

## **Prerequisite**

- $\triangleright$  Network devices and lines are both normal.
- $\triangleright$  The Provisioning system is normal.

### **Configuration flowchart**

The flow for bonding group configuration is shown in the figure below.

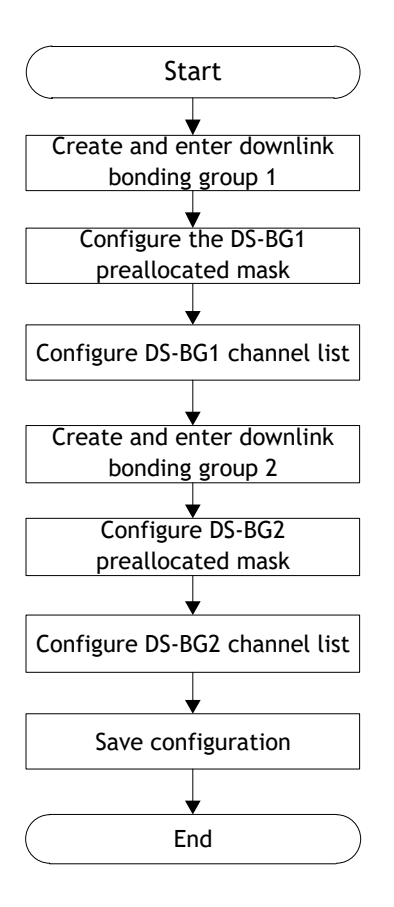

Figure 15.2-2 Flowchart for bonding group configuration

# **Procedure**

- Step 1 Create and enter into the downstream bonding group 1. BT(config)# **interface ds bonding-group 1**
- Step 2 Configure the provisioned attribute mask for bonding group 1. BT(config-if-ds-bonding-group1)# **bonding-group prov-attr-mask 80000001**
- Step 3 Configure the channel list for bonding group 1. BT(config-if-ds-bonding-group1)# **cable downstream 1-4**
- Step 4 Create and enter into the downstream bonding group 2. BT(config)# **interface ds bonding-group 2**

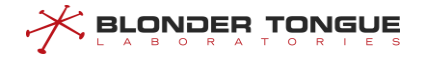

Step 5 Configure the provisioned mask for bonding group 2. BT(config-if-ds-bonding-group2)# **bonding-group prov-attr-mask 80000002** Step 6 Configure the channel list for bonding group 2. BT(config-if-ds-bonding-group2)# **cable downstream 5-8** Step 7 Save the configuration. BT(config-if-ds-bonding-group2)# **exit** BT(config)# **exit** BT# **copy running-config startup-config** This will save the configuration to the flash memory. Are you sure?(y/n) [n]**y** Building configuration..... Configuration saved successfully.

### **Result**

After the configuration is complete, CM obtains the configuration file from Provisioning system and go online; CM downstream flow 1 will be bound to channel 1-4, CM downstream service flow 2 will be bound to channel 5-8, and the downstream channel set for CM will be channel 1-8.

# **15.2.3 ProvAttrMask for configuring a single channel**

#### **Context**

Some service flow of CM may require to be bonded to a separate channel, which cooperates CM service flow Required Attribute Mask parameter (bit(0): Bonded bit is 0, which means the highest bit needs to be 0), and CMTS will bind the service flow to a separate channel.

### **Procedure**

- Enter **"interface cmts 1"** in the configuration view to open cmts view.
- Use **"cable (upstream | ofdma-uptream) prov-attr-mask" or "cable (downstream | ofdm-downtream) prov-attr-mask"** command to configure the ProvAttrMask of upstream or downstream channel.
- **Step 3** Use "show running-config" to view the configuration for single channel attribute mask.

### **Example**

#### **Configure the multicast authentication profile. mask of upstream channel 1 as 7FFFFFFF.**

```
BT(config)# interface cmts 1
BT(config-if-cmts-1)# cable upstream 1 prov-attr-mask 7fffffff
BT(config-if-cmts-1)# show running-config | include prov-attr-mask
cable upstream 1 prov-attr-mask 7fffffff
```
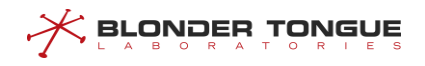

### **Related Operations**

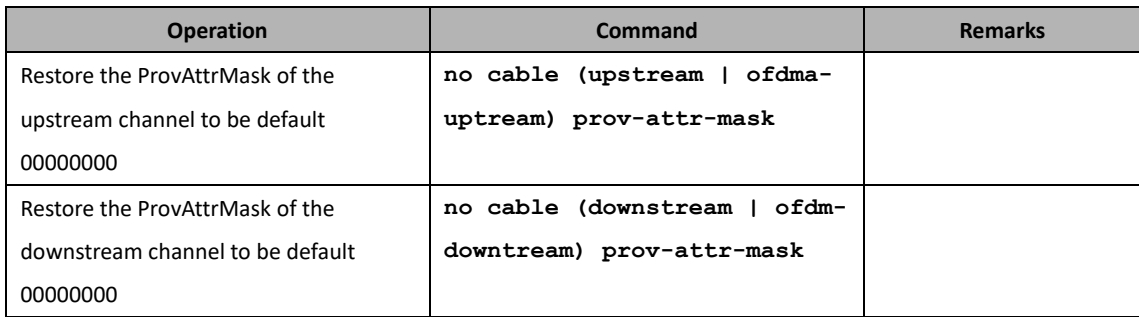

Table 15.2-1 Related Operations for Configure the multicast authentication file

# **15.2.4 Configuration of voice flow default AttrMask**

### **Context**

When CM requests to dynamically build the service flow for voice service via DSA, the service flow parameters may not carry the default Attribute Mask parameter, and the voice service flow Attribute Mask parameter set by CMTS will be used to select a channel for this voice service flow.

## **Procedure**

- Step 1 In config view, the "cable docsis30-voice upstream req-attr-mask forb**attr-mask"** or **"cable docsis30-voice downstream req-attr-mask forbattr-mask"** command can be used to configure the default attribute mask of upstream or downstream voice service flow.
- **Step 2** Use "show running-config" to view the configuration of voice service flow default mask.

## **Example**

**Configure the default attribute mask req-attr-mask of upstream voice service flow to be 85555555 and the forb-attr-mask to be 00000000.**

BT(config)# **cable docsis30-voice upstream req-attr-mask 85555555 forb-attr-mask 00000000**

BT(config)# **show running-config | include voice**

cable docsis30-voice upstream req-attr-mask 85555555 forb-attr-mask 00000000

#### **Related Operations**

Table 15.2-2 Related Operations for Configure the multicast authentication file

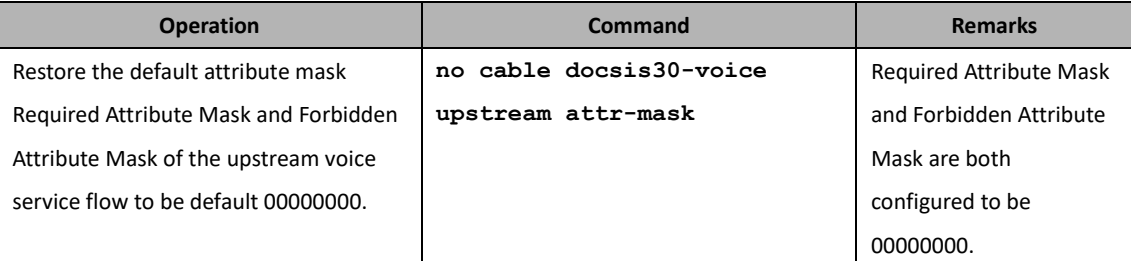
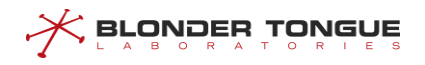

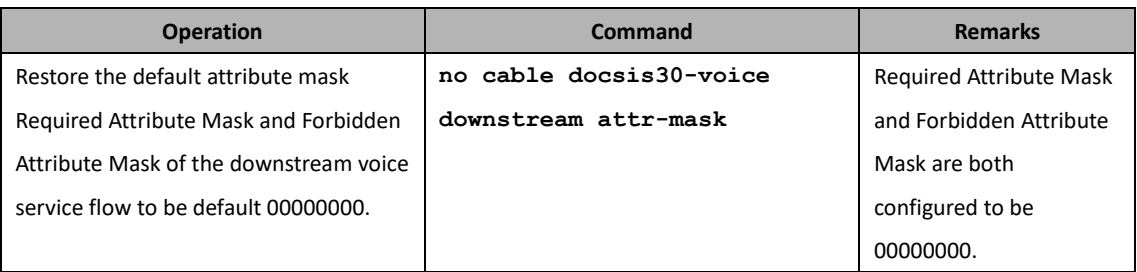

<span id="page-325-0"></span>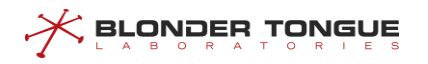

# **Chapter 16 Admission Control Function**

# **16.1 Overview**

The admission control function is used to manage the upstream bandwidth of the equipment based on the service flows. According to the current system resource occupancy rates, the function controls and determines if new service flows should be admitted and to allocate bandwidth resources reasonably based on the needs in order to achieve a rational bandwidth resource utilization.

When the system resources cannot satisfy the requirements for a CM registration or dynamic service flow creation, there is a need to rationally manage the access requests from service flows, otherwise a situation where resources are depleted will arise. At the same time, the resource usage of the new service flows will affect the QoS levels for existing service flows, and this will reduce the stability of the system services. With the admission control function, the system can provide a reasonable QoS guarantee, and at the same time, prevent service anomalies as a result of resource depletion. In addition, the function can also be used to reserve bandwidth for a selected service type.

# **16.2 Admission Control Principles**

# **16.2.1 Admission Control Function for Upstream Bandwidth**

Upstream channels support the admission control based on the type of scheduling employed in the service flows, and the following scheduling types are supported: BE, NRTPS, RTPS, UGS-AD and UGS.

CM registration and dynamic service flow creation will trigger the admission control logical check for the upstream channel bandwidth. The BE service flows are divided into two categories: Committed Information Rate (CIR) where the QoS parameters include a minimum guaranteed bandwidth, and Unclassified BE where no minimum guaranteed bandwidth has been configured. The default BE upstream scheduling type is CIR BE.

For Unclassified BE, the service can utilize the unused exclusive channel bandwidth and the unused channel bandwidth, but such service has the lowest priority, and when there is insufficient bandwidth to meet the demands of other services, those services can then seize these bandwidth resources.

# **16.2.2 Bandwidth Admission Control Algorithm**

This section will describe in detail the admission control algorithm, assuming that the equipment has been correctly configured with the event switch, and the channel bandwidth thresholds have been configured according to the service types. CM registration and dynamic service flow can be triggered any time, and the admission control can also enter the control logic any time.

When an access request from a new service flow on the CMTS equipment has been accepted, the admission control function calculates and updates the bandwidth usage for the service type on every upstream channel,

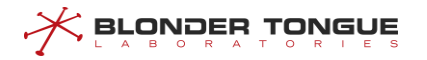

including the usage status for both exclusive and non-exclusive bandwidth, and the size of the available nonexclusive bandwidth on the channel. So for any new service flow request, the function will compare the current bandwidth usage and threshold in order to decide on the admission control. The specific rules are as follows.

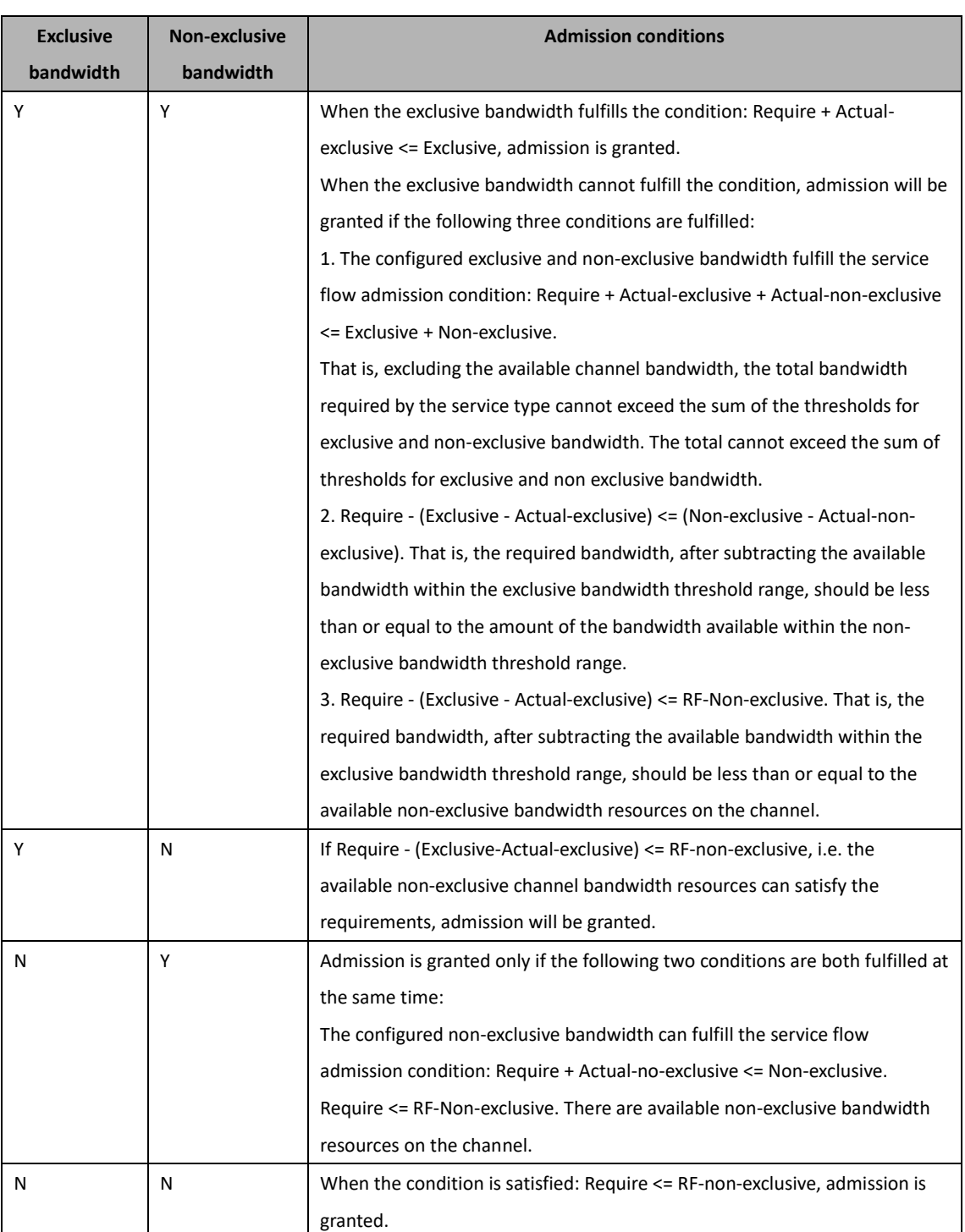

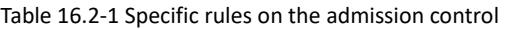

# **16.3 Configuration Admission Control Event Switch**

**Context**

- ➢ CMTS supports two types of admission control events: CM registration request and dynamic service flow creation. When the CM is registered to go online, the CMTS will analyze the upstream service flow parameters in the CM registration request and perform the admission control calculations and process the admission control. When the dynamic service flow is created and activated, the CMTS will analyze the service flow parameters to perform the admission control calculations, and process the admission control.
- $\triangleright$  By default, the admission control for both the CM registration request and dynamic service flow creation events in the system is not enabled. The admission control function needs to be enabled manually to be effective.
- $\triangleright$  When the status of the admission control switch is changed, it will clear the record data for the current Admission Control. It is recommended that any changes to the status of the switch should be done when there is no CM online.
- ➢ When any switch is enabled, the bandwidth threshold parameters for the Admission Control cannot be modified.

#### **Procedure**

- Use **"cable admission-control event dynamic-service"** command to enable the switch for dynamic service flow admission-control event..
- Use **"show cable admission-control"** to view the status of the switch for dynamic service flow admission-control event.

#### **Example**

# **Configure the default attribute mask req-attr-mask of upstream voice service flow to be 85555555 and the forb-attr-mask to be 00000000.**

BT(config-if-cmts-1)# **cable admission-control event dynamic-service enable** Warning:While the switch is turned on it is not allowed to configure admission control parameters.

```
BT(config-if-cmts-1)# show cable admission-control
```
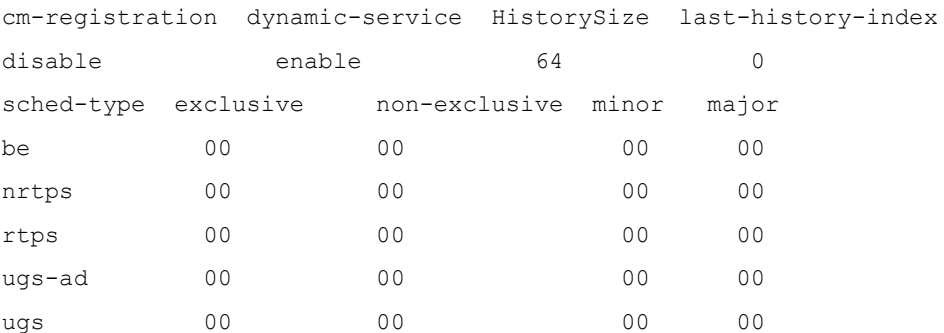

#### **Related Operations**

Table 16.3-1 Related Operations for Configure Admission Control Event Switch

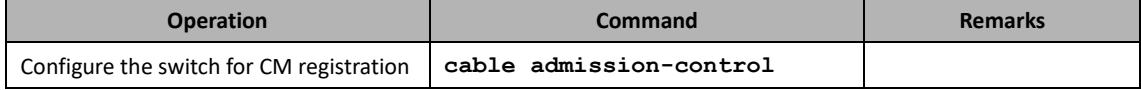

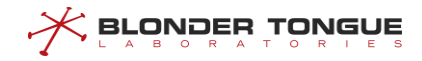

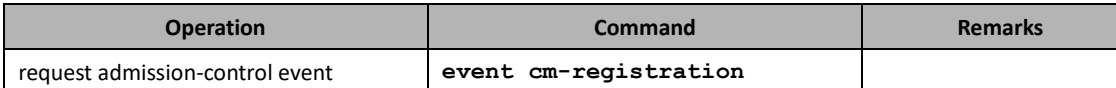

# **16.4 Configuration the Bandwidth Threshold Parameters for Admission Control**

#### **Context**

Configure the thresholds for exclusive and non-exclusive bandwidth for each type of service flow. The sum of the total number of the exclusive bandwidth and the maximum non-exclusive bandwidth for each service flow must all be no more than 100.

#### **Procedure**

- Use **"cable admission-control us-bandwidth sched exclusive"** command to configure the thresholds for exclusive and non-exclusive bandwidth for each type of service flow.
- Use **"show cable admission-control"** to view the bandwidth threshold for the service flow.

#### **Example**

**Configure the thresholds for exclusive bandwidth of type BE is 10, thresholds for non-exclusive bandwidth is 50.**

BT(config-if-cmts-1)# **cable admission-control us-bandwidth sched be exclusive 10 nonexclusive 50**

BT(config-if-cmts-1)# **show cable admission-control** cable admission-control us-bandwidth sched be exclusive 10 non-exclusive 50

#### **Related Operations**

N/A

# **16.5 Configuration the Alarm Threshold for Admission Control**

#### **Context**

- $\triangleright$  The admission control function is based on the configured channel bandwidth thresholds for various types of service flows. When the admission control is in operation, and if the bandwidth allocated to the service type is almost saturated, the equipment will generate an alarm. The equipment supports two level of thresholds: minor and major. When the bandwidth utilization of a certain service type on the channel has reached the threshold value, the alarm will be triggered to inform the user so that the user can proceed with further expansion.
- $\triangleright$  The handling rules for the two thresholds, minor and major, are as follows: the minor alarm will be triggered if the utilization of the exclusive bandwidth is higher than the minor threshold but lower than

the major threshold; the major alarm will be triggered directly if the utilization of the exclusive bandwidth exceeds both the minor and major thresholds; if the utilization of the exclusive bandwidth is lower than both the minor and major thresholds, then a recovery alarm corresponding to the number of alarms that have been triggered for threshold breaches will be activated.

- ➢ By default, the minor and major alarm thresholds are 0, that is, no alarm will be triggered.
- $\triangleright$  The threshold configured for minor must be less than that for major.

### **Procedure**

- Use **"cable admission-control us-bandwidth sched minor major"** command to configure the minor and major alarm thresholds for various types of service flows.
- Use **"show cable admission-control"** or **"show running running-config"** to view the modified alarm thresholds for the service flow.

#### **Example**

#### **Configure the minor threshold for the BE type service flow as 10, and the major threshold as 70.**

BT(config-if-cmts-1)# **cable admission-control us-bandwidth sched be minor 10 major 70** BT(config-if-cmts-1)# **show running-config | include minor**

```
cable admission-control us-bandwidth sched be minor 10 major 70
BT(config-if-cmts-1)# show cable admission-control
cm-registration dynamic-service HistorySize last-history-index 
disable disable 64 0
sched-type exclusive non-exclusive minor major
```
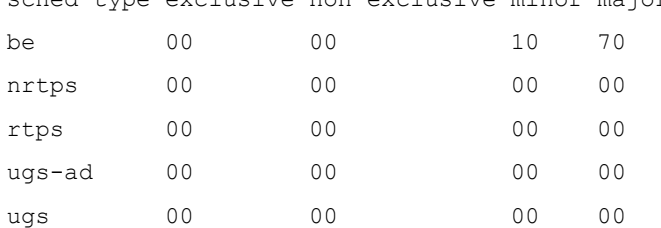

### **Related Operations**

#### Table 16.5-1 Related Operations for Configure Admission Control Threshold

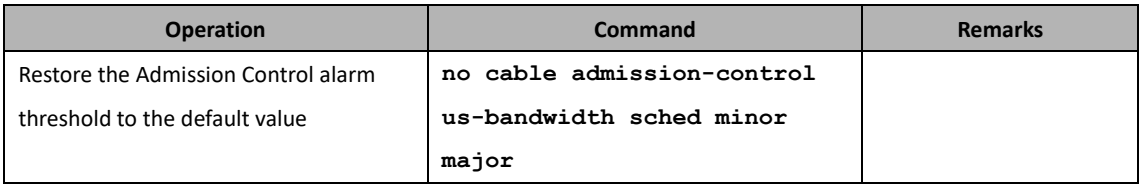

<span id="page-331-0"></span>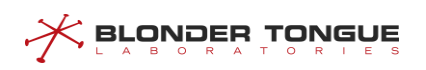

# **Chapter 17 ACL Configuration Management**

# **17.1 ACL Overview**

ACL (Access Control List) can filter specific packets by configuring a series of matching rules, thus identifying the objects to be filtered. After identifying specific objects, corresponding packets will be allowed or refused to pass by the pre-set policy.

- ➢ CMTS supports configuring 60 ACL rules.
- ➢ CMTS can apply ACL rules in 2 positions: ingress direction of uplink port and ingress direction of cable port.
- $\triangleright$  In case the multiple ACL rules are applied on the same position, the process for CMTS treatment is shown as figure below.

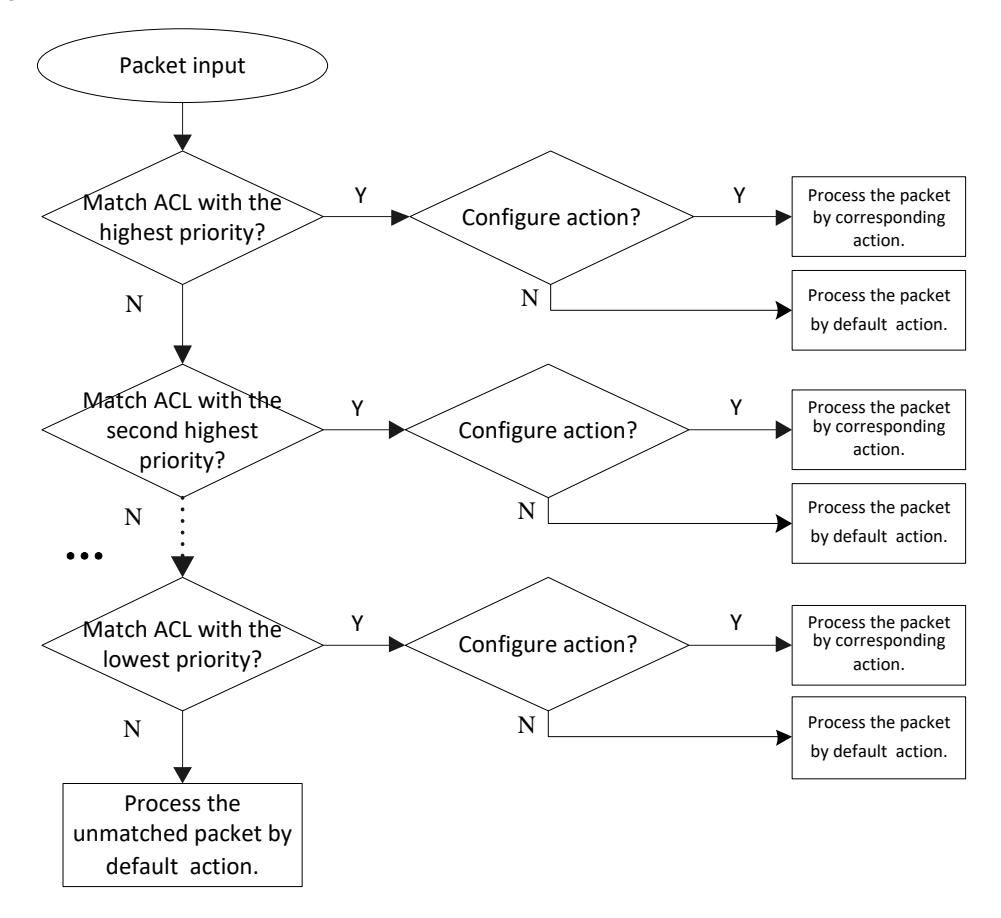

Figure 17.1-1 Processing in Case of ACL Rule

After the processing of packets starts, the matching will be conducted by ACL rule priority. If some an ACL rule is matched, the packet will be processed according to the ACL rule; if the packet fails to match any ACL rule, the packet will be processed according to the default action.

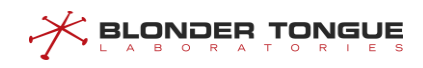

# **17.2 Example of Basic ACL**

Discard the packets meeting the source IP address condition in the ingress direction of uplink port and cable port through this task.

#### **Data Planning**

The data planning for basic ACL configurations is shown as follows.

Table 17.2-1 Data Planning for Basic ACL Configurations

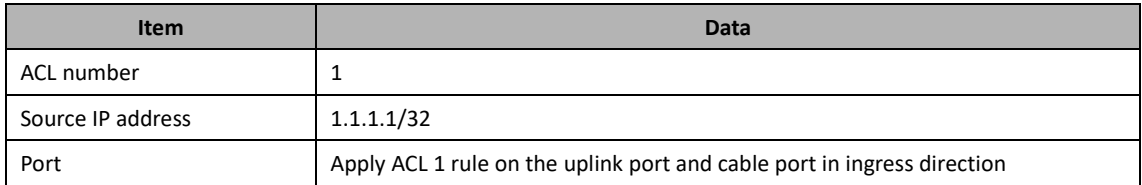

#### **Prerequisite**

The network CMTS and lines are normal.

#### **Configuration flowchart**

The process for basic ACL configuration is shown as follows.

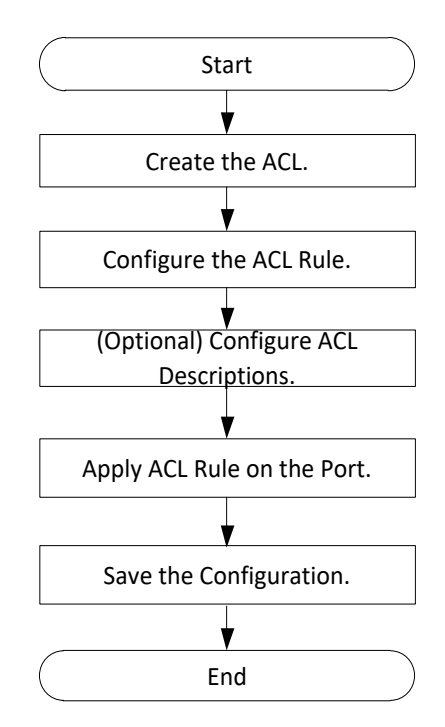

Figure 17.2-1 Flowchart for Basic ACL Configuration

## **Procedure**

Step 1 Create the ACL.

BT(config)# **acl 1**

- Step 2 Configure the ACL subrule.
	- 1. Configure the matching conditions.

BT(config-acl-1)# **match src-ip 1.1.1.1 255.255.255.255**

- 2. Configure the action. BT(config-acl-1)# **action deny**
- (Optional) Configure the priority. By default, the ACL rule priority is 5. The larger value, the higher priority.

BT(config-acl-1)# **priority 4**

**Step 3** (Optional) Configure the ACL descriptions.

BT(config-acl-1)# **description acl-deny-1.1.1.1/32**

- **Step 4** Configure applying ACL rule at the port.
	- 1. Apply the rule in ingress direction of uplink port. BT(config-acl-1)# **acl install uplink ingress**
	- 2. Apply the rule in ingress direction of cable port.

BT(config-acl-1)# **acl install cable ingress**

Step 5 Save the configurations.

```
BT(config-acl-1)# exit
```

```
BT(config)# exit
```
#### BT# **copy running-config startup-config**

```
This will save the configuration to the flash memory.
Are you sure?(y/n) [n]y
Building configuration.....
Configuration saved successfully.
```
**----The end**

### **Result**

According to the ACL rules, the uplink port and the cable port of CMTS will discard the packets from 1.1.1.1/32 in ingress direction.

# **17.3 Example of the ACL Service VLAN Service**

Through this task, add VLAN 20 to the packet with VLAN tag as 10 in case it is upstream, but remove VLAN tag from the packet with VLAN tag as 20 when it is downstream.

#### **Data Planning**

The data planning for VLAN services is shown as follows.

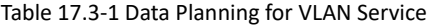

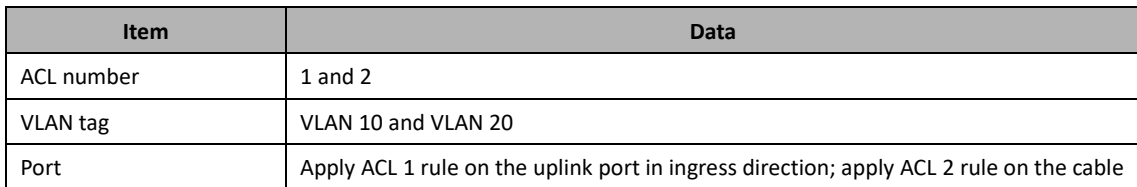

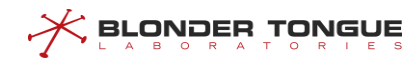

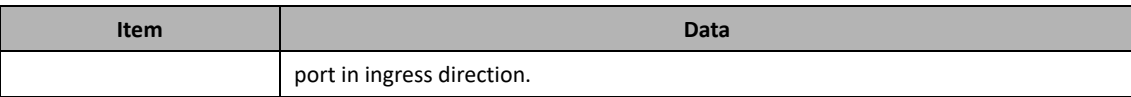

### **Prerequisite**

The network CMTS and lines are normal.

#### **Configuration flowchart**

The process for configuring VLAN services is shown as follows.

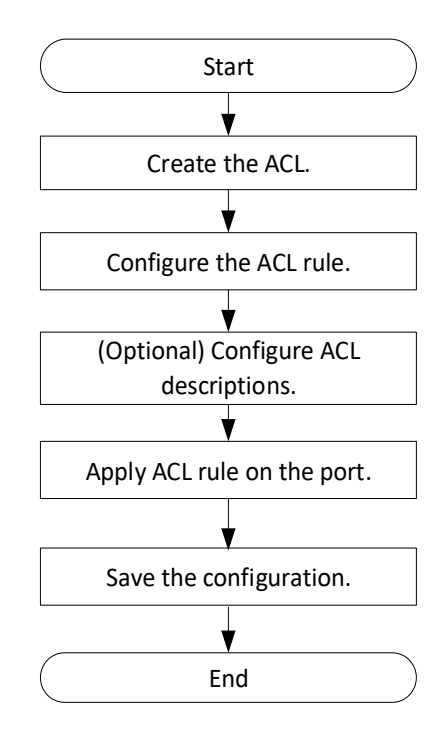

Figure 17.3-1 Flowchart for Configuring VLAN Service

#### **Procedure**

- $\triangleright$  ACL 1 configuration:
- Step 1 Create the ACL 1.

BT(config)# **acl 1**

Step 2 Configure the ACL rule.

- 1. Configure the matching VLAN ID as 10 BT(config-acl-1)# **match vlan 10**
- Configure the action as add VLAN ID 20. BT(config-acl-1)# **action add-vlan 20**
- 3. Configure the action as permit. BT(config-acl-1)# **action permit**
- 4. Configure the priority as 6. BT(config-acl-1)# **priority 6**
- Step 3 Configure the ACL descriptions.

BT(config-acl-1)# **description acl-add-vlan-20** Step 4 Configure the applying ACL rule at the cable port ingress. BT(config-acl-1)# **acl install cable ingress**  $\triangleright$  ACL 2 configuration: Step 1 Create the ACL 2. BT(config-acl-1)# **exit** BT(config)# **acl 2** Step 2 Configure the ACL rule. Configure the matching VLAN ID as 20 BT(config-acl-2)# **match vlan 20** 2. Configure the action as remove VLAN. BT(config-acl-2)# **action remove-vlan** 3. Configure the action as permit. BT(config-acl-2)# **action permit** Configure the priority as 6. BT(config-acl-2)# **priority 6** Step 3 Configure the ACL descriptions. BT(config-acl-2)# **description acl-remove-vlan** Step 4 Configure the applying ACL rule at the uplink port ingress. BT(config-acl-2)# **acl install uplink ingress** Step 5 Save the configurations. BT(config-acl-2)# **end** BT# **copy running-config startup-config** This will save the configuration to the flash memory. Are you sure?(y/n) [n]**y** Building configuration..... Configuration saved successfully.

#### **Result**

According to the ACL rules, when CMTS sends upstream the packet with VLAN tag as 10, it will add VLAN20 to the packet, but remove VLAN tag from the packet with VLAN tag as 20 when sending the packet downstream.

# **17.4 Create the ACL**

Users can create the ACL through this task.

### **Context**

CMTS supports creating 60 ACLs.

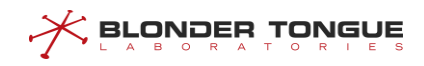

#### **Procedure**

Step 1 Create the ACL rule by using the command "acl".

Step 2 Query the created ACL rule by using the command "show acl".

**----The end**

#### **Example**

#### **\$Create an ACL rule.**

```
BT(config)# acl 1
BT(config-acl-1)# show acl 
+----ACL: 1, prio: 5, desc: acl-1
| +----Rule :
    | | +----Action: 
| | | +----Permit
        | | +----Match: none
```
#### **Related Operations**

Table 17.4-1 Related Operations for Creating ACL

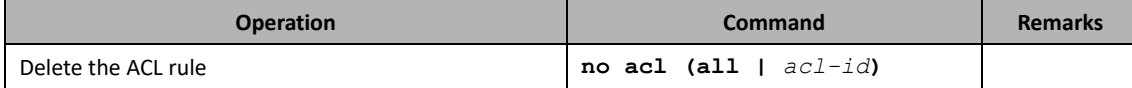

# **17.5 Configure the ACL Subrule Matching Conditions**

Users can configure the ACL subrule matching conditions through this task.

#### **Context**

- $\triangleright$  When configuring the ACL, it requires specifying the matching condition. Only when the packet meets the matching condition, the action specified by ACL can start.
- ➢ ACL can be configured multiple matching conditions, which are of logical "and" relationship. Currently CMTS supports the matching conditions such as: the source and destination MAC address, the source and destination IP(suppot IPv4 and IPv6), the source and destination port, VLAN ID, DSCP, ether type, IP protocol field of the packet, IPV6-Next-Header and IPV6-Flow-Lable.

#### **Procedure**

- Configure the ACL subrule matching conditions by using the command "**match**".
- **Step 2** Query the configured ACL subrule matching conditions by using the command "show acl".

#### **Example**

```
Configure the matching condition of ACL1 as packet with source addreass 1.1.1.1/24.
BT(config-acl-1)# match src-ip 1.1.1.1 255.255.255.0
BT(config-acl-1)# show acl
```
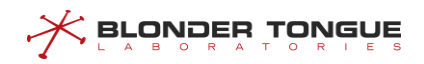

```
+----ACL: 1, prio: 5, desc: acl-1
| +----Rule :
    | | +----Action:
    | | | +----Permit
       +----Match:
    | | +----Source IPV4 address 1.1.1.1 255.255.255.0
```
### **Related Operations**

Table 17.5-1 Related Operations for Configuring the Matching Conditions of ACL Subrule

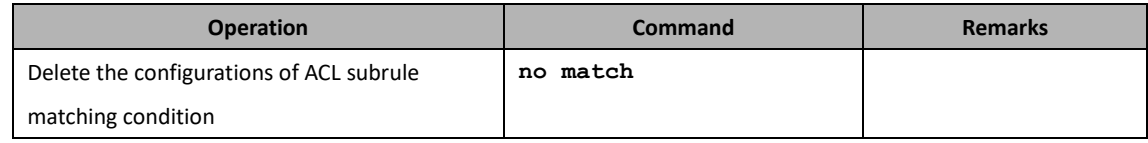

# **17.6 Configure the ACL Subrule Action**

Users can configure the ACL subrule actions through this task.

#### **Context**

ACL action refers to the treatment with the packets meeting the matching conditions.

Currently CMTS supports the following actions: discarding the packet, allowing the packet to pass, adding VLAN tag to the packet, deleting VLAN tag of the packet, and modifying VLAN priority and TPID and DSCP of the packet.

#### **Procedure**

Step 1 Configure the ACL subrule action by using the command "action".

Step 2 Query the ACL subrule action by using the command "show acl".

#### **Example**

#### **Configure the action in ACL 1 rule as permit.**

```
BT(config-acl-1)# action permit
BT(config-acl-1)# show acl 
+----ACL: 1, prio: 5, desc: acl-1
| +----Rule :
    | | +----Action: 
    | | | +----Permit
| | +----Match:
           | | +----Source IPV4 address 172.10.10.10 255.255.255.255
```
#### **Related Operations**

Table 17.6-1 Related Operations for Configuring the Actions of ACL Subrule

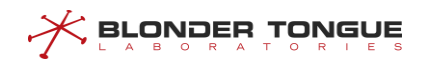

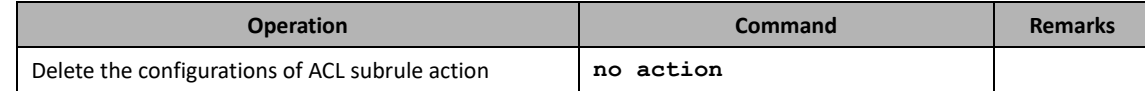

# **17.7 Configure the ACL Rule Priority**

Users can configure the ACL rule priority through this task.

#### **Context**

ACL rule priority determines the sequence for matching the ACL rule at the same position. The larger configured value, the higher priority. By default, the ACL rule priority is 5.

#### **Procedure**

- Step 1 Configure the ACL rule priority by using the command "priority".
- Step 2 Query the ACL rule priority by using the command "show acl".

#### **Example**

#### **Configure the priority of ACL 1 rule as 4.**

```
BT(config-acl-1)# priority 4
BT(config-acl-1)# show acl
+----ACL: 1, prio: 4, desc: acl-1
| +----Rule :
| | +----Action: 
    | | | +----Permit 
| | +----Match:
           | | +----Source IPV4 address 1.1.1.1 255.255.255.0
```
#### **Related Operations**

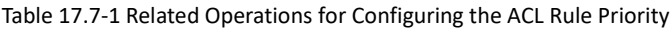

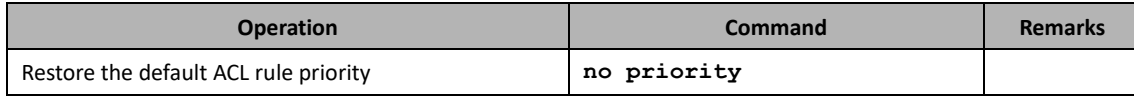

# **17.8 Configure the Descriptions of ACL Rule**

Users can configure the ACL rule descriptions through this task

### **Context**

By configuring the ACL rule descriptions, the purpose of the ACL can be indicated, thus avoiding confusion with other ACLs.

#### **Procedure**

Step 1 Configure the ACL rule descriptions by using the command "description".

**Step 2** Query the descriptions of the bound ACL rule by using the command "show acl".

#### **Example**

#### **Configure the descriptions of ACL 1.**

BT(config-acl-1)# **description acl-permit-1.1.1.1/24**

BT(config)# **show acl 1**  +----ACL: 1, prio: 5, desc: acl-permit-1.1.1.1/24 | +----Rule : | | +----Action: | | | +----Permit

| | +----Match: none

#### **Related Operations**

Table 17.8-1 Related Operations for Configuring the Decriptions of ACL Rule

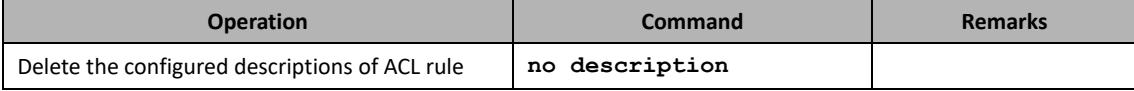

# **17.9 Configure Applying the ACL Rule at the Port**

Users can configure applying the ACL rules at the port through this task.

#### **Context**

- $\triangleright$  CMTS can apply the ACL rules in ingress direction of the uplink port and in ingress direction of the cable port.
- ➢ Users can apply the ACL rules in different positions to restrict specific packets. The same ACL rule can be applied in different positions simultaneously.

### **Procedure**

- **Step 1** Configure binding the ACL rule to a port by using the command "acl install".
- **Step 2** Query the information of the port applying the ACL rule by using the command "show acl".

#### **Example**

#### **Configure binding ACL 1 to the uplink port in ingress direction.**

```
BT(config-acl-1)# acl install uplink ingress
BT(config-acl-1)# exit
BT(config)# show acl 1 
+----ACL: 1, prio: 4, desc: acl-1, installed
| +----Installed on port
| | +----Uplink/Ingress
    | +----Rule :
    | | +----Action:
```

```
| | | +----Permit 
| | +----Match:
| | +----Source IPV4 address 1.1.1.1 255.255.255.0 
BT(config)# show acl 1 install 
AclId Cmts Port Direction
1 1 1 Uplink ingress
```
# **Related Operations**

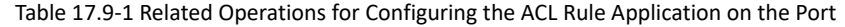

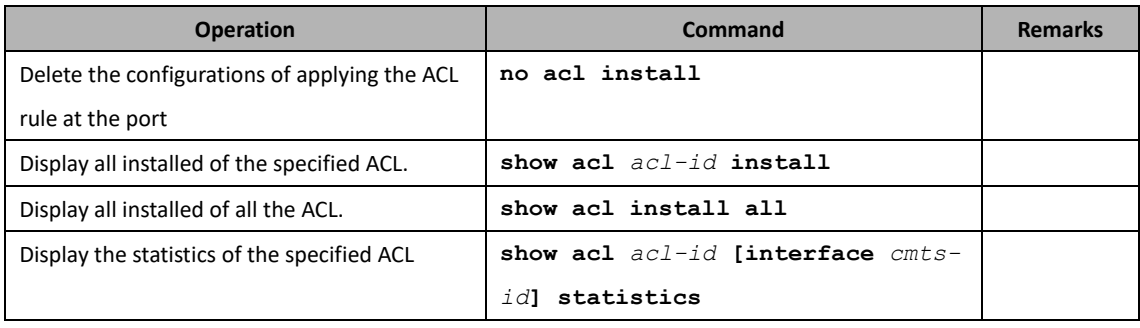

# <span id="page-341-0"></span>**Chapter 18 Network Security Configuration Management**

# **18.1 Configuration Management of Whitelist/Blacklist Accessing CMTS**

# **18.1.1 Overview of Whitelist/Blacklist Accessing CMTS**

To guarantee the security of CMTS, the principle of minimum authorization must be followed, that is to specify a part of IP addresses to be added to the whitelist, and only IP addresses in the whitelist is allowed to access CMTS. Meanwhile users are also allowed to specify some IP addresses to be added to the blacklist to refuse IP addresses in the blacklist to access CMTS.

- ➢ Operating instructions:
	- When an IP address is added to the blacklist and the whitelist simultaneously, the blacklist may enjoy the higher priority, that is, such IP address is refused to access CMTS.
	- ⚫ After configuring the whitelist/blacklist for access to CMTS, only if the IP firewall function is enabled, can the whitelist/blacklist take effect.
	- ⚫ When the whitelist is empty, CMTS will disable the IP firewall function automatically.

# **18.1.2 Configure the Example of Whitelist/Blacklist Accessing CMTS**

Allow and refuse the specified IP address to access CMTS through this task.

## **Networking Diagram**

As shown in follows, users need all network devices in network segment 1.1.1.0/24 except 1.1.1.10/32 to access CMTS.

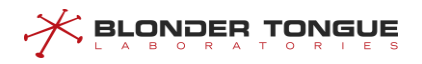

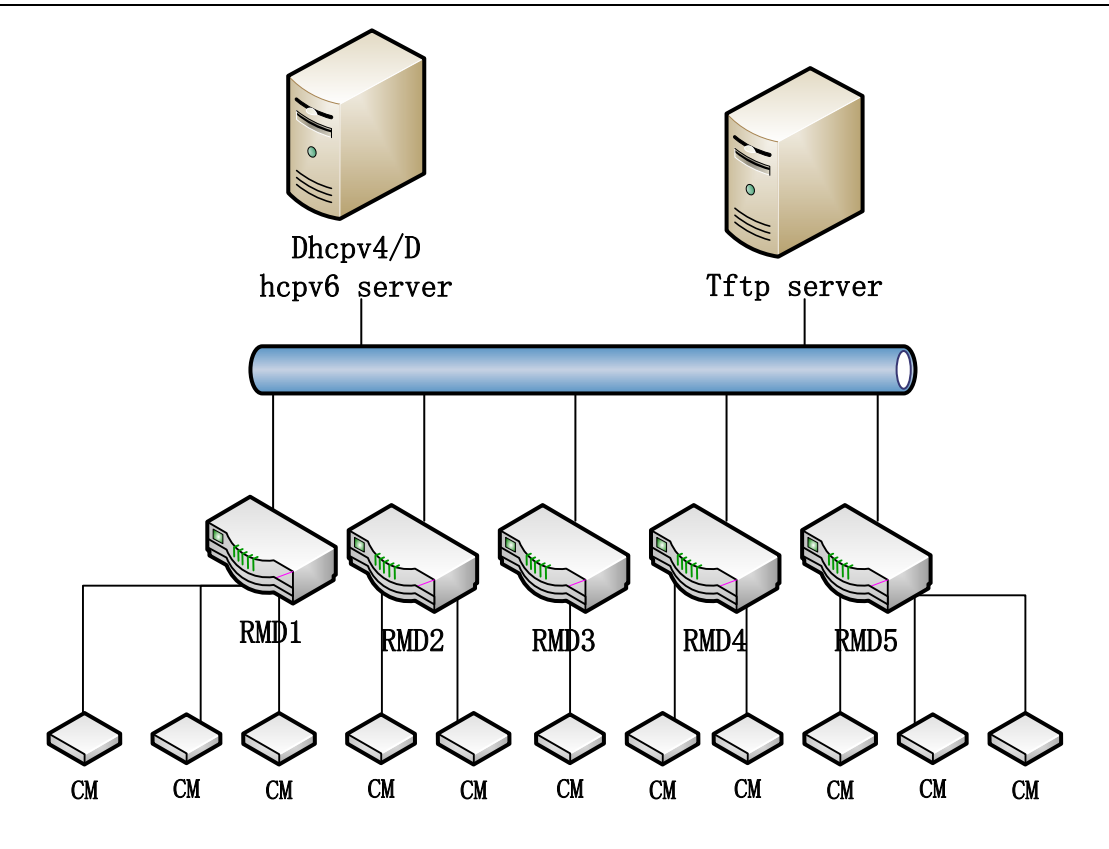

Figure 18.1-1 Networking Diagram for Configuring the Example of CMTS Whitelist/Blacklist

### **Data Planning**

The data planning for access to the configurations of CMTS whitelis/blacklist.

Table 18.1-1 Data Planning of Whitelis/Blacklist configuration

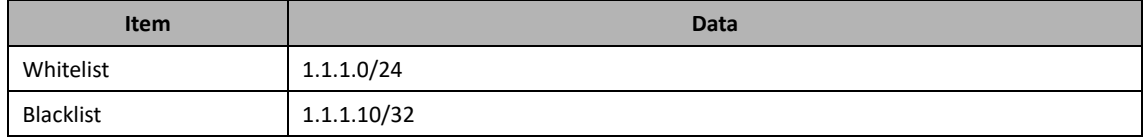

### **Prerequisite**

The network CMTS and lines are normal.

### **Configuration flowchart**

The process for configuring the access to CMTS whitelist/blacklist is shown as follows.

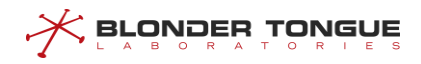

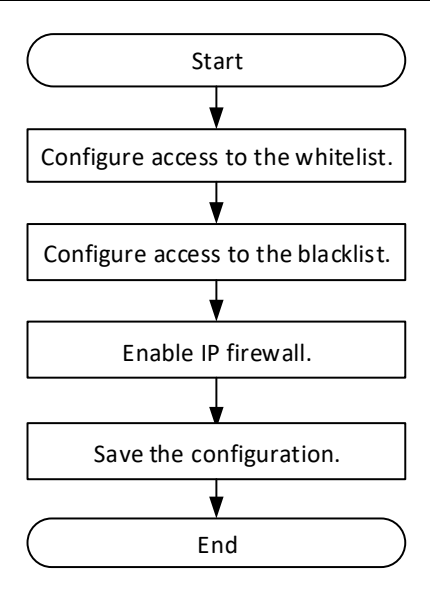

Figure 18.1-2 Flowchart for Configuring the Access to CMTS Blacklist/Whitelist

### **Procedure**

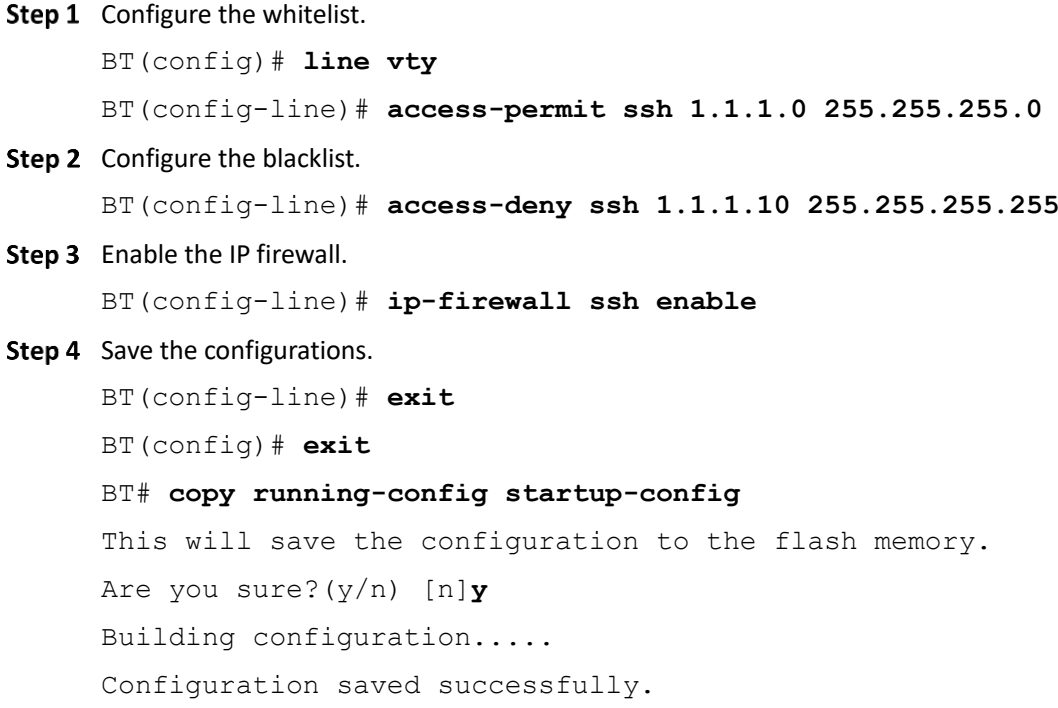

### **Result**

According to the above configured blacklist/whitelist, all IP addresses in the network segment 1.1.1.0/24 except 1.1.1.10/32 can access CMTS.

# **18.1.3 Configure the Whitelist Accessing CMTS**

Configure the whitelist accessing CMTS through this task.

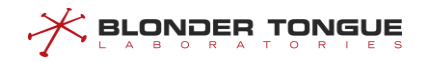

#### **Context**

When an IP address is added to the whitelist and the blacklist simultaneously, the blacklist enjoys the higher priority, that is to refuse the IP address to access CMTS.

After configuring the whitelist accessing CMTS, only if the IP firewall function is enabled, can the whitelist take effect.

#### **Procedure**

- Step 1 Enter the line view by using the command "line vty".
- Configure the whitelist accessing CMTS by using the command "**access-permit (telnet | ssh | GUI | snmp)** *ip-address* [*netmask*]".
- View the information of whitelist by using the command "**show firewall-list**".

#### **Example**

**IP addresses in the network segment 1.1.1.0/24 are allowed to access CMTS by SSH mode.**

```
BT(config)# line vty
BT(config-line)# access-permit ssh 1.1.1.0 255.255.255.0
BT(config-line)# show firewall-list
ACCESS MODE IPADDRESS/MASKBITS
 ----------------------------------------------
permit ssh 1.1.1.0/24
 ----------------------------------------------
ip-firewall telnet disable
ip-firewall ssh disable
ip-firewall snmp disable
ip-firewall GUI disable
```
#### **Related Operations**

Table 18.1-2 Related Operations for Configuring the Access to CMTS Whitelist

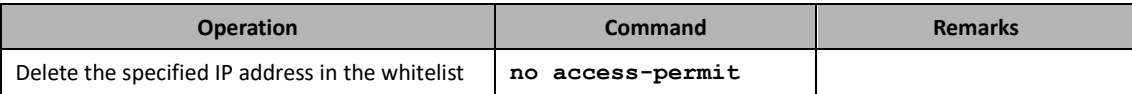

# **18.1.4 Configure the Blacklist Accessing CMTS**

Users can configure the blacklist accessing CMTS through this task.

### **Context**

When an IP address is added to the whitelist and the blacklist simultaneously, the blacklist enjoys the higher priority, that is to refuse the IP address to access CMTS.

After configuring the blacklist accessing CMTS, only if the IP firewall function is enabled, can the blacklist take effect.

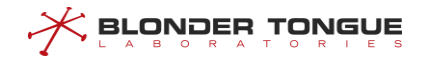

#### **Procedure**

- Step 1 Enter the line view by using the command "line vty".
- Configure the blacklist accessing CMTS by using the command "**access-deny (telnet | ssh | GUI | snmp)** *ip-address* [*netmask*]".
- View the information of the blacklist by using the command "**show firewall-list**".

#### **Example**

#### **IP addresses in the network segment 2.2.2.0/24 are refused to access CMTS by SSH mode.**

```
BT(config)# line vty
BT(config-line)# access-deny ssh 2.2.2.0 255.255.255.0
BT(config-line)# show firewall-list
 ACCESS MODE IPADDRESS/MASKBITS
 ----------------------------------------------
 deny ssh 2.2.2.0/24
 ----------------------------------------------
 ip-firewall telnet disable
 ip-firewall ssh disable
 ip-firewall snmp disable
 ip-firewall GUI disable
```
#### **Related Operations**

Table 18.1-3 Related Operations for Configuring the Access to CMTS Blacklist

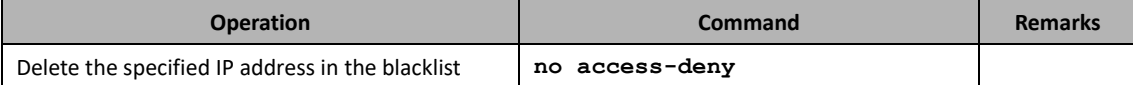

# **18.1.5 Enable the IP Firewall Function**

Users can enable the IP firewall function through this task.

### **Context**

After configuring the whitelist/blacklist accessing CMTS, only if the IP firewall function is enabled, can the whitelist/blacklist take effect.

When the whitelist is empty, CMTS will disable the IP firewall function automatically.

#### **Procedure**

- Step 1 Enter the line view by using the command "line vty".
- Enable the IP firewall function by using the command "**ip-firewall (telnet | ssh | snmp | GUI) enable**".
- Step 3 View current state of IP firewall function by using the command "show firewall-list".

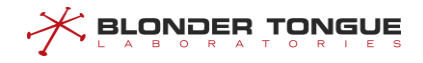

#### **Example**

#### **Enable the IP firewall function.**

```
BT(config)# line vty
BT(config-line)# access-permit ssh 1.1.1.0 255.255.255.0
BT(config-line)# ip-firewall ssh enable
BT(config-line)# show firewall-list
 ACCESS MODE IPADDRESS/MASKBITS
 ----------------------------------------------
 permit ssh 1.1.1.0/24
 ----------------------------------------------
 ip-firewall telnet disable
 ip-firewall ssh enable
 ip-firewall snmp disable
 ip-firewall GUI disable
```
#### **Related Operations**

Table 18.1-4 Related Operations for Enabling IP Firewall Function

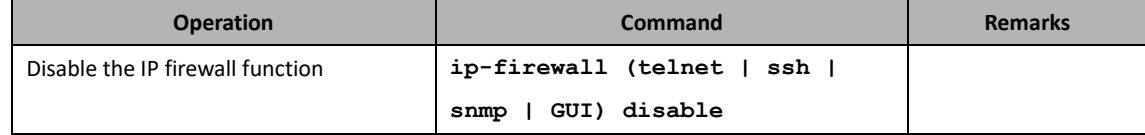

## **18.1.6 Clear the Whitelist/Blacklist**

Users can clear the whitelist/blacklist through this task.

#### **Context**

After clearing the whitelist, the IP firewall function will be disabled automatically.

#### **Procedure**

Step 1 Enter the line view by using the command "line vty". Step 2 Clear the blacklist by using the command "clear firewall-list". Step 3 View the information of blacklist by using the command "show firewall-list".

#### **Example**

#### **Clear the whitelist/blacklist of CMTS.**

```
BT(config)# line vty
BT(config-line)# clear firewall-list
The firewall-list has been cleared.
BT(config-line)# show firewall-list
 ACCESS MODE IPADDRESS/MASKBITS
 ----------------------------------------------
 ----------------------------------------------
```
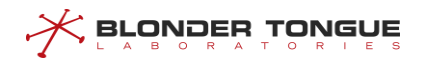

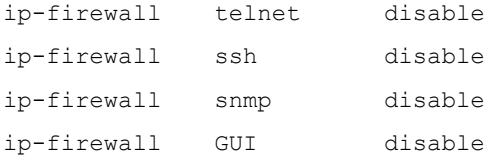

#### **Related Operations**

N/A

# **18.2 SAV Configuration Management**

# **18.2.1 SAV Configuration Overview**

SAV (Source Address Verification) function means that CMTS conducts the security check against the source IP address of CPE under CM. Configure SAV function to prevent DOCSIS network from malicious attacks by any unauthorized users.

Main configurations of SAV function are shown as follows:

- $\triangleright$  Configure security check against CPE under all CMs.
- ➢ Configure security check against CPE under online CM for bundle.
- ➢ Configure security check against CPE in the specified network segment.
- $\triangleright$  Cancel security check against CPE with specified IP address under the specified CM.

In addition, the CMTS also supports an SAV Exception List function, which is globally based on CMTS MAC domain rather than CM MAC. If the IP address of the CPE is in SAV Exception List, there will be no SAV check for this CPE.

Main configurations of SAV Exception List function are shown as follows:

➢ Configure network segment to SAV Exception List, no SAV check against CPE with IP address in SAV Exception List.

# **18.2.2 Example of Security Check against CPE with the Specified IP Address**

Achieve the security check against CPE with the specified IP address through this task.

#### **Data Planning**

The data planning for configuring the security check against CPE with the specified IP address is shown as follows.

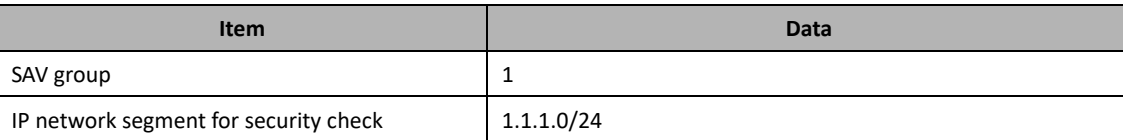

Table 18.2-1 Data Planning for Configuring the Security Check against CPE with the Specified IP Address

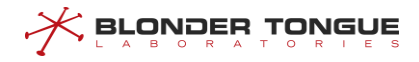

## **Prerequisite**

The network CMTS and lines are normal.

### **Configuration flowchart**

The process for configuring the security check against CPE with the specified IP address is shown as follows.

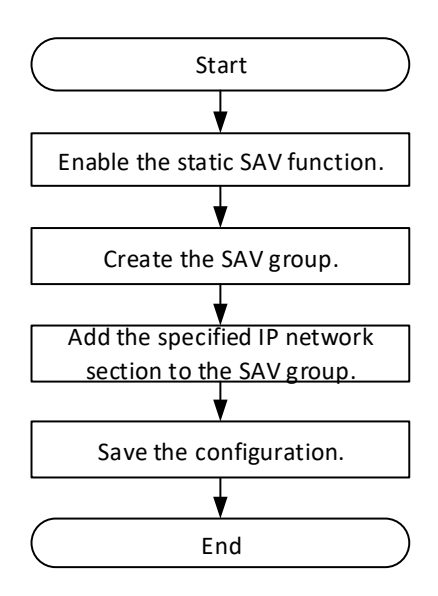

Figure 18.2-1 Flowchart for Configuring the Security Check against CPE with the Specified IP Address

### **Procedure**

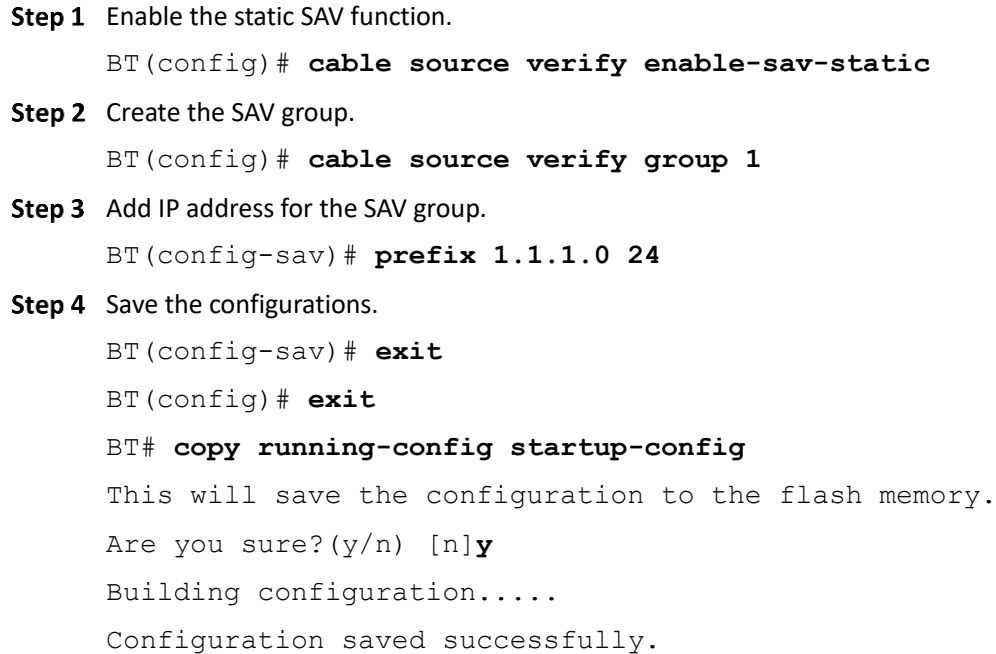

#### **Result**

According to the above configurations, The security check conduct of CMTS against CPE is allowing 1.1.1.0/24 subnet IP address to access the network

# **18.2.3 Configure Security Check against CPE under the CMs**

Users can configure security check against CPE under the CMs through this task. After the success of SAV function configuration, only the CPE which get IP address by DHCP dynamic can network connectivity.

#### **Context**

To configure security check against CPE under the CMs: global security check (configure in config view) and bundle security check(configure in bundle view).

Global security check: To configure security check against CPE under online CM not for the any bundle, it only needs to enable the global security check in the config view.

Bundle security check: To configure security check against CPE under online CM for the specified bundle, it needs to enable the global SAV function in the config view and the bundle security check in the bundle view.

#### **Procedure**

- Step 1 Enter the config view by using the command "configure terminal".
- Enable the global SAV function by using the command "**cable source verify enable**".

By default, CMTS disable the global SAV function.

- Enter the specified bundle view by using the command "**interface bundle**".
- Enable the SAV function by using the command "**cable source verify enable**".

By default, the SAV function is enabled in the bundle view.

(It needs to only configure the step 1-2 if to configure security check against CPE under online CM not for the any bundle )

#### **Example**

#### **Configure CMTS to conduct the security check against CPE under online CM for bundle 1.**

```
BT# configure terminal
BT(config)# cable source verify enable
BT(config)# interface bundle 1
BT(config-if-bundle1)# cable source verify enable
```
#### **Related Operations**

Table 18.2-2 Related Operations for Configuring the Security Check against CPE under the CMs

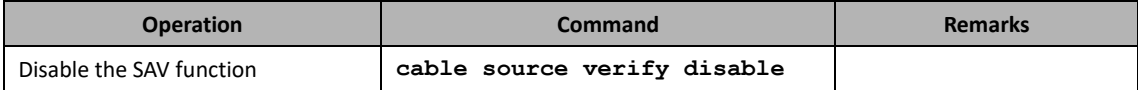

# **18.2.4 Configure the Security Check against CPE with the Specified IP Address network**

Users can configure the security check against CPE with the specified IP address network through this task.

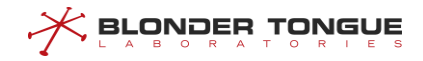

#### **Context**

Configuring the security check against CPE with the specified IP address can ensure more flexible use of SAV function.

#### **Procedure**

- Enable the static SAV function by using the command "**cable source verify enablesav-static**".
- Create the SAV group and enter the SAV view by using the command "**cable source verify group** *group*".
- Step 3 Add CPE with the specified IP address or in the specified network segment to the SAV group by using the command "**prefix** *ip-address netmask*".
- Step 4 Return to the config view by using the command "exit".
- View the configuration information of SAV group by using the command "**show cable source verify group**".

#### **Example**

**Configure CMTS to conduct the security check against CPE in the network segment 1.1.1.0/24.**

```
BT(config)# cable source verify enable-sav-static
BT(config)# cable source verify group 1
BT(config-sav)# prefix 1.1.1.0 24
BT(config-sav)# exit
BT(config)# show cable source verify group
GroupName PrefixIpAddr
1 1.1.1.0/24
```
#### **Related Operations**

Table 18.2-3 Related Operations for Configuring the Security Check against CPE in the Specified Network Segment

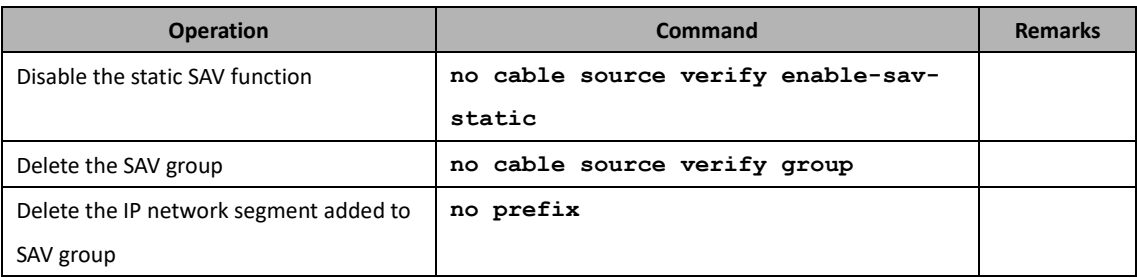

# **18.2.5 Cancel the Security Check against CPE with the Specified IP Address under the**

# **Specified CM**

Users can cancel the security check against CPE with the specified IP address under the specified CM through this task.

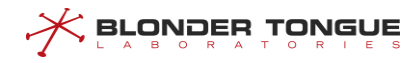

### **Context**

For CPE with higher security, users can configure to cancel the security check against its IP address.

#### **Procedure**

- Step 1 Cancel the security check against CPE with the specified IP address under the specified CM by using the command "**cable modem** *mac-address* **static ip** *ip-address*".
- View the configuration information of cancelling the security check by using the command "**show cpe static ip**".

#### **Example**

**Cancel the security check against CPE with IP address 1.1.1.1 under the CM with MAC address 0024.6800.0001.**

BT(config)# **cable modem 0024.6800.0001 static ip 1.1.1.1** BT(config)# **show cpe static ip** CMC Index CM MAC CPE IP C1 0024.6800.0001 1.1.1.1

#### **Related Operations**

Table 18.2-4 Related Operations for Configuring the Security Check against CPE in the Specified Network Segment

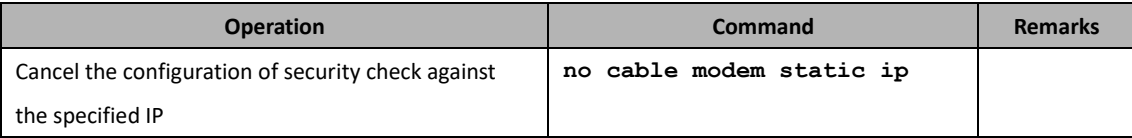

# **18.2.6 Configure network segment to SAV Exception List**

Users can configure global network segment in SAV Exception List, no SAV check against CPE with the IP address in SAV Exception List.

### **Context**

For CPE with higher security, users can configure to cancel the SAV check against its IP address which can ensure more flexible use of SAV function..

#### **Procedure**

- Enter the cmts view by using the command "**interface cmts 1**".
- Configure IPv4 or IPv6 network segment in SAV Exception List by using the command "**cable source verify exception ip-address netmask**".
- View the configuration information of SAV Exception list by using the command "**show cable source verify exception config**".

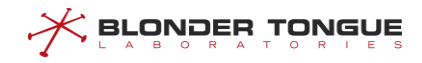

#### **Example**

**Configure the network segment 192.168.10.1/24 in SAV Exception list globally on CMTS.**

```
BT (config)# interface cmts 1
BT (config-if-cmts-1)# cable source verify exception ip 192.168.10.1 255.255.255.0
BT (config-if-cmts-1)# show cable source verify exception config
IP_Address TP_Mask
192.168.10.1 255.255.255.0 
BT (config-if-cmts-1)# exit
```
#### **Related Operations**

**Operation Command Remarks** Configure SAV Exception network segment **cable source verify exception ip A.B.C.D A.B.C.D cable source verify exception ipv6 X:X::X:X/M** Delete the network segment from SAV Exception configuration **no cable source verify exception ip A.B.C.D no cable source verify exception ipv6 X:X::X:X**

Table 18.2-5 Related Operations for Configuring the Network Segment in SAV Exception list

# **18.2.7 Cancel the security check against CPE under CM with L2VPN**

Users can cancel the security check against CPE under the specified CM with L2VPN through this task.

#### **Context**

In some case, it's necessary to disable the SAV function for CPEs under CM with L2VPN configuration, users can configure to cancel the security check against the CPE IP address; when the SAV is needed, it can be configured to enable again. By default, L2VPN SAV is enabled. Note that it's necessary to configured respectively under IPv4 or IPv6 network.

### **Procedure**

- Cancle the anti static ip function for CMs with L2VPN by using the command "**cable vpn [ipv6] source verify disable**".
- View the configuration information of cancelling the security check by using the command "**show running-config**".

#### **Example**

**Cancle the anti static ip function for CMs with L2VPN.**

BT(config)# **cable vpn source verify disable** BT(config)# **cable vpn ipv6 source verify disable**

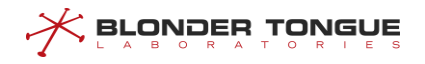

```
BT(config)# show running-config | include verify
cable vpn source verify disable
cable vpn ipv6 source verify disable
```
#### **Related Operations**

Table 18.2-6 Related Operations for Configuring the Security Check against CPE under CM with L2VPN

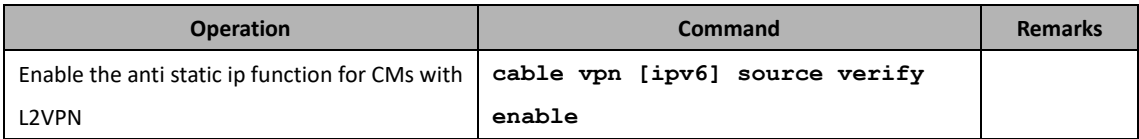

# **18.3 IPv6 Routing Filtering**

In IPv6 environment, CMTS needs to find a legitimate router to route and forward its message through route discovery. Router Advertisement Guard (RA Guard) function is mainly to filter out some illegal route response messages, to ensure that CMTS can find a legitimate designated router for data forwarding without interference.

# **18.3.1 Example of Configure IPv6 Routing Filtering**

### **Data Planning**

The data plan for configuring IPv6 routing filtering instance is shown in the following table.

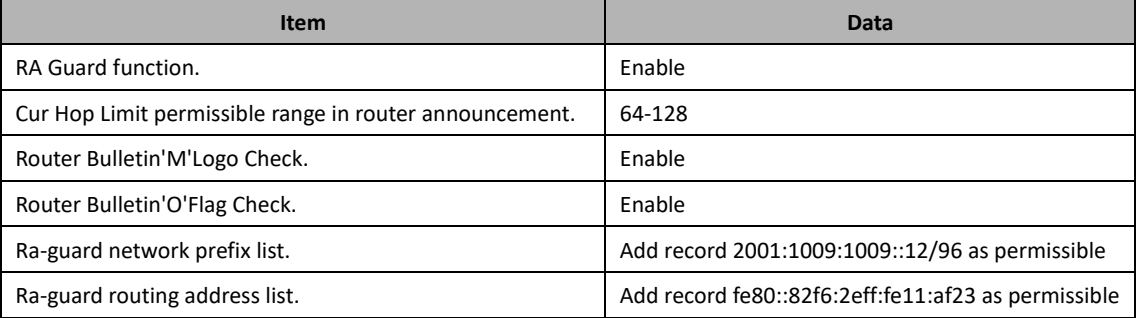

#### Table 18-7 Data Planning for Configure IPv6 Routing Filtering Instance

#### **Prerequisite**

 $\triangleright$  Network equipment and lines are normal.

### **Configuration flowchart**

Configure the IPv6 routing filtering process as shown in the following figure.

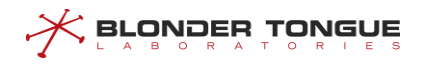

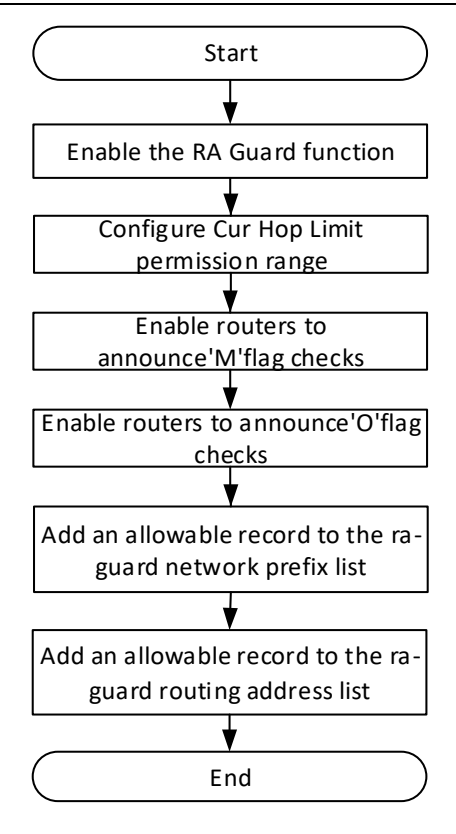

Figure 18-2 Flowchart forConfigure IPv6 Routing Filtering

### **Procedure**

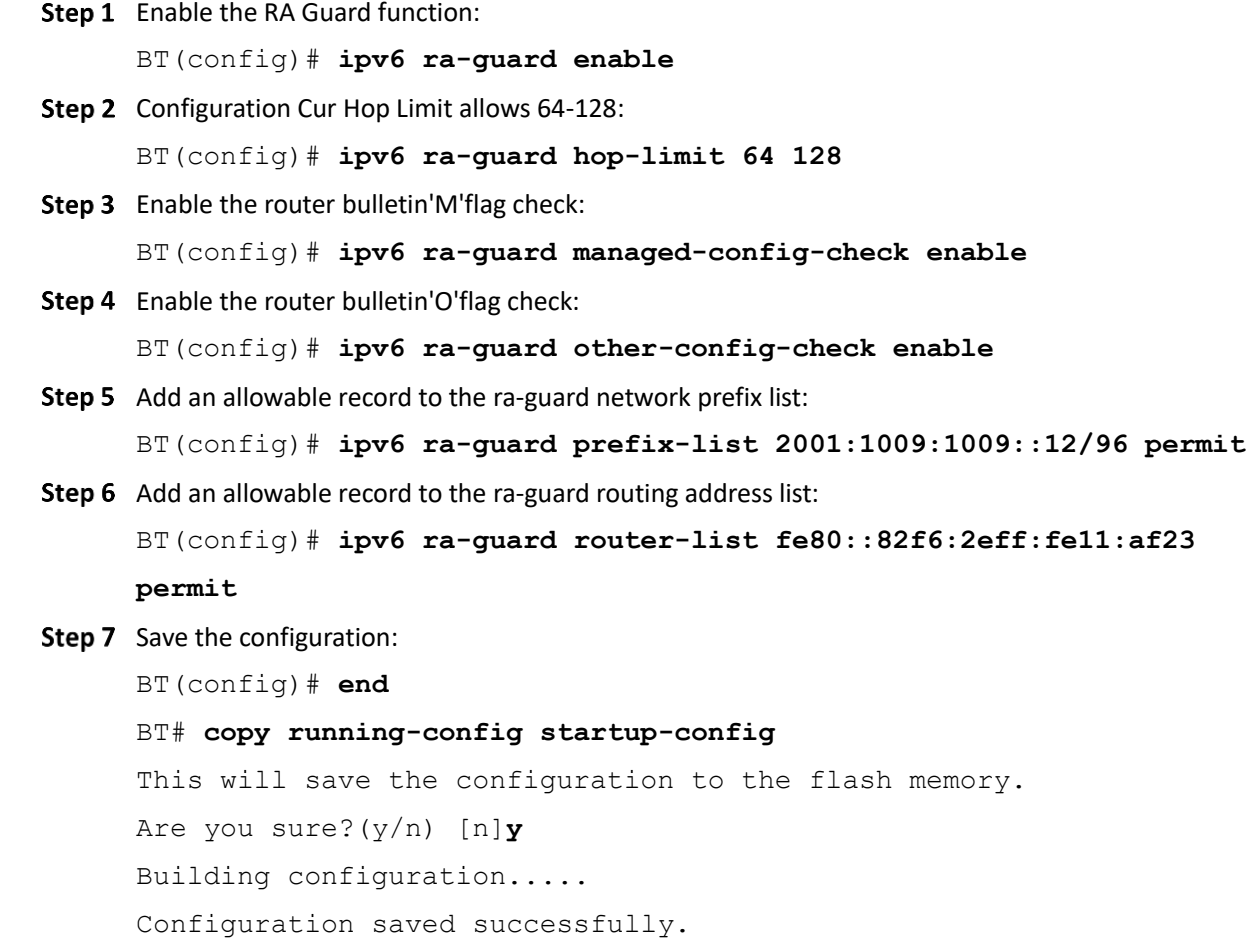

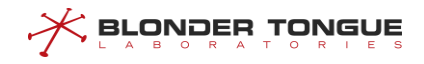

#### **Result**

After the configuration is completed, RA Guard analyses the RA messages entering the device and allows the authenticated RA messages to pass and discard illegal RA messages according to the configuration filtering rules.

# **18.3.2 Enable IPv6 Router Filter Function**

#### **Context**

- ➢ Open the filter function of the device for illegal RA messages. After opening, the device reads the configuration of the filter rules and sets the rules to the corresponding position.
- ➢ If this item is not configured, the function is turned off by default.
- ➢ The RA Guard switch controls whether IPv6 routing filtering function is turned on or not, but does not restrict the configuration of other filtering conditions. The configuration of filtering conditions under the closed state of the RA Guard will not take effect. The RA Guard switch will read these configurations and set rules to the device to make them effective.

#### **Procedure**

- Uses the "**ipv6 ra-guard enable"** command to turn on the device's filtering function for illegal RA messages.
- Uses the "**show ipv6 ra-guard config**" command to view the configuration status of the RA Guard switch.

#### **Example**

#### **Enable IPv6 router filtering function:**

```
BT(config)# ipv6 ra-guard enable
It will take a while to set all rules, use "show ipv6 ra-guard config" command to 
check configure status!
BT(config)# show ipv6 ra-guard config 
RA Guard Switch Config Finished. Rules Setting Success.
ipv6 ra-guard enable
 no ipv6 ra-guard hop-limit
 ipv6 ra-guard managed-config-check disable
 ipv6 ra-guard other-config-check disable
```
#### **Related Operations**

Table 18-8 Related Operations of IPv6 routing filter function switch

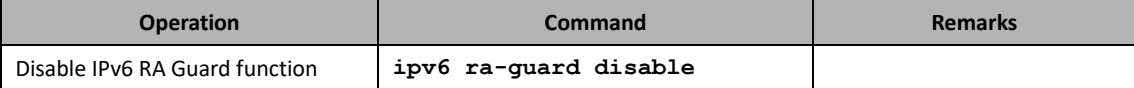

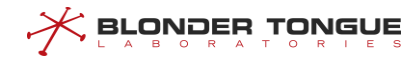

# **18.3.3 Configure Cur Hop Limit Permission Range**

### **Context**

- ➢ Configuring the range of Cur Hop Limit values in router announcements allowed by devices, RA Guard discards RA messages with illegal Cur Hop Limit values.
- $\triangleright$  If this item is not configured, it is not checked by default.
- $\triangleright$  This configuration takes effect when RA Guard is turned on.

### **Procedure**

- Uses the "**ipv6 ra-guard hop-limit** *limit-min limit-max"* command to configure the range of Cur Hop Limit values allowed by the device.
- Uses the ""**show ipv6 ra-guard config"** command to view the Cur Hop Limit allowable range configuration values.

#### **Example**

#### **Configure the Cur Hop Limit value allowable range:**

```
BT(config)# ipv6 ra-guard hop-limit 64 128
BT(config)# show ipv6 ra-guard config 
 RA Guard Switch Config Finished. Rules Setting Success.
 ipv6 ra-guard disable
 ipv6 ra-guard hop-limit 64 128
 ipv6 ra-guard managed-config-check disable
 ipv6 ra-guard other-config-check disable
```
#### **Related Operations**

#### Table 18-9 Related Operations of Configure Cur Hop Limit Permission Range

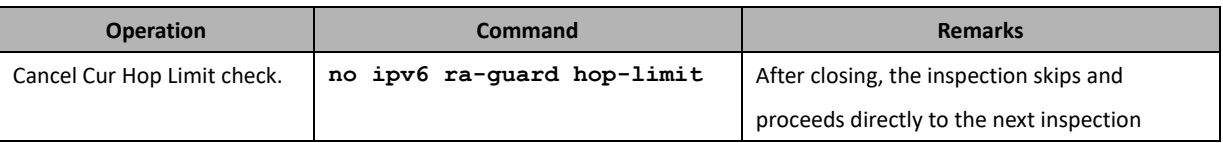

# **18.3.4 Configure to Check the'M'flag in Router Bulletins**

### **Context**

- $\triangleright$  RA Guard supports the inspection of the "Managed address configuration" flag ('M'flag) in RA messages. When this function is turned on, the device discards the RA message marked'M'as 1.
- $\triangleright$  If this item is not configured, the function is turned off by default.
- ➢ This configuration takes effect when RA Guard is turned on.

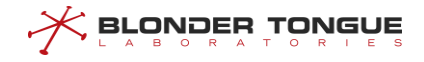

#### **Procedure**

- Uses the "**ipv6 ra-guard managed-config-check enable"** command to turn on the device to check the'M'identity in the RA message.
- Uses the "**show ipv6 ra-guard config"** command to view the device's'M'identity to check configuration status.

#### **Example**

#### **Enable equipment's'M'identification checking function:**

```
BT(config)# ipv6 ra-guard managed-config-check enable
BT(config)# show ipv6 ra-guard config
   RA Guard Switch Config Finished. Rules Setting Success.
     ipv6 ra-guard enable
     no ipv6 ra-guard hop-limit
     ipv6 ra-guard managed-config-check enable
     ipv6 ra-guard other-config-check disable
```
#### **Related Operations**

Table 18-10 Related Operations ofConfigure the'M'identification checking function of the equipment

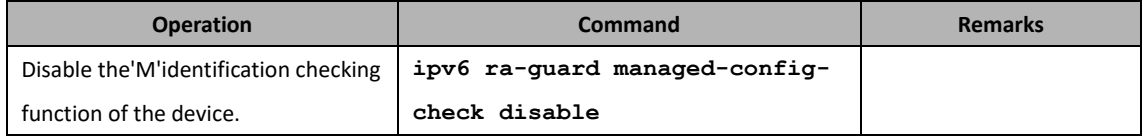

# **18.3.5 Configure to Check the 'O' Flag in Router Bulletins**

#### **Context**

- $\triangleright$  RA Guard supports the detection of "Other configuration" flag ('O'flag) in RA messages. When this function is turned on, the device will discard the RA message marked'O'as 1.
- $\triangleright$  If this item is not configured, the function is turned off by default.
- $\triangleright$  This configuration takes effect when RA Guard is turned on.

#### **Procedure**

- Uses the "**ipv6 ra-guard other-config-check enable"** command to configure the device to check the'O'identity in the RA message.
- Uses the "**show ipv6 ra-guard config"** command to view the device's'O'identity to check configuration status.

#### **Example**

#### **Open the device's'O'logo checking function:**

BT(config)# **ipv6 ra-guard other-config-check enable** BT(config)# **show ipv6 ra-guard config**

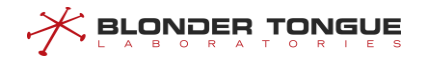

```
RA Guard Switch Config Finished. Rules Setting Success.
ipv6 ra-guard enable
no ipv6 ra-guard hop-limit
ipv6 ra-guard managed-config-check enable
ipv6 ra-guard other-config-check enable
```
#### **Related Operations**

Table 18-11 Related Operations of Configure the 'O' Identification Checking Function of the Device

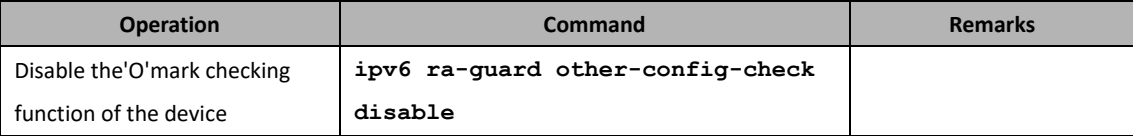

# **18.3.6 Add a List of RA Guard Network Prefixes**

#### **Context**

- ➢ Network prefix list configuration includes adding and deleting operations, corresponding to each record, it can be configured as permit or deny two control states. RA Guard matches the RA message with the network prefix and performs two actions to pass or discard it.
- $\triangleright$  The record priority of deny state in the network prefix list is higher than that of permit state. It will be used for filtering check first. If the RA message hits the deny record, it will be discarded directly. The record of permit state will be executed after all the deny records are executed, and if the RA message hits, the message will be allowed to pass.
- $\triangleright$  This configuration takes effect when RA Guard is turned on.

#### **Procedure**

- Uses the "**ipv6 ra-guard prefix-list** *ipv6-address/prefix* **(permit|deny)"** command to configure the device ra-guard network prefix list record.
- Uses the "**show running-config"** command to view the list of configured ra-guard network prefixes for the device.

#### **Example**

**Add a record 2001:1009:1009::12/96 to the prefix list of ra-guard network and configure it as permit state:** BT(config)# **ipv6 ra-guard prefix-list 2001:1009:1009::12/96 permit** BT(config)# **show running-config | include prefix-list** ipv6 ra-guard prefix-list 2001:1009:1009::12/96 permitRelated Operations

#### Table 18-12 Related Operations of Add a List of Network Prefixes.

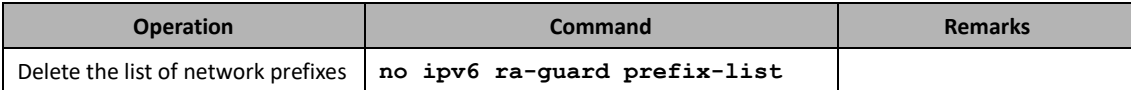

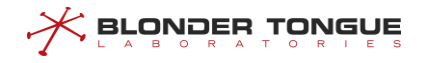

## **18.3.7 Add a List of RA Guard Routing Addresses**

#### **Context**

- $\triangleright$  The routing address list configuration includes adding and deleting operations, corresponding to each record, which can be configured as permit or deny control states. After the RA Guard matches the RAGuard message of the routing address, it performs two actions to make it pass or discard.
- $\triangleright$  The priority relationship between deny state and permit state records in the routing address list is the same as that in the network prefix list. It should be noted that the execution of deny state record prior to permit state record means that the deny record of network prefix list and routing address list will be unified before the permit record of both is executed.
- $\triangleright$  The routing address parameter requires the link local address of the router itself.
- ➢ This configuration takes effect when RA Guard is turned on.

#### **Procedure**

- Uses the "**ipv6 ra-guard router-list** *ipv6-address* **(permit|deny)"**command to configure the ra-guard routing address list record of the device.
- Use the "**show running-config"** command to view the list of ra-guard routing addresses that the device has configured.

#### **Example**

**Add a record fe80::82f6:2eff:fe11:af23 to the ra-guard routing address list and configure it in permit state:** BT(config)# **ipv6 ra-guard router-list fe80::82f6:2eff:fe11:af23 permit** BT(config)# **show running-config | include router-list** ipv6 ra-guard router-list fe80::82f6:2eff:fe11:af23 permit

#### **Related Operations**

Table 18-13 Related Operations of Add a List of Routing Addresses

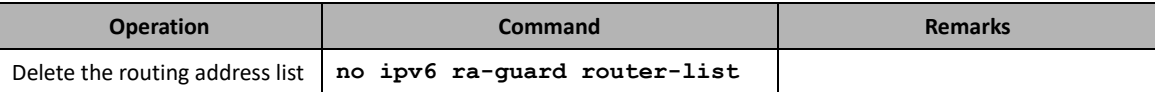

# **18.4 Certificate Management**

CMTS devices support a three-tier certificate structure:

CM certificate, MFG certificate (ARRIS/Thomson), ROOT certificate (DOCSIS).

Functionally, certificate management includes certificate import, certificate modification, certificate deletion and certificate display.

➢ Certificate import: CMTS devices support the following two import methods
- Command Line Import: Execute the commands load root-ca-cer and load mfg-ca-cer (see the command line manual for details).
- ⚫ MIB (SNMP) Import: Certificates can be imported by setting the MIB nodes docsBpi2CmtsCACert, docsBpi2CmtsCACertTrust, docsBpi2CmtsCACertStatus.
- $\triangleright$  Certificate modification: Certificate status can be modified, when only the status of mfg certificate can be modified, and it can only be modified to trust, untrust, chain three states, which can be used in certificate verification process.
- ➢ Certificate deletion: Certificates can be deleted, but the system's three root certificates can not be deleted; Certificates are DOCSIS-ROOT, EURO-DOCSIS-ROOT, CABLE-LABS-ROOT, respectively.
- ➢ Certificate display: you can use "**show cable privacy"** Command to display the content and status of certificates. Currently, it supports the display of certificate ID, status, usage status, source, subject, issuer, fingerprint, serial number, expiry date, etc.

## **18.4.1 Example of Configuration Certificate Check**

## **Data Planning**

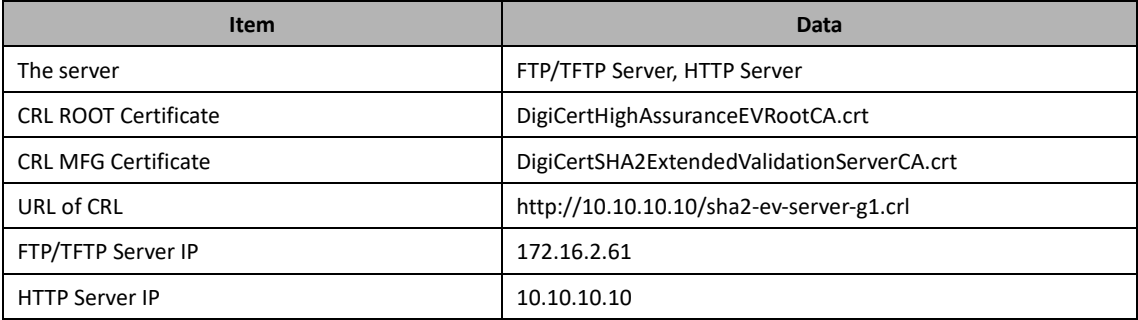

Table 18-14 Data Planning for CMTS Equipment CRL

## **Prerequisite**

- ➢ Guarantee that both MFG-CA and ROOT-CA of CRL have been imported.
- $\triangleright$  Guarantee that the network can work and the CRL server GUIsite is correct.
- $\triangleright$  Since CRL only supports HTTP services, the server only needs to open HTTP services.

## **Configuration flowchart**

The configuration certificate checking process is shown in the following figure.

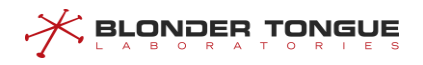

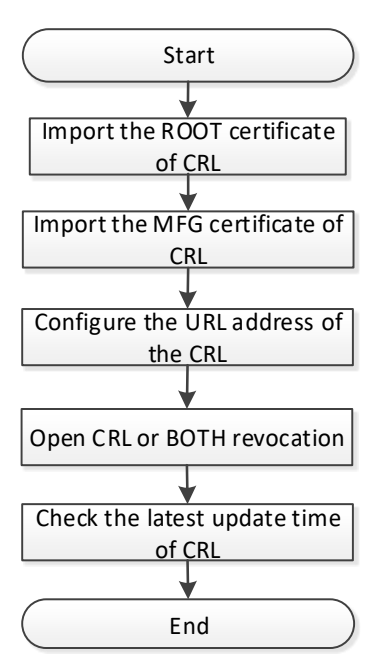

Figure 18-3 Flowchart for Configuration Certificate

### **Procedure**

**Step 1** Import the corresponding root certificate

BT# **load root-ca-cer tftp 172.16.2.61 root1.der**

**Step 2** Import the corresponding MFG certificate

BT# **load mfg-ca-cer tftp 172.16.2.61 mfg.der**

Step 3 Choose the method of revocation BT# **configure terminal**

BT(config)# **cable privacy revocation methods crl**

Step 4 Configure CRL GUIsite

BT(config)# **cable privacy crl url http://10.10.10.10/mycrl.crl**

- Step 5 Shows the last update time of CRL:
	- BT# **show crl latest-update-time**

### **Result**

After the configuration is completed, CRL is successful, CM will validate CRL, otherwise the default CRL is good and go online.

# **Chapter 19 Multicast Management**

## **19.1 CM Multicast Authorization Management**

## **19.1.1 Overview**

The CMTS device provides the multicast authorization configuration and query commands, as well as the entries for multicast authorization and multicast relationship maintenance. The following figure shows multicast authorization:

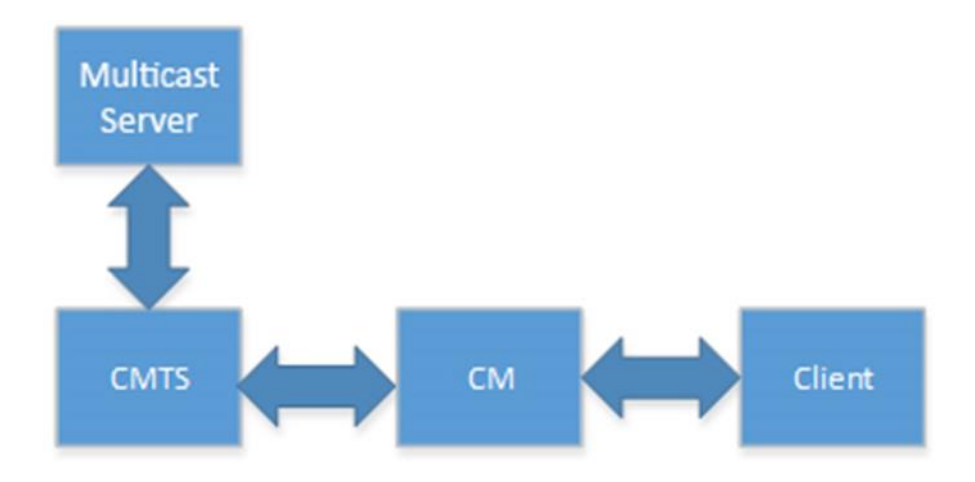

Figure 19.1-1 Networking Diagram for Multicast Authorization

In the multicast environment, the relationship between all roles in the above figure are as follows:

- $\triangleright$  CMTS: It performs multicast authorization based on the multicast authorization configuration, and maintains the multicast forwarding relationship entries.
- ➢ Multicast server: It processes the multicast messages and pushes streams of multicast programs.
- ➢ CM: It forwards multicast packets.
- ➢ Client: It receives multicast programs.

The multicast program authorization process is as follows:

- 1. The client initiates a join request to join a specified multicast group, for example, 225.1.1.1.
- 2. The CMTS parses the join packet to obtain the IP address of the multicast group, 225.1.1.1.
- 3. The CMTS searches for the multicast authorization rule by matching 225.1.1.1 with the group IP of the rule. The following two matching results are available:
	- ⚫ A matched rule is found:
		- If the rule is deny, the client is prohibited to join the multicast group.
		- If the rule is permit, the client is allowed to join the multicast group.

■ No matched rule is found: The default action is used. (If the default action is not configured, the rule is deny.)

The CMTS multicast authorization management aims to configure and manage the multicast authorization function so that the CMTS can control permissions of users for watching multicast programs.

The following methods can be used to determine the multicast authorization profile used by a customer:

 $\triangleright$  The multicast authorization profile is specified in the CM configuration file. This method has a higher priority.

You can use the command line to perform the following configuration:

- ➢ Configure a multicast authorization profile: A multicast authorization profile is a set of rules for adding IP multicast to an authorization session.
	- ⚫ Create a multicast authorization profile: The system allows you to create 16 multicast authorization profiles. After a multicast authorization profile is successfully created, the system directly enters the multicast view.
	- ⚫ Specify the default multicast authorization profile: Only a multicast authorization profile that is configured as a default file can take effect.
	- ⚫ Configure a multicast authorization rule: A multicast authorization rule is the rule for adding IP multicast to an authorization session.
	- ⚫ Multicast authorization profile description: It describes a multicast authorization profile so that users can distinguish between different multicast authorization profiles.
- $\triangleright$  Configure the default multicast authorization action: If the CM cannot find a matched multicast authorization profile, the default action is conducted to forward packets.
- $\triangleright$  Configure the number of multicast sessions to which a CM is allowed to add.
- $\triangleright$  Enable the multicast authorization function: The multicast authorization function is disabled by default. To use this function, you must manually enable the function.

## **19.1.2 Configure the Multicast Authorization File**

## **Context**

You can perform this task to configure a multicast authorization profile. A multicast authorization profile is a set of rules for adding IP multicast to an authorization session. The task includes the following operations:

- $\triangleright$  Create a multicast authorization profile: The system allows you to create 16 multicast authorization profiles. After a multicast authorization profile is successfully created, the system directly enters the multicast view.
- ➢ Specify the default multicast authorization profile: The CMTS uses only the default multicast authorization profile for matching.
- ➢ Configure a multicast authorization rule: A multicast authorization rule is the rule for adding IP multicast to an authorization session. Parameters to be configured include the multicast session rule ID, multicast authorization action, multicast source IP address, multicast destination address, and multicast session priority.
	- ⚫ Multicast session rule ID: All the multicast authorization profiles share 2048 multicast authorization rules. In the same multicast authorization profile, the multicast authorization rule ID ranges from 1 to 65535.
	- ⚫ Multicast authorization action: The multicast authorization actions supported by the CMTS include permit and deny.
	- ⚫ Source IP address: It specifies a valid unicast address.
	- ⚫ Destination IP address: It specifies a valid multicast address.
	- ⚫ Priority: The priority value supported by the system ranges from 0 to 255. A larger value indicates a higher priority. When a conflict occurs during rule matching, a rule with a higher priority is selected for matching.
- ➢ Multicast authorization profile description: It describes a multicast authorization profile so that users can distinguish between different multicast authorization profiles. The description is a string of up to 255 characters.

## **Procedure**

- Create the multicast authorization profile by using the command "**cable multicast authorization profile**".
- Configure the multicast authorization default profile by using the command "**cable multicast authorization profile default**".
- Configure the sessionrule of the porfile by using the command "**cable session-rule**".
- (Option)Configure the multicast authorization profile description by using the command "**cable multicast authorization profile description**".
- **Step 5** Query the multicast authorization running configuration by using the command "show cmts" **multicast running-config**".

### **Example**

#### **Configure the multicast authorization profile.**

```
BT(config)# cable multicast authorization profile permit
BT(config-mauth)# cable multicast authorization profile description multicast-test
BT(config-mauth)# cable session-rule 1 permit 0.0.0.0/0 224.1.1.2/32 priority 1
BT(config-mauth)# cable multicast authorization profile default
BT(config-mauth)# exit
BT(config)# cable multicast authorization max-session-num 8
BT(config)# show cmts multicast running-config
! cmts multicast configuration:
```

```
cable multicast authorization enable
cable multicast authorization max-session-num 8
cable multicast authorization default-action deny
cable multicast authorization profile permit
 cable multicast authorization profile default
cable multicast authorization profile description multicast-test
cable session-rule 1 permit 0.0.0.0/0 224.1.1.2/32 priority 1
exit
```
### **Related Operations**

#### Table 19.1-1 Related Operations for Configure the multicast authorization file

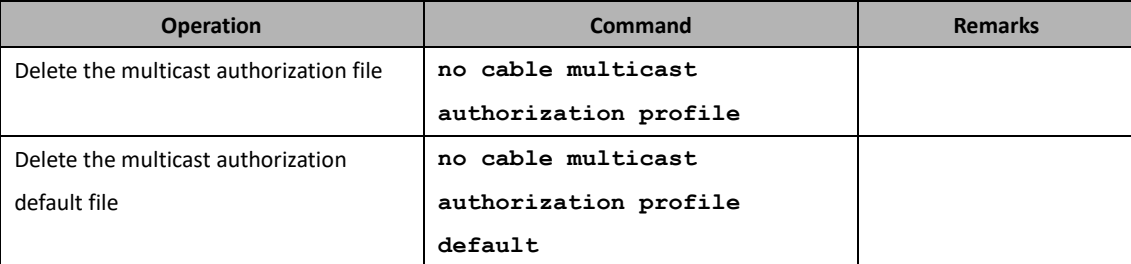

## **19.1.3 Configure the Default Action of Multicast Authorization**

### **Context**

Users can configure default action of multicast authorization through this operation. If the multicast authorization profile of CM not authorize a multicast session, CM has a default action. By default, the default action is deny.

## **Procedure**

- Configure the default action of multicast authorization by using the command "**cable multicast authorization default-action permit**".
- Query the multicast authorization information by using the command "**show cmts multicast running-config**".

### **Example**

## **Configure the default action of multicast authorization.**

```
BT(config)# cable multicast authorization default-action permit
BT(config)# show cmts multicast running-config
!cmts multicast configuration:
cable multicast authorization enable
cable multicast authorization max-session-num 0
cable multicast authorization default-action permit
cable multicast authorization profile permit
cable multicast authorization profile default
 cable multicast authorization profile description multicast-test
```
19-344

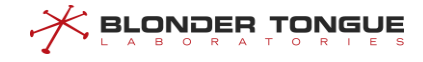

```
cable session-rule 1 permit 0.0.0.0/0 224.1.1.2/32 priority 1
exit
```
### **Related Operations**

Table 19.1-1 Related Operations for Configure the default action

| <b>Operation</b>      | Command                           | <b>Remarks</b> |
|-----------------------|-----------------------------------|----------------|
| Configure the default | cable multicast authorization     |                |
| action of multicast   | default-action ( permit  <br>deny |                |
| authorization         |                                   |                |

## **19.1.4 Configure the Default Maximum Number of Sessions CM Joined**

### **Context**

Use this command to configure the number of multicast sessions that CM joined. Each CM has a maximum number of allowed to join the multicast session, if the CM configuration file is specified, the use of the value of the configuration file, if not specified, then use the default value.

### **Procedure**

- Configure each CM to join the number of sessions by using the command "**cable multicast authorization max-session-num**".
- Query the configure information by using the command"**show cmts multicast runningconfig**".

### **Example**

#### **Configuring each CM to join the multicast session number is 5.**

```
BT(config)# cable multicast authorization max-session-num 5
BT(config)# show cmts multicast running-config
! cmts multicast configuration:
cable multicast authorization enable
cable multicast authorization max-session-num 5
cable multicast authorization default-action permit
cable multicast authorization profile permit
cable multicast authorization profile default
cable multicast authorization profile description multicast-test
 cable session-rule 1 permit 0.0.0.0/0 224.1.1.2/32 priority 1
```
## **Related Operations**

N/A

## **19.1.5 Configure the Multicast Session Authorization Rule**

## **Context**

Users can configure multicast authorization rules through this task.

CMs obtain permission specified by multicast authorization rules through multicast authorization profile. Different CMs have different multicast session authorization profile, so as to have different permissions.

CM obtains a multicast session authorization profile by one of the following two methods:

- 1. Specify a profile name in the configuration file of CM. This method requires modifying the CM configuration file.
- 2. If the CM configuration file is not specified, the CM multicast authorization profile is the default profile.

## **Procedure**

- Step 1 Configure the session rules in the multicast profile by using the command "cable session**rule**".
- Query the multicast authorization information by using the command "**show cmts multicast running-config**".

### **Example**

#### **Configure the multicast authorization rules.**

```
BT(config-mauth)# cable session-rule 1 permit 0.0.0.0/0 224.1.1.2/32 priority 1
BT(config-mauth)# exit
BT(config)# show cmts multicast running-config
! cmts multicast configuration:
cable multicast authorization enable
cable multicast authorization max-session-num 0
cable multicast authorization default-action permit
cable multicast authorization profile permit
cable multicast authorization profile default
 cable multicast authorization profile description multicast-test
 cable session-rule 1 permit 0.0.0.0/0 224.1.1.2/32 priority 1
e^{i\phi}
```
## **Related Operations**

#### Table 19.1-1 Related Operations for Configure the session rule

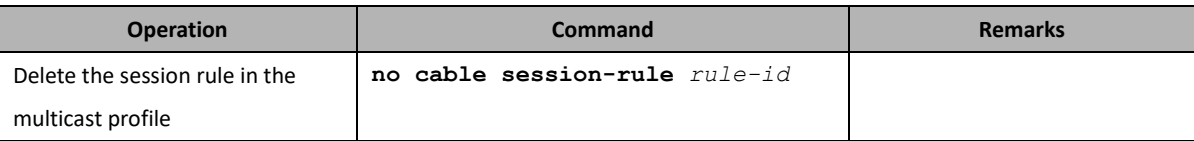

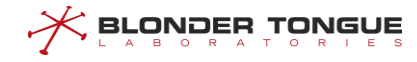

## **19.1.6 Enable the Multicast Authorization**

## **Context**

Users can enable the multicast authorization through this task.

## **Procedure**

- Enable the multicast authorization by using the command "**cable multicast authorization enable**".
- Query the multicast authorization information by using the command "**show cmts multicast running-config**".

### **Example**

### **Enable the multicast authorization.**

```
BT(config)# cable multicast authorization enable
BT(config)# show cmts multicast running-config
!cmts multicast configuration:
cable multicast authorization enable
cable multicast authorization max-session-num 0
cable multicast authorization default-action deny
```
### **Related Operations**

Table 19.1-2 Related Operations for Configuring the Security Check against CPE under the CMs

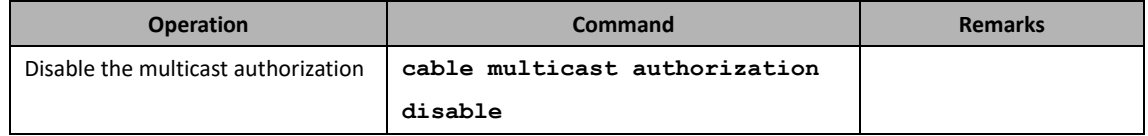

## **19.2 Multicast QoS Management**

## **19.2.1 Overview**

The multicast QoS function provides different QoS for different multicast sessions. The multicast channel binding technology can be used to plan the multicast service in a specified channel set, preventing interference with other services.

The multicast QoS mechanism is similar to the QoS mechanism of unicast service flows of a single CM. The downstream multicast data flow is matched against a multicast classifier so that the data flow is classified into different downstream multicast service flows. Based on the QoS parameter of the multicast service flow, the CMTS ensures the QoS of the multicast service flow.

One duplication of a multicast session indicates that the session is forwarded on one DCS. The CMTS selects a DCS and allocates a DSID for forwarding of a specified multicast session (S, G). The DSIC identifies a specified multicast session that is forwarded on a specified DCS.

The multicast QoS configuration mainly includes the multicast group configuration (GC), and multicast group QoS configuration (GQC).

- $\triangleright$  GC: It defines the multicast service flow classifier rules to be used by a specific multicast session, for example, the group IP address and source IP address of the multicast session. It is associated with a GQC ID.
- $\triangleright$  GQC: It is used to associate with the GC and the Service Class Name used by the GC.
- ➢ Service Class Name: It is the service flow QoS parameter set, which includes the configuration of Required Attribute Mask and Forbidden Attribute Mask. It is used to match the ProvAttrMask of the binding group, and determine the channel set of the service flow based on the channel set in the binding group.

## **19.2.2 Example of Security Check against CPE with the Specified IP Address**

Different multicast programs have different requirements for the image definition. Different QoS resources can be allocated to the high definition (HD) and standard definition programs. In this way, a higher bandwidth can be assured for HD programs, and operators' deployment requirements can be satisfied.

This example allows users to watch specified multicast programs and ensure the quality of programs.

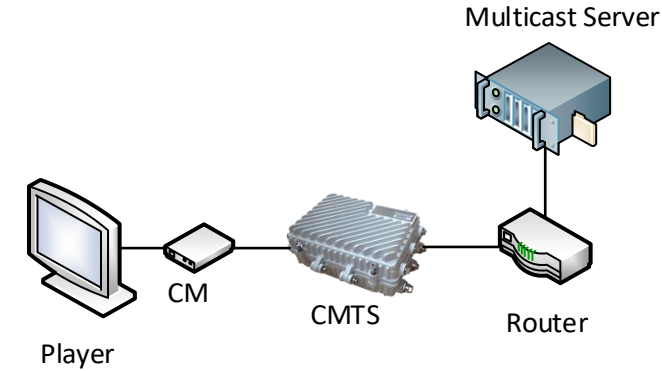

Figure 19.2-1 Networking Diagram of Multicast QoS

## **Data Planning**

By the following configuration, the user 10.10.10.250/32 obtains multicast programs of two program sources 230.0.0.1/32 and 230.0.0.2/32, and guarantees service quality.

Table 19.2-1 Data Planning for Configuring the Security Check against CPE with the Specified IP Address

| Item              | Data                                     |  |
|-------------------|------------------------------------------|--|
| GQC configuration | GQC1 corresponds to the program: Mpeg2SD |  |
|                   | GQC2 corresponds to the program: Mpeg2HD |  |

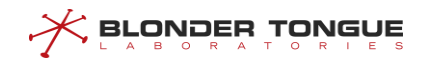

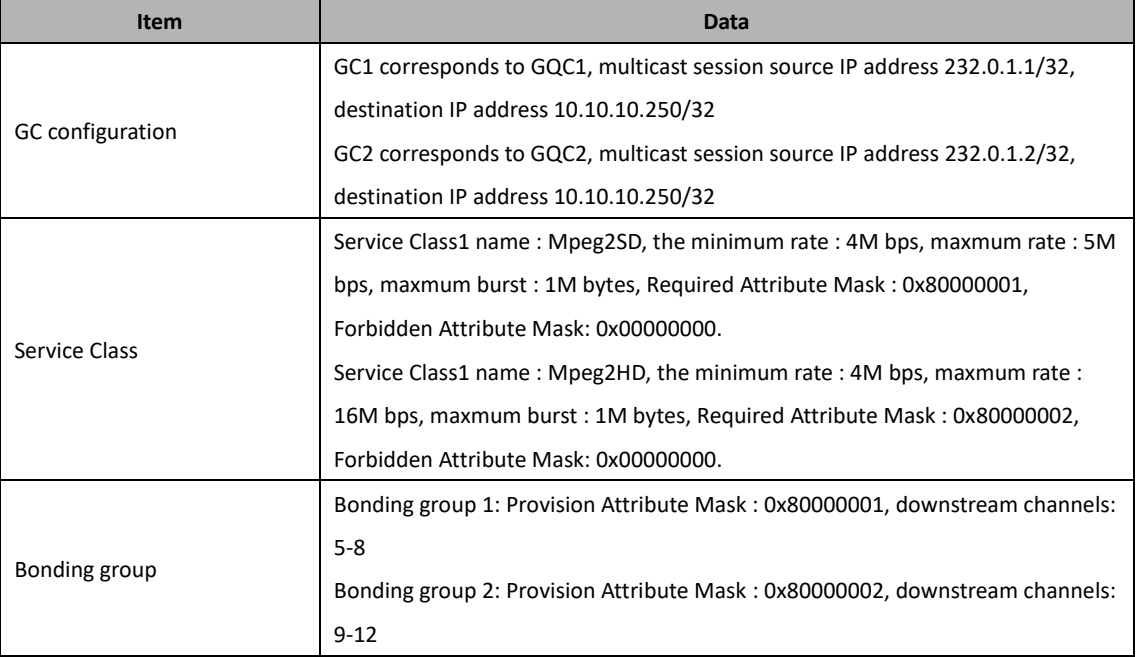

## **Prerequisite**

The network CMTS and lines are normal.

### **Configuration flowchart**

The process for configuring the security check against CPE with the specified IP address is shown as follows.

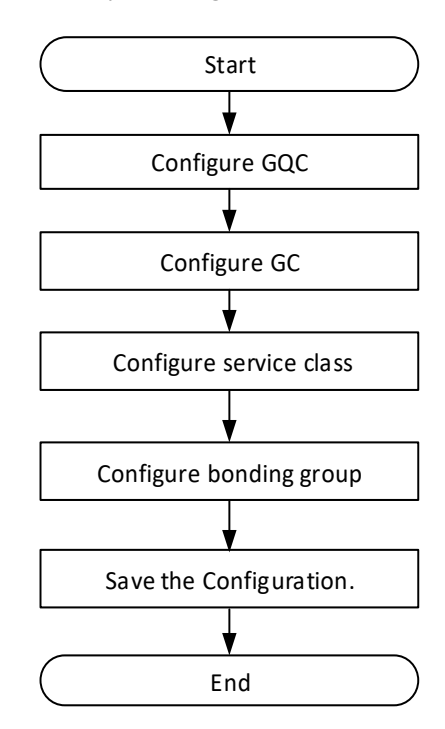

Figure 19.2-2 Flowchart for Configuring the Muticast Session QOS

## **Procedure**

Step 1 Configure the GQC.

1. Configure the service class name of GQC1 as Mpeg2SD.

BT(config)# **cable multicast group-qos config 1 service-classname Mpeg2SD**

2. Configure the service class name of GQC2 as Mpeg2HD..

BT(config)# **cable multicast group-qos config 2 service-classname Mpeg2HD**

#### Step 2 Configure the GC.

1. Create the GC1 and enter the mgos view.

BT(config)# **cable multicast qos group 1**

- 2. Configure the GQC for the GC. BT(config-mqos-1)# **group-qos config 1**
- Configure the source IP address 232.0.1.1/32, destination IP address 10.10.10.250/32. BT(config-mqos-1)# **session-range grp-ip 10.10.10.250/32 src-ip 232.0.1.1/32**
- Exit the mqos view. BT(config-mqos-1)# **exit**
- 5. Create the GC2 and enter the mqos view. BT(config)# **cable multicast qos group 2**
- 6. Configure the GQC for the GC. BT(config-mqos-2)# **group-qos config 2**
- Configure the source IP address 232.0.1.2/32, destination IP address 10.10.10.250/32. BT(config-mqos-2)# **session-range grp-ip 10.10.10.250/32 src-ip 232.0.1.2/32**
- Exit the mqos view. BT(config-mqos-2)# **exit**

### Step 3 Configure the Service Class.

1. Create the ServiceClass Mpeg2SD.

BT(config)# **cable service-class name Mpeg2SD**

- 2. Configure the minimum rate as 4M bps of the ServiceClass Mpeg2SD. BT(config)# **cable service-class name Mpeg2SD min-rate 4000000**
- Configure the maxmum rate as 5M bps of the ServiceClass Mpeg2SD. BT(config)# **cable service-class name Mpeg2SD max-rate 5000000**
- Configure the maxmum burst as 1M byte of the ServiceClass Mpeg2SD. BT(config)# **cable service-class name Mpeg2SD max-burst 1000000**
- Create the Required Attribute Mask as 0x80000001 of the ServiceClass Mpeg2SD. BT(config)# **cable service-class name Mpeg2SD req-attr-mask 0x80000001**
- Configure the Forbidden Attribute Mask as 0x00000000 of the ServiceClass Mpeg2SD. BT(config)# **cable service-class name Mpeg2SD forb-attr-mask 0x00000000**
- 7. Create the ServiceClass Mpeg2HD.

BT(config)# **cable service-class name Mpeg2HD**

- Configure the minimum rate as 4M bps of the ServiceClass Mpeg2SD. BT(config)# **cable service-class name Mpeg2HD min-rate 4000000**
- Configure the maxmum rate as 5M bps of the ServiceClass Mpeg2HD. BT(config)# **cable service-class name Mpeg2HD max-rate 5000000**
- 10. Configure the maxmum burst as 1M byte of the ServiceClass Mpeg2HD. BT(config)# **cable service-class name Mpeg2HD max-burst 1000000**
- 11. Create the Required Attribute Mask as 0x80000002 of the ServiceClass Mpeg2HD. BT(config)# **cable service-class name Mpeg2HD req-attr-mask 0x80000002**
- 12. Configure the Forbidden Attribute Mask as 0x00000000 of the ServiceClass Mpeg2HD. BT(config)# **cable service-class name Mpeg2HD forb-attr-mask 0x00000000**
- Step 4 Configure the bonding group.
	- Create the downstream bonding group 1 and enter the ds bonding group view.  $1.$ BT(config)# **interface ds bonding-group 1**
	- 2. Configure the Provision Attribute Mask as 0x80000001. BT(config-if-ds-bonding-group1)# **bonding-group prov-attr-mask 0x80000001**
	- Add the downstream channels 5-8 to the bonding group. BT(config-if-ds-bonding-group1)# **cable downstream 5-8**
	- 4. Exit the bonding group view. BT(config-if-ds-bonding-group1)# **exit**
	- Create the downstream bonding group 2 and enter the ds bonding group view. BT(config)# **interface ds bonding-group 2**
	- Configure the Provision Attribute Mask as 0x80000002. BT(config-if-ds-bonding-group2)# **bonding-group prov-attr-mask 0x80000002**
	- 7. Add the downstream channels 5-8 to the bonding group. BT(config-if-ds-bonding-group2)# **cable downstream 5-8**
	- 8. Exit the bonding group view.

BT(config-if-ds-bonding-group2)# **exit**

#### Step 5 Save the configurations.

```
BT(config)# end
```

```
BT# copy running-config startup-config
```

```
This will save the configuration to the flash memory.
```

```
Are you sure?(y/n) [n]y
```

```
Building configuration.....
```
Configuration saved successfully.

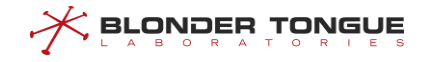

**----The end**

## **Result**

According to the above configurations, The users with IP address 10.10.10.250.32 can receive the programs of the multicast sources address 232.0.1.1/32 and 232.0.1.2/32, and guarantee the service quality of the programs.

## **19.3 DSG Configuration**

## **19.3.1 Functional Principle**

DSG (DOCSIS Set-top gateway) standard defines the specification of uploading OOB message in DOCSIS channel. DSG architecture can be divided into DSG Server, DSG Agent and Set-top Device, as shown in the following figure:

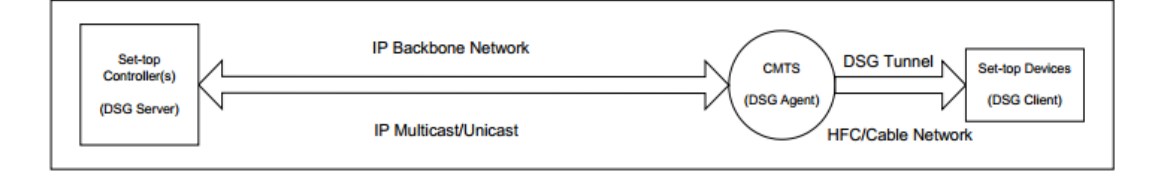

Figure 19-3 Schematic diagram of DSG function

The role of CA / SI / EPG and other servers is CMTS server. CMTS plays the role of DSG agent. Set-top Device refers to the STB(set-top box) with built-in CM that supports DSG functions. A set top device can have multiple DSG clients, but only one DSG client controller is included. DSG client controller filters and accepts tunnel data by identifying the list of customers configured in tunnel. When there are DSG clients in the set-top box device in the customer list, the data of this tunnel will be accepted, otherwise it will be discarded. DSG client is the final receiver of DSG server data.

DSG eCM is a Cable Modem with DSG function built into set top device.

DOCSIS standard defines DCD (Downstream Channel Descriptor) message, which is a DOCSIS MAC management message with DSG address table entries, used to manage DSG tunnel. In advanced mode, it is sent by DSG agent periodically and transmitted to client controller after receiving by eCM.

DCD messages are based on DOCSIS channel management, and each channel must be unique. The total length of DCD message is not allowed to exceed 1522 bytes. If the length exceeds 1522 bytes, at least one partition information shall be sent per second. The format of DCD message is as follows:

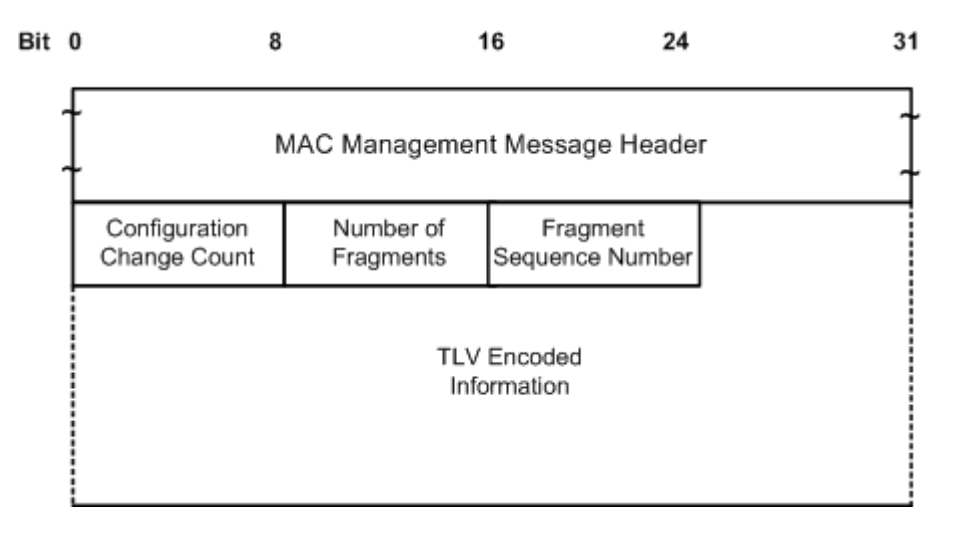

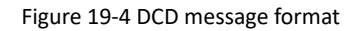

- ➢ Configuration Change Count: indicates the number of changes of DCD related parameters of the downstream channel, which is increased by 1 for each change. For the same DCD message, this value is the same in each fragment.
- ➢ Number of Fragments: refers to the number of DCD messages.
- ➢ Fragment Sequence Number: indicates the fragment number of DCD message, which is used for DCD message reorganization.
- ➢ TLV Encoded Information: other relevant parameters are packed in TLV information. If the configuration of these parameters changes in the business transmission phase, DSG agent will dynamically modify the corresponding parameters in DCD message, and increase the value of configuration change count. The parameters in TLV information can be divided into three categories:

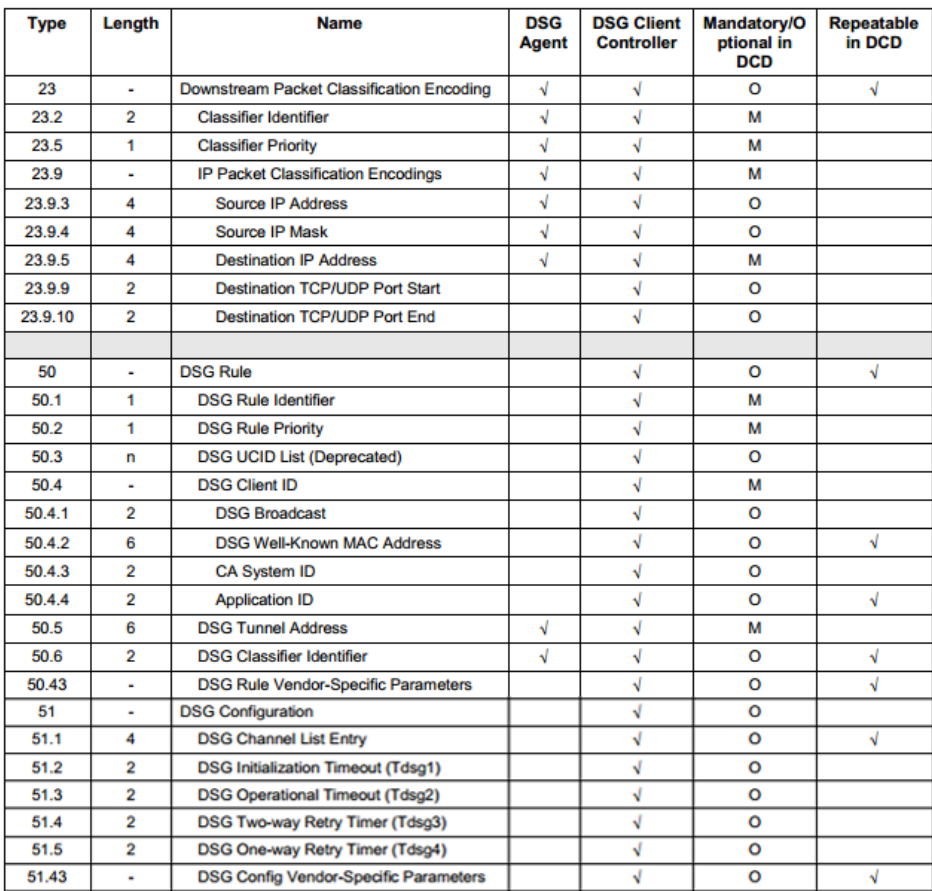

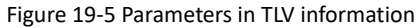

DSG agent device needs to convert OOB message sent by DSG server into tunnel data and broadcast it to settop box. At the same time, DSG agent periodically sends DCD message to STB. DSG client controller in STB receives or filters tunnel data flow according to the client list information carried in DCD message. STB only receives its own tunnel data.

## **19.3.2 Configure DSG Parameters**

## **Context**

Through this task, users can configure DSG parameters and tell DSG clients which downstream frequency points, timers and other information to use through DCD messages.

## **Procedure**

- Use the **cable dsg channel-list** command to configure the downstream frequency.
- Step 2 Use the cable dsg timer command to configure the timer.
- Step 3 Use cable dsg vendor-param to configure vendor parameters.
- Step 4 Apply the above configuration to downstream channel 1.
- Step 5 Downstream channel 1 enables DCD.

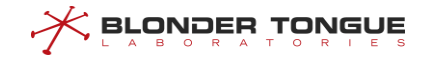

### **Example**

```
Create channel-list 100 to configure the frequency 510MHz and 518 MHz of DSG tunnel transmission, and 
configure DSG timer and DSG vendor parameters.
BT(config)# cable dsg channel-list 100 channel-index 1 frequency 510000000 
BT(config)# cable dsg channel-list 100 channel-index 2 frequency 518000000
BT(config)# cable dsg timer 100 tdsg1 10 tdsg2 20 tdsg3 30 tdsg4 40
BT(config)# cable dsg vendor-param 100 vendor 1 oui 002468
BT(config)# interface cmts 1
BT(config-if-cmts-1)# cable downstream 1 dsg channel-list 100
BT(config-if-cmts-1)# cable downstream 1 dsg timer 100
BT(config-if-cmts-1)# cable downstream 1 dsg vendor-param 100
BT(config-if-cmts-1)# cable downstream 1 dsg dcd-enable
BT(config-if-cmts-1)# exit
BT(config)# show cable dsg running-config 
! DSG configuration: 
cable dsg vendor-param 100 vendor 1 oui 002468
cable dsg channel-list 100 channel-index 1 frequency 510000000
cable dsg channel-list 100 channel-index 2 frequency 518000000
cable dsg timer 100 tdsg1 10 tdsg2 20 tdsg3 30 tdsg4 40
!End
BT(config)# interface cmts 1
BT(config-if-cmts-1)# show cable dsg running-config 
cable downstream 1 dsg timer 100
 cable downstream 1 dsg vendor-param 100
 cable downstream 1 dsg channel-list 100
```
## **Related Operations**

#### Table 19-3 Related operations for configure DSG parameters

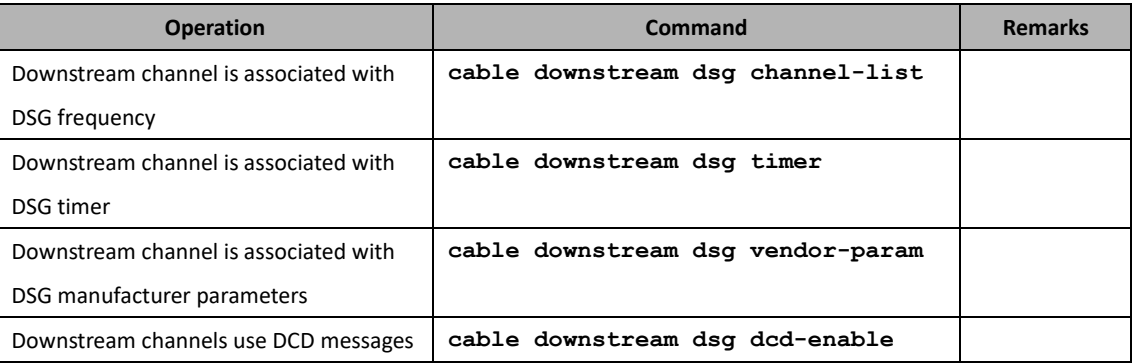

## **19.3.3 Configure DSG Rules**

#### **Context**

 $\triangleright$  Users can configure DSG rules through this task.

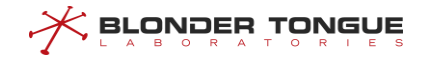

- ➢ Create a classifier to replace the destination MAC with 0100.5e00.0003 for the downstream multicast message with the destination address of 225.0.0.2 and the source address of 192.168.1.0/24, and then send it to the DSG client.
- $\triangleright$  The classifier is associated with the downstream channel, so that the multicast message matching the classifier is sent to the DSG client through the specified downstream channel.

#### **Procedure**

- Step 1 Use the cable dsg client-list command to configure the DSG client list.
- Use the **cable dsg tunnel-group** command to create a tunnel group.
- Step 3 Use the cable dsg tunnel command to create a tunnel.
- Use the **cable dsg classifier** command to create a classifier.
- Use the **cable downstream dsg tunnel-group** command to associate the classifier with the downstream channel.

#### **Example**

#### **Configures DSG classifier rules and associates them with downstream channels.**

```
BT(config)# cable dsg client-list 1 client 1 mac-address 0024.6833.3334
BT(config)# cable dsg tunnel-group 1 channel 1 rule-priority 255 
BT(config)# cable dsg tunnel 1 mac-address 0100.5e00.0002 tunnel-group 1 client-list 
1
BT(config)# cable dsg classifier 1 tunnel 1 dest-ip 225.0.0.2 priority 255 src-ip 
192.168.1.0 src-ip-prefix-len 24 in-dcd
BT(config)# interface cmts 1
BT(config-if-cmts-1)# cable downstream 1 dsg tunnel-group 1 channel 1
BT(config-if-cmts-1)# exit
```
#### **View the configured rules.**

```
BT(config)# show cable dsg running-config 
! DSG configuration: 
cable dsg client-list 1 client 1 mac-address 0024.6833.3334
cable dsg tunnel-group 1 channel 1 rule-priority 255
cable dsg tunnel 1 mac-address 0100.5e00.0002 tunnel-group 1 client-list 1
cable dsg classifier 1 tunnel 1 dest-ip 225.0.0.2 priority 255 src-ip 192.168.1.0 
src-ip-prefix-len 24 in-dcd
!End
BT(config)# interface cmts 1
BT(config-if-cmts-1)# show cable dsg running-config 
 cable downstream 1 dsg tunnel-group 1 channel 1
```
## **Related Operations**

```
N/A
```
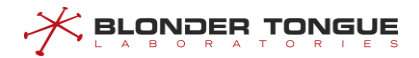

# <span id="page-379-0"></span>**Annex 1 Abbreviations**

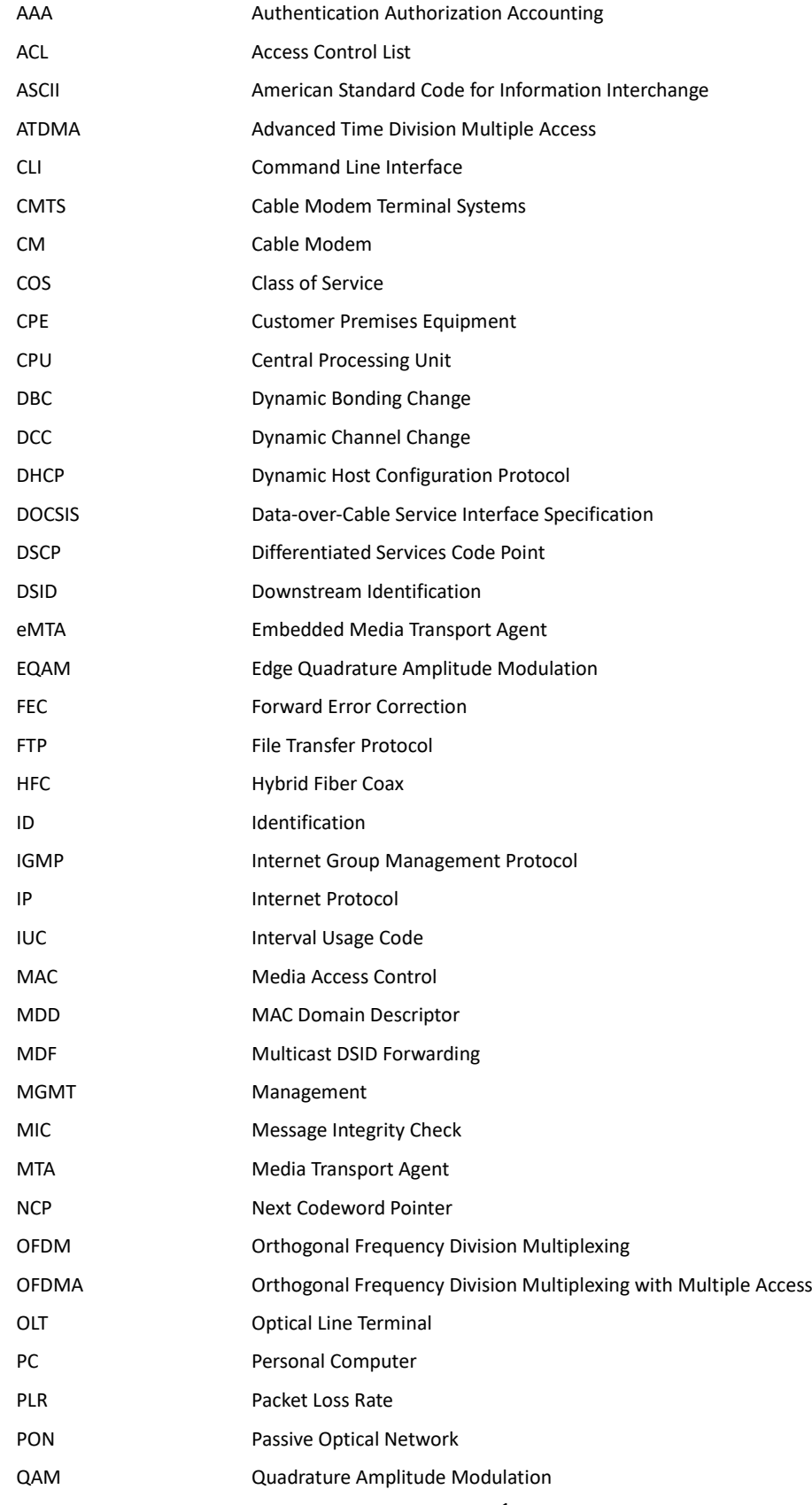

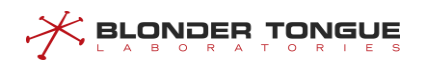

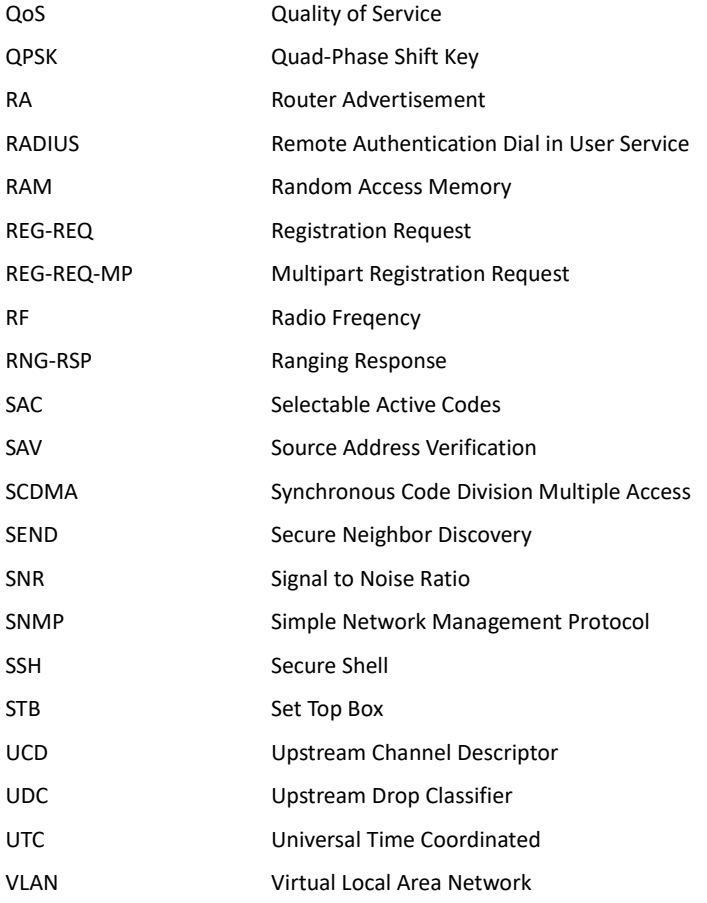

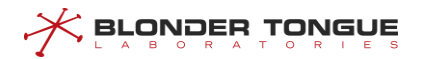

# <span id="page-381-0"></span>**Annex 2 Trap Alarm**

## **4263314956: Upstream Signal Quality Bad**

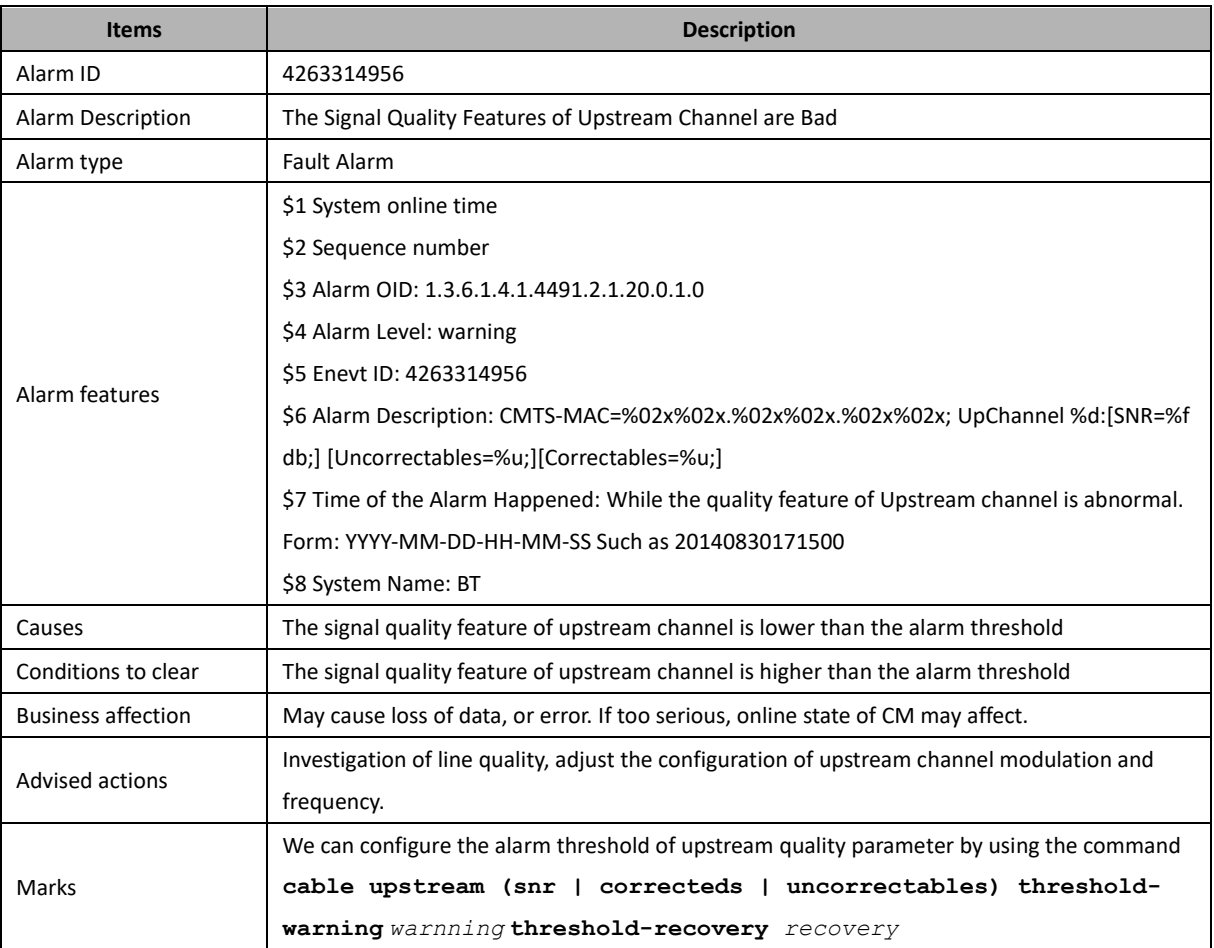

## **4263314957: Upstream Signal Quality Recovery**

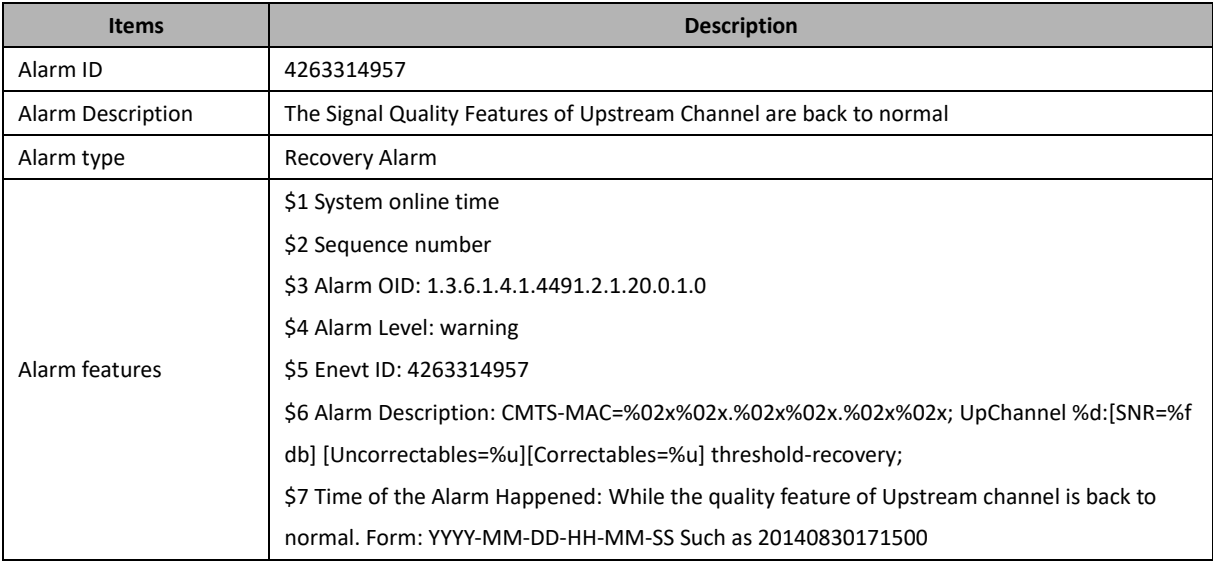

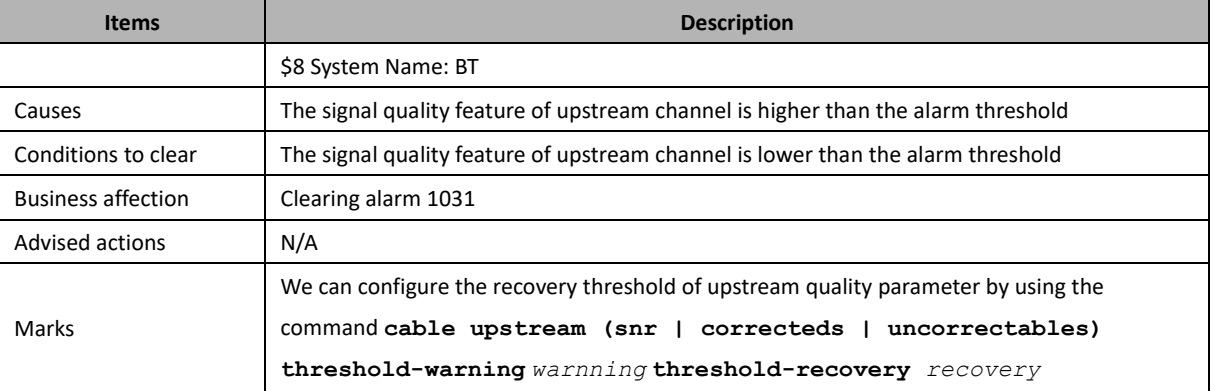

## **4263314959: Upstream Channel Quality Recovery**

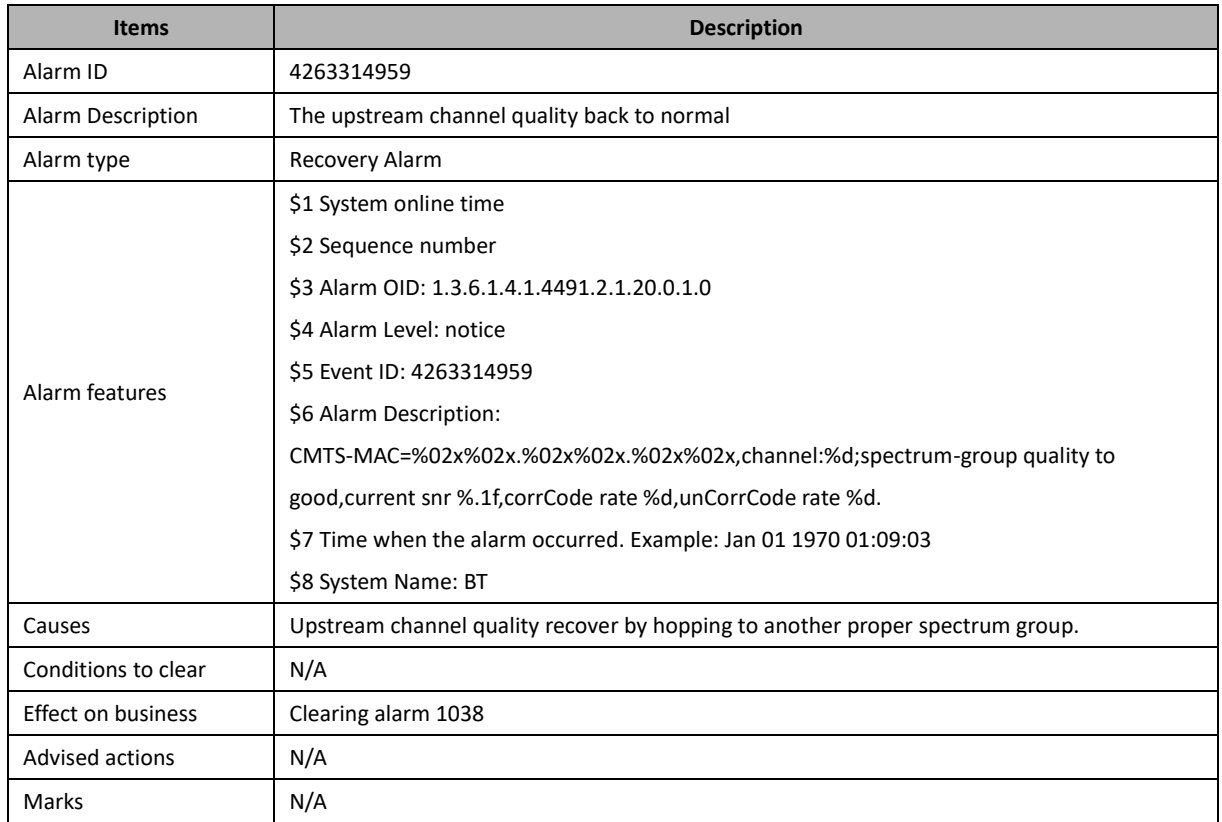

## **4263314960: Upstream Channel Quality Abnormal**

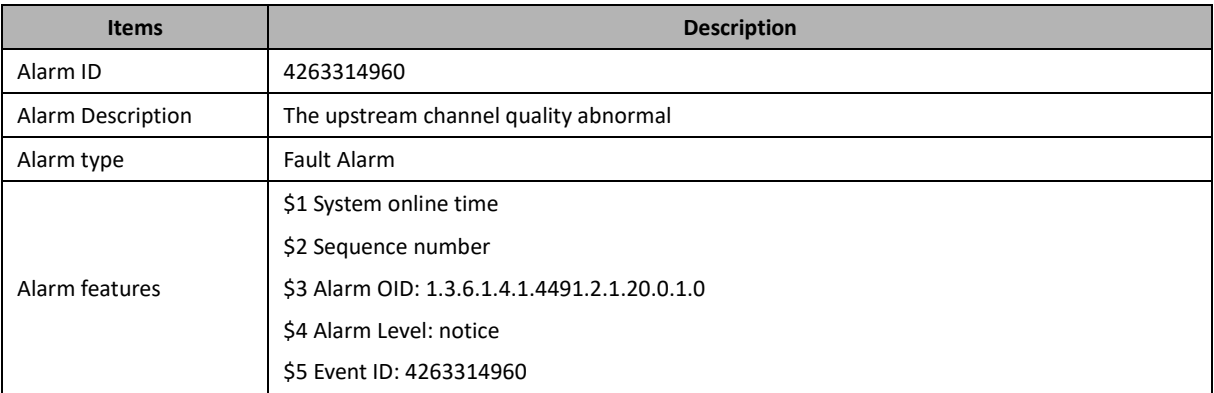

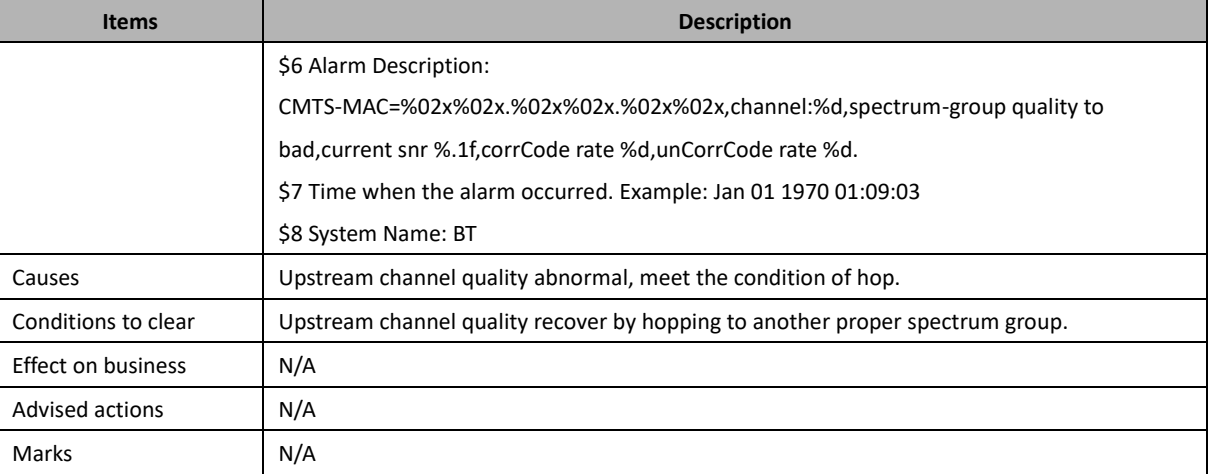

# **4263314963: Channel Utilization High**

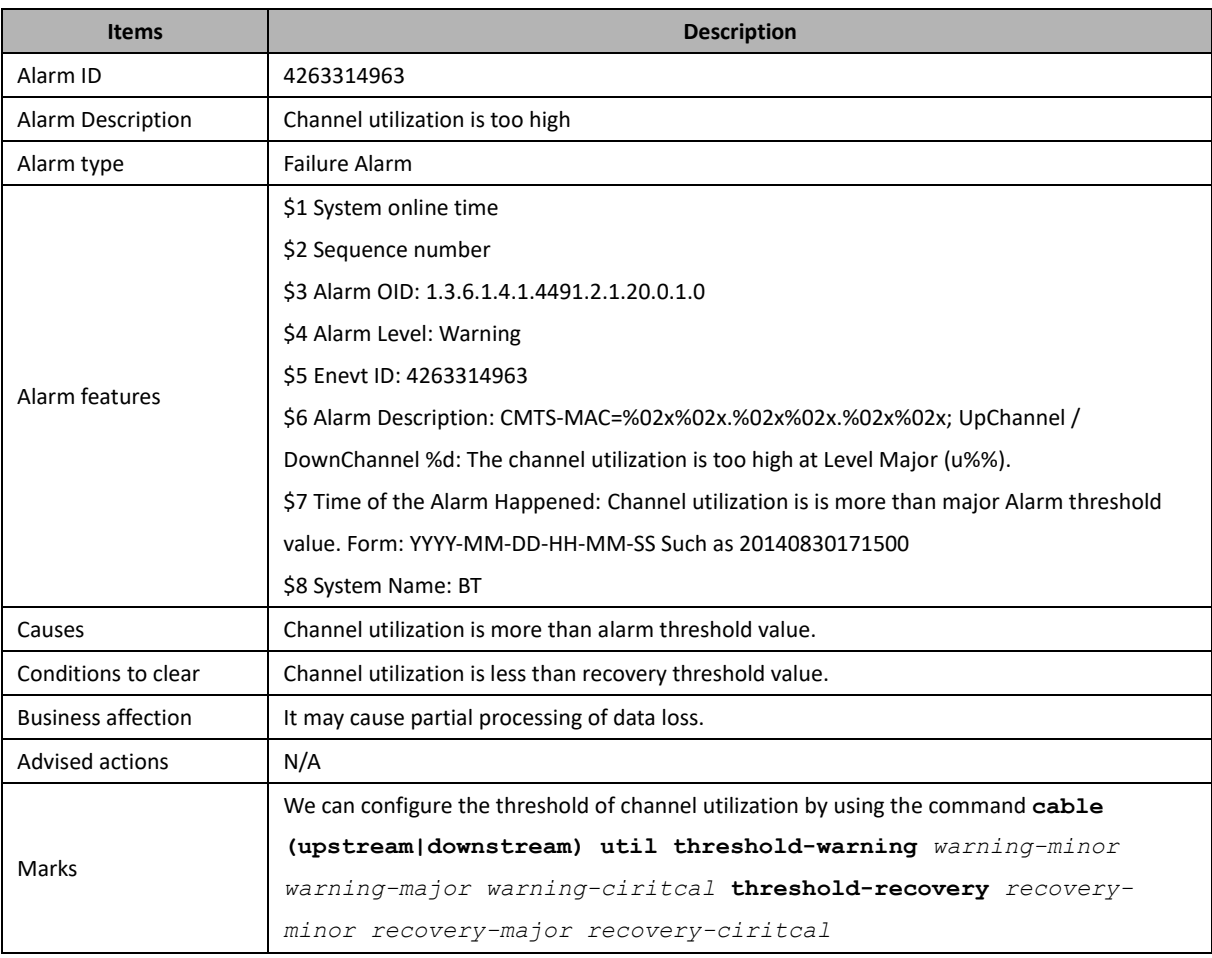

## **4263314964: Channel Utilization Clear**

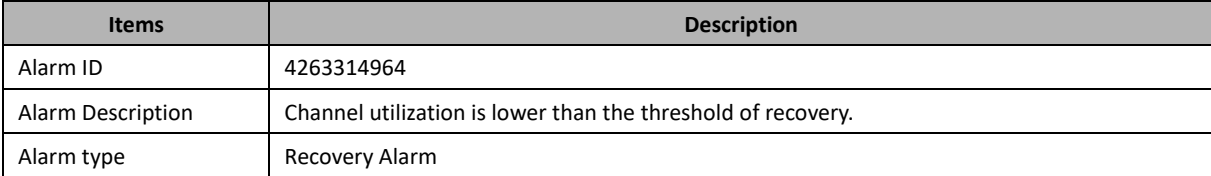

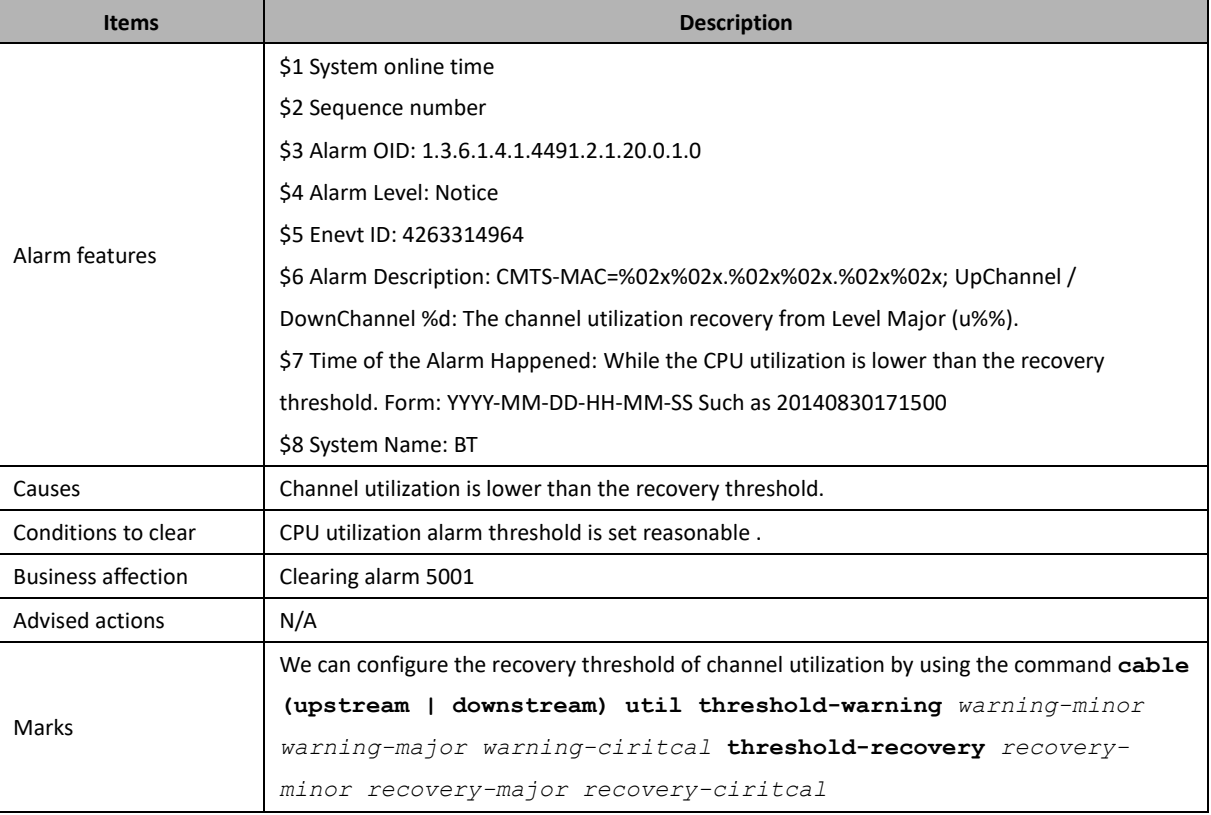

## **4263316225: System Memory Utilization High**

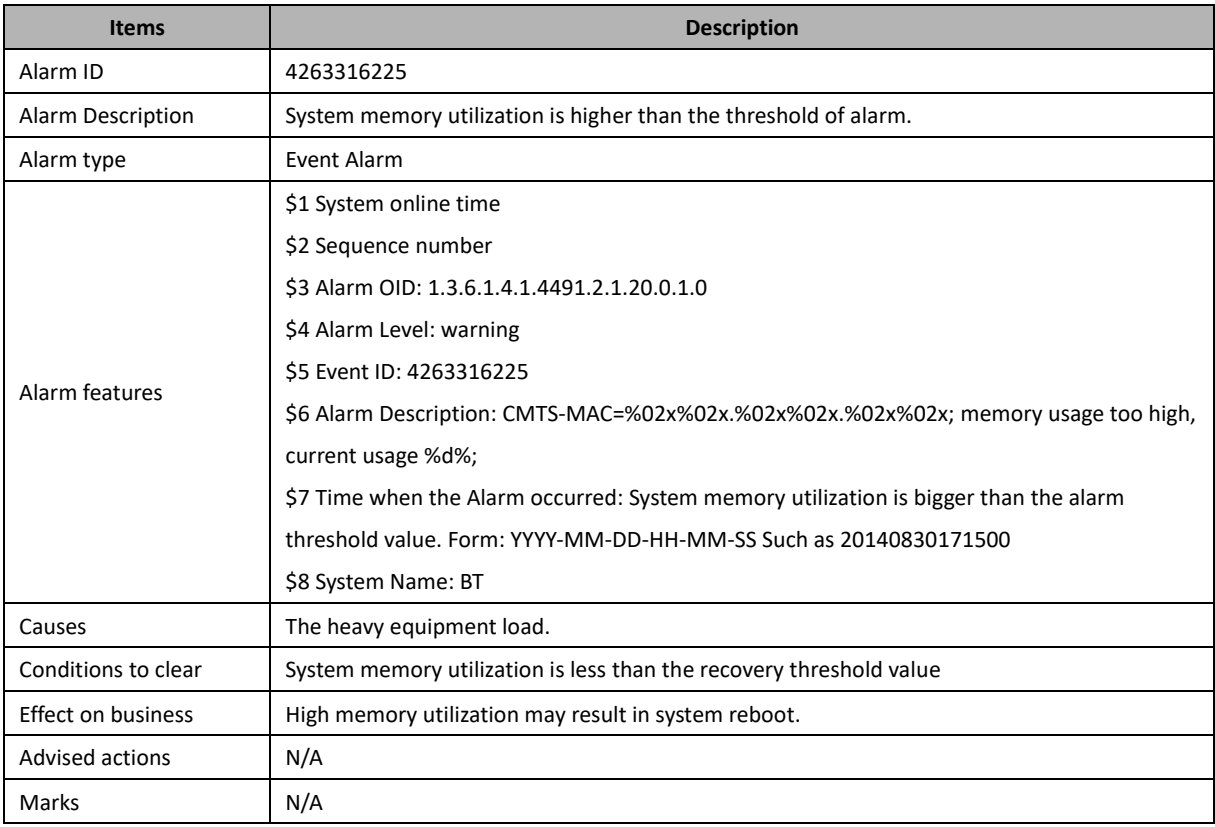

## **4263316226: System Memory Utilization Clear**

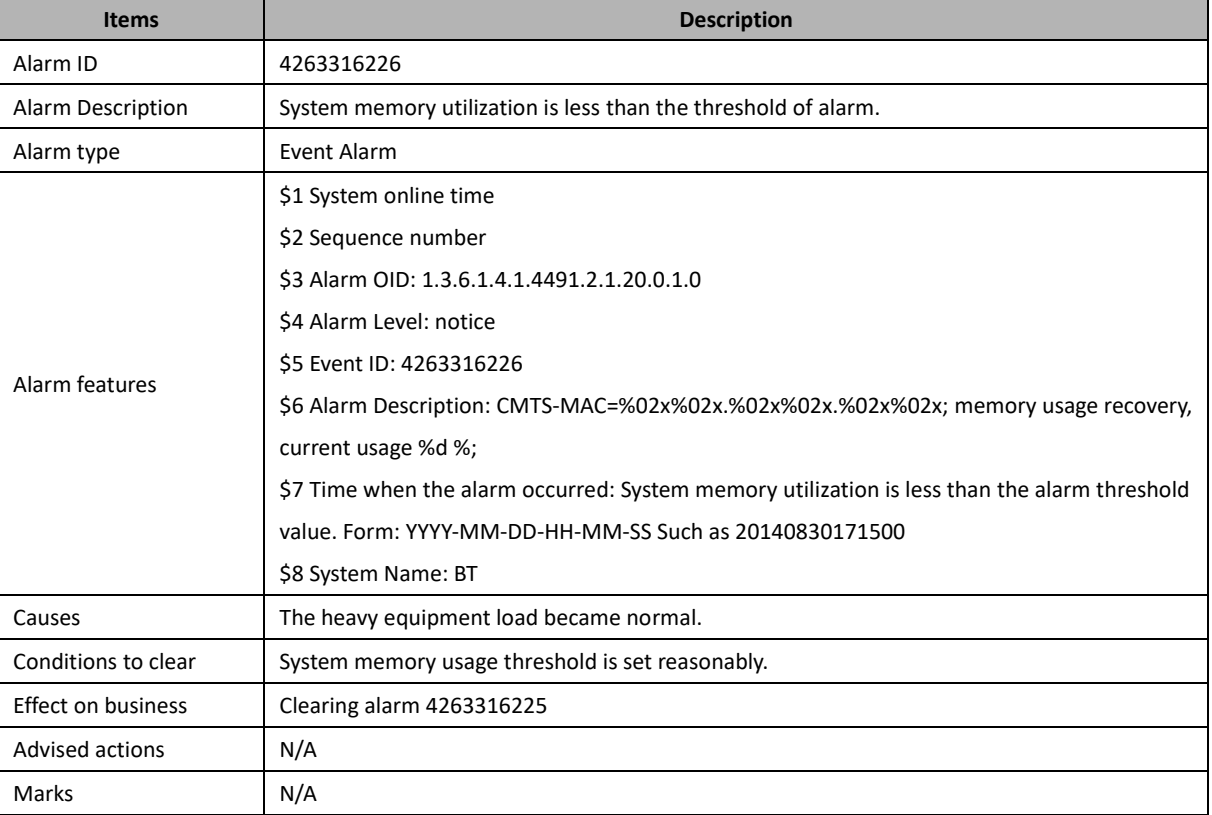

# **4263316227: System Temperature High**

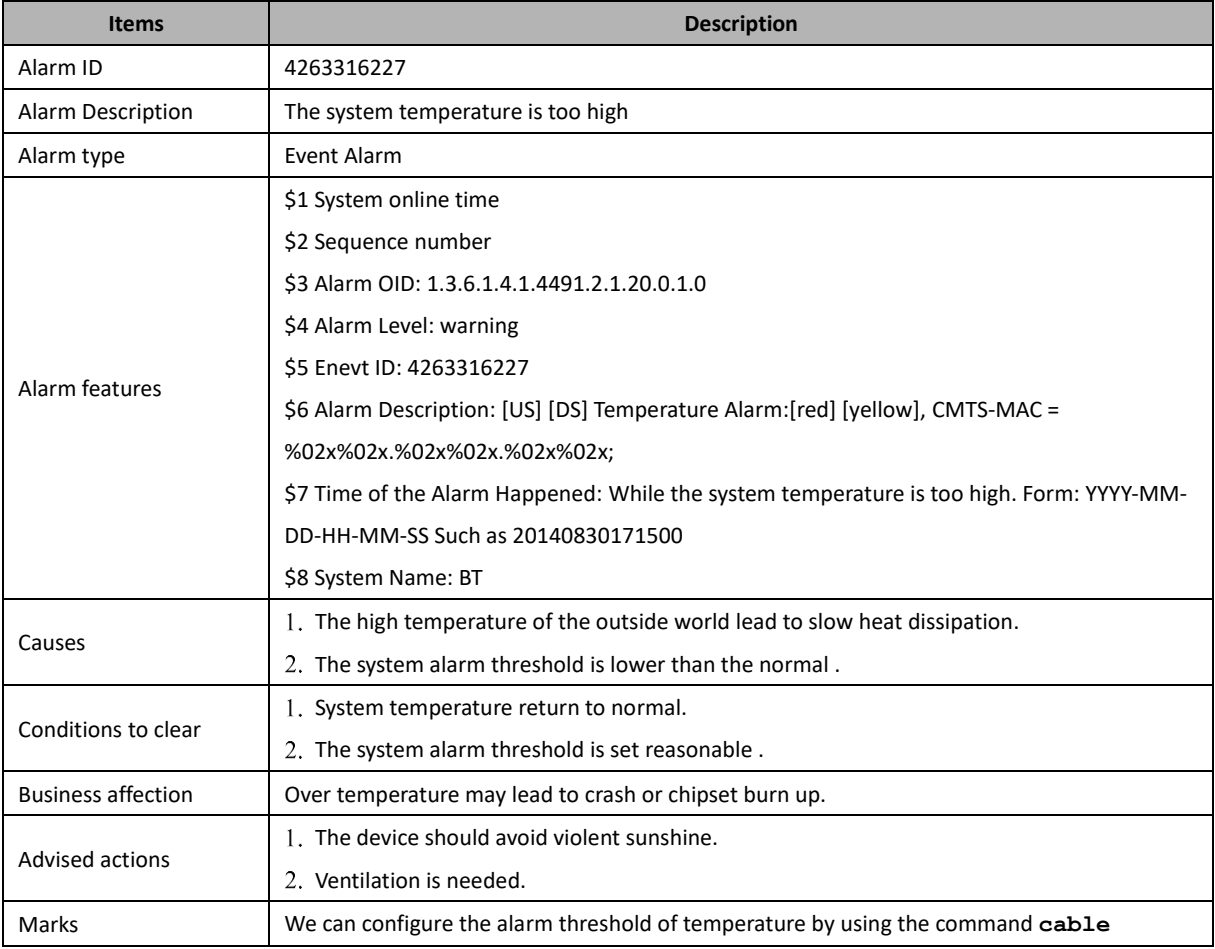

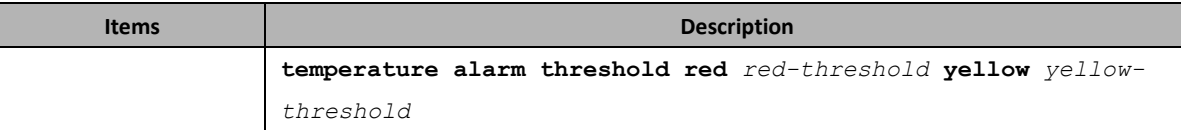

## **4263316228: System Temperature Recovery**

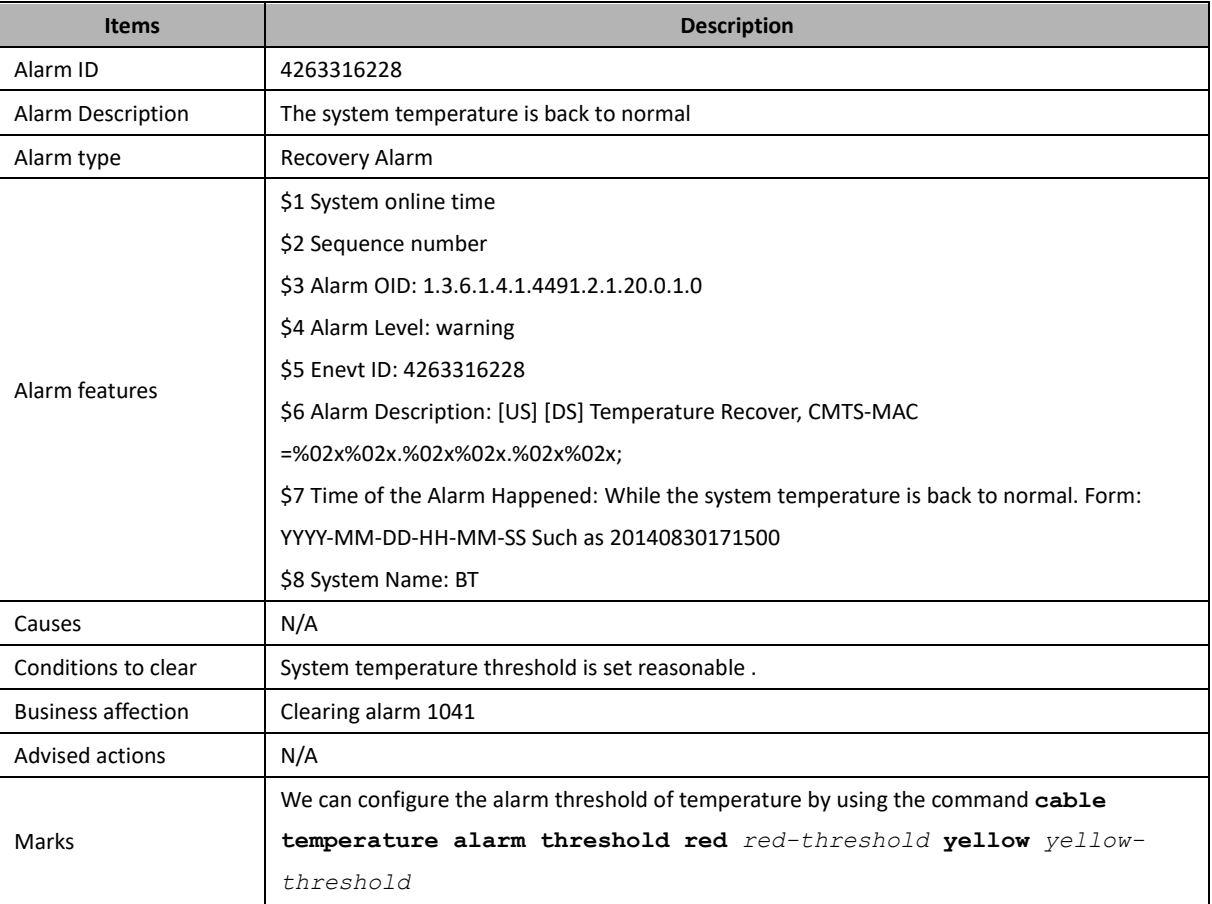

## **4263316229: CPU Utilization High**

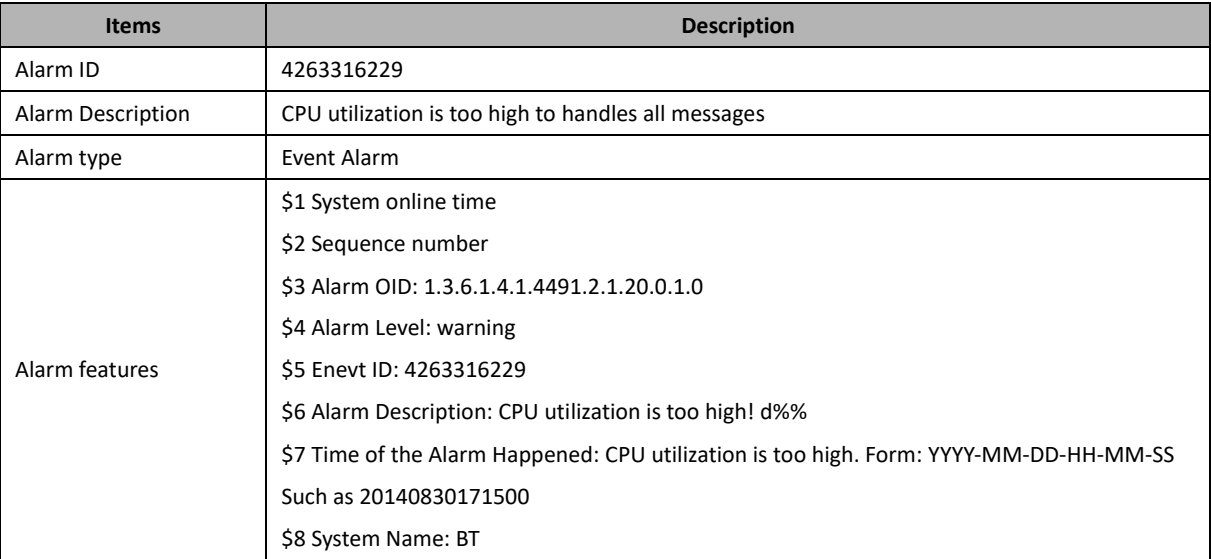

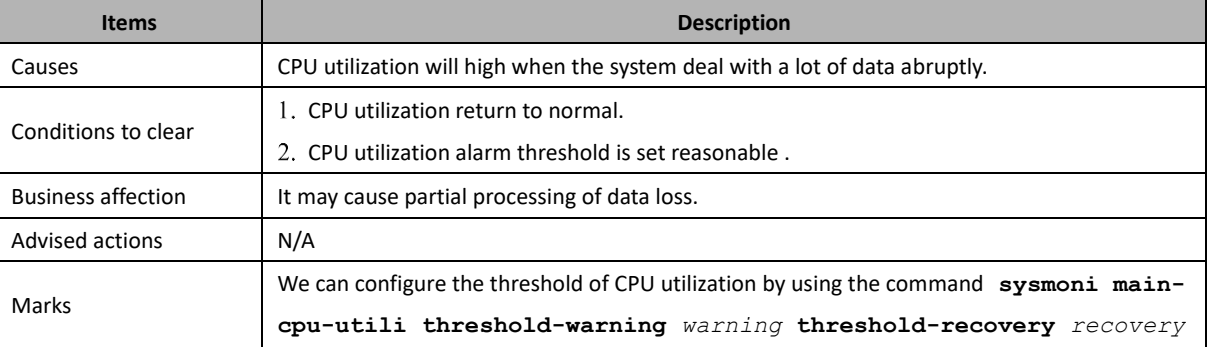

## **4263316230: CPU Utilization Recovery**

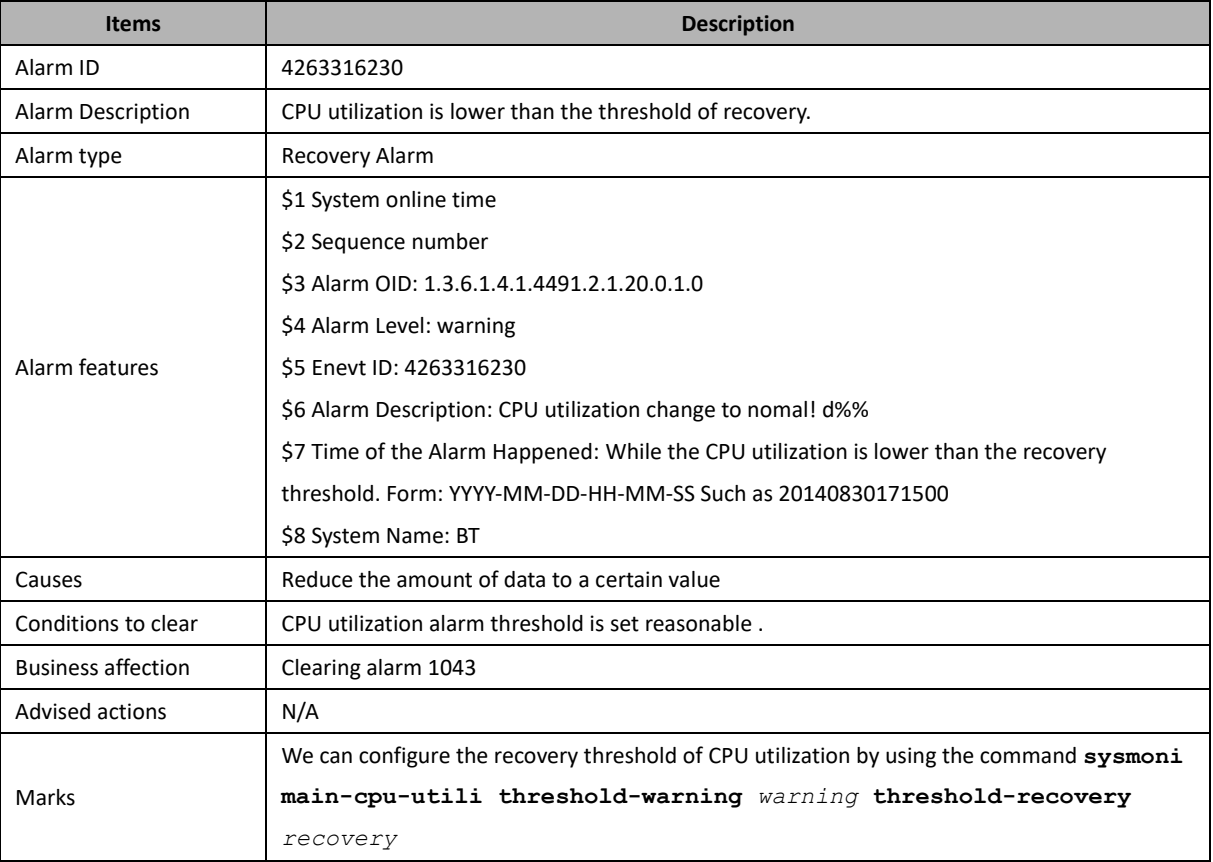

## **4263316231: Docsis Chip Temperature High**

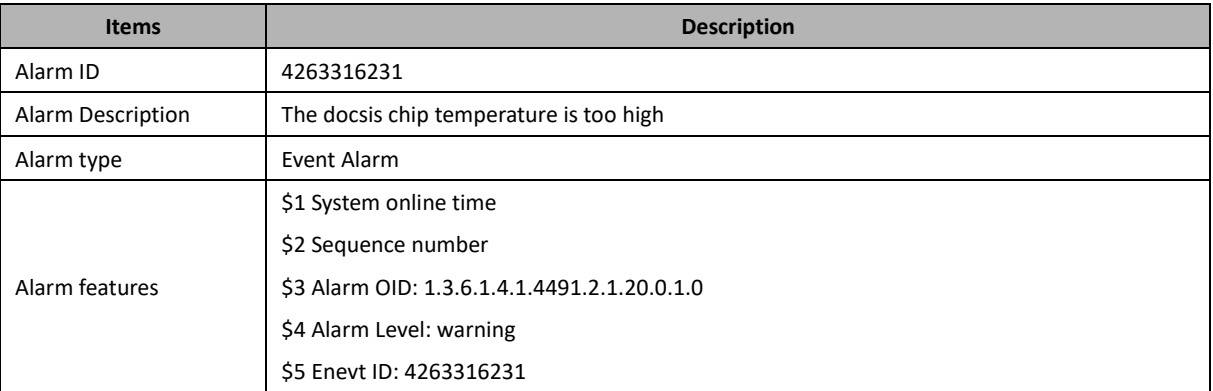

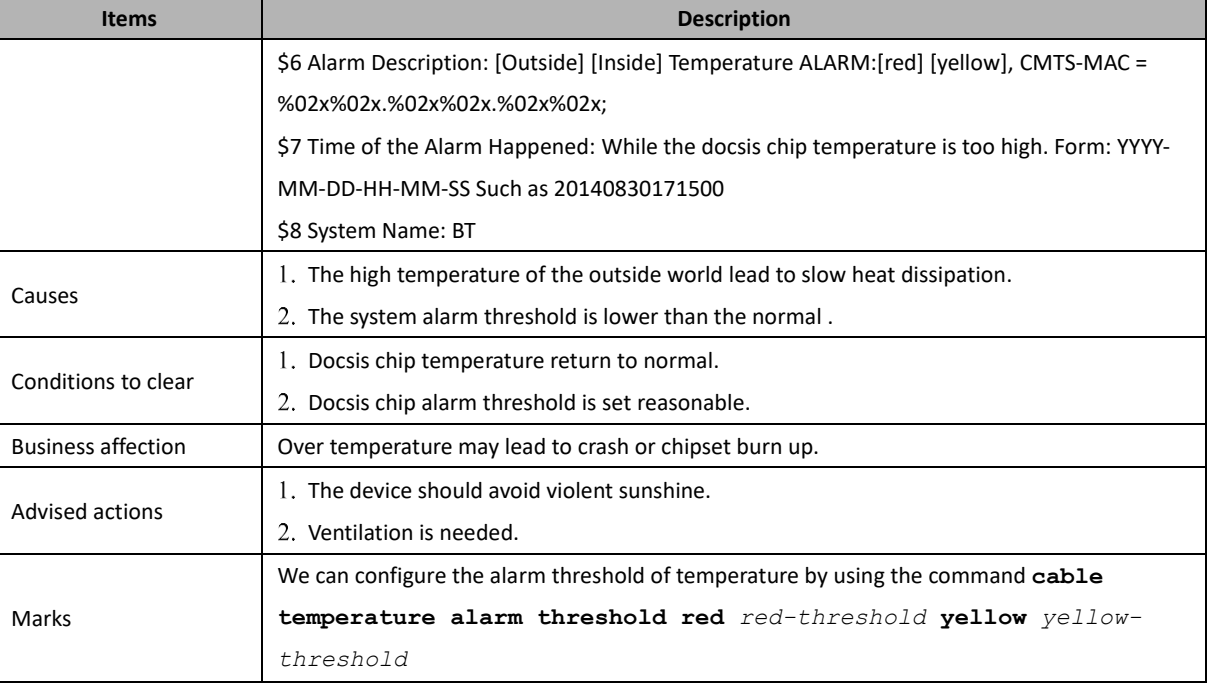

# **4263316232: Docsis Chip Temperature Recovery**

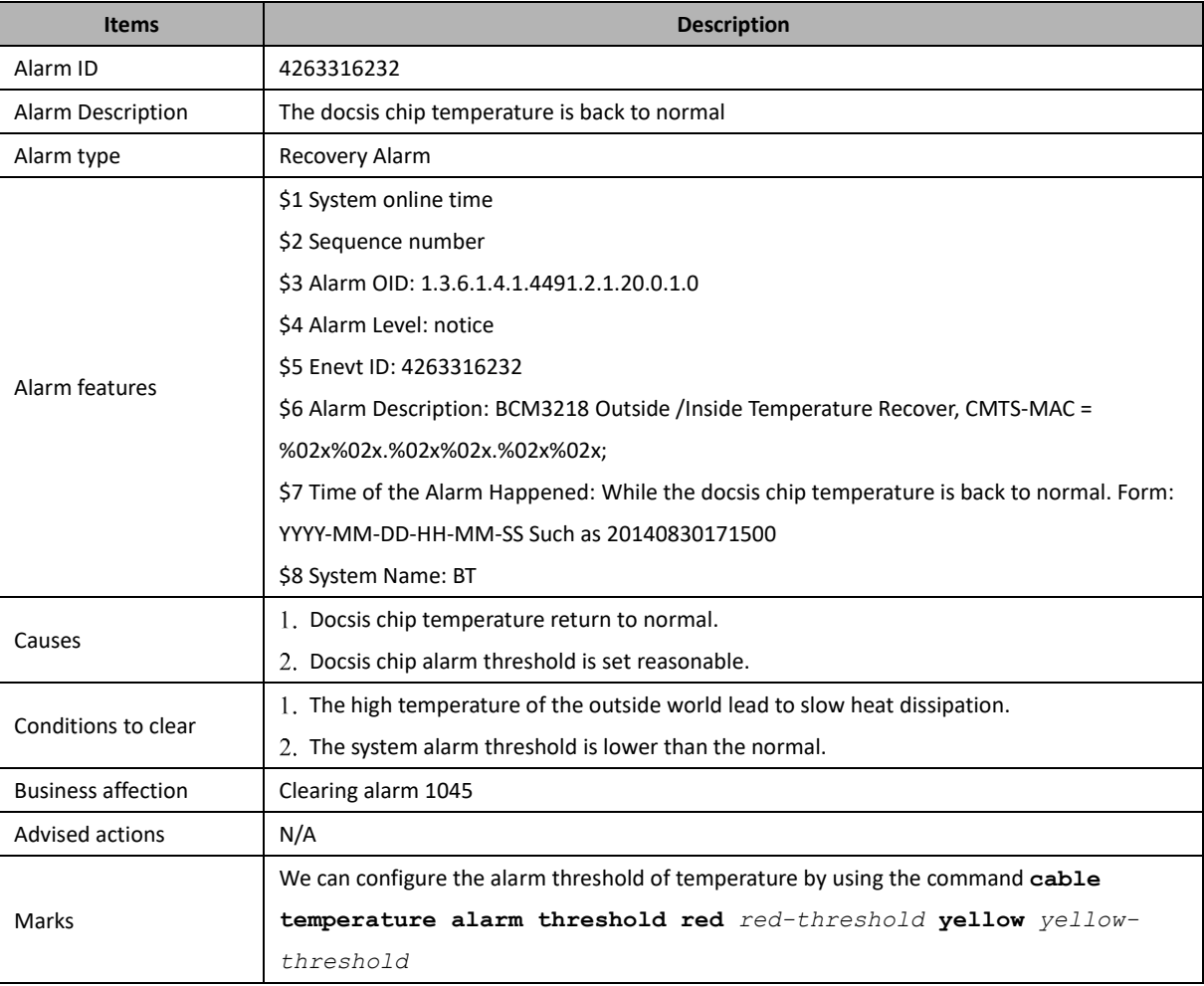

## **4263317513: CM Partial Service Alarm**

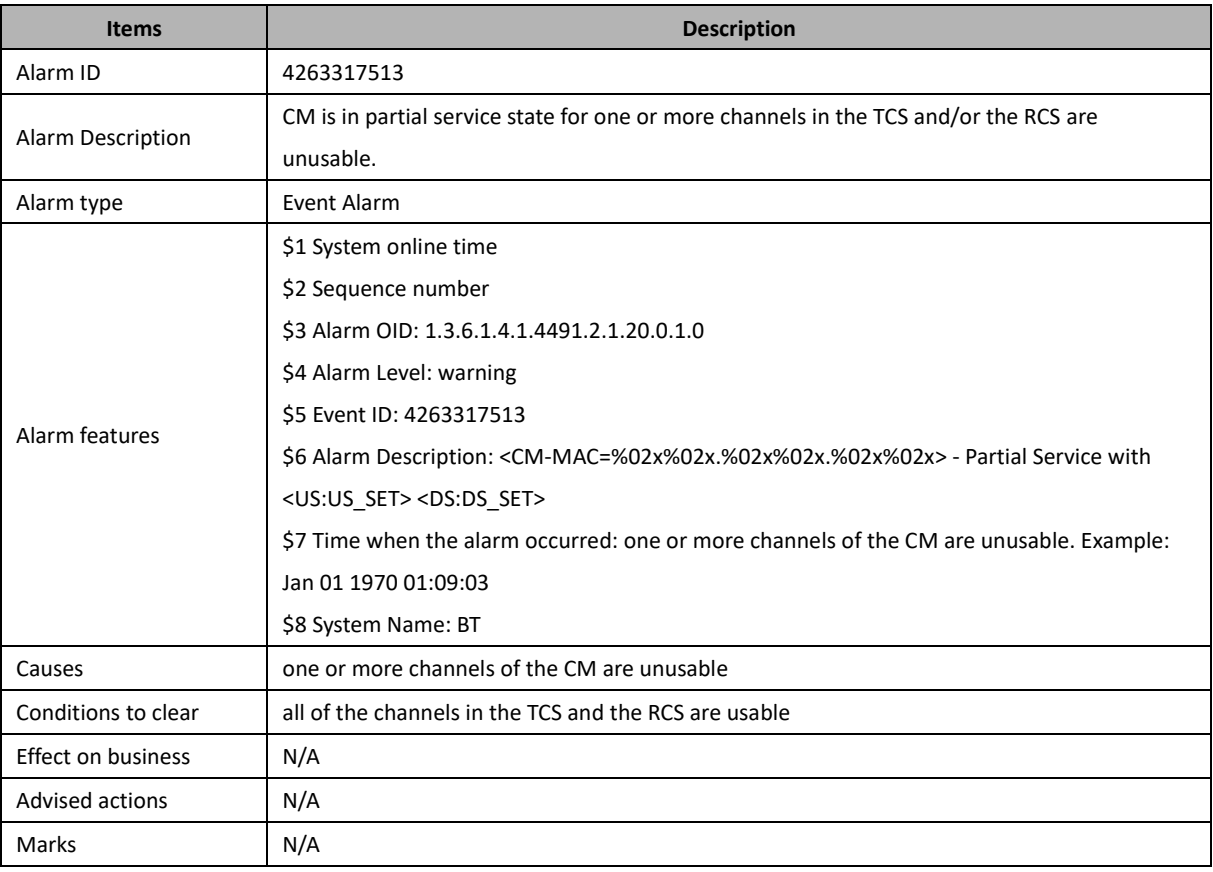

## **4263317514: CM Partial Service Recovery**

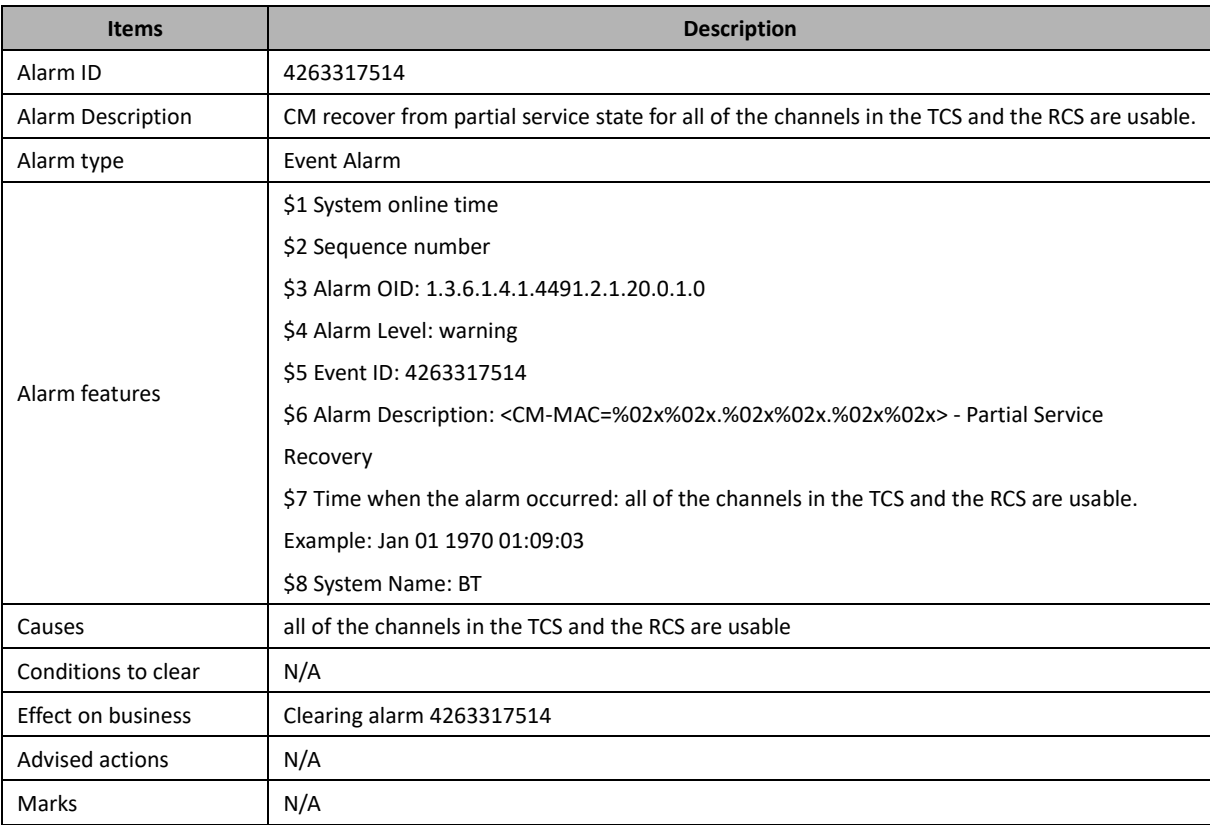

# **4263319042: UpLink Rate of Flow High**

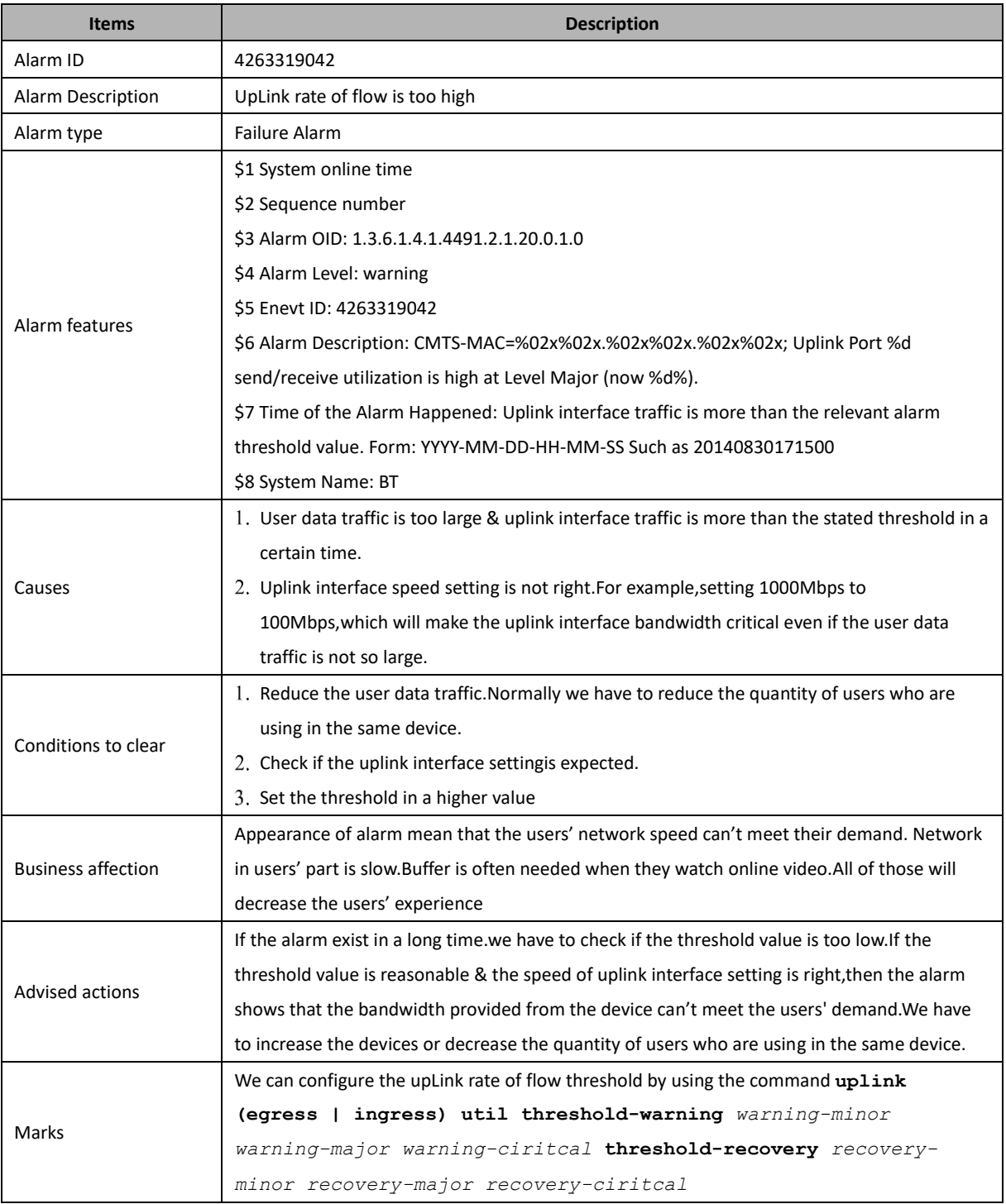

## **4263319043: UpLink Rate of Flow Clear**

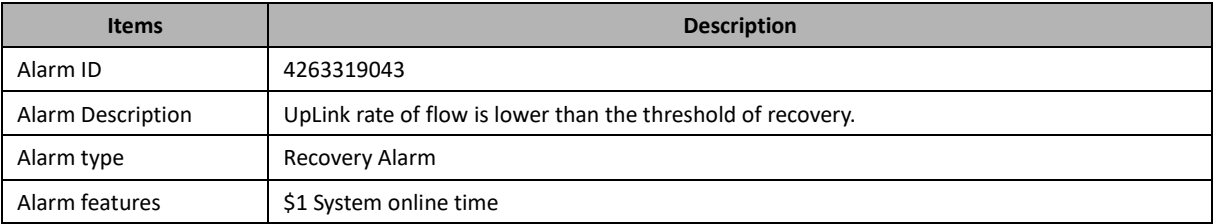

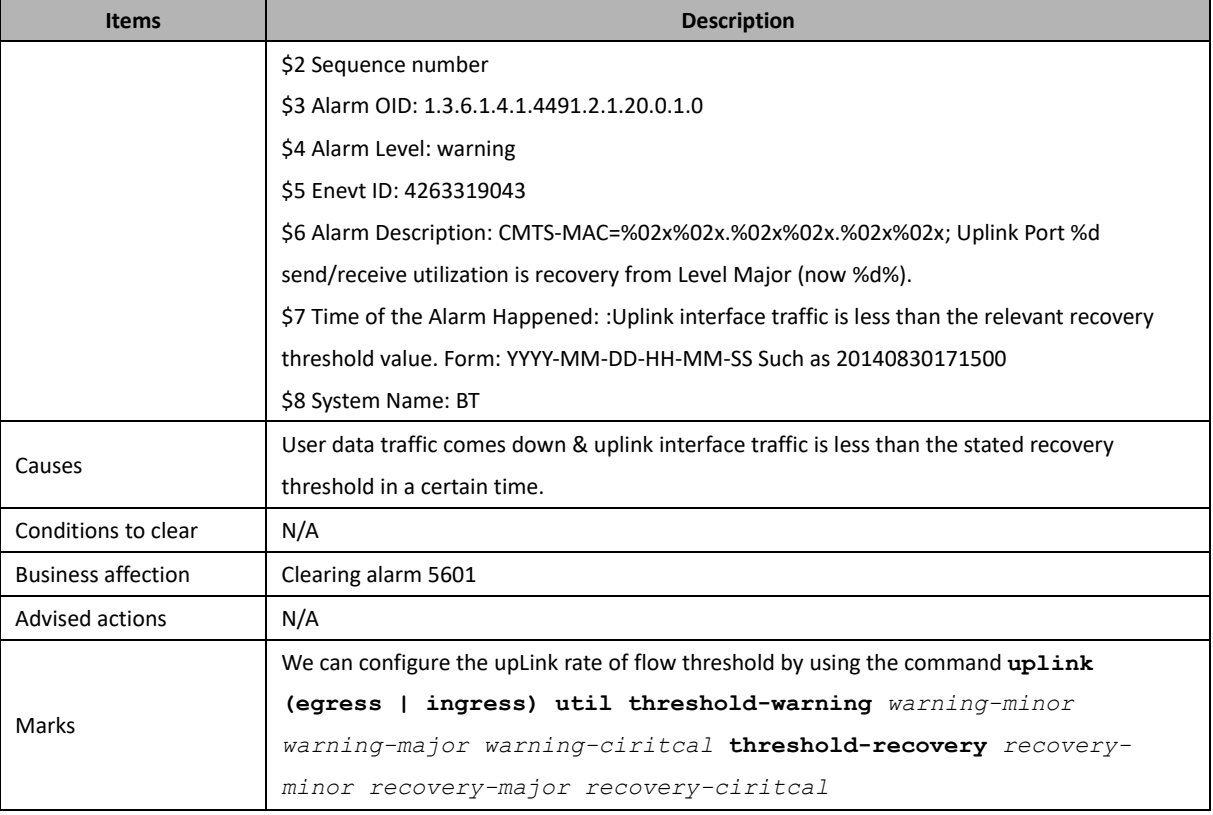

# **4263328001: Abnormal Alarm of Low Input Optical Power of Optical**

## **Receiver**

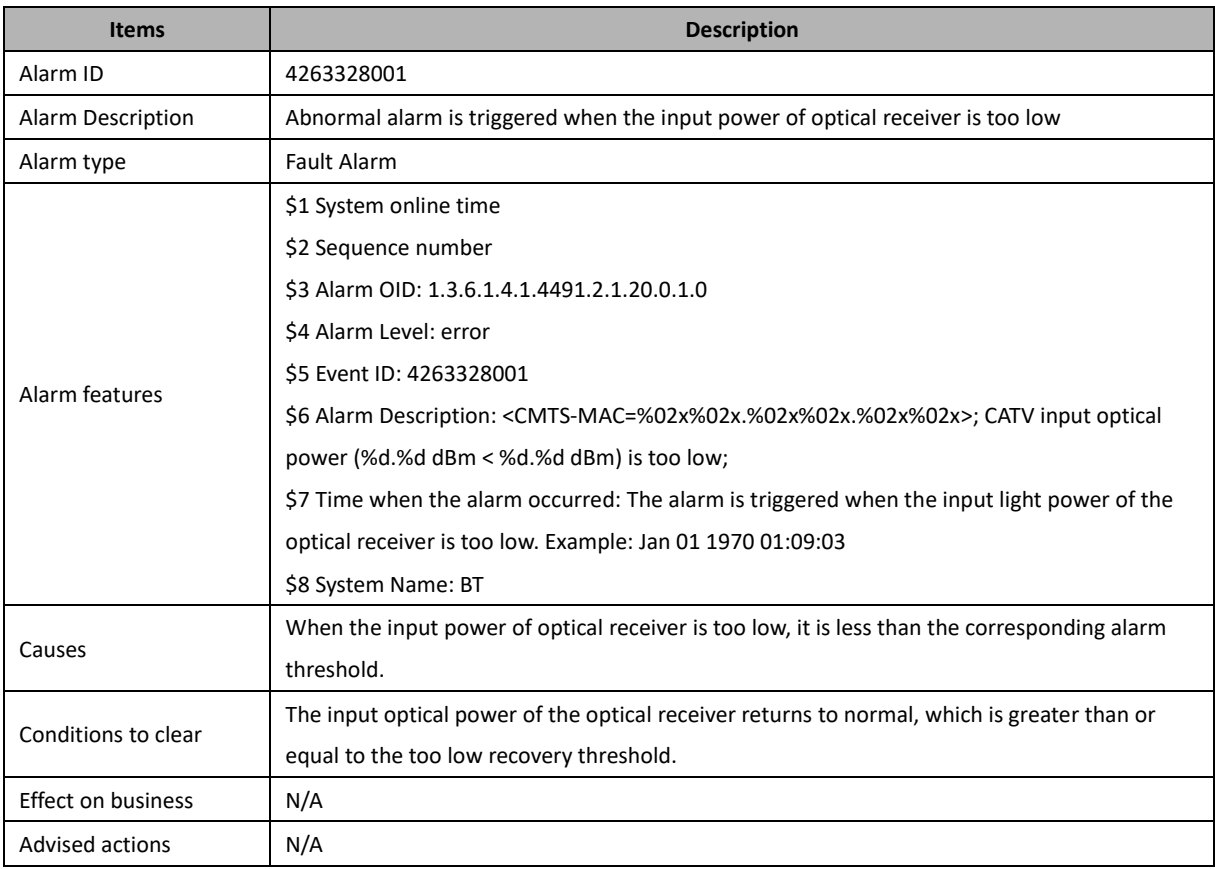

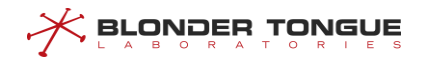

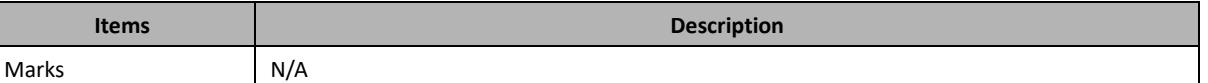

## **4263328002: Abnormal Recovery of Input Optical Power of Optical**

## **Receiver**

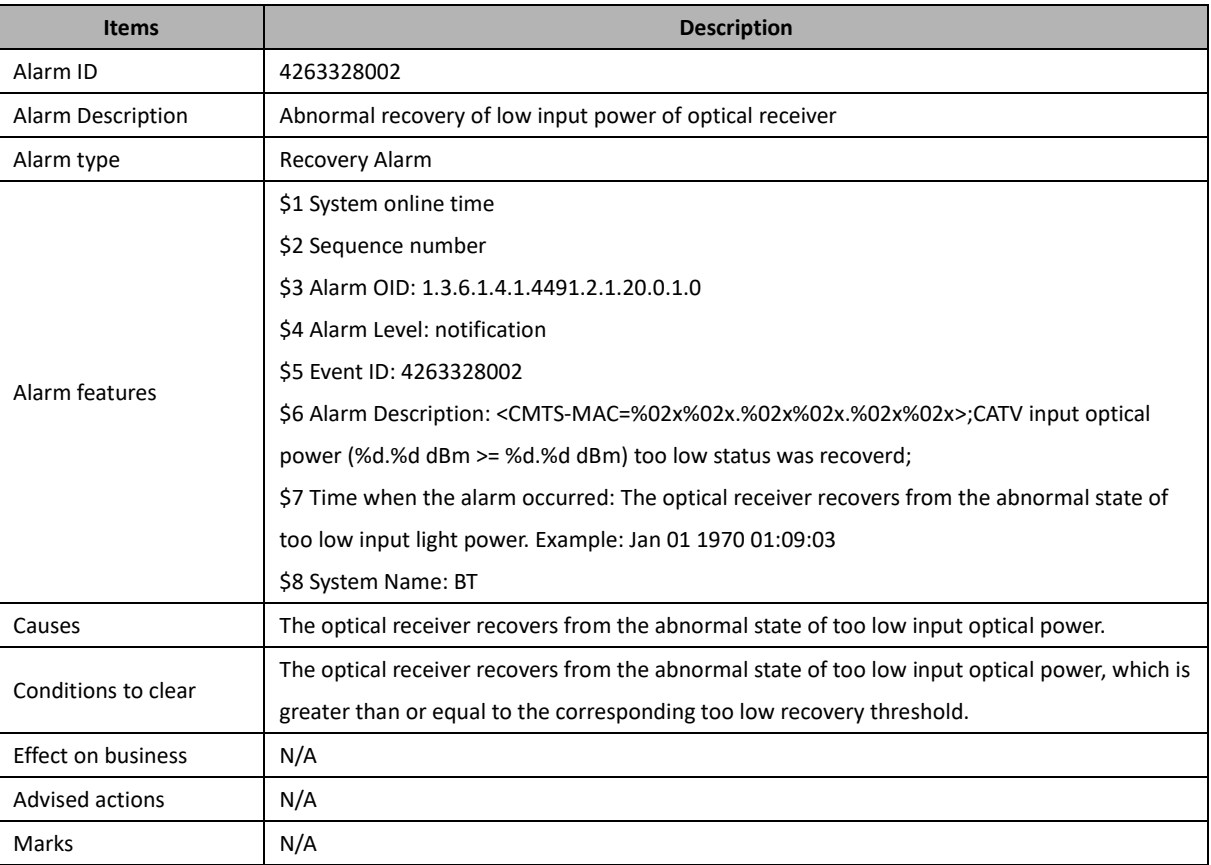

## **4263328003: Abnormal Alarm of High Input Optical Power of Optical**

## **receiver**

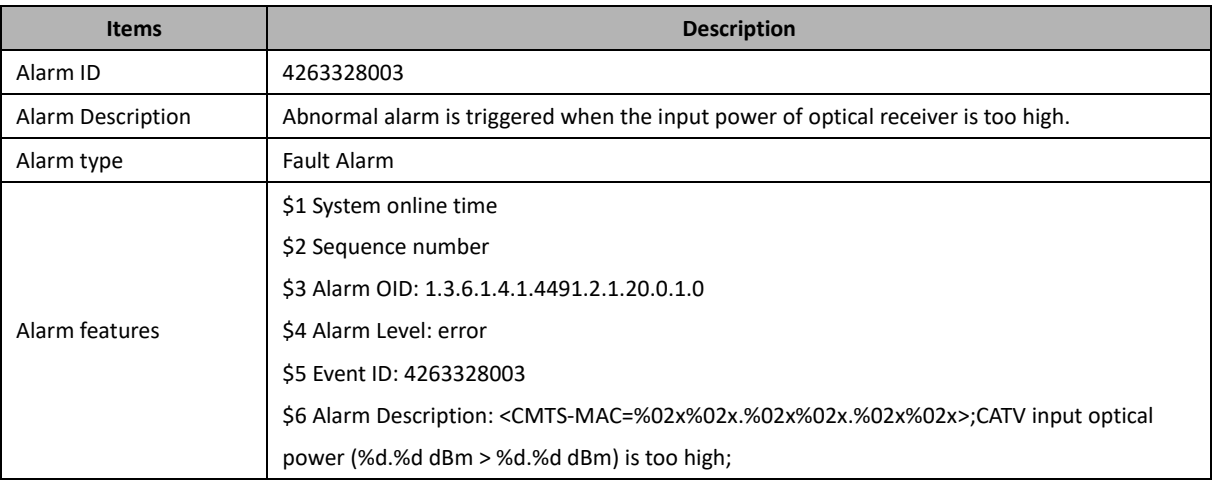

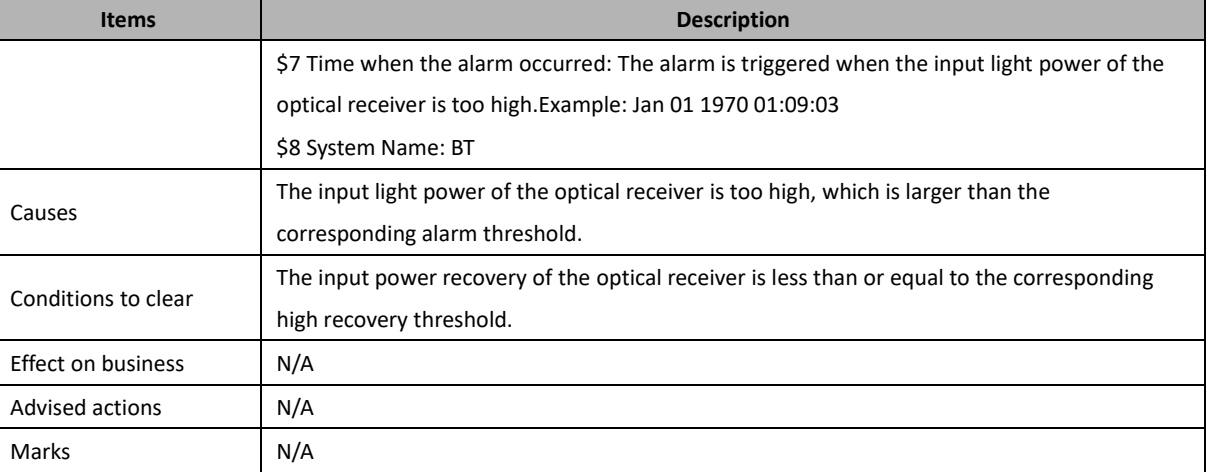

## **4263328004: Abnormal Recovery of Over-high Input Optical Power of**

## **Optical Receiver**

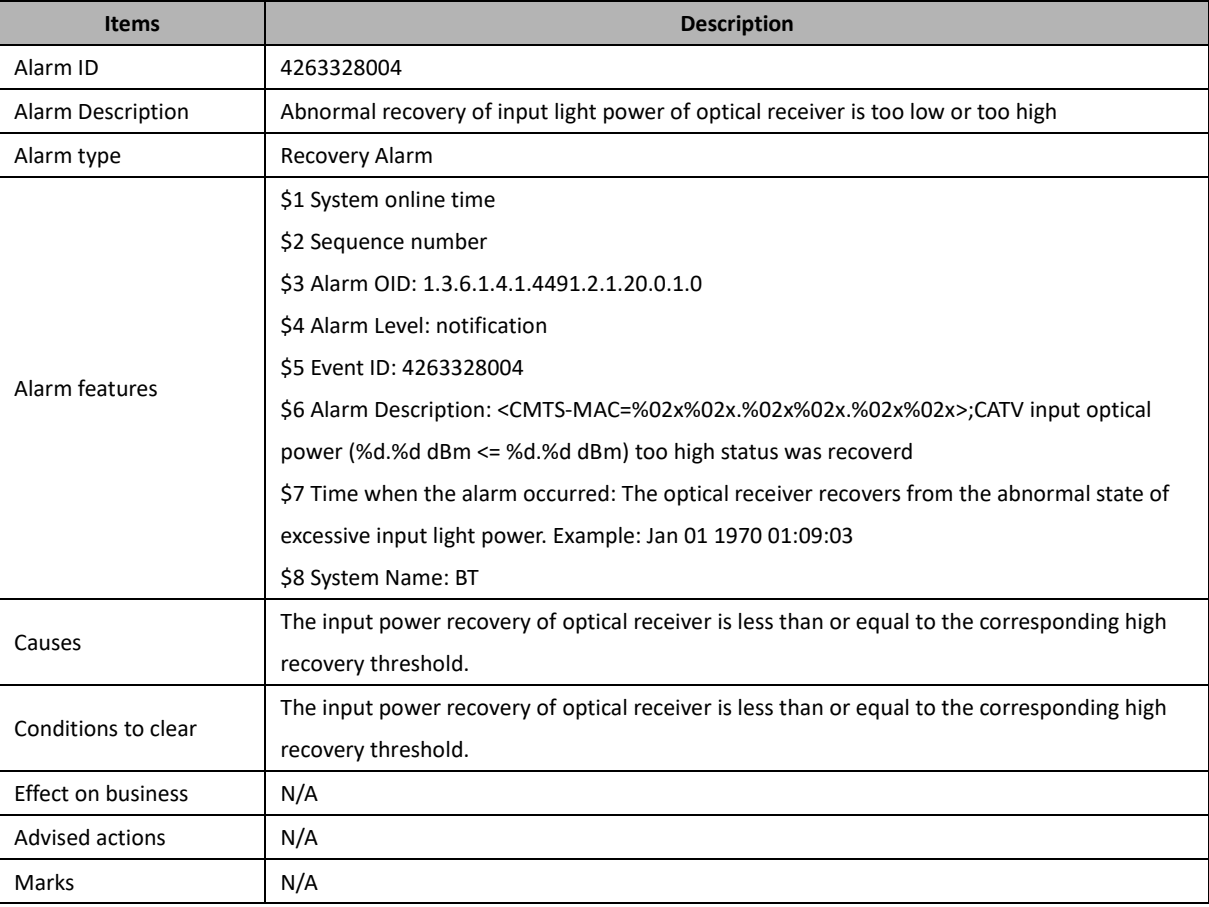

## **4263330049: Service Flow Application High**

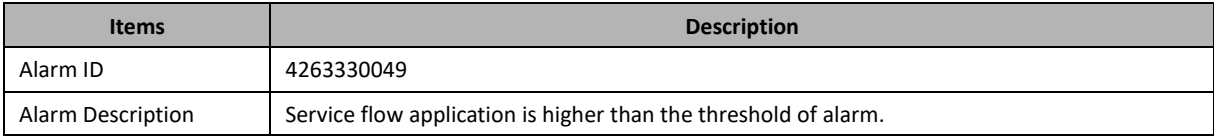

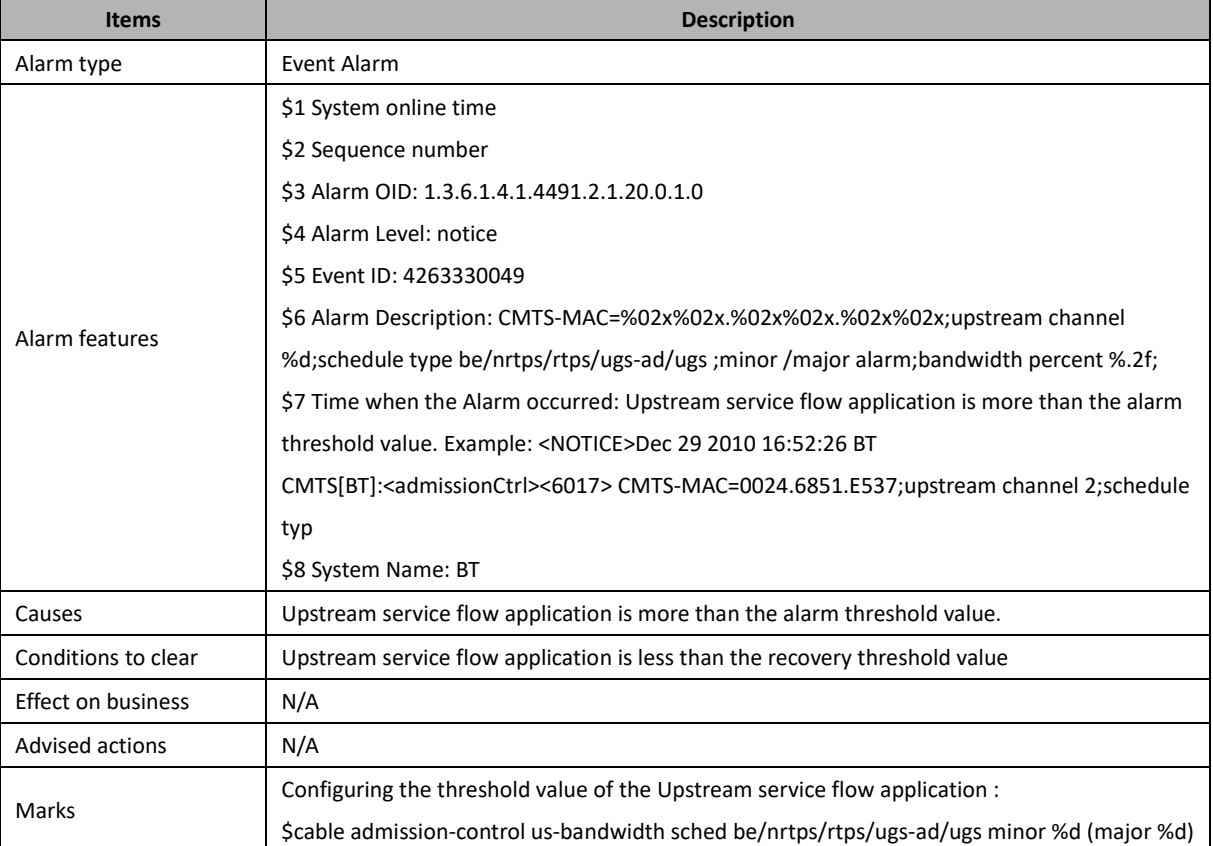

# **4263330050: Service Flow Application Clear**

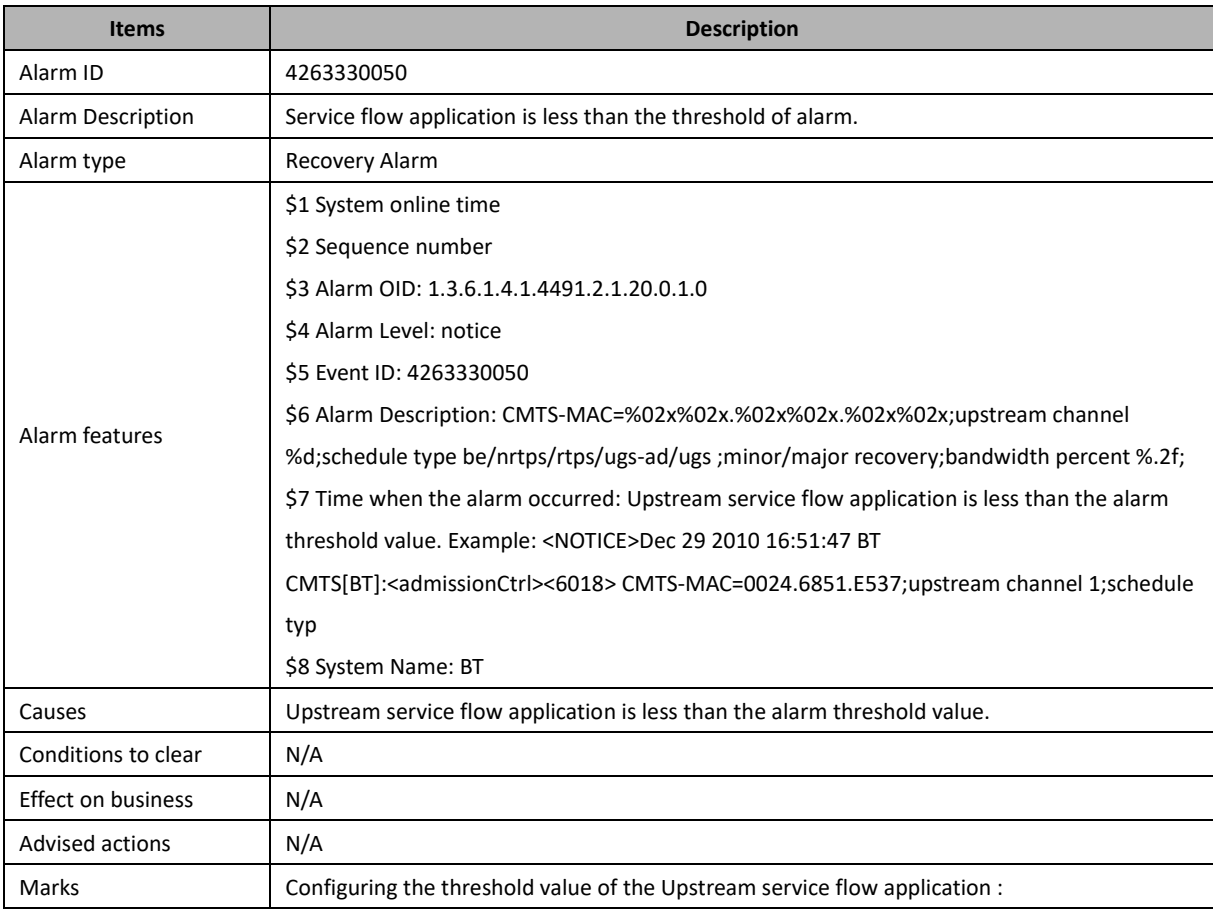

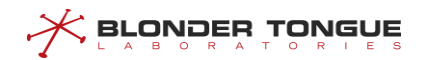

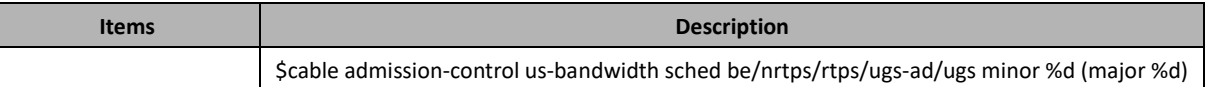
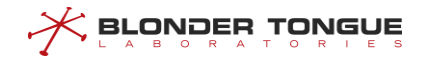

# <span id="page-396-0"></span>**Annex 3 Trap Event**

#### **4263314945: Link Discover**

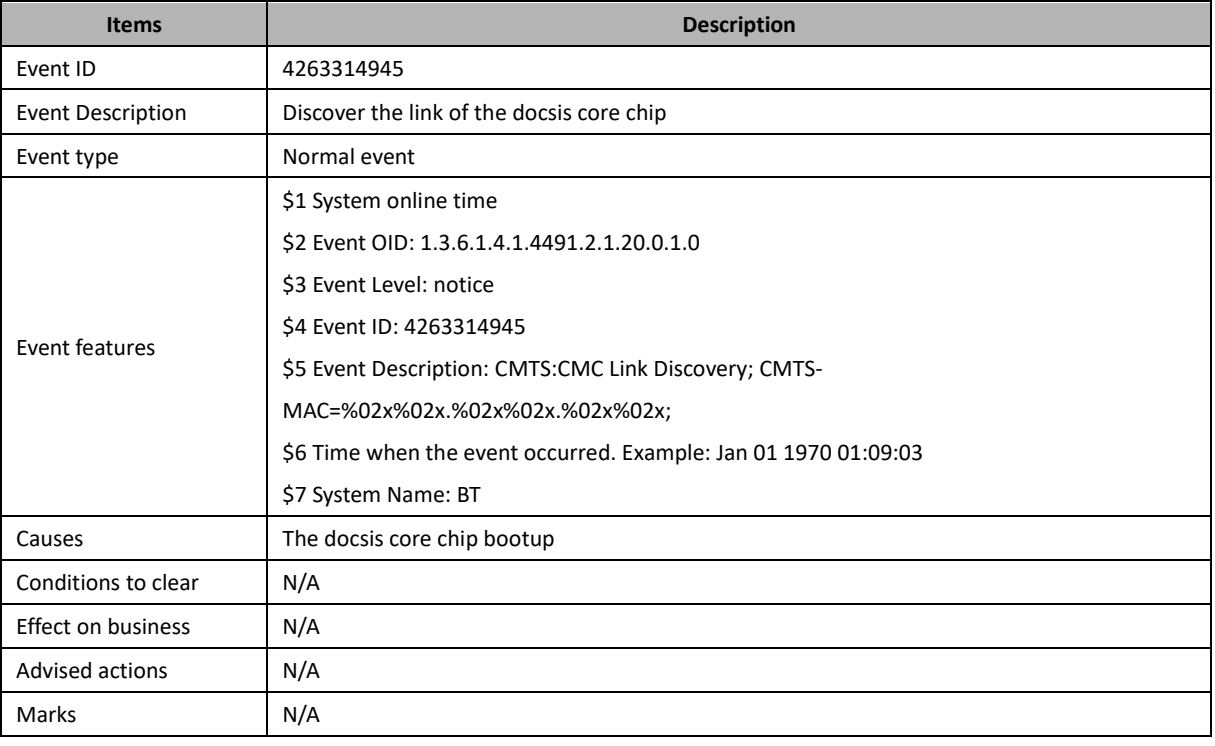

#### **4263314946: Link Lose**

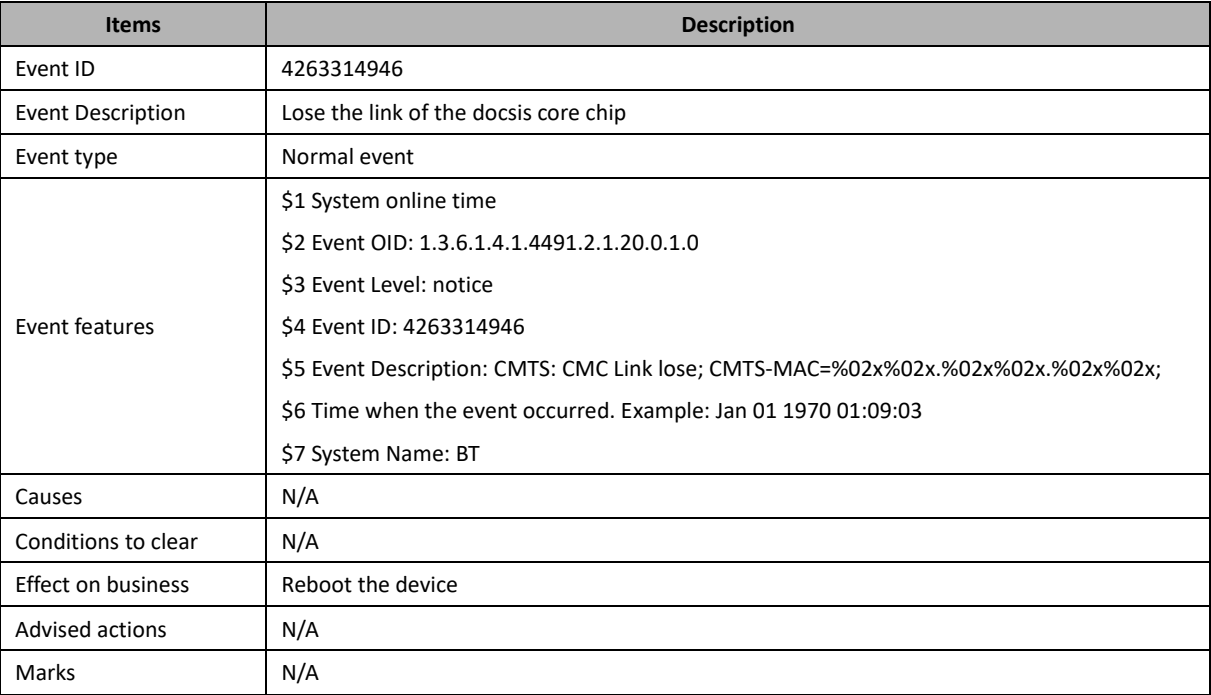

## **4263314948: Downstream Parameter Change**

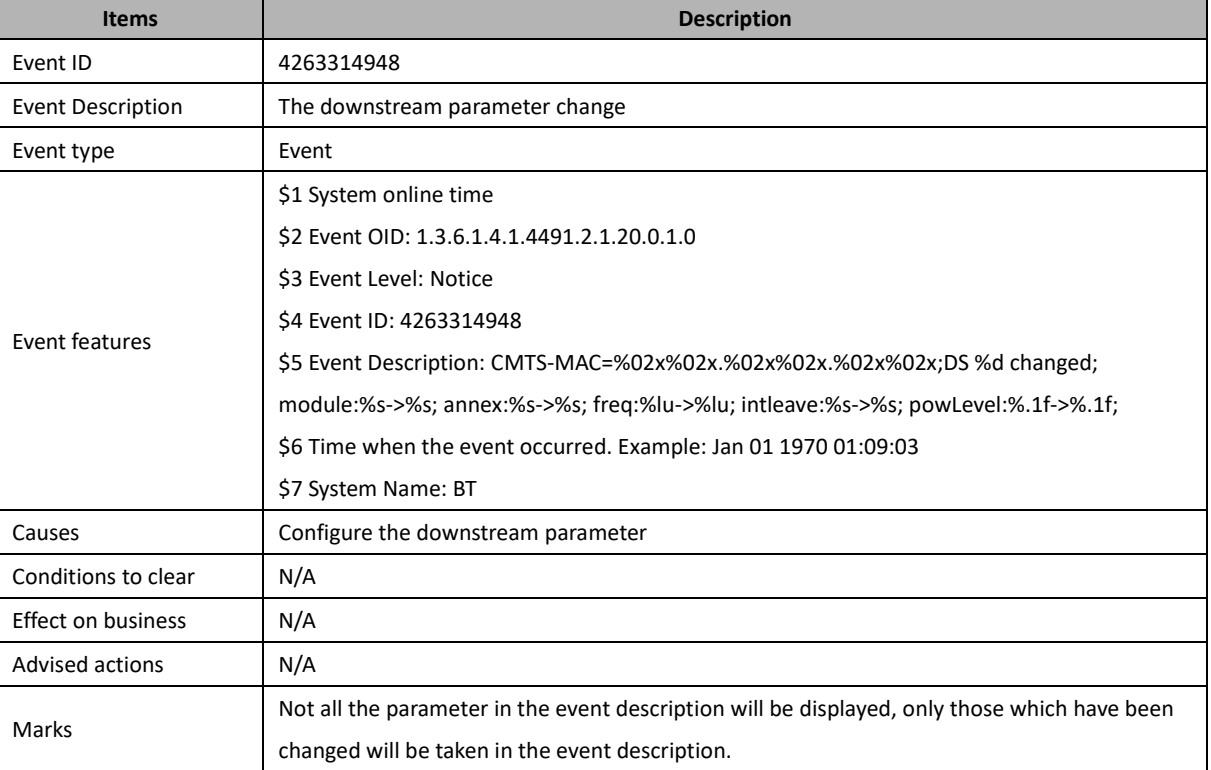

## **4263314949: Downstream Shutdown**

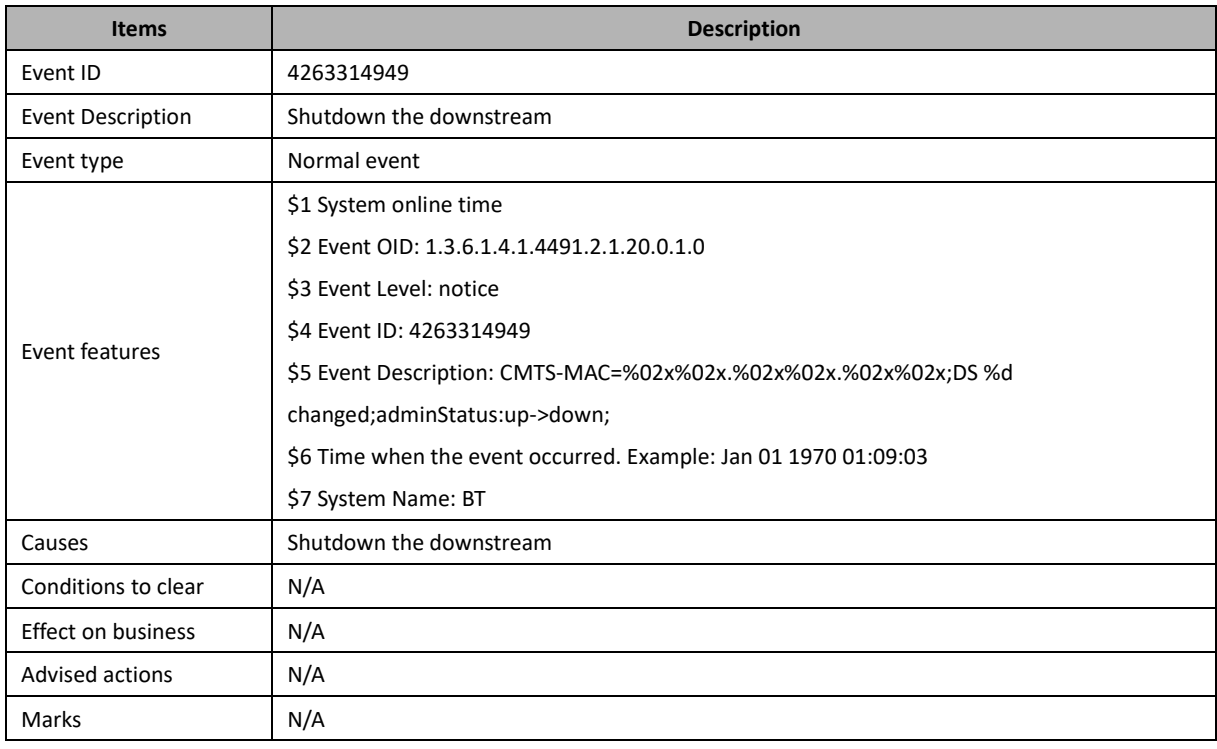

#### **4263314950: Downstream Enable**

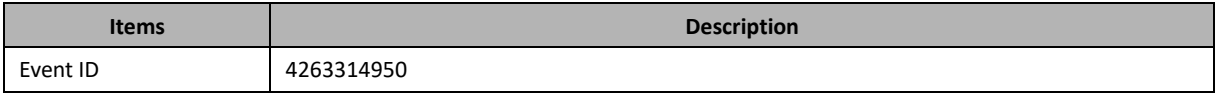

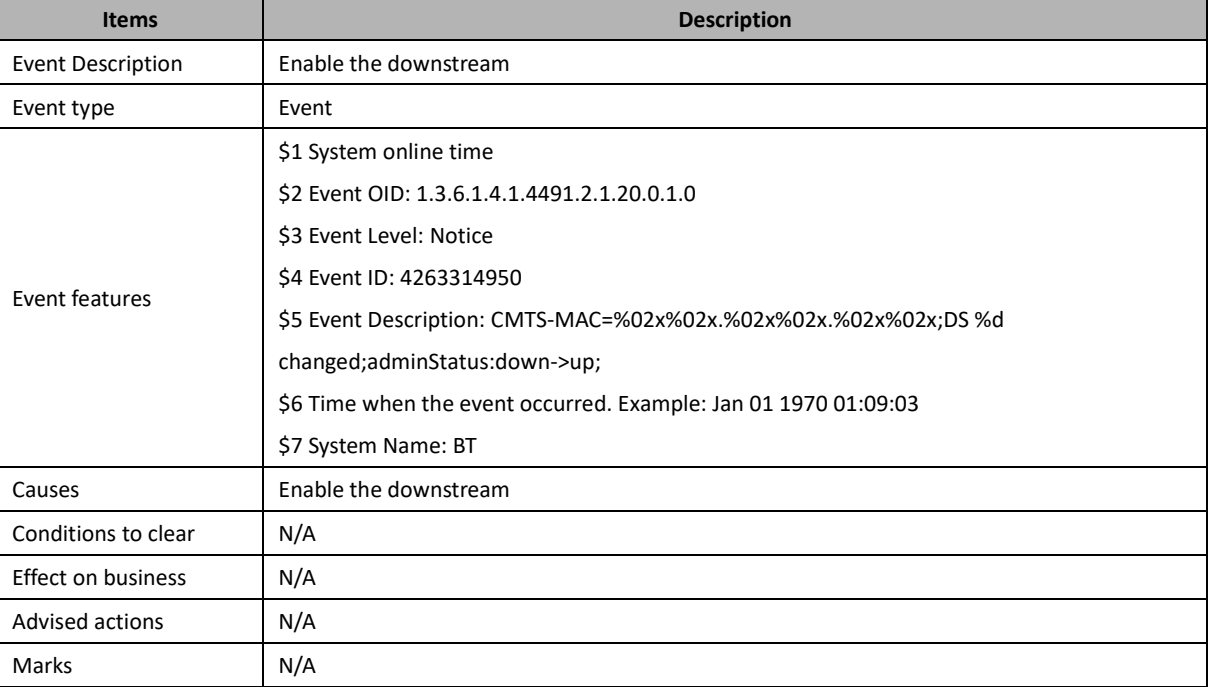

#### **4263314951: Upstream Shutdown**

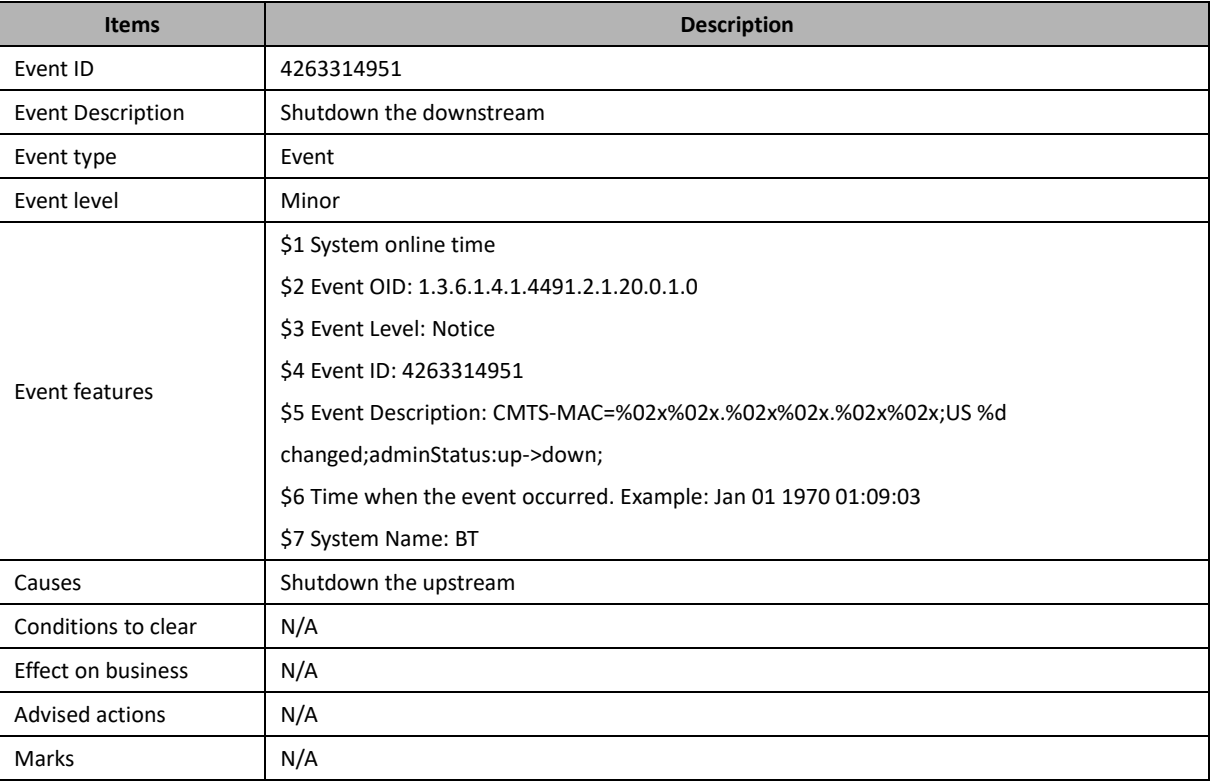

## **4263314952: Upstream Enable**

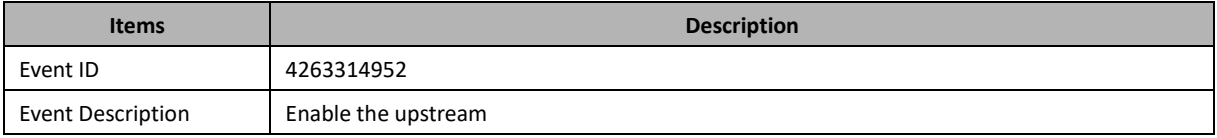

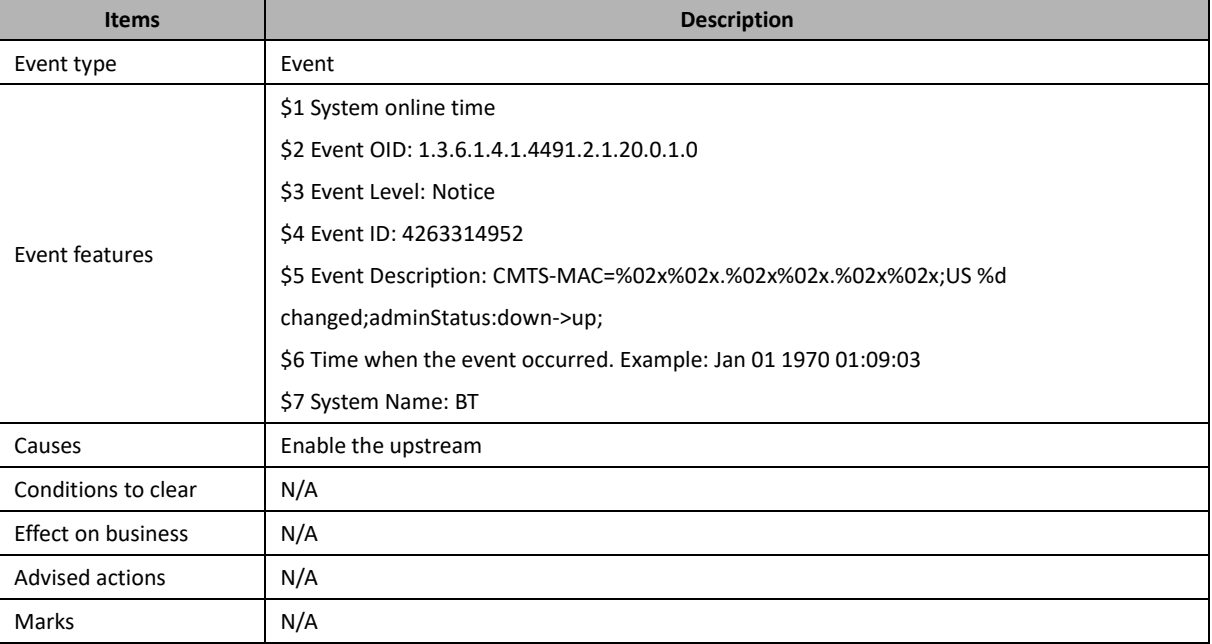

#### **4263314953: Upstream Parameter Change**

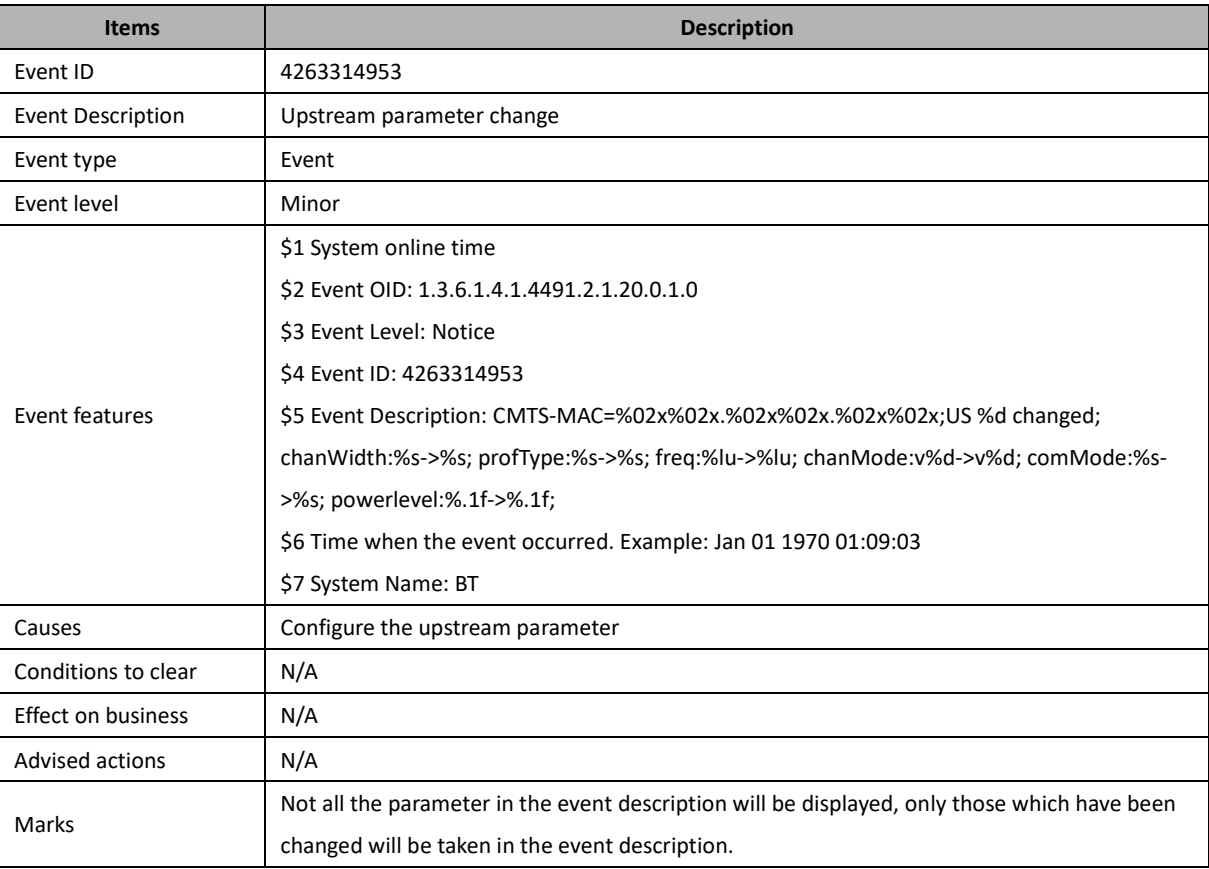

## **4263314954: CMC Configure Failed**

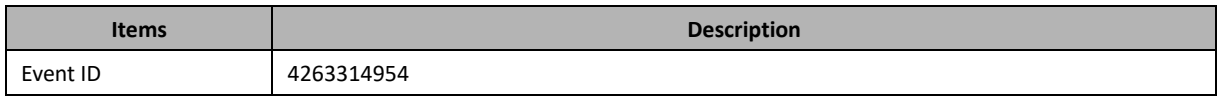

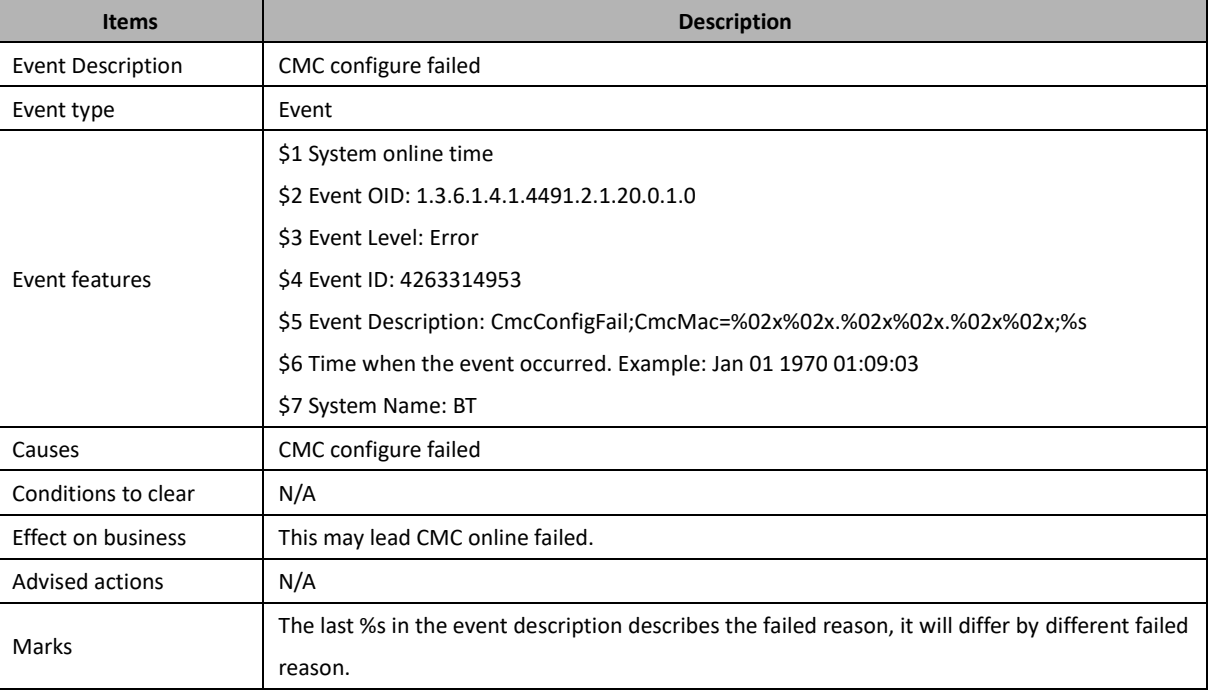

#### **4263314955: CMC Reset**

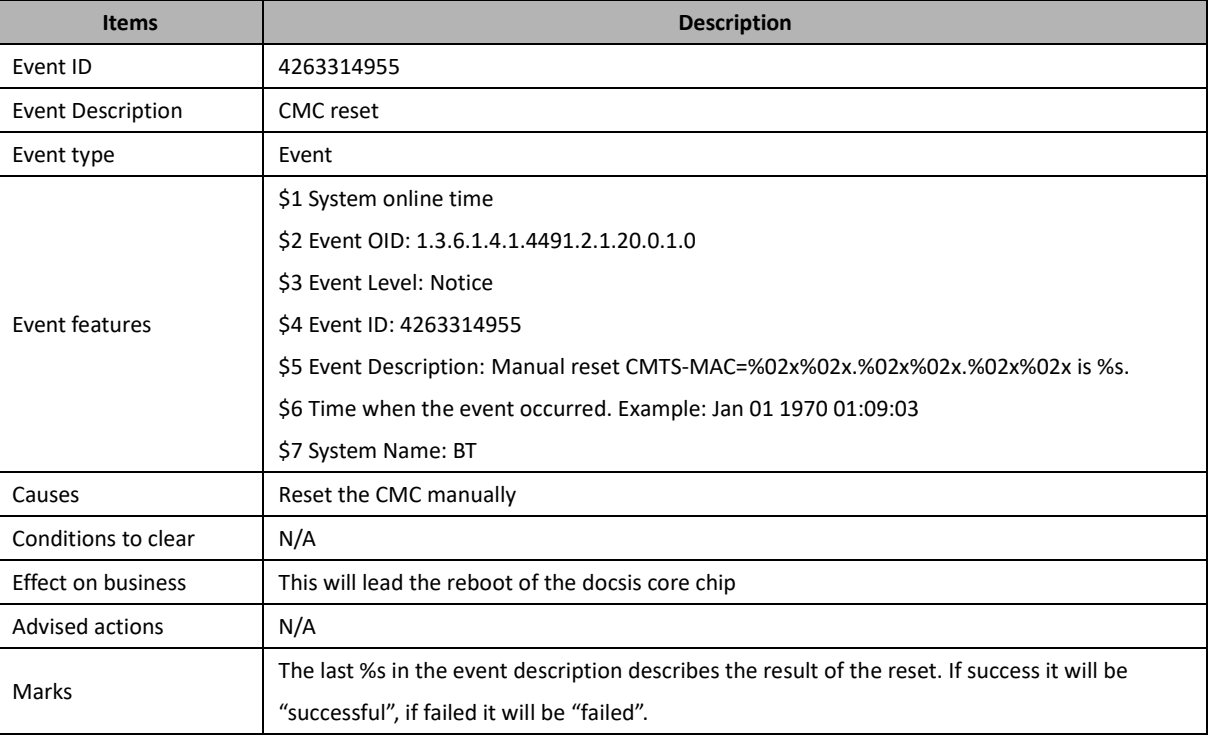

# **4263314958: Spectrum Group Hop**

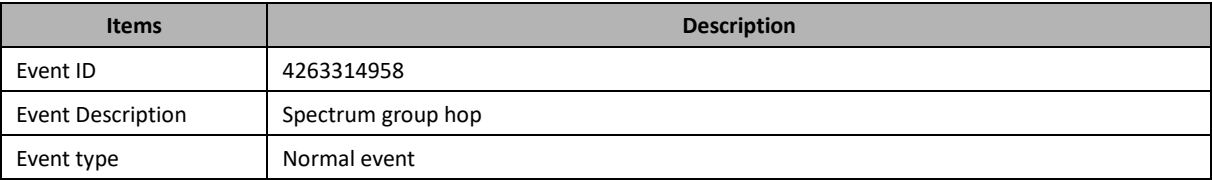

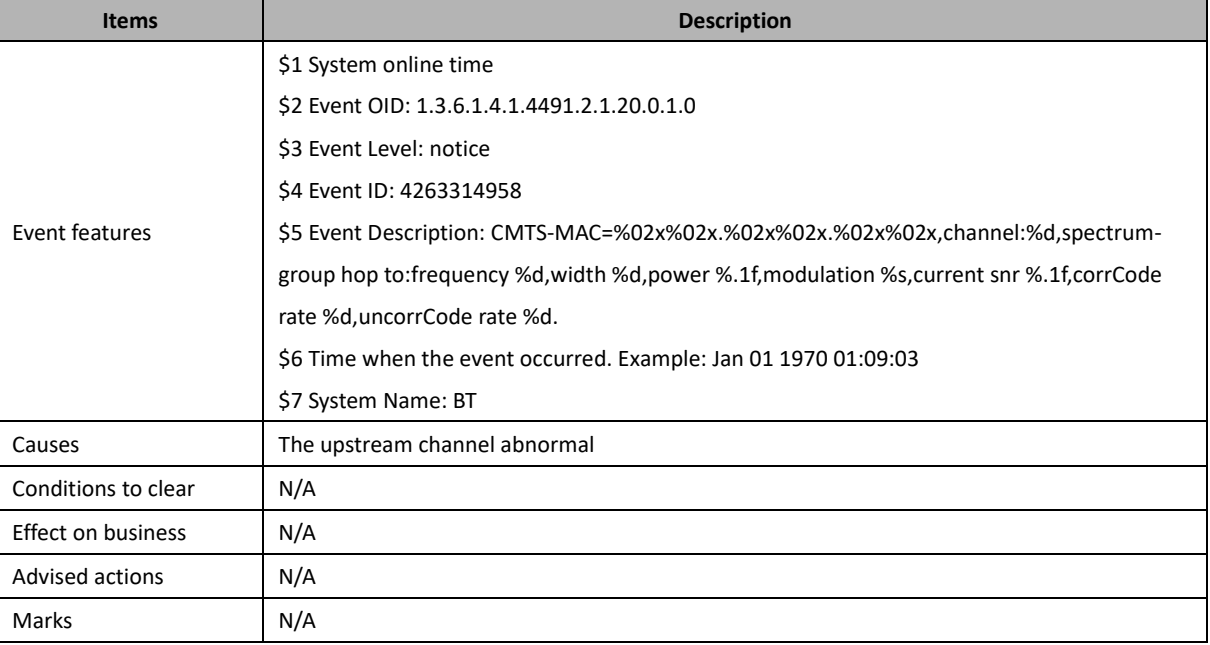

# **4263314967: State Synchronization Buffer Overflow**

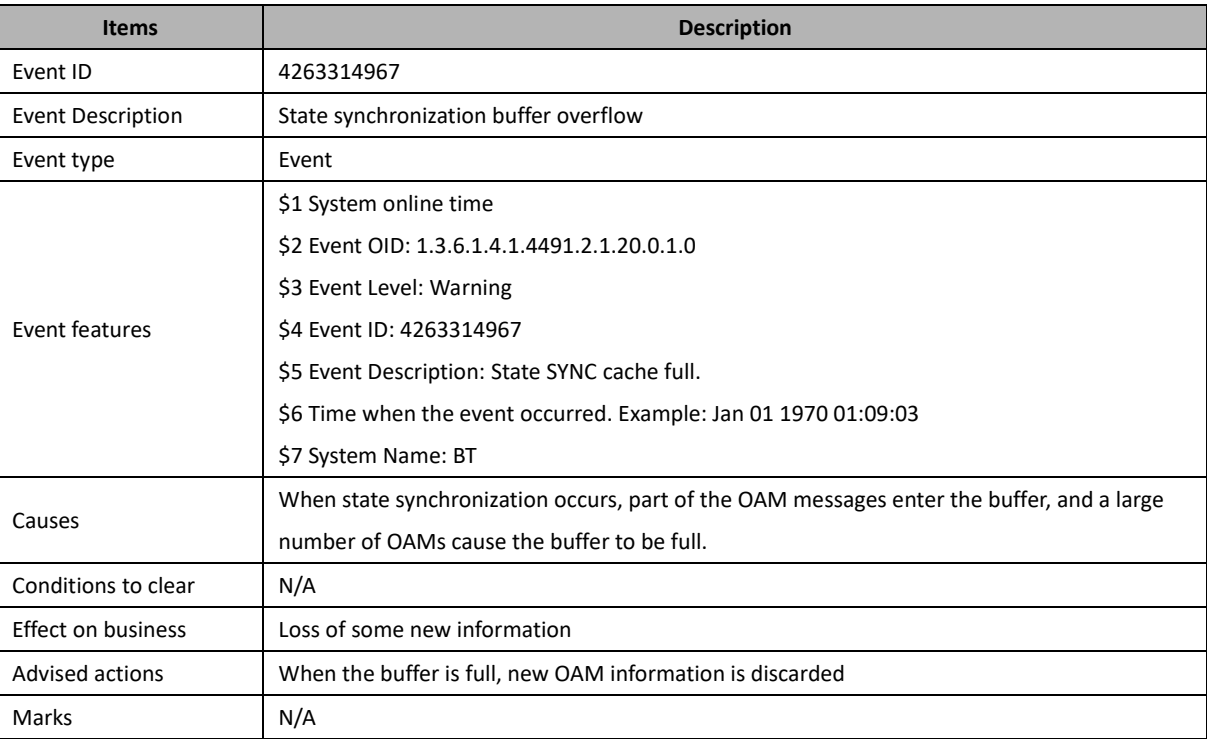

## **4263314968: Failure of State Synchronization**

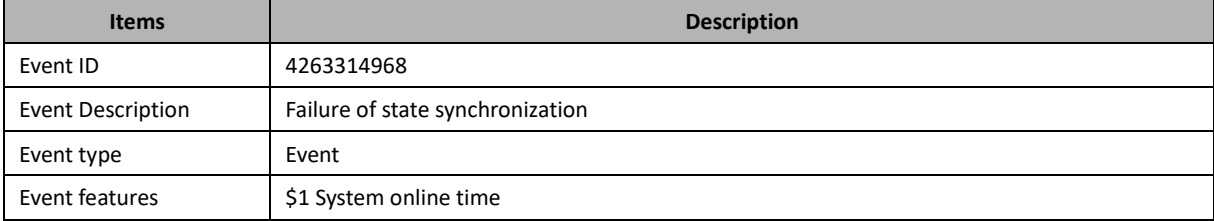

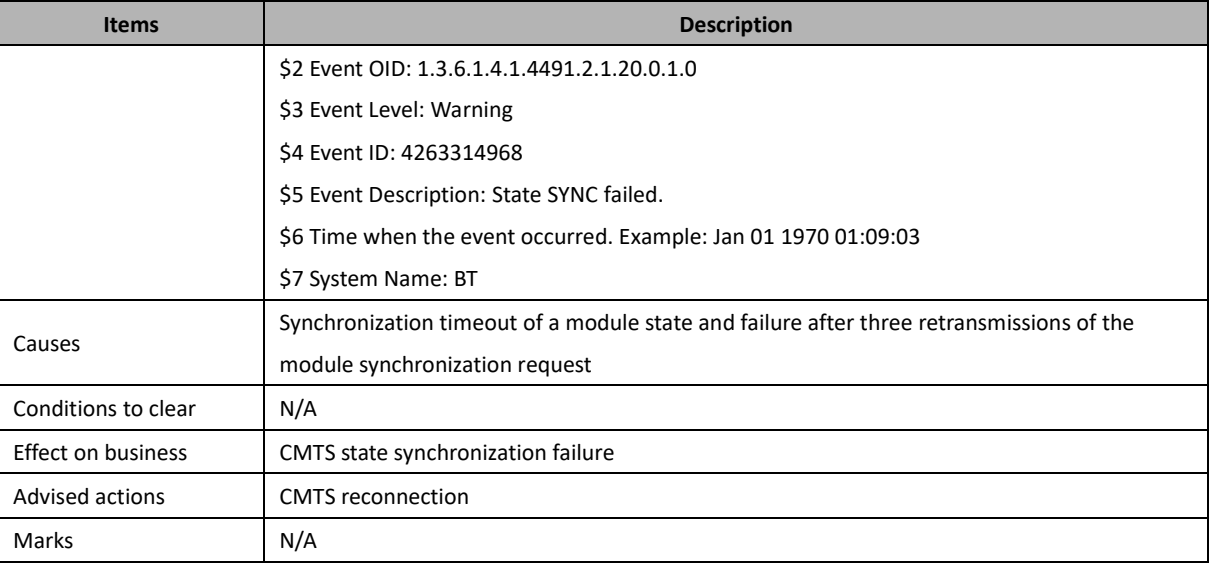

#### **4263316239: Data FIFO abnormal**

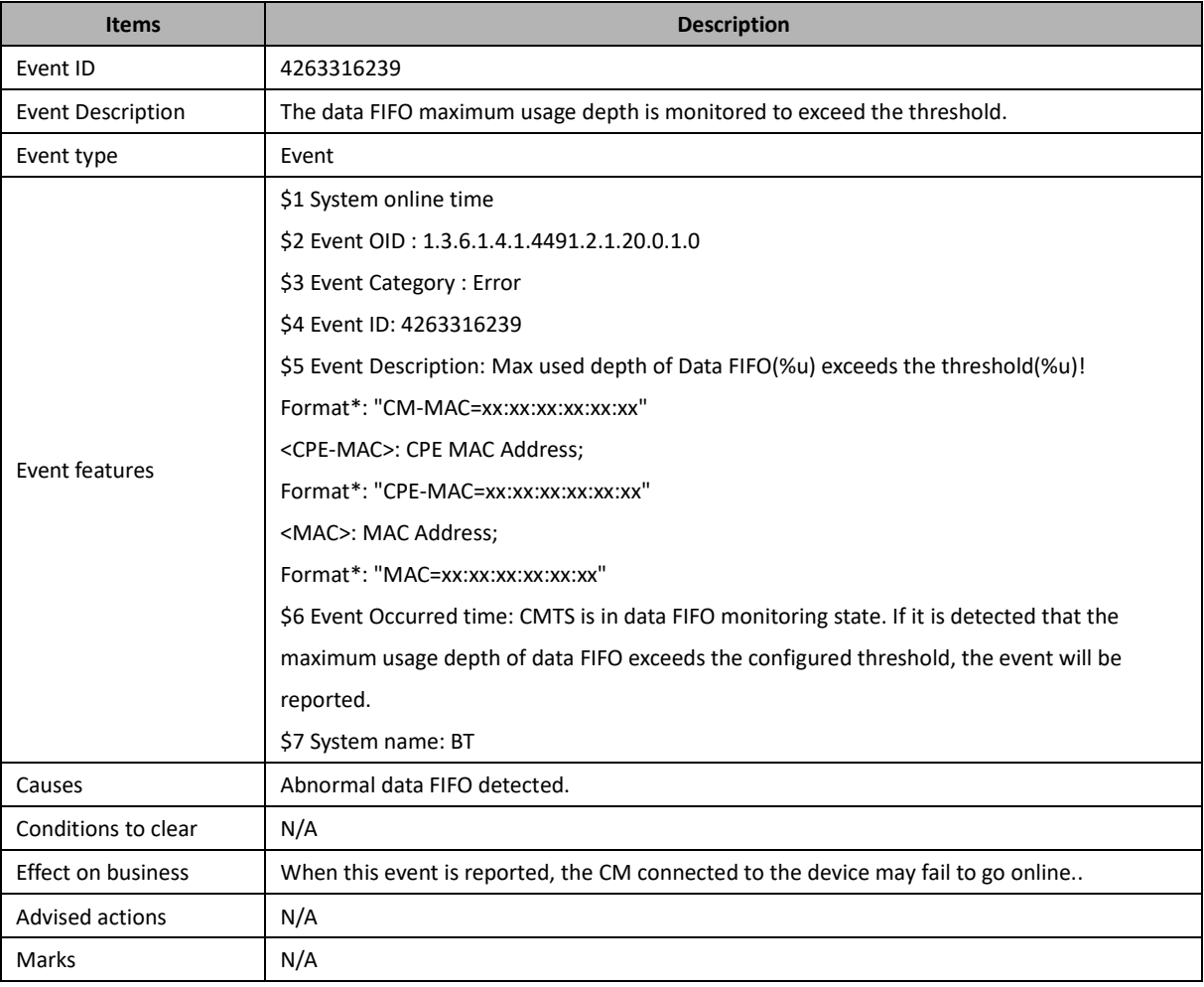

# **4263316481: CM Can not Get IPv4 Configuration File**

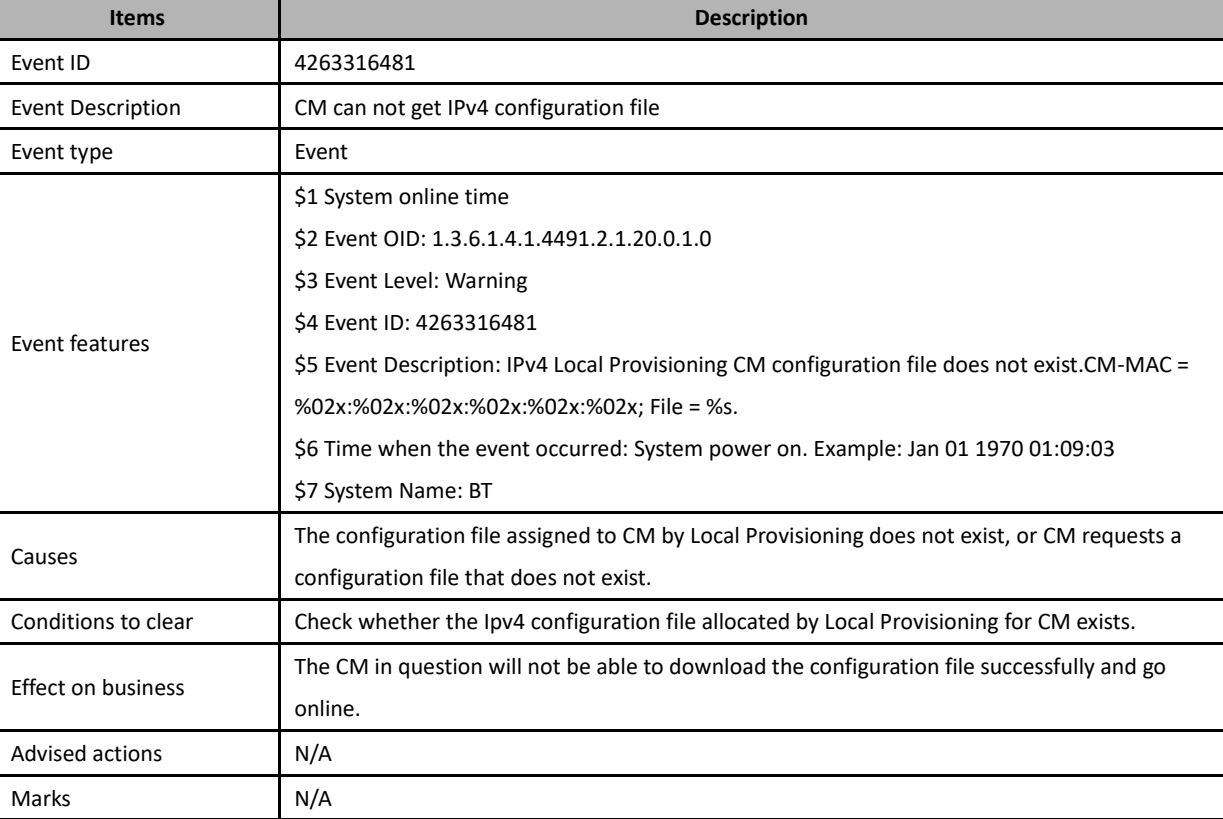

### **4263316994: CM Multicast DBC Failed**

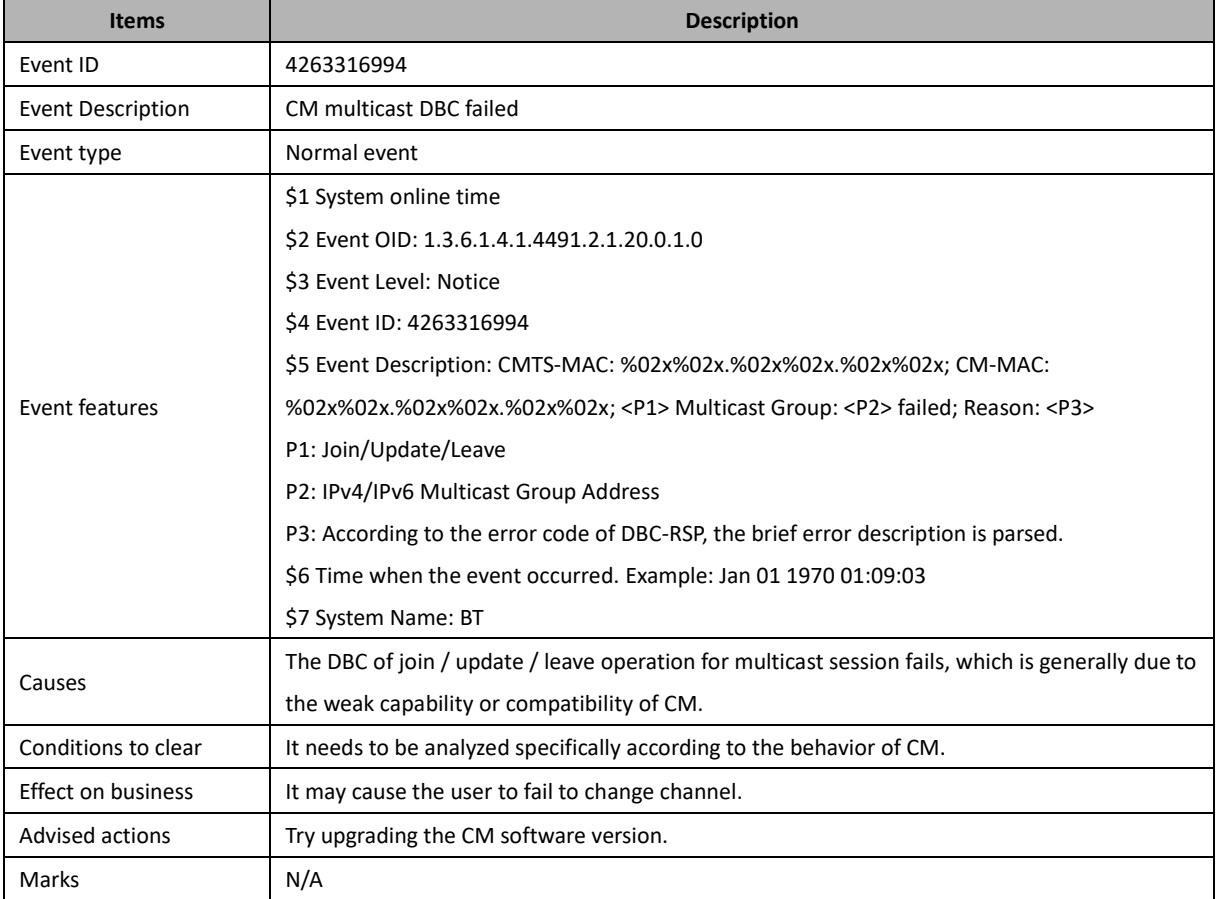

# **4263316995: Multicast Queue Traffic Exception**

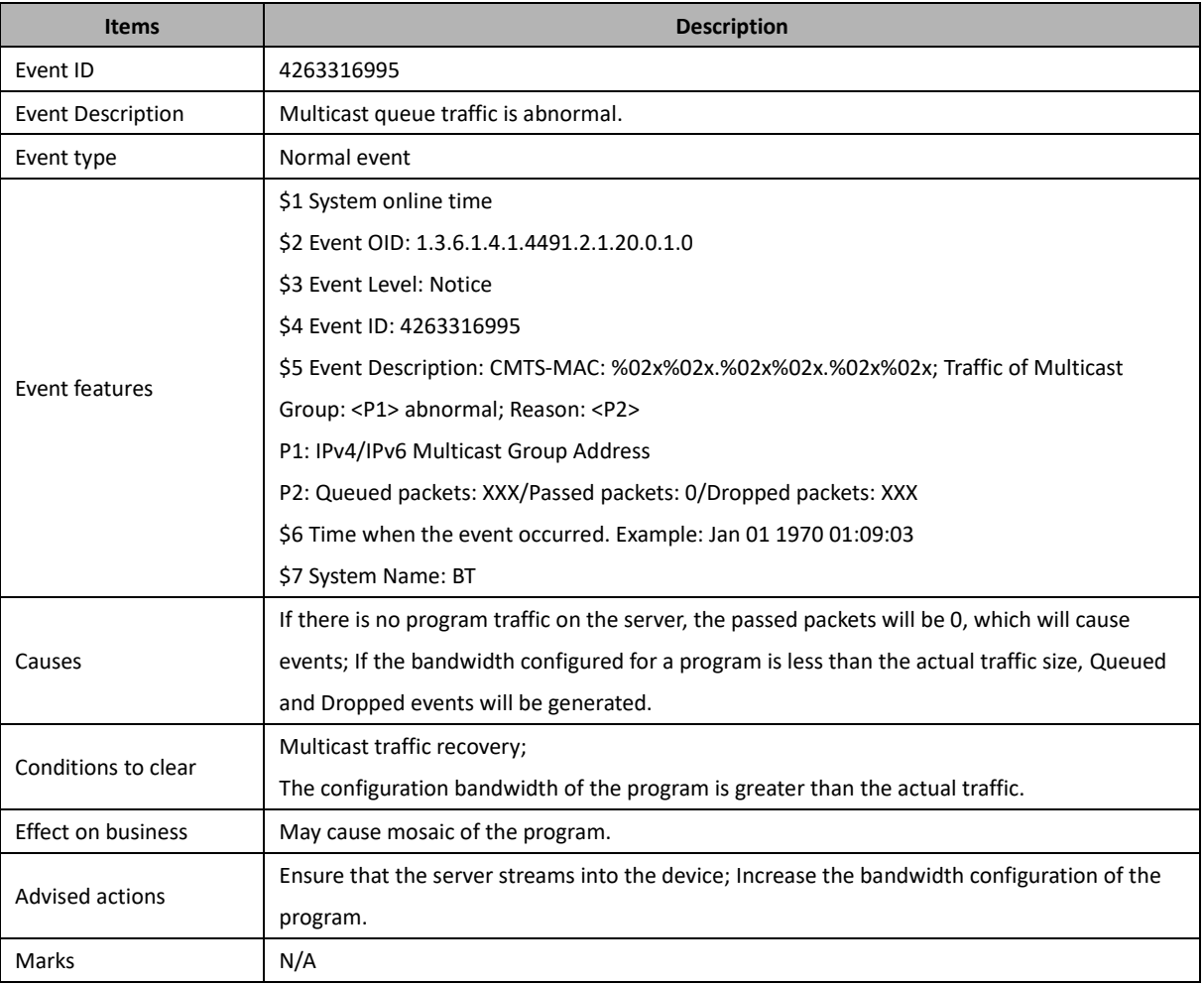

#### **4263317505: CM Offline**

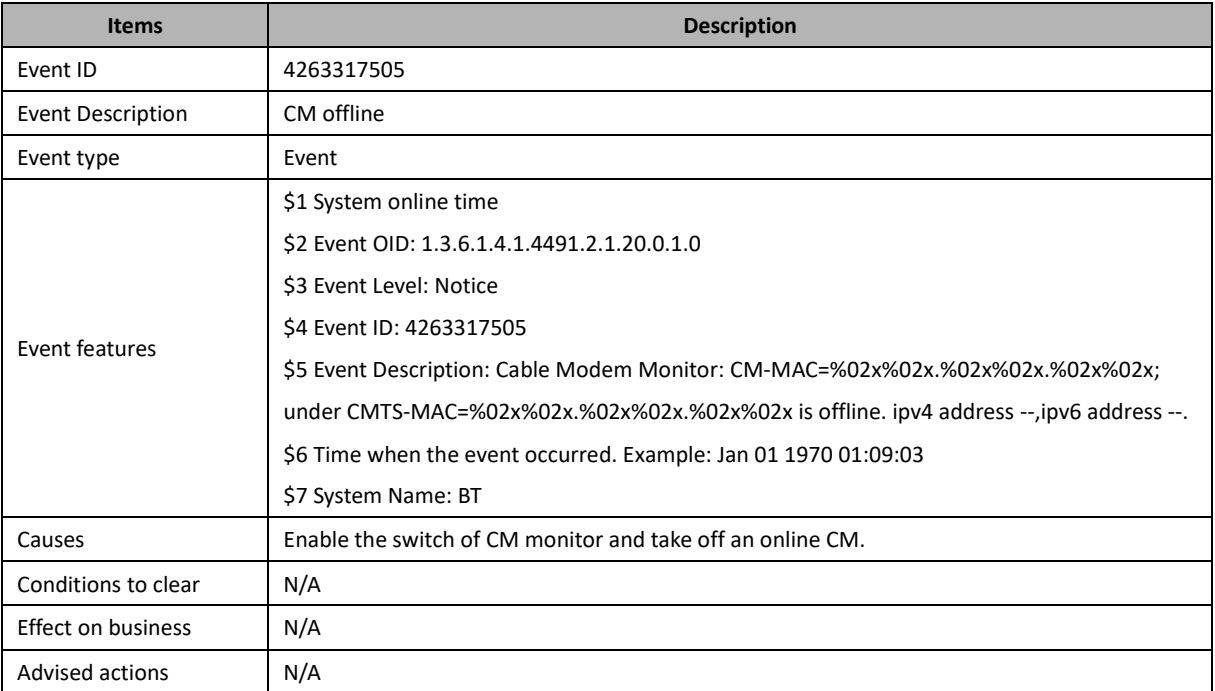

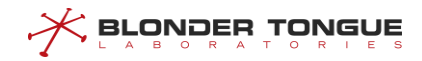

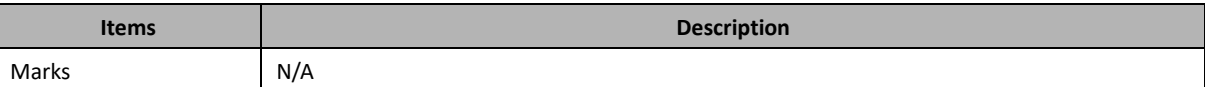

### **4263317507: CM Online**

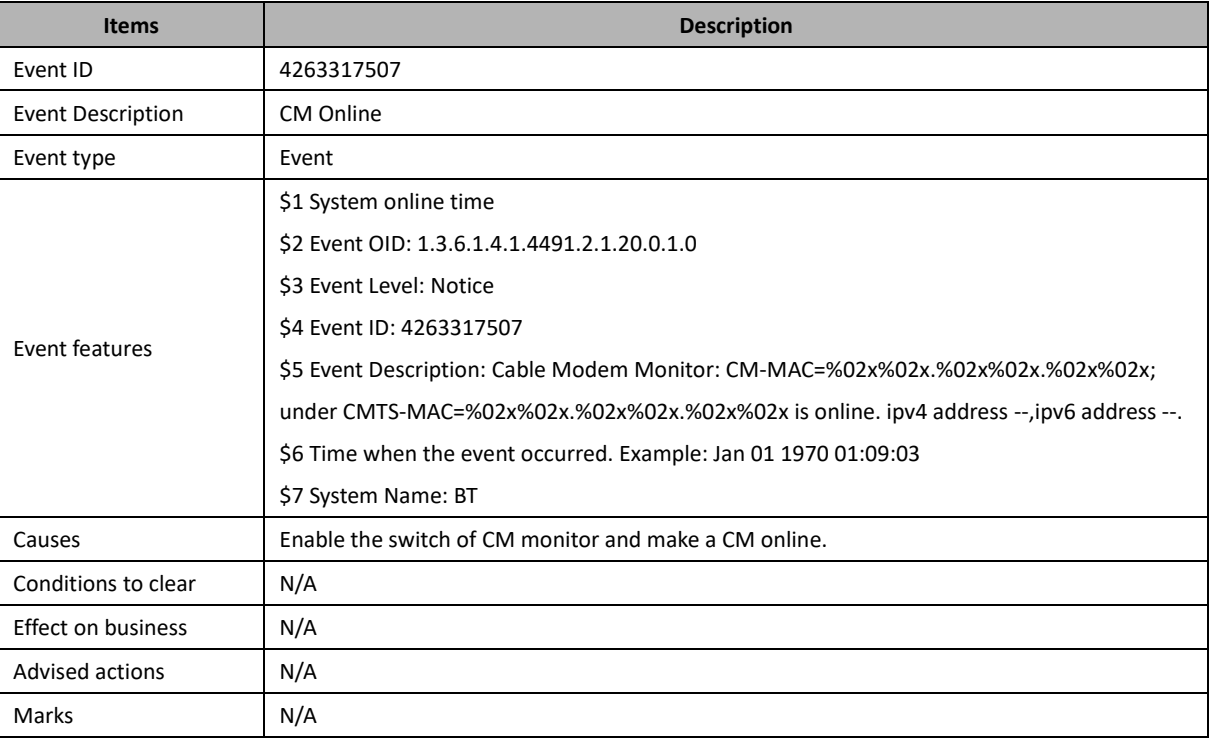

# **4263317508: CM Frequency Switch Time Out**

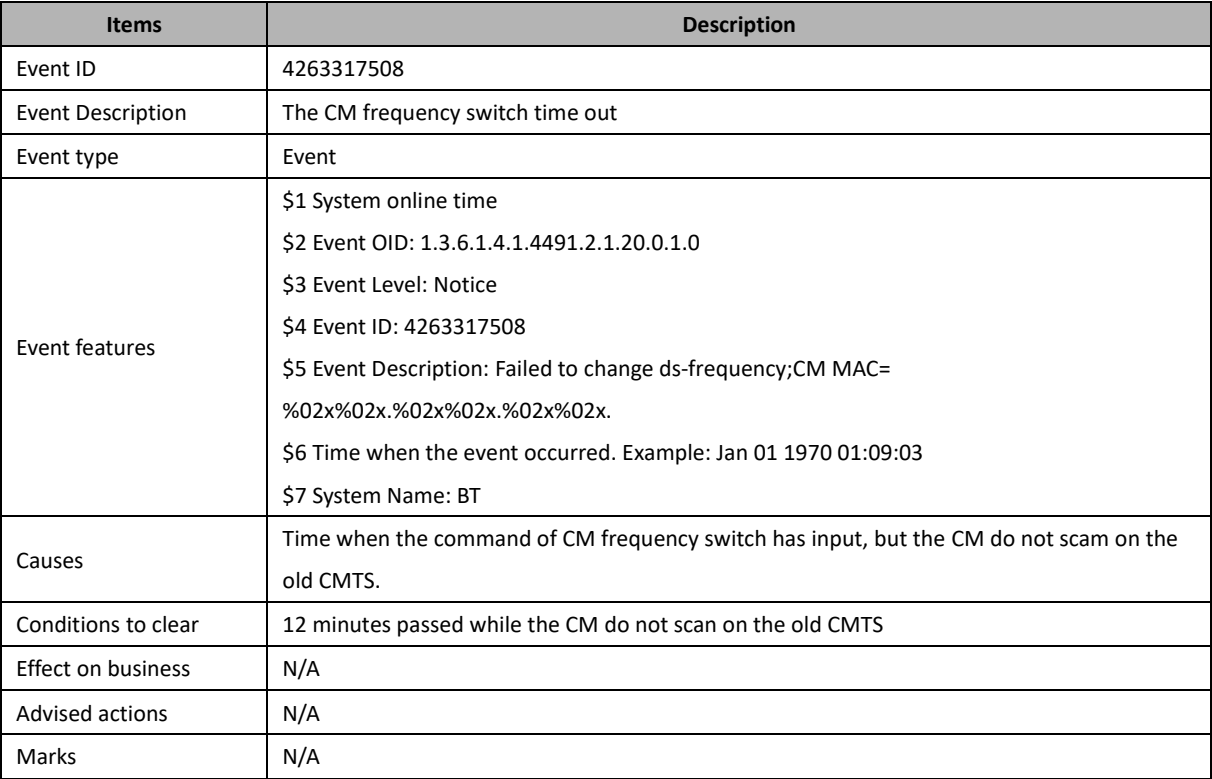

## **4263317509: CM IPv4 Conflict**

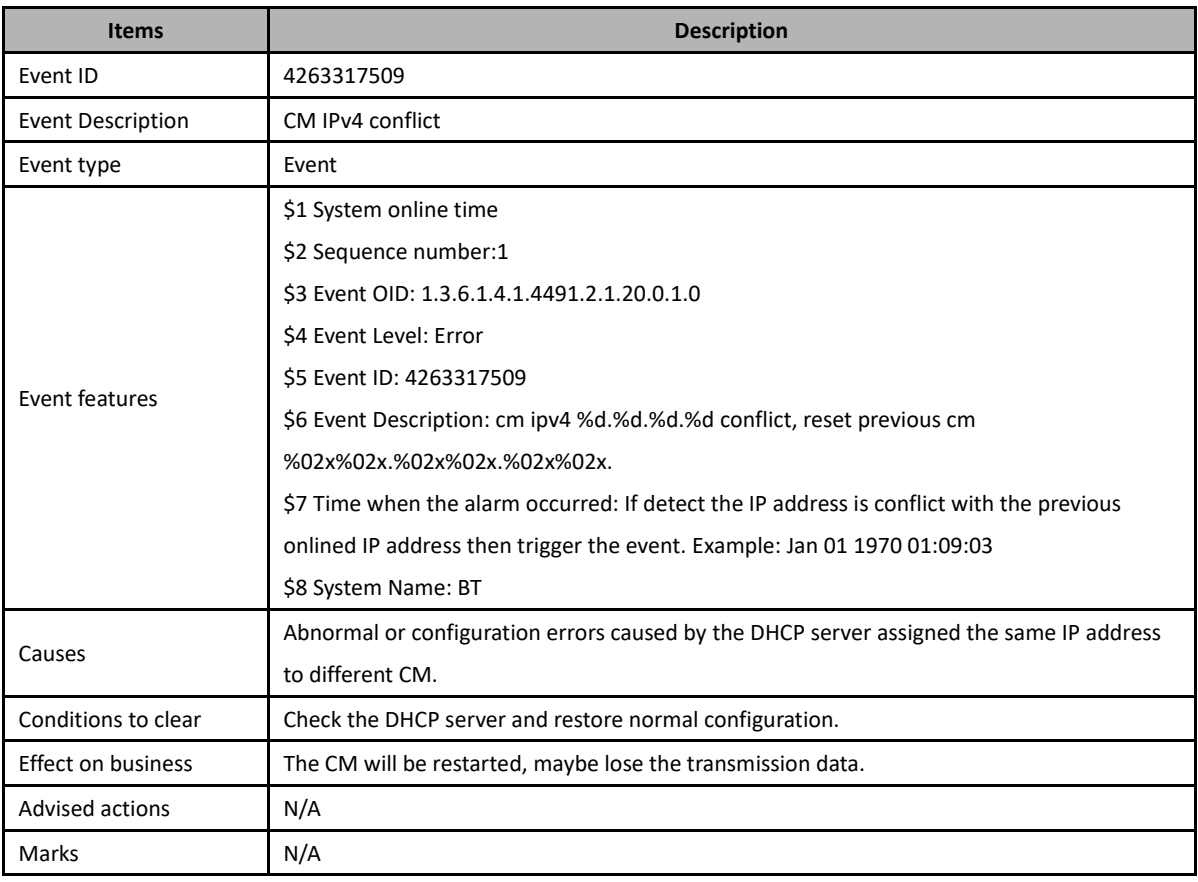

## **4263317510: CM IPv6 Conflict**

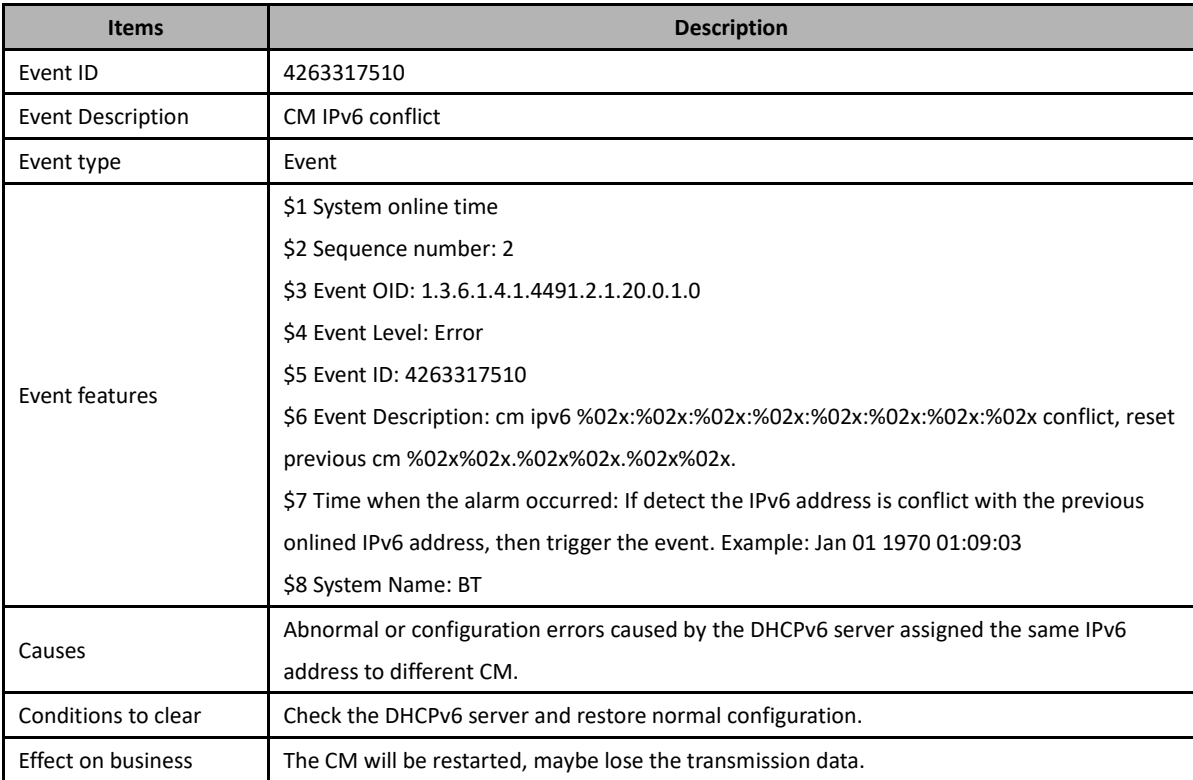

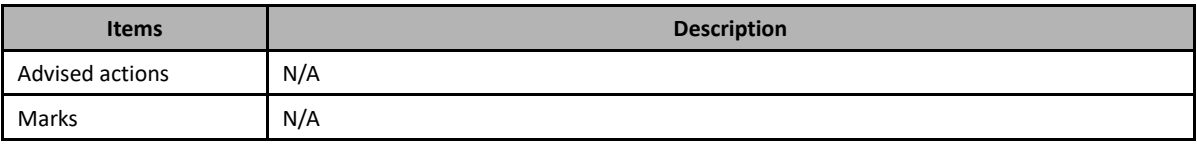

#### **4263317511: CM REG Failed**

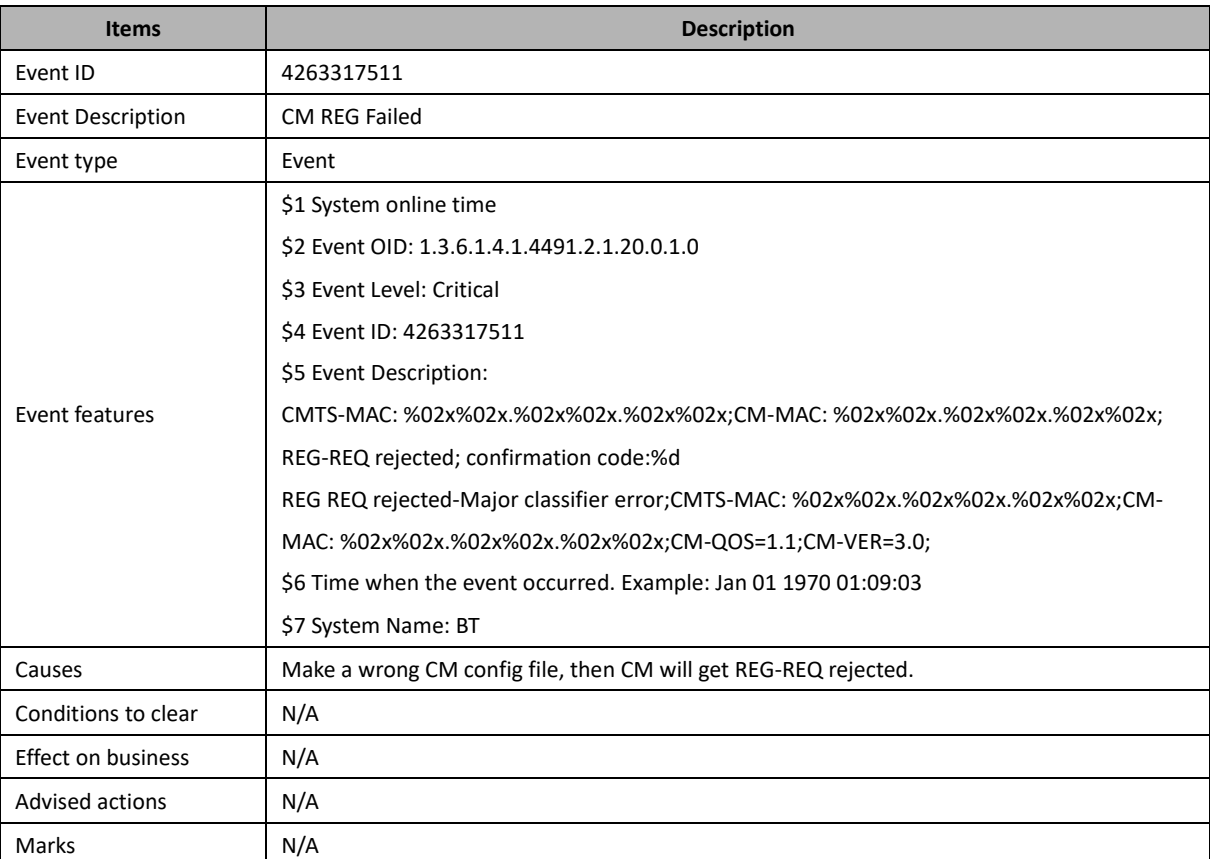

# **4263317512: CM Frequency Switch Rescan**

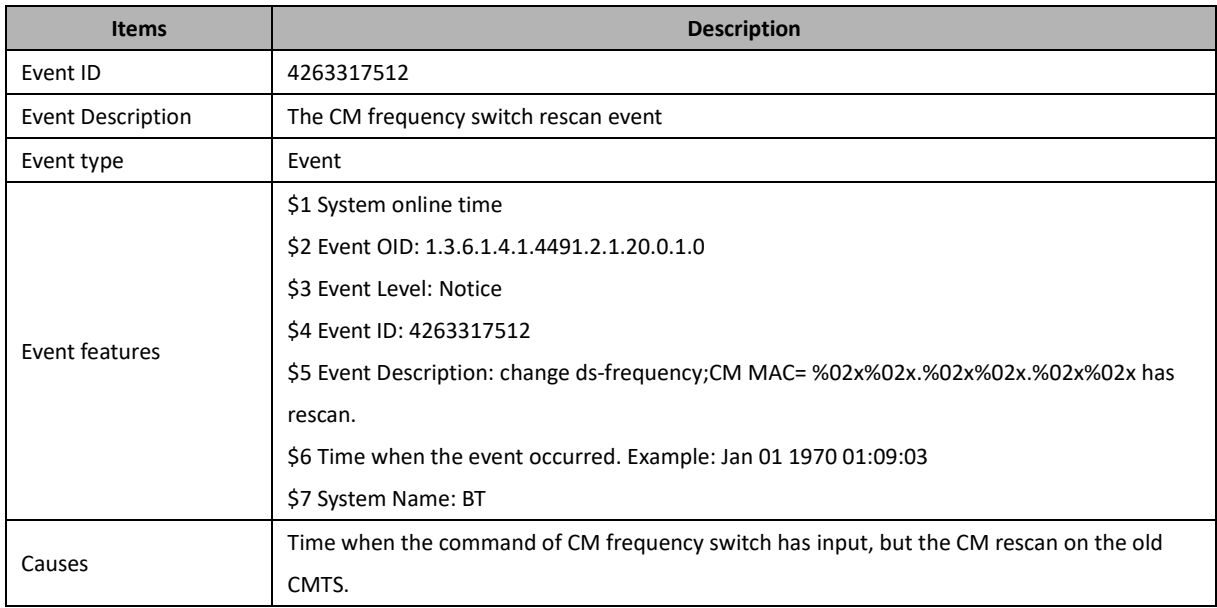

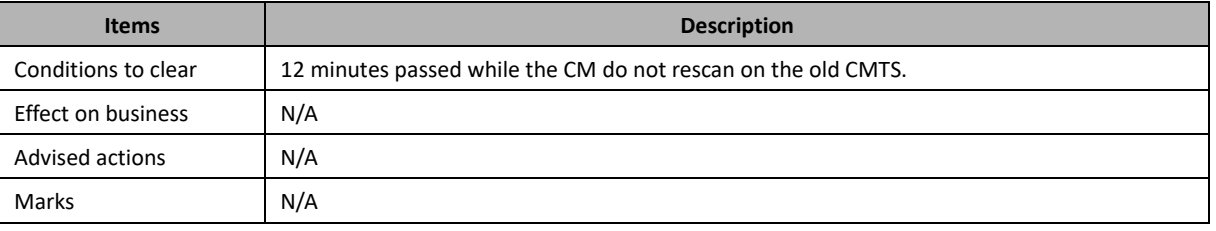

#### **4263317518: CM Maximum Active Quantity Alarm**

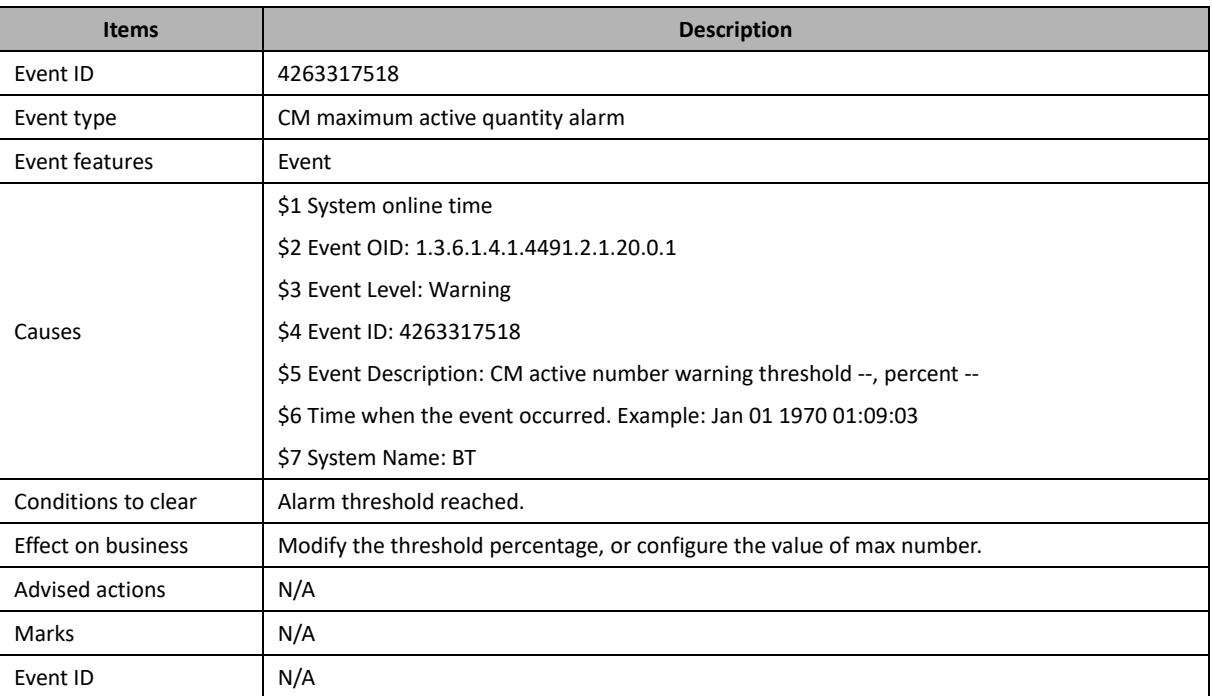

#### **4263317519: CM Maximum Active Number Recovery**

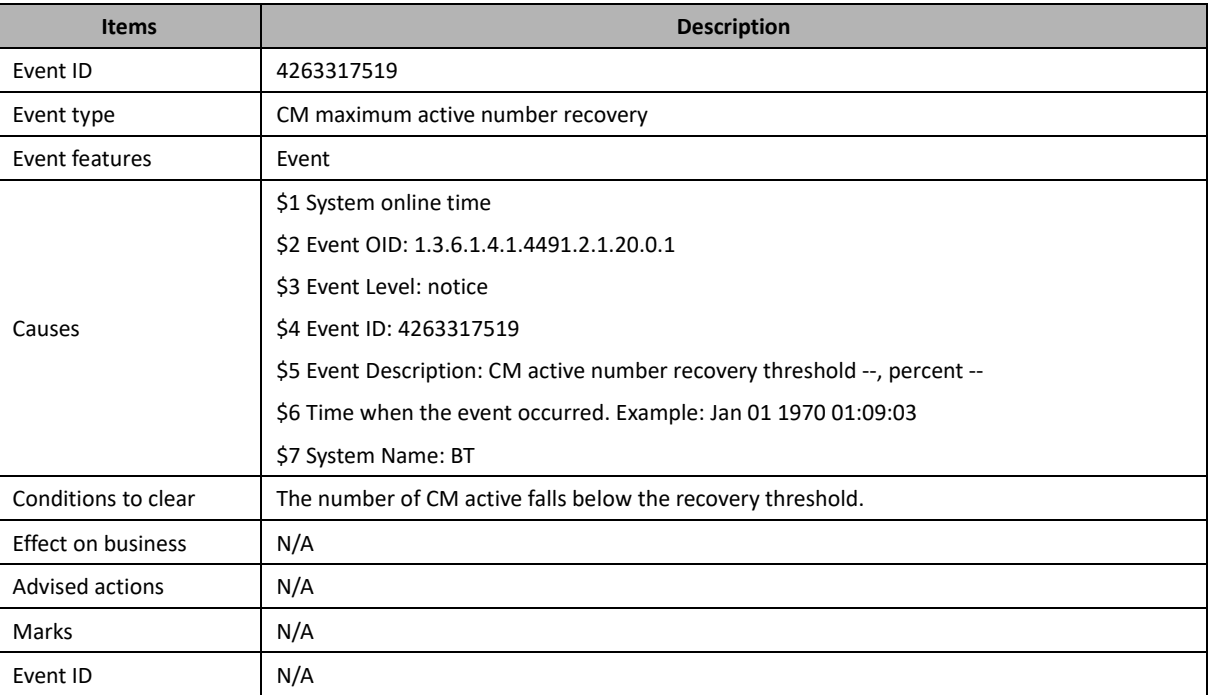

#### **4263317761: IP Packet From Invalid Source**

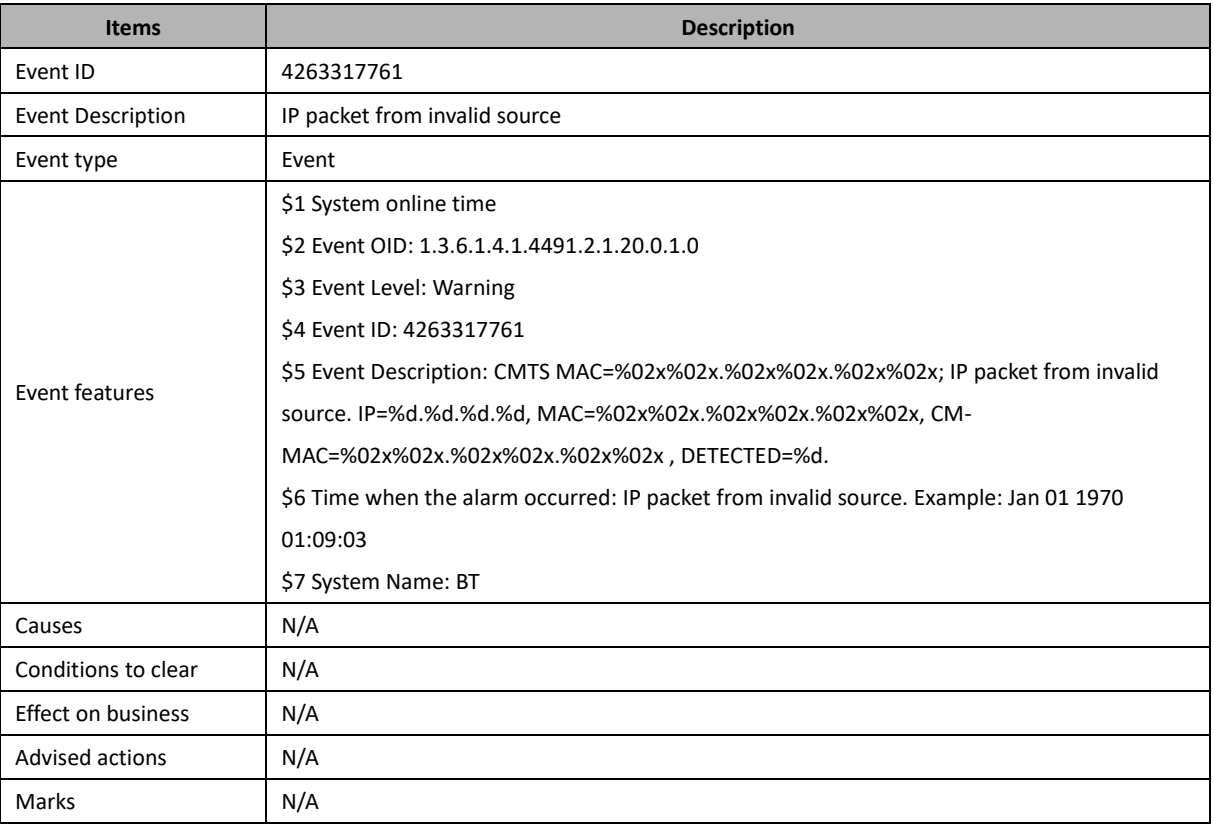

#### **4263318529: CPE IPv4 Conflict**

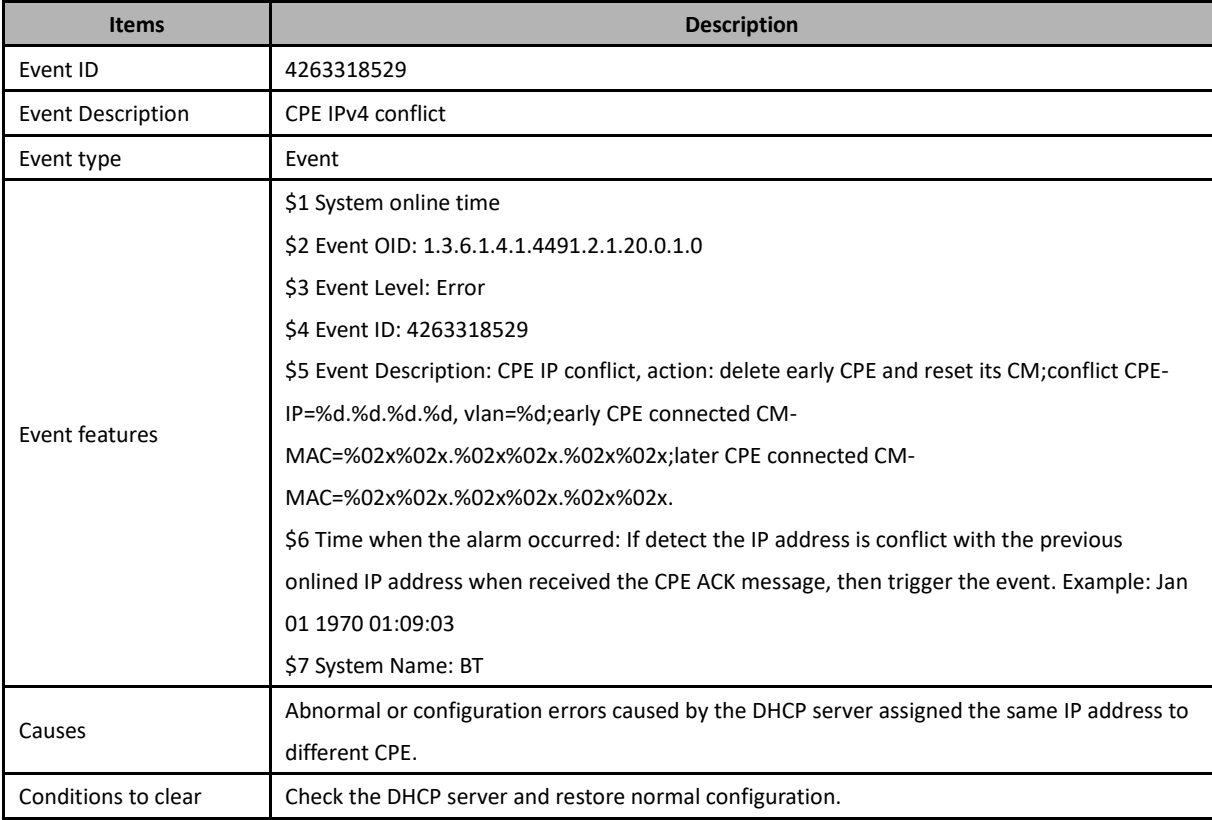

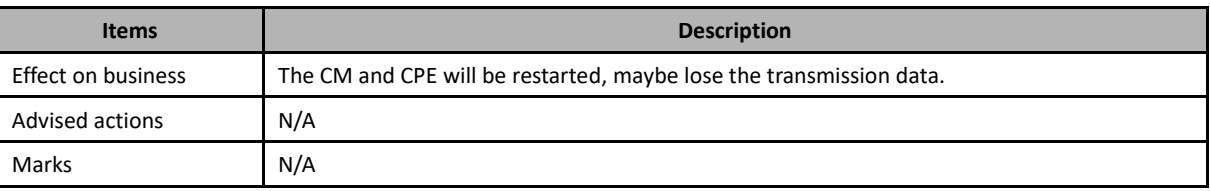

## **4263318530: CPE IPv6 Conflict**

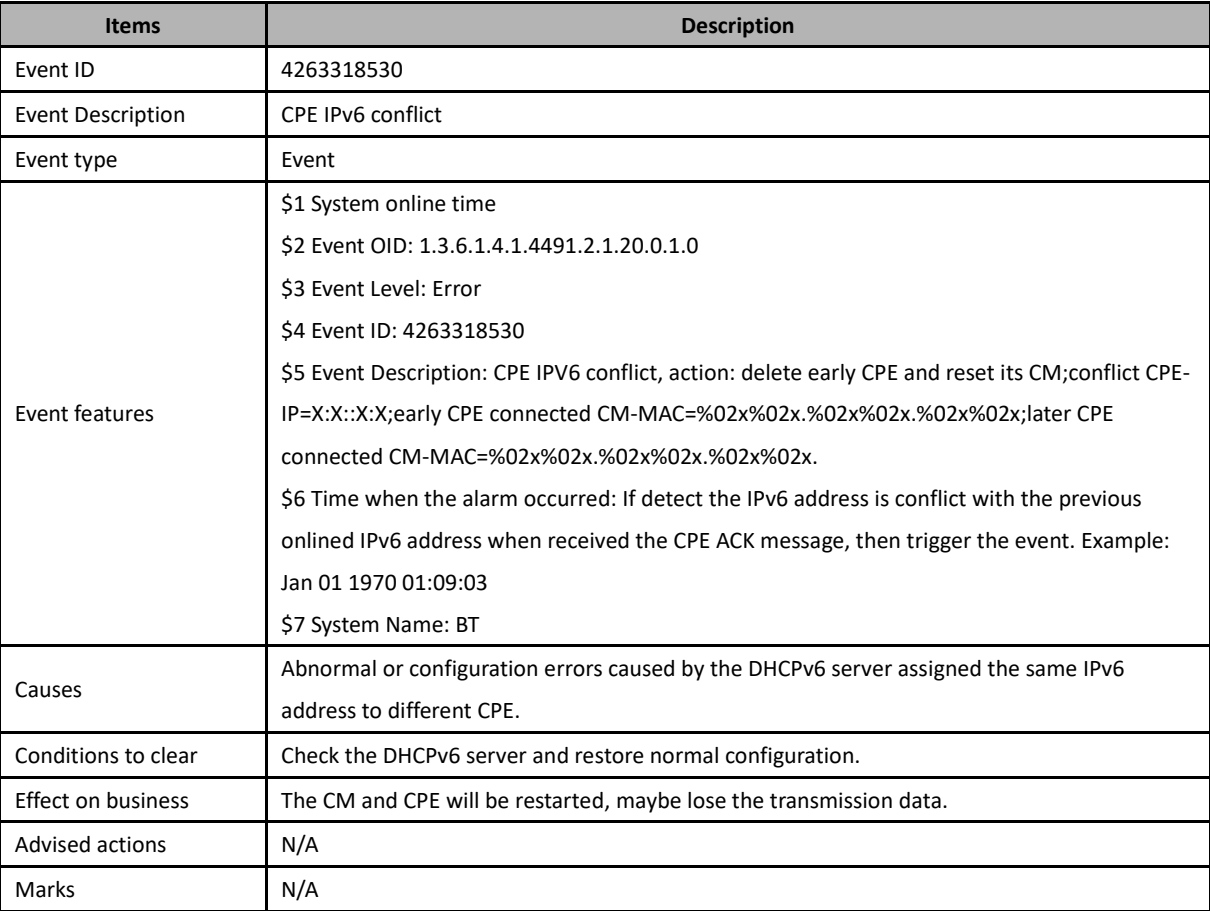

## **4263319041: Uplink Port Up/Down**

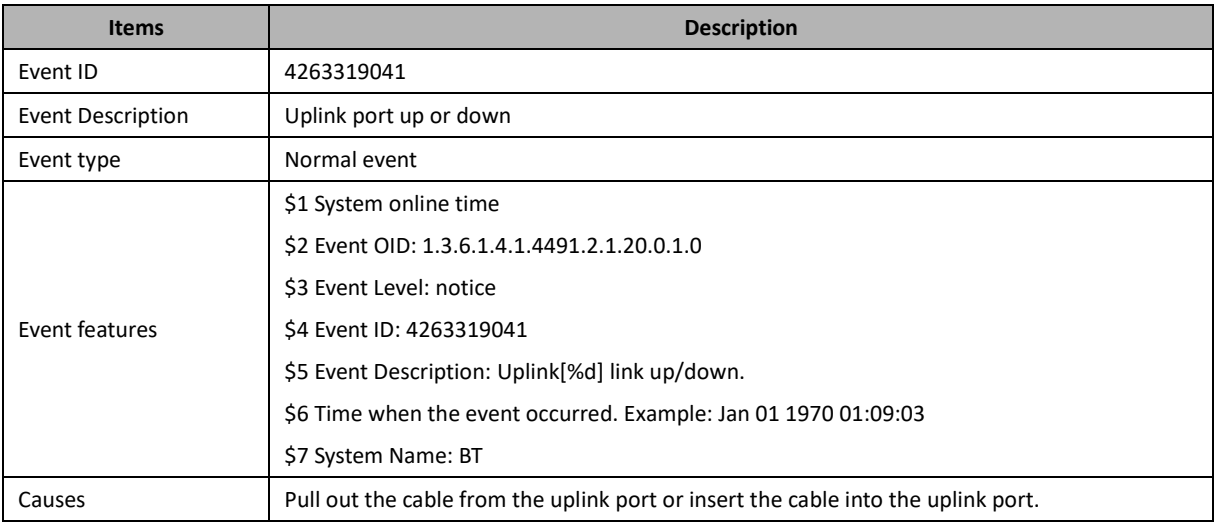

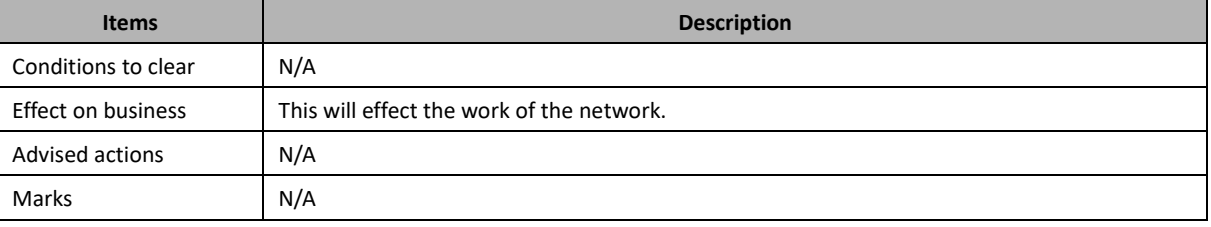

# **4263320577: Login Failed**

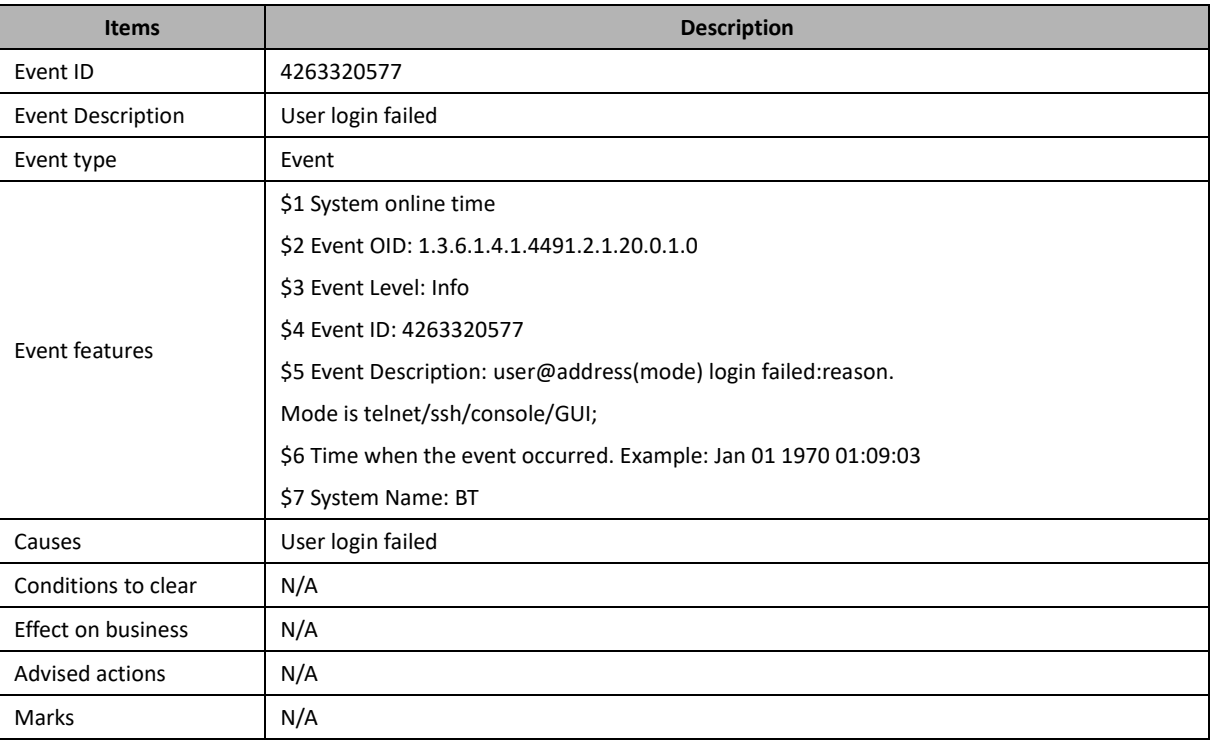

# **4263320578: Login Success**

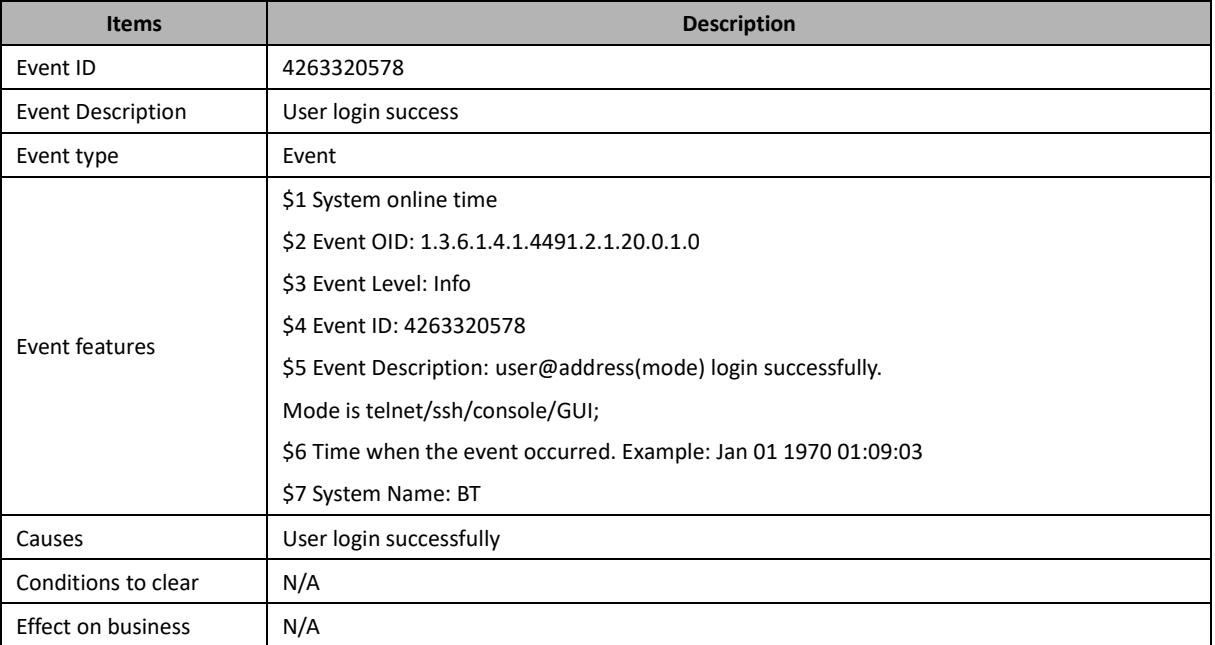

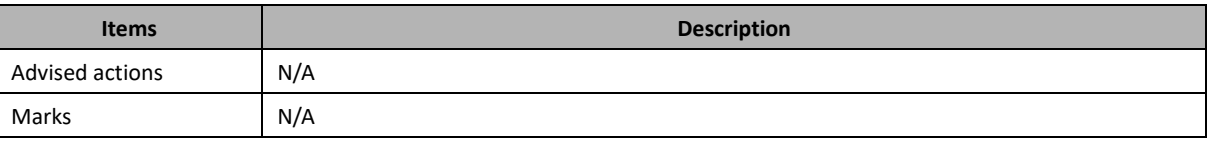

#### **4263320833: DHCPv4 IPv4 Address Conflict**

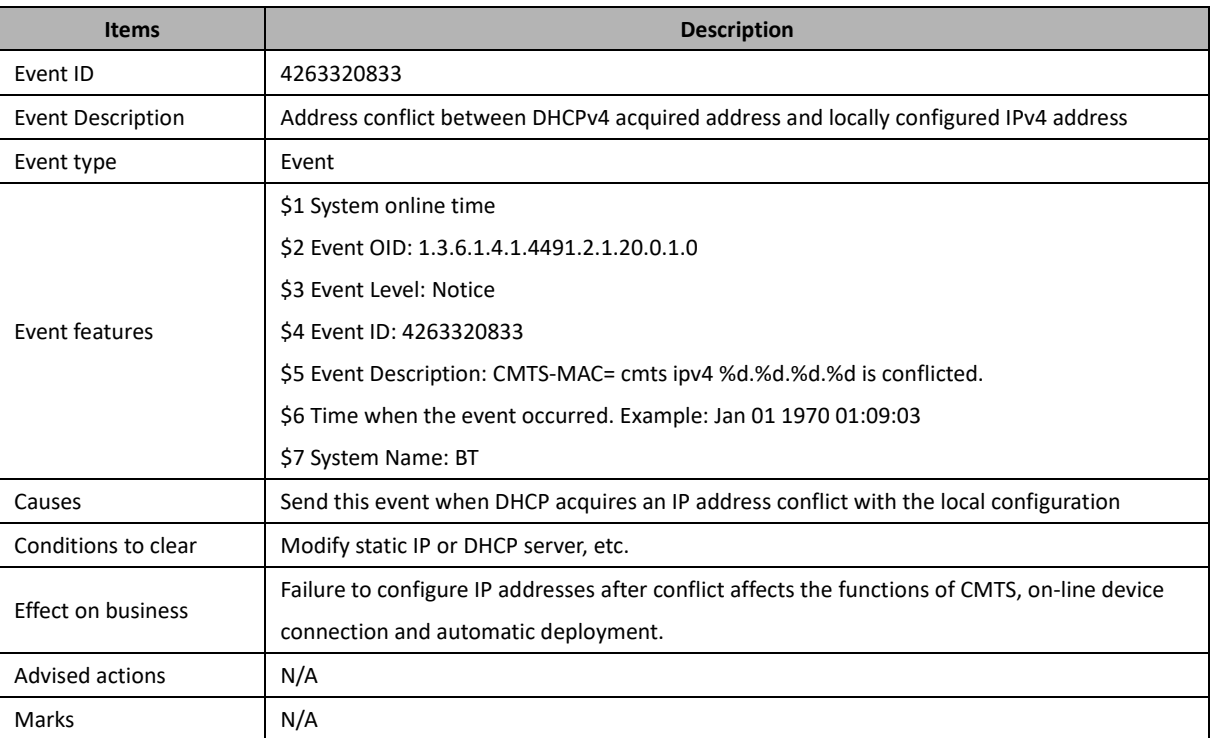

#### **4263320834: DHCPv6 IPv6 Address Conflict**

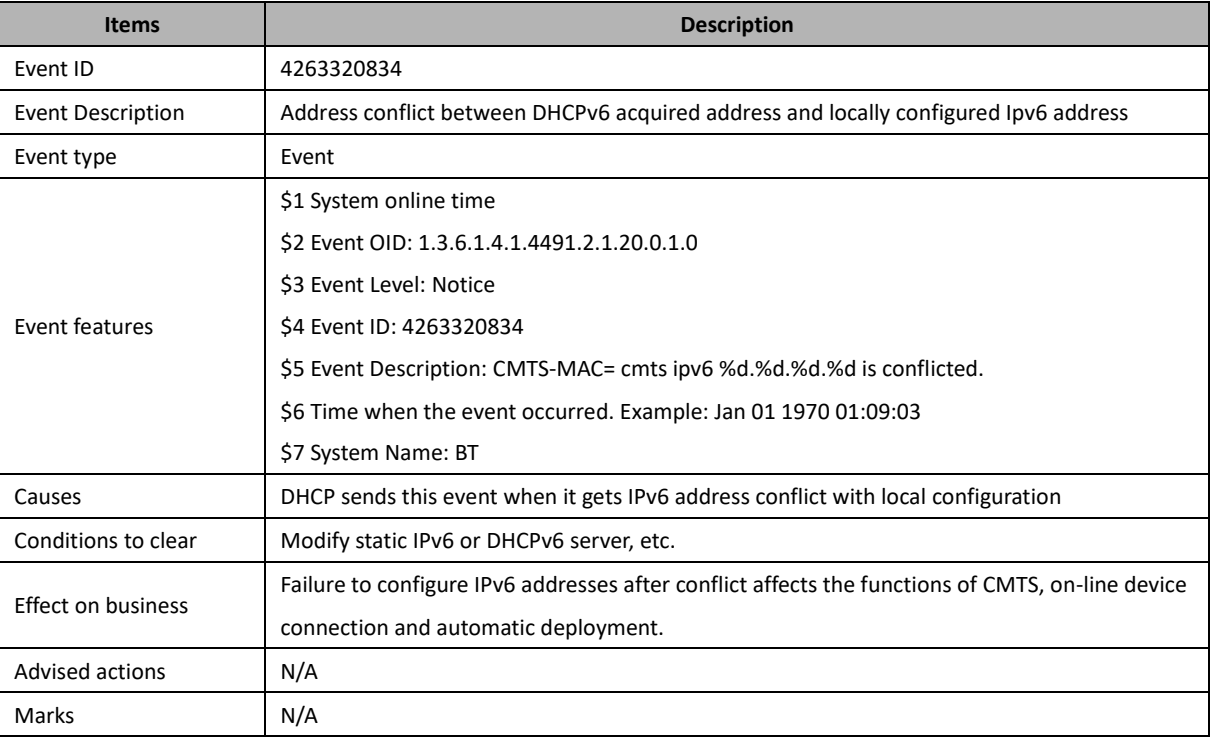

# **4263321857: Failure to Upgrade Equipment**

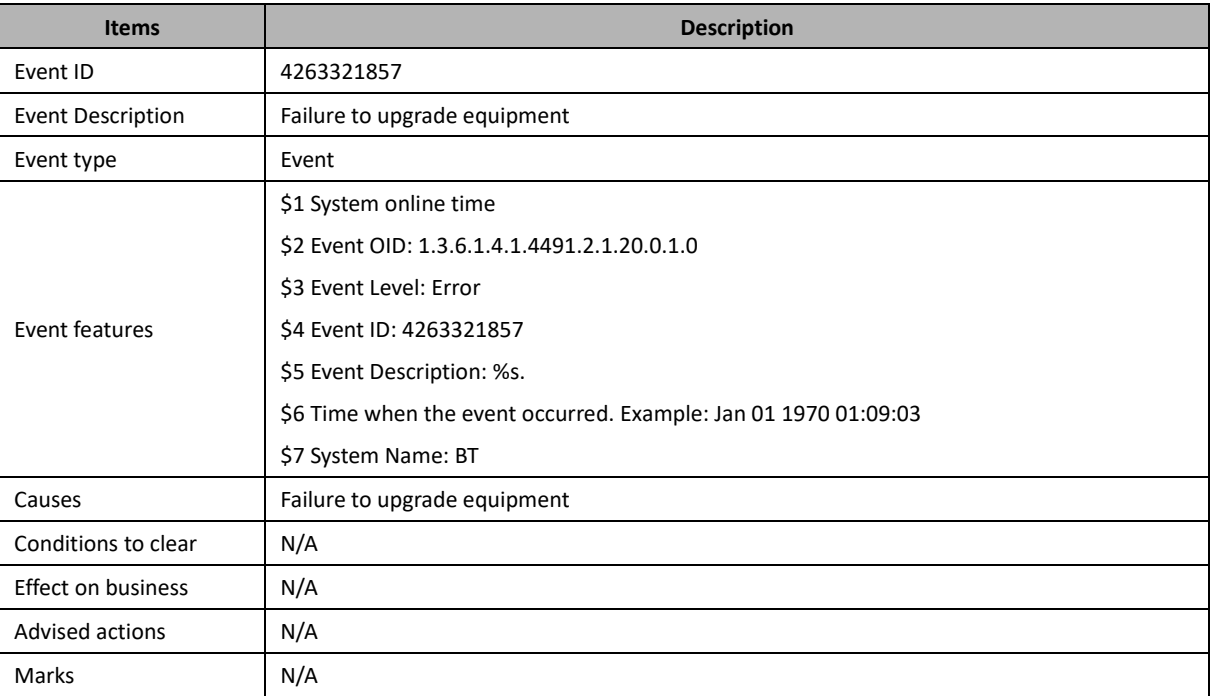

# **4263321858: Successful Upgrade of Equipment**

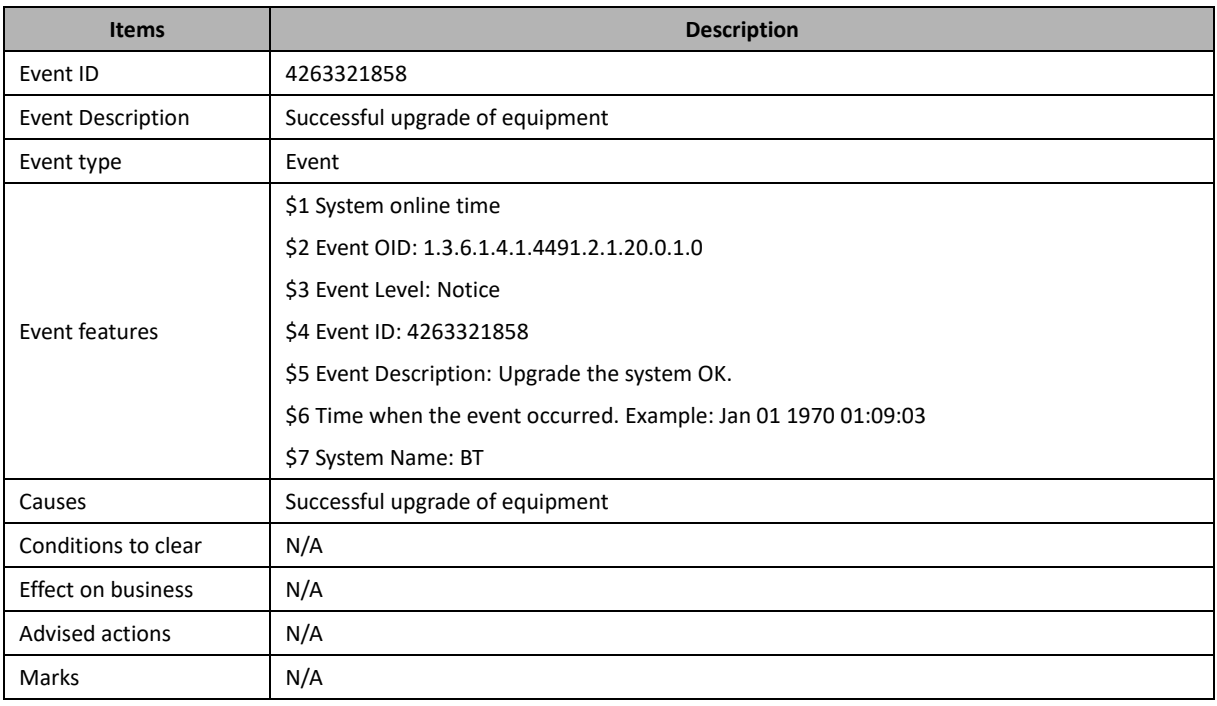

## **4263322369: Execute Command Successfully**

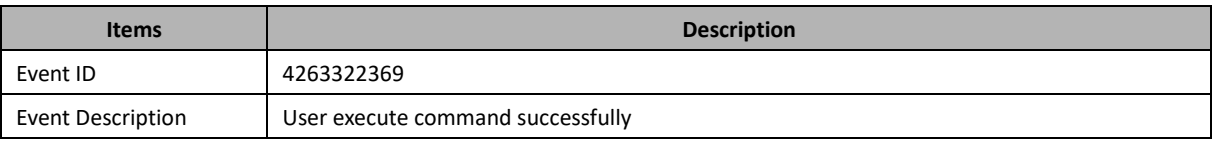

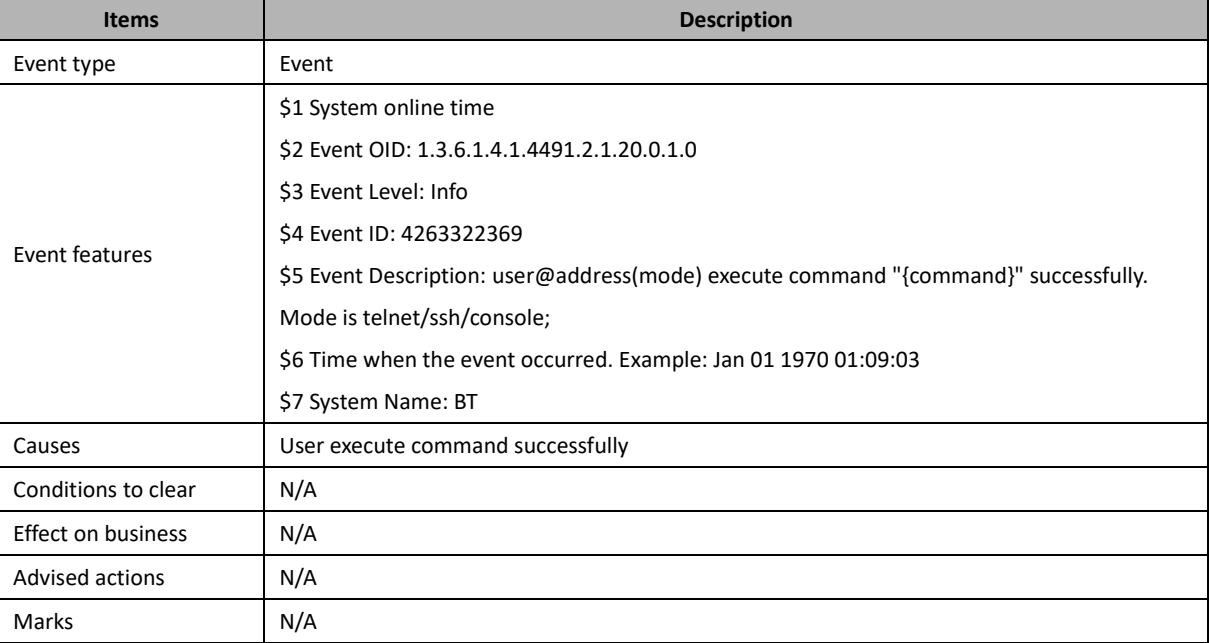

#### **4263322370: Execute Command Failed**

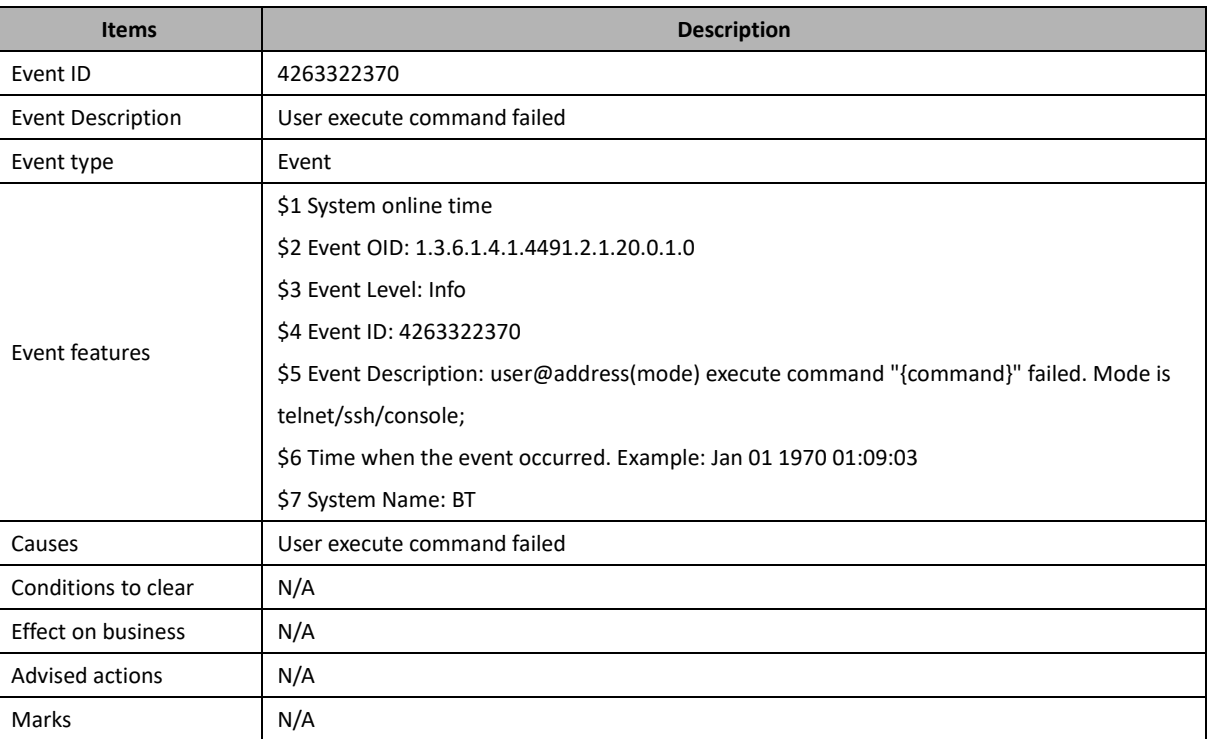

# **4263322371: Reboot the System**

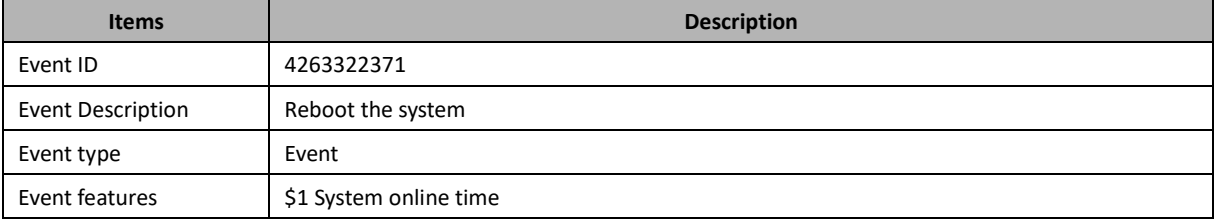

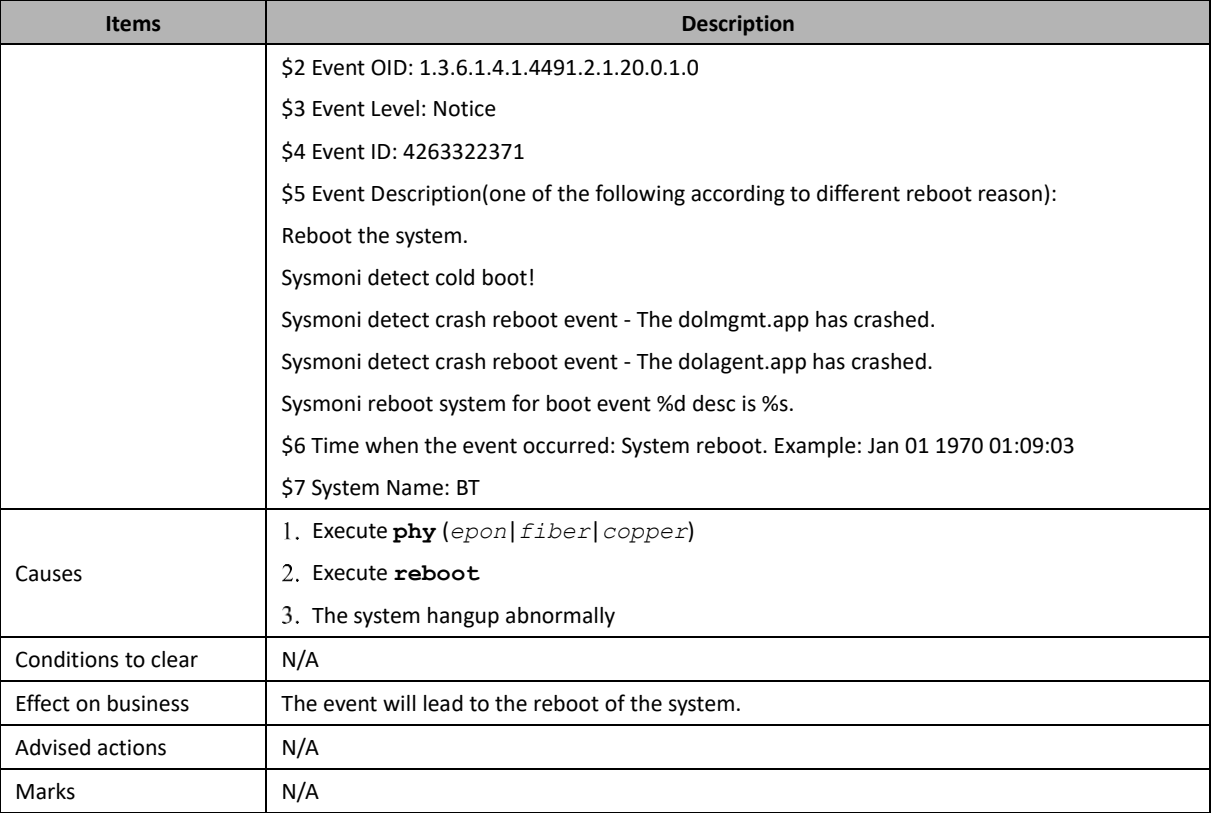

#### **4263322372: System Power On**

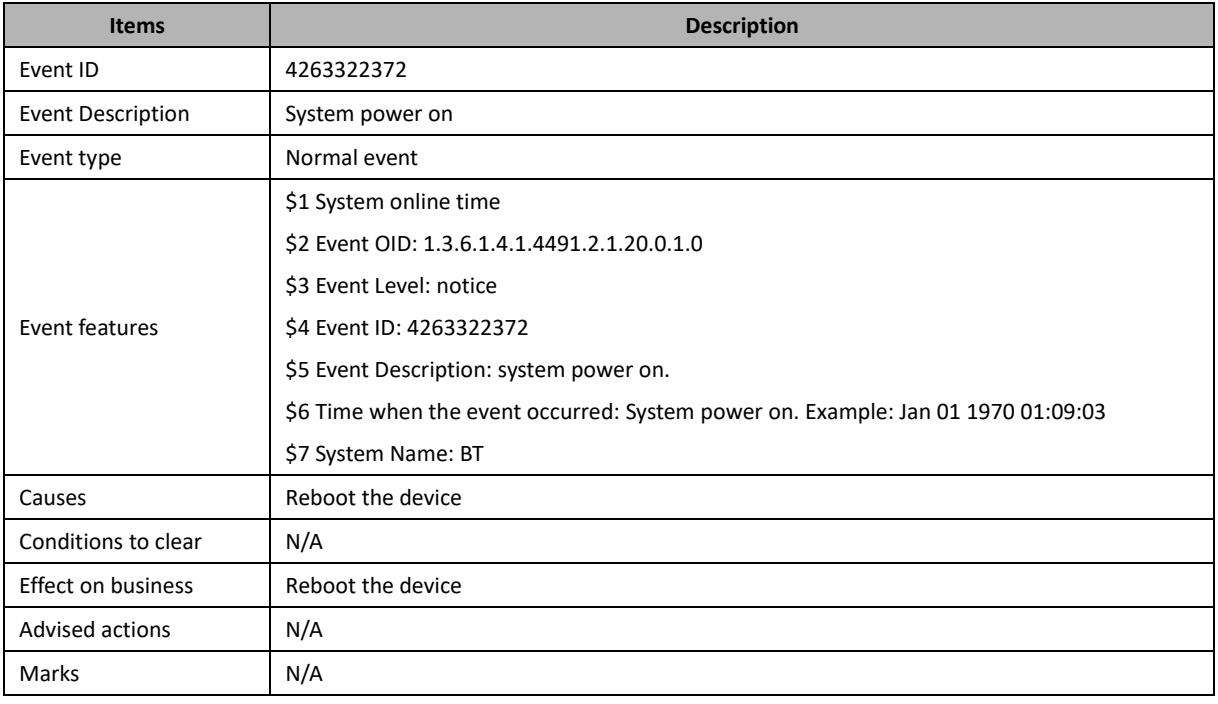

#### **4263324673: Zero Touch Failed**

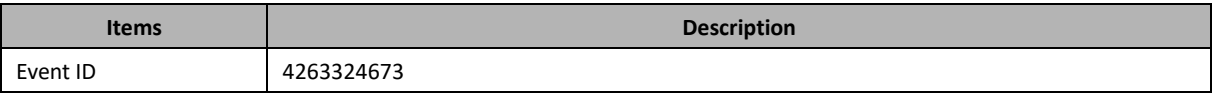

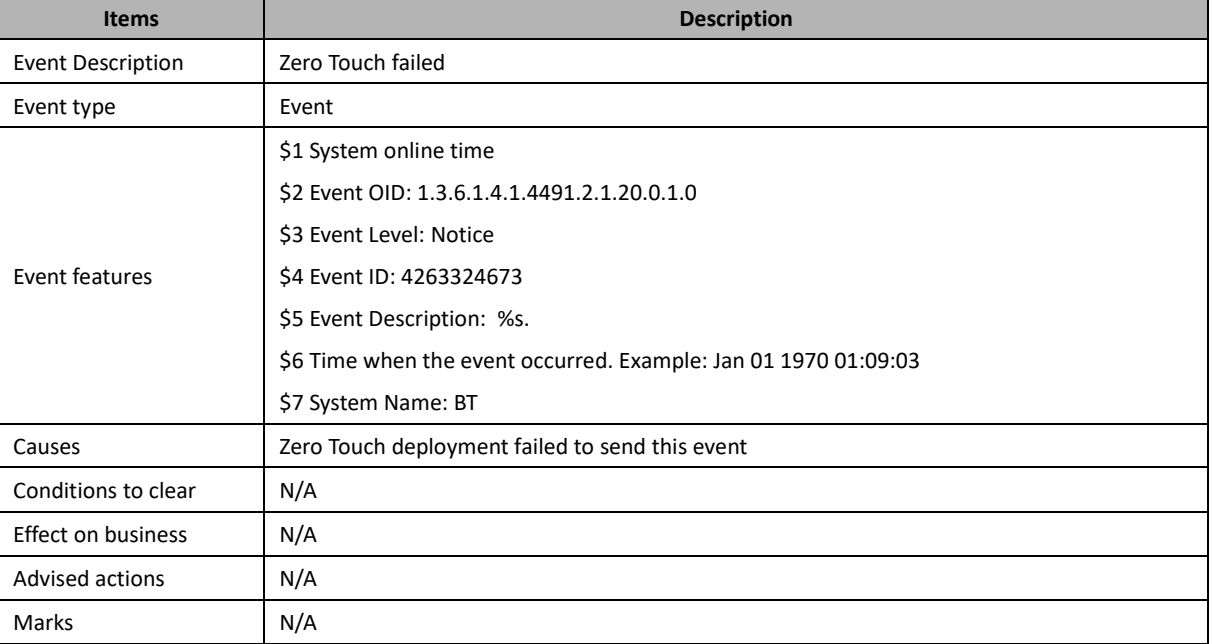

## **4263324674: Zero Touch Complete**

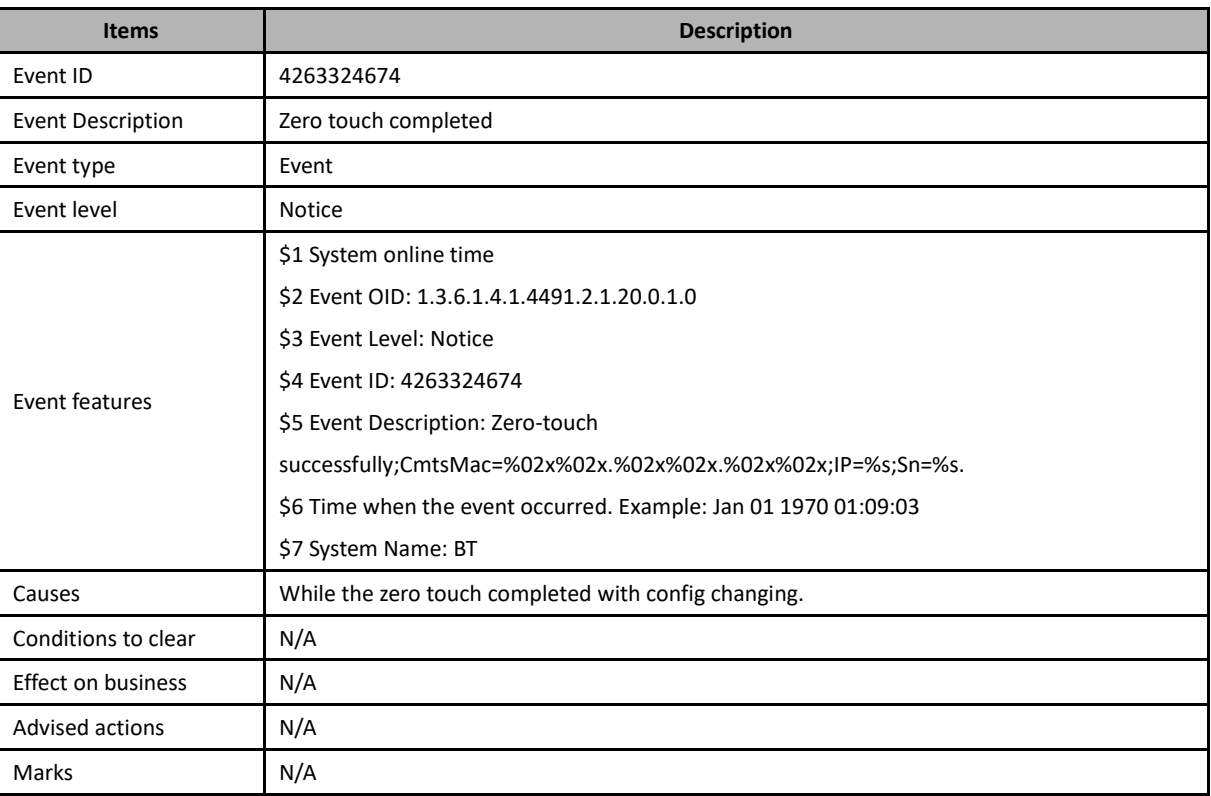

# **4263325185: Failed to Request NTP Server**

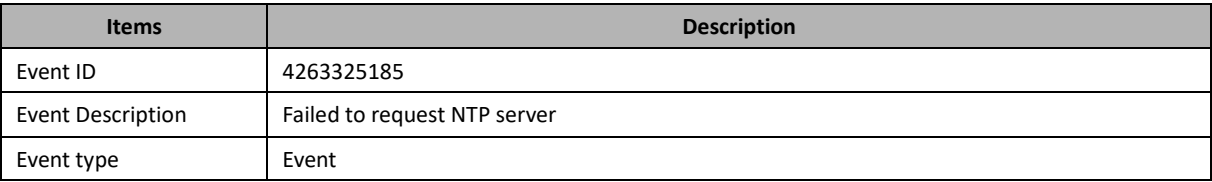

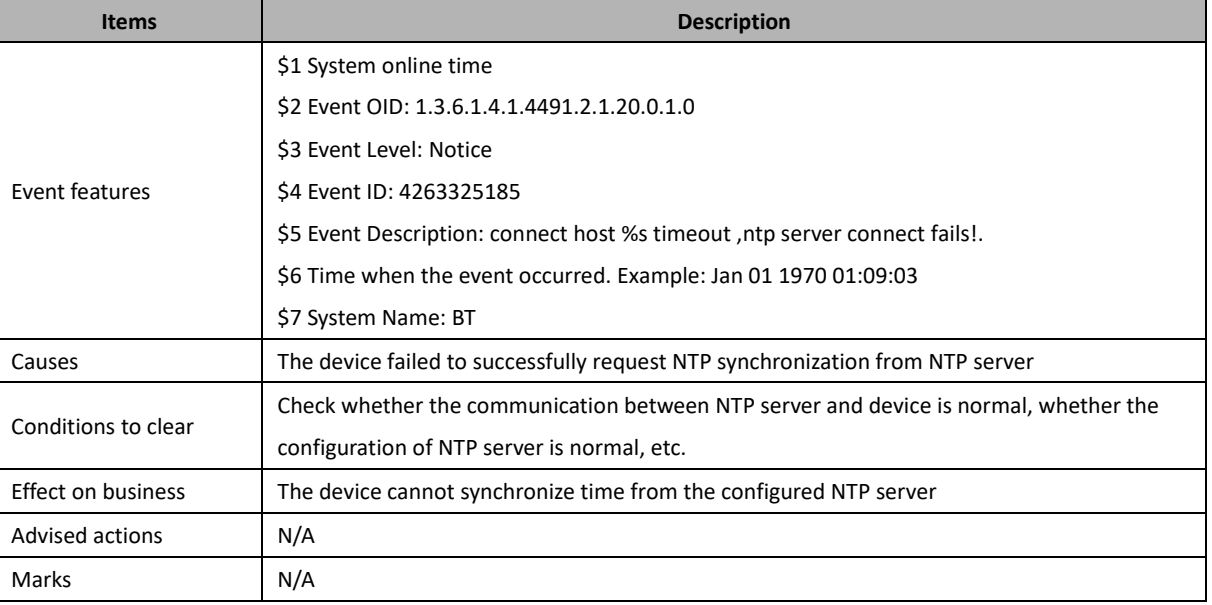

#### **4263329025: MAC Conflict**

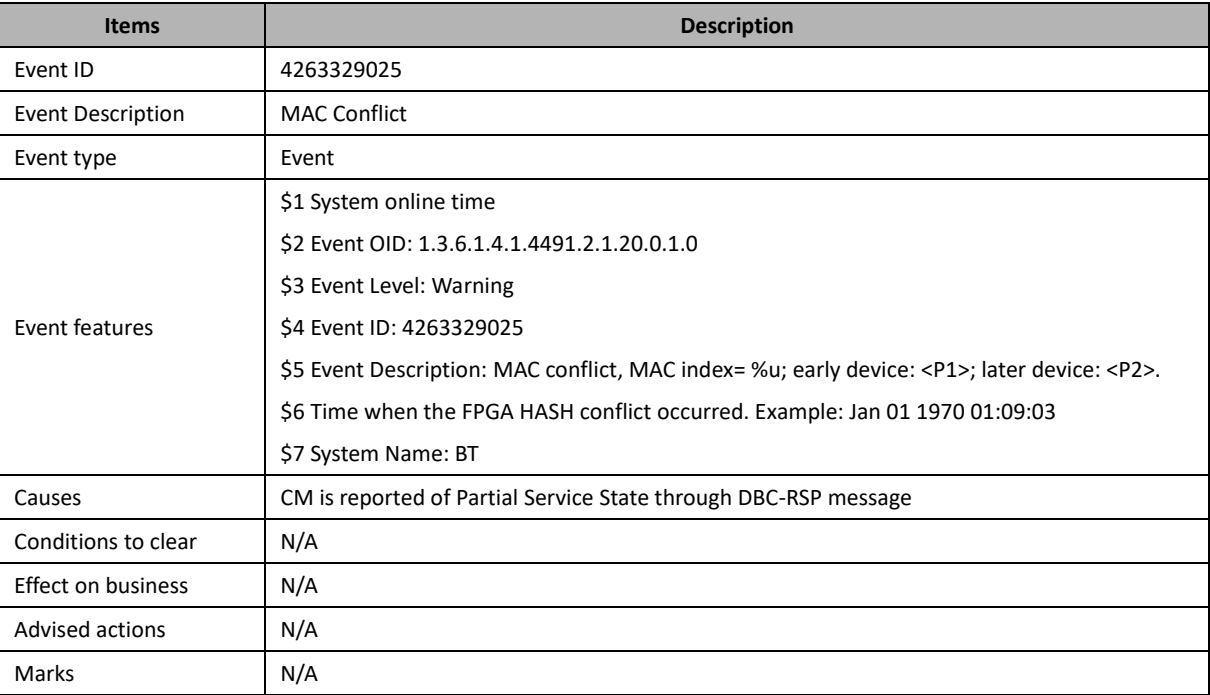

# **4263329282: CM Can not Get IPv6 Configuration File**

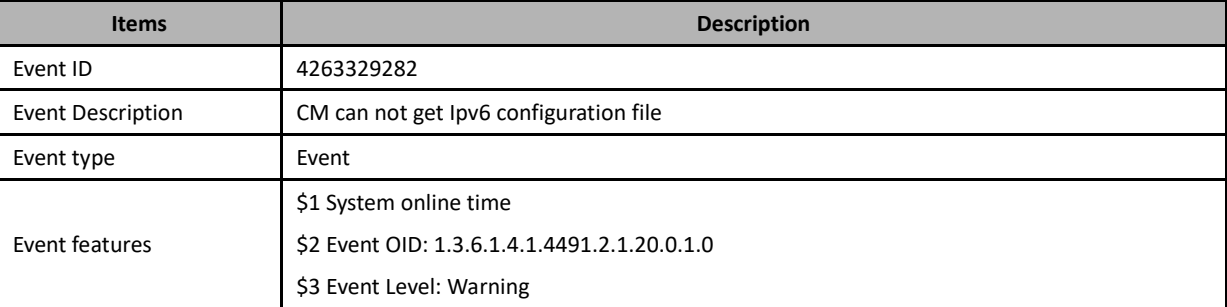

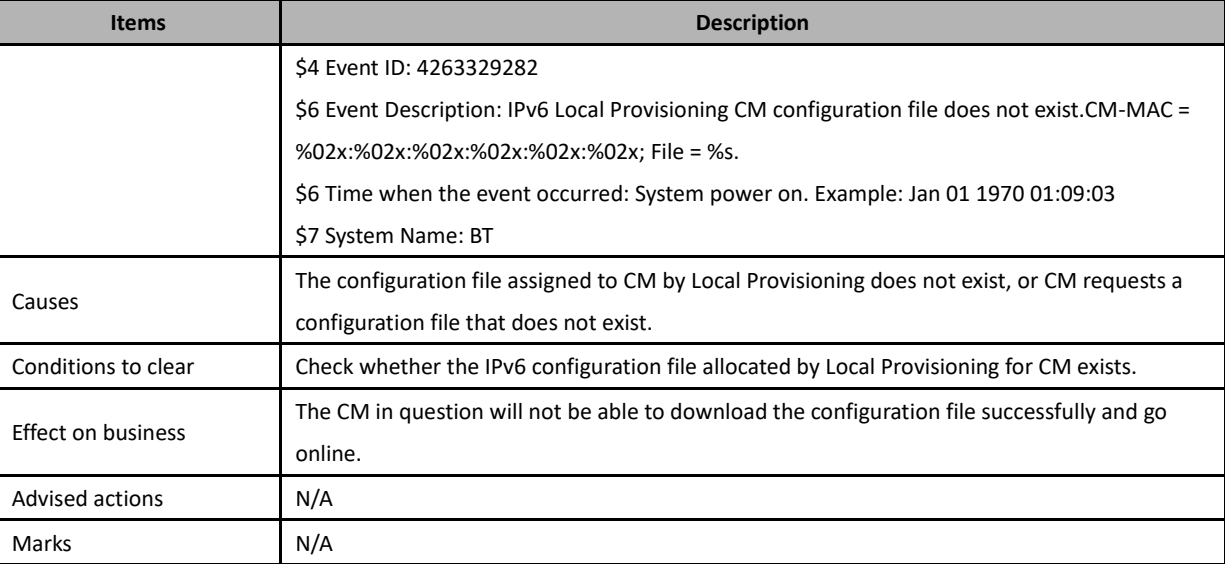

## **4263330051: CM Dynamic Service Flow Reject**

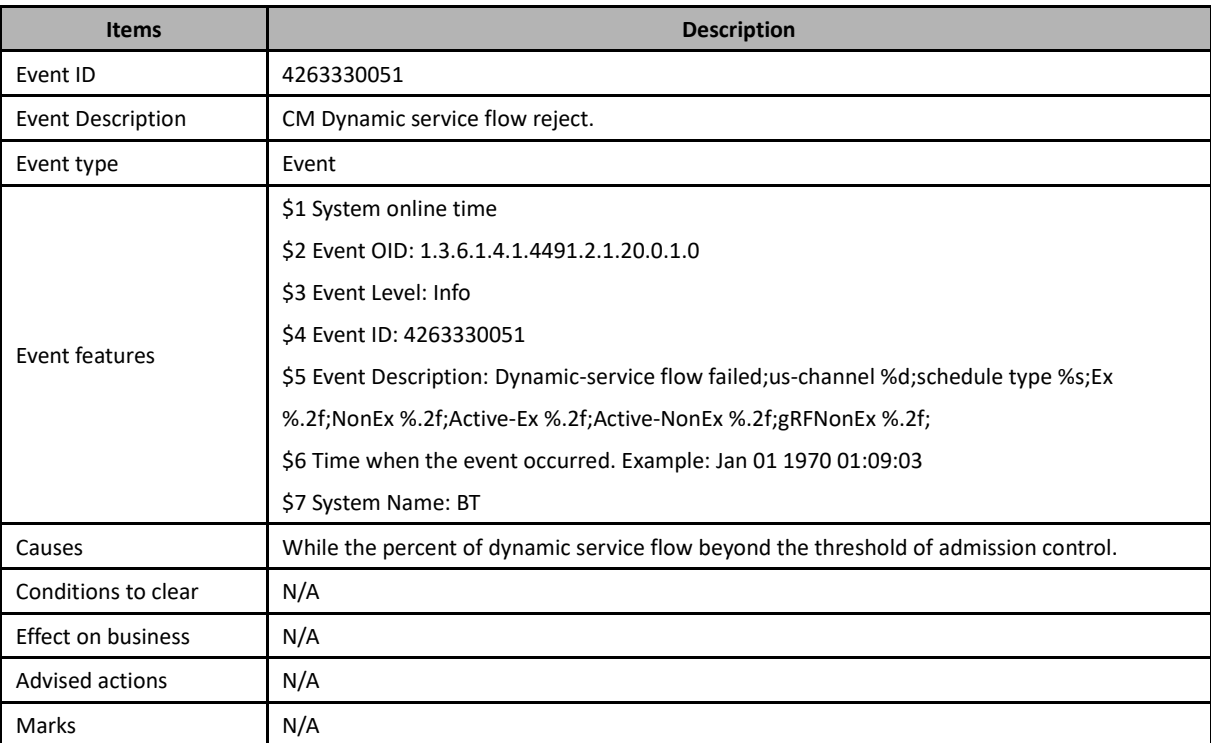

## **4263330052: CM Static Service Flow Warning**

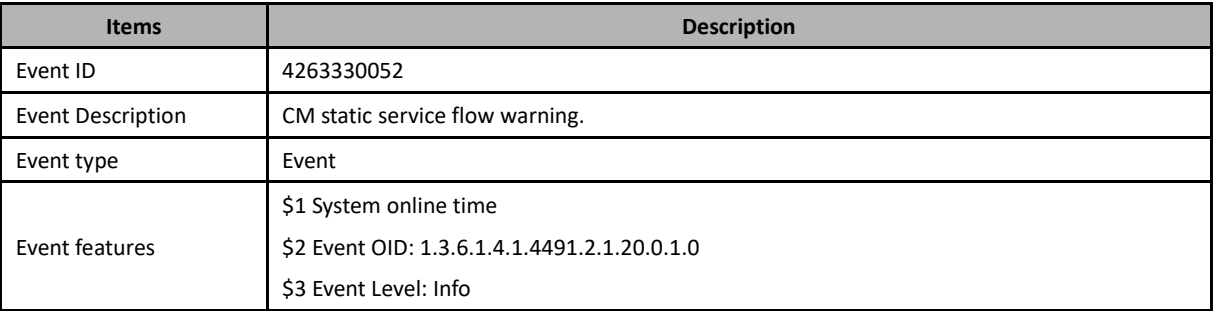

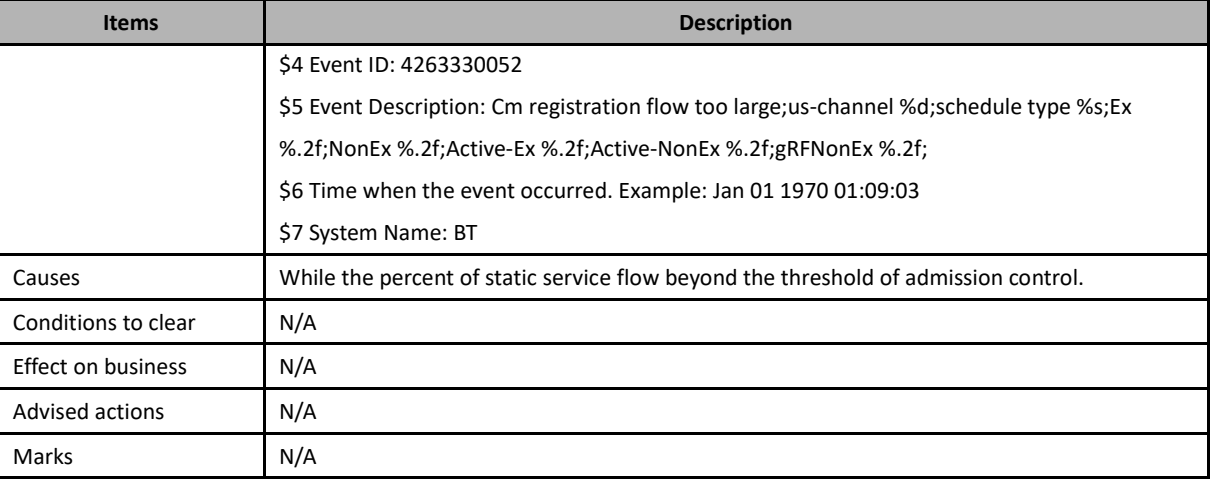

# **4263330561: CM Rejected by the Access List**

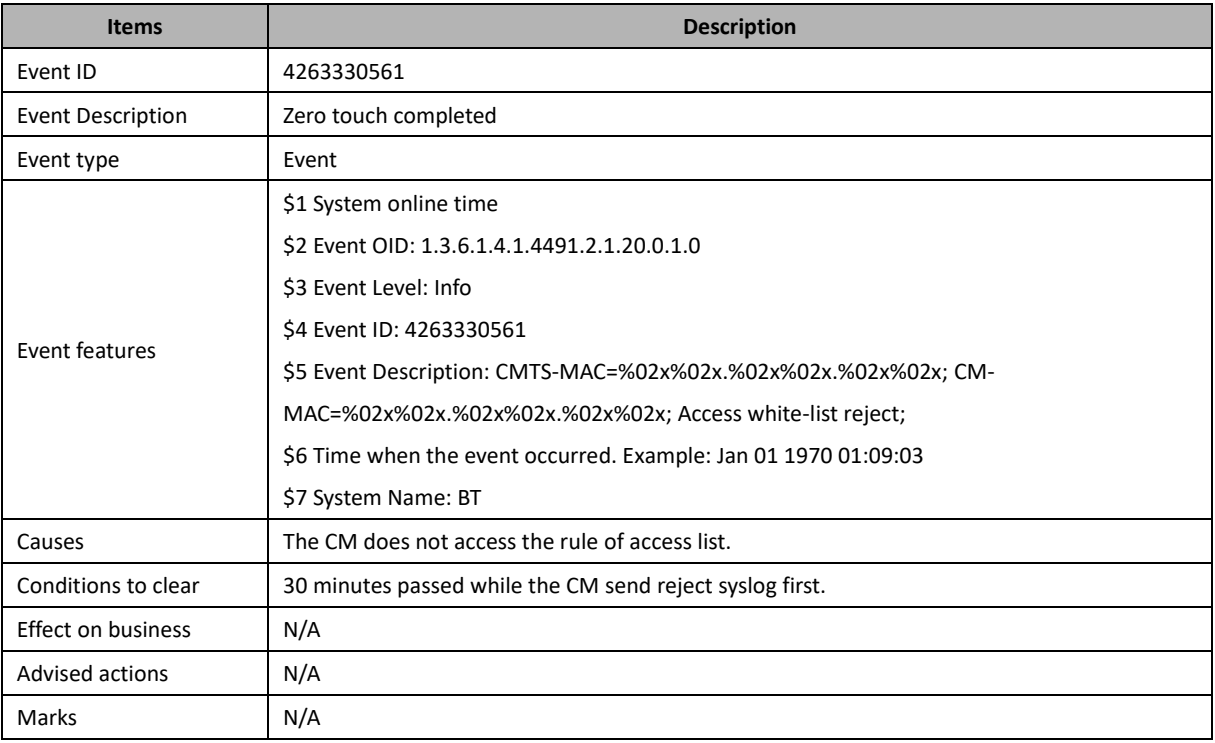

#### **66030400: Failed to Retrieve CRL**

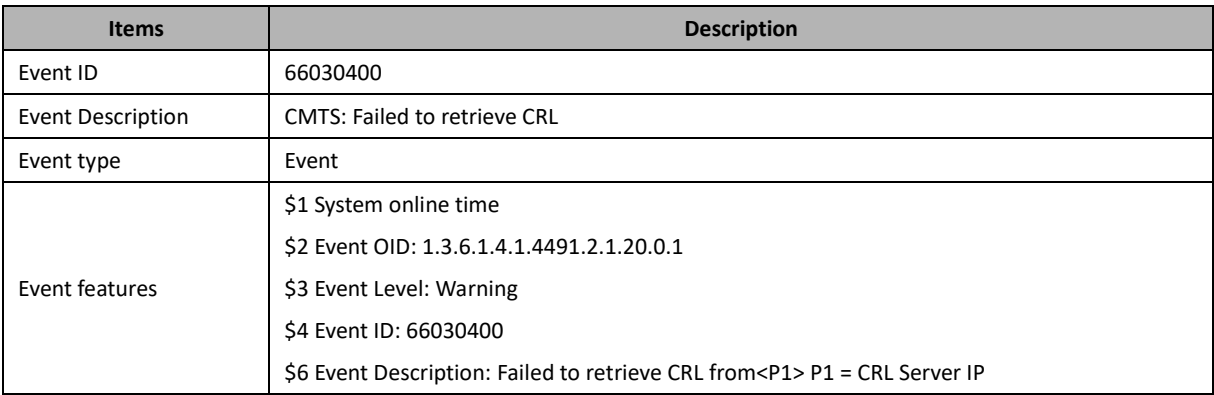

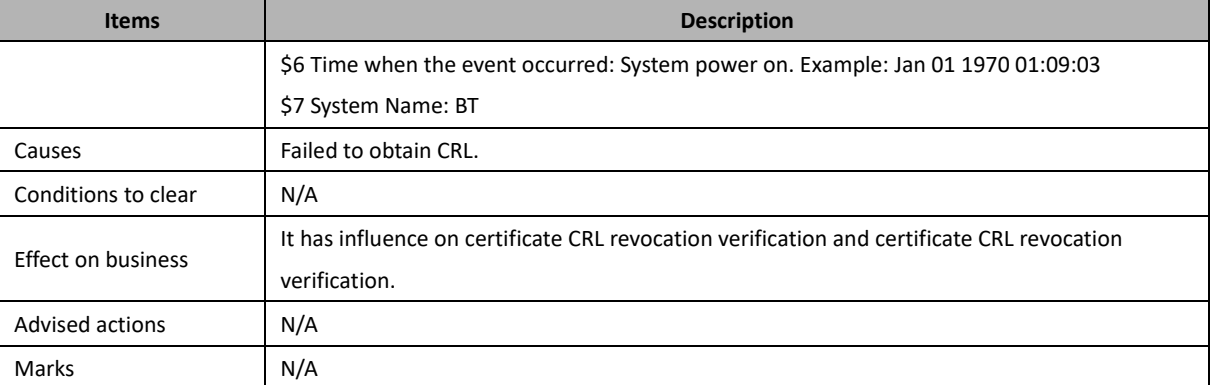

### **66030401: Failed to Retrieve OCSP Status**

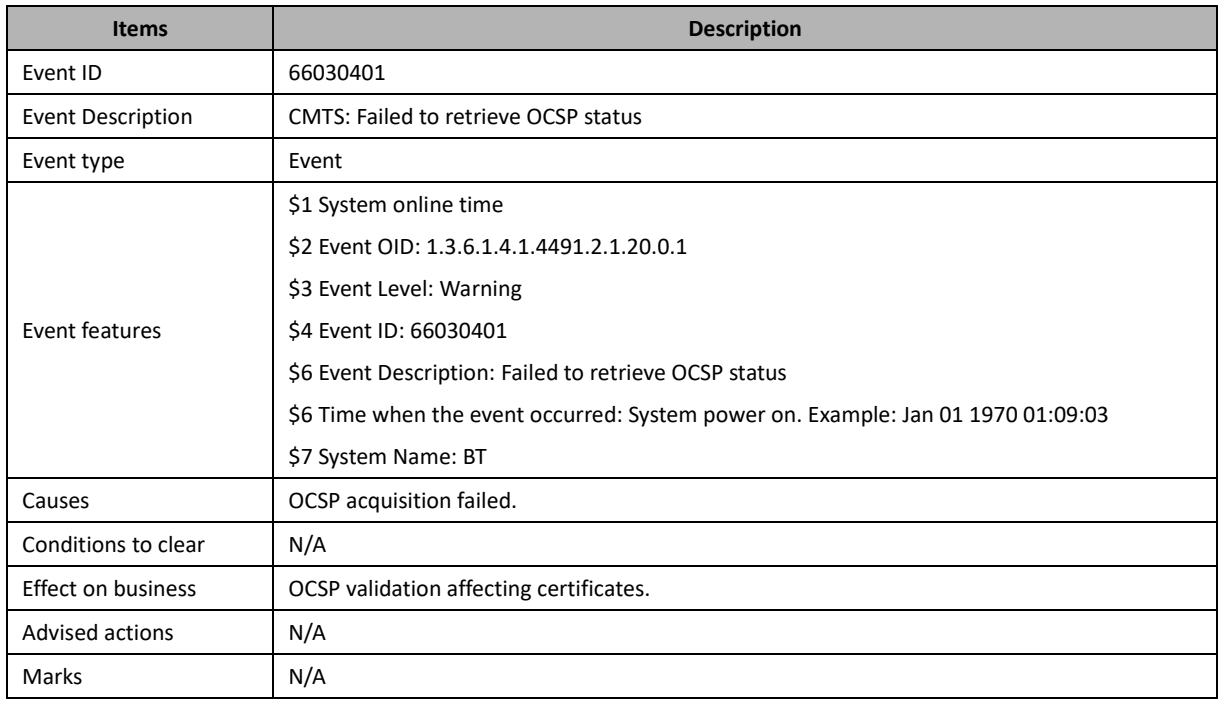

#### **66030402: CRL Data Not Available**

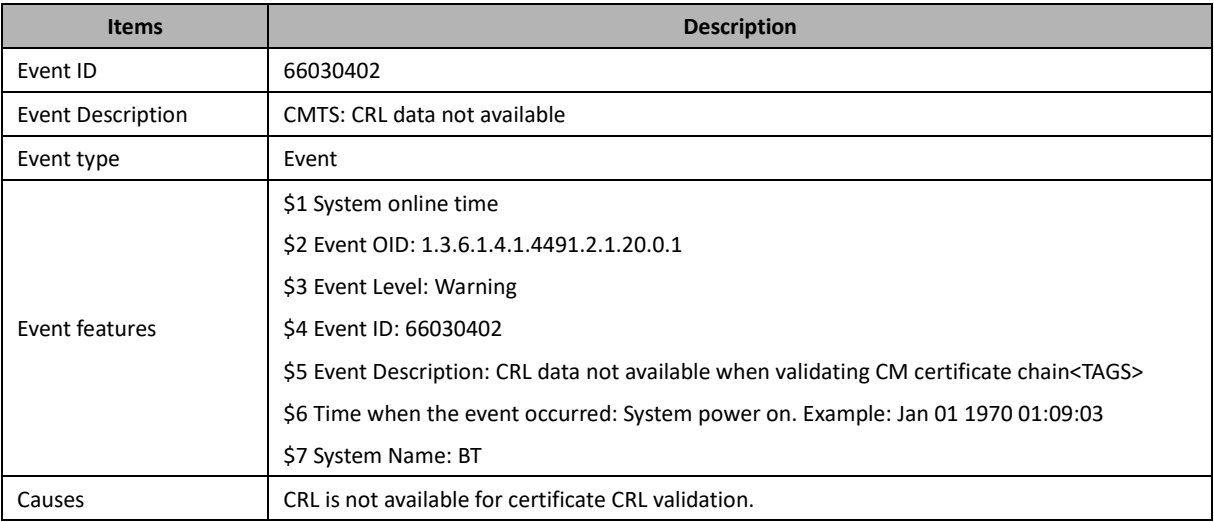

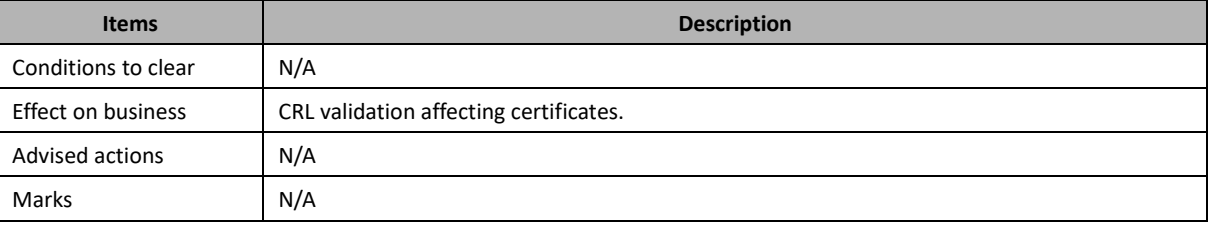

#### **67030100: DCC-RSP not Receive on Old Channel**

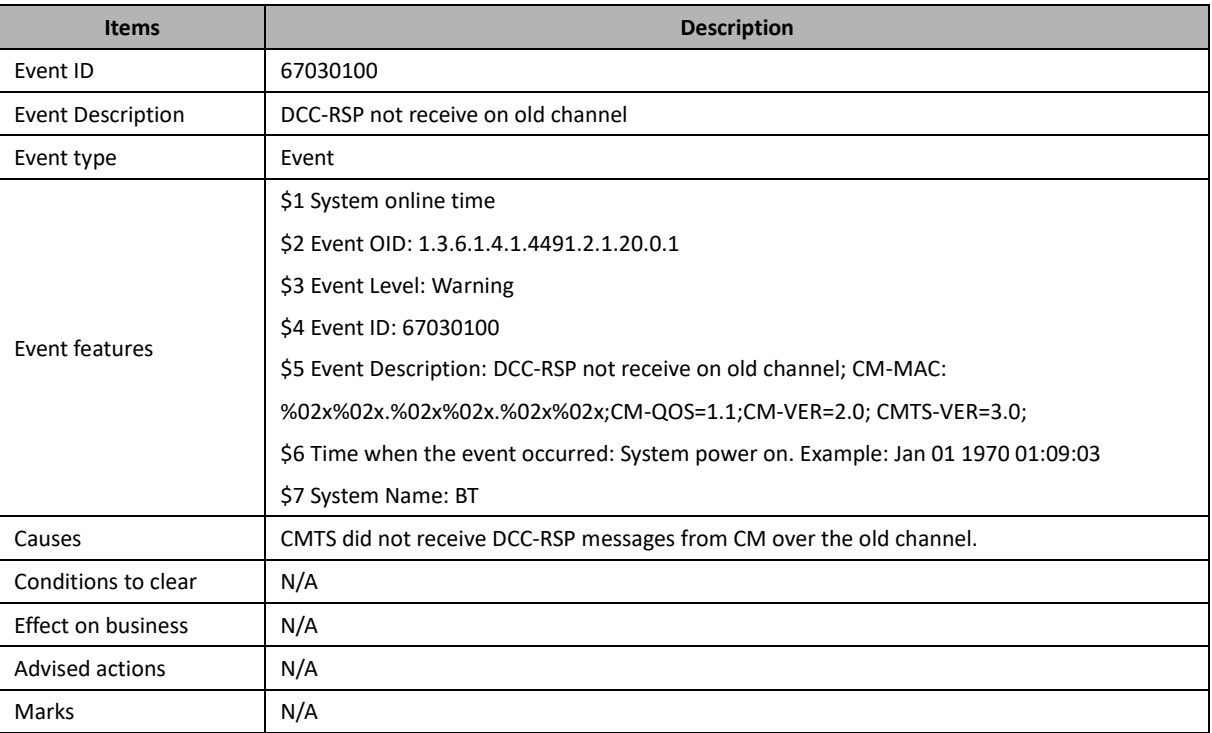

#### **67030200: DCC-RSP not Receive on New Channel**

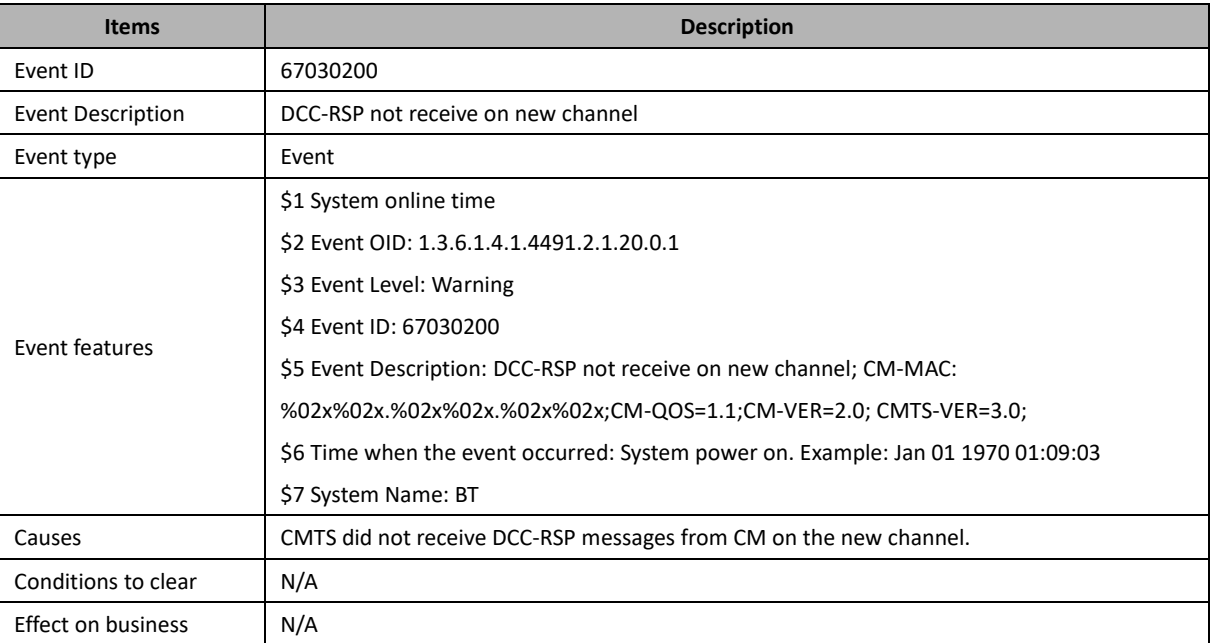

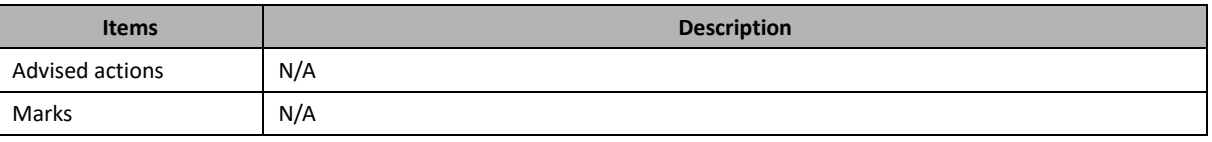

# **67030300: DCC-RSP Rejected Unspecified Reason**

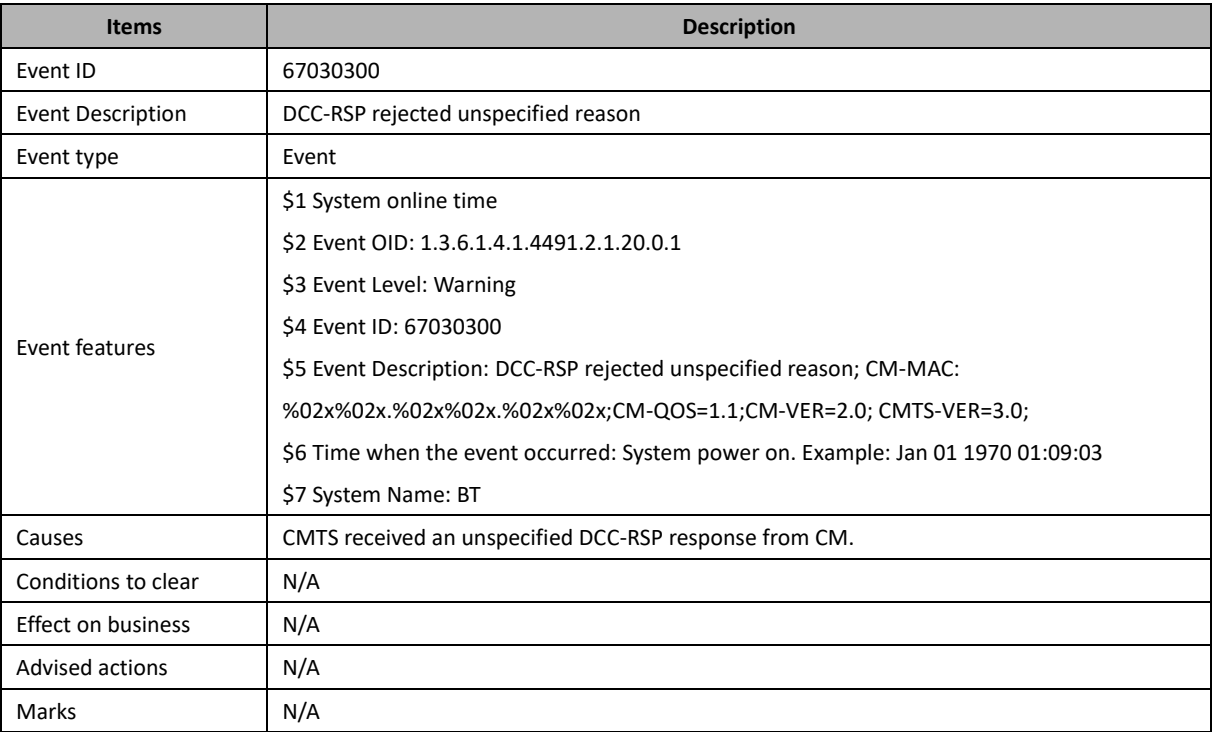

## **67030400: DCC-RSP Rejected Unknown Transaction ID**

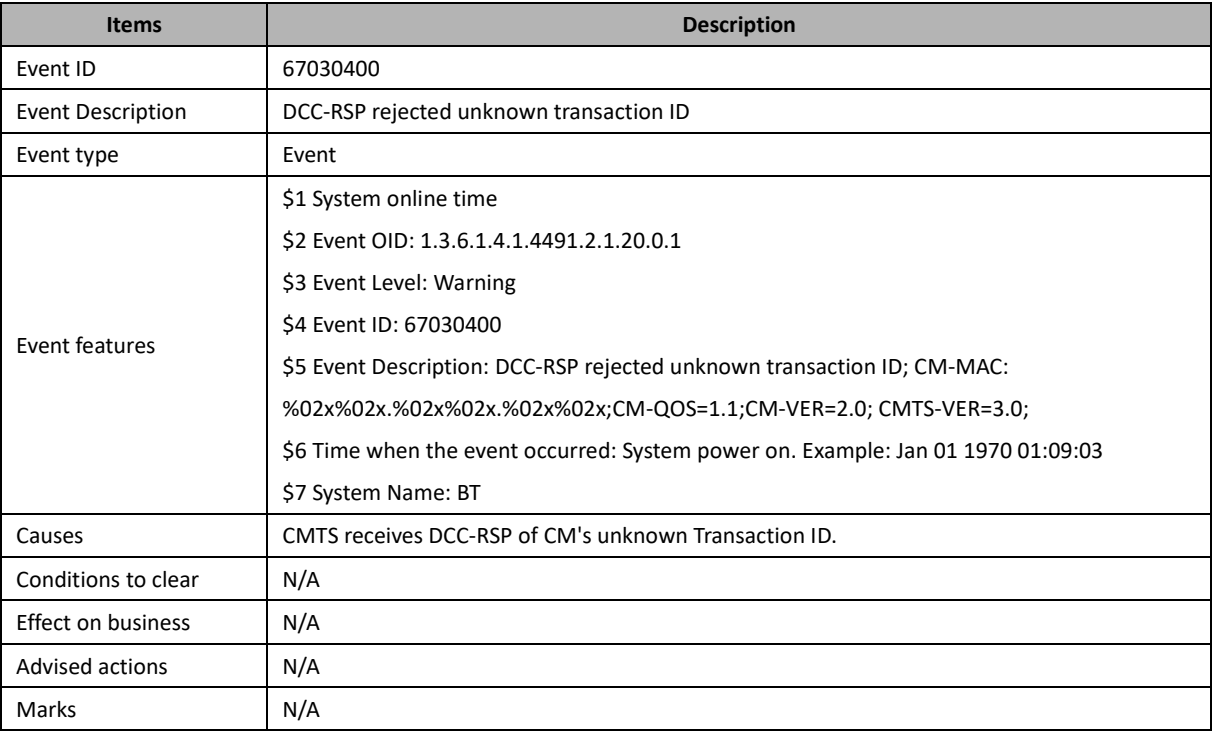

## **67030500: DCC-RSP Rejected DCC-RSP Rejected Authentication Failure**

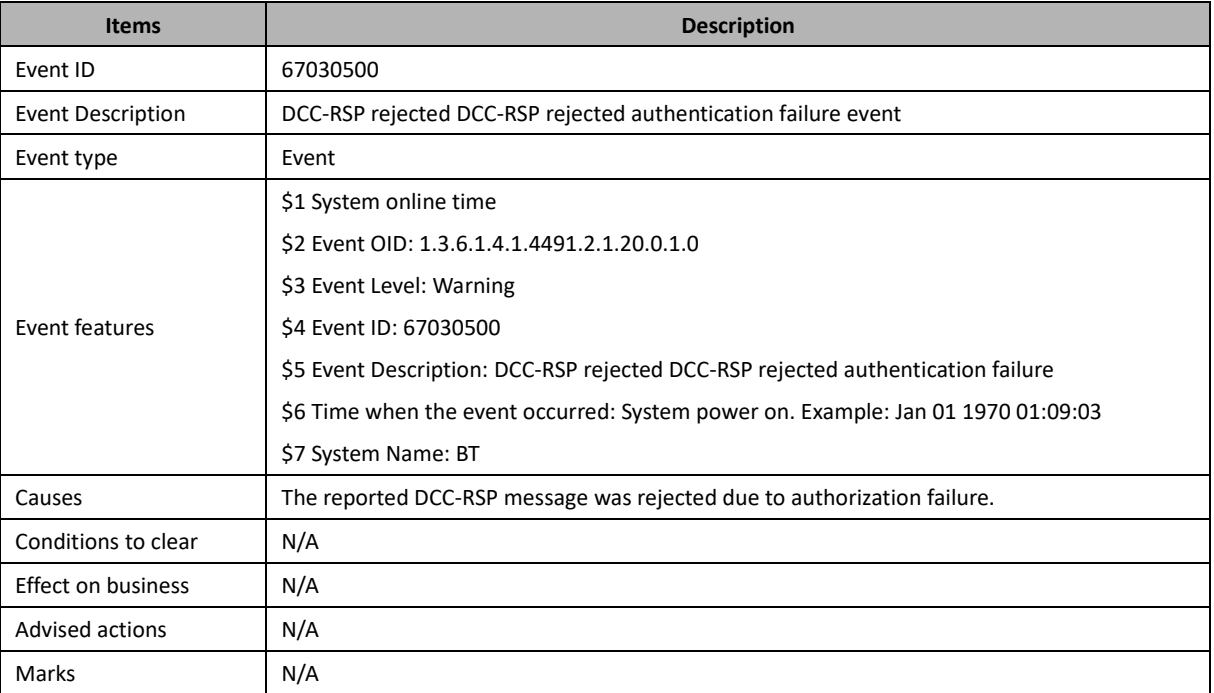

## **67030600: DCC-RSP Rejected Message Syntax Error**

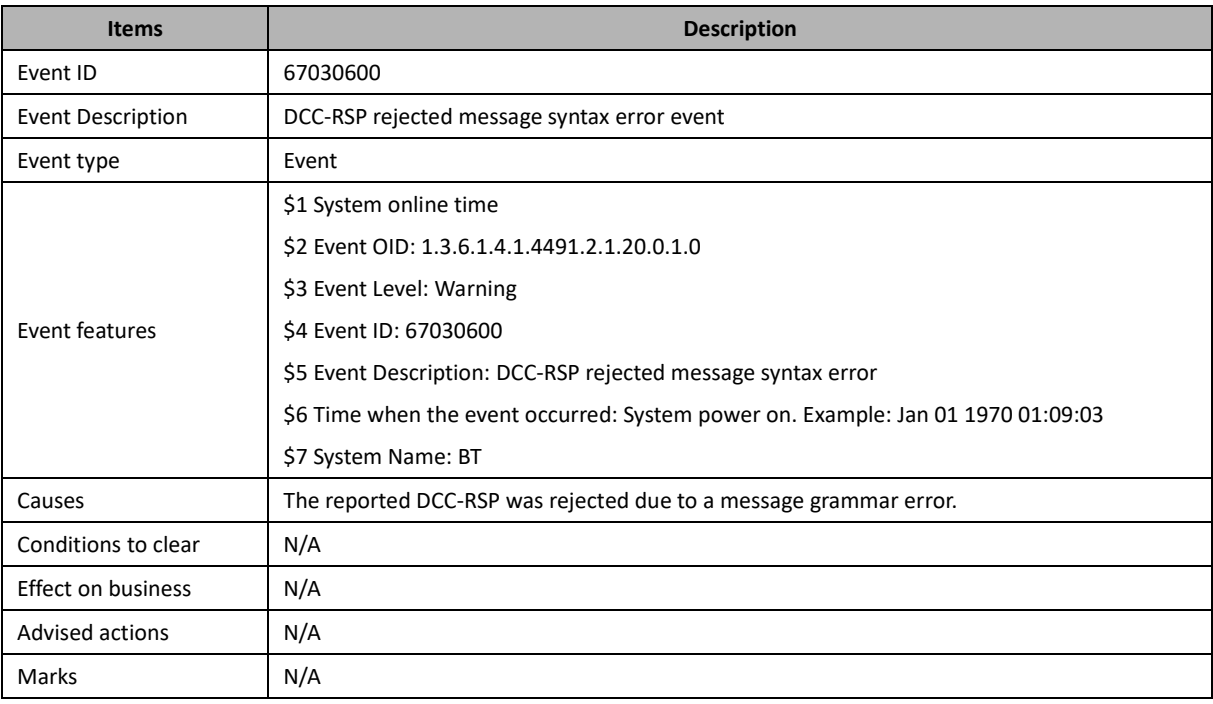

### **67060100: Unknown DBC Transaction**

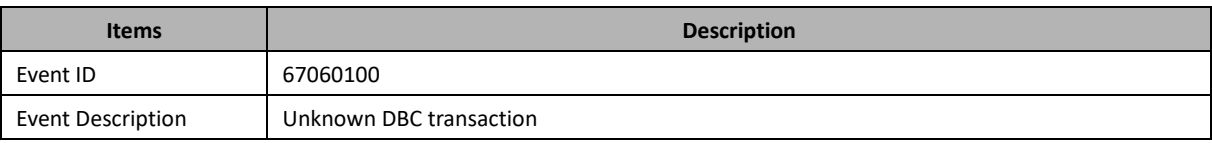

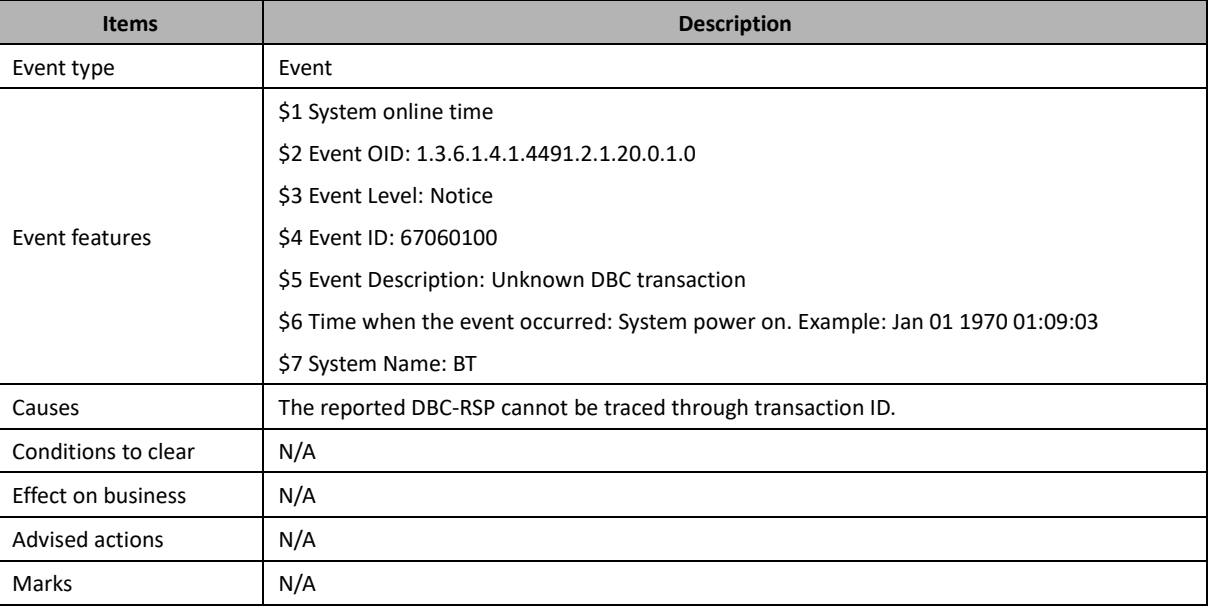

## **67060200: DBC-REQ Eejected Event**

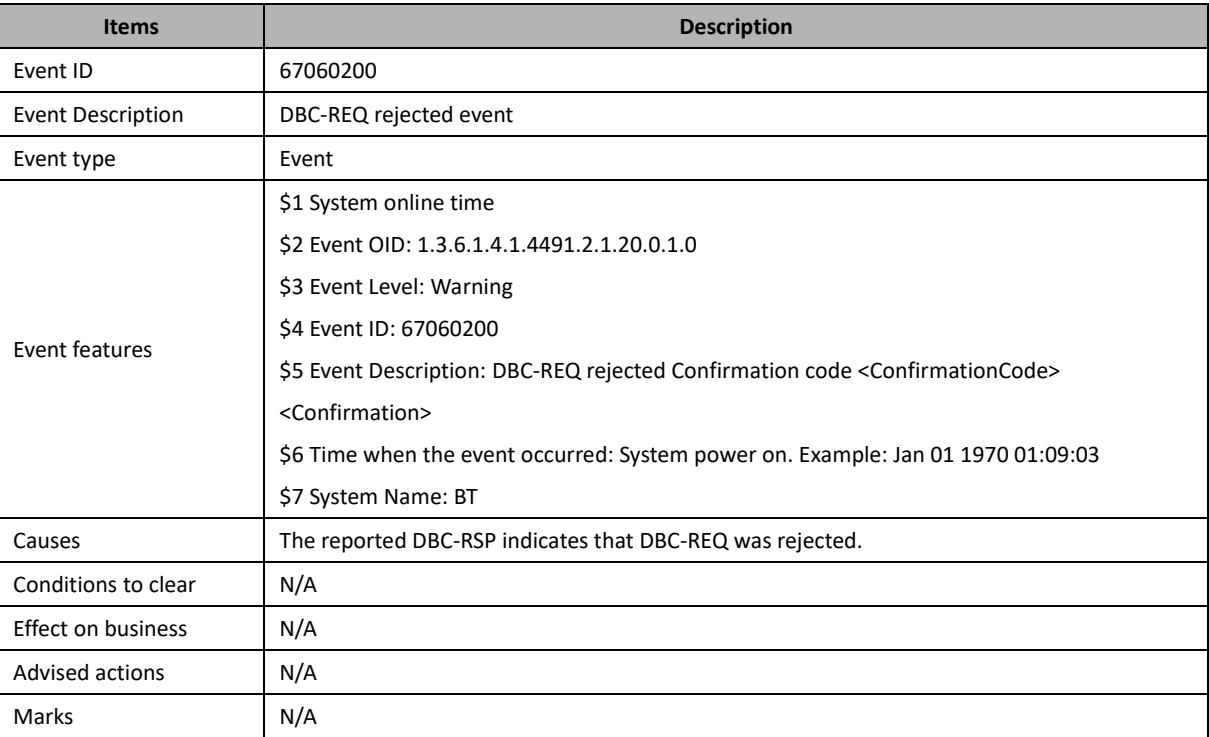

#### **67060300: DBC-RSP Not Receive Event**

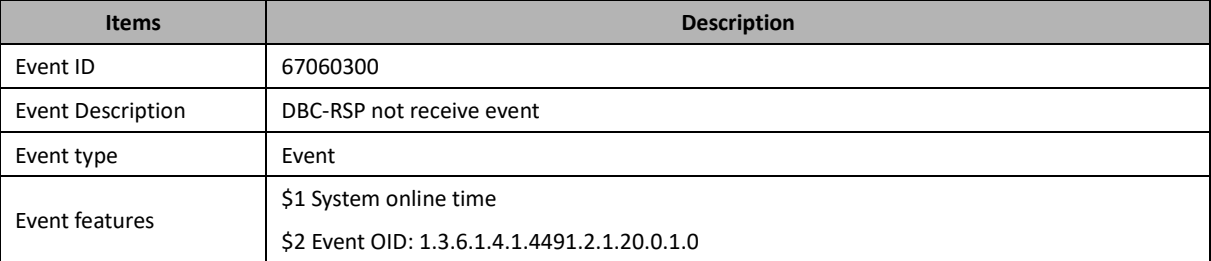

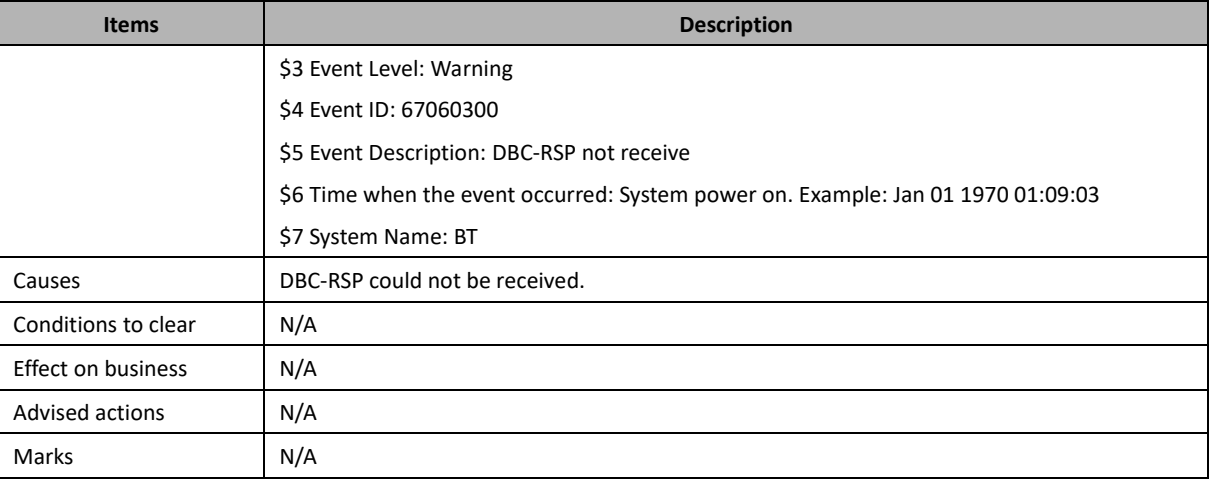

#### **67060400: Bad CM DBC-RSP Event**

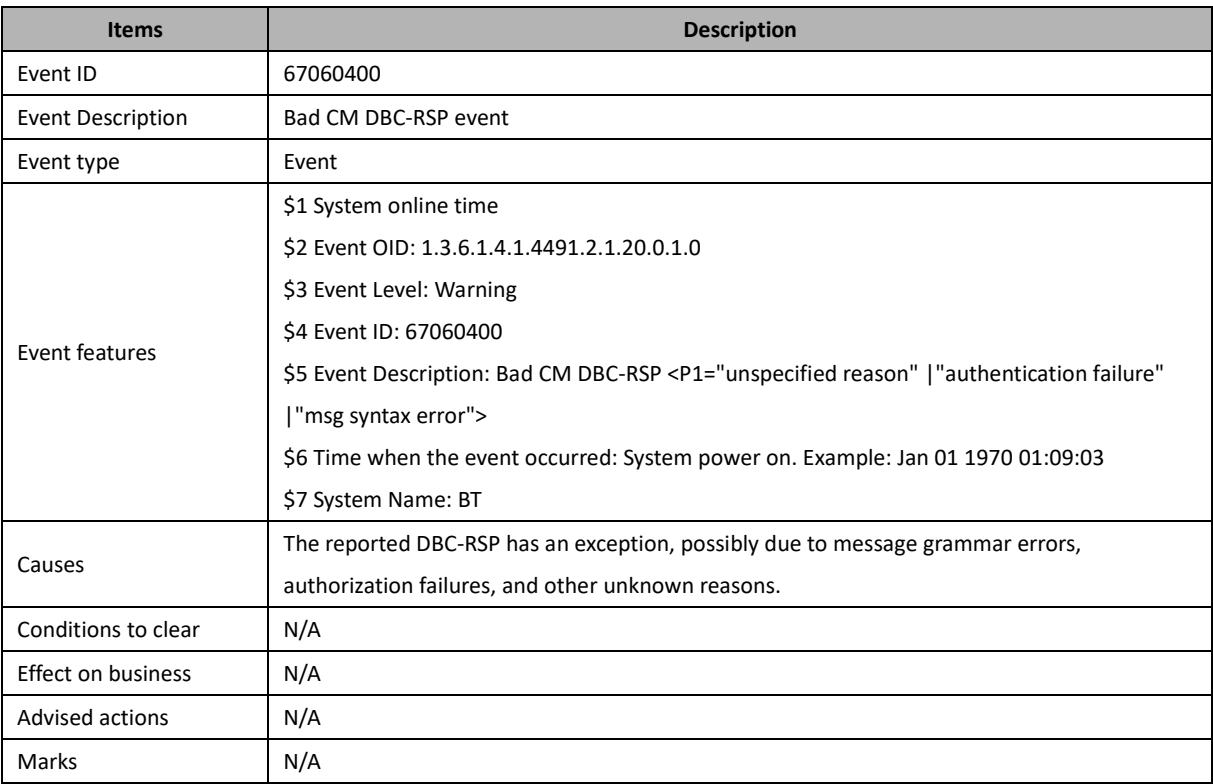

#### **67060500: DBC-RSP Partial Service**

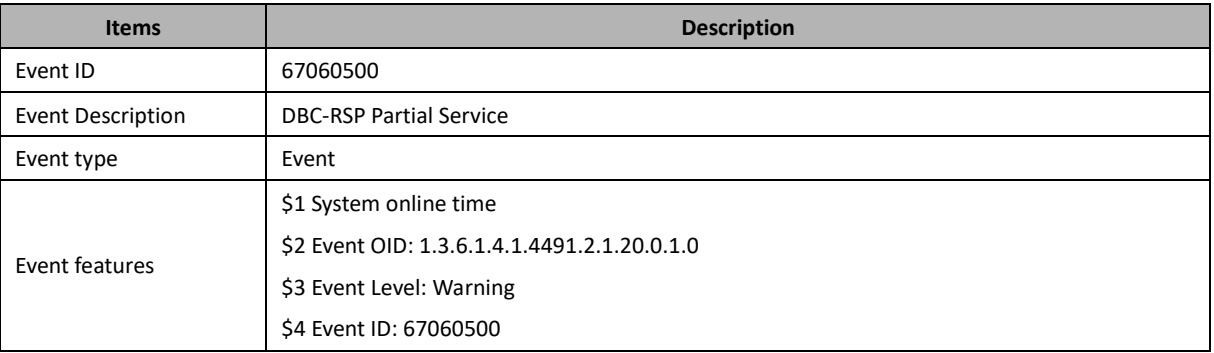

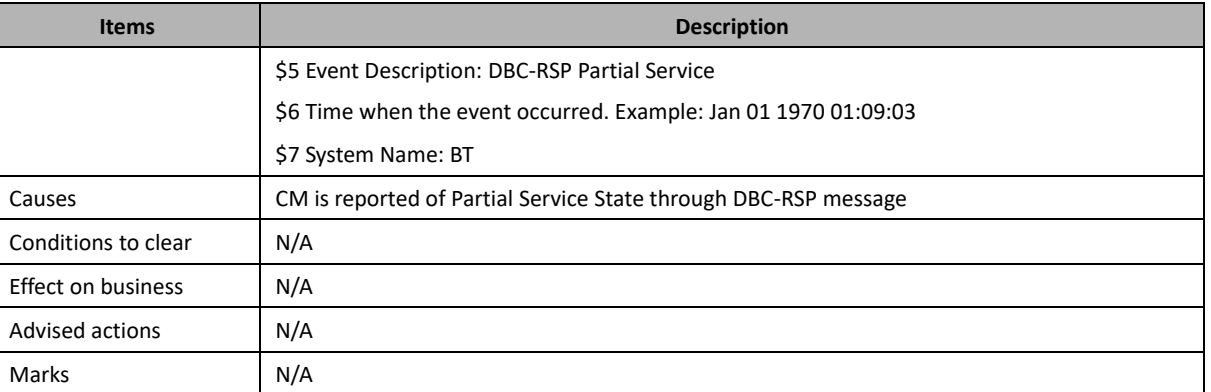

## **73010800: CM Link Address not Conform to EUI-64 Format**

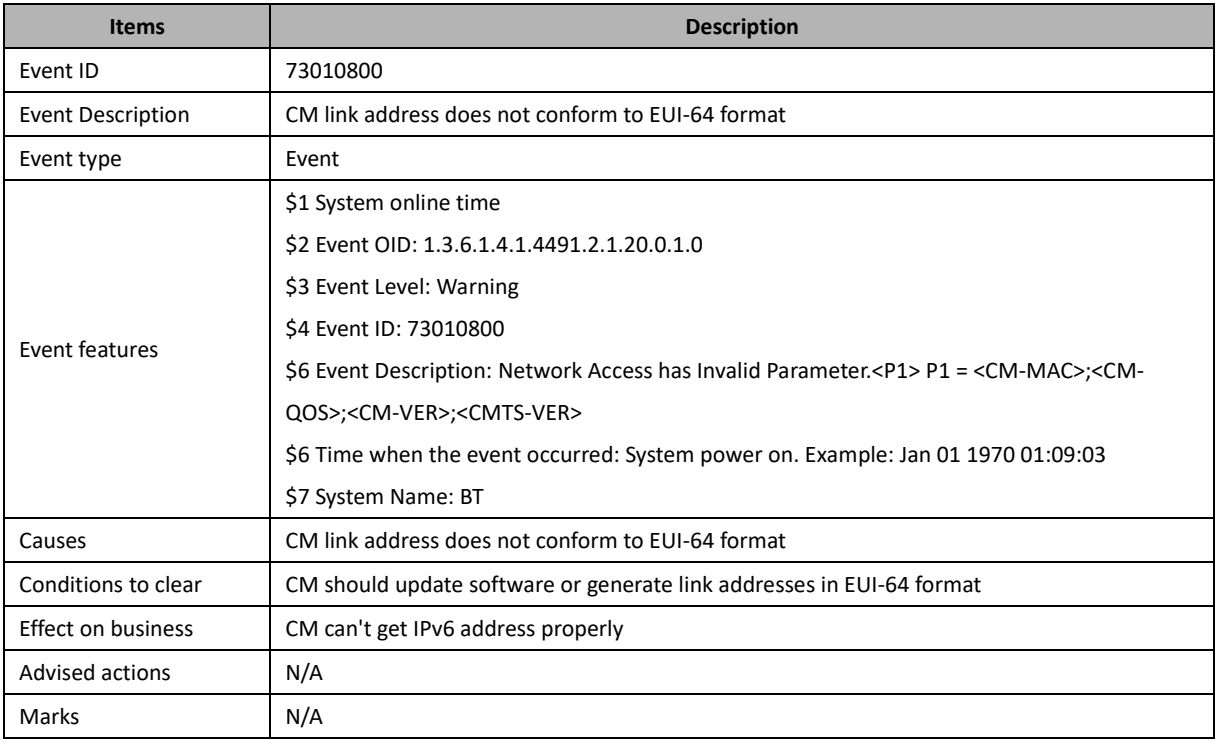

#### **73055400: REG-ACK Partial Service of TCS**

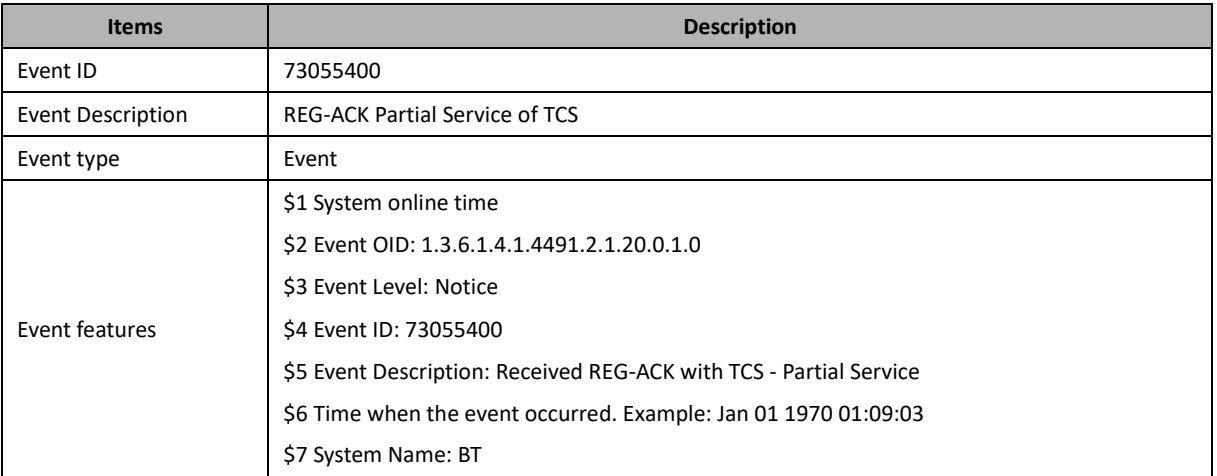

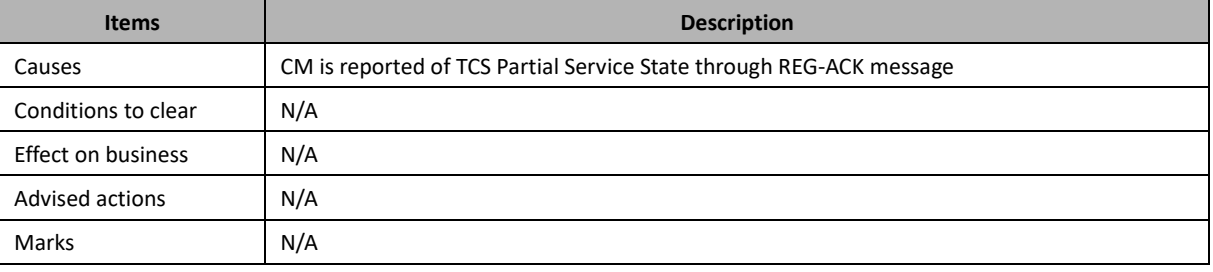

#### **73055500: REG-ACK Partial Service of RCS**

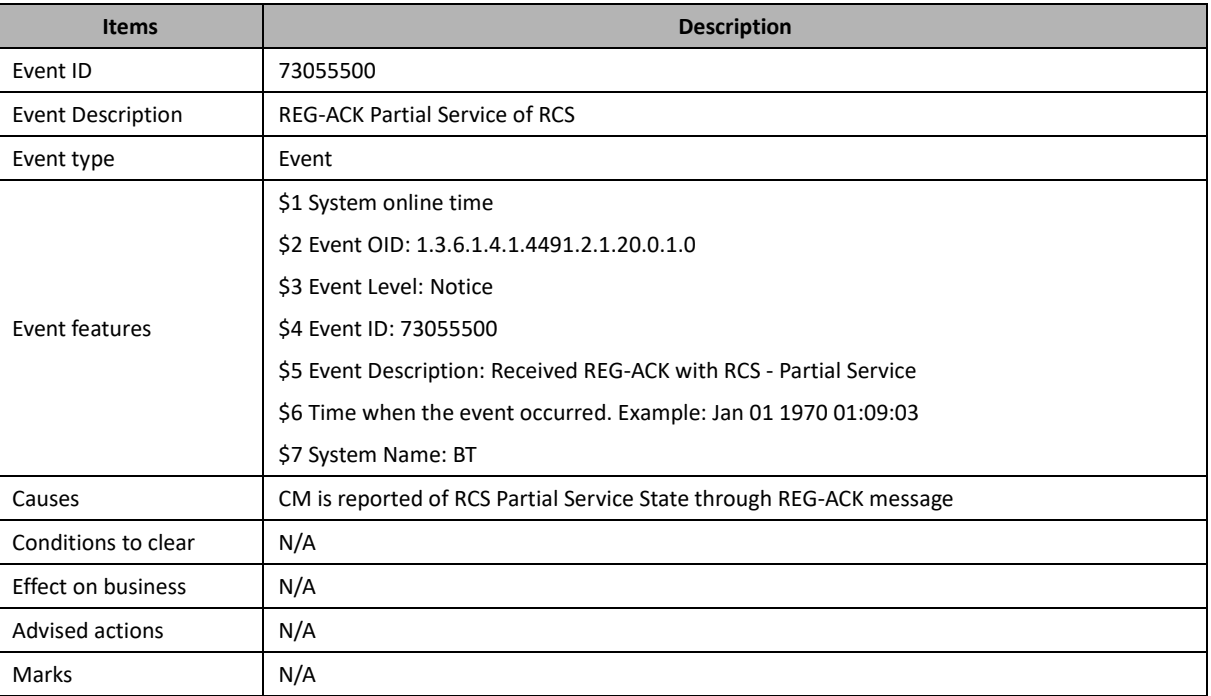

# **75010100: Service Flow Assign Fail Event**

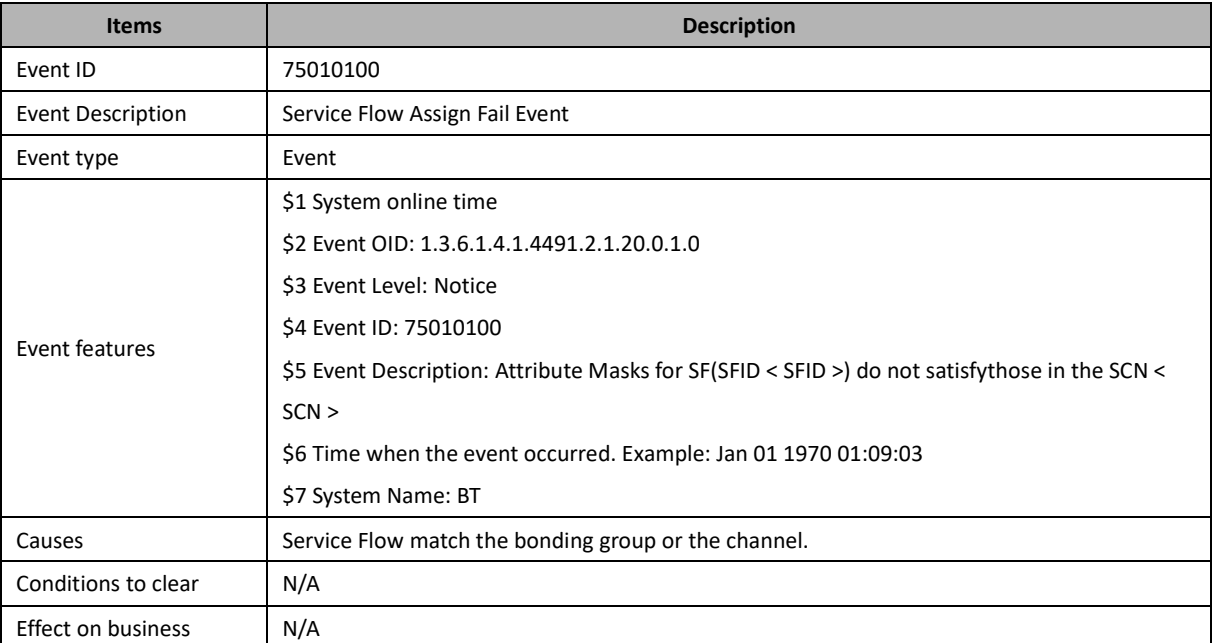

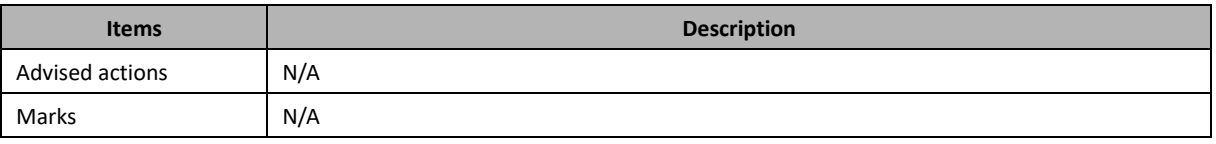

# **82010300: CM Rang Fail Event**

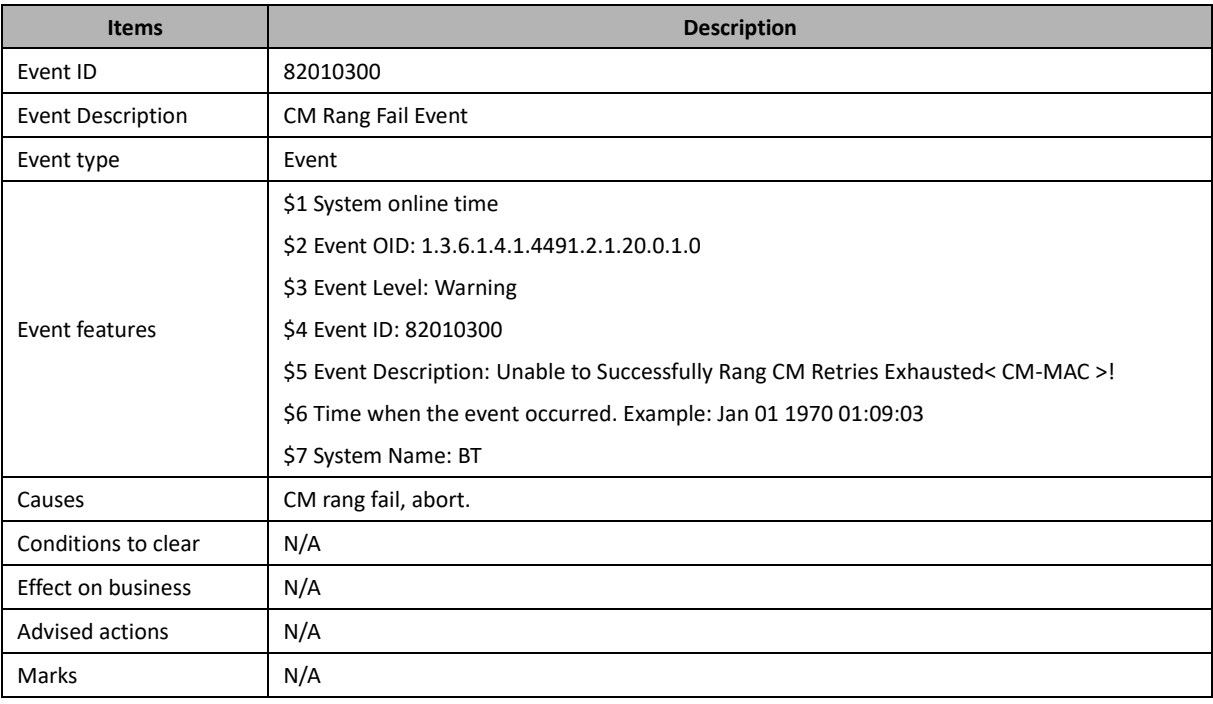